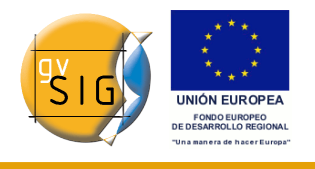

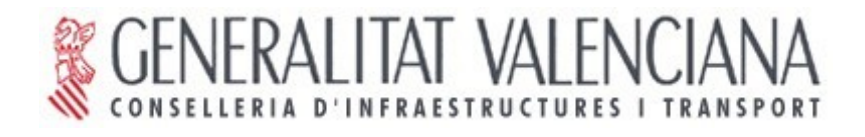

# **gvSIG 1.1 Manuale utente (Italiano- Version 1\*)**

(\* Corrisponde alla versione 3 del manuale in spagnolo)

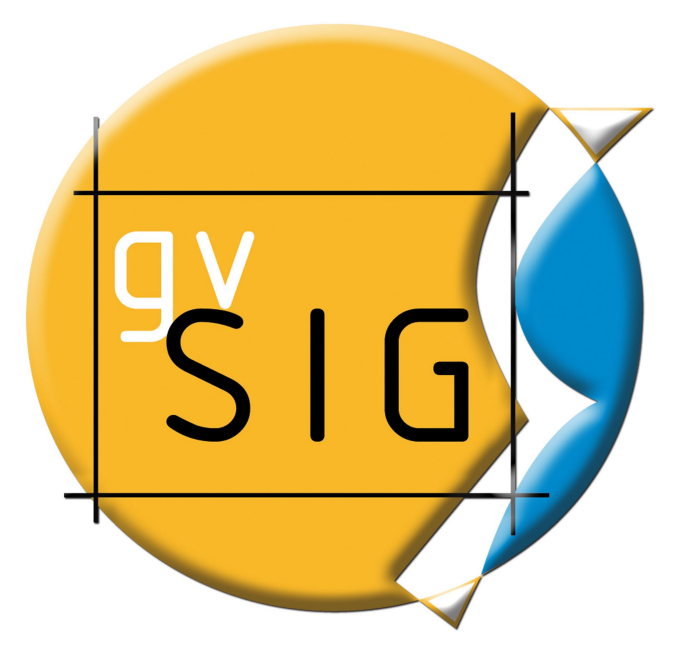

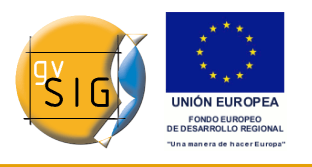

#### **Conselleria de Infraestructuras y Transporte**

C/ Blasco Ibáñez Nº 50 , 46010 VALENCIA E-Mail : [gvsig@gva.es](mailto:gvsig@gva.es)  Web: [www.cit.gva.es](http://www.cit.gva.es/)

Indirizzo web del progetto: [http://www.gvsig.gva.es](http://www.gvsig.gva.es/)

Tutti i nomi dei programmi, sistemi operativi, componenti hardware ecc, che appaiono in questo manuale sono marchi registrati delle rispettive compagnie o organizzazioni.

© 2009 Conselleria de Infraestructuras y Transporte Questo manuele viene distribuito con licenza GNU GPL2.

#### RINGRAZIAMENTI

Al progetto di traduzione del manuale hanno contribuito le seguenti persone:

Fase iniziale (bozza di traduzione)

- Ivano Frau
- Francesca Bader
- Alessandro Sgambati
- Silvio Grosso
- Antonio Falciano
- Alberto Riva

Fase finale (editing nel CMS e revisione finale):

- Antonio Falciano
- Silvio Grosso
- Ernesto Sferlazza
- Michele Beneventi

Un ringraziamento particolare va ad Ivano Frau, poichè senza il suo grande apporto iniziale probabilmente il progetto sarebbe ancora in gestazione, e a Silvio Grosso che ha impiegato pazientemente molte risorse ed energie in entrambe le fasi del progetto.

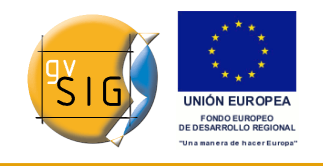

# **Indice**

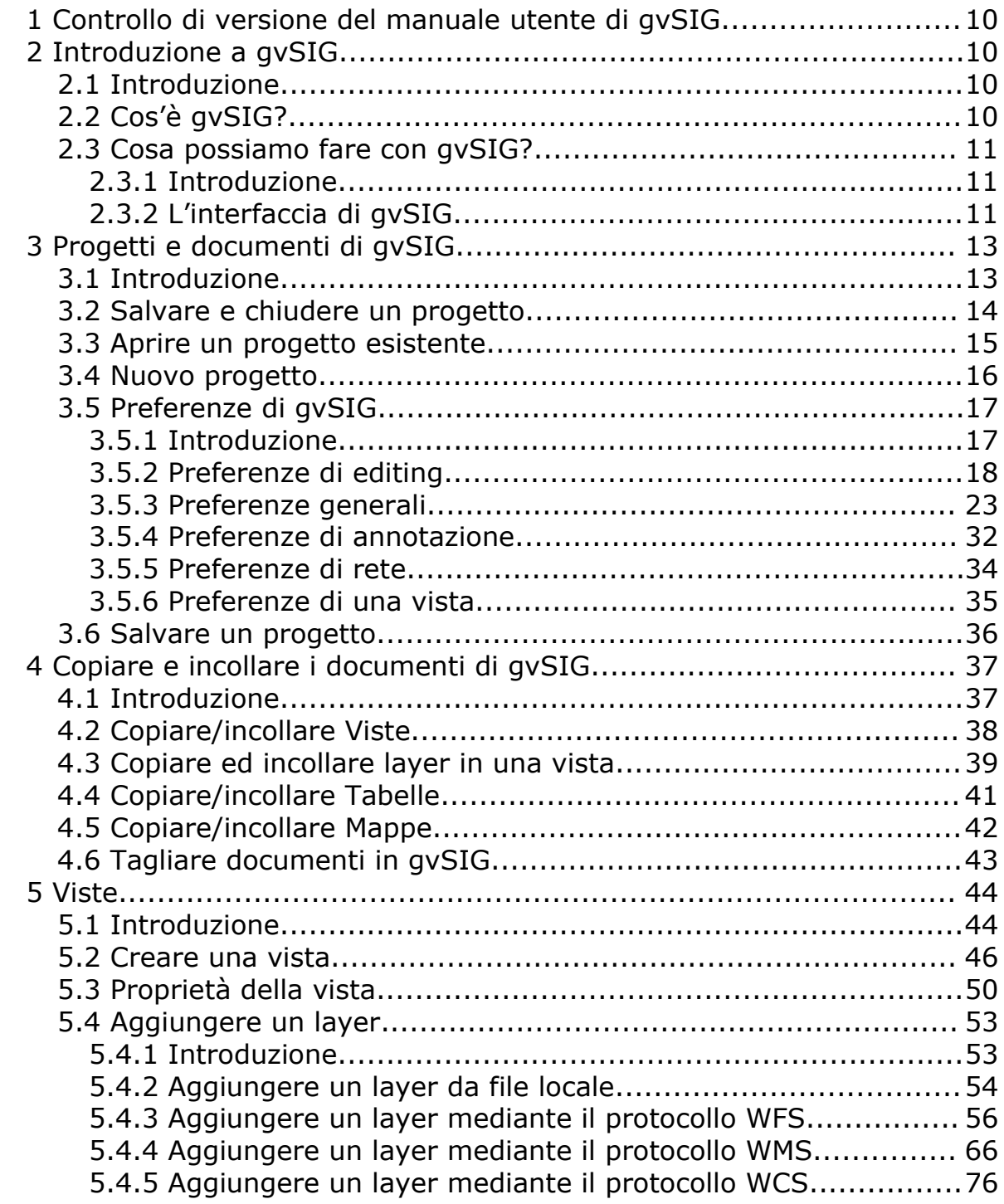

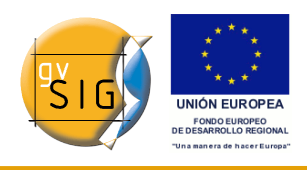

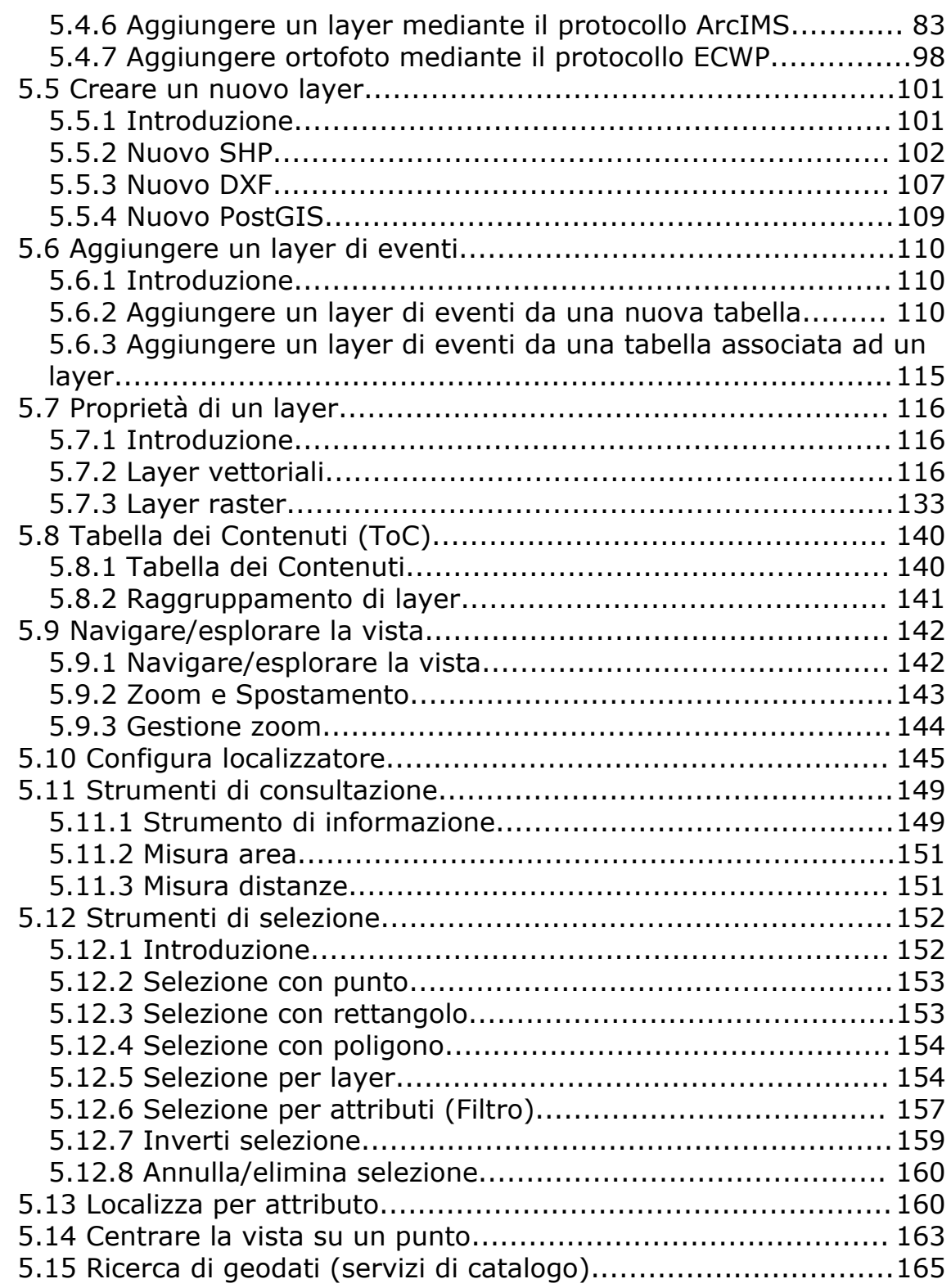

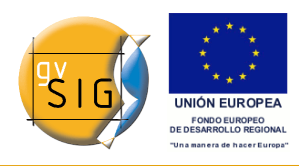

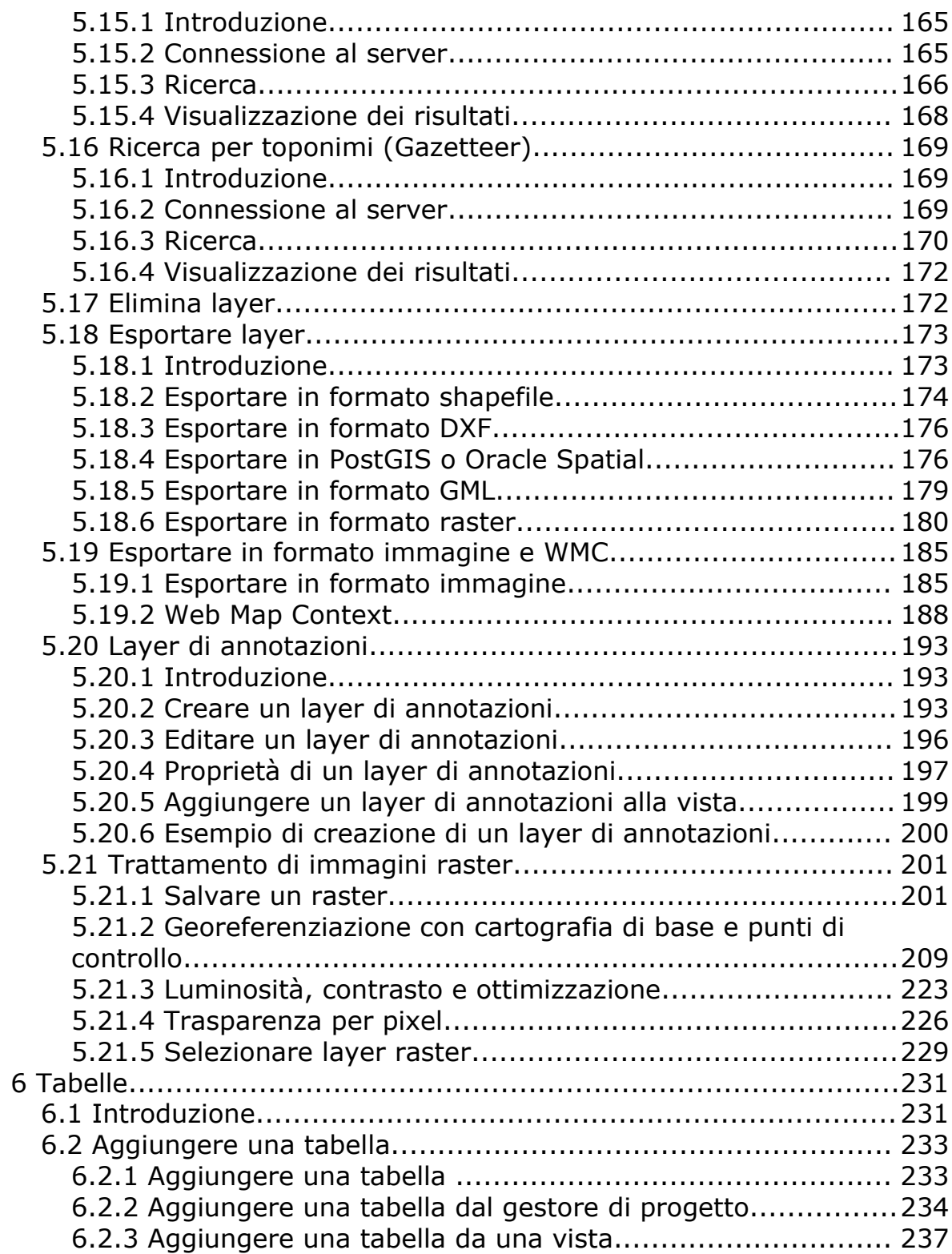

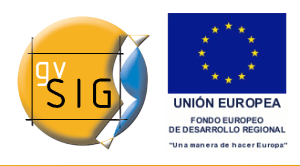

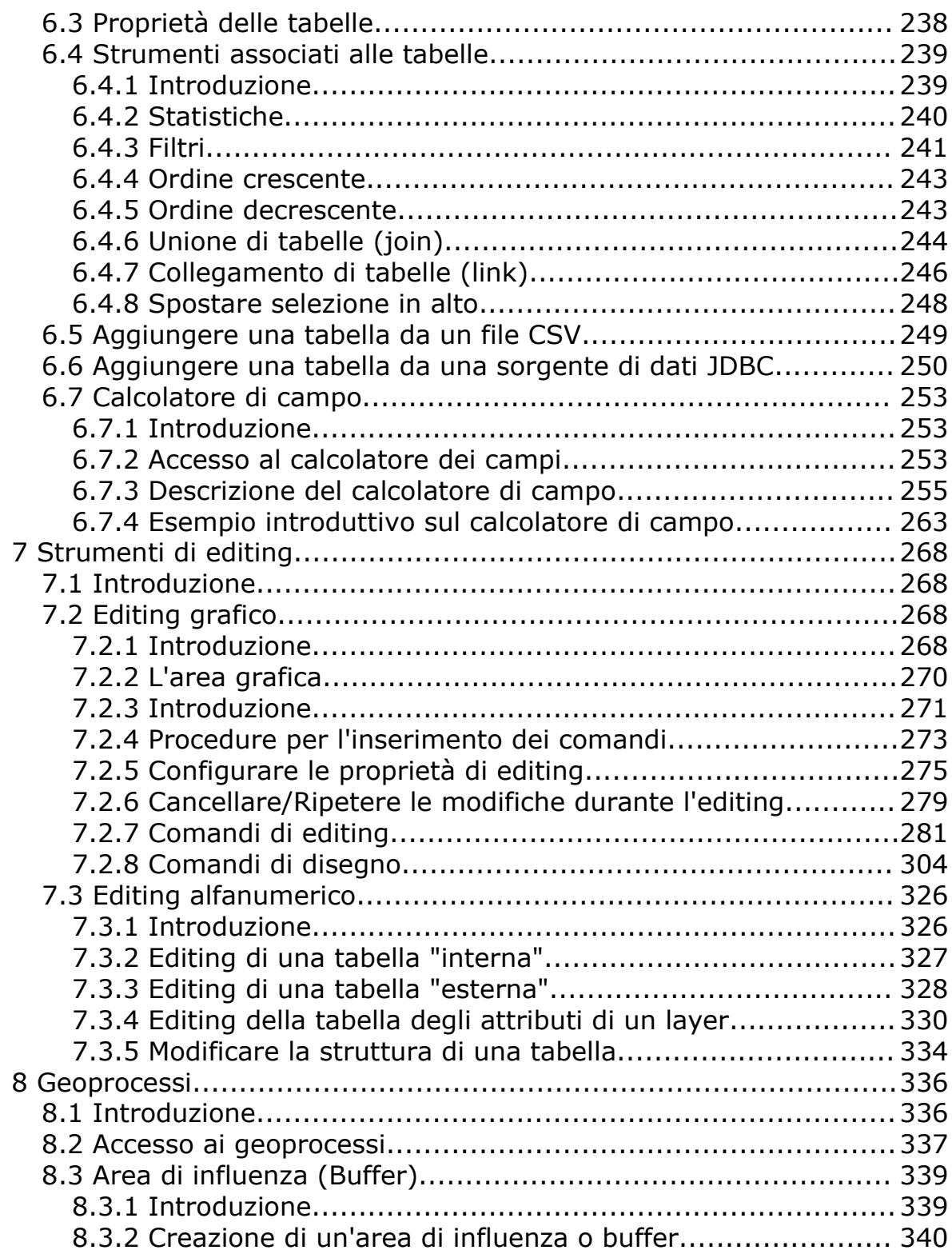

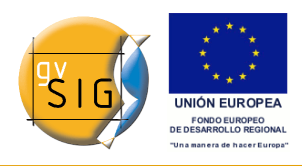

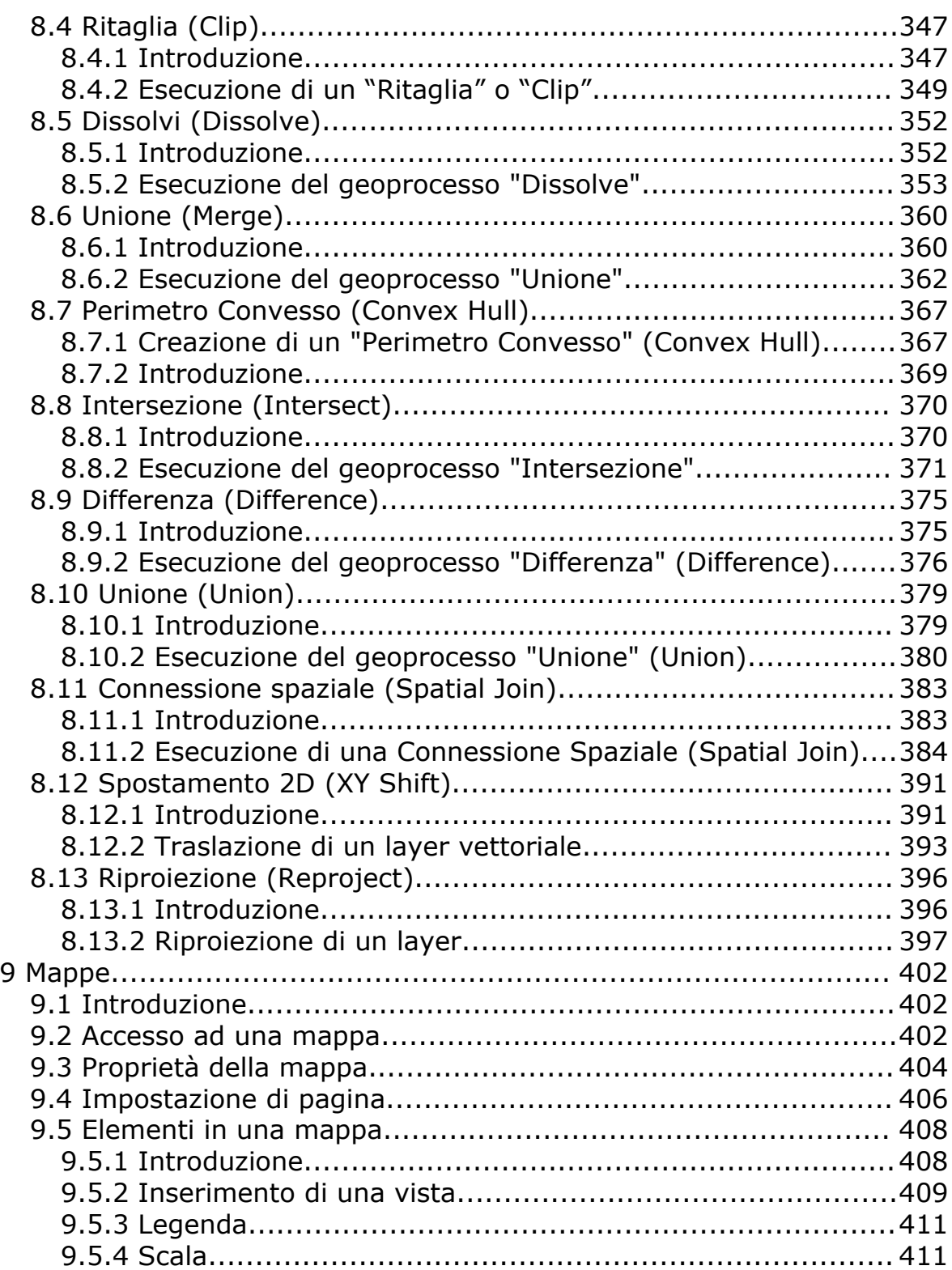

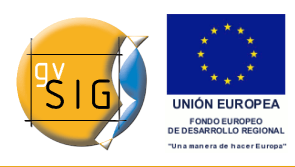

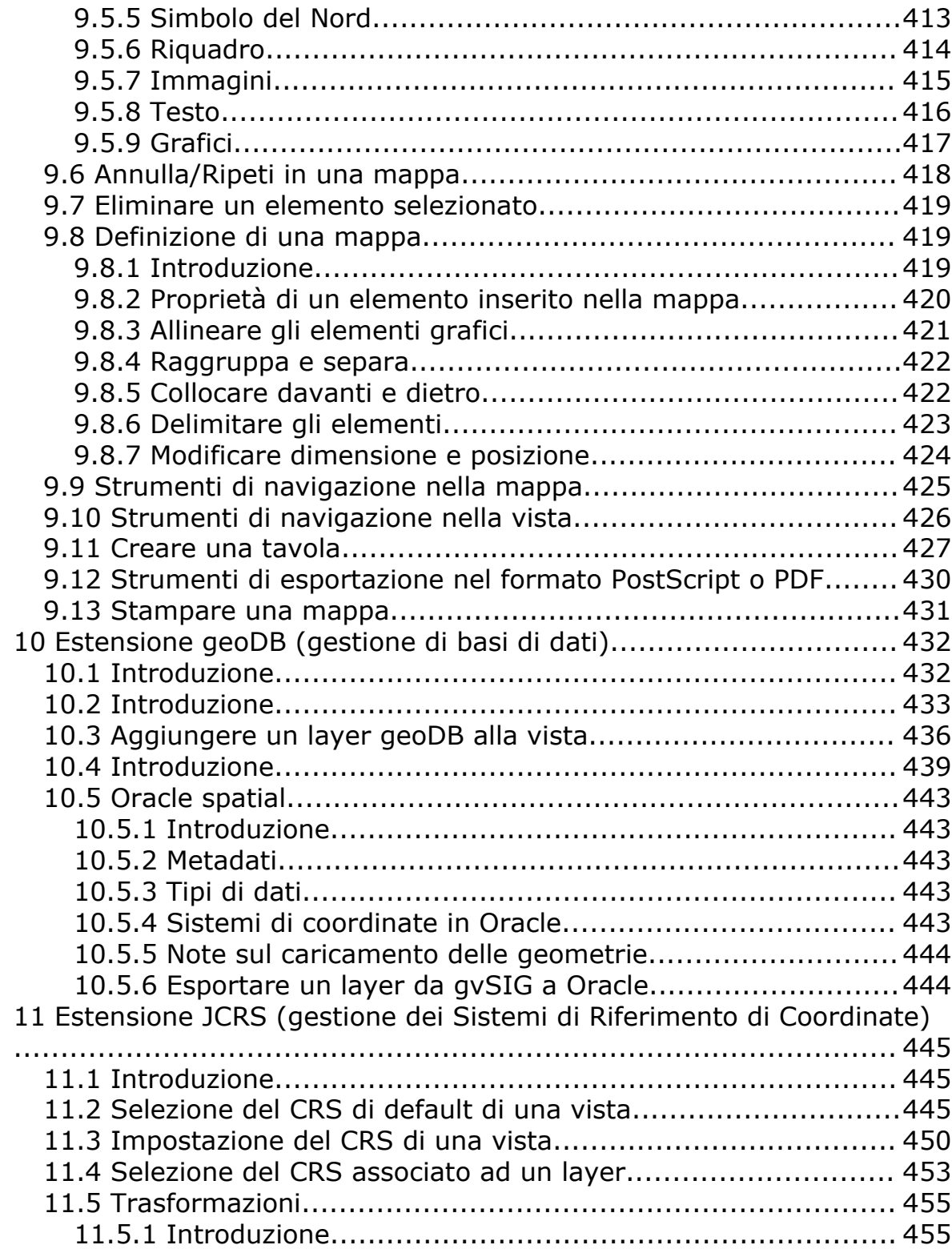

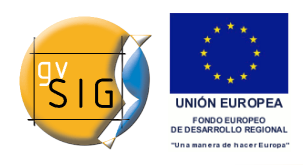

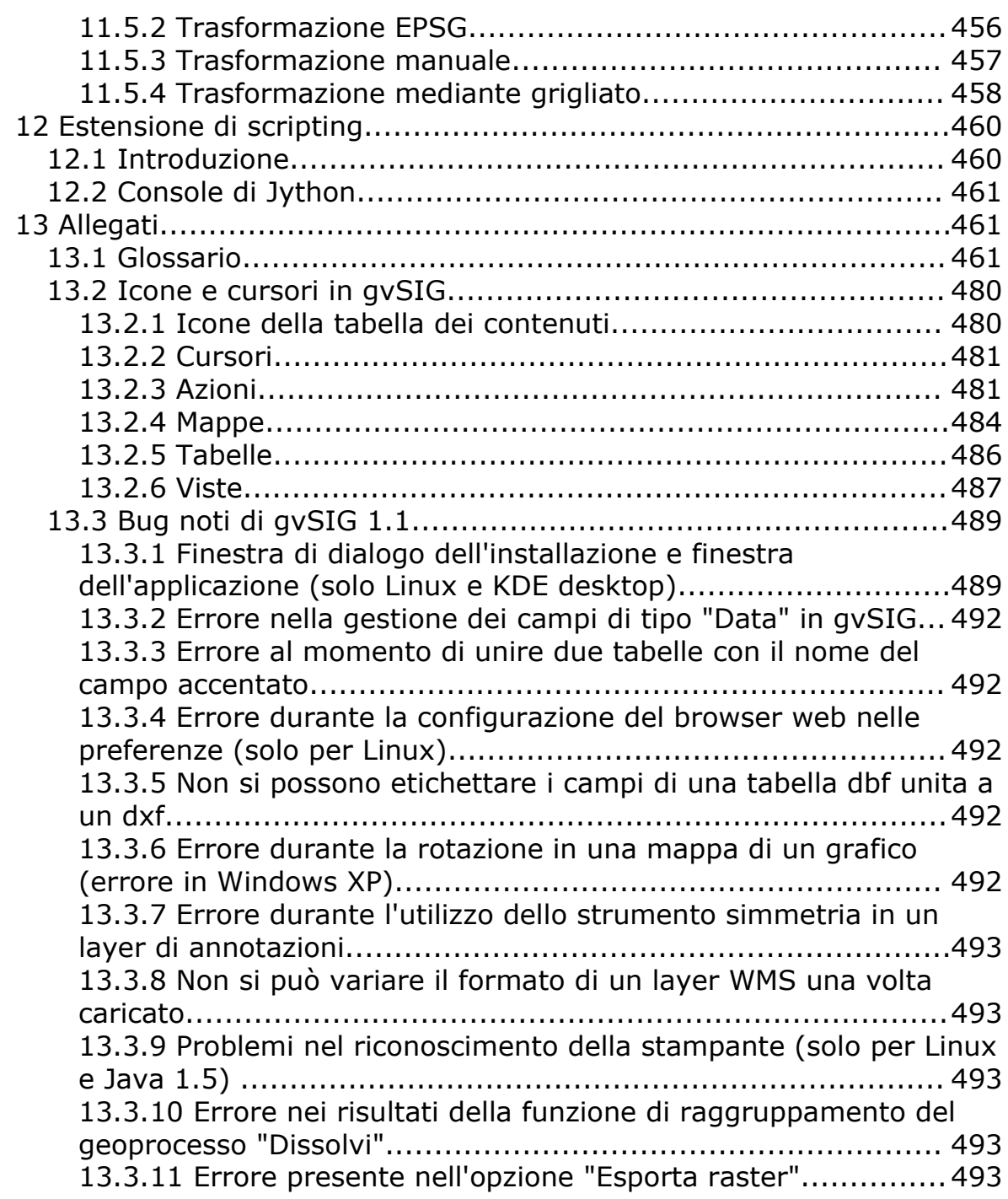

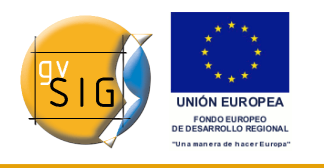

# *1 Controllo di versione del manuale utente di gvSIG*

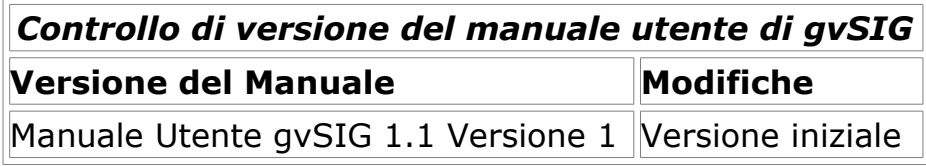

# *2 Introduzione a gvSIG*

# **2.1 Introduzione**

Il progetto gvSIG nasce per iniziativa della Generalitat Valenciana, in particolare del Dipartimento di Infrastrutture e Trasporti (concorso pubblico "Servizi informatici per lo sviluppo di un'applicazione GIS per il Dipartimento di Infrastrutture e Trasporti utilizzando software libero").

L'Università Jaume I svolge il ruolo di supervisore, affinché lo sviluppo sia conforme a tutti gli standard internazionali (Open GIS Consortium).

IVER Tecnologías de la Información S.A., società vincitrice del concorso, si occupa dello sviluppo.

# **2.2 Cos'è gvSIG?**

gvSIG è un programma orientato alla gestione dell'informazione geografica. E' caratterizzato da un'interfaccia semplice ed amichevole e dalla capacità di accedere agevolmente ai formati più diffusi (raster e vettoriali). Inoltre, gvSIG è in grado di integrare in una vista sia dati locali che remoti, mediante servizi WMS (Web Map Service), WFS (Web Feature Service), WCS (Web Coverage Service) o JDBC (Java Database Connectivity).

È orientato verso gli utilizzatori finali dell'informazione geografica, i professionisti ed il personale della Pubblica Amministrazione.

Risulta anche di speciale interesse in ambito universitario, per via della sua componente R+S+I (Ricerca+Sviluppo+Innovazione).

L'applicazione è a codice aperto, con licenza GPL (General Public License) e

**gvSIG**

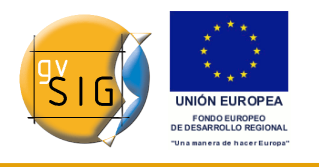

gratuita. È stata posta molta attenzione fin dall'inizio affinché gvSIG fosse un progetto basato su estensioni, in modo tale che gli sviluppatori potessero ampliare facilmente le funzionalità dell'applicazione, ma anche sviluppare applicazioni del tutto nuove a partire dalle librerie utilizzate in gvSIG (purché rispettino i termini della licenza GPL).

# **2.3 Cosa possiamo fare con gvSIG?**

#### *2.3.1 Introduzione*

gvSIG è un sofisticato Sistema Informativo Geografico che consente di gestire dati spaziali su cui realizzare delle analisi complesse.

### *2.3.2 L'interfaccia di gvSIG*

L'interfaccia grafica di gvSIG contiene gli elementi necessari per comunicare con il programma, è intuitiva e facile da utilizzare, è alla portata di qualsiasi utente che ha familiarità con i Sistemi Informativi Geografici.

Essa si compone di una finestra principale in cui sono collocati i vari strumenti e le finestre secondarie utili per creare i documenti propri del programma.

Prima di descrivere i singoli documenti ed i vari strumenti è necessario conoscere l'interfaccia. Più essa sarà familiare, più sarà facile orientarsi nei capitoli seguenti.

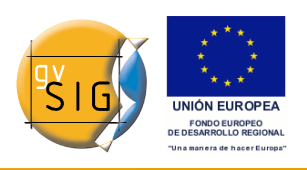

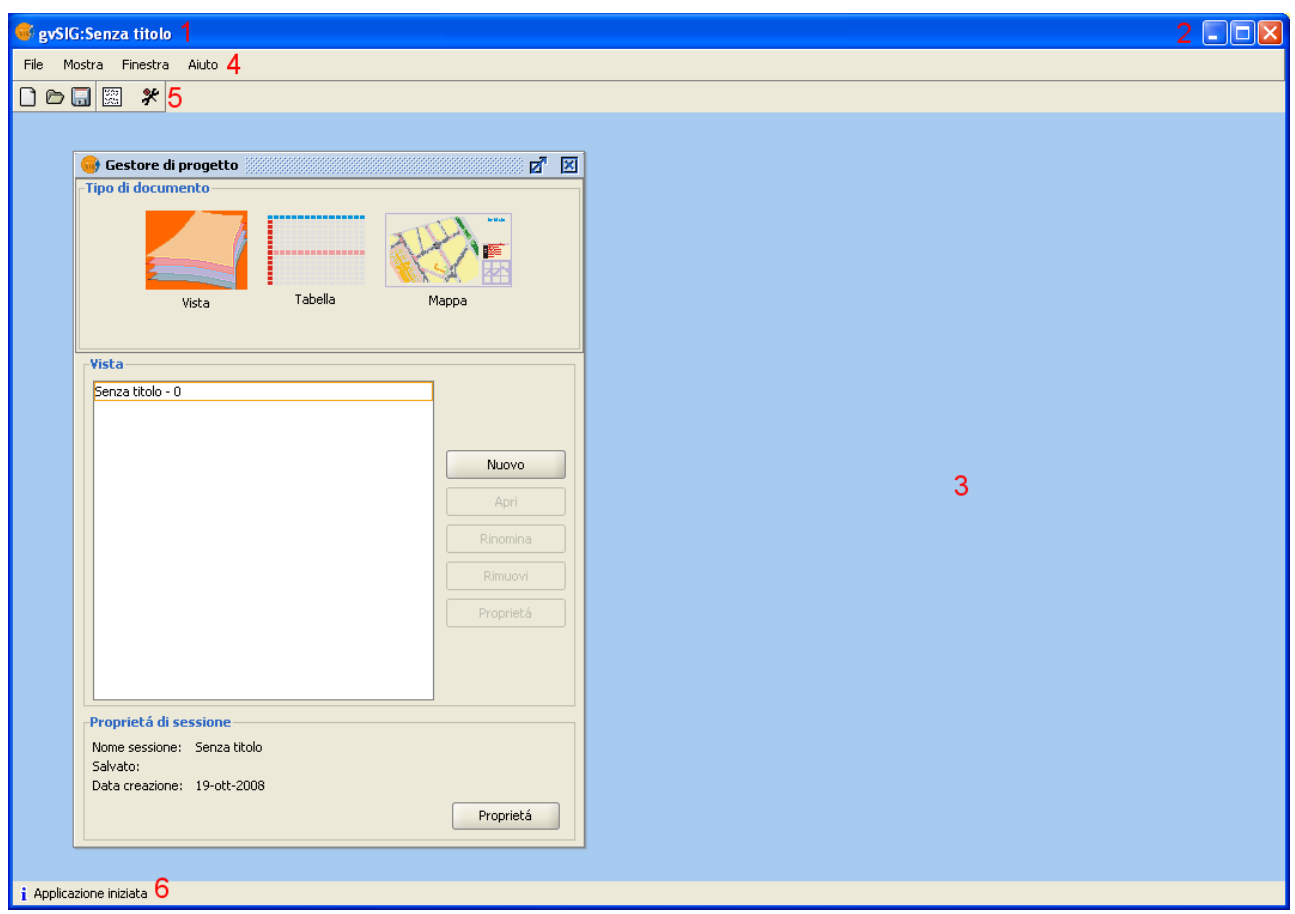

#### Finestra principale.

- 1. **Barra del titolo**: è situata nella parte superiore della finestra principale e contiene il nome del programma e del progetto.
- 2. **Pulsanti**: permettono di ingrandire, rimpicciolire oppure chiudere completamente la finestra attiva del programma.
- 3. **Finestra principale**: è lo spazio di lavoro all'interno del quale incontriamo le singole finestre caratterizzanti il "Gestore di progetto" ed i singoli documenti propri di gvSIG.
- 4. **Barra dei menù**: dove si possono trovare raggruppati in forma di menù e sottomenù le funzionalità che possono essere realizzate da gvSIG.
- 5. **Barra degli strumenti**: contiene le icone dei comandi più importanti e costituisce la modalità più semplice per accedervi. Cliccando e trascinando il puntatore del mouse, possiamo muovere dalla sua posizione iniziale la barra degli strumenti.
- Non è necessario memorizzare il significato di ciascuna icona poiché,

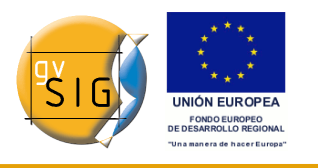

posizionando il puntatore sopra ciascuna di esse, apparirà un suggerimento con la descrizione della sua funzione.

6. **Barra di stato**: indica informazioni sulle coordinate, distanze, ecc.

# *3 Progetti e documenti di gvSIG*

# **3.1 Introduzione**

In gvSIG tutte le attività si svolgono all'interno di un progetto, che a sua volta è formato da tre diversi tipi di documenti: Viste, Tabelle e Mappe.

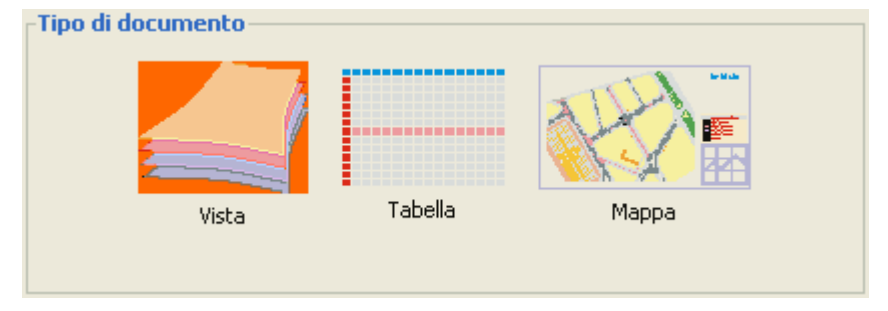

Tipi di documenti in gvSIG.

Le **Viste** sono i documenti in cui si lavora con la componente grafica dei dati.

Le **Tabelle** sono i documenti in cui si lavora con la componente alfanumerica dei dati.

Le **Mappe**, infine, sono i documenti in cui è possibile assemblare le carte geografiche (mappe) mediante l'inserimento dei diversi elementi cartografici che le compongono (vista, legenda, scala, ...).

I progetti sono dei file che hanno estensione ".gvp". Essi non contengono i dati spaziali e gli attributi associati in forma di tabella, ma memorizzano la posizione dove sono conservate le fonti dei dati (ovvero il percorso che si deve seguire su disco per arrivare ai suddetti file). Se, in seguito, i dati subiranno variazioni, gli aggiornamenti si ripercuoteranno su tutti i progetti dove essi sono utilizzati. Per accedere alle opzioni di gestione dei progetti occorre cliccare sul menù "File".

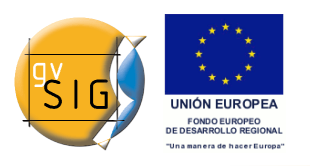

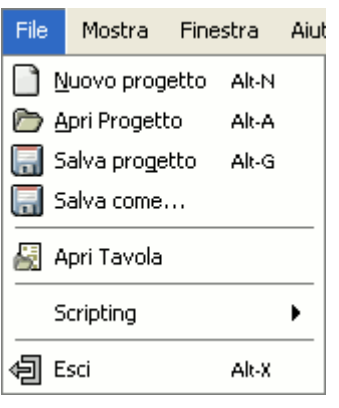

Menù File.

Oppure si può cliccare sui seguenti pulsanti presenti nella barra degli strumenti: "Crea nuovo progetto", "Apri progetto esistente" e "Salva progetto".

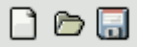

Pulsanti Crea nuovo progetto, Apri progetto esistente e Salva progetto.

## **3.2 Salvare e chiudere un progetto**

Quando si decide di terminare una sessione di lavoro di gvSIG comparirà una finestra come quella mostrata qui di seguito:

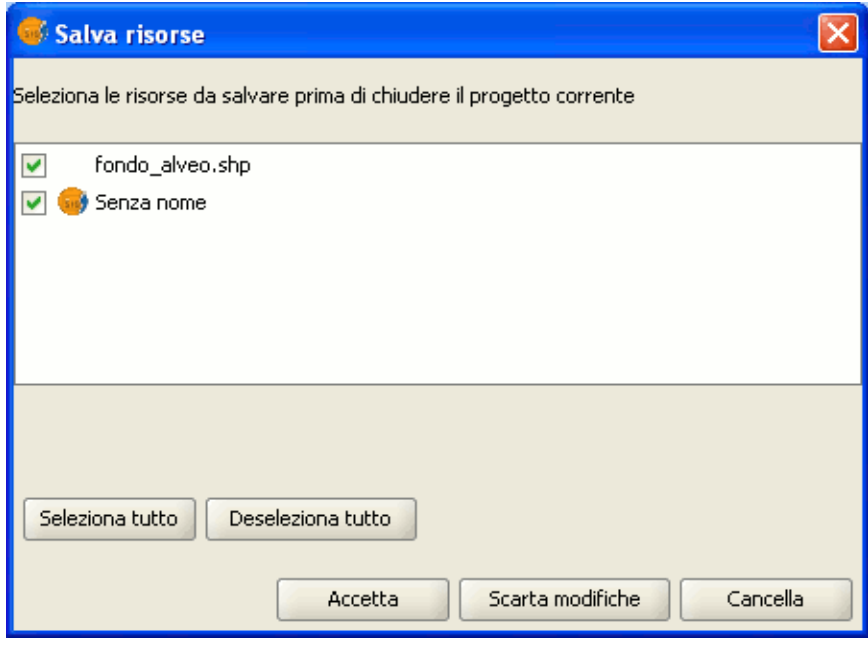

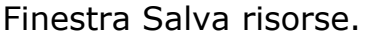

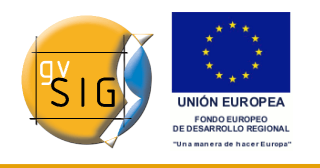

Le caselle di controllo possono indicare sia il nome del progetto sul quale stavamo lavorando e sia i layer e le tabelle che erano in editazione prima di decidere di chiudere il progetto. I tasti "Seleziona tutto" e "Deseleziona tutto" permettono di attivare o meno le caselle di controllo corrispondenti al progetto e ai layer in fase di editazione.

Se si clicca su "Accetta" saranno apportate le modifiche degli elementi di cui le caselle di controllo sono attivate.

Se, al contrario, si clicca su "Scarta modifiche" tutte le modifiche apportate non saranno salvate indipendentemente dal fatto che le caselle di controllo siano attivate oppure no.

Il pulsante "Cancella" permette di uscire dalla finestra senza apportare alcuna modifica.

# **3.3 Aprire un progetto esistente**

1. Se si intende aprire un progetto esistente per la sua consultazione o modifica, occorre posizionarsi nel menù "File" e cliccare su "Apri progetto". Un'altra opzione è quella di premere la combinazione di tasti "Alt+A" oppure il pulsante "Apri progetto esistente".

#### Ò

Pulsante Apri progetto.

2. Si aprirà quindi la finestra di gestione dei progetti, mediante la quale si potrà ricercare il file ".gvp" contenente il progetto da aprire.

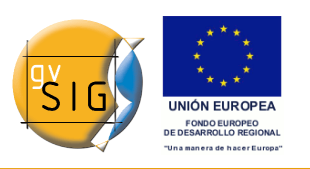

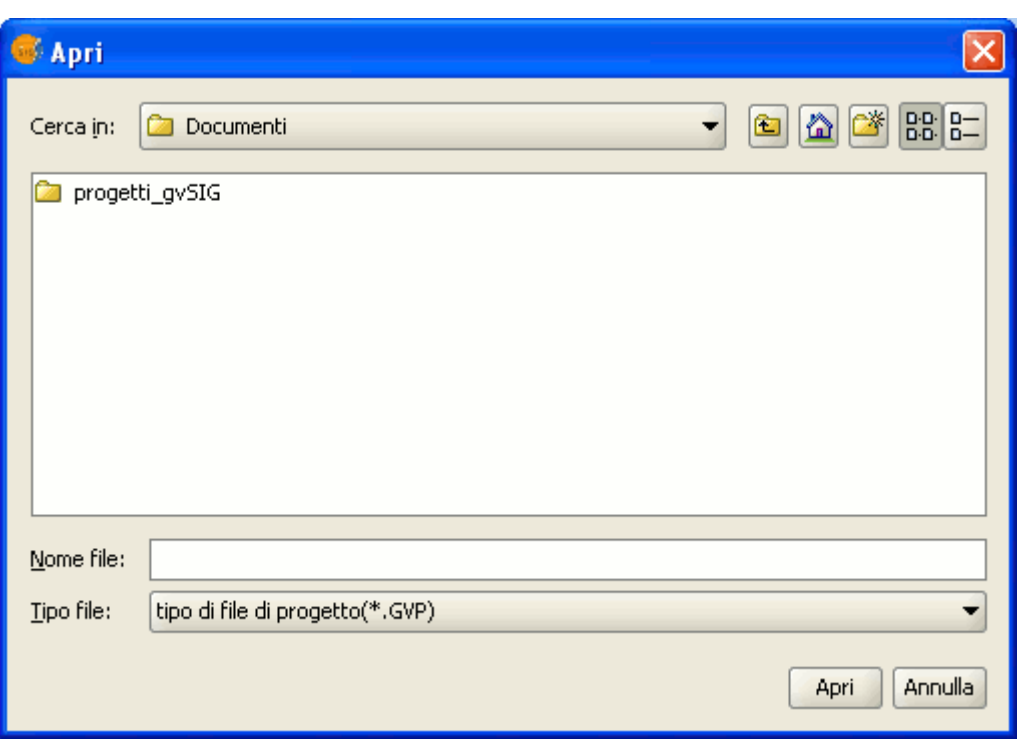

Finestra Apri progetto.

## **3.4 Nuovo progetto**

1. Nella barra dei menù cliccare su "File" e poi su "Nuovo progetto". Un'altra opzione è quella di premere la combinazione di tasti "Alt + N", oppure premere il pulsante "Crea Nuovo progetto" nella barra degli strumenti.

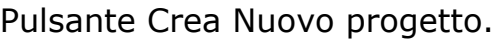

 $\Box$ 

2. Se si sta già lavorando su un progetto, premendo il pulsante comparirà una finestra di avviso.

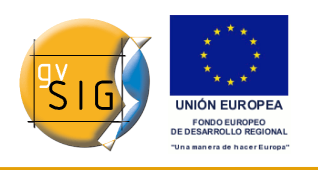

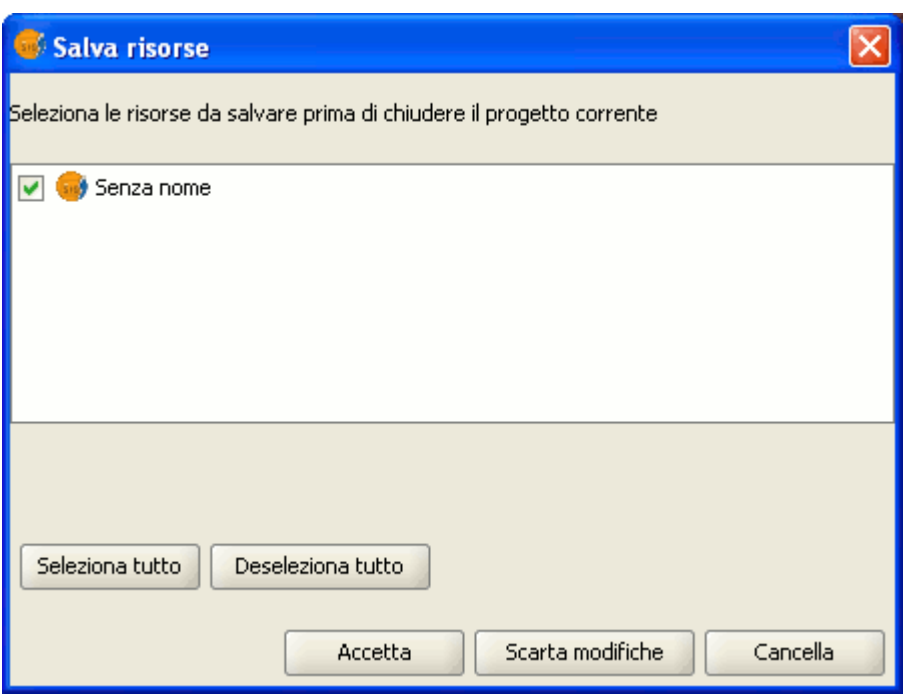

Finestra Salva risorse.

Se si preme "Si", si aprirà una finestra utile per salvare il progetto. Una volta salvato il precedente progetto, comparirà nello schermo un nuovo progetto.

# **3.5 Preferenze di gvSIG**

#### *3.5.1 Introduzione*

La finestra delle preferenze consente la personalizzazione di gvSIG.

Si può accedere a tale finestra in due modi: o tramite il menù "Finestra/Preferenze"

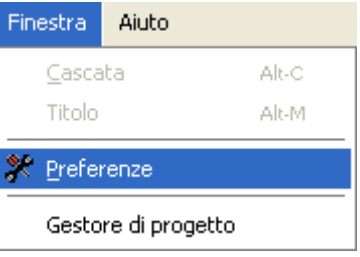

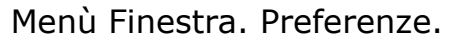

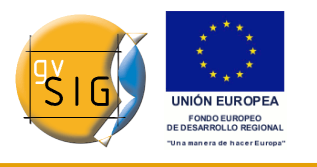

**gvSIG**

oppure mediante il pulsante della barra degli strumenti "Preferenze".

### Pulsante Preferenze.

IS.

Apparirà quindi una nuova finestra dove poter configurare le proprie preferenze.

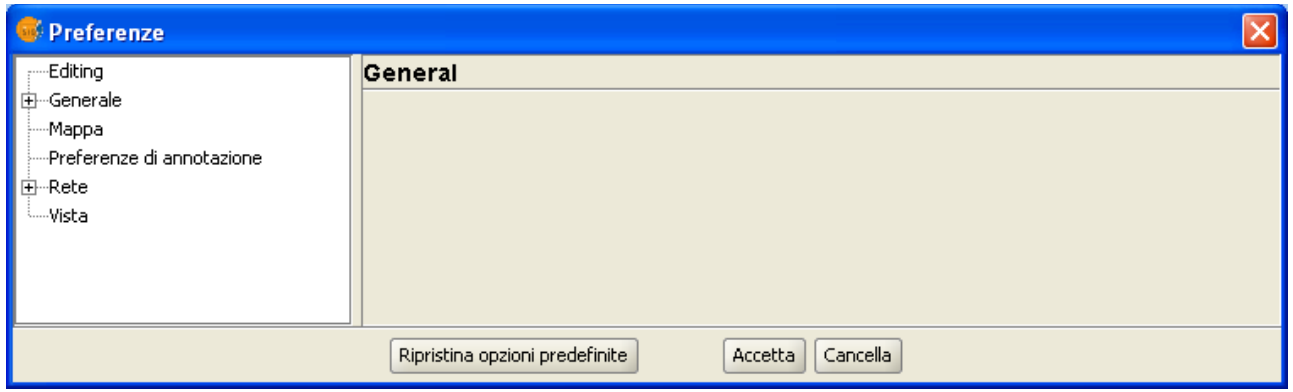

Finestra Preferenze.

Selezionando nel menù ad albero a sinistra la proprietà alla quale si intende accedere, sulla destra appariranno le preferenze che si possono configurare.

### *3.5.2 Preferenze di editing*

#### *3.5.2.1 Introduzione*

Permette di selezionare una serie di colori di default da utilizzare durante una sessione di editing in gvSIG, così come mostrato dettagliatamente nel seguito:

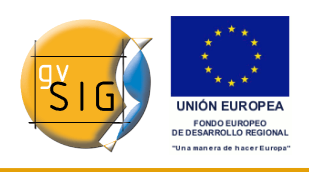

#### **gvSIG**

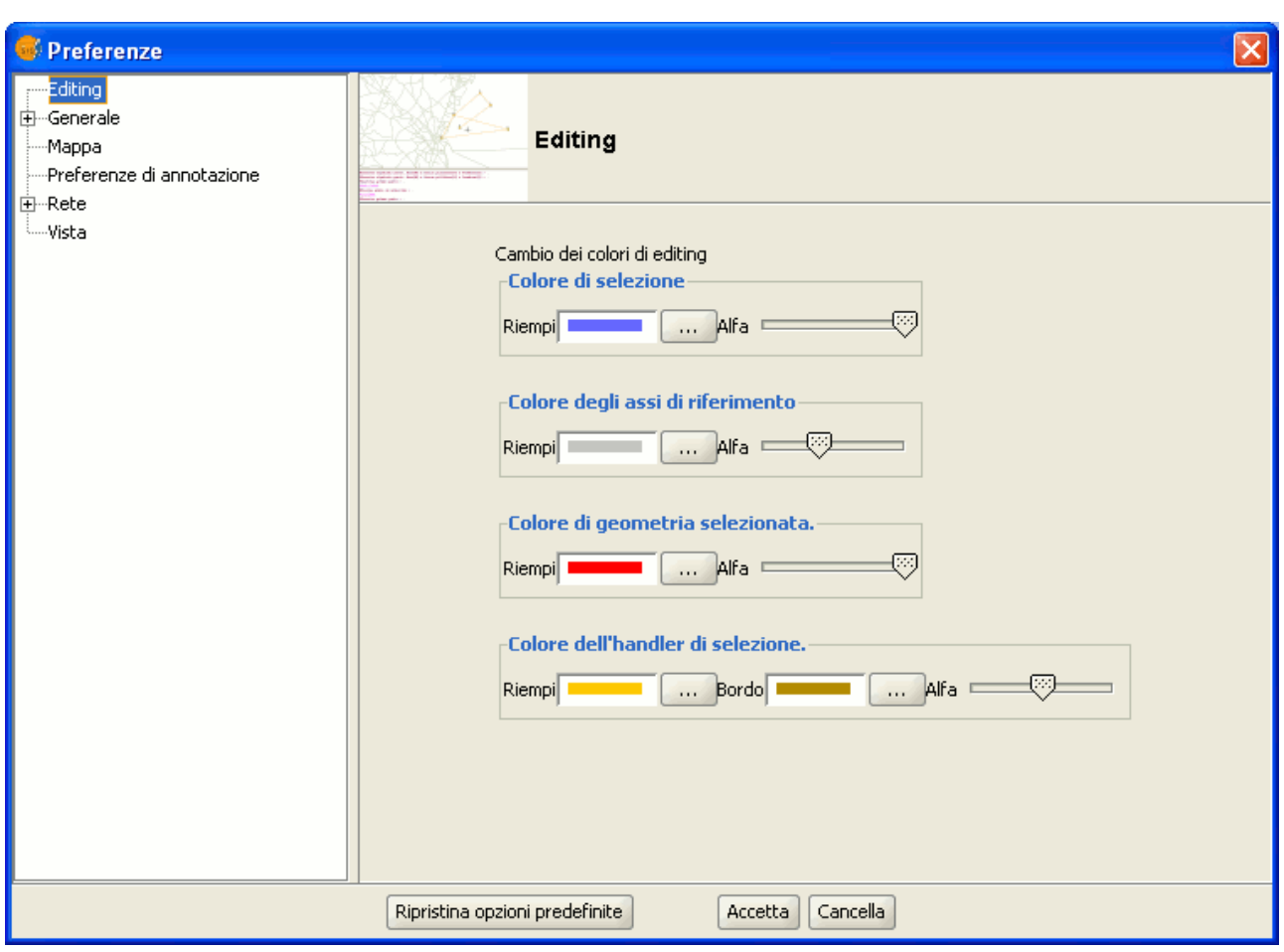

### Finestra Preferenze di editing.

#### *3.5.2.2 Colore della selezione*

Tale funzionalità permette di assegnare un colore di default alla geometria selezionata di un layer in fase di editing.

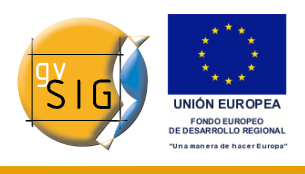

| e gySIG:Senza titolo<br>□⊪≻                              |  |  |
|----------------------------------------------------------|--|--|
| File Mostra Finestra Tabella Geometria Vista Layer Aiuto |  |  |
| 喝   圖   字                                                |  |  |
| <b>☆/ੵROQOE → % % ₼OE OQ N N ⊞ DD &amp;</b>              |  |  |
| 막대 図<br>Vista : Senza titolo - 0                         |  |  |
| $\triangle$ comuni.shp<br>$\Box$                         |  |  |
| Default                                                  |  |  |
|                                                          |  |  |
|                                                          |  |  |
|                                                          |  |  |
|                                                          |  |  |
|                                                          |  |  |
|                                                          |  |  |
| $\blacksquare$ 88888                                     |  |  |
|                                                          |  |  |
|                                                          |  |  |
|                                                          |  |  |
|                                                          |  |  |
|                                                          |  |  |
|                                                          |  |  |
|                                                          |  |  |
|                                                          |  |  |

Editing di un layer. Colore della selezione.

#### *3.5.2.3 Colore degli assi di riferimento*

Permette di stabilire il colore degli assi di riferimento, utili come guida durante le operazioni di editing, ad esempio quando si realizzano operazioni come "simmetria", "ruota", ecc.

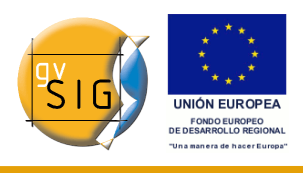

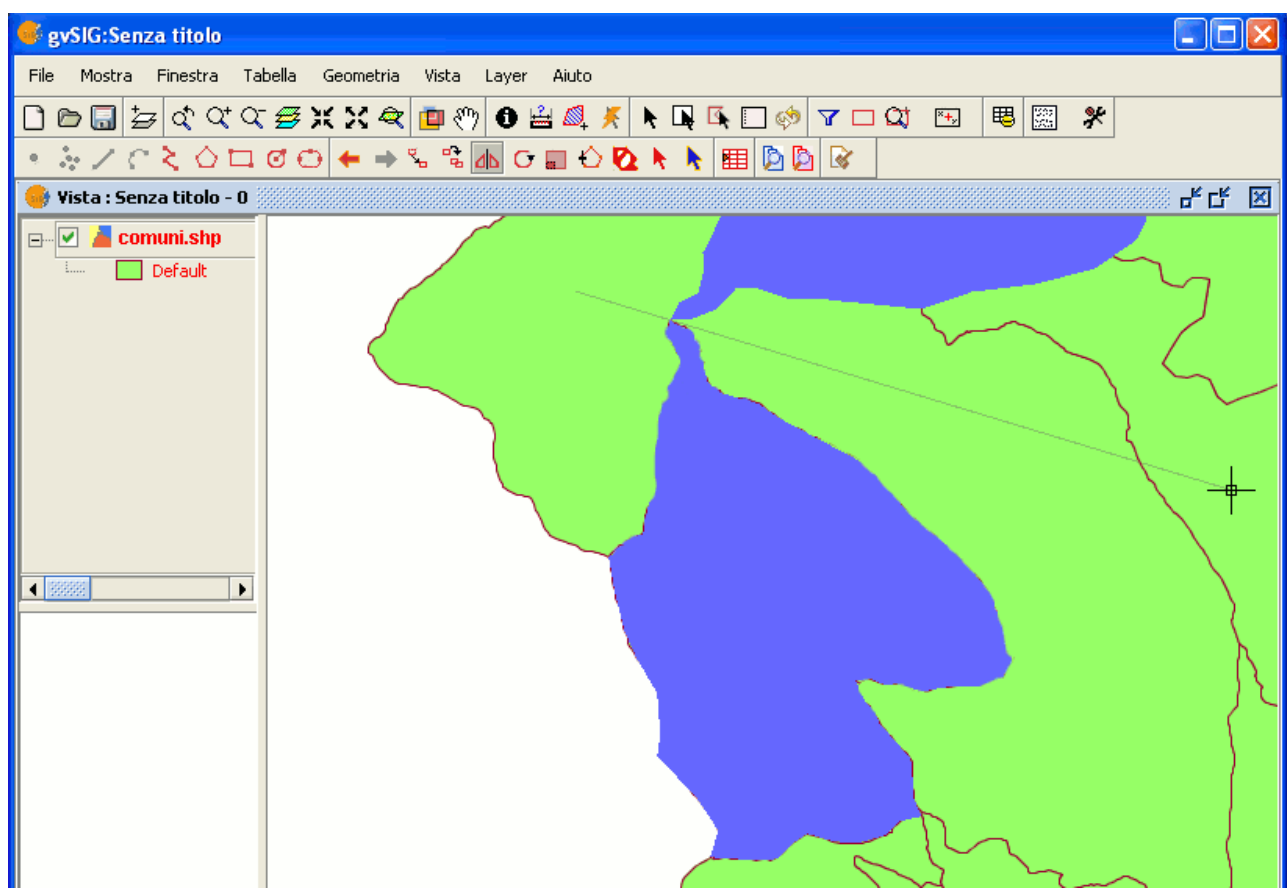

Editing di un layer. Colore degli assi di riferimento.

#### *3.5.2.4 Colore della geometria di selezione*

Permette di stabilire il colore di default della finestra di selezione che si utilizzerà per selezionare le geometrie desiderate.

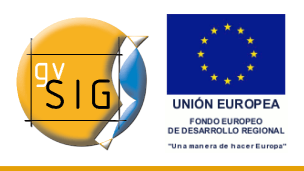

| es gySIG: Senza titolo                                                                                                    |  |  |
|----------------------------------------------------------------------------------------------------|--|--|
| Mostra Finestra Tabella Geometria<br>File<br>Layer Vista Aiuto                                                                                                    |  |  |
| $\text{O}\oplus\text{G}~\text{C}~\text{C}~\text{$<br><b>思图 %</b> |  |  |
| ◦☆ノҁ≿♦◘◎⊙ ←→ጜጜሔ⊙▣♦⊵▶▶ 囲 ββ  ⊗                                                                                                    |  |  |
| ᄘᇉ<br>Vista : Senza titolo - 0<br>⊠                                                                                                    |  |  |
| $\Box$ $\Box$ comuni.shp                                                                                                    |  |  |
| Default<br>$\vdots$                                                                                                    |  |  |
|                                                                                                    |  |  |
|                                                                                                    |  |  |
|                                                                                                    |  |  |
|                                                                                                    |  |  |
|                                                                                                    |  |  |
|                                                                                                    |  |  |
|                                                                                                    |  |  |
|                                                                                                    |  |  |
|                                                                                                    |  |  |
| $\left  \cdot \right $<br>照照<br>$\blacktriangleright$                                                                                                    |  |  |

Layer in editazione. Colore delle geometrie di selezione.

#### *3.5.2.5 Colore dei vertici selezionati*

Permette di stabilire il colore di default dei vertici dell'oggetto selezionato. È inoltre possibile scegliere sia il colore del contorno esterno che quello interno.

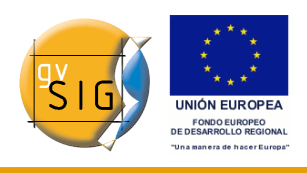

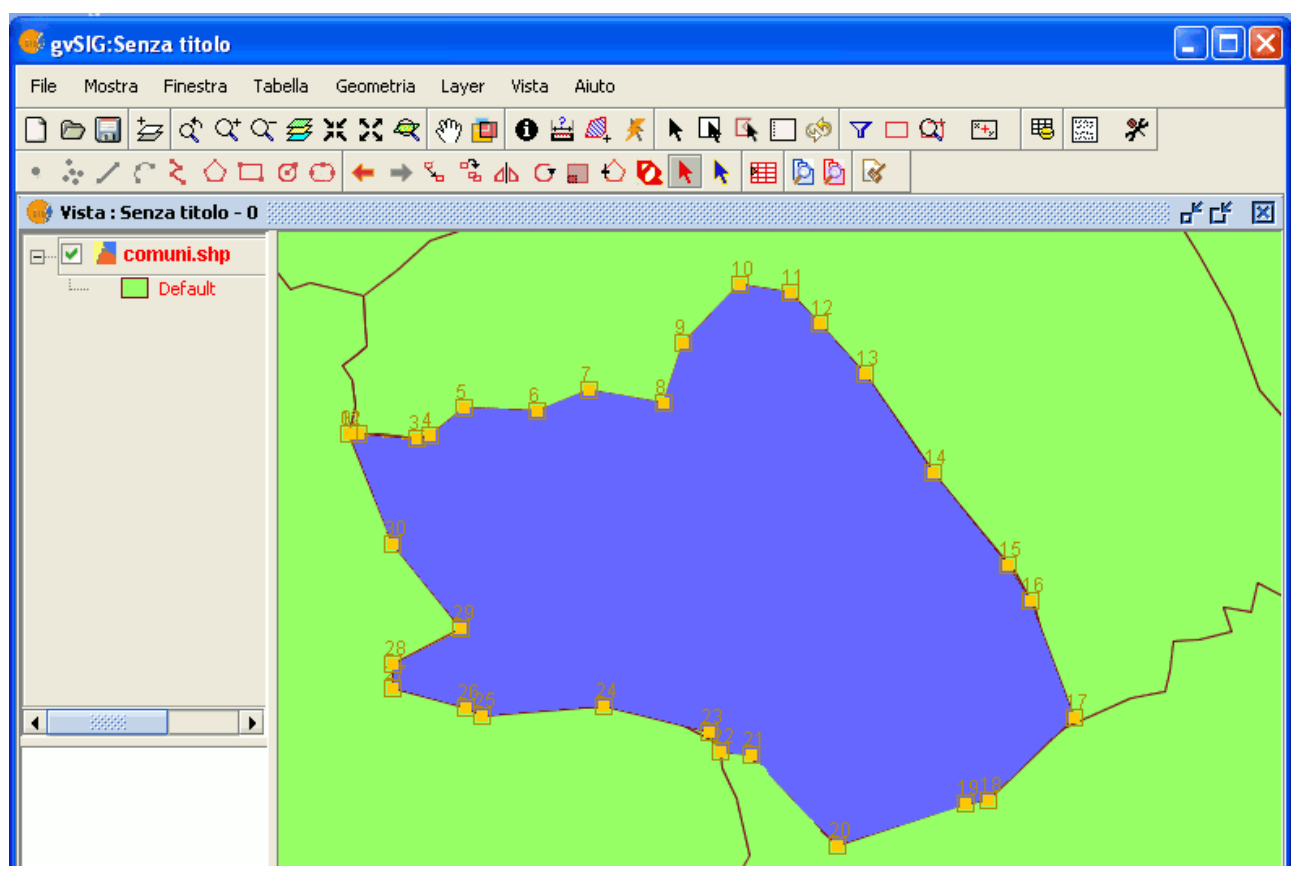

Layer in editazione. Colore dei vertici.

### *3.5.3 Preferenze generali*

#### *3.5.3.1 Introduzione*

Permette di stabilire se gvSIG deve ricordare la posizione e la dimensione delle finestre del progetto.

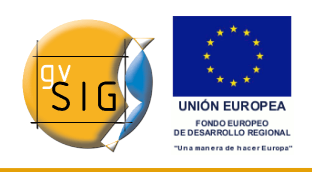

#### **gvSIG**

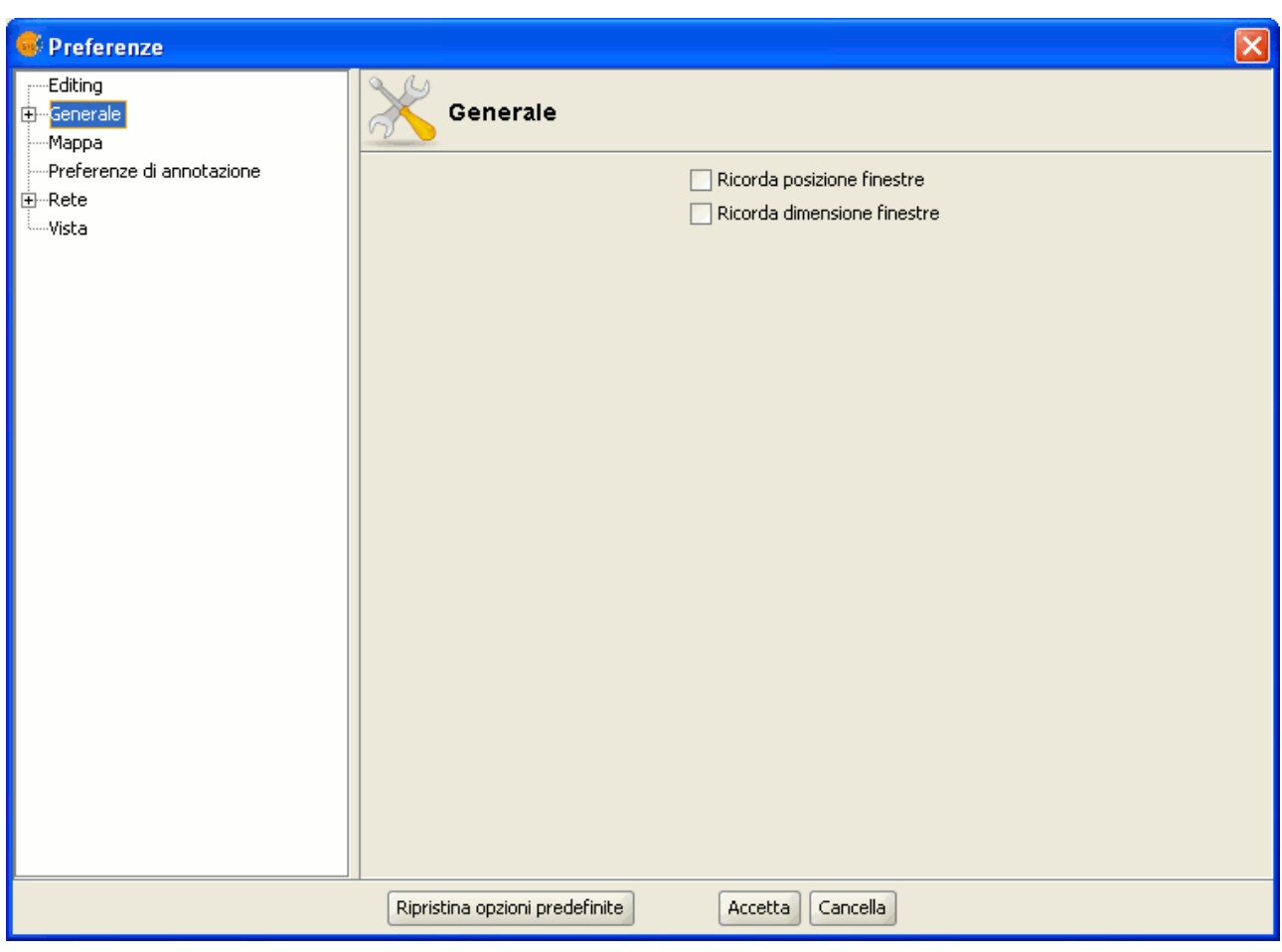

Finestra delle preferenze. Generale.

Espandendo il menù ad albero (cliccando sul simbolo "+") compariranno le proprietà che si possono configurare all'interno della sezione "Generale".

#### *3.5.3.2 Cartella delle estensioni*

Permette di stabilire la cartella nella quale sono situate le estensioni da utilizzare in gvSIG.

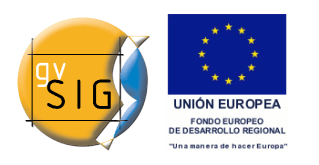

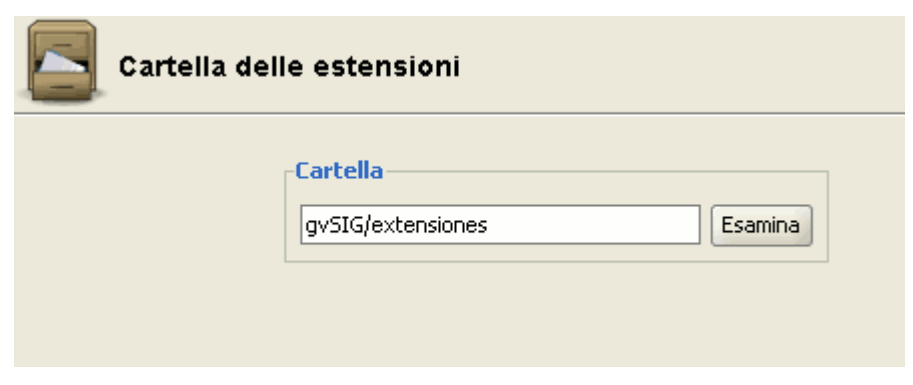

Finestra preferenze. Cartella delle estensioni.

#### *3.5.3.3 Selezione della lingua*

Permette di selezionare la lingua da utilizzare in gvSIG. Per selezionare una lingua, espandere il menù a discesa e scegliere quella che si desidera utilizzare tra le disponibili.

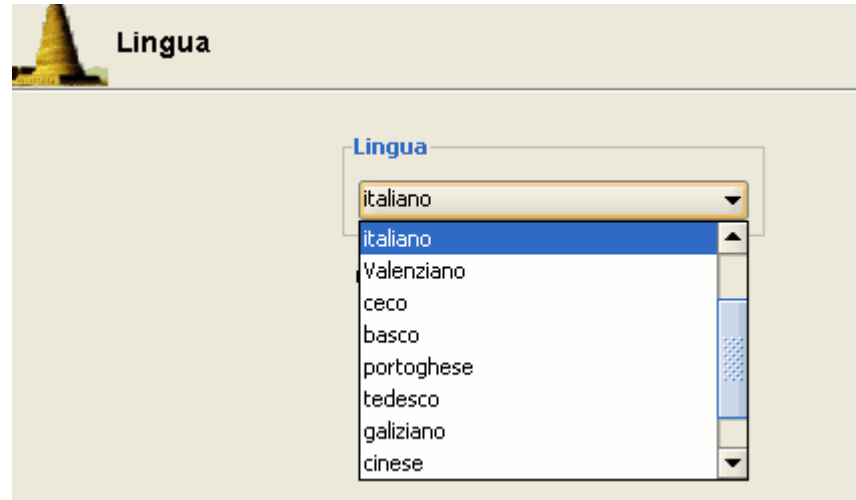

Finestra Preferenze. Lingua.

**Nota**: gvSIG dovrà essere riavviato affinchè il cambiamento della lingua possa avere effetto.

#### *3.5.3.4 Web browser (solo Linux)*

Consente di specificare il plone browser predefinito (per i sistemi operativi Linux) al fine di consentire le ricerche al di fuori di gvSIG mediante gli hyperlink che incontriamo all'interno dell'applicazione.

L'opzione "Seleziona un browser noto", se attivata, consente la scelta di uno

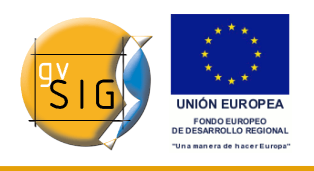

dei browser supportati dal sistema. L'opzione "Eseguire un proprio comando" può essere utilizzata per stabilire con quale browser si intende aprire le diverse URL presenti nell'applicazione, come quelle che si possono incontrare nel menù "Help" (Esempio: firefox %www.gvsig.gva.es).

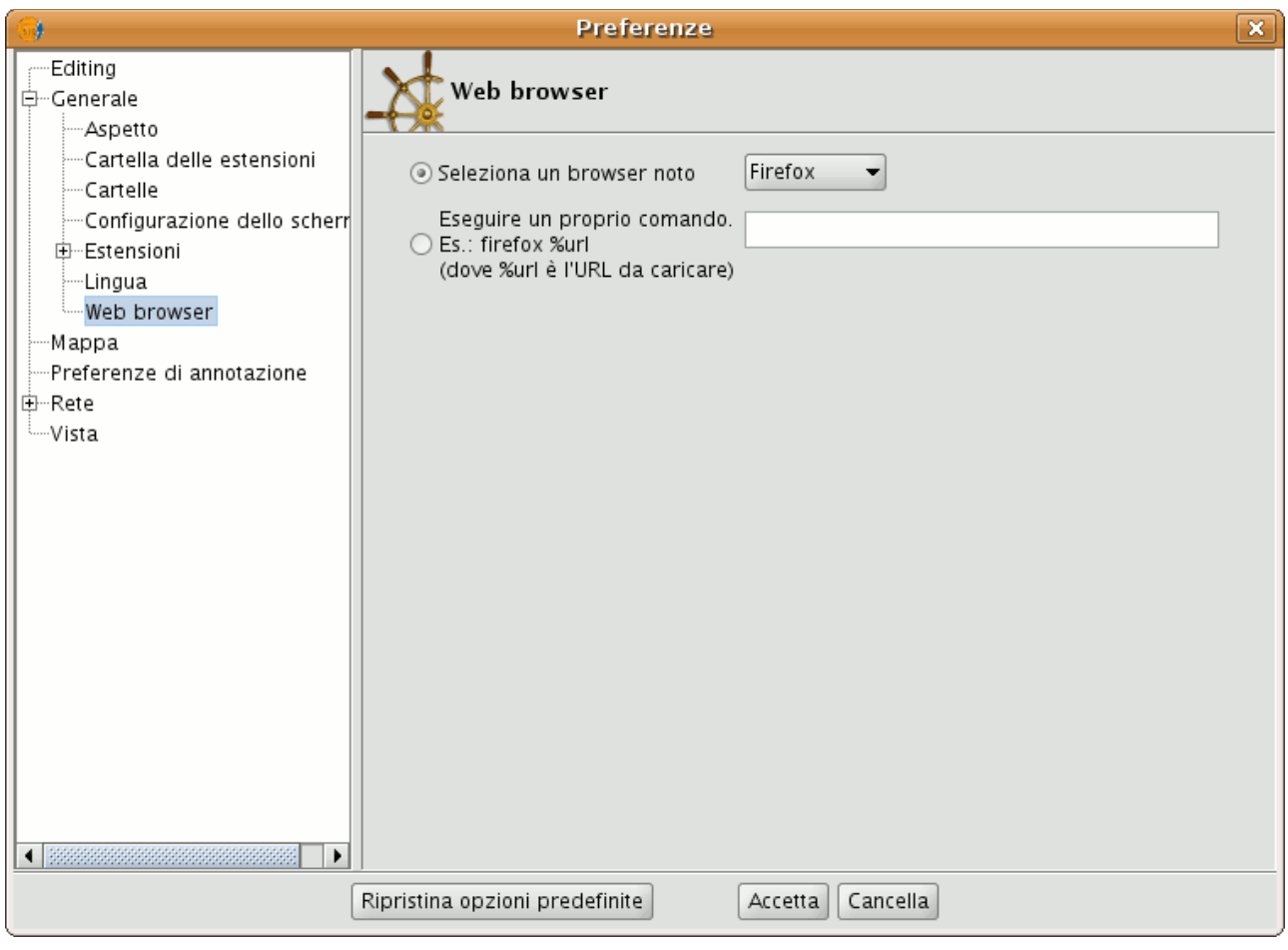

#### Finestra Preferenze. Web browser.

#### *3.5.3.5 Estensioni*

Consente di configurare le estensioni che gvSIG utilizzerà durante la sua esecuzione. Si dispieghi il menù a discesa e si selezioni l'estensione desiderata.

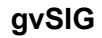

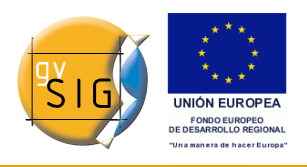

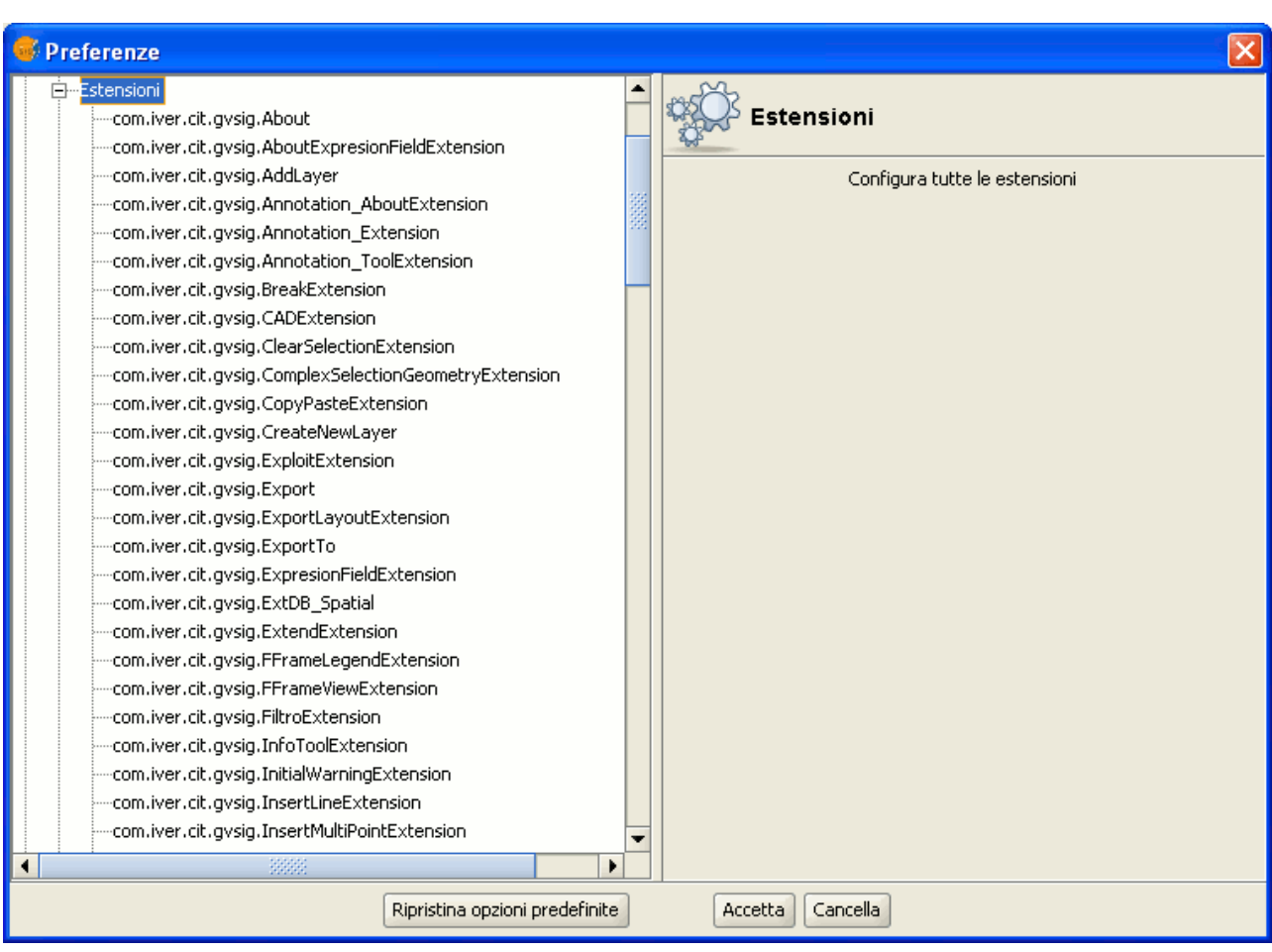

Finestra Preferenze. Estensioni di gvSIG.

Apparirà quindi una descrizione dell'estensione selezionata. Sarà possibile attivare o disattivare l'estensione e modificarne la priorità.

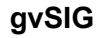

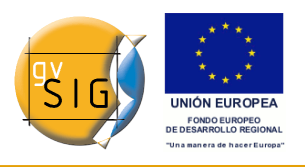

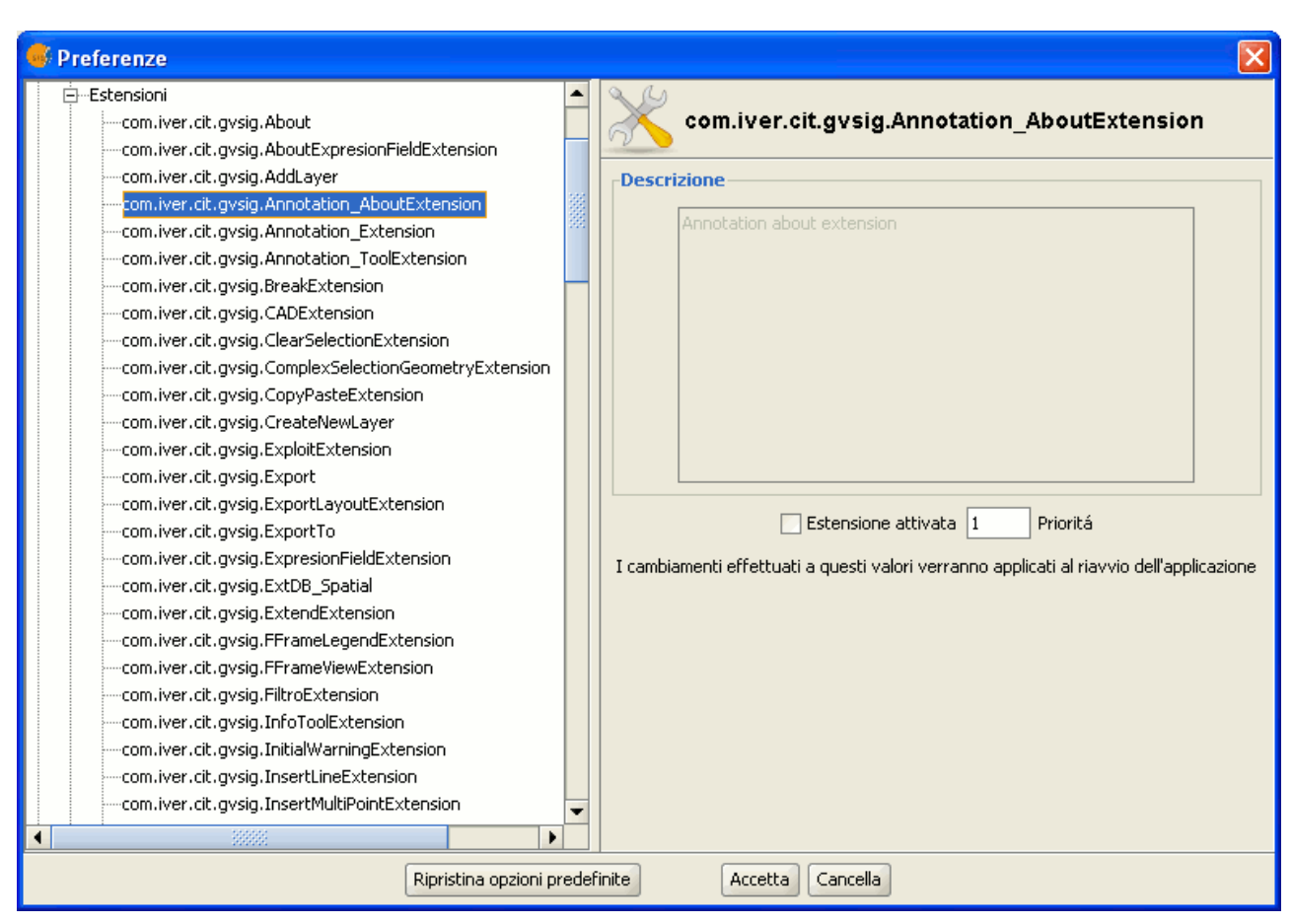

Finestra Preferenze. Descrizione delle estensioni.

**Nota**: se si attiva un'estensione, si dovrà riavviare gvSIG per poterla utilizzare.

#### *3.5.3.6 Aspetto*

Tramite tale strumento è possibile modificare l'aspetto di gvSIG, selezionando tra le opzioni disponibili nel menù a discesa quello desiderato.

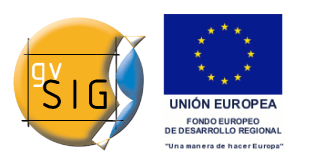

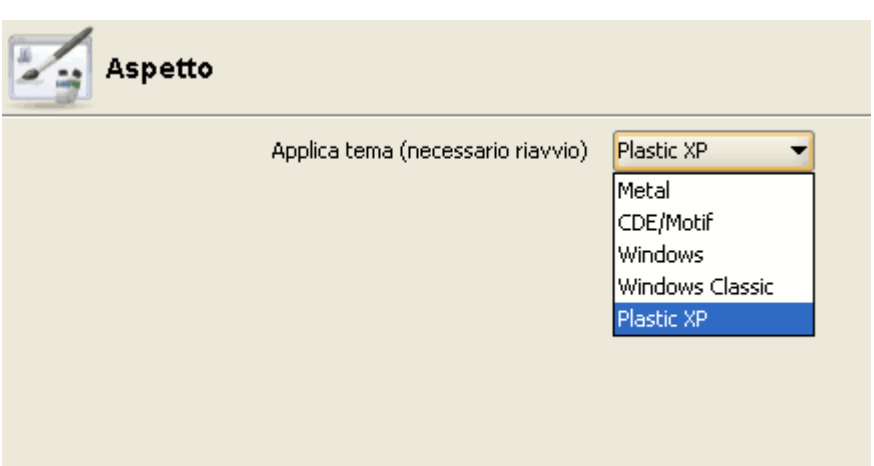

Finestra Preferenze. Aspetto di gvSIG.

**Nota**: si dovrà riavviare il programma affinchè le modifiche abbiano effetto.

#### *3.5.3.7 Cartelle*

Tramite tale opzione si può creare un accesso rapido alle cartelle dove sono salvati i progetti (.gvp), i dati (raster e vettoriali) o le tavole (.gvt).

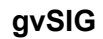

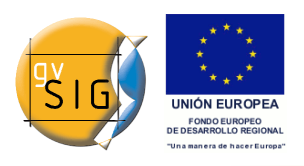

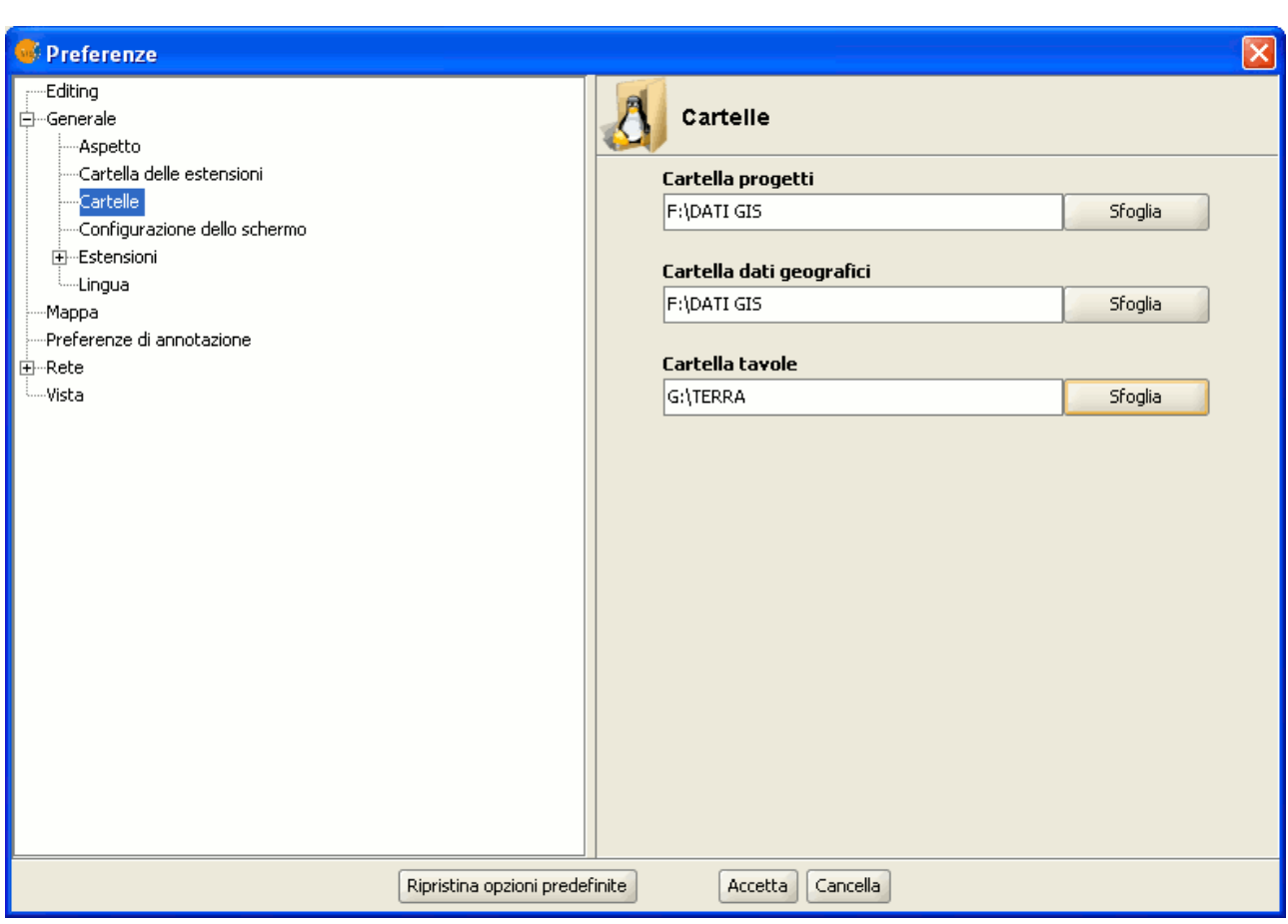

Finestra Preferenze. Accesso rapido alle cartelle.

#### *3.5.3.8 Configurazione dello schermo*

E' possibile indicare la risoluzione dello schermo in punti per pollice (dpi) all'interno della casella di testo "Risoluzione".

gvSIG permette di calcolare la risoluzione desiderata del proprio schermo nel seguente modo:

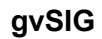

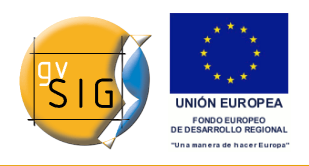

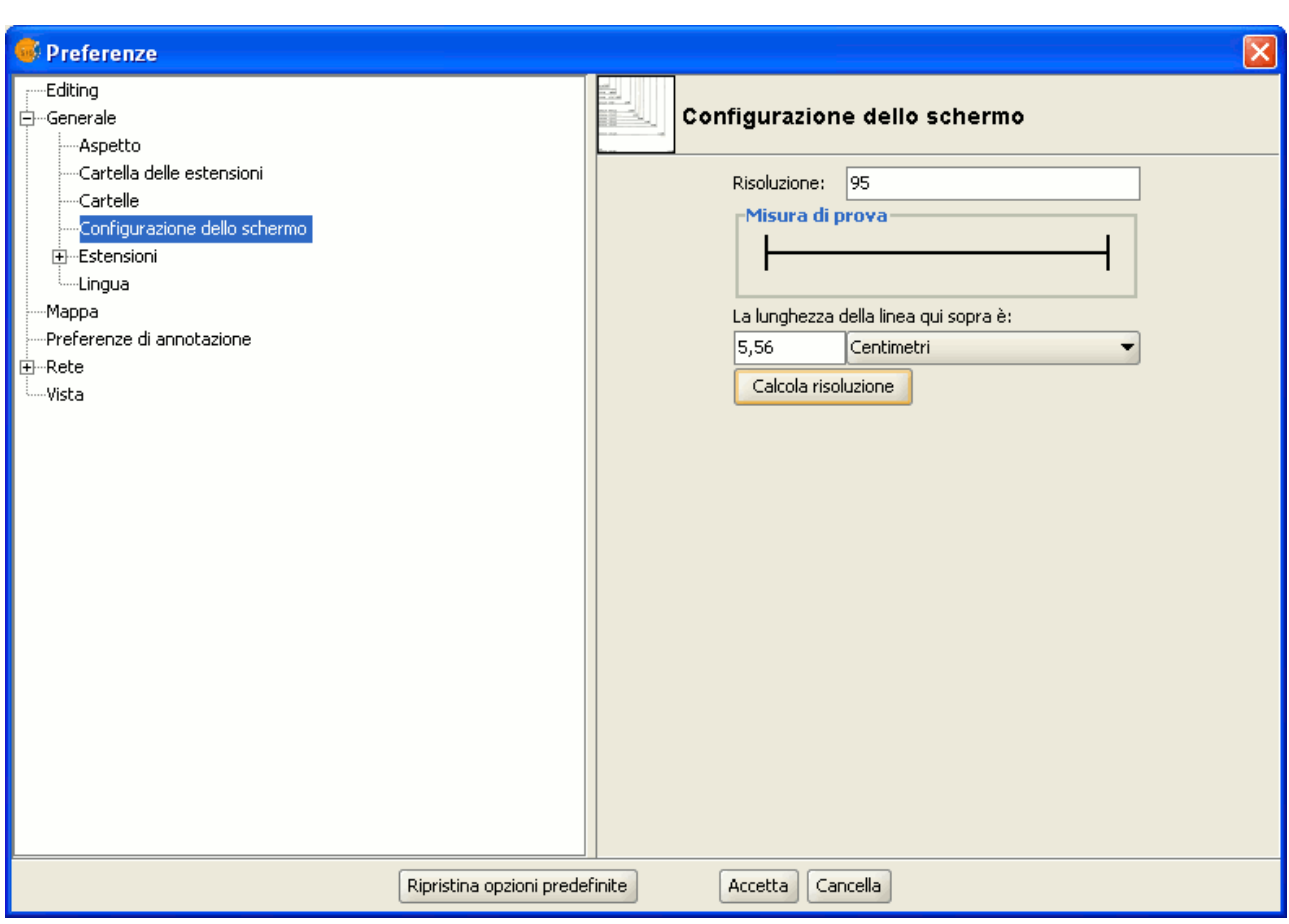

Finestra Preferenze. Configurazione dello schermo.

- 1. misurare con un righello sullo schermo la lunghezza della linea presente nella casella "Misura di prova";
- 2. digitare la misura ottenuta nella casella sottostante (nell'immagine precedente è stato inserito il valore 5,56) e l'unità di misura con cui la misura è stata effettuata ("Centimetri" nel nostro caso);
- 3. cliccare sul pulsante "Calcola risoluzione";
- 4. gvSIG provvederà automaticamente ad indicare i punti per pollice (dpi) relativi alla risoluzione dello schermo (il risultato nel nostro caso è 95 dpi).

#### *Mappa*

Questa sezione della finestra delle preferenze consente di personalizzare l'ambiente di lavoro relativo ai documenti di mappa.

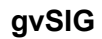

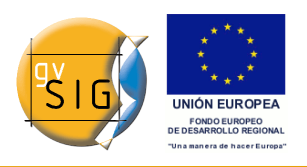

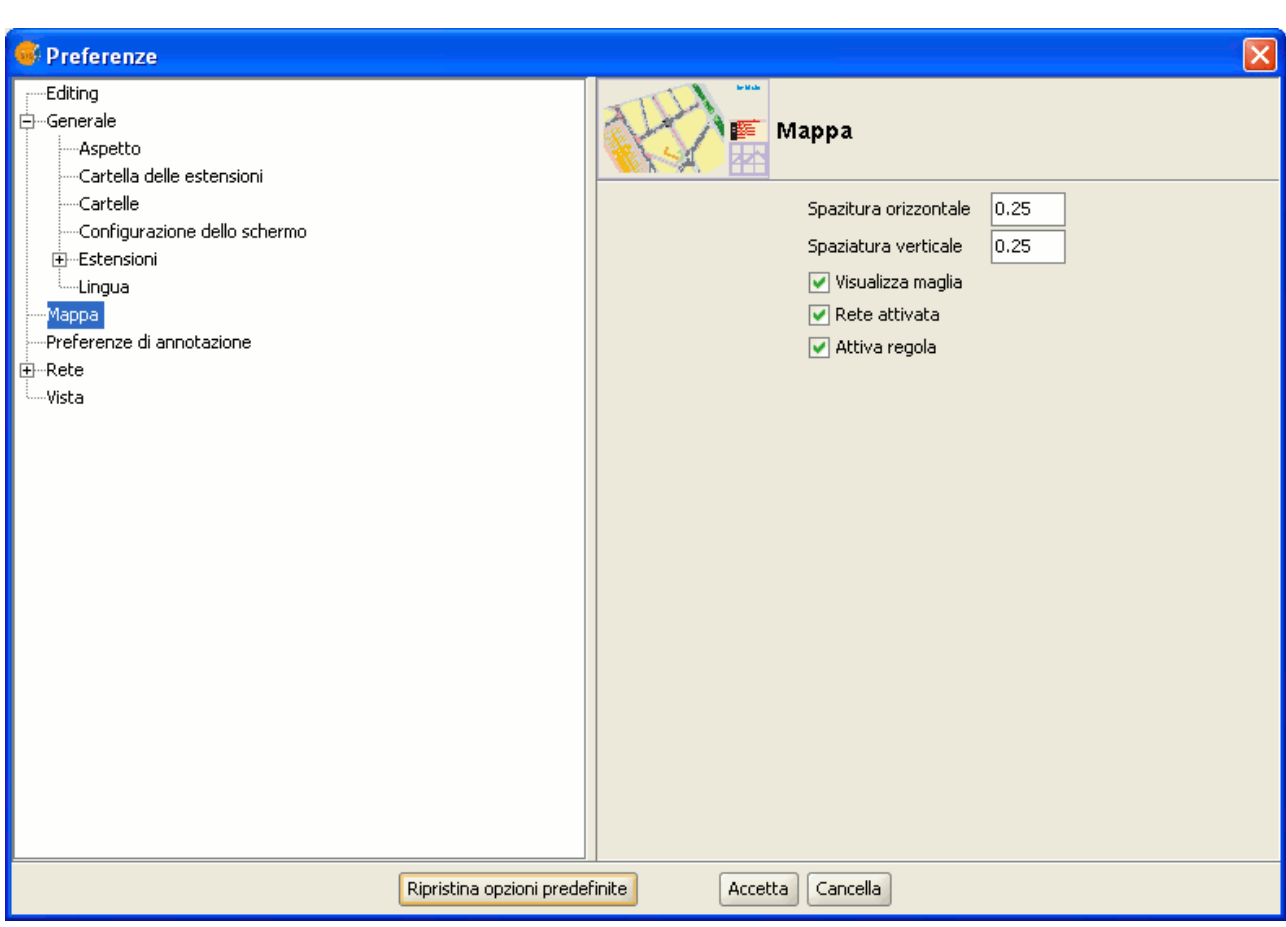

Finestra Preferenze. Mappa.

E' possibile stabilire i valori di spaziatura orizzontale e verticale della griglia (*maglia*).

E' possibile inoltre indicare se visualizzare la griglia, attivarla o disattivarla, attivare o disattivare il righello (*regola*), spuntando o meno le apposite caselle di controllo secondo le proprie preferenze.

Una volta effettuate tali scelte occorre cliccare su "Accetta".

### *3.5.4 Preferenze di annotazione*

Le preferenze di annotazione consentono di definire le caratteristiche di default per i layer di annotazione.

#### **gvSIG**

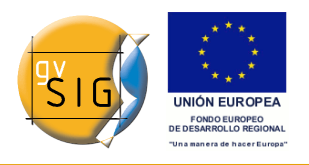

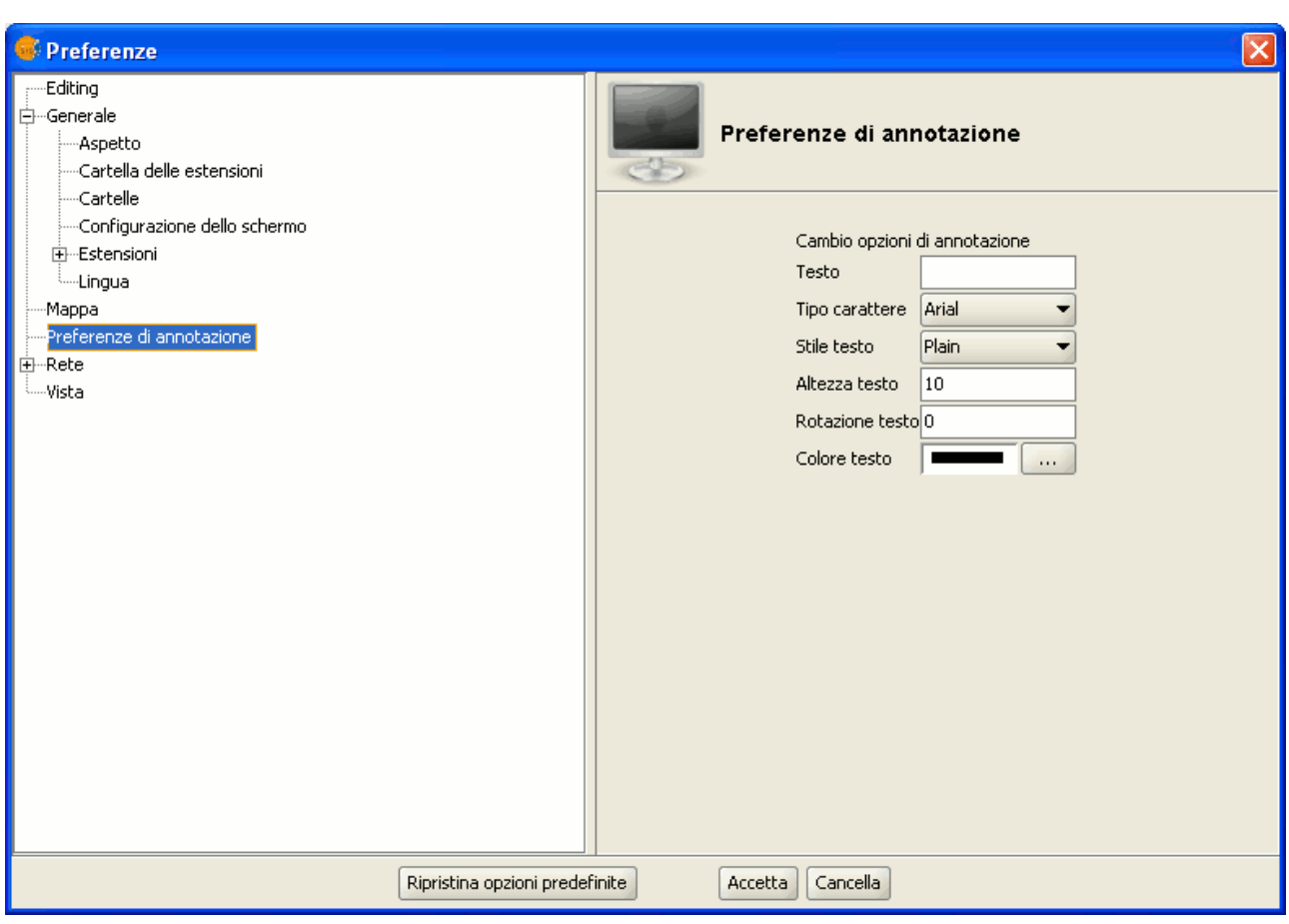

Finestra preferenze. Preferenze di annotazione.

Si possono definire le seguenti caratteristiche di default per i layer di annotazione:

**Testo.** E' possibile digitare il testo che si desidera avere di default, nel caso in cui il record del campo che si vuole etichettare sia privo di nome. Se si desidera che il campo resti vuoto, basta lasciare la relativa casella di testo in bianco.

**Tipo di carattere.** Si può scegliere il tipo di carattere che si desidera utilizzare di default nel testo di un layer di annotazione.

**Stile di testo.** Si può selezionare il tipo di stile di testo da applicare di default ai layer di annotazione.

**Altezza del testo.** Si può definire la dimensione del carattere di default per la rappresentazione dei layer di annotazione.

**Rotazione del testo.** Consente di definire l'orientazione di default del testo di un layer di annotazione. Ad esempio, se si desidera rappresentare un testo in

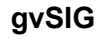

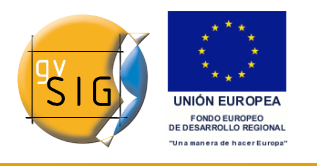

direzione orizzontale è necessario digitare 0°. Se invece si desidera ottenere un testo verticale si deve digitare 90°. Si tenga presente che gvSIG utilizza i gradi sessagesimali con rotazione crescente in senso antiorario.

**Colore testo.** E' possibile selezionare il colore predefinito del testo dei layer di annotazione.

### *3.5.5 Preferenze di rete*

gvSIG consente di verificare lo stato di connessione di una rete.

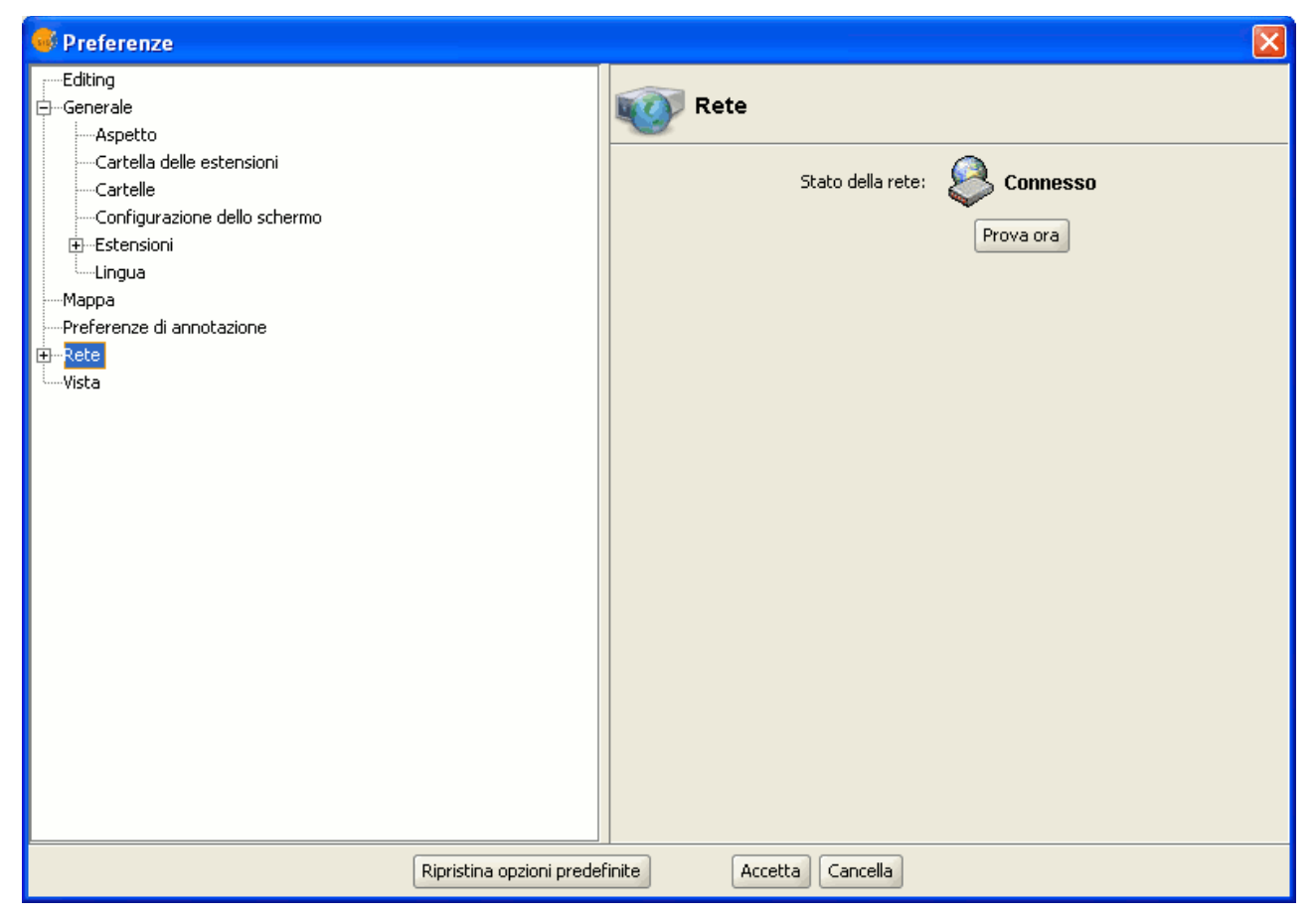

Finestra Preferenze. Stato della rete.

#### **Firewall/Proxy**

Se la connessione avviene tramite un proxy, è possibile stabilire i parametri di connessione per consentirne l'utilizzo.

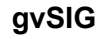

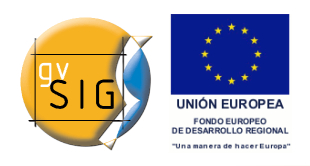

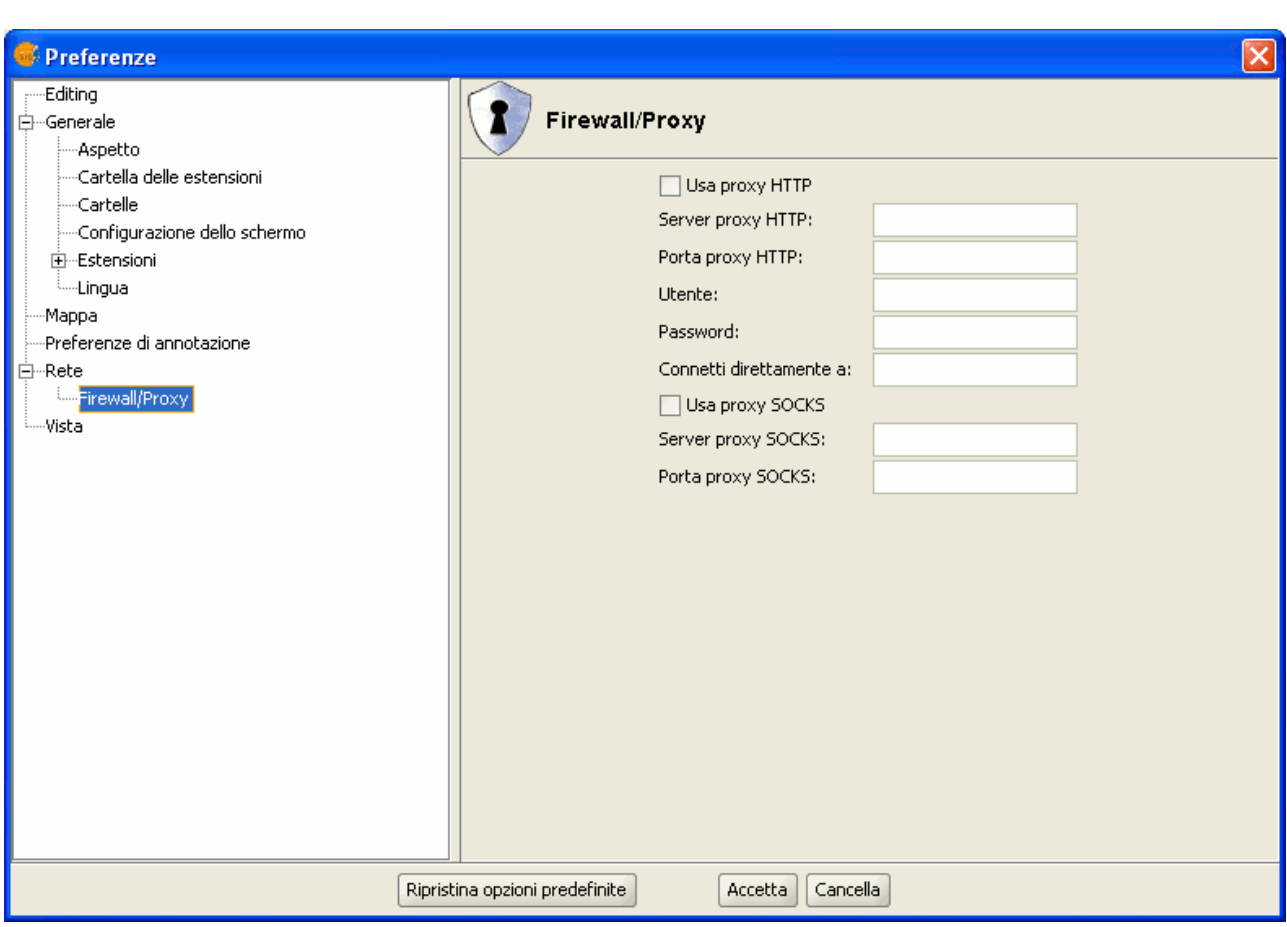

Finestra Preferenze. Firewall/Proxy.

### *3.5.6 Preferenze di una vista*

E' possibile definire i valori dei fattori di zoom utilizzati da gvSIG nel caso di zoom su una vista, così come anche cambiare il colore della selezione, che di default è giallo.

All'interno di questa finestra è possibile definire l'unità di mappa e di misura di default in gvSIG.

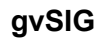

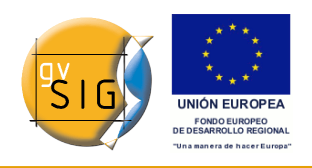

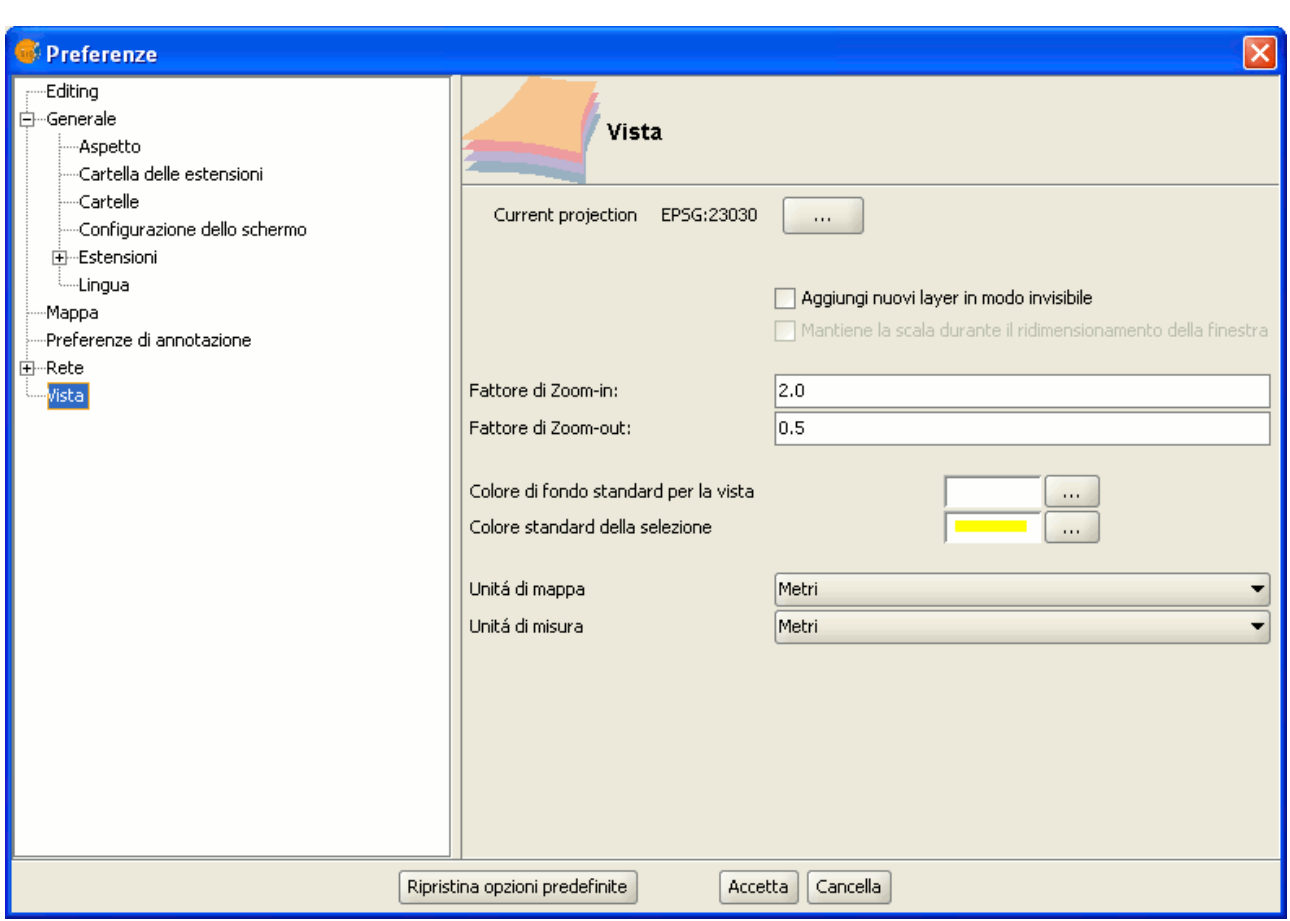

Finestra preferenze. Vista.

E' possibile, inoltre, cambiare la proiezione di default della vista premendo il pulsante "…" relativo alla "Proiezione attuale": apparirà una finestra di dialogo dove si potrà scegliere il sistema cartografico preferito.

## **3.6 Salvare un progetto**

1. Nella barra dei menù cliccare su "File" e poi su "Salva progetto". Un'altra opzione è quella di premere la combinazione di tasti "Alt+G", oppure cliccare sul pulsante "Salva progetto" della barra degli strumenti.

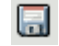

Pulsante Salva progetto.

2. All'apertura della finestra di gestione dei file, sarà possibile definire il nome del progetto ed indicare la posizione dove si desidera che sia
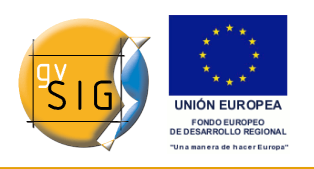

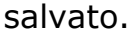

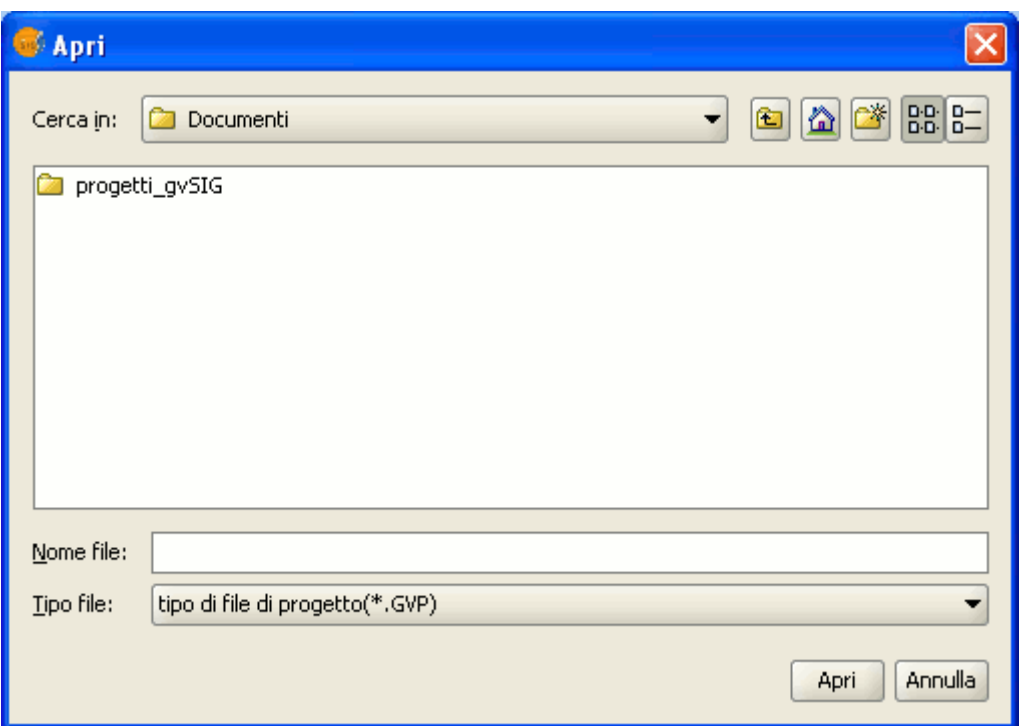

Finestra Salva progetto.

3. Il progetto sarà salvato in un file con estensione ".gvp".

# *4 Copiare e incollare i documenti di gvSIG*

## **4.1 Introduzione**

Nel copiare ed incollare un documento, occorre considerare che, se questo ha dei documenti associati, anche questi ultimi saranno copiati durante l'operazione (Esempio: copiando una mappa si copieranno anche le viste in essa utilizzate).

**Nota**: è possibile selezionare diversi documenti alla volta al fine di copiarli.

**Nota**: si deve tenere presente che se, in qualche finestra di dialogo, durante il processo, si clicca sui pulsanti "No" o "Cancella", le modifiche effettuate nel processo non saranno salvate.

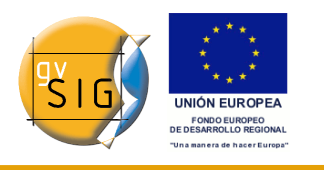

## **4.2 Copiare/incollare Viste**

Dal "Gestore di progetto" selezionare la vista che si desidera copiare, premere il tasto destro del mouse e nel menù contestuale selezionare "Copia".

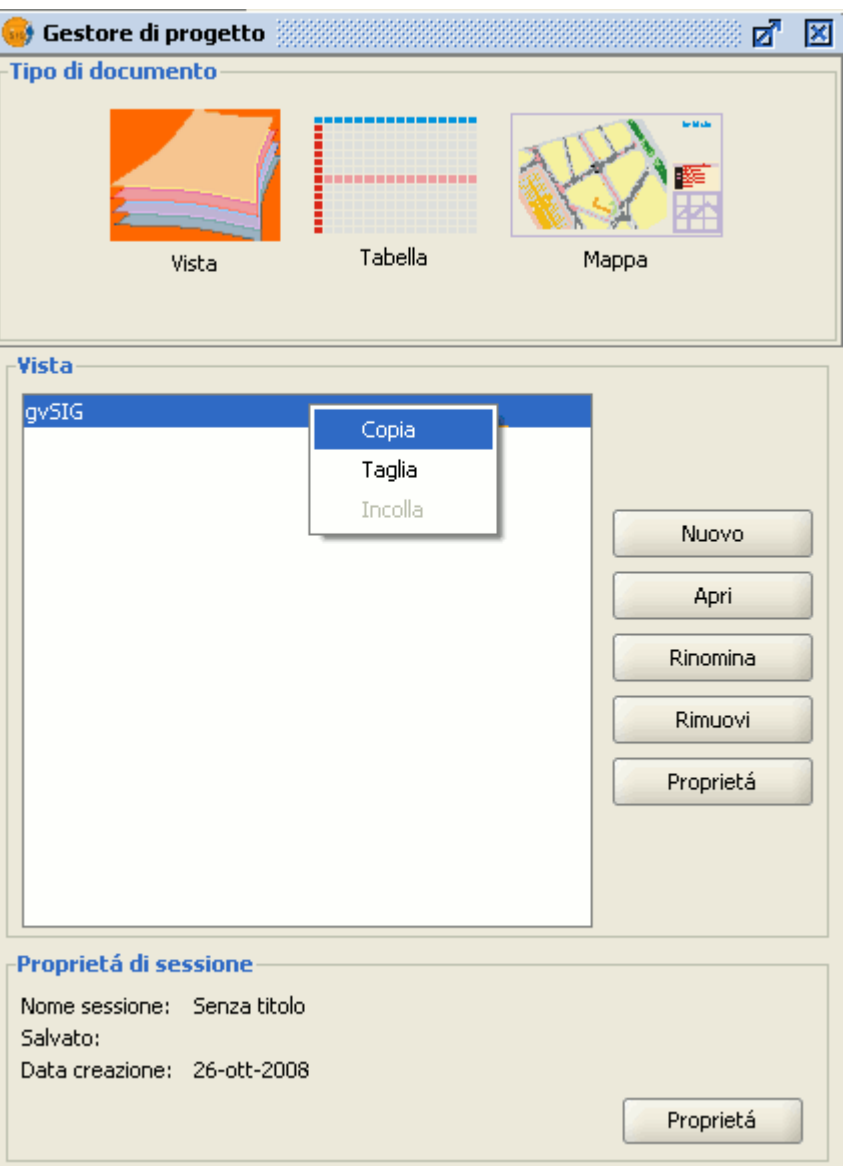

Finestra Gestore di progetto. Menù contestuale copia.

Se si intende copiare la vista in un altro progetto di gvSIG, occorre semplicemente selezionare l'opzione "Incolla" nel menù contestuale. Qualora il progetto in cui si effettua l'operazione contenga già una vista con lo stesso nome, apparirà un messaggio che indicherà che si deve cambiare il nome della

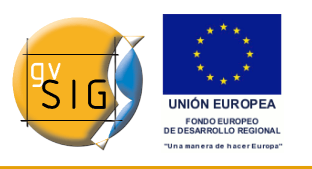

vista che si vuole copiare.

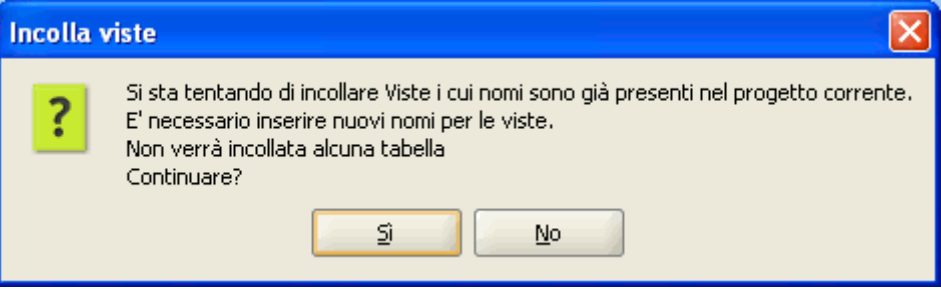

Finestra di dialogo. Viste con nomi uguali.

**Nota**: "Non verrà incollata nessuna tabella" si riferisce al fatto che le tabelle attivate nella vista d'origine non appariranno nella vista di destinazione, a meno che non si attivino in questa.

Se si preme "No" si cancellerà l'operazione.

Se si preme "Si" apparirà una nuova finestra di dialogo che ci chiederà di introdurre un nuovo nome per la vista.

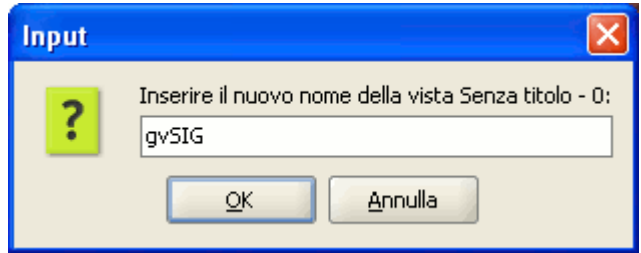

Finestra Nuovo nome per la vista.

Digitando un nuovo nome per la vista e cliccando su "Ok", la vista sarà aggiunta al progetto.

Cliccando su "Annulla", il processo sarà interrotto.

# **4.3 Copiare ed incollare layer in una vista**

gvSIG consente, oltre la copia di documenti, di creare copie dei layer con cui si sta lavorando all'interno di una vista.

A tal fine occorre selezionare il layer nella ToC e cliccare con il tasto destro del mouse.

Comparirà un nuovo menù dal quale si ha accesso al comando "Copia".

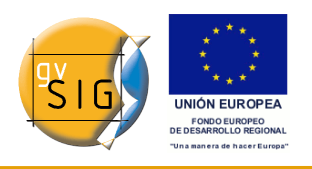

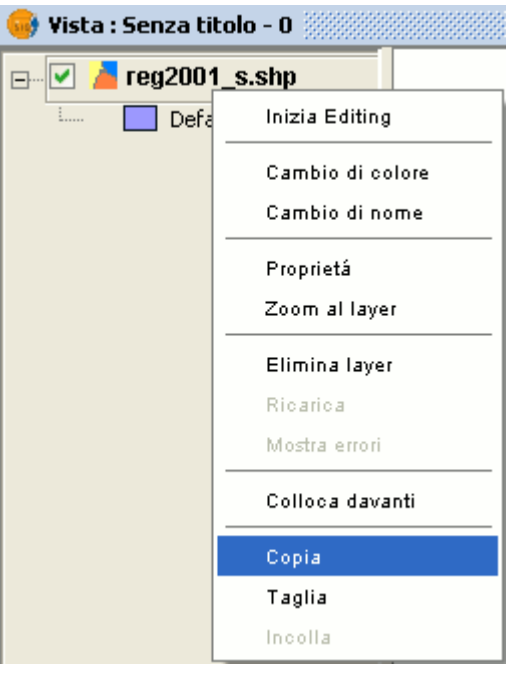

Menù contestuale Copia layer.

Il layer che si desidera copiare può essere incollato all'interno della stessa vista in cui si sta lavorando, o in un'altra vista dello stesso o di un altro progetto.

**Nota**: è necessario tenere presente che, se si apportano modifiche al layer, queste si rifletteranno in tutte le sue copie.

Se si desidera incollare il layer, occorre cliccare con il tasto destro del mouse laddove si desidera ottenere la nuova copia e selezionare l'opzione "Incolla".

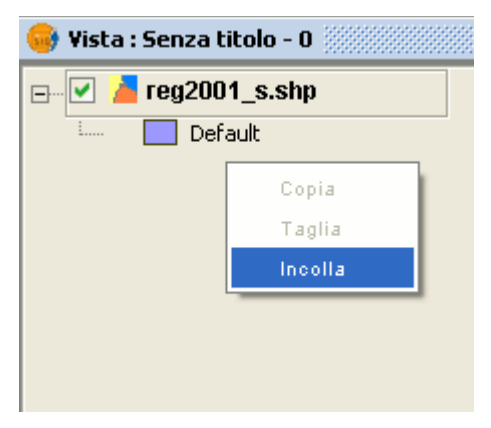

Menù contestuale Incolla layer.

**Nota**: è possibile lavorare allo stesso modo con i gruppi di layer.

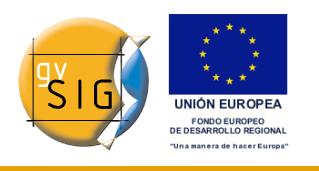

Infatti, dal menù contestuale del gruppo è possibile accedere alle opzioni "Copia" e "Incolla" ed agire sul raggruppamento di layer in maniera del tutto analoga a quanto è possibile fare con un singolo layer.

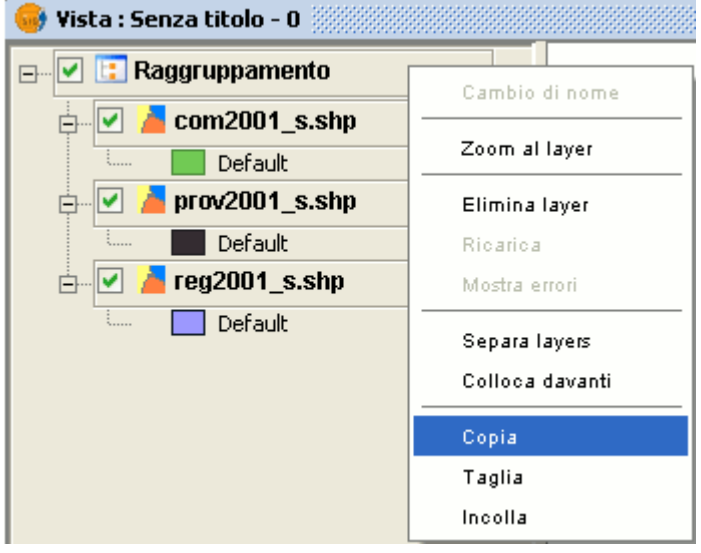

#### Copia gruppo.

## **4.4 Copiare/incollare Tabelle**

Il procedimento è simile al precedente. In questo caso all'interno di un progetto potrebbero però esserci delle tabelle con lo stesso nome.

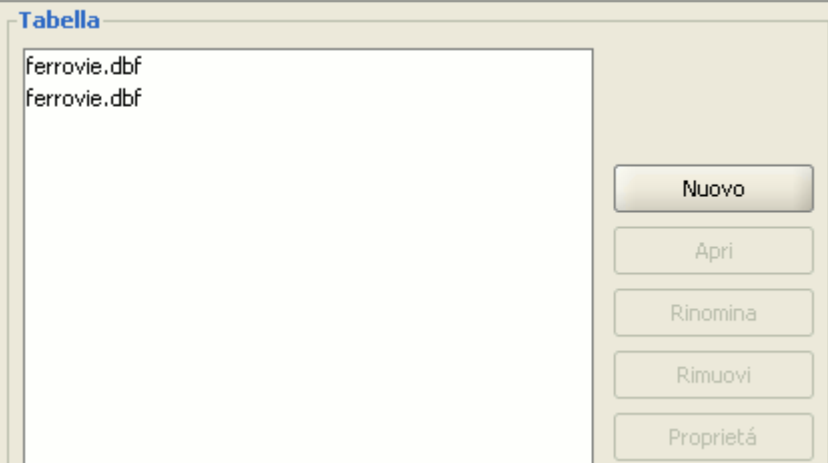

Finestra Tabella. Tabelle con lo stesso nome.

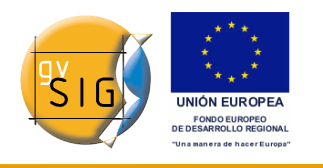

#### **gvSIG**

## **4.5 Copiare/incollare Mappe**

Se si vogliono copiare e incollare delle mappe il procedimento è simile ai precedenti.

Dal "Gestore di progetto" si seleziona la mappa che si desidera copiare, si clicca col pulsante destro del mouse e, nel menù contestuale, si seleziona "Copia".

Se si desidera copiare la mappa, in un progetto dove esiste già una mappa con lo stesso nome, apparirà il seguente messaggio:

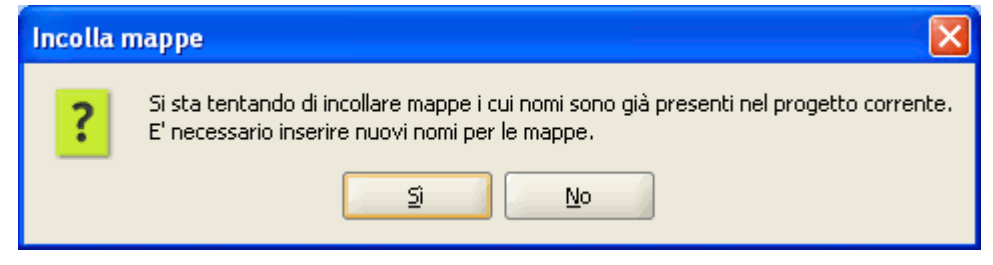

Finestra di dialogo. Mappe con lo stesso nome.

Cliccando su "No", si annullerà tutta l'operazione.

Cliccando su "Sì" apparirà una nuova finestra di dialogo nella quale si potrà introdurre un nuovo nome per la mappa. Cliccare su "Ok" per confermare.

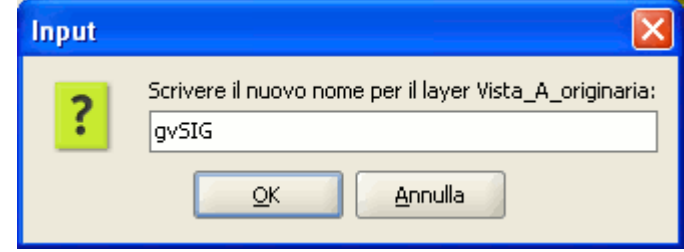

Finestra Rinomina mappa.

Cliccando su "Annulla" si interromperà il processo.

Se si incolla una mappa nel gestore di progetto, ed una vista associata a tale mappa esiste già nel progetto di destinazione con lo stesso nome, apparirà il seguente messaggio:

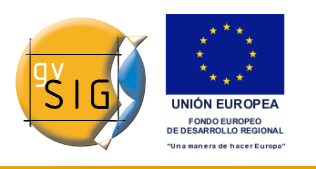

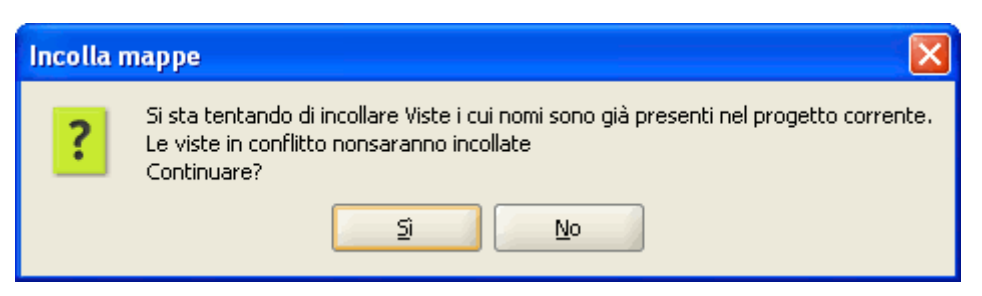

Finestra di dialogo. Viste con gli stessi nomi.

Cliccando su "Sì', verrà creato un nuovo documento di tipo mappa.

Cliccando su "No", si annullerà tutta l'operazione.

**Nota**: "Le viste in conflitto non saranno incollate" indica che non si copieranno le viste che hanno lo stesso nome di quelle già presenti nel progetto.

**Esempio**: Si sono copiate una mappa con una vista "A" ed una mappa con una vista "B". Quando si prova ad incollare tali mappe in un progetto dove esiste già una vista "A" l'operazione finale sarà l'aggiunta della sola vista "B" lasciando la vista "A" originaria intatta.

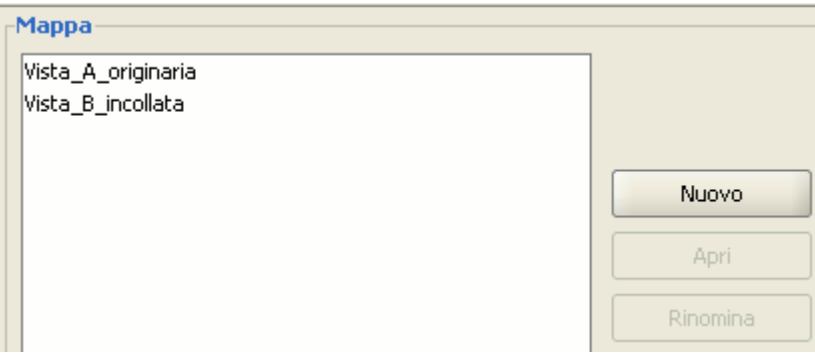

Mappe finali presenti nel progetto.

## **4.6 Tagliare documenti in gvSIG**

Dal "Gestore di progetto" posizionarsi sul documento che si desidera tagliare. Cliccare col tasto destro del mouse e nel menù contestuale selezionare l'opzione "Taglia". Apparirà quindi la seguente finestra:

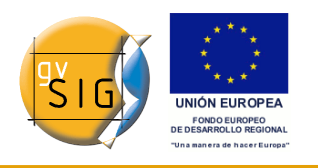

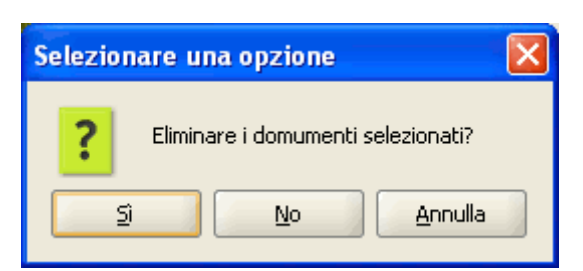

Finestra "Tagliare" i documenti selezionati.

Se si accetta, il documento selezionato sarà "tagliato" dal progetto.

# *5 Viste*

## **5.1 Introduzione**

Le viste sono i documenti di gvSIG che costituiscono l'area di lavoro della informazione geografica.

All'interno di una vista possono esistere diversi strati di informazione geografica (idrografia, comunicazioni, confini amministrativi, curve di livello, ecc.).

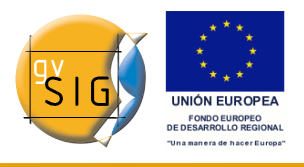

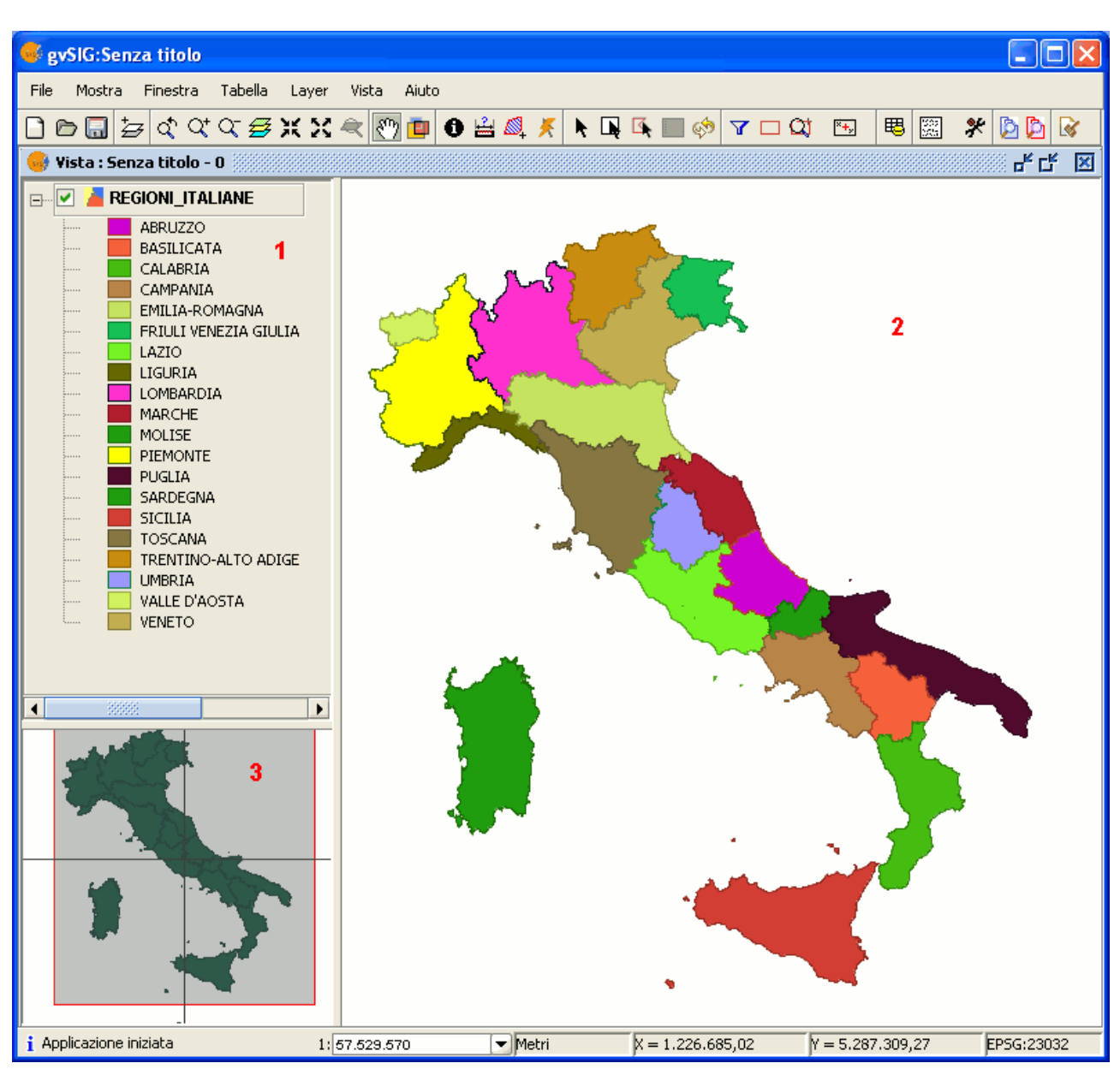

Finestra Vista.

All'apertura di una vista, comparirà una nuova finestra divisa nei seguenti componenti:

**1. Tabella dei Contenuti (ToC)**: si trova nella parte sinistra della finestra e, al suo interno, sono elencati tutti i layer contenuti nella vista ed i simboli impiegati nella loro rappresentazione.

**2. Finestra di visualizzazione**: è situata nella parte destra della vista ed è il luogo dove sono rappresentati graficamente i dati cartografici del progetto.

#### **gvSIG**

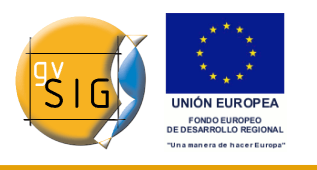

**3. Localizzatore**: si trova nella parte inferiore sinistra e consente di inquadrare l'estensione attuale della vista rispetto a quella totale.

Nella finestra principale, al momento dell'apertura di una vista, aumenterà il numero di menù e di pulsanti visualizzati, aggiungendo così gli strumenti che permetteranno di lavorare con tutti gli elementi della vista.

La dimensione della ToC può essere aumentata al fine di poter visualizzare completamente la descrizione dei layer, trascinando il suo bordo verso destra o verso il basso mediante il tasto sinistro del mouse.

### **5.2 Creare una vista**

Per creare una "Vista" in gvSIG, occorre accedere alla finestra "Gestore di progetto" (menù "Mostra/Gestore di progetto").

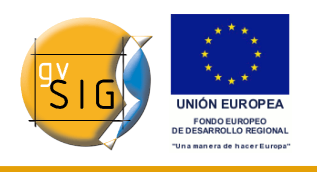

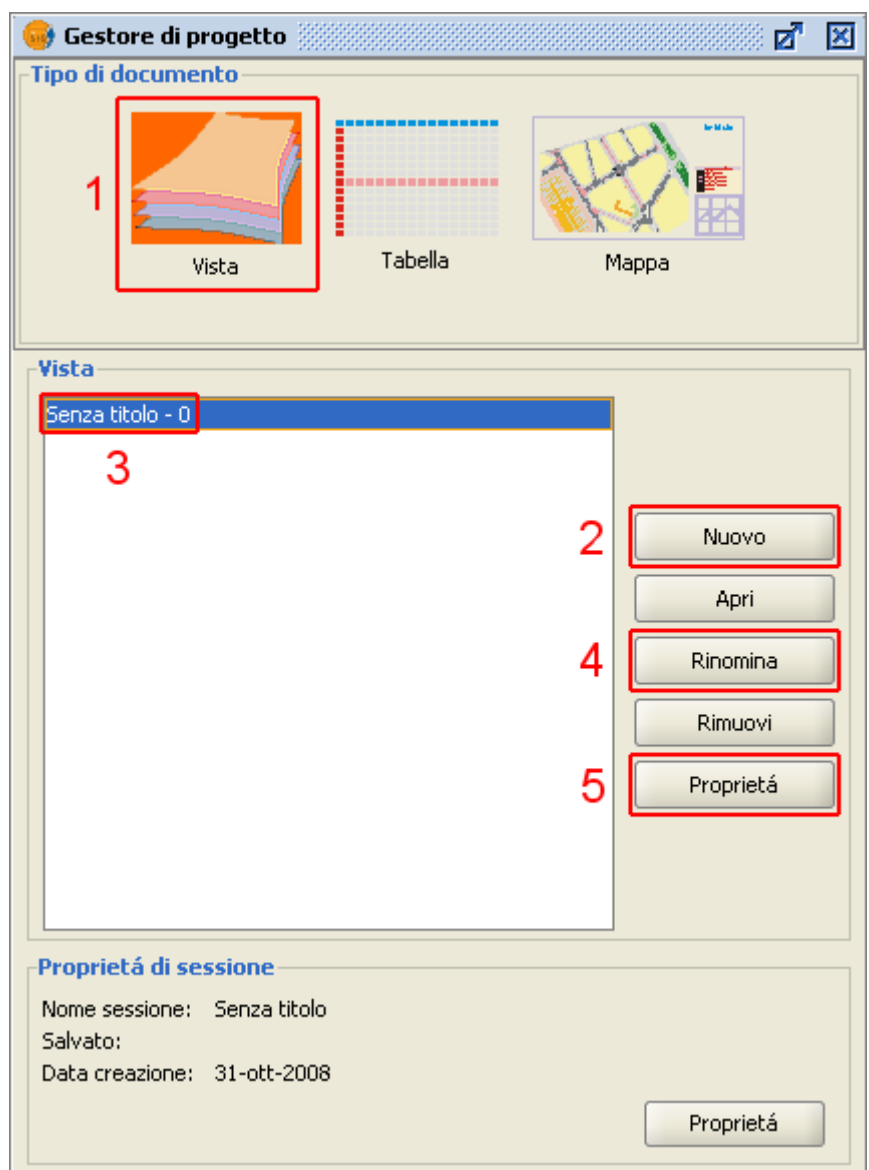

Gestore di progetto.

- **1**. Nella finestra "Gestore di progetto" selezionare il tipo di documento "Vista".
- **2**. Successivamente cliccare sul tasto "Nuovo".
- **3**. Subito dopo sarà creato un documento "Vista" che per default è indicato come "Senza titolo – 0".
- **4**. E' possibile cambiare il nome del documento "Vista", selezionando il documento e cliccando sul tasto "Rinomina". Apparirà una finestra di dialogo mediante la quale sarà possibile cambiare il nome della "Vista".

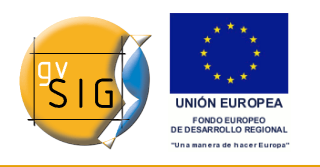

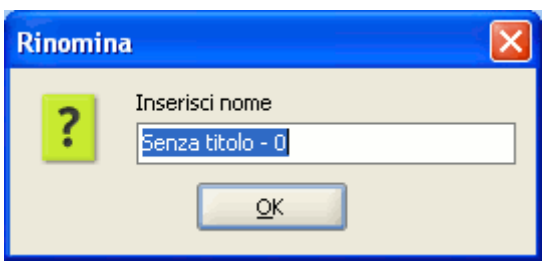

Finestra Rinomina.

- **5**. Per accedere alla finestra delle "Proprietà della vista", cliccare sul tasto "Proprietà".
	- **5.1**. È importante selezionare le unità di mappa e di misura per la "Vista", di default espresse in metri.
- **5.2**. Si può configurare il colore di fondo della "Vista", che di default è il bianco.
- **5.3**. A partire dalla versione 0.3 di gvSIG, le "Viste" supportano differenti proiezioni e sistemi cartografici di riferimento. E' possibile quindi selezionare il sistema di riferimento nel quale visualizzare l'informazione geografica.

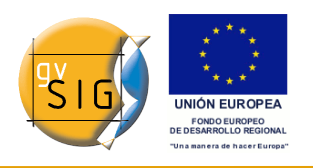

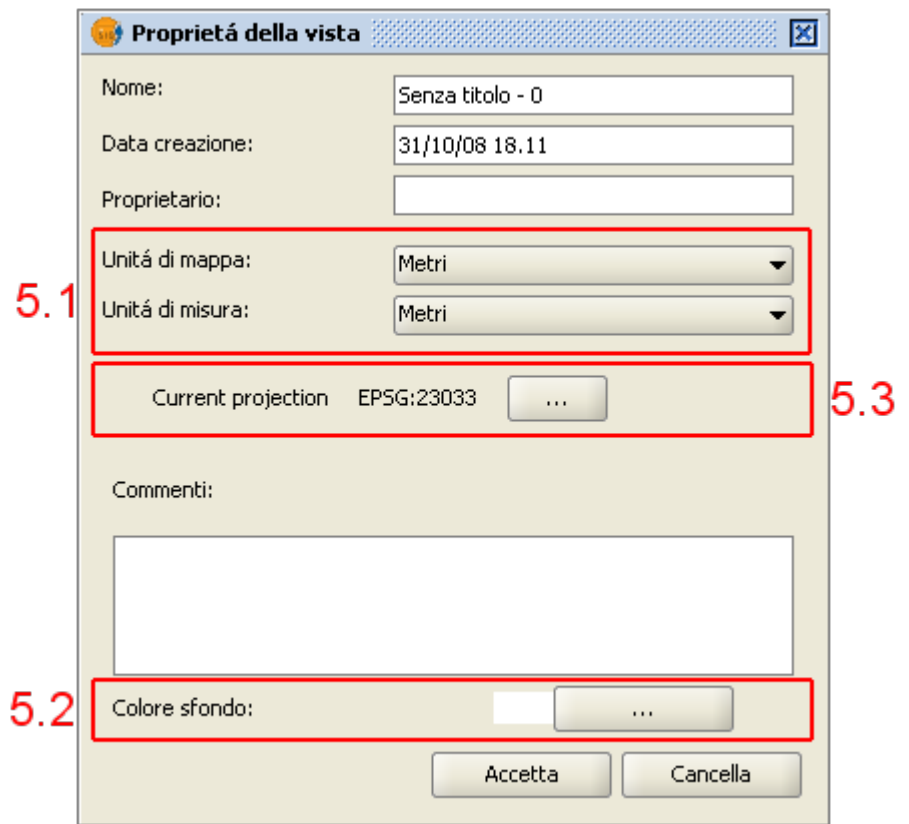

Proprietà della vista.

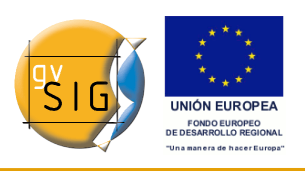

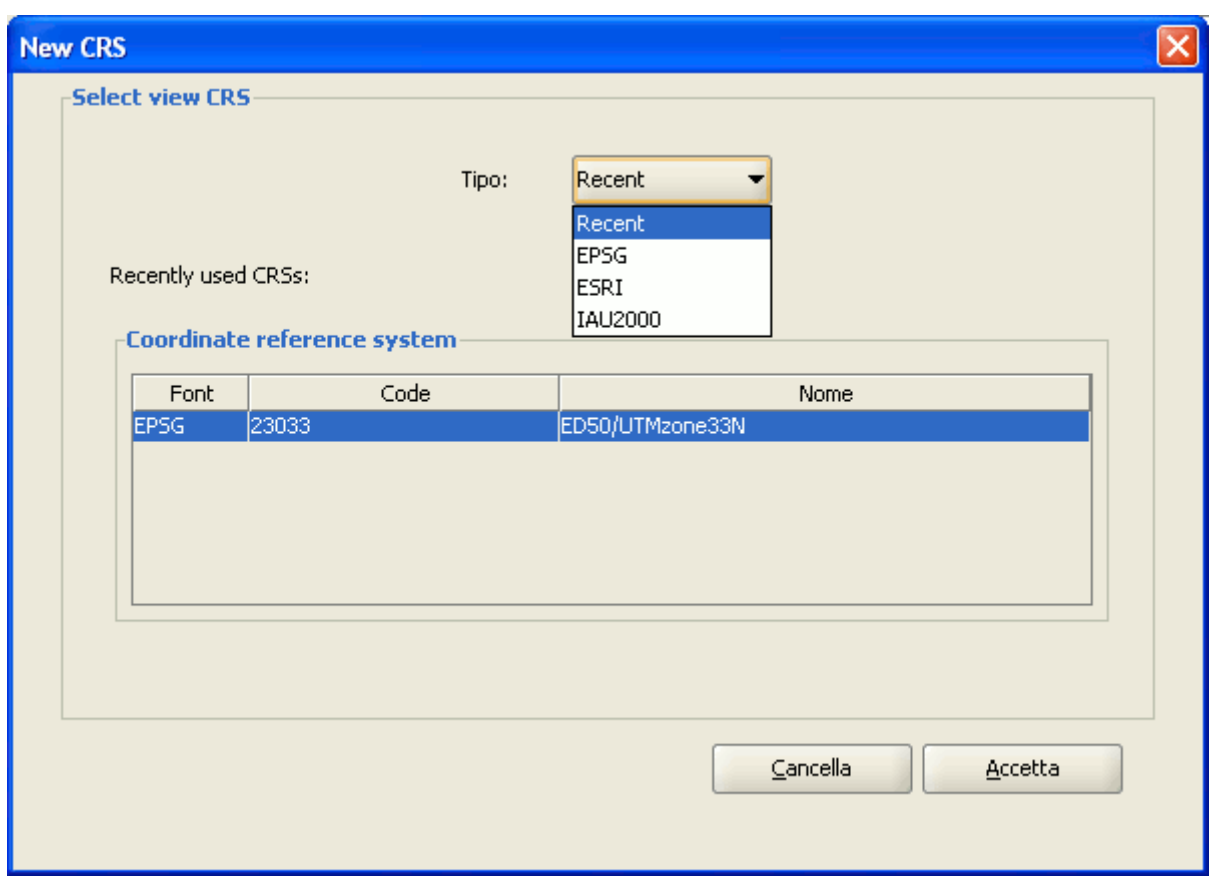

Sistemi di riferimento della vista.

# **5.3 Proprietà della vista**

Per accedere alla finestra delle proprietà della vista recarsi al menù "Vista/Proprietà".

**gvSIG**

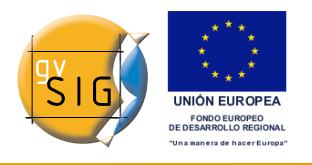

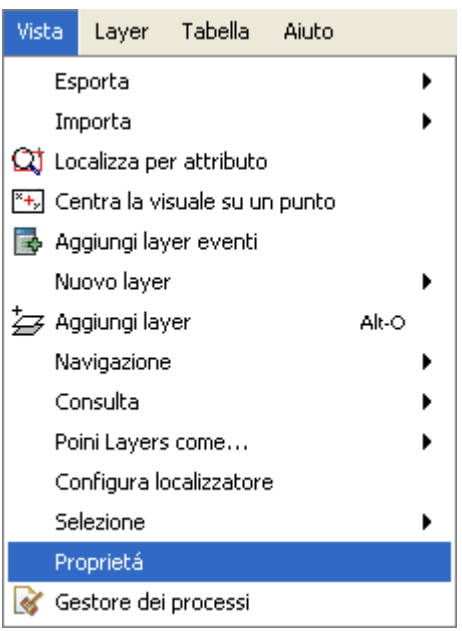

Menù Vista. Proprietà.

All'interno della finestra seguente è possibile stabilire le proprietà desiderate per la vista.

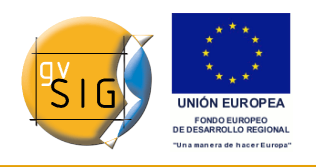

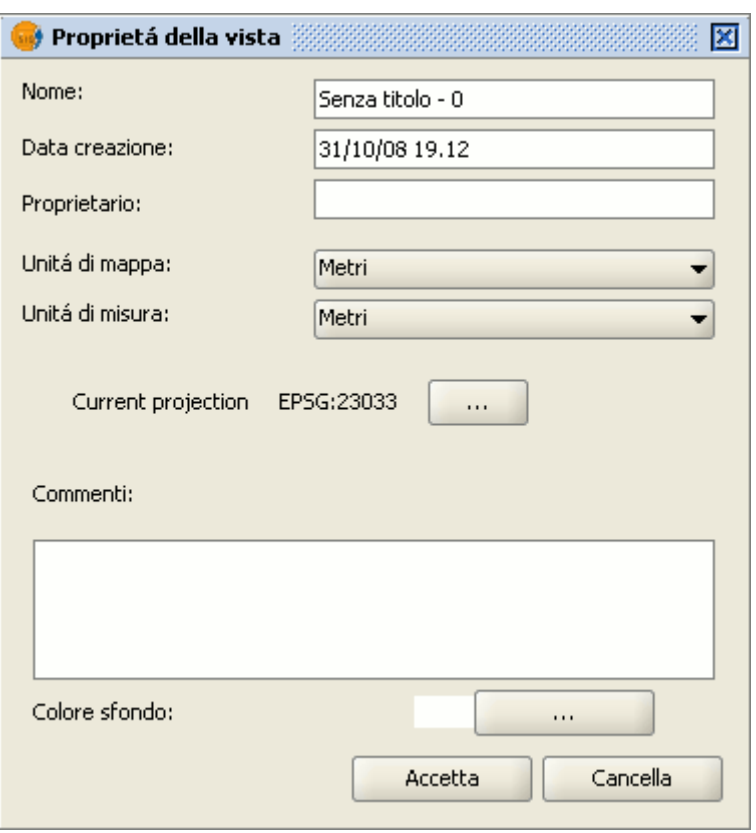

Finestra Proprietà della vista.

Cliccando sul tasto "Current projection", apparirà una nuova finestra all'interno della quale possono essere selezionati il datum, la proiezione e il fuso della vista.

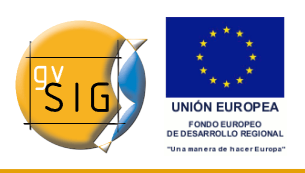

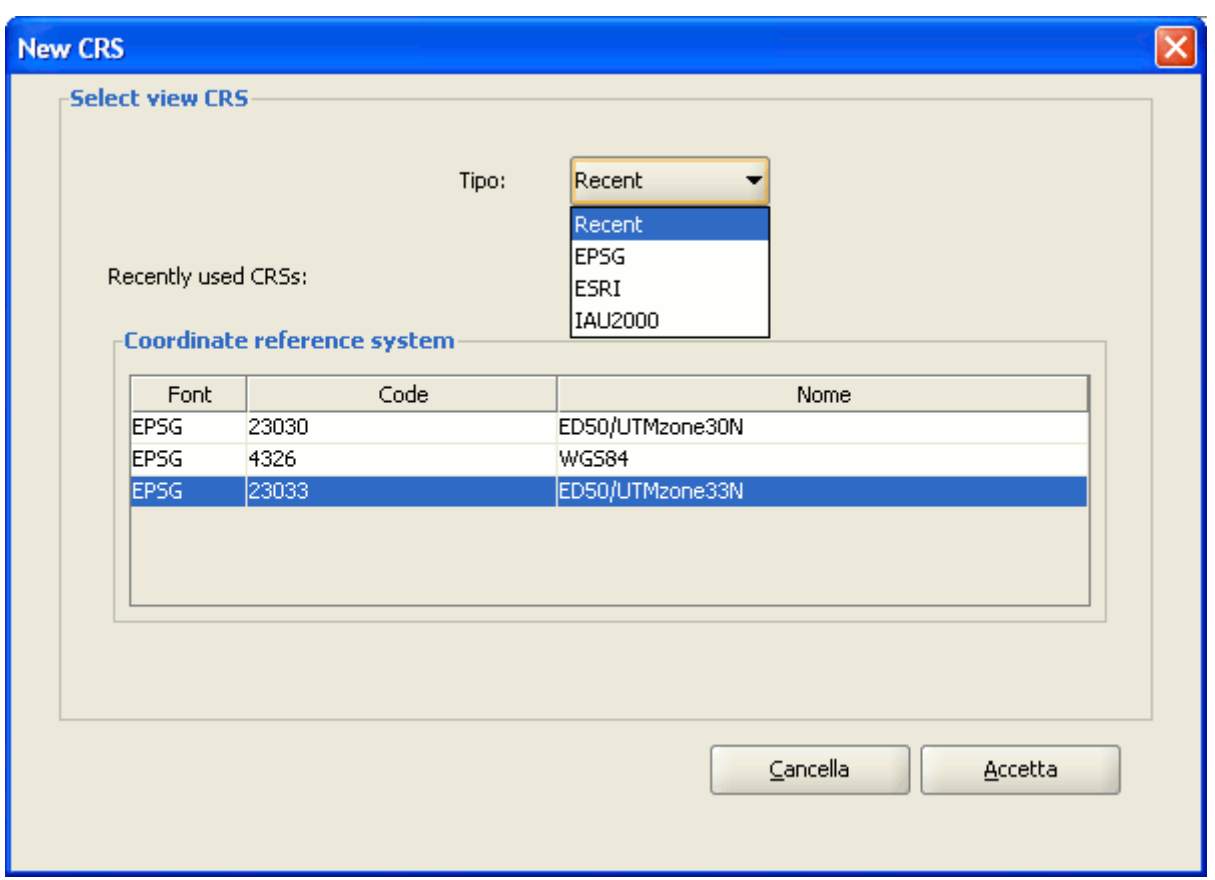

Sistema di riferimento della vista.

Cliccando sul menù a discesa, compariranno le diverse opzioni disponibili per ciascun elemento nei sistemi di riferimento. Per rendere effettive le modifiche, occorre cliccare su "Accetta".

Una volta definite le proprietà della vista cliccare su "Accetta".

### **5.4 Aggiungere un layer**

#### *5.4.1 Introduzione*

In primo luogo occorre aprire un documento di tipo vista. Per accedere a questa opzione, occorre recarsi nel menù "Vista/Aggiungi layer" oppure utilizzare la combinazione di tasti di scelta rapida "Alt + O".

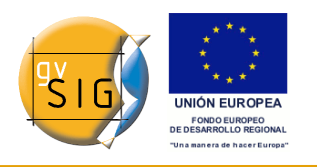

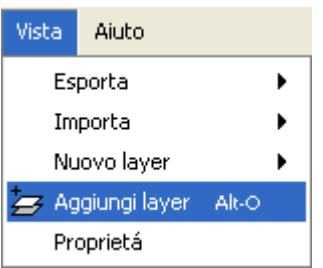

Menù Vista. Aggiungi layer.

Si può, in alternativa, cliccare sul pulsante "Aggiungi layer" presente nella barra degli strumenti.

#### 乡

Barra degli strumenti. Aggiungi layer.

Apparirà una finestra nella quale sarà possibile selezionare l'origine dei dati del layer in funzione della sua tipologia:

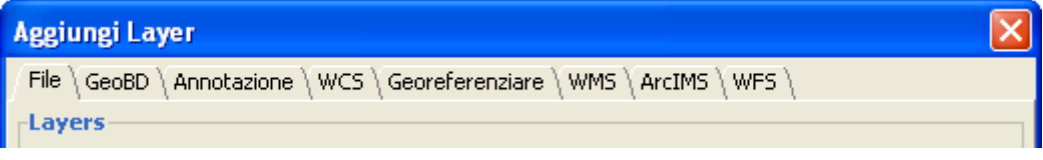

Finestra Aggiungi layer. Tipologie di layer.

### *5.4.2 Aggiungere un layer da file locale*

#### *5.4.2.1 Aggiungere un layer da file locale*

Nella finestra "Aggiungi layer" selezionare la scheda "File" e cliccare sul pulsante "Aggiungi".

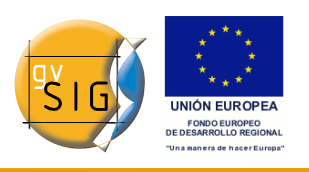

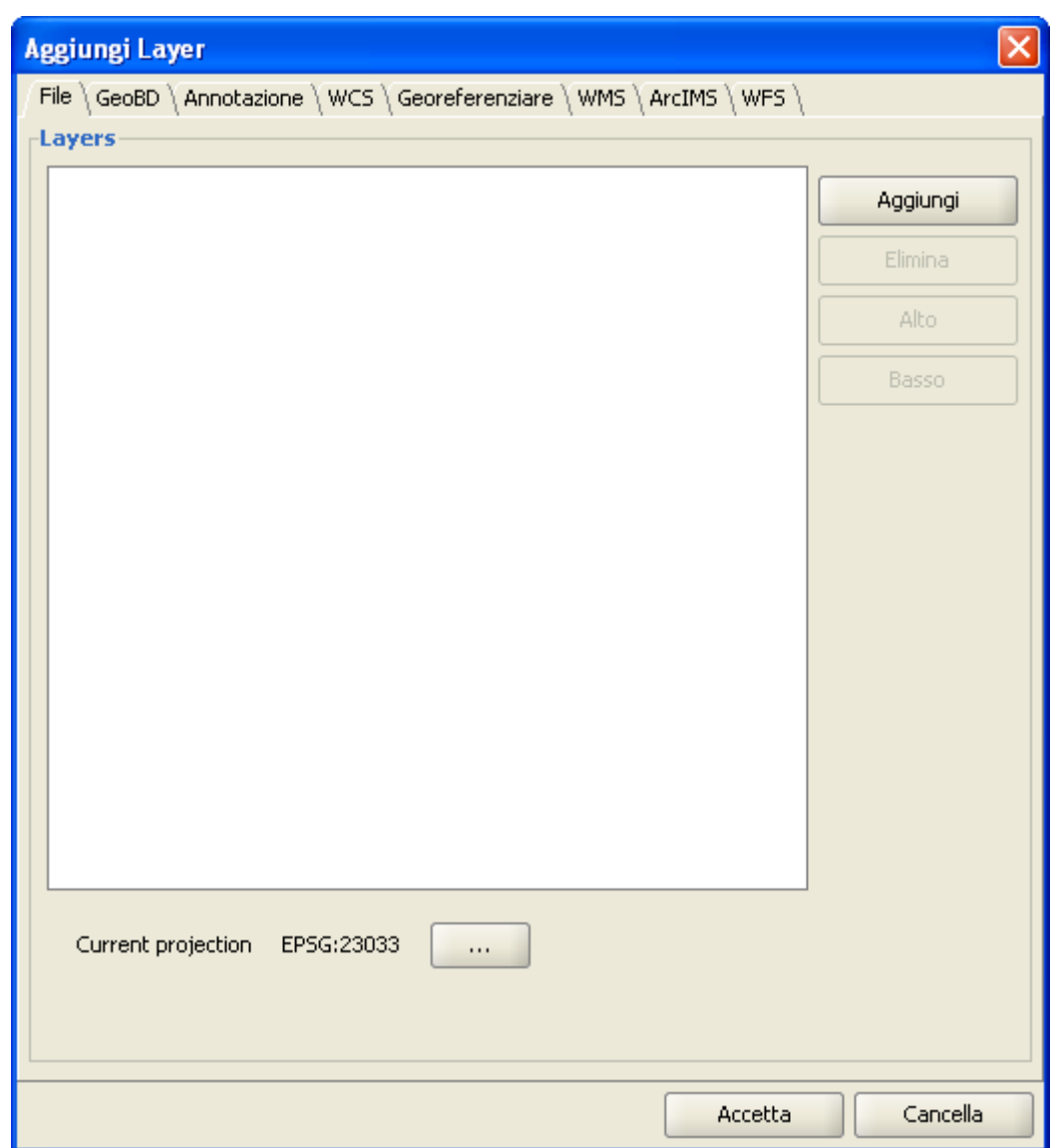

Finestra Aggiungi layer da file.

### *5.4.2.2 Selezione del tipo di layer (driver)*

La finestra di dialogo "Apri" permette di navigare nel file system per selezionare il layer da aggiungere alla vista. Si tenga presente che saranno visualizzati esclusivamente i file del tipo (*driver*) selezionato nell'elenco a discesa "Tipo file".

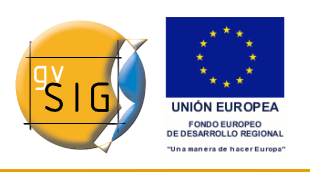

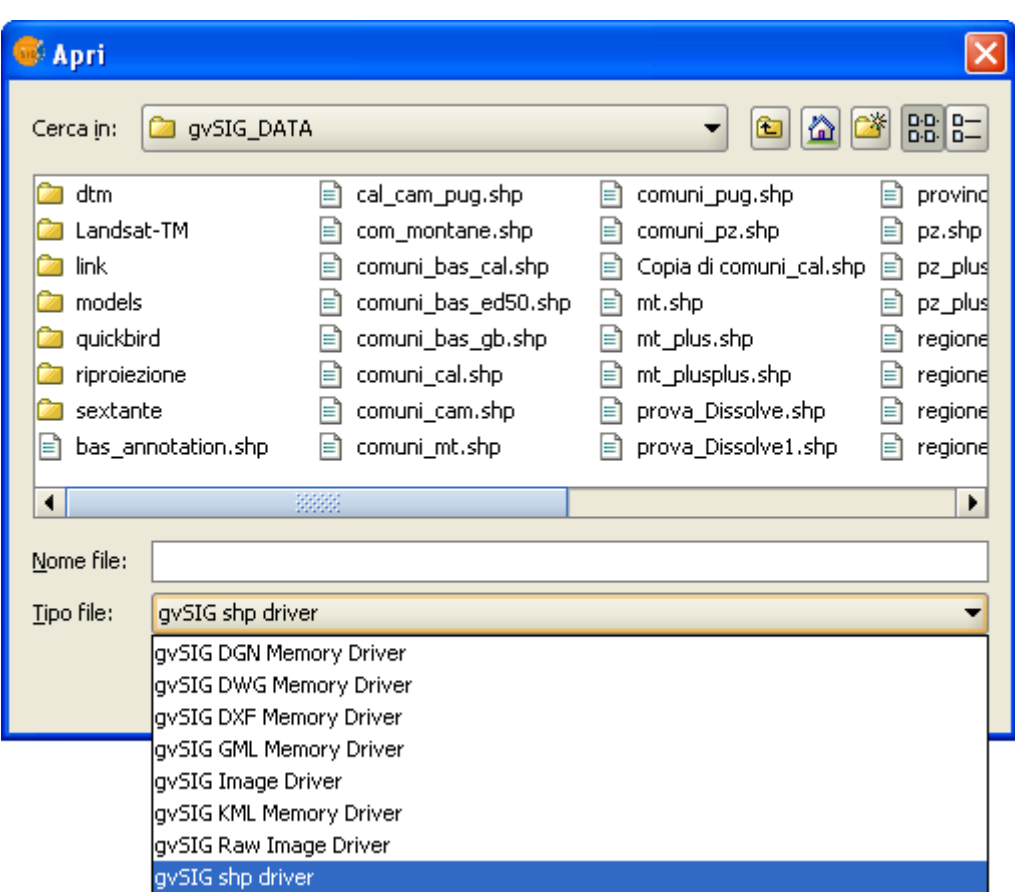

#### Finestra Selezione del driver

Se si caricano diversi layer alla volta, usando i pulsanti "Alto" e "Basso" della finestra di dialogo "Aggiungi layer", si potrà stabilire l'ordine nel quale saranno aggiunti i layer nella vista.

#### *5.4.3 Aggiungere un layer mediante il protocollo WFS*

#### *5.4.3.1 Introduzione*

Web Feature Service (WFS) è un ulteriore standard di OGC [\(http://www.opengeospatial.org](http://www.opengeospatial.org/)) che si aggiunge alla lista dei servizi plone supportati da gvSIG.

Il WFS è un protocollo di comunicazione mediante il quale gvSIG recupera, da un server che lo supporta, un layer vettoriale in formato GML. gvSIG si occupa

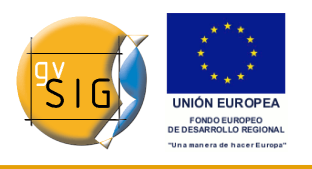

di recuperare le geometrie e gli attributi associati a ciascuna "Feature" interpretando il contenuto del file.

#### *5.4.3.2 Connessione al servizio*

Dopo aver avuto accesso alla finestra "Aggiungi layer", cliccare sulla scheda WFS.

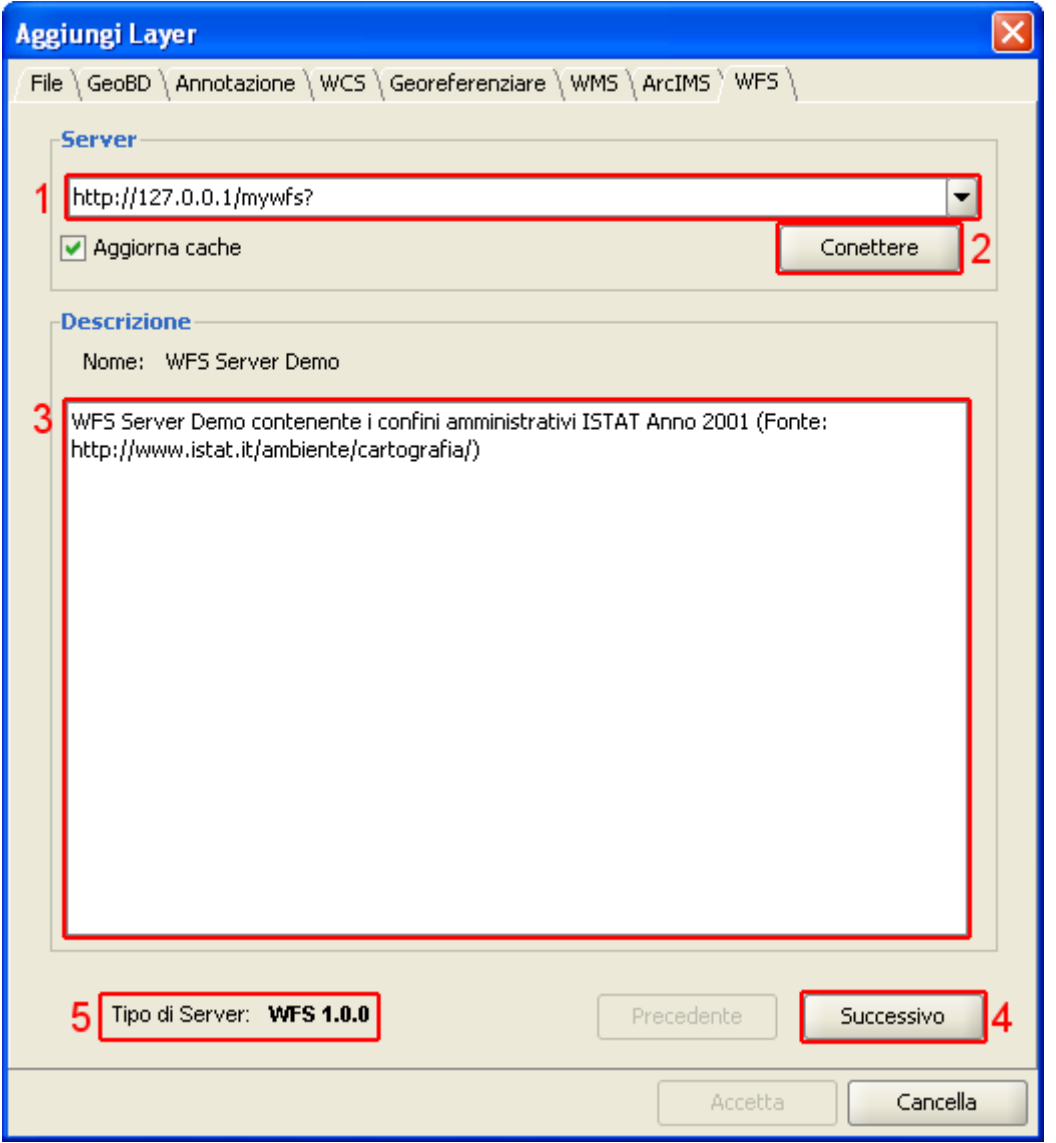

Finestra aggiungi layer WFS

**1**. Nell'elenco a discesa è presente una lista di server WFS (se quello desiderato non si trova, lo si può aggiungere).

#### **gvSIG**

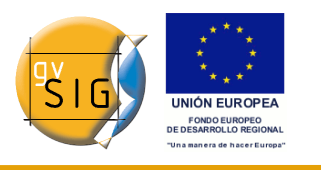

**2**. Cliccando sul pulsante "Connettere", gvSIG si connetterà al server.

**3. e 4**. Una volta stabilita la connessione, sarà mostrato un messaggio di benvenuto del server, sempre che questo sia stato configurato. Si potrà controllare, nel caso non appaia il suddetto messaggio di benvenuto, se la connessione ha avuto un buon esito verificando che il pulsante "Successivo" diventi attivo.

**5**. Nella parte inferiore è mostrata la versione di WFS utilizzata dal server con cui è stata stabilita la connessione.

**Nota**: È possibile selezionare l'opzione "Aggiorna cache", che rintraccerà le informazioni del server nel computer locale. Questa opzione avrà esito, solo se in precedenza si avrà avuto accesso allo stesso server.

#### *5.4.3.3 Accesso al servizio*

Cliccando su "Successivo", inizierà la configurazione del nuovo layer WFS.

Una volta avuto accesso al servizio, nella finestra sarà mostrata una nuova serie di schede. Nella prima ("Informazione"), compaiono tutte le informazioni relative al server ed alla richiesta che gli si invia. Man mano che si seleziona qualche layer, queste informazioni saranno aggiornate.

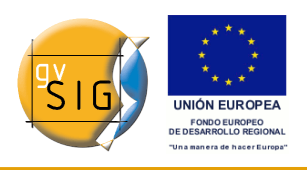

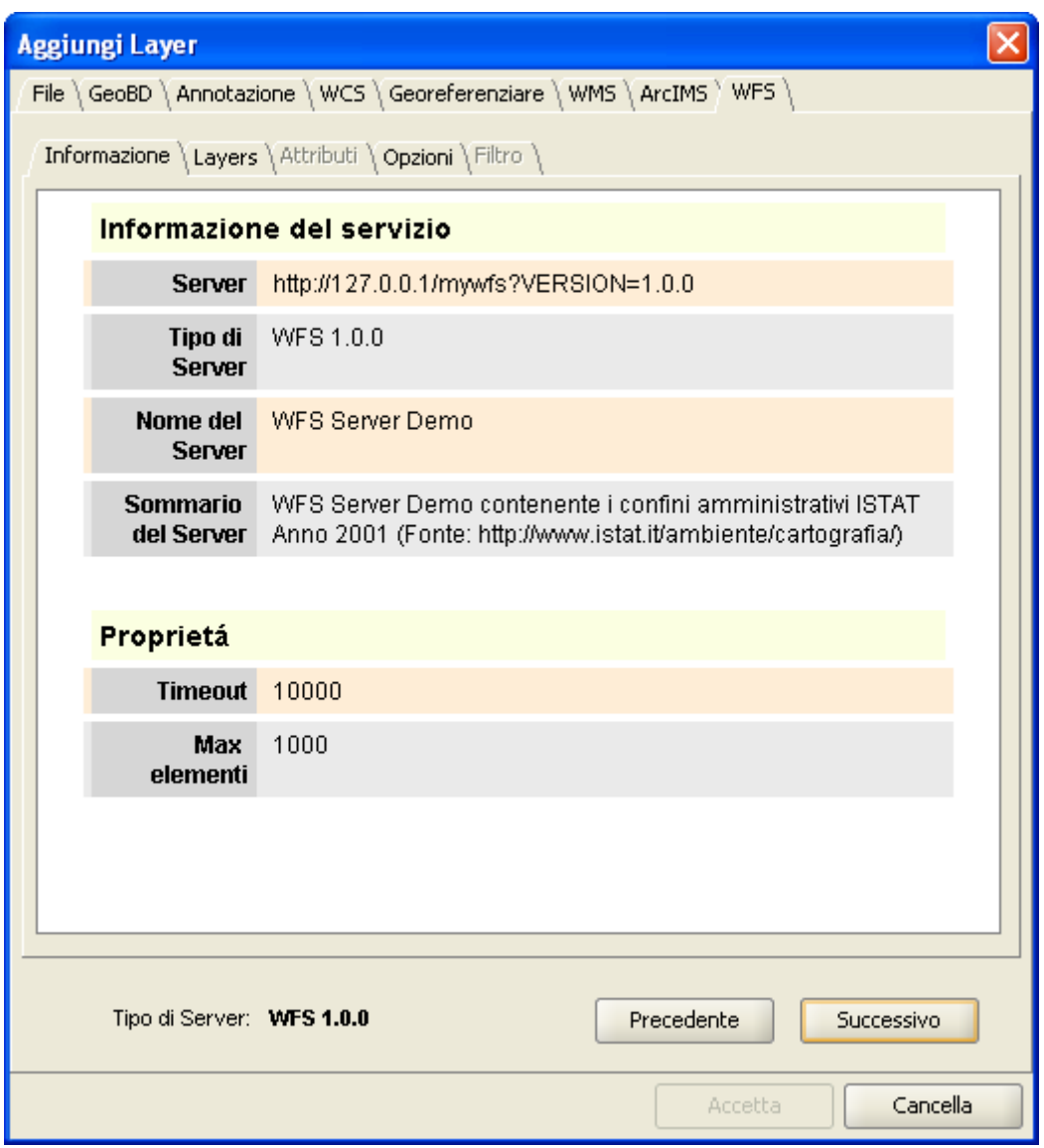

Aggiungi layer WFS. Informazioni del servizio.

#### *5.4.3.4 Selezione dei "Layer"*

La successiva scheda "Layers" permette di selezionare il layer che si vuole caricare. Sarà mostrata una tabella con due colonne contenenti rispettivamente il nome e il tipo di geometria del layer. Il tipo di geometria si ottiene cliccando sul nome del layer (inoltrando così la richiesta al server), poiché inizialmente questa colonna è completamente vuota.

L'opzione "Mostra i nomi dei layer" visualizza i nomi dei layer così come sono memorizzati nel server, anziché la loro descrizione, che invece appare di

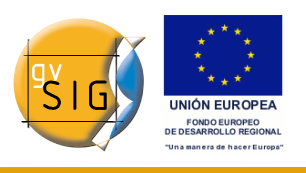

#### default.

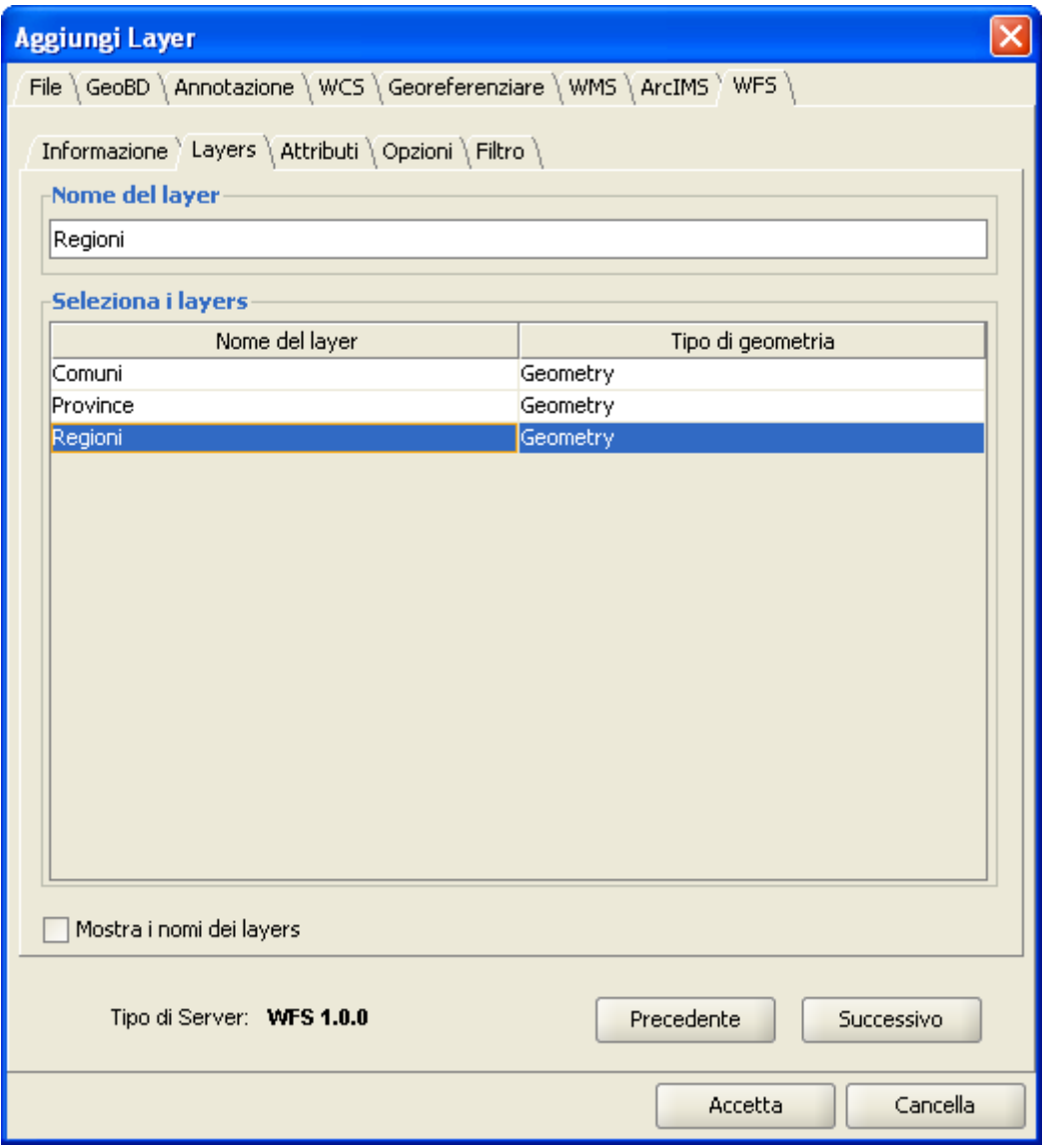

Finestra aggiungi layer WFS. Selezione dei layer.

#### *5.4.3.5 Selezione degli "Attributi"*

La scheda "Attributi" consente di selezionare i campi (o attributi) del layer selezionato. Al caricamento del layer, saranno recuperati dal server esclusivamente i campi selezionati.

Per selezionare gli attributi è necessario selezionare la casella di controllo che

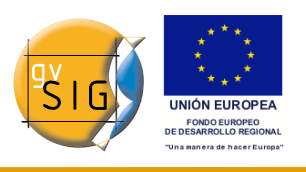

appare alla loro sinistra.

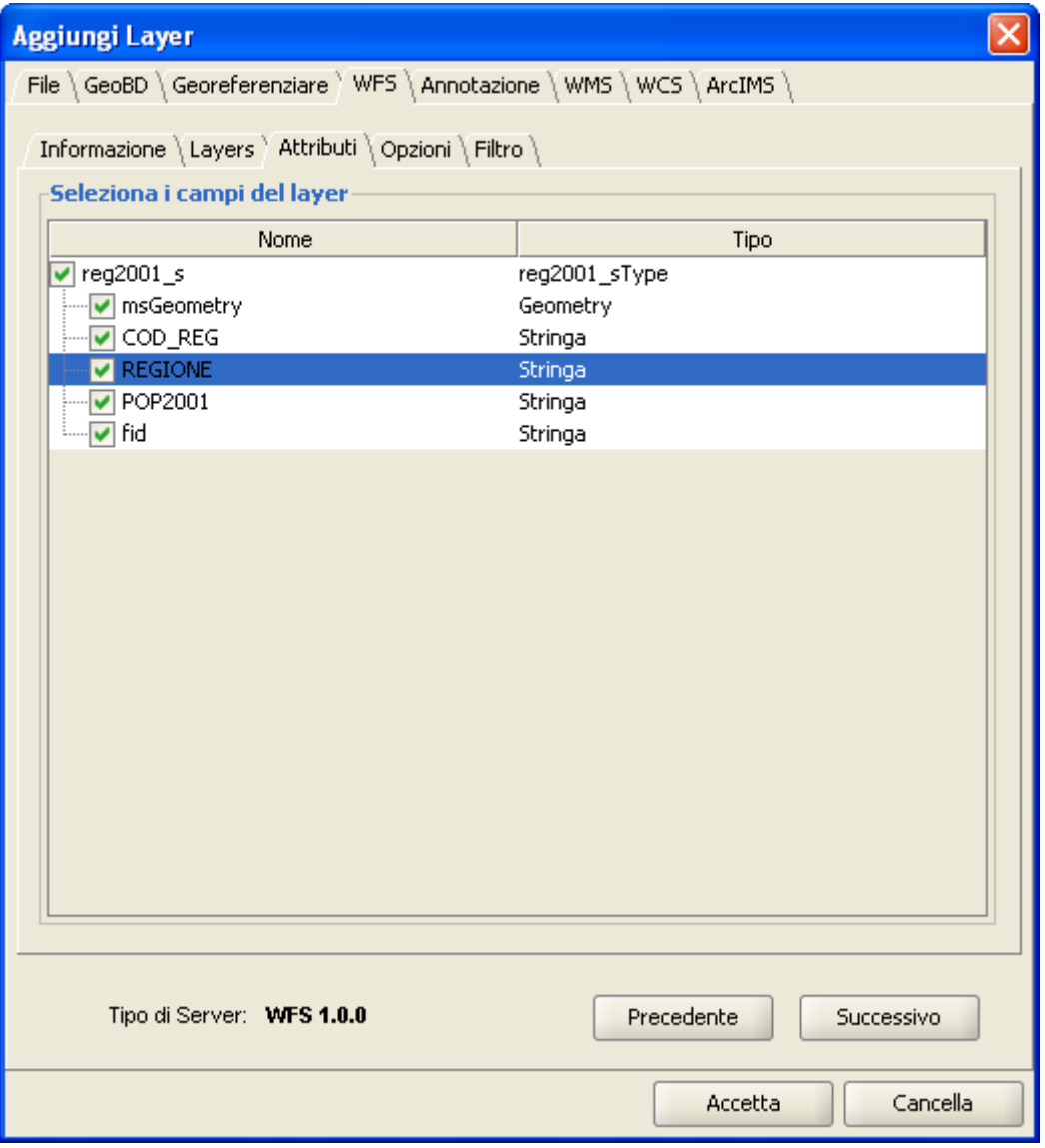

Aggiungi layer WFS. Selezione degli attributi.

#### *5.4.3.6 Selezione delle opzioni*

Nella scheda "Opzioni", sono visualizzate le informazioni relative alla connessione.

I parametri della connessione sono:

- Max elementi, cioè il numero massimo di entità che è possibile scaricare.
- Timeout, che rappresenta il tempo massimo di attesa oltre il quale la

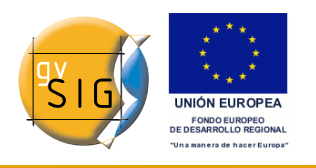

connessione è rifiutata perché considerata non corretta. Se questi parametri sono molto bassi, può accadere che una connessione, sebbene corretta, non ottenga risposta.

• Un altro parametro importante è l'SRS (*Spatial Reference System*, ovvero il sistema di riferimento di coordinate), che attualmente non è possibile modificare, in quanto si tratta di una funzionalità non ancora presente. Una volta implementata, gvSIG sarà in grado di riproiettare il layer WFS in esame nel sistema di coordinate della vista.

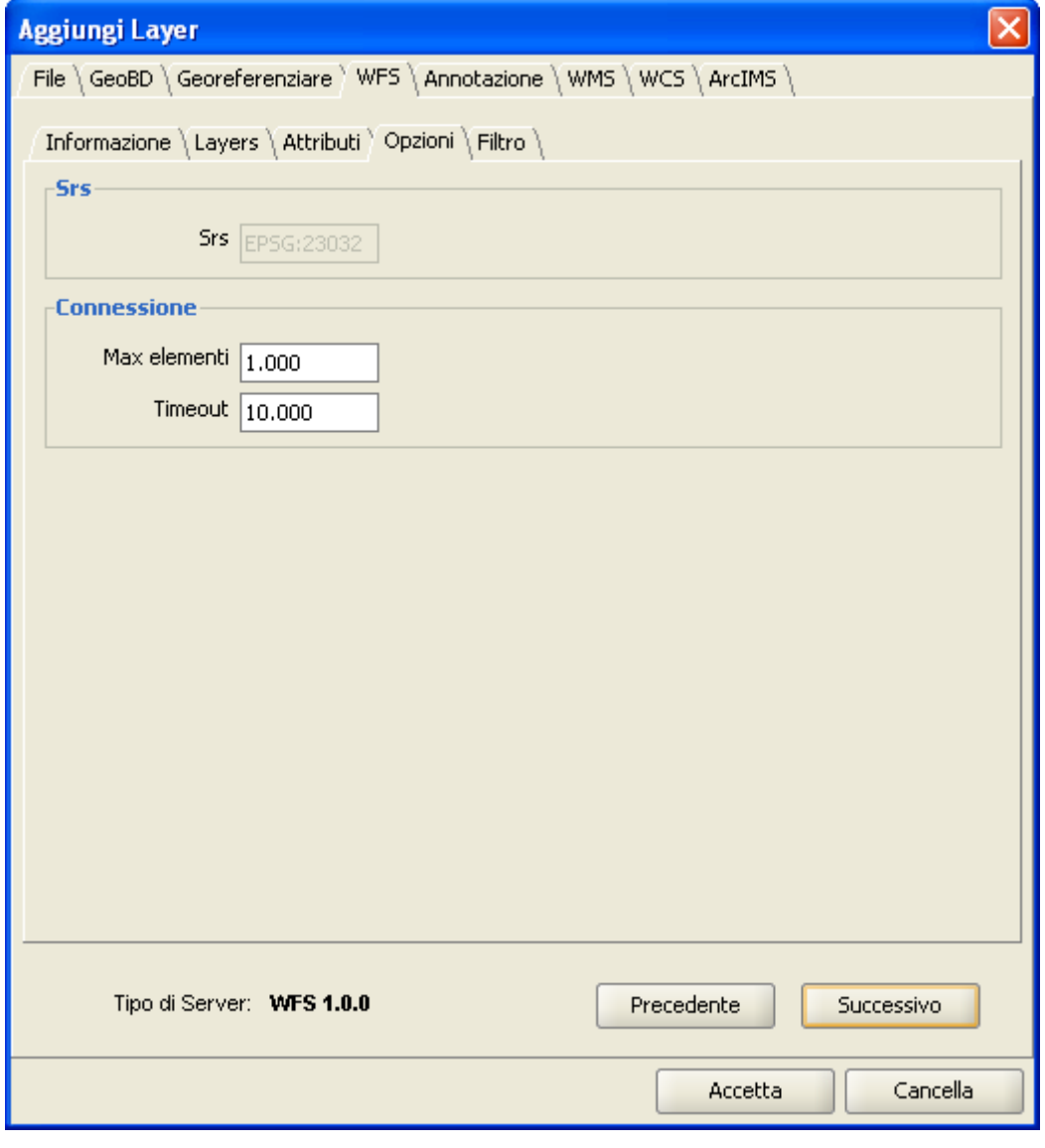

Aggiungi layer WFS. Selezione delle opzioni.

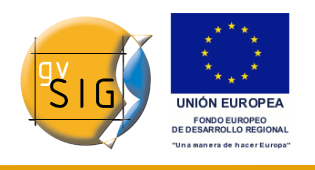

#### **gvSIG**

#### *5.4.3.7 Filtro*

Si può utilizzare tale opzione per applicare dei filtri sui layer WFS.

All'interno della finestra, cliccare sulla scheda "Filtro".

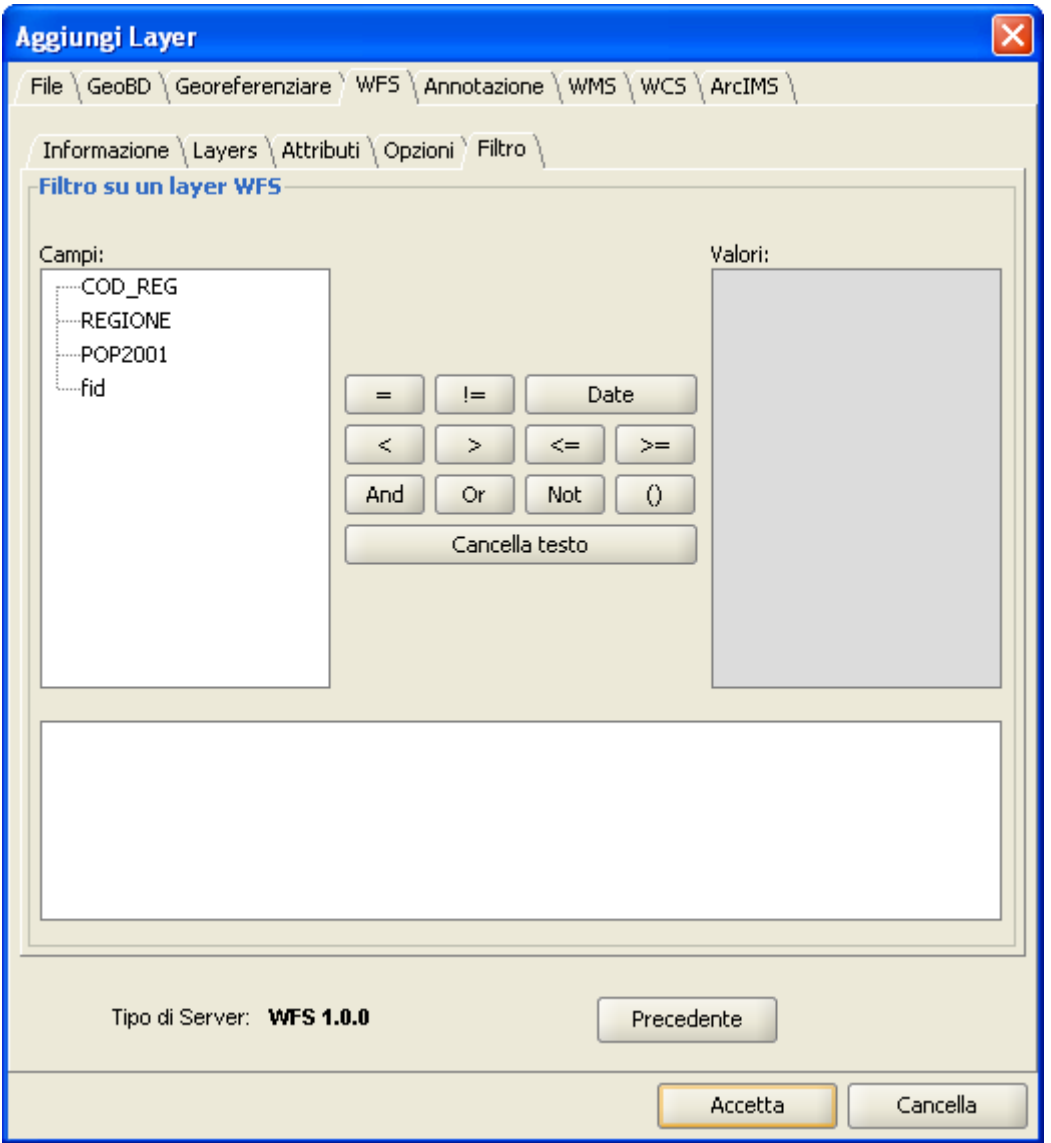

Finestra Filtro su un layer WFS

Nella casella di testo "Campi" sono elencati gli attributi del layer in base ai quali è possibile definire un filtro. Cliccando sul campo selezionato è possibile visualizzarne i valori.

Se il layer è caricato per la prima volta, i valori non possono essere selezionati, tuttavia, nota l'espressione del filtro, sarà possibile digitarla all'interno della

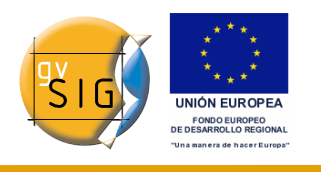

casella di testo sottostante, in modo da caricare direttamente il layer filtrato.

Se, invece, non si conosce l'espressione del filtro, una volta caricato il layer WFS, occorrerà cliccare sul layer nella ToC con il tasto destro del mouse e selezionare dal menù contestuale l'opzione "Proprietà WFS".

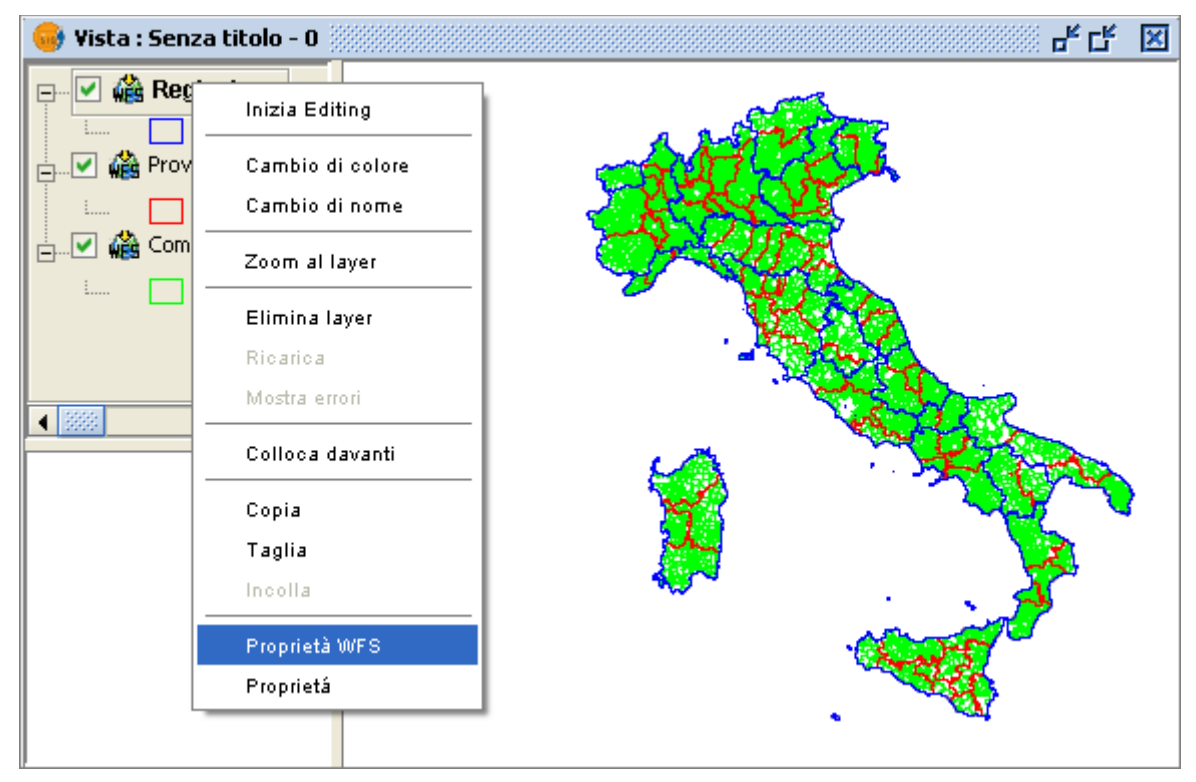

Menù contestuale. Proprietà WFS.

Per definire il filtro sul layer WFS, occorrerà cliccare sul nome del campo che si intende filtrare, che apparirà nella casella di testo sottostante. Successivamente, si selezionerà l'operatore che si intende applicare ed il "Valore" desiderato, cliccandovi sopra.

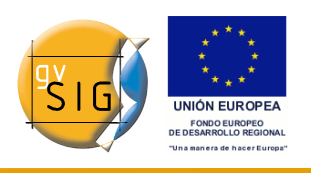

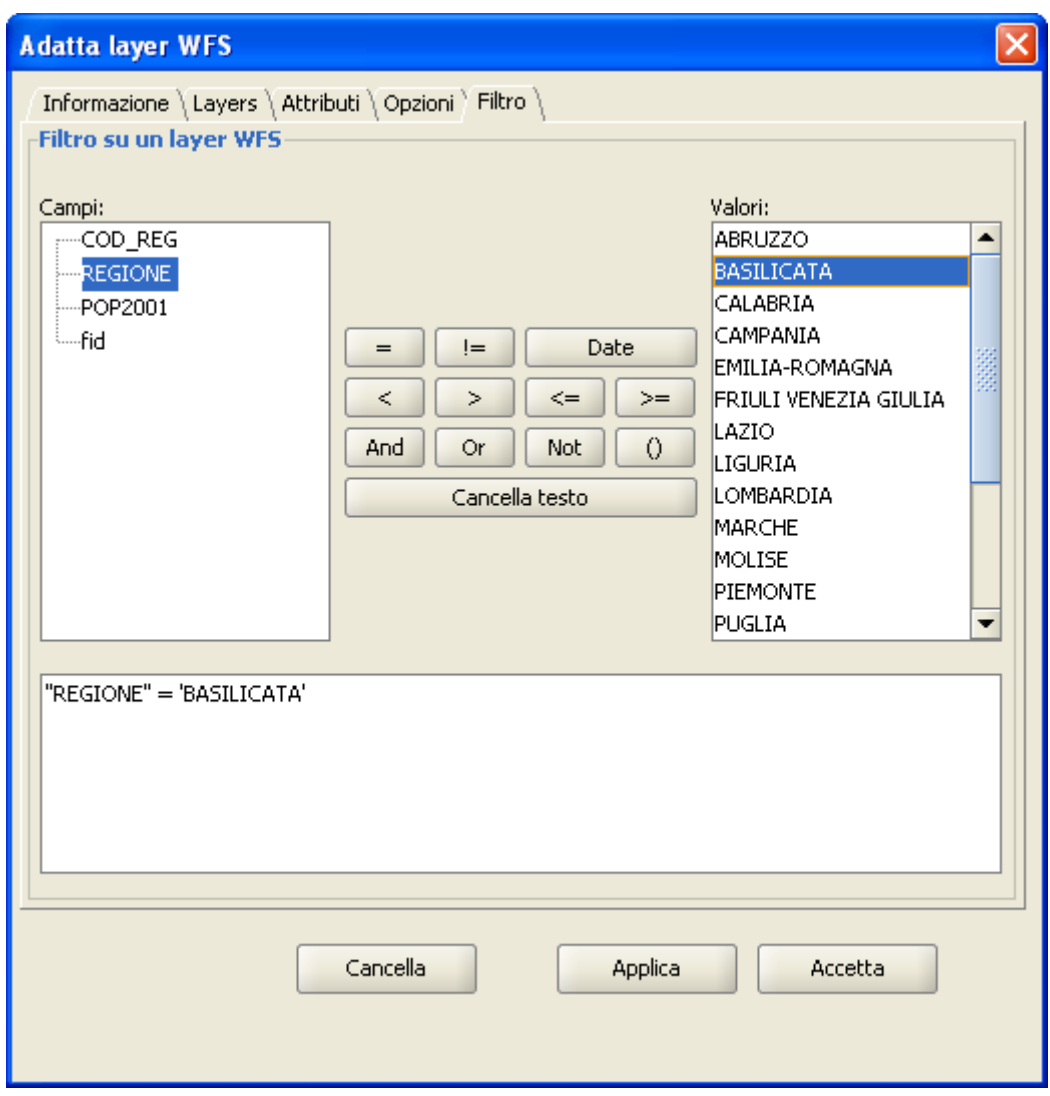

Definizione del filtro WFS

Dopo aver definito il filtro, cliccando sul tasto "Accetta", questo sarà applicato al layer WFS.

#### *5.4.3.8 Aggiungere un layer WFS alla vista*

Dopo aver configurato tutti i parametri, cliccando sul pulsante "Accetta" il layer WFS sarà caricato all'interno di una vista di gvSIG.

### *5.4.3.9 Modifica delle proprietà di un layer WFS*

Cliccando con il tasto destro del mouse sul layer WFS, apparirà il suo menù contestuale. Selezionando l'opzione "Proprietà WFS", si aprirà una finestra di

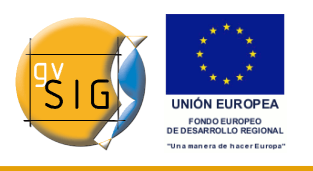

opzioni (simile a quella di "Aggiungi layer") mediante la quale si potranno selezionare nuovi attributi, selezionare altri layer oppure modificare qualsiasi proprietà del layer.

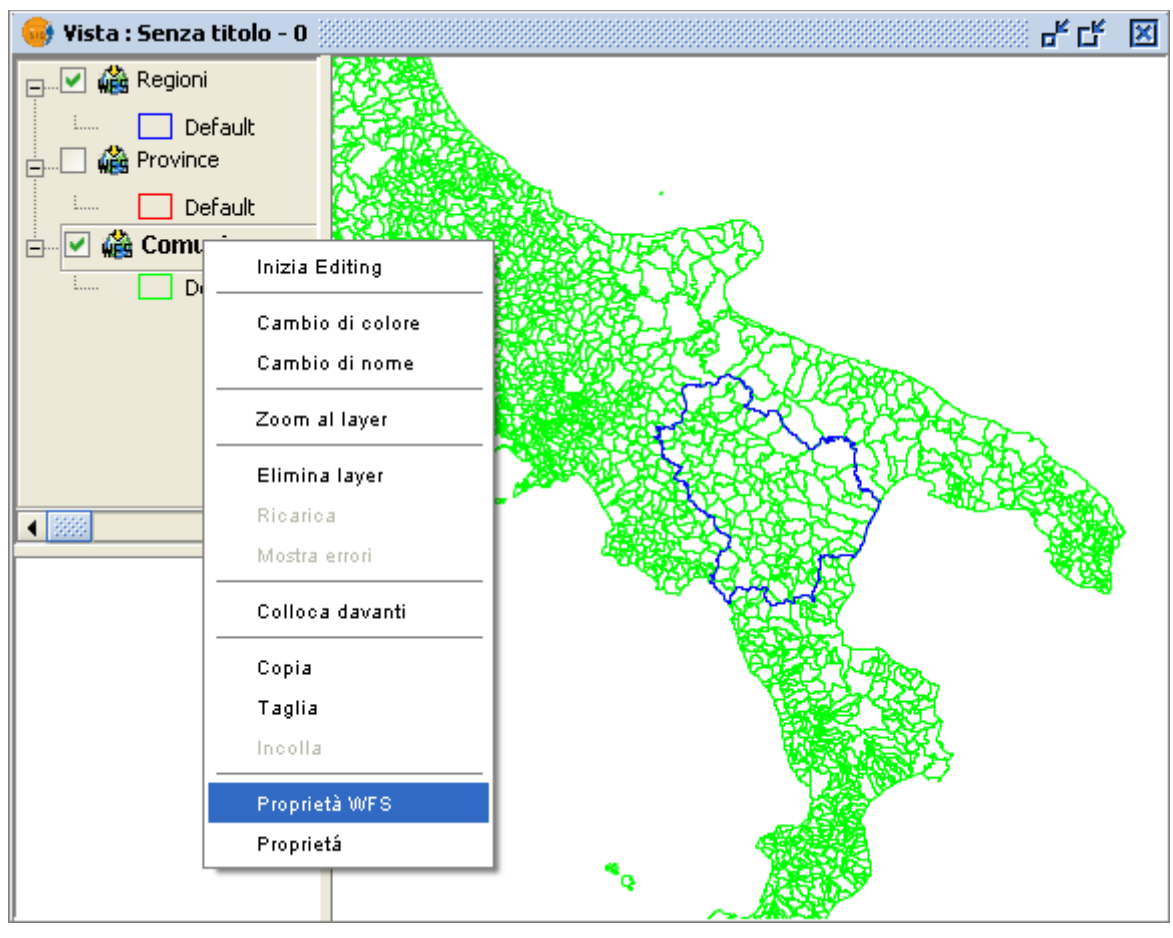

Menù contestuale. Proprietà WFS.

### *5.4.4 Aggiungere un layer mediante il protocollo WMS*

#### *5.4.4.1 Introduzione*

Il pensiero di fondo che ha portato alla nascita di gvSIG comprende l'implementazione di standard aperti per l'accesso a dati spaziali. Pertanto, gvSIG include un client WMS che implementa l'attuale standard dell'OGC (Open Geospatial Consortium, [http://www.opengeospatial.org](http://www.opengeospatial.org/)).

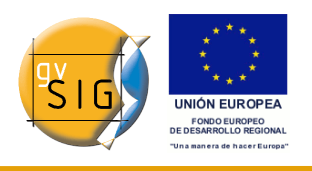

#### *5.4.4.2 Connessione al servizio*

All'interno della finestra "Aggiungi layer", posizionarsi nella scheda "WMS".

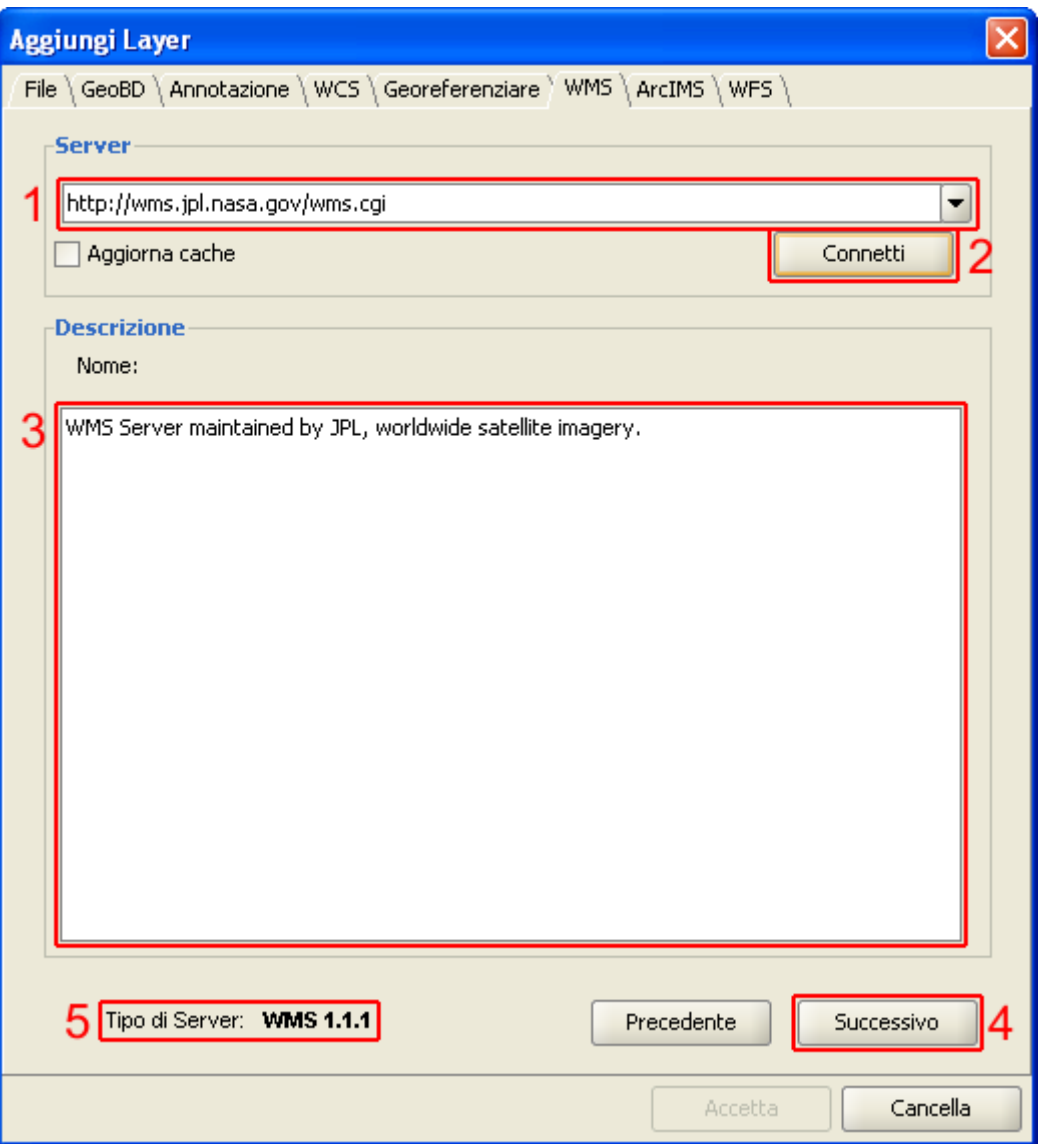

Finestra Aggiungi layer WMS

**1**. Nell'elenco a discesa è mostrata una lista di server WMS (è possibile aggiungerne altri, se tra quelli elencati non è presente quello desiderato).

**2**. Cliccare sul pulsante "Connetti".

**3. e 4**. Quando la connessione sarà stata stabilita con successo, comparirà un messaggio di benvenuto del server, nel caso in cui il server sia stato configurato in tal senso, ed in ogni caso il pulsante "Successivo" diventerà

#### **gvSIG**

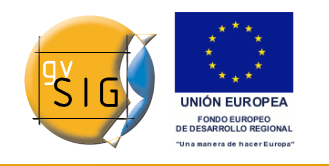

attivo.

**5**. Nella parte inferiore della finestra, sarà mostrata la versione di WMS con la quale è stata stabilita la connessione.

#### *5.4.4.3 Accesso al servizio*

Cliccare su "Successivo" per iniziare la configurazione di un layer WMS.

Avuto accesso al servizio, nella finestra apparirà una nuova serie di schede.

La prima scheda della finestra di dialogo per aggiungere un layer WMS è quella di informazione. Essa contiene un riassunto della configurazione attuale della richiesta WMS (informazione del servizio, formati, sistemi di coordinate, layer che costituiscono la richiesta, etc.). Questa scheda si aggiorna man mano che si cambiano, si aggiungono o si eliminano proprietà della richiesta.

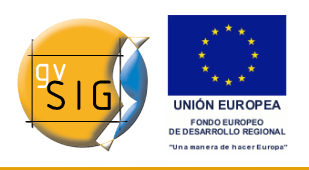

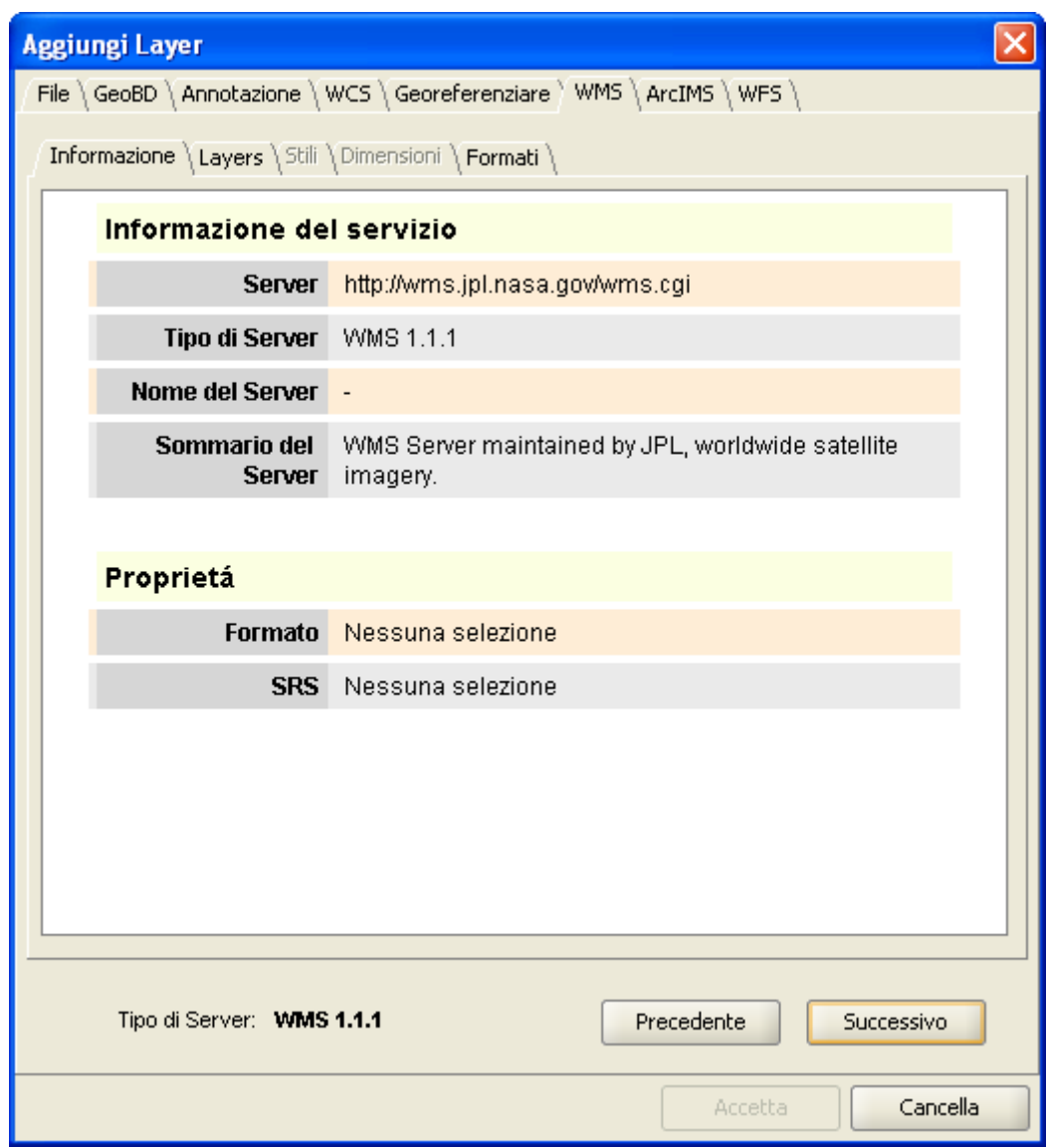

Aggiungi layer WMS

## *5.4.4.4 Selezione dei "Layer"*

Nella scheda "Layers" della finestra di dialogo è mostrato l'elenco di layer che sono contenuti nel server WMS.

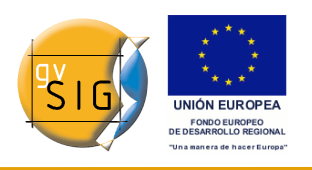

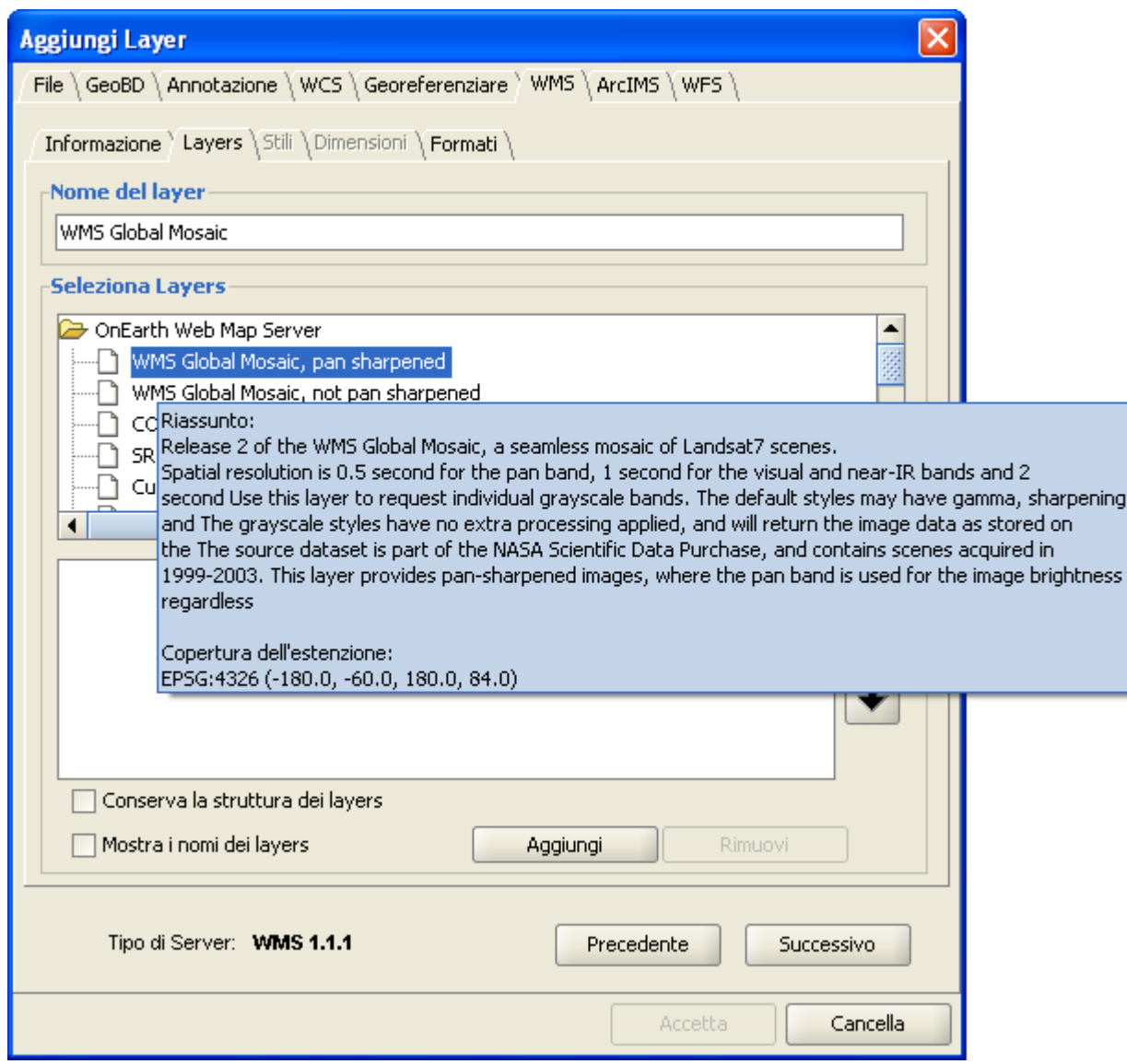

Finestra Aggiungi layer WMS. Selezione dei layer

Si selezionino i layer che si vogliono aggiungere alla vista in gvSIG cliccando sul pulsante "Aggiungi". Se si desidera, si può dare un nome personalizzato al layer nel campo "Nome del Layer".

**Nota**: è possibile selezionare più layer alla volta tenendo premuto il tasto "Ctrl" e cliccando con il tasto sinistro del mouse sui layer di interesse.

**Nota**: posizionando il cursore sul nome di un layer, dopo pochi istanti, si otterrà una descrizione dello stesso.

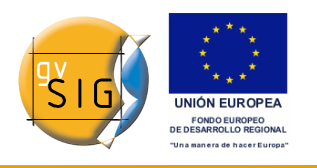

#### **gvSIG**

#### *5.4.4.5 Selezione degli "Stili" di un layer WMS*

La scheda degli "Stili" consente di scegliere una forma di visualizzazione per i layer che sono stati selezionati. Si tenga presente che questa proprietà è opzionale, per cui è possibile che questa scheda sia disabilitata, nel caso in cui il server non abbia definito nessuno stile per i layer selezionati.

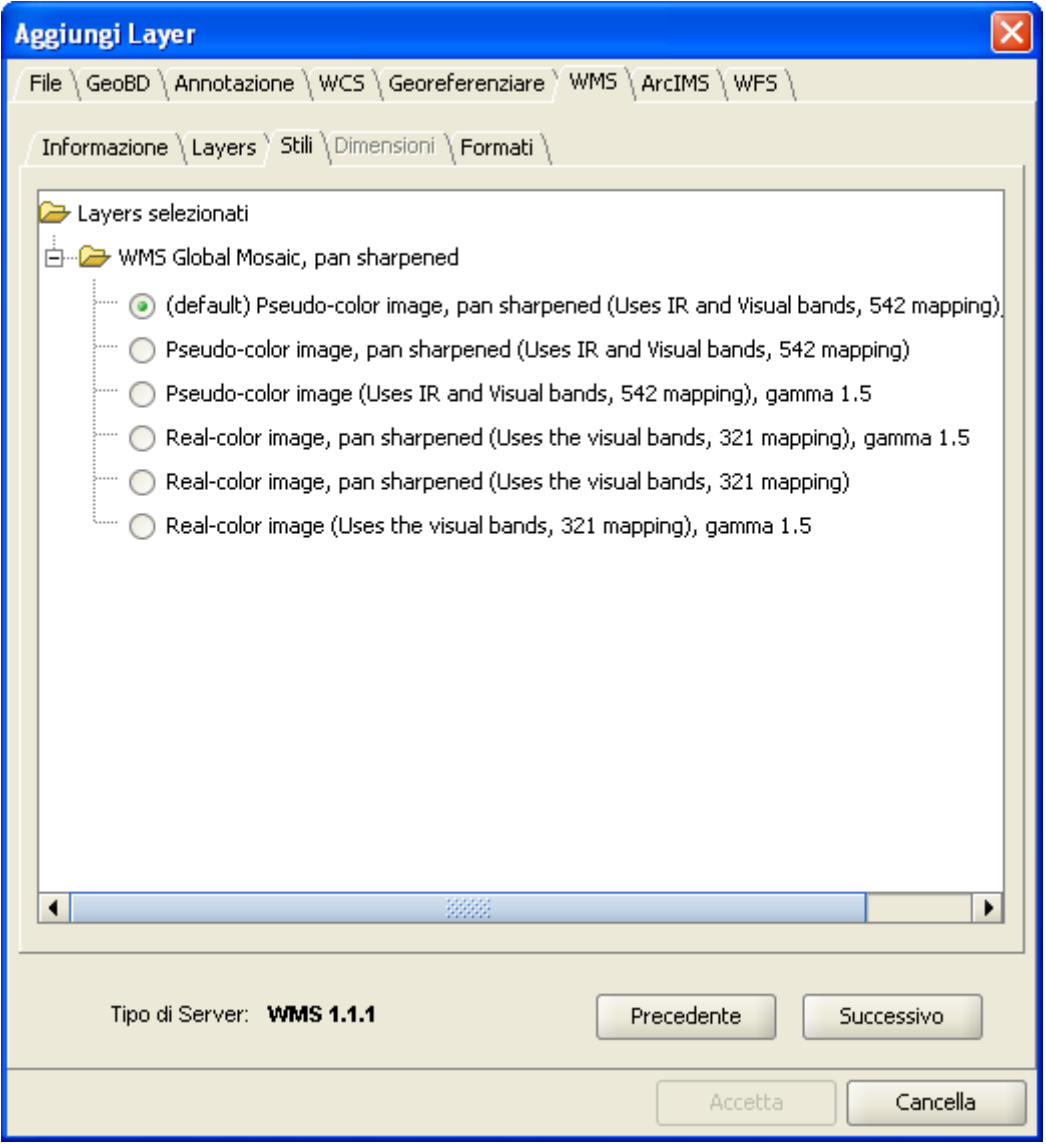

Finestra Aggiungi layer WMS. Selezione degli stili dei layer

#### *5.4.4.6 Selezione dei valori delle "Dimensioni" di un layer WMS*

La scheda "Dimensioni" consente la configurazione dei valori delle dimensioni

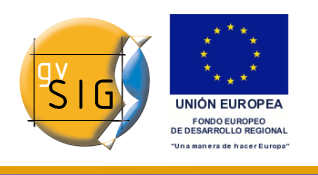

di un layer WMS. La proprietà dimensione, al pari degli stili, è opzionale, quindi è possibile che questa opzione sia disabilitata qualora nel server non sia stata specificata nessuna dimensione per il layer selezionato.

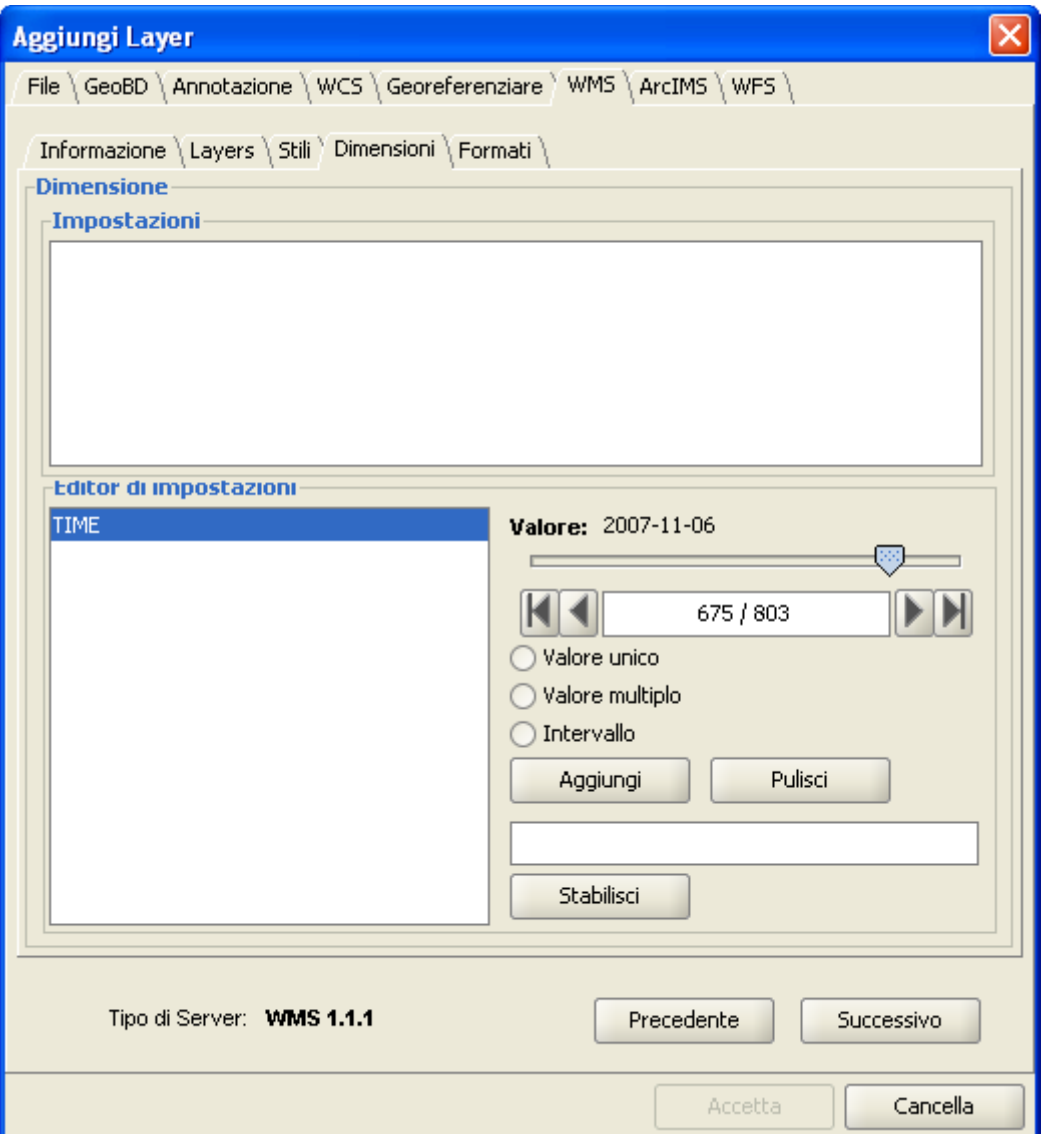

Finestra Aggiungi layer WMS. Selezione delle dimensioni

Inizialmente non si definisce nessuna dimensione. Per aggiungerne una, selezionarla all'interno del "Editor di impostazioni" nella lista delle dimensioni. Si abiliteranno i controlli della parte inferiore destra della scheda. Utilizzando il controllo scorrevole, si potrà navigare rapidamente all'interno della lista di valori che il server definisce per la dimensione selezionata (per esempio "TIME"
#### **gvSIG**

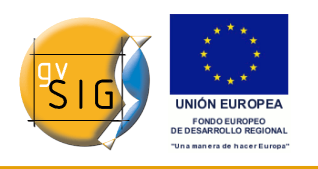

si riferisce alla data di acquisizione delle immagini). E' possibile spostarsi all'inizio, all'indietro, in avanti o alla fine della lista con i tasti di navigazione situati al di sotto del controllo scorrevole. Inoltre, nel caso si conosca la posizione del valore desiderato, si può semplicemente trascriverla nel campo di testo e automaticamente il controllo si posizionerà in corrispondenza di tale valore.

Cliccando su "Aggiungi" è possibile scrivere il valore selezionato nella casella di testo e richiederlo al server.

gvSIG consente di scegliere tra:

- *Valore unico*: si seleziona un unico valore;
- *Valore multiplo*: i valori saranno aggiunti alla lista nell'ordine in cui sono stati selezionati;
- *Intervallo*: si seleziona un valore iniziale e uno finale.

Quando l'espressione per le proprie dimensioni è completa, cliccare sul pulsante "Stabilisci" e apparirà nel pannello di informazione.

**Nota**: è possibile tuttavia che per ogni layer possano essere state definite le sue dimensioni ed, in tal caso, sarà consentita esclusivamente la scelta del valore (semplice, multiplo o intervallo) per ogni variabile (es. per la variabile TIME non è possibile scegliere per ogni layer un valore differente della data di acquisizione dell'immagine).

**Nota**: è possibile che il server entri in conflitto con la combinazione tra layer e valore prescelto della variabile, poiché alcuni layer scelti potrebbero non supportare il valore scelto dall'utente. Al verificarsi di ciò, comparirà un messaggio di errore del server.

**Nota**: è possibile introdurre un'espressione personalizzata nel campo di testo. I controlli della casella di dialogo sono stati progettati solamente per facilitare l'editazione di espressioni per le dimensioni, pertanto in qualsiasi momento è possibile editare nel campo di testo.

#### *5.4.4.7 Selezione del formato, del sistema di coordinate e/o della trasparenza*

Nella scheda "Formati", è possibile scegliere il formato di immagine con il quale sarà restituito l'esito della richiesta, specificando se si desidera che il server trasmetta l'immagine con la trasparenza (affinché il layer possa essere disposto al di sopra di altri layer contenuti nella vista di gvSIG) ed è possibile inoltre specificare il sistema di riferimento delle coordinate (SRS) che si desidera.

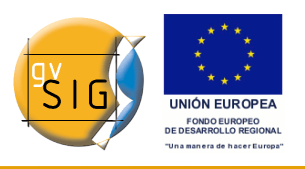

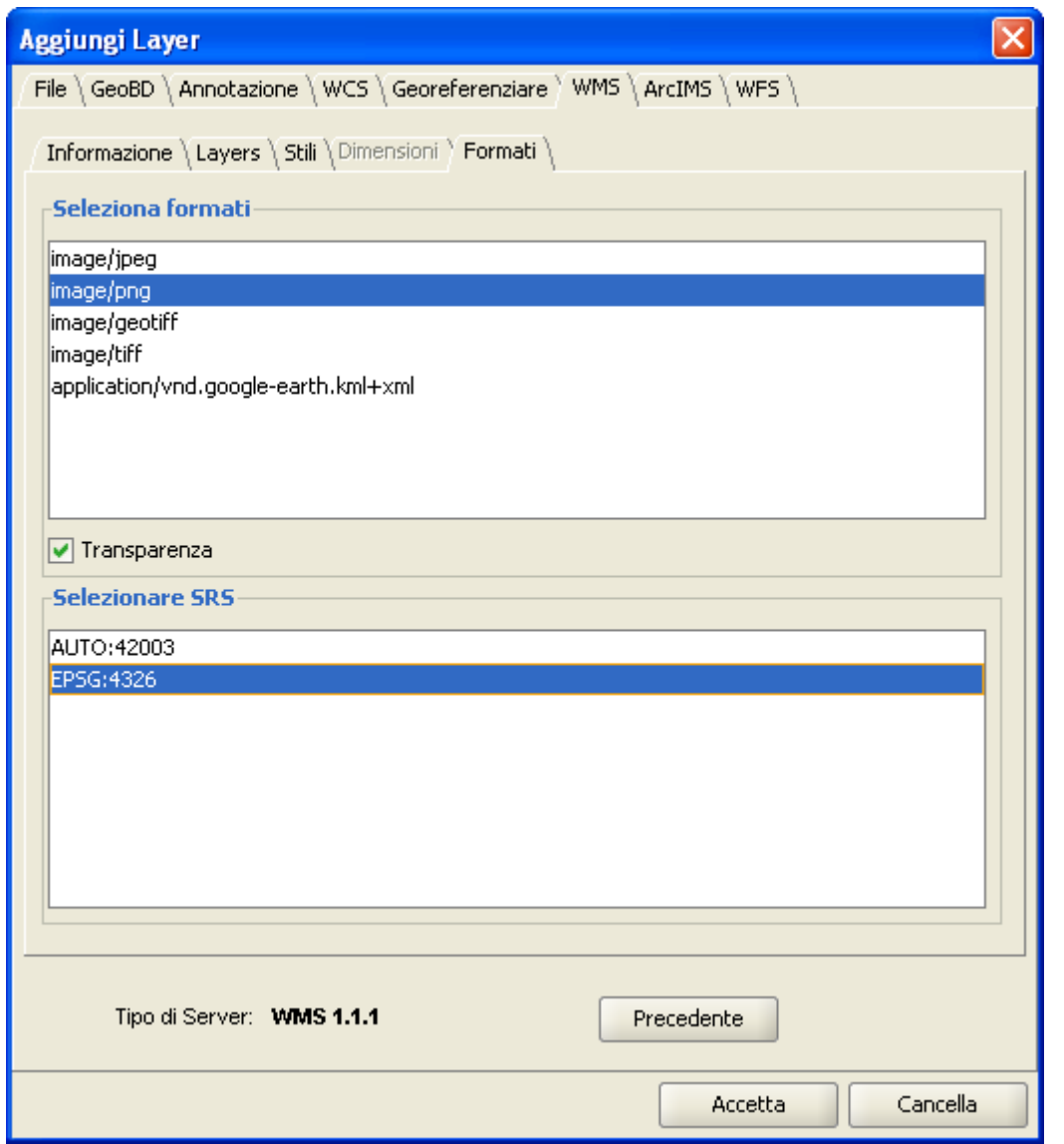

Aggiungi layer WMS. Selezione del formato, della trasparenza e dell'SRS.

### *5.4.4.8 Aggiungere un layer WMS alla vista*

Nel momento in cui la configurazione dei parametri sarà sufficiente per poter effettuare la richiesta, si attiverà il pulsante "Accetta". Cliccandovi sopra, il nuovo layer WMS sarà aggiunto alla vista di gvSIG.

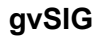

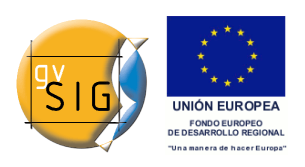

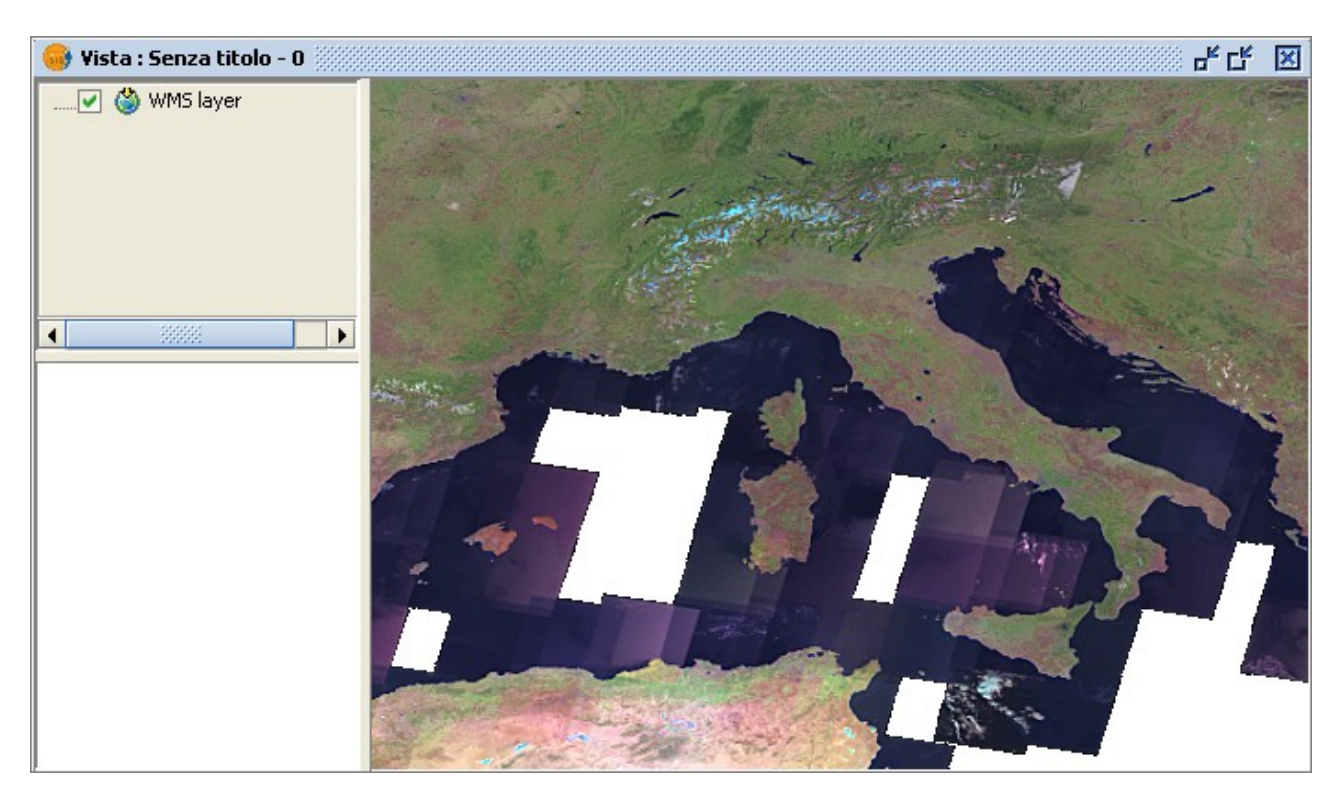

Esempio di layer WMS.

# *5.4.4.9 Modifica delle proprietà di un layer WMS*

Una volta aggiunto il layer WMS ad una vista, sarà possibile modificarne le proprietà. Nella tabella dei contenuti (ToC) della vista, cliccare con il tasto destro del mouse sul nome del layer WMS. Apparirà il menù contestuale delle operazioni sul layer. Si scelga la voce "Proprietà WMS".

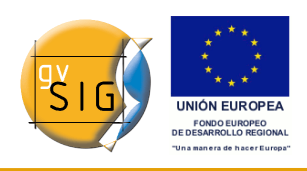

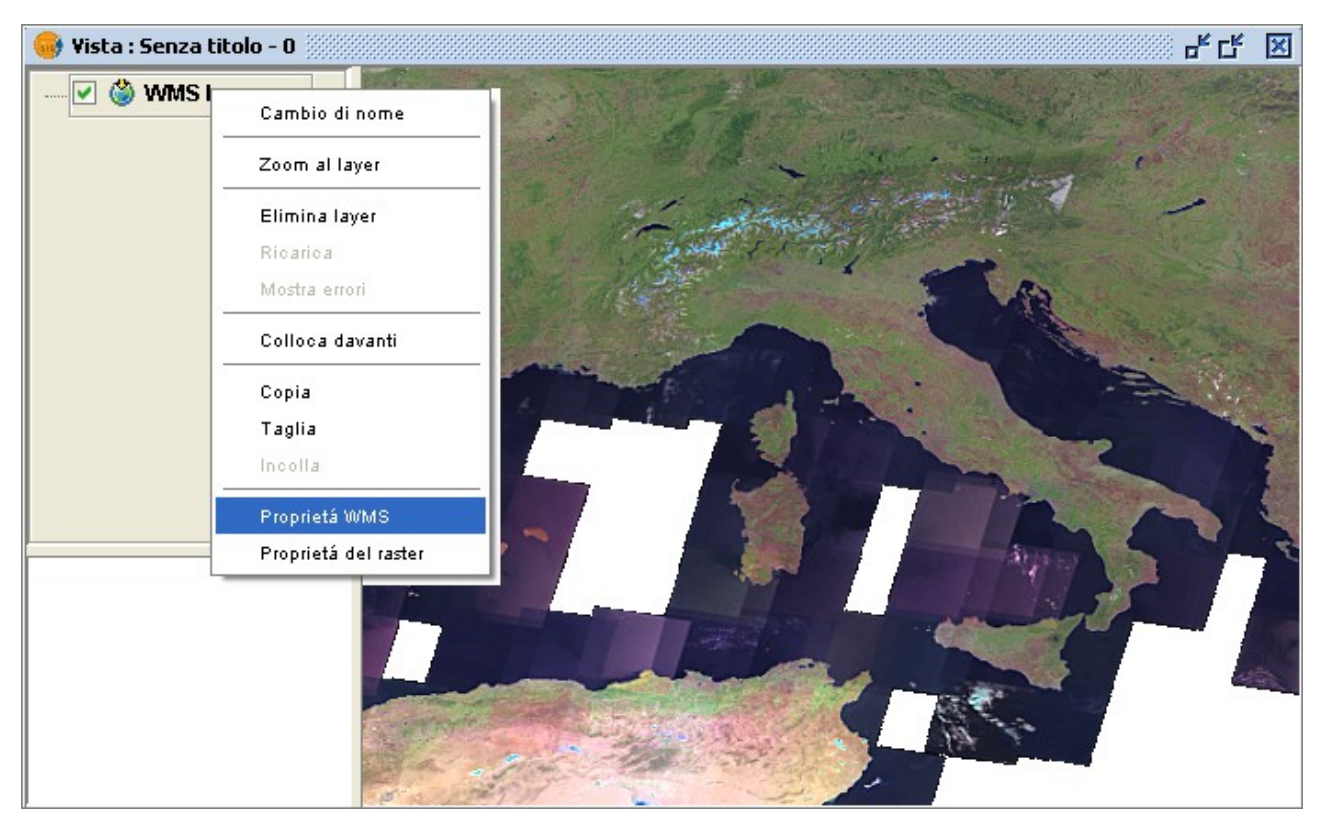

Menù contestuale layer WMS. Proprietà.

Comparirà la finestra di dialogo "Adatta layer WMS", simile alla procedura guidata di creazione del layer WMS, mediante la quale sarà possibile modificarne la configurazione.

# *5.4.5 Aggiungere un layer mediante il protocollo WCS*

### *5.4.5.1 Introduzione*

WCS (Web Coverage Service) è un ulteriore standard di OGC supportato da gvSIG. Si tratta di un server di coperture (coverage), differente dallo standard WMS, poiché mentre quest'ultimo restituisce l'informazione geografica sotto forma di immagine digitale esclusivamente al fine della sua rappresentazione e senza includere ulteriori dati, WCS invece è provvisto anche di dati propri che possono essere analizzati a posteriori. In questo modo, WCS consente l'analisi dei dati raster, così come WFS consente l'analisi dei dati vettoriali.

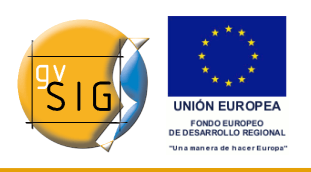

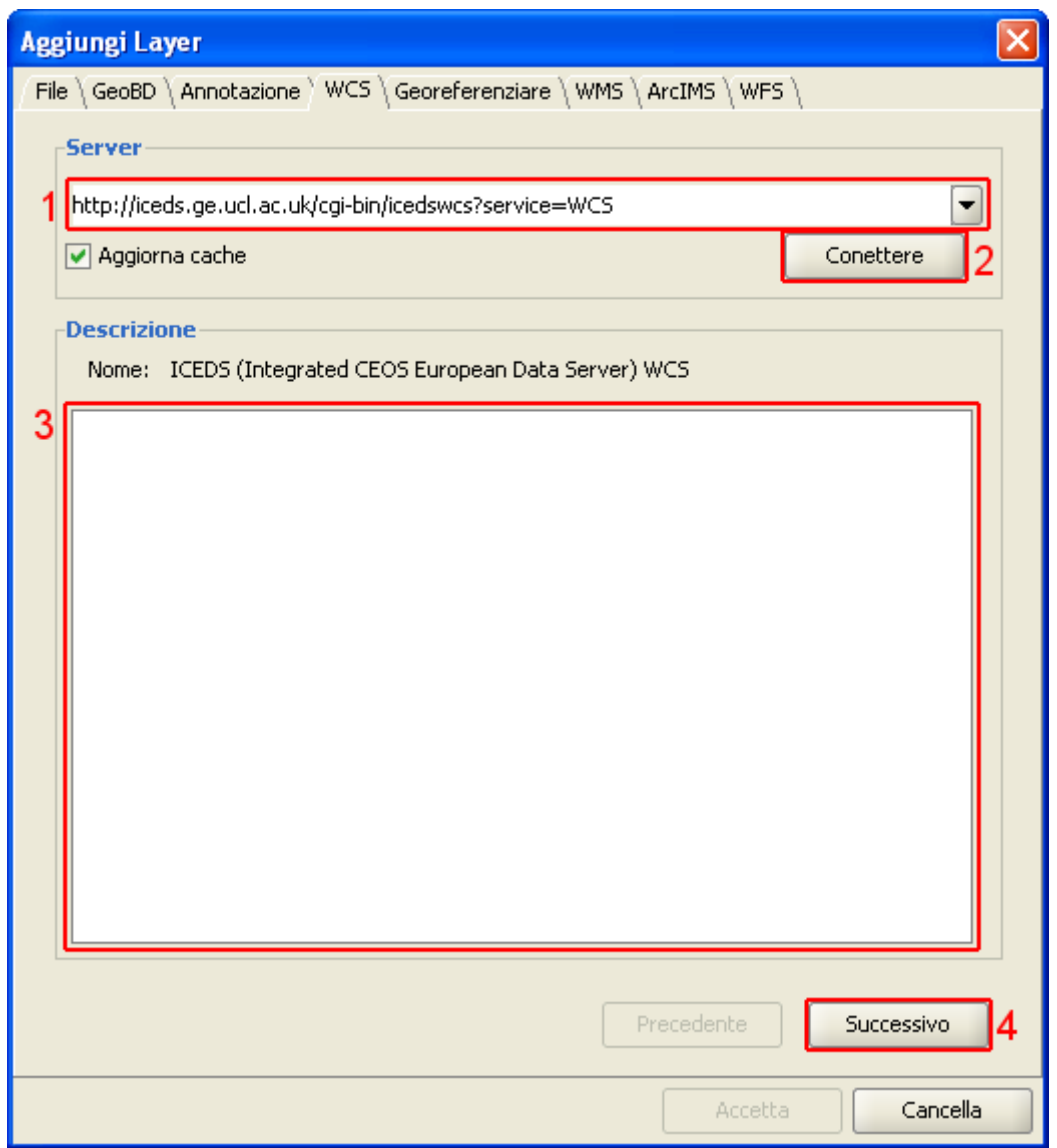

Finestra Aggiungi layer WCS

- 1. L'elenco a discesa mostra la lista dei server disponibili (è possibile aggiungerne altri, qualora non presenti).
- 2. Cliccando su "Connettere", gvSIG si connetterà al server.
- 3. e 4. Una volta che la connessione è stata stabilita, comparirà un messaggio di benvenuto, sempre che il server ne disponga uno configurato. In caso contrario, è possibile verificare che la connessione sia andata a buon fine, se si attiva il pulsante "Successivo".

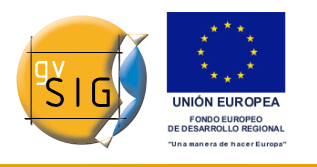

### *Accesso al servizio*

Cliccare su "Successivo" per configurare il layer WCS.

Una volta collegati al server, una nuova serie di schede comparirà nella finestra.

La prima scheda della procedura guidata per aggiungere un layer WCS è quella "Informazioni". Essa riporta in sintesi la configurazione attuale della richiesta WCS (informazione del servizio, formati, sistemi di coordinate, layer oggetto della richiesta, ecc.). Questa scheda si aggiornerà man mano che si cambiano, si aggiungono o si eliminano proprietà della richiesta.

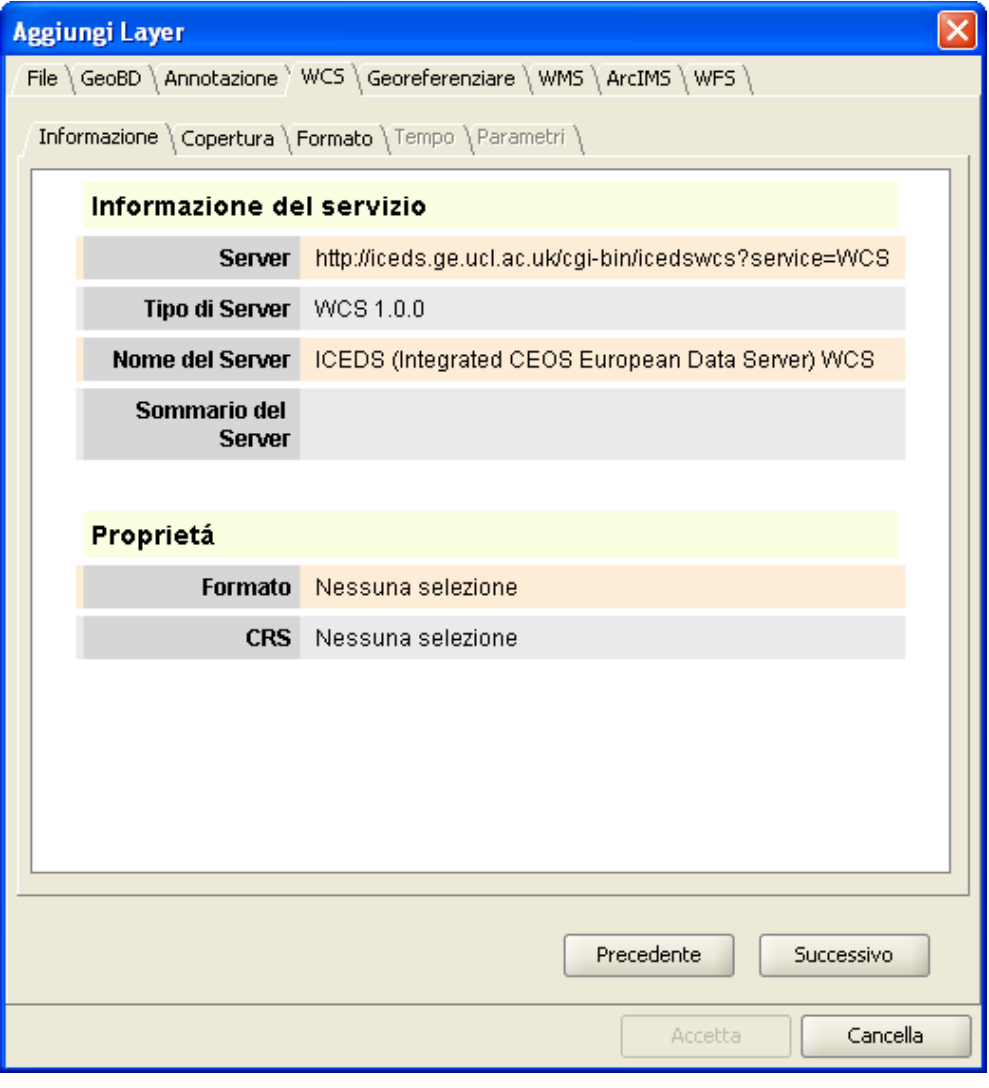

Finestra Aggiungi layer WCS. Informazioni del WCS.

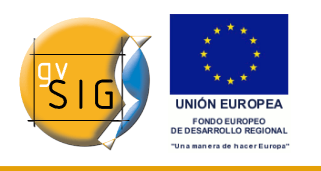

#### **gvSIG**

### *5.4.5.2 Selezione delle "coperture"*

Si può selezionare la "copertura" che si desidera aggiungere alla vista di gvSIG. È inoltre possibile definire un nome personalizzato per il layer nella casella di testo "Nome della copertura".

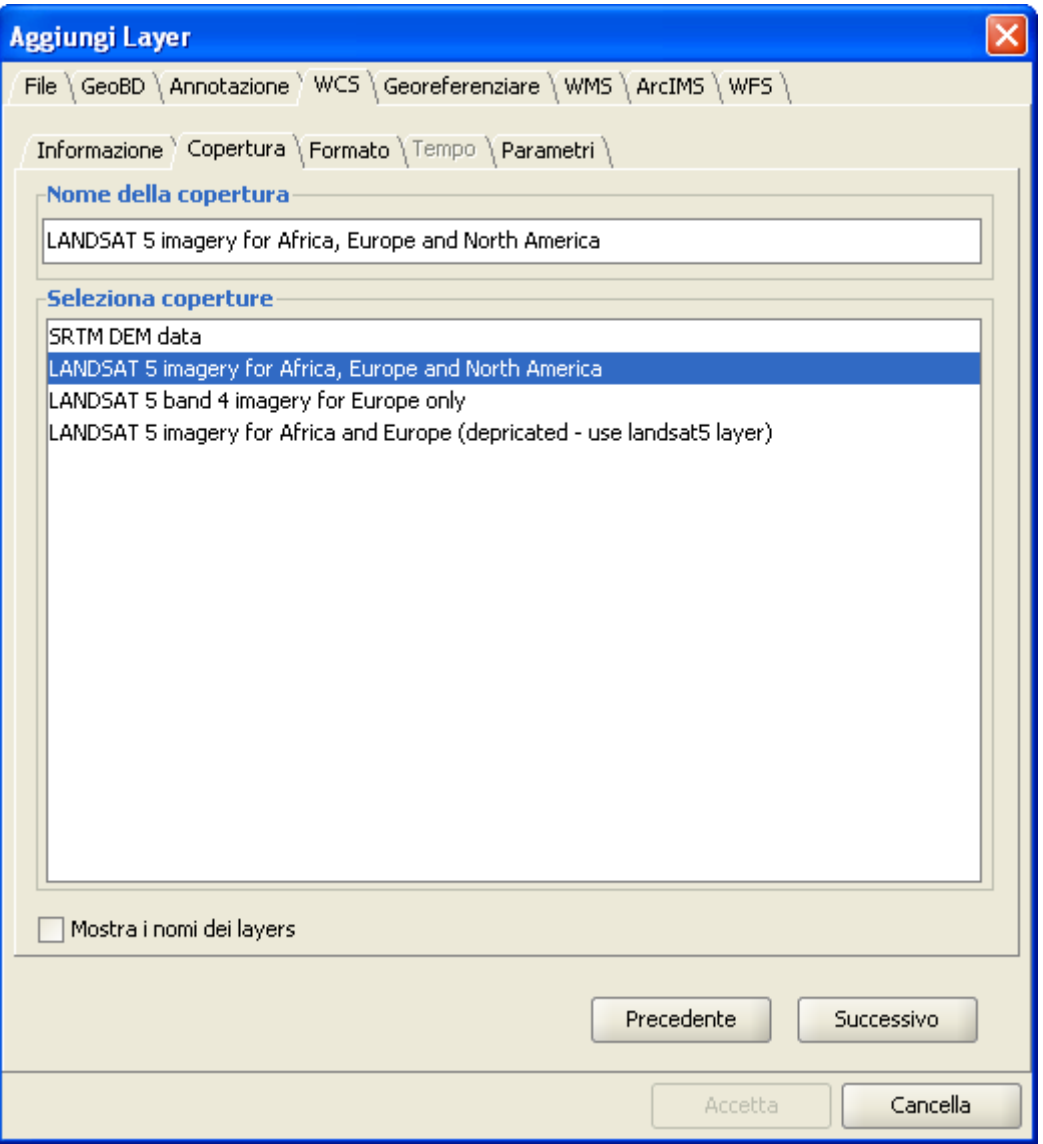

Finestra Aggiungi layer WCS. Selezione delle coperture.

### *5.4.5.3 Selezione del "Formato"*

Nella scheda "Formato" è possibile scegliere il formato di immagine da richiedere al servizio, il sistema di riferimento (SRS) ed eventualmente definire

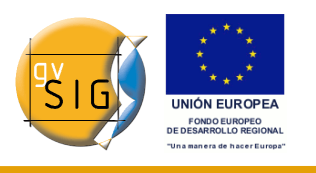

il metodo di interpolazione dell'immagine tra quelli presenti nell'apposito elenco a discesa, dopo aver attivato la relativa casella di controllo.

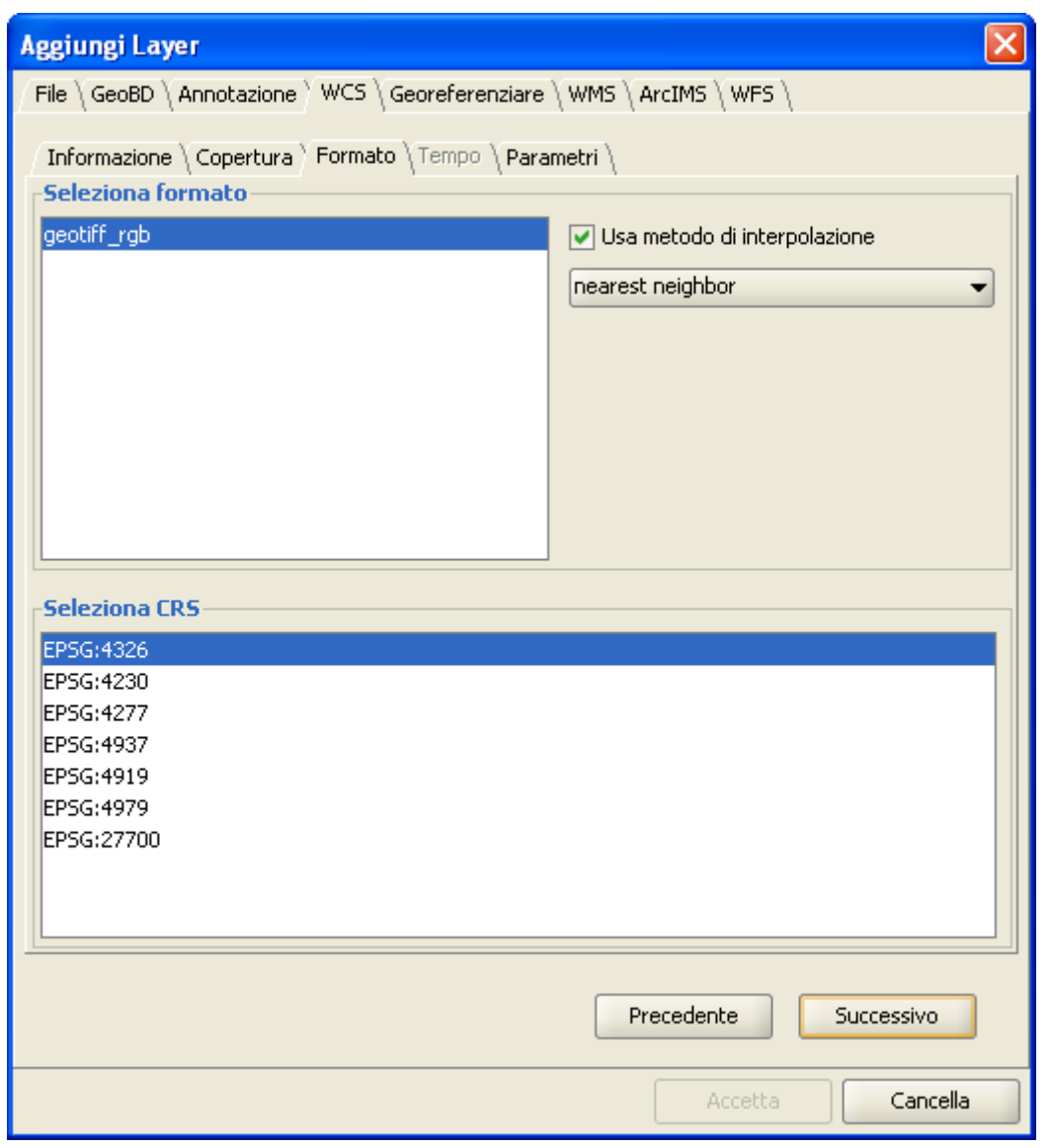

Aggiungi layer WCS. Selezione del formato.

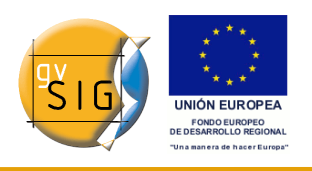

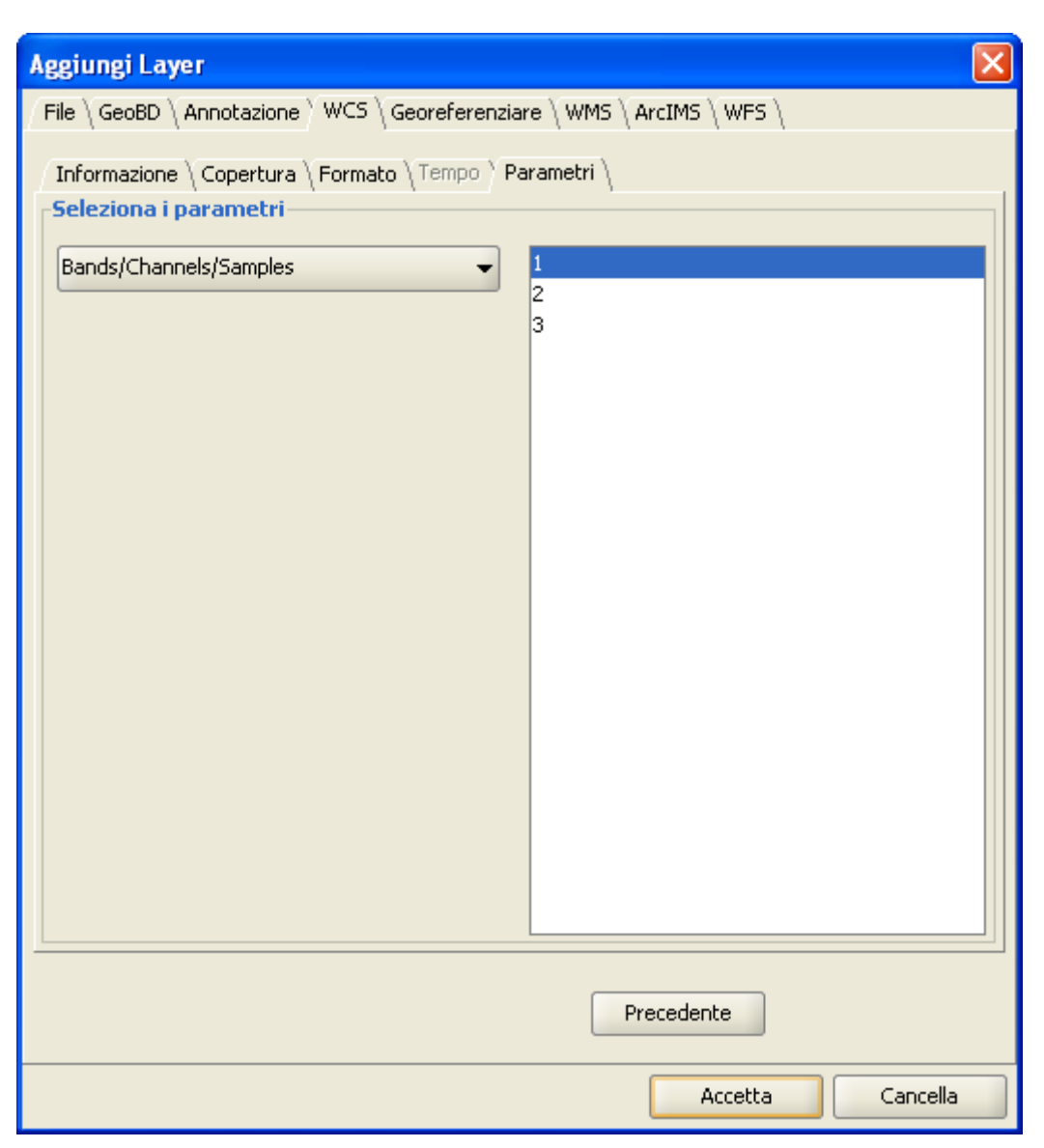

Aggiungi layer WCS. Selezione dei parametri.

**Nota**: la scheda "Tempo" è disabilitata in questo caso. La sua configurazione naturalmente dipende dal tipo di server scelto e dal tipo di dati a cui si accede.

### *5.4.5.4 Aggiungere un layer WCS alla vista*

Nel momento in cui la configurazione sarà sufficiente per poter effettuare la richiesta, il pulsante "OK" diventerà attivo. Cliccandovi sopra, il nuovo layer WCS sarà aggiunto alla vista di gvSIG.

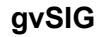

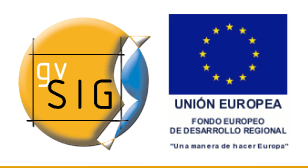

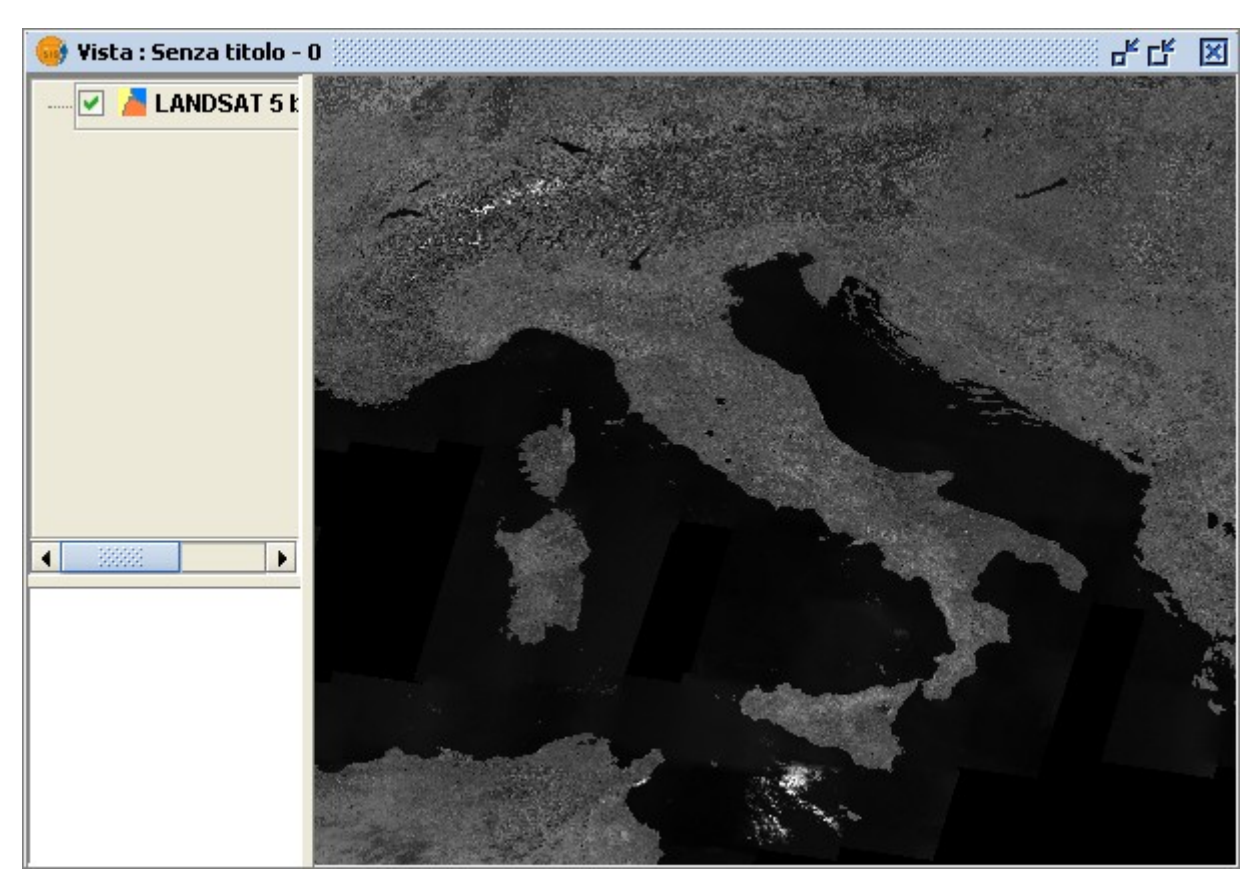

Layer WCS in una vista.

### *5.4.5.5 Modifica delle proprietà di un layer WCS*

Una volta aggiunto il layer WCS, è possibile modificarne le proprietà. A tal fine, è necessario posizionarsi nella Tabella dei contenuti (ToC) della vista e cliccare con il tasto destro del mouse sul layer WCS che si intende modificare. Successivamente apparirà il menù contestuale delle operazioni che è possibile effettuare sul layer. Selezionare quindi l'opzione "Proprietà WCS".

Comparirà la finestra di dialogo "Adatta layer WCS", simile alla procedura guidata per la creazione di un layer WMS, mediante la quale sarà possibile modificare la sua configurazione.

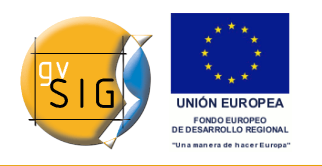

# *5.4.6 Aggiungere un layer mediante il protocollo ArcIMS*

## *5.4.6.1 Introduzione ad ArcIMS*

Nell'ambito del software proprietario, ArcIMS (sviluppato da Environmental Sciences Research System, ESRI) è probabilmente il server di cartografia per Internet più diffuso. Ciò è dovuto alla quantità di client supportati (HTML, Java, controlli ActiveX, ColdFusion, etc.) ed alla sua integrazione con altri prodotti della stessa ESRI. Pertanto, ArcIMS si colloca come uno dei provider di informazione geografica remota più importanti del momento. Sebbene rincresca dover utilizzare un protocollo non contemplato dalle specifiche di Open Geospatial Consortium (perché esso è stato sviluppato prima), il team di gvSIG ha ritenuto interessante poterne offrire il supporto.

### *5.4.6.2 Connessione a servizi di immagini*

L'estensione consente di accedere a servizi di immagini offerte da un server ArcIMS. Ciò significa che, analogamente ad un server WMS, gvSIG è in grado di inoltrare una richiesta di una serie di layer ad un server remoto e di ricevere una vista renderizzata dal server contenente i layer richiesti in uno specifico sistema di coordinate (riproiettati, se necessario) e secondo determinate dimensioni. Oltre a visualizzare le informazioni geografiche, l'estensione permette di ricevere informazioni sul layer in un determinato punto mediante il pulsante di informazioni standard di gvSIG.

Va segnalato, inoltre, che ArcIMS differisce in alcuni aspetti dalla filosofia propria di WMS, poiché in quest'ultimo generalmente la richiesta viene elaborata per un singolo layer, mentre in ArcIMS ciò avviene in una forma più globale.

Le operazioni necessarie per ottenere un layer da un server ArcIMS oppure richiedere informazioni in un punto saranno descritti in seguito.

### *5.4.6.3 Aggiungere un layer ArcIMS alla vista*

# **Aggiungere un layer ArcIMS alla vista**

L'esempio seguente utilizzerà un server ArcIMS offerto da ESRI, di cui l'URL principale è [http://www.geographynetwork.com](http://www.geographynetwork.com/). Questo è l'indirizzo che un browser plone richiede per poter accedere al visualizzatore HTML.

Prima di caricare un layer da tale server, è necessario stabilire in precedenza

#### **gvSIG**

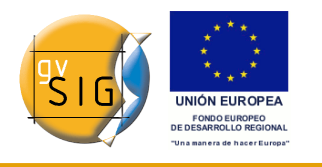

come sistema di coordinate della vista il datum WGS84 in coordinate geografiche (codice 4326).

### **Connessione al servizio**

Se l'estensione è stata caricata correttamente, nella finestra di dialogo "Aggiungi layer" sarà presente anche la scheda "ArcIMS".

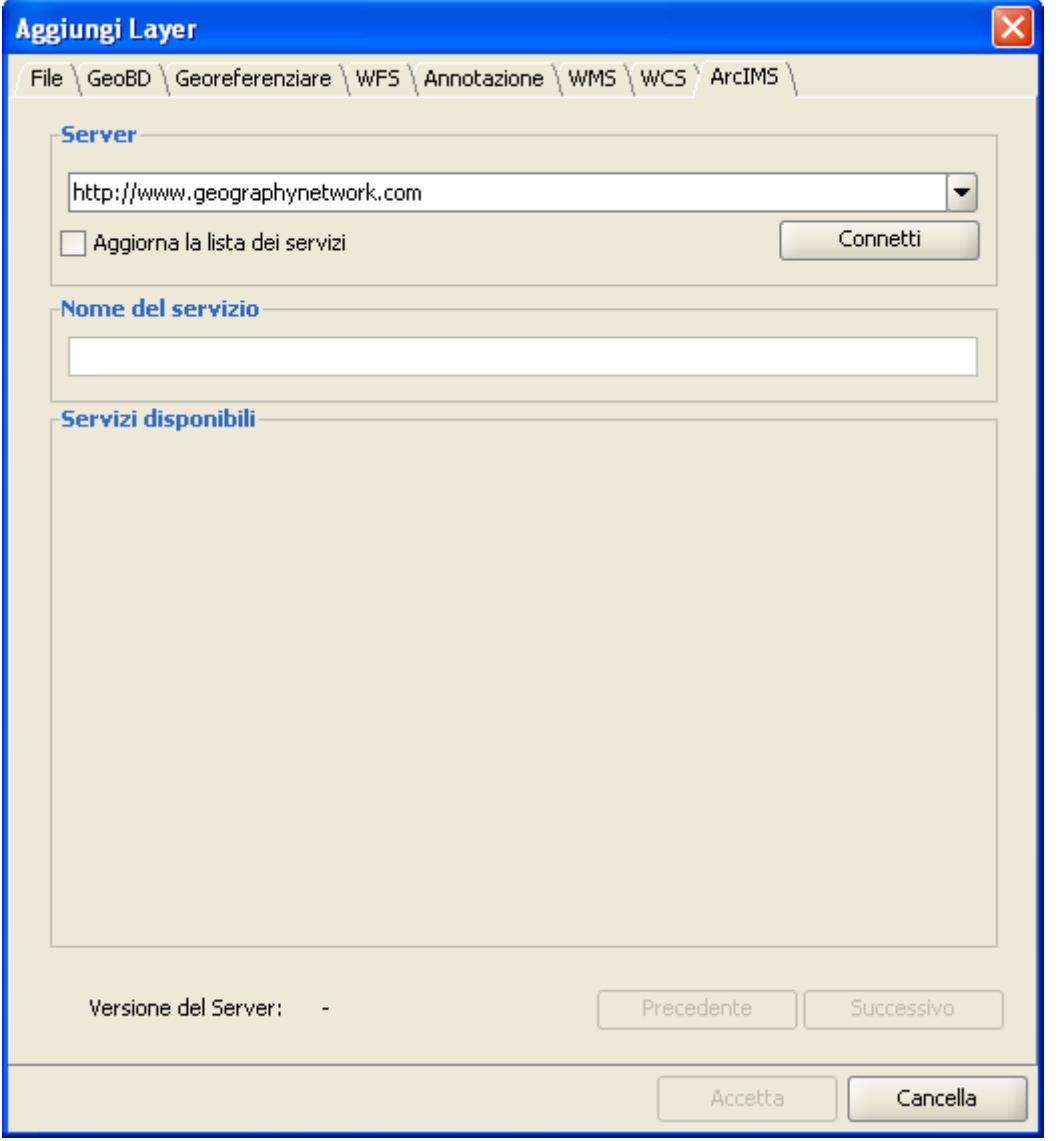

Aggiungi un nuovo layer ArcIMS alla vista.

Se il server presenta una configurazione standard, basterà semplicemente

#### **gvSIG**

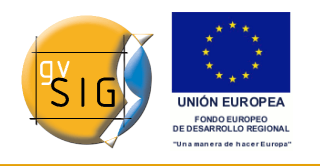

indicare il suo indirizzo. gvSIG tenterà di trovare l'indirizzo completo della servlet. Se la servlet ha un percorso diverso, è necessario digitarlo manualmente nella casella di testo.

Stabilita la connessione, saranno mostrati la versione del server, il suo numero di compilazione e la lista dei servizi offerti, sia di immagini che di geometrie.

Il servizio potrà essere selezionato dalla lista oppure potrà essere digitato direttamente.

Infine, se l'opzione "Aggiorna la lista dei servizi" è abilitata, gvSIG cancellerà ogni catalogo già scaricato dal server e procederà ad una nuova richiesta.

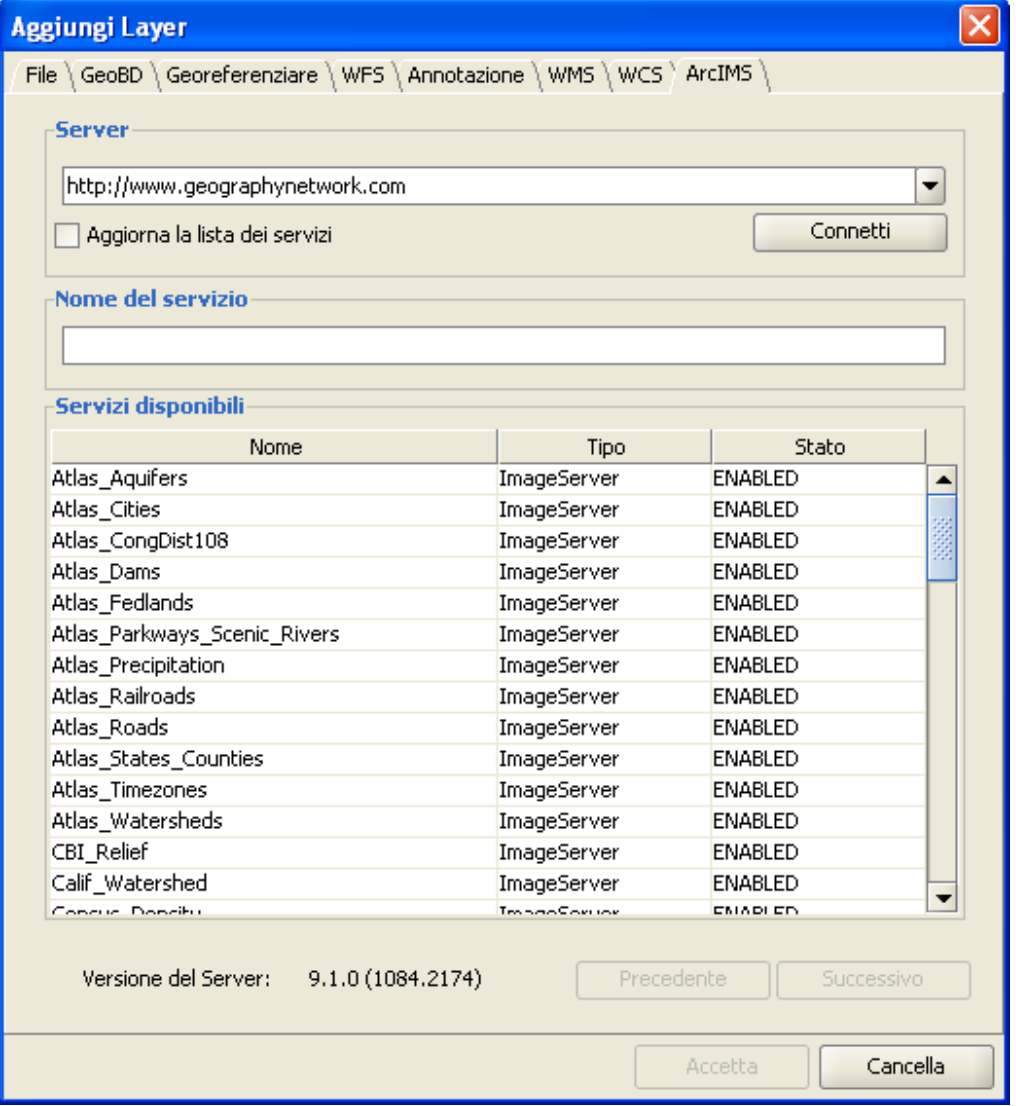

Lista dei servizi offerti.

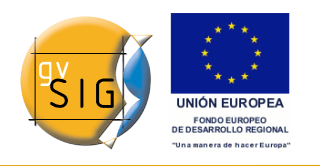

### **Accesso al servizio**

Il passo successivo è quello di selezionare il tipo di servizio ImageServer richiesto con un doppio clic oppure selezionandolo e cliccando su "Successivo". La finestra di dialogo cambierà e sarà mostrata un'interfaccia con due schede. La scheda "Informazione" mostrerà i metadati restituiti dal server sull'estensione geografica del servizio, la lingua nella quale è stato definito, le unità di misura, ecc. È buona norma verificare se nel servizio è stato definito un sistema di coordinate (mediante codice EPSG) che possa influenzare direttamente la richiesta da inoltrare al server. In questo caso, può verificarsi ciò che è mostrato nella figura seguente.

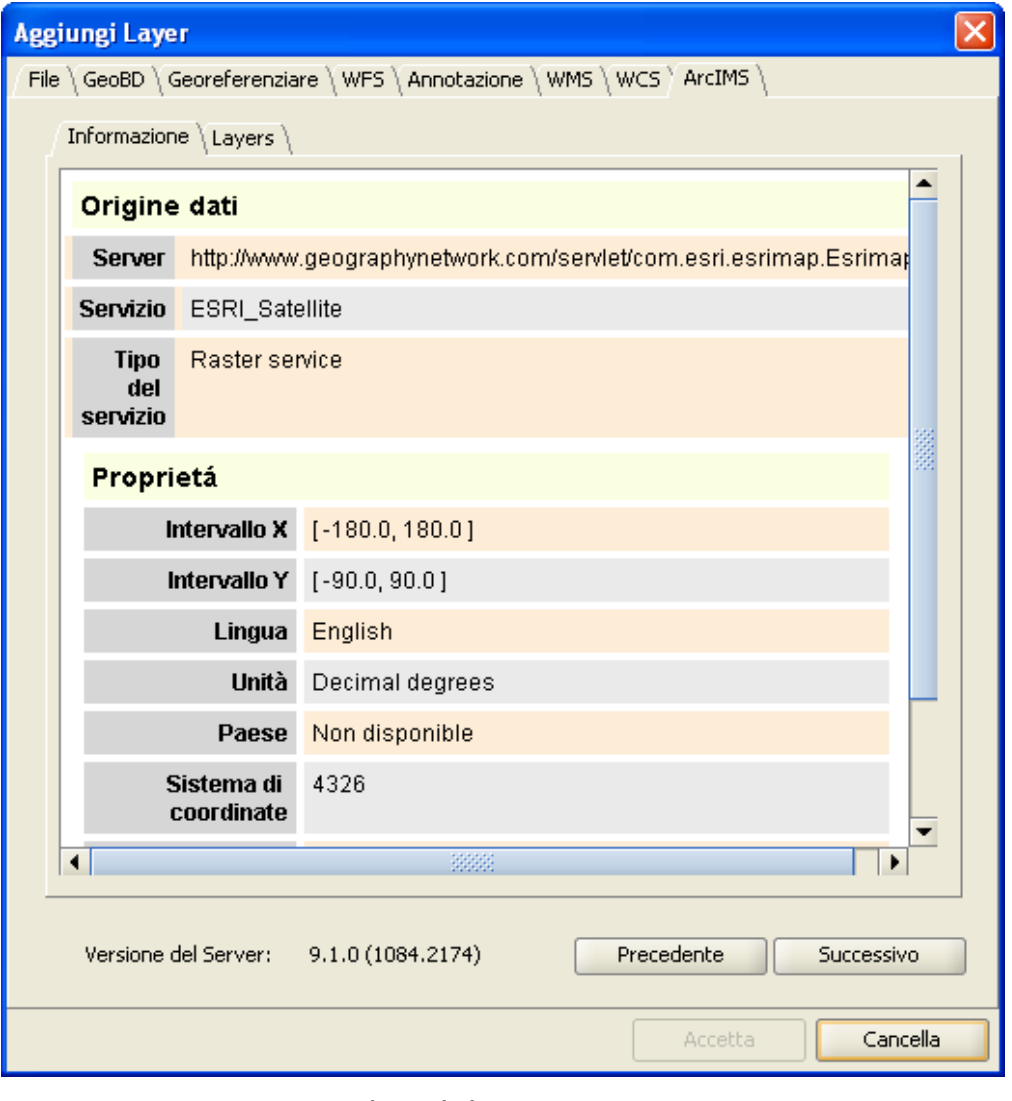

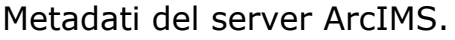

#### **gvSIG**

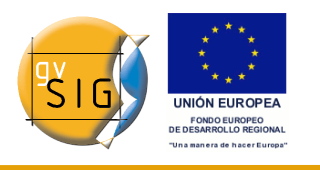

A questo punto si può continuare premendo "Successivo" o ritornare alla finestra di dialogo precedente facendo clic su "Precedente".

**Nota**: Se non è stato definito nessun sistema di coordinate nel servizio, l'estensione considererà valido il sistema di coordinate che è stato definito per la vista.

### **Selezione dei layer**

L'ultima finestra di dialogo è quella che consente la selezione dei layer. Si può definire un nome per il layer oppure lasciare il nome di default (il nome del servizio). Di seguito, comparirà una casella di testo contenente la lista dei layer del servizio, organizzata secondo una struttura ad albero. Al passaggio del mouse sui layer, compariranno le informazioni su di essi (metadati): estensione, intervallo di scala di visualizzazione, tipo di layer (raster o vettoriale) e se è visibile di default nel servizio.

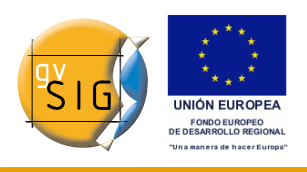

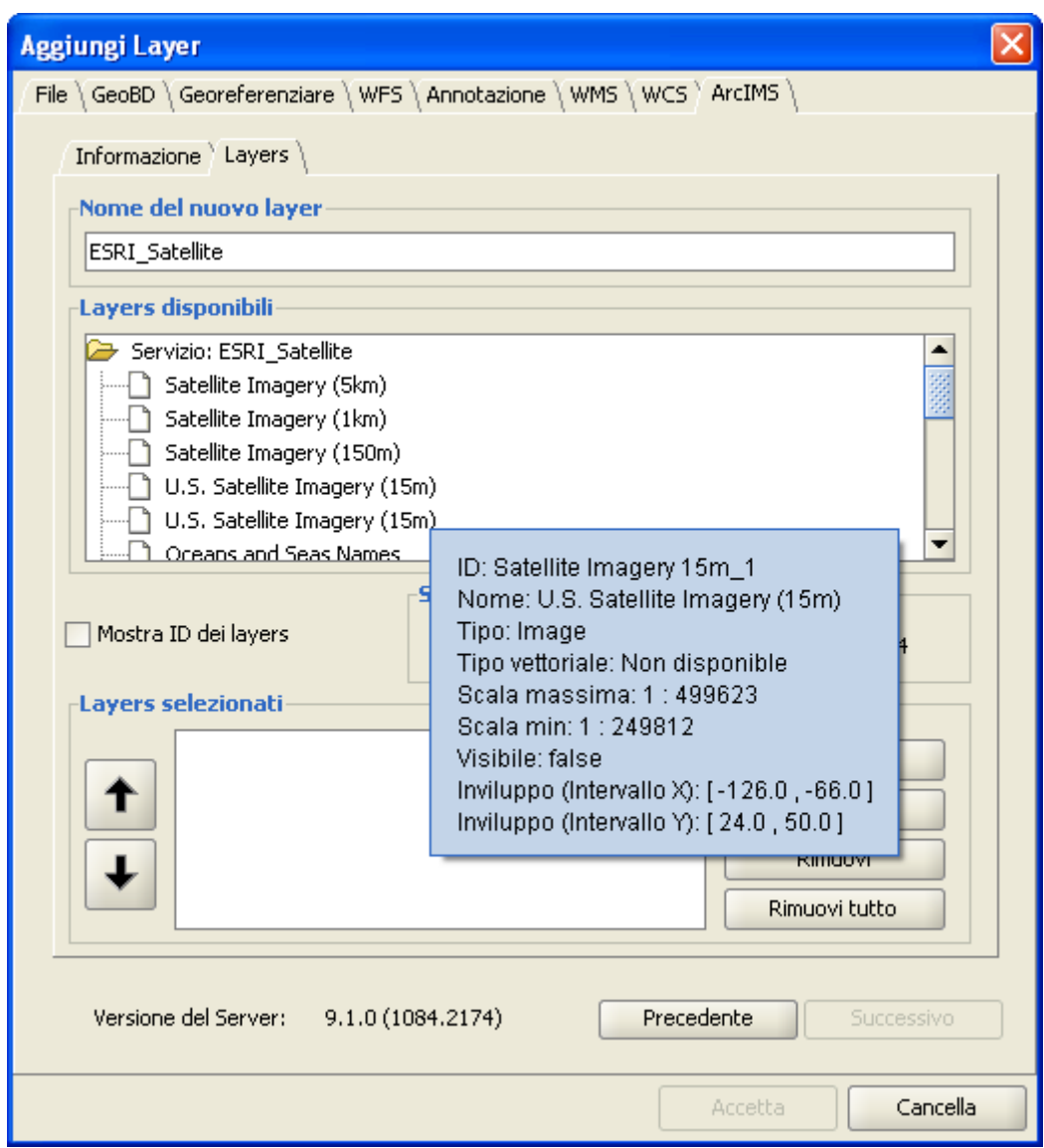

Metadati di un layer del servizio.

L'opzione "Mostra l'ID dei layers" consente di visualizzare le informazioni sugli identificativi dei layer. Quest'opzione è utile quando ci sono layer per i quali la descrizione è ridondante. Pertanto, l'unico modo per riuscire a distinguerli, è quello di riconoscerne l'identificatore (ID), che sarà sempre unico. Inoltre, è disponibile una serie di opzioni per selezionare il formato di immagine da utilizzare per scaricare le immagini. Se il nostro servizio lavora con immagini raster, è possibile scegliere il formato JPG oppure uno dei formati rimanenti se desideriamo che il servizio sia dotato di trasparenza.

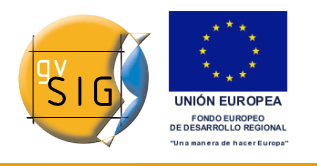

**Nota**: la trasparenza nelle immagini PNG a 24 bit non si visualizza correttamente in gvSIG 0.6. Questo tipo di formato è supportato a partire da gvSIG 1.0.

Di seguito, è riportato il riquadro con i layer del servizio selezionati. E' possibile aggiungere solo alcuni dei layer del servizio e riorganizzarli. In questo modo si configura la visualizzazione del servizio in una forma completamente personalizzata.

**Nota**: la configurazione non potrà essere accettata fino a quando non sarà aggiunto qualche layer.

**Nota**: le selezioni multiple dei layer del servizio possono essere realizzate utilizzando i tasti "Ctrl" e "Maiuscolo".

# **Aggiungere il layer alla vista**

Dopo aver cliccato sul pulsante "Accetta" della finestra di dialogo, apparirà un nuovo layer nella vista. Se in precedenza non è stato aggiunto nessun layer, gvSIG realizzerà uno zoom sull'estensione del layer ArcIMS.

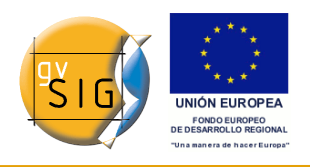

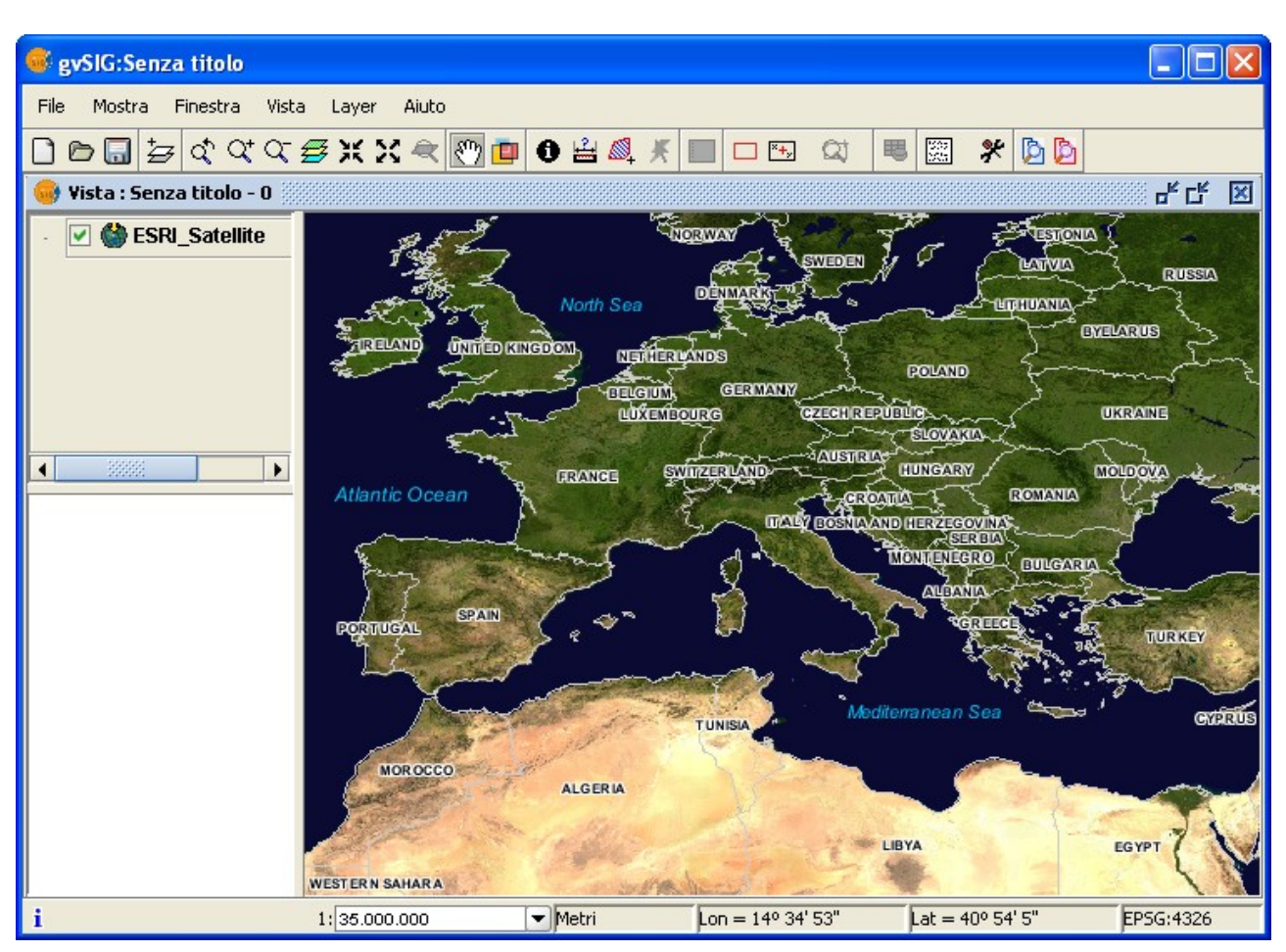

Layer ArcIMS in una vista di gvSIG.

Occorre tenere presente che, quando viene eseguito lo zoom sull'estensione del layer, può succedere che i layer che compongono la configurazione prescelta non siano visualizzati e compaia piuttosto un'immagine bianca e trasparente. In tal caso, è utile utilizzare la finestra di dialogo relativa ai controlli di scala (vedi sezione Informazioni sui limiti di scala).

### *5.4.6.4 Considerazioni sui sistemi di riferimento*

Un server ArcIMS non definisce i sistemi di riferimento supportati, al contrario delle specifiche WMS. Conseguentemente non si dispone a priori di una lista di codici EPSG che il server cartografico è in grado di riproiettare. Tuttavia, ArcIMS consente la riproiezione a qualsiasi sistema di riferimento, lasciando la responsabilità dell'uso corretto della proiezione al client.

Pertanto, se la nostra vista è definita in UTM ED50 zona 32N (EPSG:23032) e

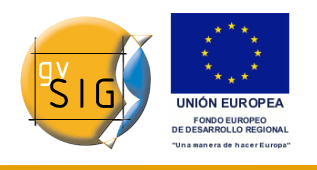

richiediamo un servizio a copertura mondiale (rappresentato, ad esempio, in coordinate geografiche WGS84, corrispondente al codice EPSG:4326) il server non sarà in grado di riproiettare i dati correttamente, poiché si cerca di utilizzare un sistema cartografico, definito in una zona limitata della superficie terrestre, al fine di ottenere una copertura globale.

La procedura inversa è consentita: avendo una vista in coordinate geografiche (e pertanto una copertura globale), si possono richiedere servizi definiti in qualsiasi sistema di coordinate, poiché il server sarà capace di trasformare le coordinate in modo corretto.

In sintesi, le richieste al server ArcIMS sono formulate nel sistema di coordinate della vista e non possono essere richieste in un altro sistema.

D'altra parte, come discusso in precedenza, poiché un server ArcIMS non fornisce le informazioni sul sistema di riferimento nel quale sono rappresentati i suoi dati, sarà l'utente che dovrà stabilire il sistema corretto nella vista di gvSIG. Inoltre, quando un utente con una vista in UTM aggiunge un layer espresso in coordinate geografiche (sebbene il server non lo indichi), il servizio si aggiungerà in modo corretto, conducendo tuttavia la vista nel dominio delle coordinate geografiche (in gradi sessagesimali).

Un ulteriore effetto indesiderato si ha quando la vista utilizza una unità di misura differente da quella del server cartografico: la scala non sarà mostrata correttamente.

### *5.4.6.5 Modifica delle proprietà del layer*

Analogamente ai layer WMS, è possibile modificare i layer richiesti al servizio mediante una finestra di dialogo, alla quale si accede dal menù contestuale del layer tramite l'opzione "Proprietà ArcIMS". Questa finestra di dialogo è simile a quella utilizzata per aggiungere il layer, ad eccezione che non è possibile cambiare il servizio.

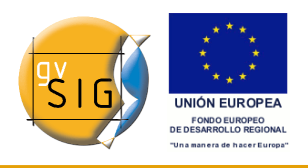

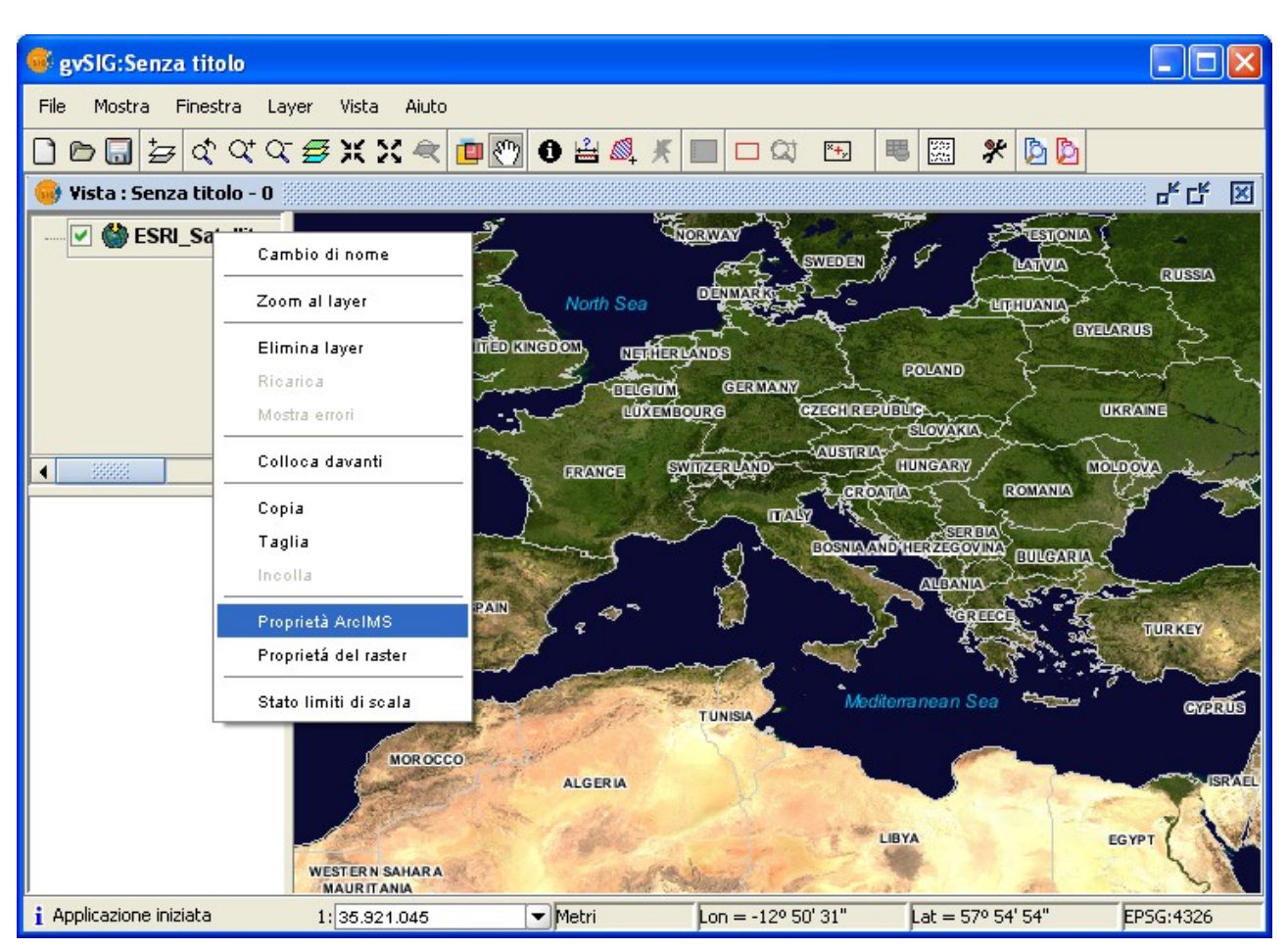

Proprietà del layer ArcIMS.

# *5.4.6.6 Informazioni sui limiti di scala*

L'estensione consente di consultare i limiti di scala dei layer che costituiscono il servizio richiesto mediante una finestra di dialogo che può essere mantenuta attiva nella vista durante la sessione di lavoro. Questa finestra rappresenta in ordinata i layer ed in ascissa il logaritmo dei denominatori di scala. La finestra è mostrata in dimensione ridotta che è possibile ampliare per migliorarne la visualizzazione.

I layer vettoriali e raster sono differenziati mediante barre di colore diverso (descritte in legenda), mentre i layer che possono essere visualizzati alla scala attuale (contrassegnata con una linea verticale) sono rappresentati in un colore più scuro rispetto a quelli che non è possibile vedere al di sopra o al di sotto della scala attuale.

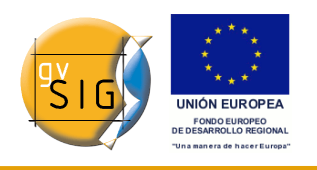

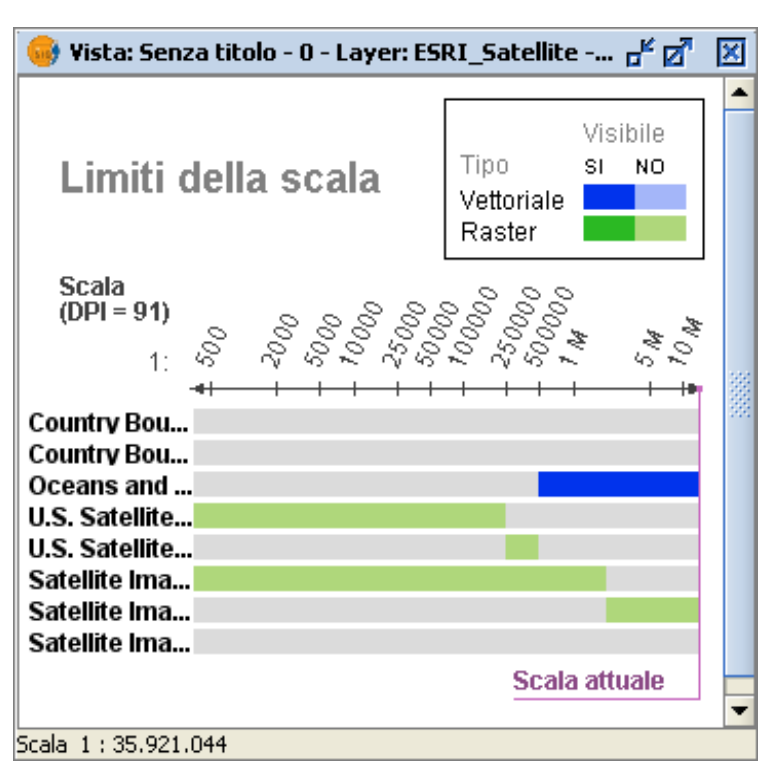

Stato dei limiti di scala.

# *5.4.6.7 Interrogazione degli attributi*

Uno degli strumenti standard di gvSIG consiste nell'interrogazione degli attributi delle entità in un punto. Questa funzionalità è disponibile anche in questa estensione.

La specifica WMS prevede che la richiesta al server delle informazioni relative a diversi layer sia inoltrata mediante un'unica interrogazione. Il protocollo ArcIMS, invece, lavora diversamente: occorre inoltrare tante richieste al server, quanti sono i layer che si desidera interrogare.

Ciò significa che non sarà effettuata nessuna richiesta per i layer non caricati, oppure non visibili alla scala attuale, oppure con estensione che ricade al di fuori della vista. Se poi tutti questi layer sono filtrati, la richiesta di informazioni di solito ritarda un pò di più del dovuto a causa di questa caratteristica intrinseca di ArcIMS.

Quando tutte le risposte saranno state recuperate, apparirà la finestra di dialogo standard di gvSIG per le informazioni degli attributi ("Identifica risultati") con ciascun layer (LAYER) che restituisce informazione secondo una struttura ad albero. Cliccando su un layer, apparirà a destra il suo nome e il

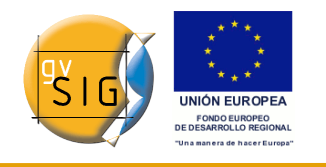

suo identificativo.

Nel ramo inferiore, se il layer è di tipo vettoriale, appariranno tutti i record o entità geometriche che il server ha restituito come risposta, fornendo per ciascuno di questi i rispettivi attributi (FIELDS).

Se il layer è di tipo raster, come un'ortofoto o un modello digitale del terreno, invece dei record, saranno restituiti i valori assunti da ciascuna banda (BAND) in corrispondenza del pixel interrogato.

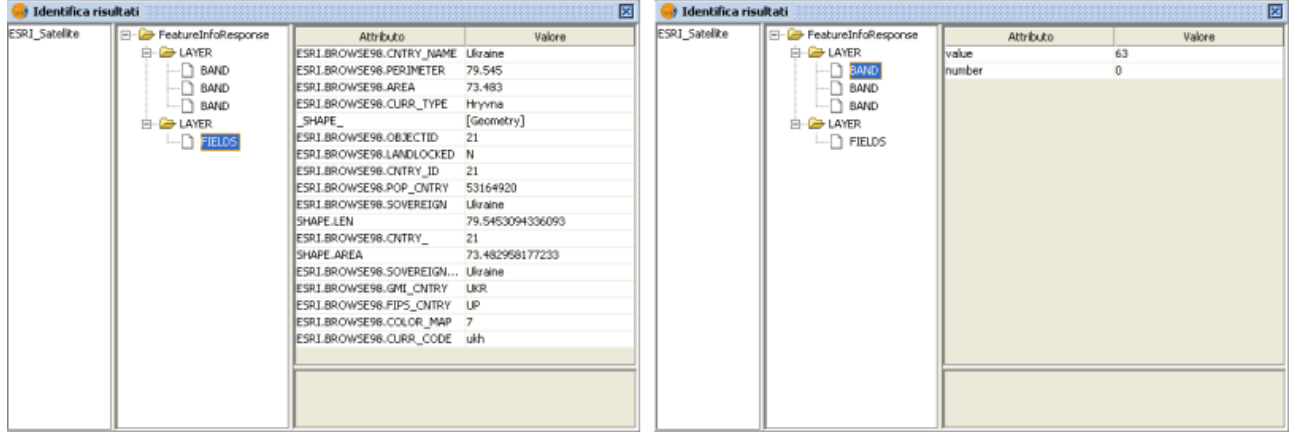

Interrogazione degli attributi.

### *5.4.6.8 Connessione a servizi di geometrie*

L'estensione consente non solo di accedere ai servizi di immagini di ArcIMS, ma anche ai servizi di geometrie (Feature Service). Questo vuol dire che è possibile connettersi ad un server ed ottenere delle entità geometriche (punti, linee o poligoni), così come i loro attributi. Esiste, pertanto, un'analogia con i servizi WFS.

D'altra parte, la varietà di servizi di geometrie esistenti è molto inferiore al servizio di immagini. Ciò principalmente per due motivazioni. Da un lato, fornire al pubblico cartografia vettoriale implica problemi di sicurezza, nel senso che spesso le organizzazioni ritengono opportuno fornire al pubblico esclusivamente delle viste o delle immagini, considerando il dato vettoriale come un prodotto interno o a pagamento. Da un altro lato, questo tipo di servizi genera un traffico di rete maggiore e, nel caso di server che forniscono informazioni di base, questo aspetto potrebbe costituire un problema.

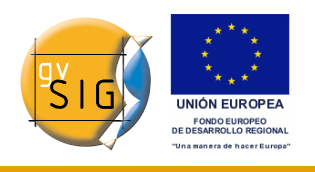

## *5.4.6.9 Aggiungere un layer di geometrie*

La procedura per caricare un layer di geometrie è praticamente identica a quella utilizzata per caricare un servizio di immagini (vedi paragrafo Accesso al servizio e seguenti). In questo caso bisogna tenere conto del numero di layer da selezionare, poiché se si intendesse scaricare tutti i layer offerti dal servizio, il tempo di risposta potrebbe essere molto elevato.

L'unica differenza esistente con i layer di immagini è che, in questo caso, è possibile scegliere di scaricare i layer come un gruppo mediante una selezione multipla. Ciò è utile per poter trattare i layer vettoriali come un unico layer da attivare o meno nella tabella dei contenuti (ToC).

Al contrario del servizio di immagini, dove i layer del servizio compariranno come un unico layer nella vista di gvSIG, in questo caso ciascun layer è scaricato separatamente, apparendo nella vista col nome definito nella finestra di dialogo della connessione.

## *5.4.6.10 Simbologia in ArcIMS*

Sia nel servizio di geometrie che in quello di immagini, la simbologia della cartografia è configurata nel server in un unico file con estensione AXL. La definizione dei simboli può essere divisa in due parti. La prima consiste nella definizione dei simboli propriamente detti. Ad esempio, dato un elemento geometrico come una linea o un poligono, è definito come esso dovrebbe essere rappresentato. La seconda consiste, invece, nella distribuzione di questi simboli in funzione della scala di visualizzazione o di un attributo specifico del layer.

In definitiva, secondo la terminologia di ArcIMS, i simboli sono diversificati dalle legende (SYMBOLS e RENDERERS).

### *5.4.6.11 Simboli*

Esistono diversi tipi di simboli: modelli di riempimento basati su immagini, gradienti di colore, tipi di linee predefinite, ecc. L'estensione adatta la maggioranza dei simboli generati da ArcIMS. Nella tabella seguente sono descritti i simboli di ArcIMS e se sono supportati in gvSIG.

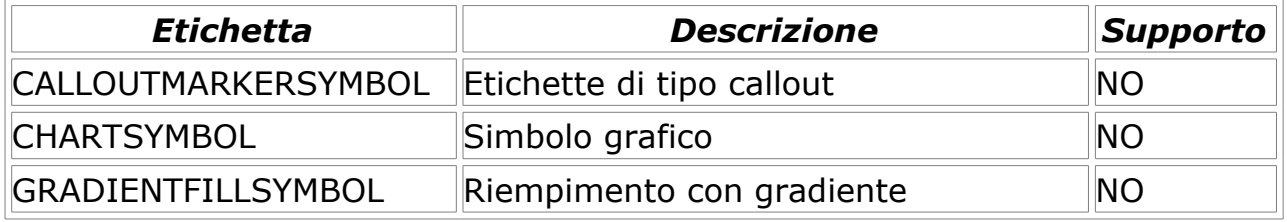

**gvSIG**

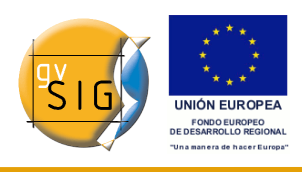

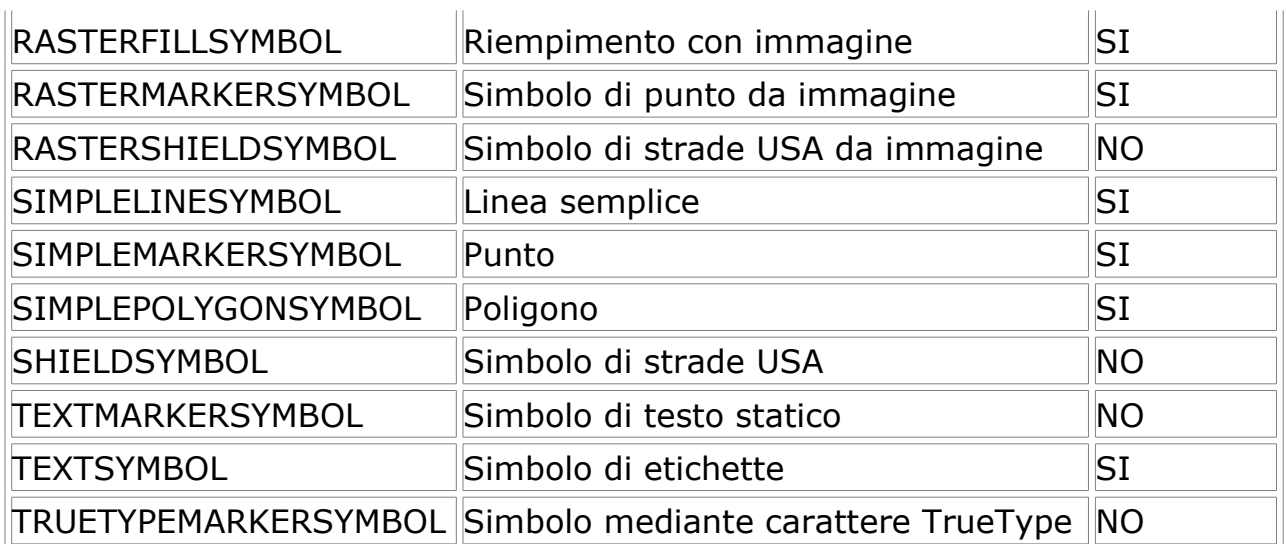

In generale, sono supportati i simboli maggiormente utilizzati. Tuttavia alcuni simboli, come i modelli di riempimento basati su immagini o i modelli di linee personalizzabili, non possono essere utilizzati direttamente da gvSIG (almeno nella versione attuale). In altre parole, il modello di riempimento basato su un'immagine non è un simbolo che può essere definito mediante l'interfaccia utente di gvSIG, ma eventualmente potrà essere definito mediante programmazione.

### *5.4.6.12 Legende*

gvSIG supporta i tipi di legende più comuni: valore unico e tematiche per intervallo e valore, così come il controllo della scala su tutto il layer. ArcIMS è molto evoluto nella gestione delle legende. Ad esempio, è possibile raggruppare insieme i simboli, definire controlli di scala sia per le etichette che per i simboli e mostrare etichette differenti sulla base di un attributo.

Il gruppo di legende utilizzabili può creare una simbologia molto complessa per un layer. Allo stato attuale di implementazione della simbologia di gvSIG, sono presenti semplificazioni per ottenere una soluzione di compromesso, finalizzate ad utilizzare la simbologia che meglio può rappresentare un layer nel suo complesso.

La seguente tabella mostra le etichette ArcXML per la definizione delle legende.

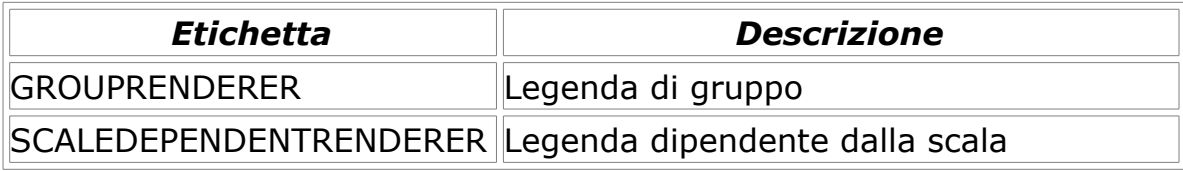

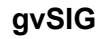

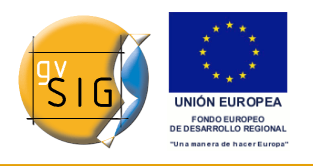

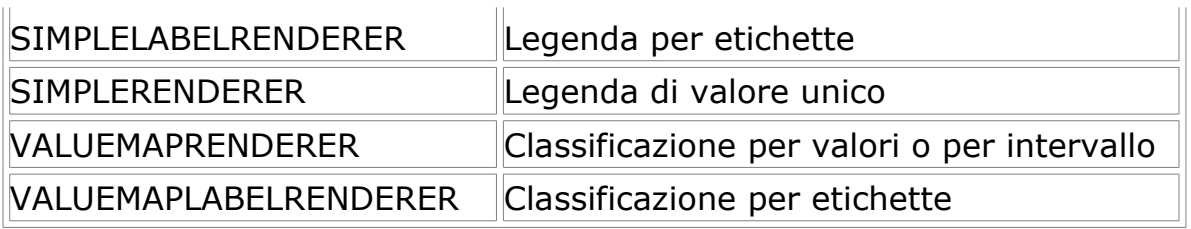

Quando è presente un'etichetta GROUPRENDERER, si utilizza sempre il simbolo che ArcIMS ha disegnato per primo. Così, nel caso di un'autostrada in cui è presente una linea spessa rossa e una linea più fine gialla disegnata su di essa, gvSIG mostrerà solo la linea rossa con il suo spessore.

Se durante l'analisi della simbologia rileva una legenda dipendente dalla scala, gvSIG sceglierà sempre questa, ed anche nel caso non ce ne siano più di una, quella di maggiore dettaglio. Per esempio, supponiamo di avere in ArcIMS un layer con una semplice simbologia per le strade (disegnando solo le strade principali) a scala 1:250000 e a partire da questo intendiamo mostrare una classificazione in base alla categoria di strada (autostrade, strade statali, strade provinciali, ecc.). In quest'ultimo caso, gvSIG mostrerà la classificazione, poiché si tratta di una legenda di maggiore dettaglio.

Per quanto riguarda l'etichettatura, se durante l'analisi rileva una legenda per etichette, gvSIG la memorizzerà separatamente e la assegnerà alla legenda che è stata selezionata come definitiva. Nel caso dell'etichetta VALUEMAPLABELRENDERER si otterrà come simbolo di etichettatura esclusivamente il primo valore processato, scartando il resto.

In ultima analisi, si osserva che l'inadeguatezza delle legende per gvSIG è dovuta ad un processo di semplificazione in cui occorre scartare le diverse definizioni di legenda e simbologie per ottenere una legenda simile a quella originale, per quanto sia possibile. Si spera che la definizione della simbologia di gvSIG possa migliorare notevolmente in futuro in modo da supportare un numero sempre maggiore di casi.

### *5.4.6.13 Lavorare con un layer di geometrie*

Lavorare con un layer di geometrie ArcIMS è del tutto analogo al caso di qualsiasi altro layer vettoriale, tuttavia va considerato che il tempo di accesso potrebbe essere relativamente alto. È possibile consultare la tabella degli attributi del layer ed, in tal caso, i record saranno scaricati successivamente alla loro visualizzazione.

Se si desiderasse cambiare la tabella dei simboli per mostrare una classificazione basata su valore unico o su un intervallo si deve attendere che

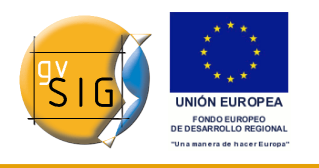

gvSIG carichi completamente la tabella. Lo scaricamento degli attributi avviene solo una volta per layer e per sessione, perciò l'attesa è necessaria solo per la prima operazione.

In generale, se il server ArcIMS è in una Intranet, l'utilizzo dei suoi dati sarà relativamente veloce, mentre se si desidera accedere ai servizi remoti è possibile scontrarsi con considerevoli tempi di risposta.

La principale caratteristica da tenere presente quando si opera con i layer vettoriali di ArcIMS è che le geometrie disponibili in ogni dato momento sono solo quelle mostrate. Ciò è dovuto al fatto che ci si potrebbe connettere a layer molto grandi, dei quali però si scaricano solo le geometrie visibili. Questo implica che per gvSIG le uniche geometrie disponibili sono quelle che si visualizzano. Se, per esempio, esportiamo la vista in uno shapefile, in realtà ne stiamo esportando solo una parte.

Infine, bisogna ricordare che per accelerare il download delle geometrie, si ha una semplificazione della stesse che sono adattate alla scala di visualizzazione corrente. Così si riduce drasticamente la quantità di informazione da scaricare e solo le geometrie che possono essere al momento "disegnate" sono mostrate nella vista.

Caricare un layer di geometrie è in pratica simile a caricare un'immagine da un server. In questo caso deve essere considerato il numero di layer da selezionare. Se si vogliono trasferire tutti i layer offerti dal servizio la risposta può essere molto lunga.

Al contrario del servizio di immagini, in cui tutti i layer del servizio definiscono un unico layer nella vista di gvSIG, in questo caso ciascun layer è scaricato separatamente e apparirà nella vista raggruppato in base al nome utilizzato nella finestra di dialogo della connessione.

Dopo alcuni secondi i layer appariranno individualmente, ma saranno raggruppati in un layer con il nome assegnato dall'utente.

La simbologia del layer è assegnata casualmente, essendo una caratteristica in sospeso il recupero della simbologia del servizio e la sua impostazione in maniera predefinita, in modo che gvSIG visualizzi la cartografia in maniera analoga (per quanto possibile) a come stabilito dall'amministratore del servizio.

# *5.4.7 Aggiungere ortofoto mediante il protocollo ECWP*

Se si desidera aggiungere un'ortofoto in una vista di gvSIG utilizzando il protocollo ECWP, occorre aprire prima una vista e cliccare sul pulsante

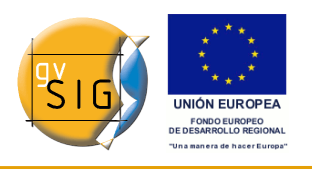

"Aggiungi layer".

Pulsante aggiungi layer.

Nella finestra di dialogo cliccare su "Aggiungi"

Apparirà una finestra di dialogo di ricerca di file.

Dalla casella a discesa "Tipo file" selezionare "gvSIG Image Driver"

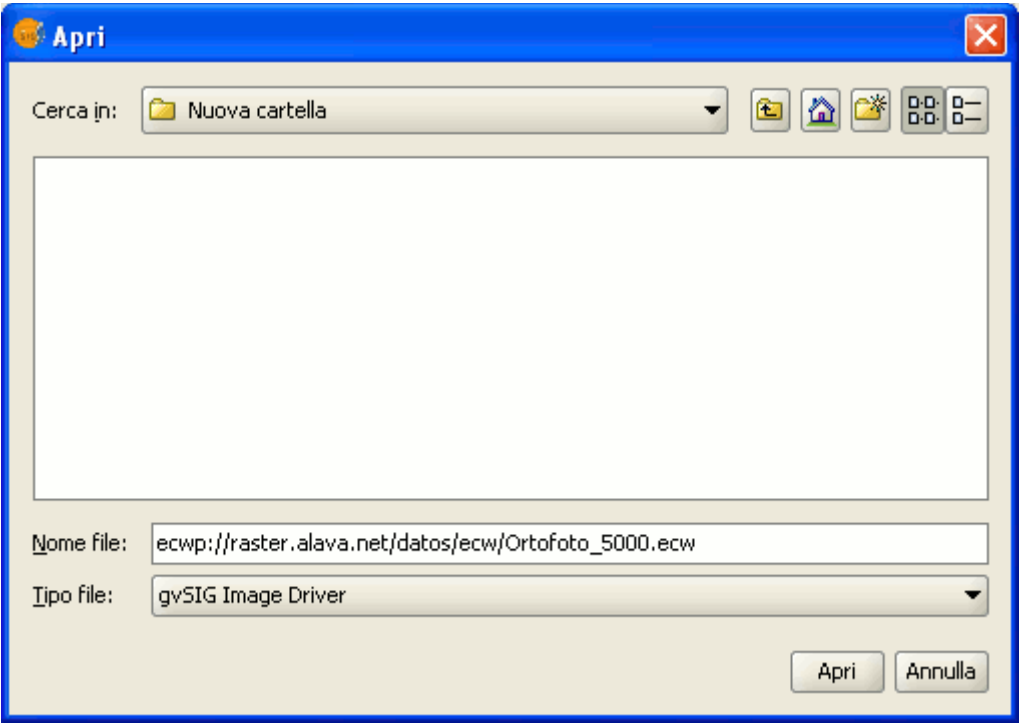

Finestra selezione del tipo di file.

Scrivere la URL in cui si trova l'immagine che si desidera aggiungere in "Nome file".

Terminato l'inserimento dei dati, cliccare su "Apri".

L'ortofoto sarà aggiunta all'elenco dei layer.

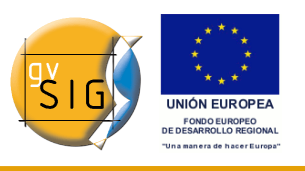

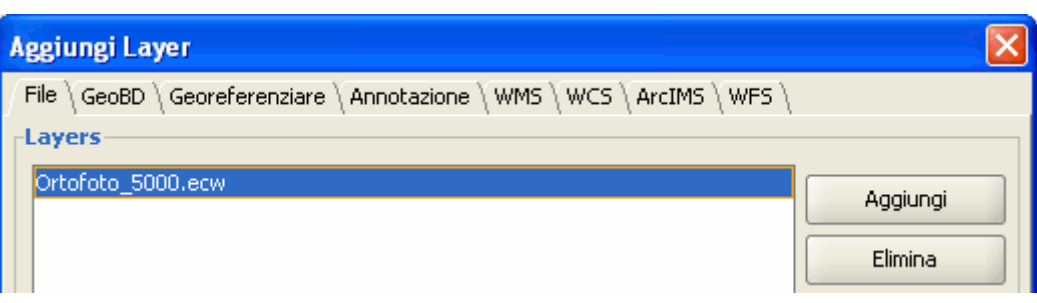

Finestra aggiungi layer.

Selezionare il nuovo layer aggiunto e cliccare su"Accetta".

L'immagine ricercata sarà aggiunta alla vista.

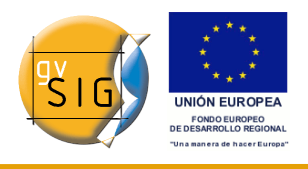

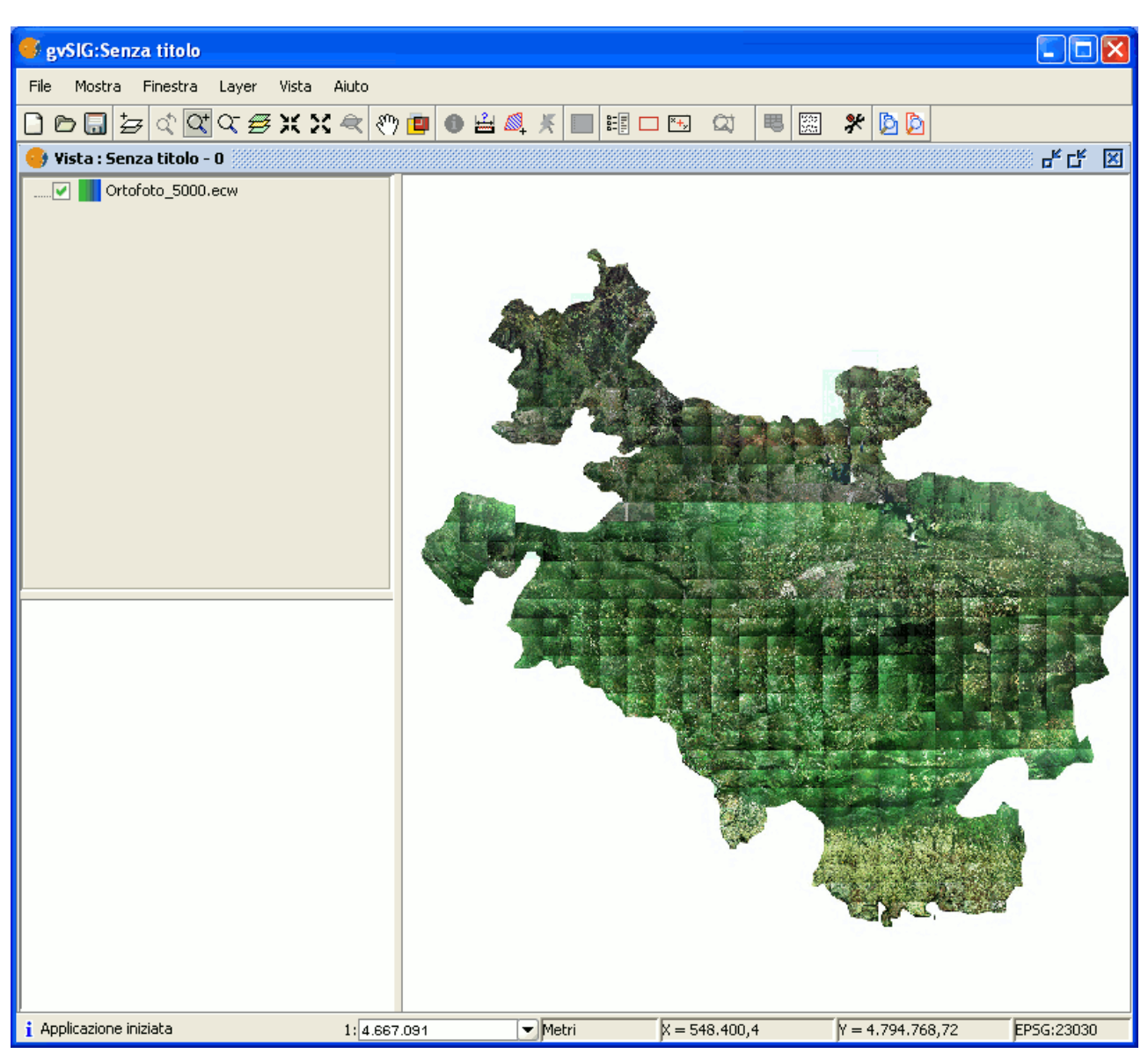

Layer ECW aggiunto alla vista.

# **5.5 Creare un nuovo layer**

# *5.5.1 Introduzione*

gvSIG può creare un nuovo layer nei seguenti formati SHP, DXF e PostGIS. Per fare ciò, occorre selezionare il menù "Vista/Nuovo layer".

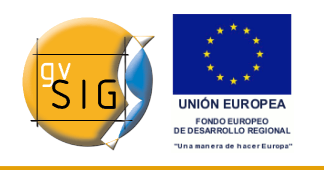

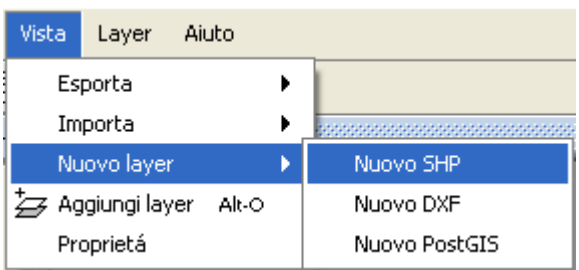

Barra del menù Vista. Nuovo layer.

# *5.5.2 Nuovo SHP*

Si selezioni l'opzione "Nuovo SHP". Inizierà una procedura guidata finalizzata alla creazione di un nuovo shapefile.

La prima finestra della procedura guidata consente di editare il nome con cui il file .shp comparirà nella ToC; è inoltre possibile definire il tipo di geometria che sarà associato al nuovo layer.

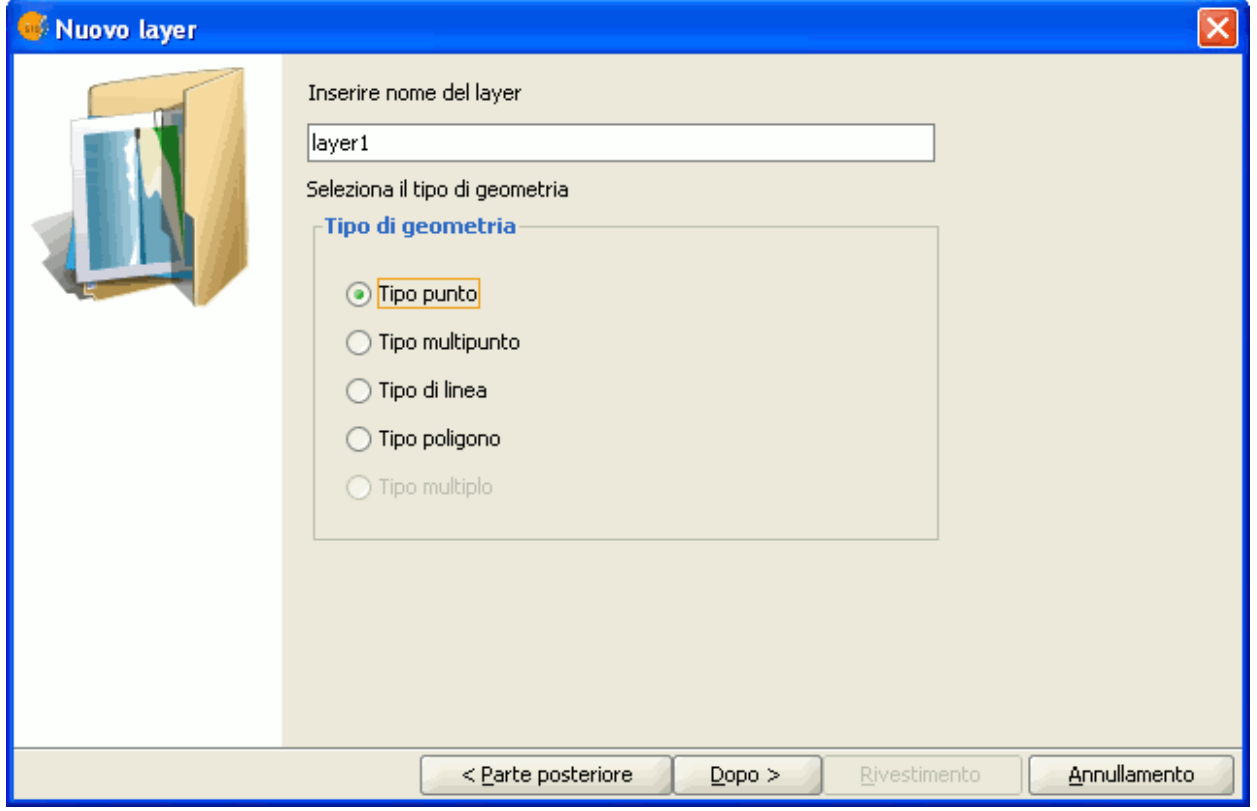

Procedura guidata di creazione di un nuovo SHP. Selezione del nome e del tipo di geometria del layer.

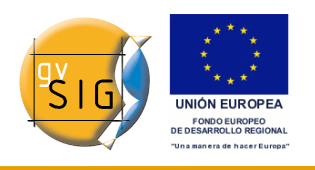

La seconda finestra della procedura guidata permette invece di aggiungere tutti i campi della tabella degli attributi da associare al layer ed alcune loro proprietà.

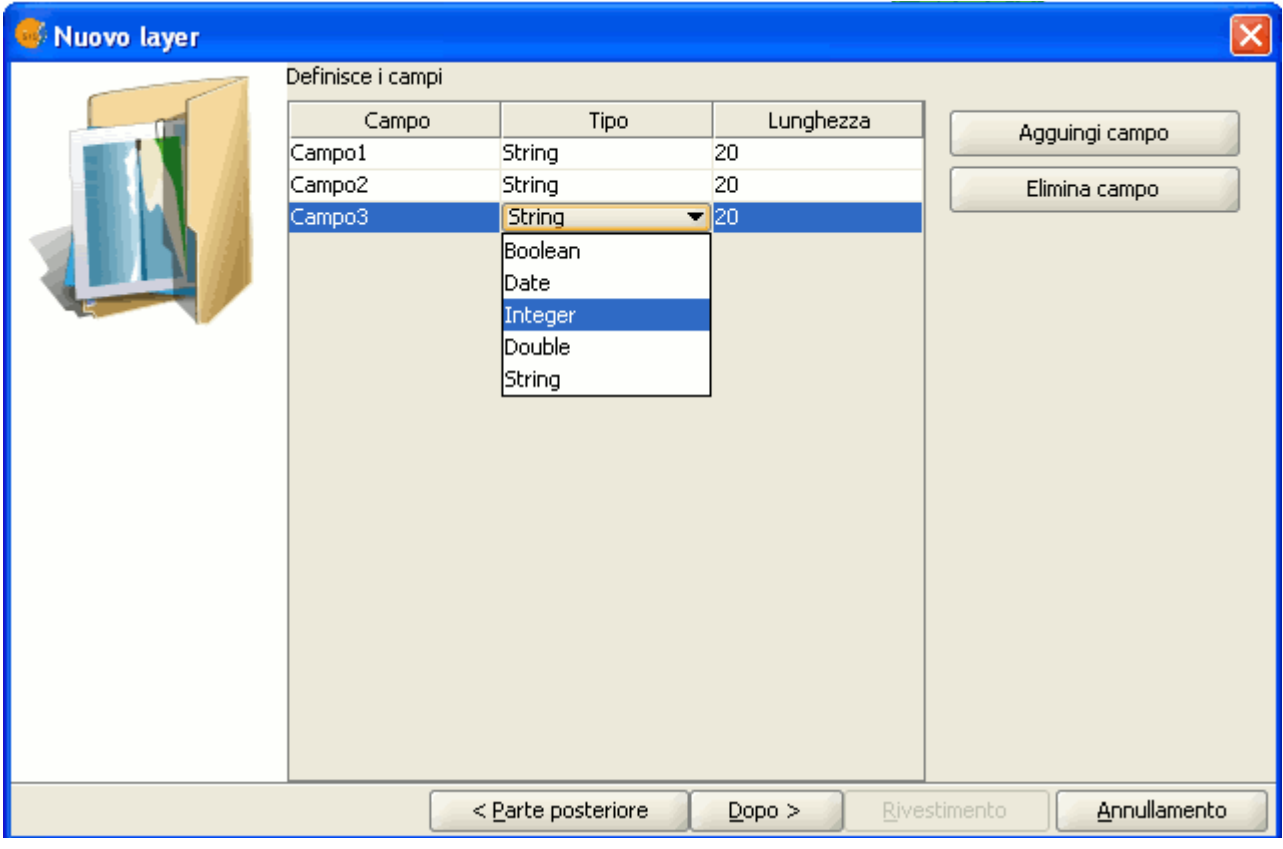

Procedura guidata di creazione di un nuovo SHP. Campi della tabella degli attributi.

Per aggiungere campi alla tabella, occorre cliccare su "Aggiungi campo", tante volte quanti sono i campi.

Se si desidera cancellare uno dei campi appena definiti, occorre selezionare il campo e cliccare sul tasto "Elimina campo".

Dalla tabella in cui si definiscono i campi, è possono modificare le restanti proprietà:

- **Nome del campo**: cliccare sul nome del campo ("Campo" seguito da un numero progressivo è il nome di default) e digitare il nuovo nome. Il numero massimo di caratteri consentito per il nome di un campo è pari a 10.
- **Tipo di campo**: cliccare sulla riga di interesse in corrispondenza del

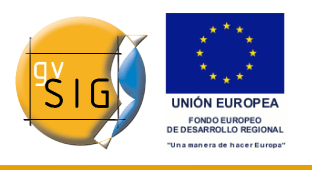

campo "Tipo"; apparirà un elenco a discesa dal quale è possibile selezionare il tipo di campo che si intende creare.

- **BOOLEAN**: i dati di tipo booleano ammettono i valori "true" o "false".
- **DATE**: permette di creare un campo data. Il massimo numero di caratteri ammesso è pari a 8.
- **INTEGER o DOUBLE**: sono due tipi di dati numerici. Il primo è utilizzato per numeri interi, mentre il secondo per numeri decimali.
- **STRING**: è un tipo di campo alfanumerico. Il massimo numero di caratteri ammesso è pari a 254.
- **Lunghezza**: permette di indicare il numero massimo di caratteri consentiti per il campo che si sta creando (attualmente tale opzione è prevista solo per i campi di tipo String).

Una volta completata la definizione della struttura della tabella da associare allo shapefile, occorre cliccare su "Dopo". Nella finestra successiva, è possibile salvare il file e selezionare il sistema di riferimento della vista in cui intende inserire il nuovo layer, cliccando sul tasto relativo a "Proiezione attuale". Se nella vista sono già stati inseriti altri layer, questo tasto sarà disabilitato, dal momento che la vista possiede già un sistema di riferimento.

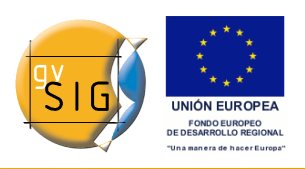

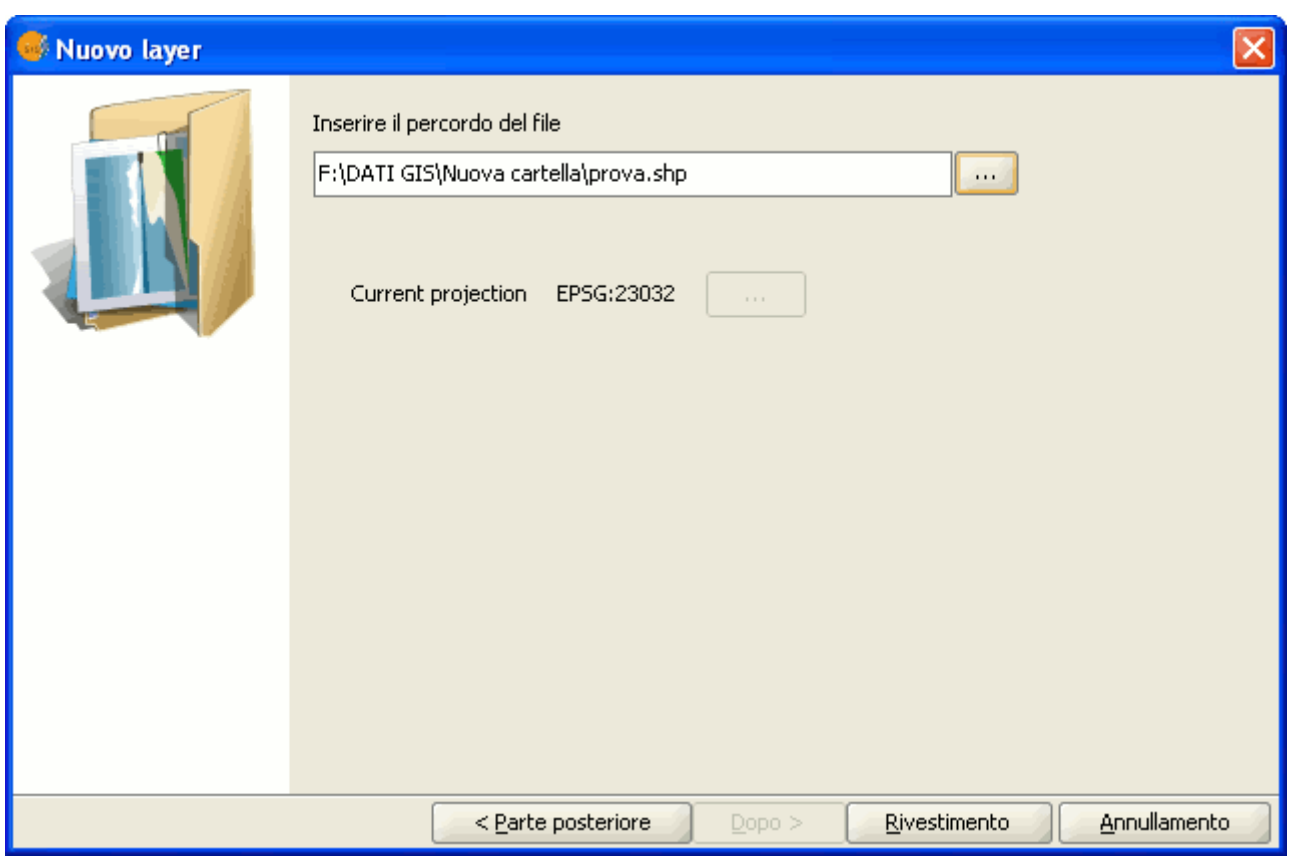

Procedura guidata di creazione di un nuovo SHP. Percorso del file.

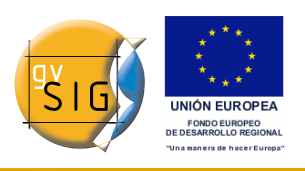

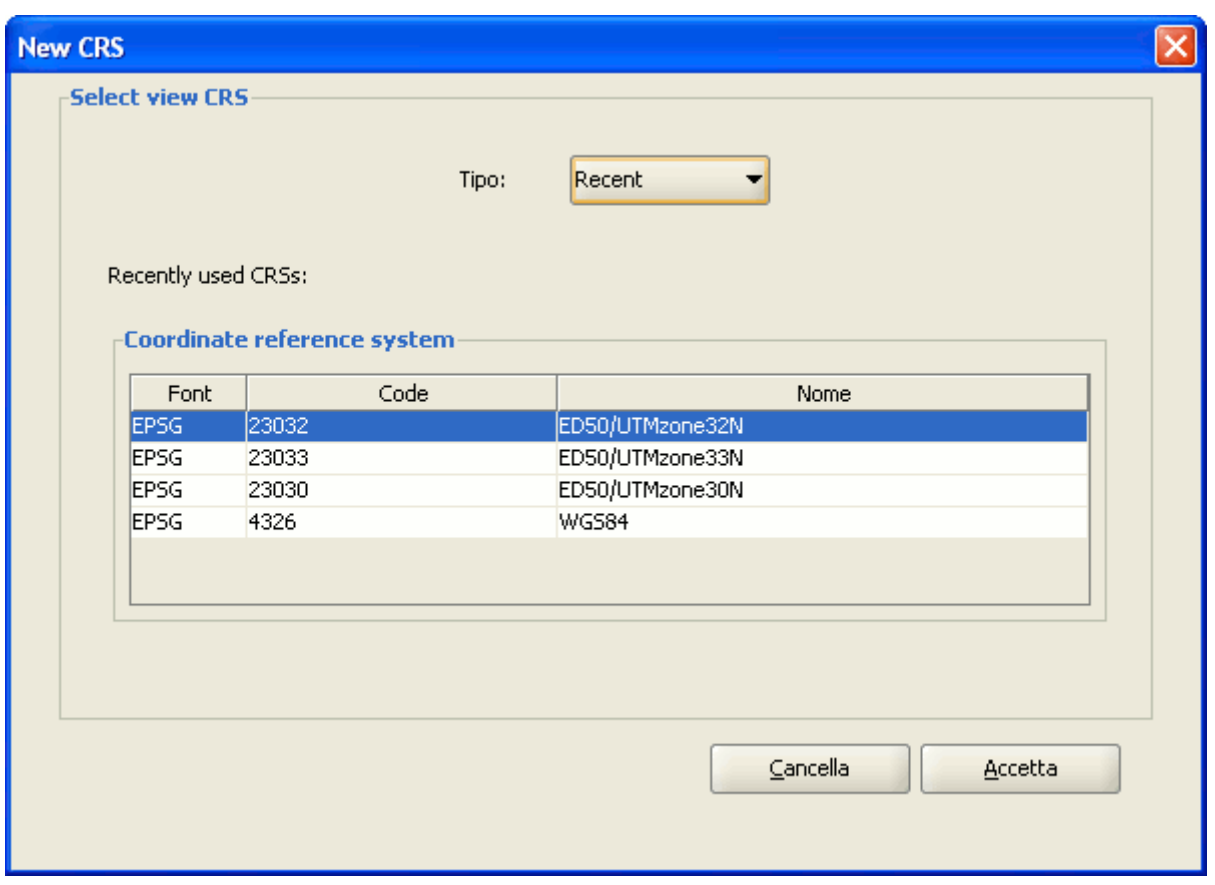

Procedura guidata di creazione di un nuovo SHP. Sistema di referimento.

Per salvare il nuovo layer, occorre indicare il percorso in cui si desidera salvarlo all'interno della relativa casella di testo.

È anche possibile aprire la finestra di dialogo per selezionare il percorso in cui salvare il nuovo shapefile, cliccando sul pulsante a destra della casella di testo. Si deve inserire il nome per il nuovo layer (si tenga presente che questo nome sarà quello dello shapefile e che potrà differire da quello che comparirà nella ToC) e cliccare sul tasto "Salva".

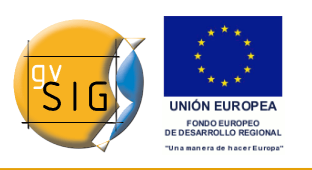

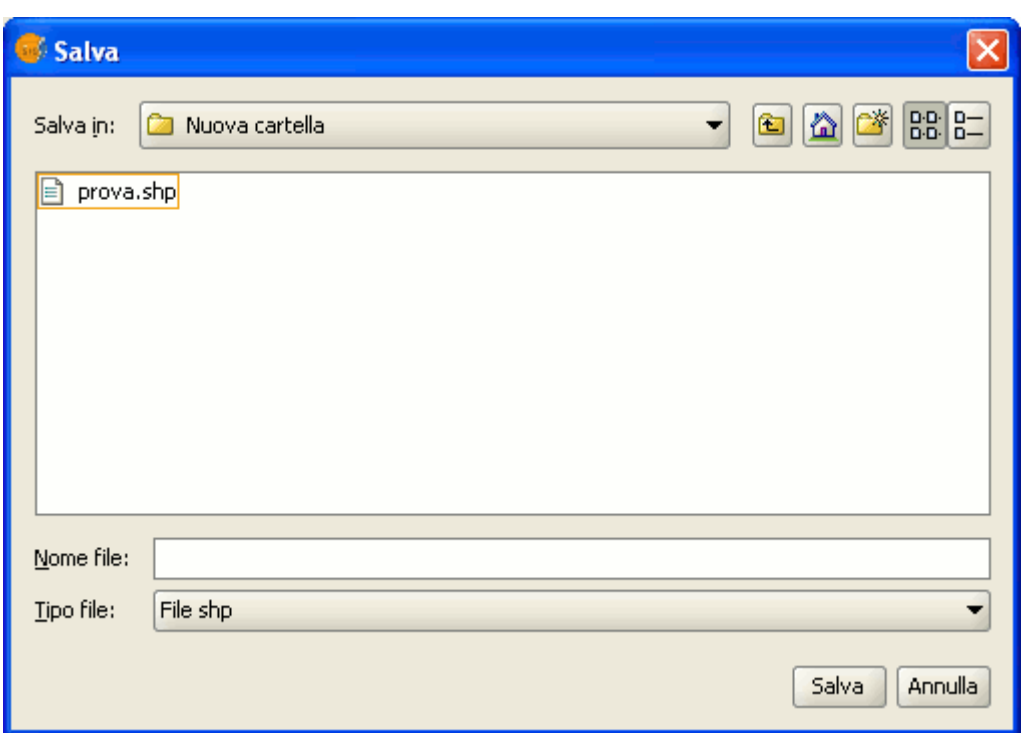

Finestra di dialogo Salva.

Terminato il processo di creazione del nuovo shapefile, questo sarà aggiunto nella ToC. Conseguentemente si attiveranno gli strumenti di editazione nella barra degli strumenti, al fine di consentire la creazione dei singoli elementi del nuovo layer.

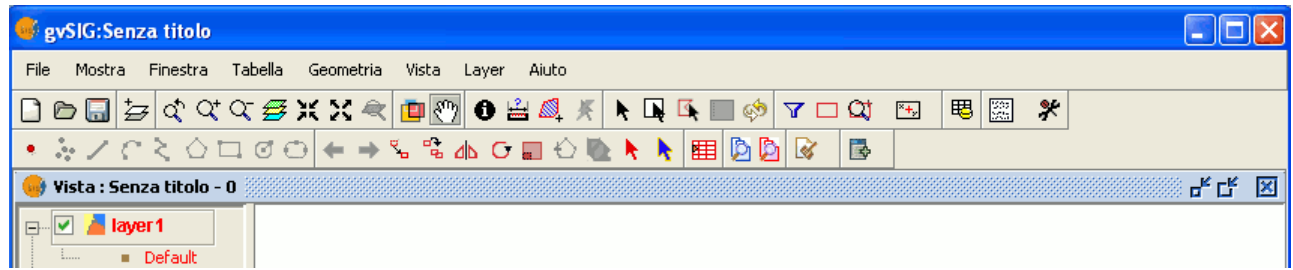

Barra degli strumenti di editazione.

### *5.5.3 Nuovo DXF*

La procedura per la creazione di un nuovo file ".dxf" è simile a quella usata per creare un nuovo file ".shp", descritta nel paragrafo precedente.

Si può accedere a tale strumento dal menù "Vista/Nuovo layer/Nuovo DXF".

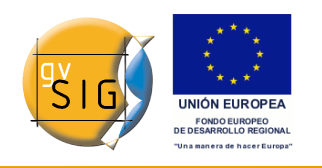

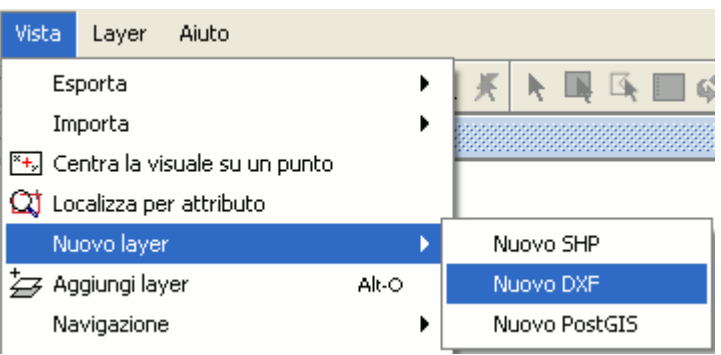

Barra dei menù della vista. Nuovo DXF.

Selezionato lo strumento, inizierà una procedura guidata che mostrerà direttamente la finestra dalla quale selezionare il percorso del file in fase di creazione ed il tasto che consente la selezione di un sistema di riferimento.

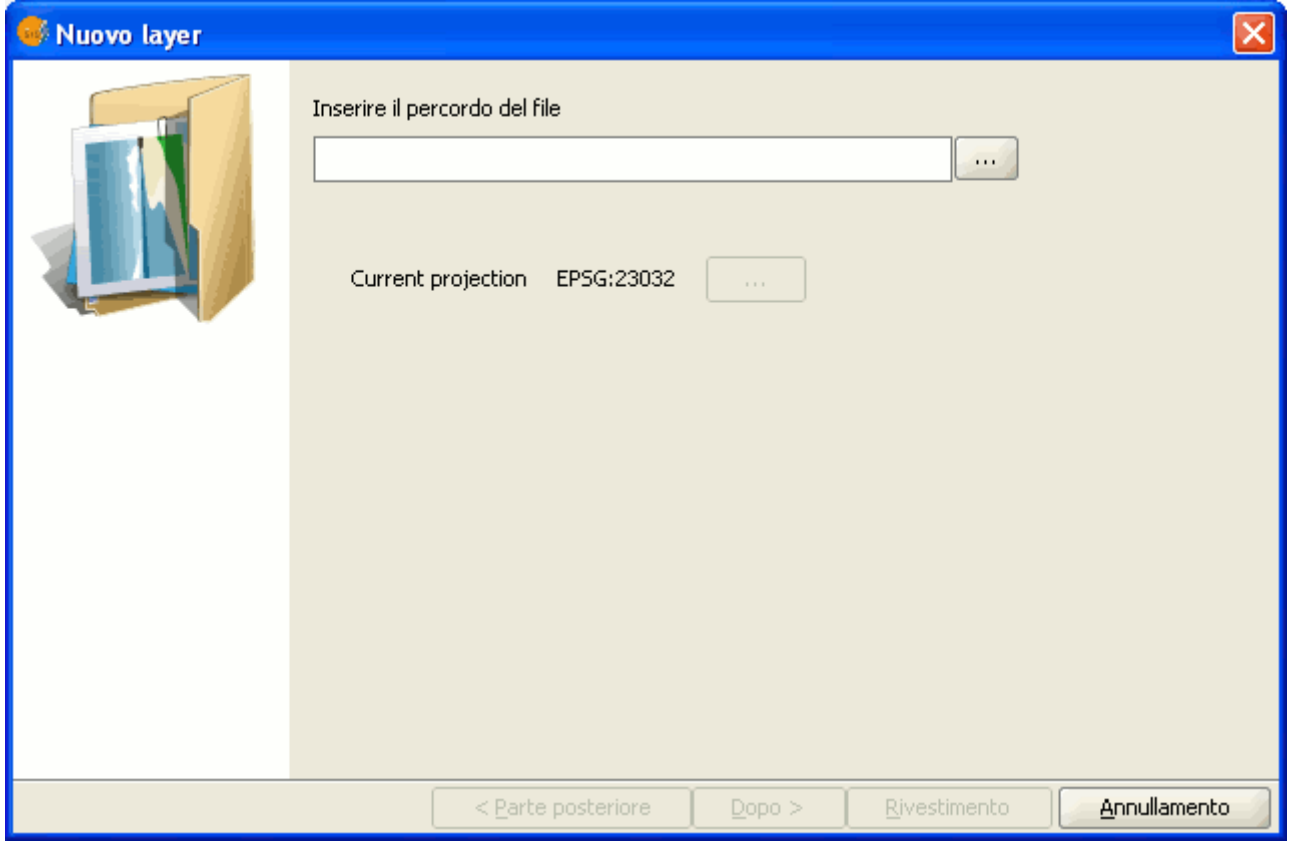

Procedura guida di creazione di un nuovo DXF. Percorso del file e sistema di riferimento.
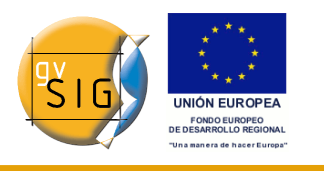

### *5.5.4 Nuovo PostGIS*

Se si desidera creare un nuovo layer PostGIS, occorre selezionare il menù "Vista/Nuovo layer" e cliccare su "Nuovo PostGIS".

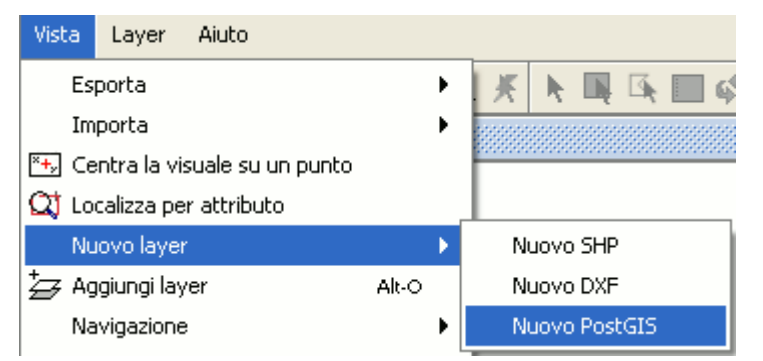

Barra dei menù della vista. Nuovo layer PostGIS.

Le operazioni iniziali per creare un nuovo layer PostGIS sono analoghe a quelle per creare un nuovo shapefile.

La differenza in questo caso sta nella modalità con cui il layer è salvato, poiché questo è inserito in un database di PostGIS.

A tal proposito, occorre inserire i dati necessari per la connessione e cliccare su "Fine".

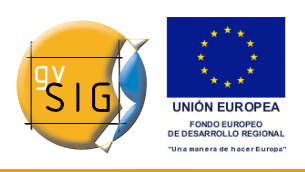

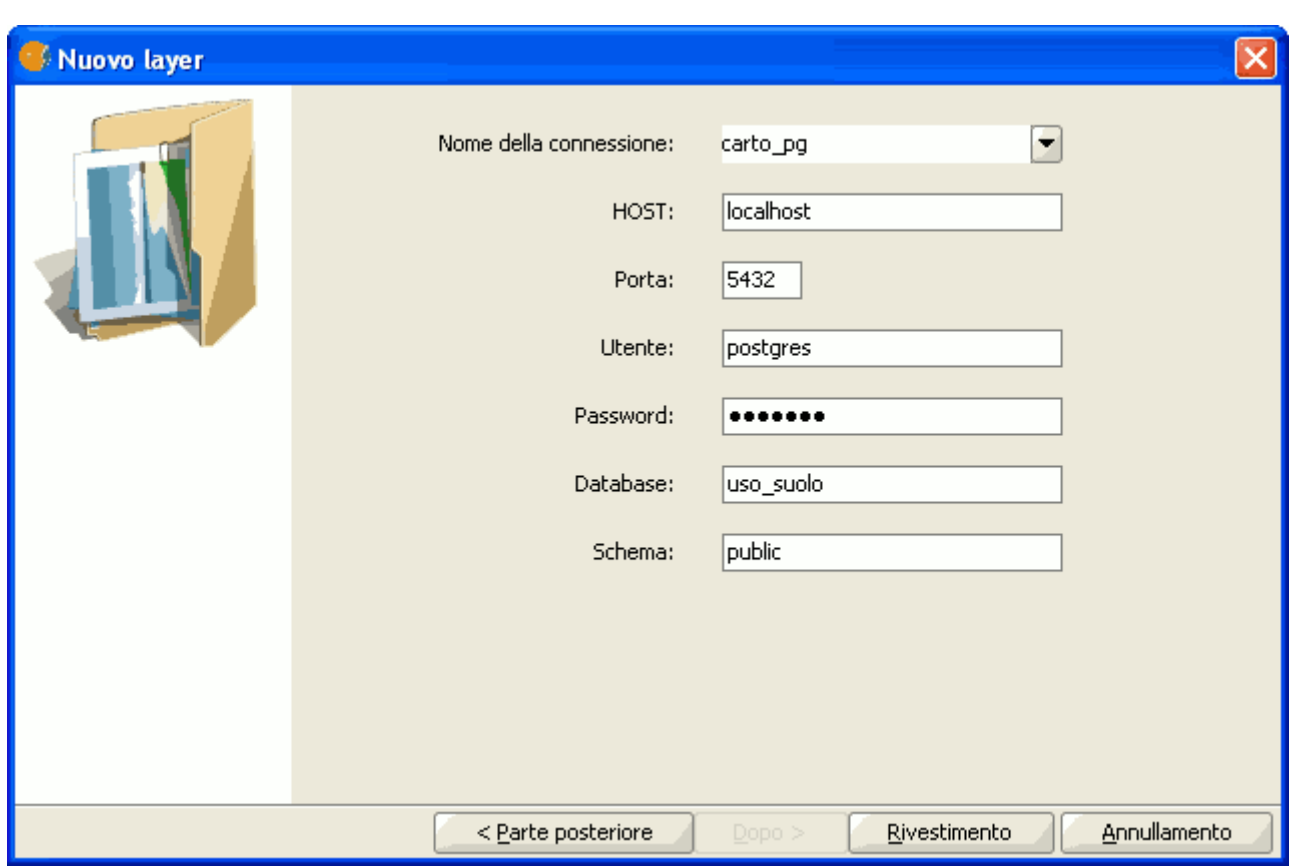

Procedura guidata di creazione di un nuovo layer PostGIS. Dati di connessione.

# **5.6 Aggiungere un layer di eventi**

## *5.6.1 Introduzione*

Mediante lo strumento "Aggiungi layer eventi" è possibile creare un nuovo layer in gvSIG a partire da una tabella.

Ci sono due modi per farlo: si può aggiungere una nuova tabella ad un progetto oppure si può lavorare con una tabella associata ad un layer nella vista con cui si sta attualmente lavorando.

## *5.6.2 Aggiungere un layer di eventi da una nuova tabella*

In primo luogo, occorre caricare la tabella. Pertanto, nel "Gestore di progetto" di gvSIG selezionare il tipo di documento "Tabella" e cliccare sul pulsante

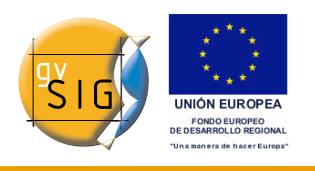

## "Nuovo".

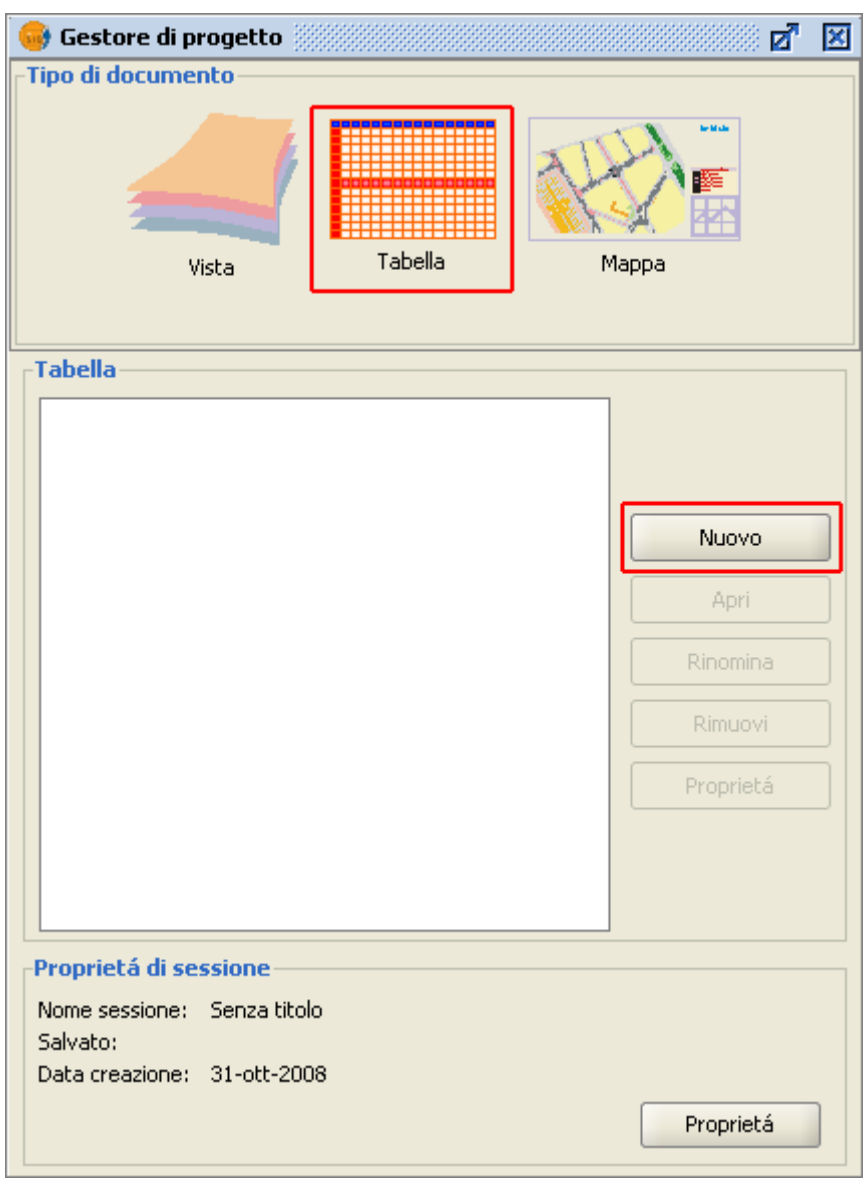

Finestra Gestore di progetto.

Si aprirà una finestra di dialogo di ricerca per aggiungere la tabella desiderata. Cliccare sul pulsante "Aggiungi".

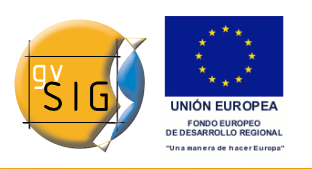

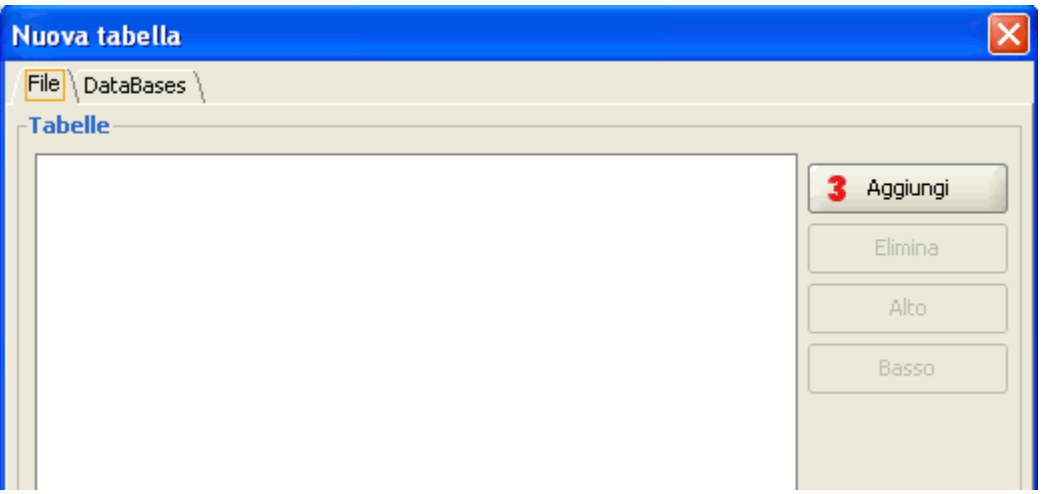

Finestra Aggiungi tabella.

Comparirà un ulteriore finestra di dialogo in cui sarà possibile selezionare il tipo di fonte dei dati: dbf, csv.

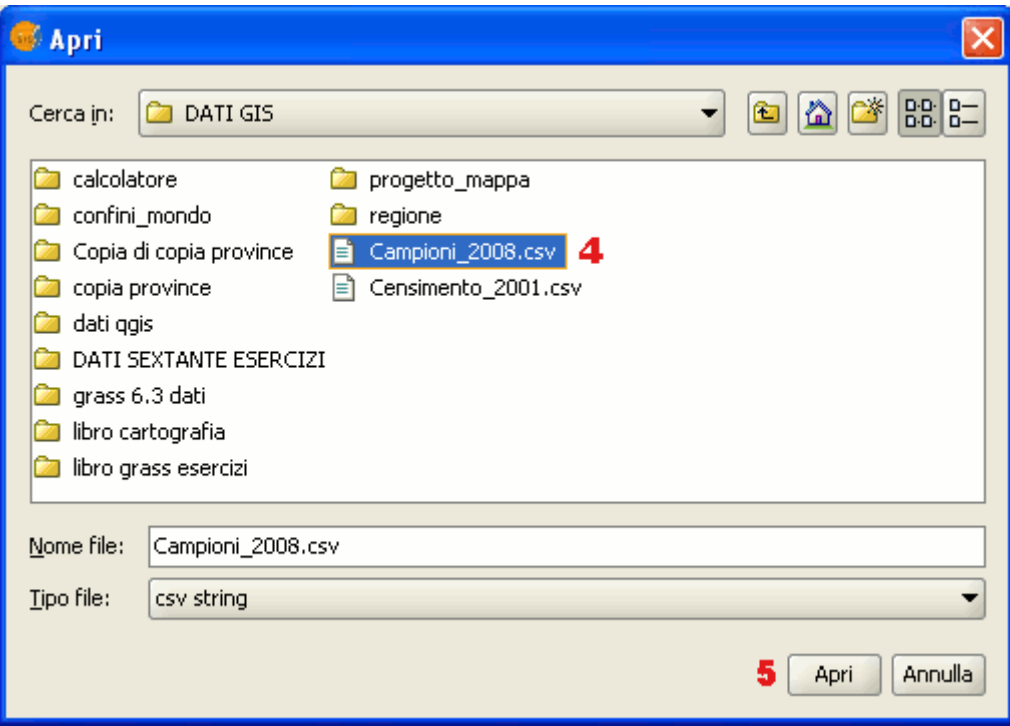

Finestra selezione tipo di tabella.

Una volta individuata la tabella desiderata, selezionarla e cliccare sul pulsante "Apri".

gvSIG tornerà automaticamente alla finestra "Nuova tabella" e aggiungerà nella casella di testo il nome della tabella con la quale si desidera creare il layer di eventi.

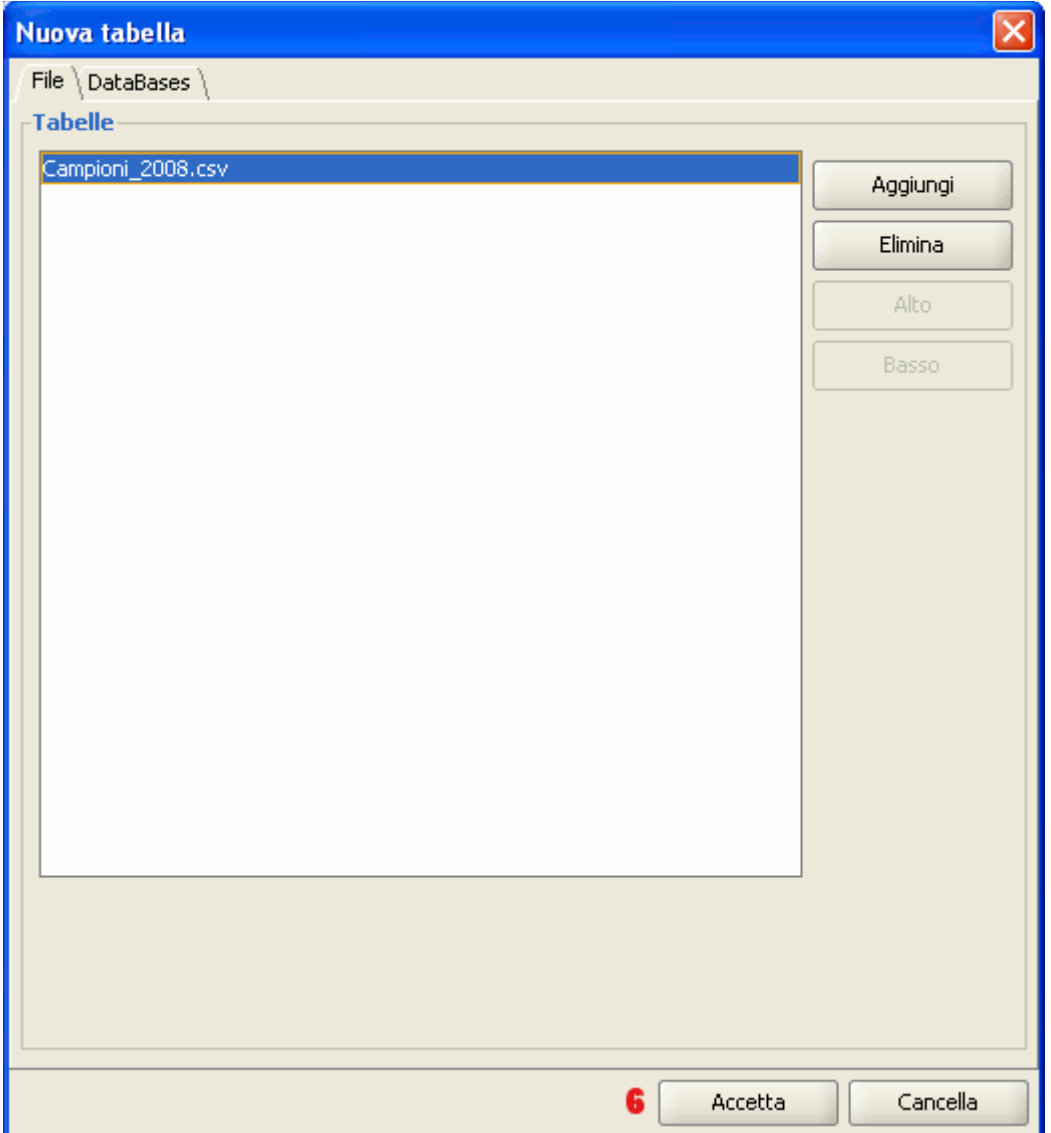

Finestra Aggiungi tabella. Tabella caricata.

Cliccare sul pulsante "Accetta" per terminare il processo.

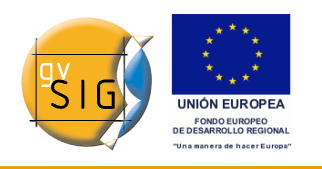

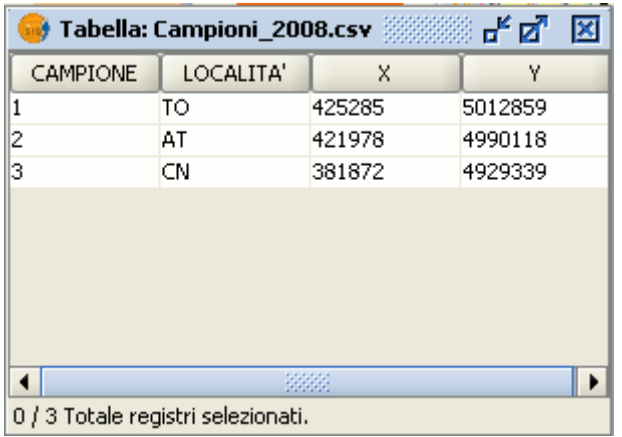

#### Tabella in gvSIG.

Una volta caricata una tabella, per creare il suo corrispondente layer di eventi e caricarlo, si dovrà rendere attiva una vista. Nel caso non si disponga di una vista attiva, occorre tornare al "Gestore di progetto", aprirne una oppure crearne una nuova. Dopo aver attivato la vista desiderata, è possibile accedere allo strumento "Aggiungi layer eventi" utilizzando il tasto corrispondente presente nella barra degli strumenti.

#### 髞

Pulsante Layer di eventi.

In seguito, comparirà una finestra con tre elenchi a discesa.

Nel primo, sceglieremo la tabella a partire dalla quale intendiamo creare il nuovo layer.

Nelle altre, selezioneremo i campi della tabella che definiscono i valori di X e Y.

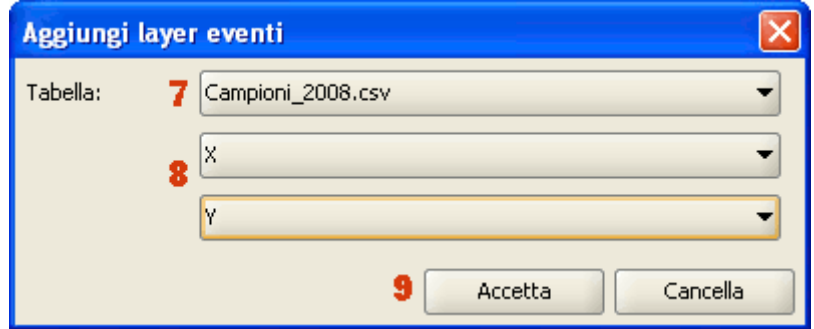

Finestra di selezione dei campi X, Y in un layer di eventi.

Cliccando su "Accetta", apparirà un nuovo layer di punti basato sulle coordinate contenute nella tabella iniziale.

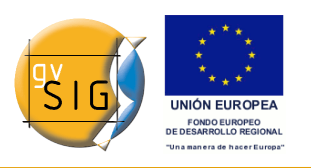

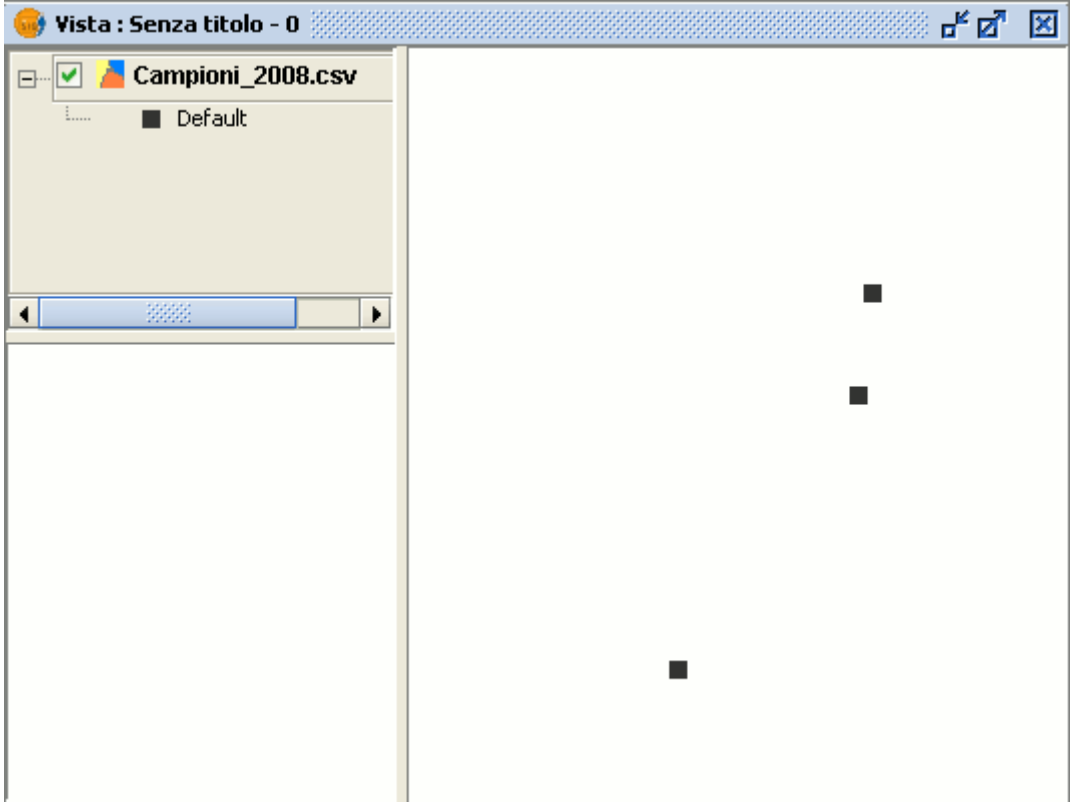

Layer di eventi in una vista.

## *5.6.3 Aggiungere un layer di eventi da una tabella associata ad un layer*

Se si desidera lavorare con una tabella associata ad un layer presente nella vista, bisogna innanzitutto attivare la tabella degli attributi di quel layer. Per fare questo, cliccare sul seguente pulsante della barra degli strumenti:

## 騔

Pulsante Mostra gli attributi dei layer selezionati.

Cliccando sul pulsante "Aggiungi layer eventi"

髞

Pulsante Aggiungi layer di eventi.

è possibile verificare che la tabella sia stata aggiunta.

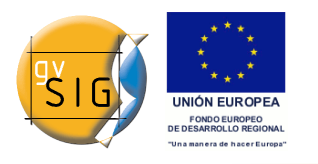

# **5.7 Proprietà di un layer**

## *5.7.1 Introduzione*

E' possibile accedere alle proprietà di un layer dal suo menù contestuale (click destro sul layer).

## *5.7.2 Layer vettoriali*

## *5.7.2.1 Cambiare il colore*

Dal menù contestuale del layer selezionare l'opzione "Cambio di colore". Si aprirà una finestra mediante la quale sarà possibile selezionare il colore con cui si desidera visualizzare il layer.

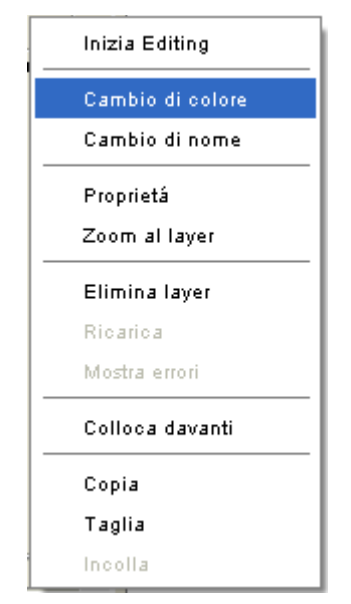

Menù Cambio di colore.

Esistono tre differenti modalità di selezione del colore a seconda della scheda che si seleziona.

## **Colori campione**

**gvSIG**

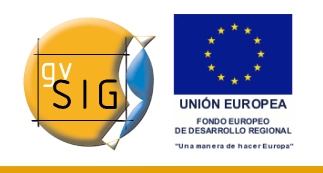

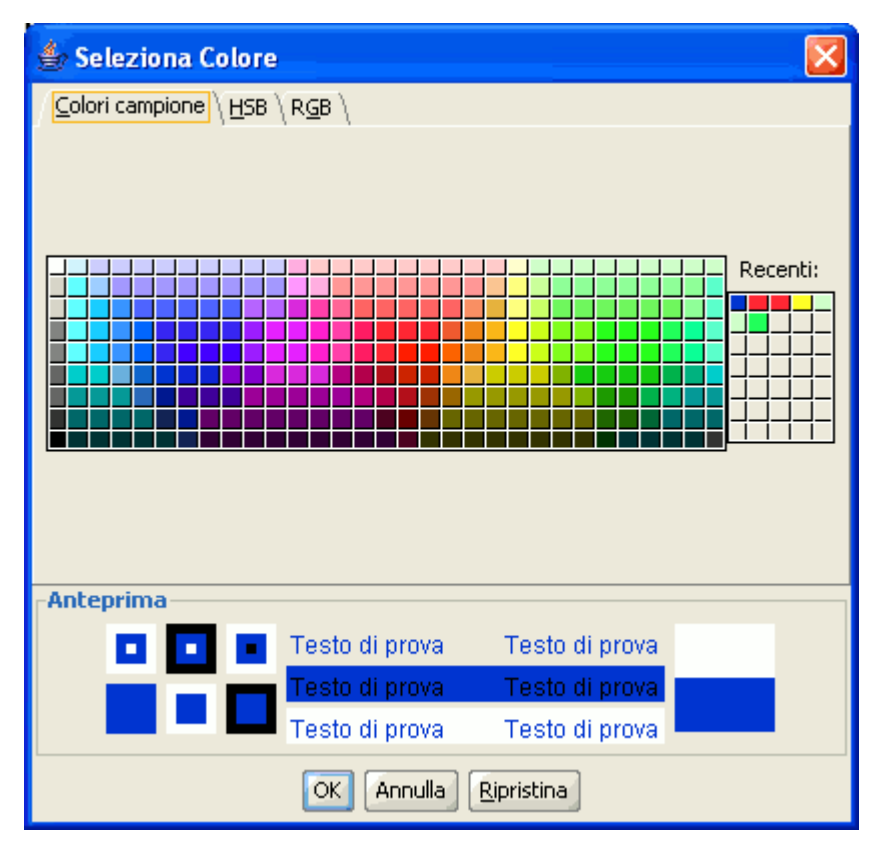

Scheda colori campione.

La selezione di colori dalla scheda "Colori campione" è abbastanza facile. Si posiziona il puntatore del mouse sul colore desiderato nella paletta e ci si clicca sopra col pulsante sinistro del mouse.

I colori usati più di recente appariranno nella paletta "Recenti".

## **HSB**

Un colore può essere definito mediante i suoi valori di tonalità, brillantezza e saturazione. Qualsiasi colore può essere identificato dai valori di queste tre variabili. Il nero si ottiene in assenza di brillantezza (assenza di luce). I grigi si ottengono quando la saturazione è bassa (mistura od alta interferenza luminosa). Il bianco è il colore più brillante dei grigi (frequenza massima di diverse lunghezze d'onda).

Questo modello di rappresentazione dei colori è detto HSB (Hue, Saturation, Brightness).

gvSIG presenta una finestra di selezione dei colori basata sui sistemi HSB e RGB che permette la selezione dei colori mediante gli attributi HSB e, inoltre, consente anche di ottenere i valori RGB per la riproduzione sullo schermo.

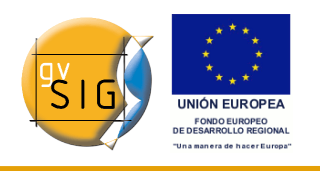

Nella finestra seguente, le variazioni di tonalità (Hue) sono rappresentate lungo l'asse orizzontale del quadrato, le variazioni di saturazione (Saturation) lungo l'asse verticale ed, infine, le variazioni di brillantezza (Brightness) nella barra verticale.

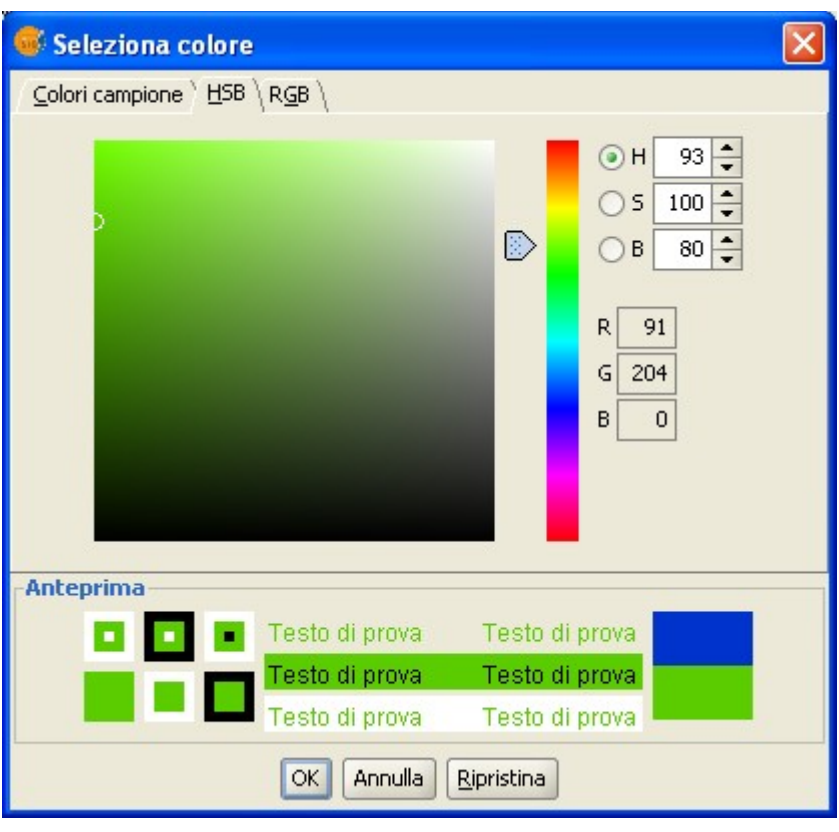

## Scheda HSB.

E' possibile fissare uno dei valori da utilizzare per determinare il colore, cliccando sulla corrispondente casella di opzione. Cliccando sull'area del quadrato si potrà definire i valori degli altri due parametri ed agendo sulla barra verticale stabilire il valore del parametro di cui è selezionata la casella di opzione.

Effettuata la selezione del colore, cliccare su "Ok".

## **RGB**

Il modello di colore RGB usa un sistema additivo, nel quale i colori primari (rosso, verde e blu) sono combinati per formare gli altri colori.

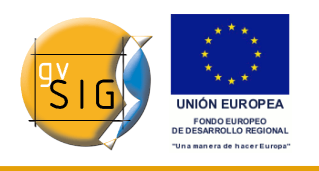

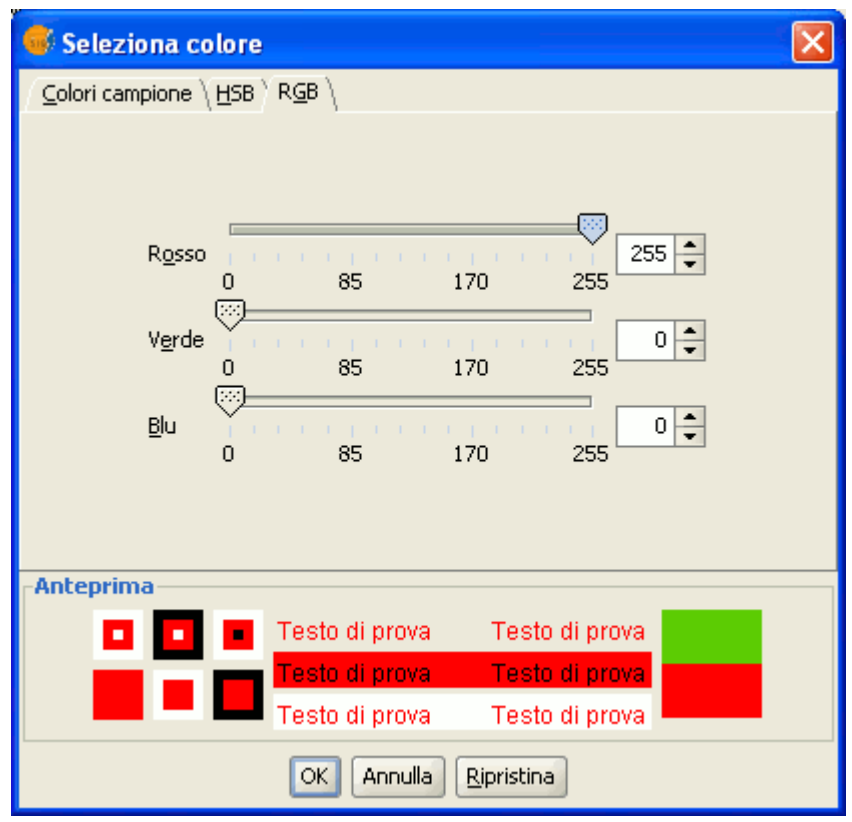

Scheda RGB.

In questo caso, ciascun colore primario è codificato con un byte, in modo che ciascun valore possa essere compreso nell'intervallo dei numeri naturali [0, 255]. Per il colore nero la combinazione di RGB sarà R=0, G=0, B=0, mentre per il bianco R=255, G=255, B=255.

## *5.7.2.2 Cambiare il nome*

Se si desidera cambiare il nome del layer selezionato, occorre cliccarvi sopra con il tasto destro del mouse e selezionare l'opzione "Cambio di nome".

Apparirà una nuova finestra:

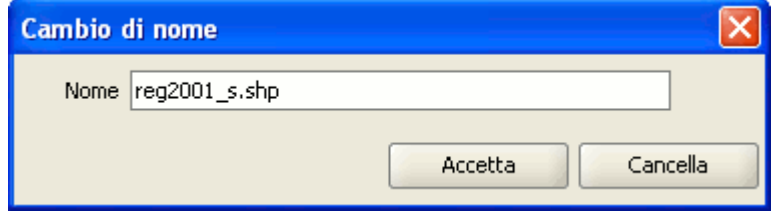

Finestra cambio di nome del layer.

<sup>© 2009</sup> Conselleria de Infraestructuras y Transporte Pagina 119 di 500

**gvSIG**

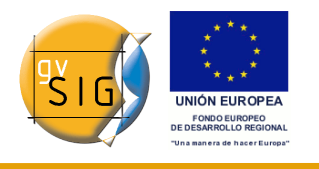

Si introduca il nuovo nome nel campo di testo e si prema il pulsante "Accetta".

**Nota**: quando si realizza questa azione cambia il nome del layer nella ToC, mentre il nome del/i file associati al layer rimane inalterato.

#### *5.7.2.3 Proprietà*

## **Introduzione**

E' possibile accedere alla finestra delle proprietà cliccando con il tasto destro del mouse sul layer selezionato nella ToC.

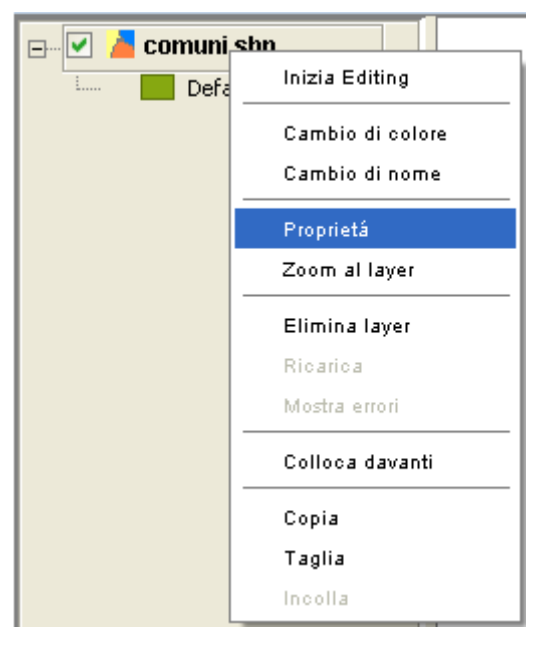

Menù contestuale del layer nella ToC

Dopo aver cliccato sulla voce "Proprietà" apparirà una nuova finestra di dialogo nella quale si potranno editare alcune di queste.

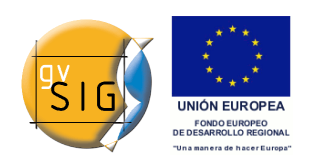

#### **gvSIG**

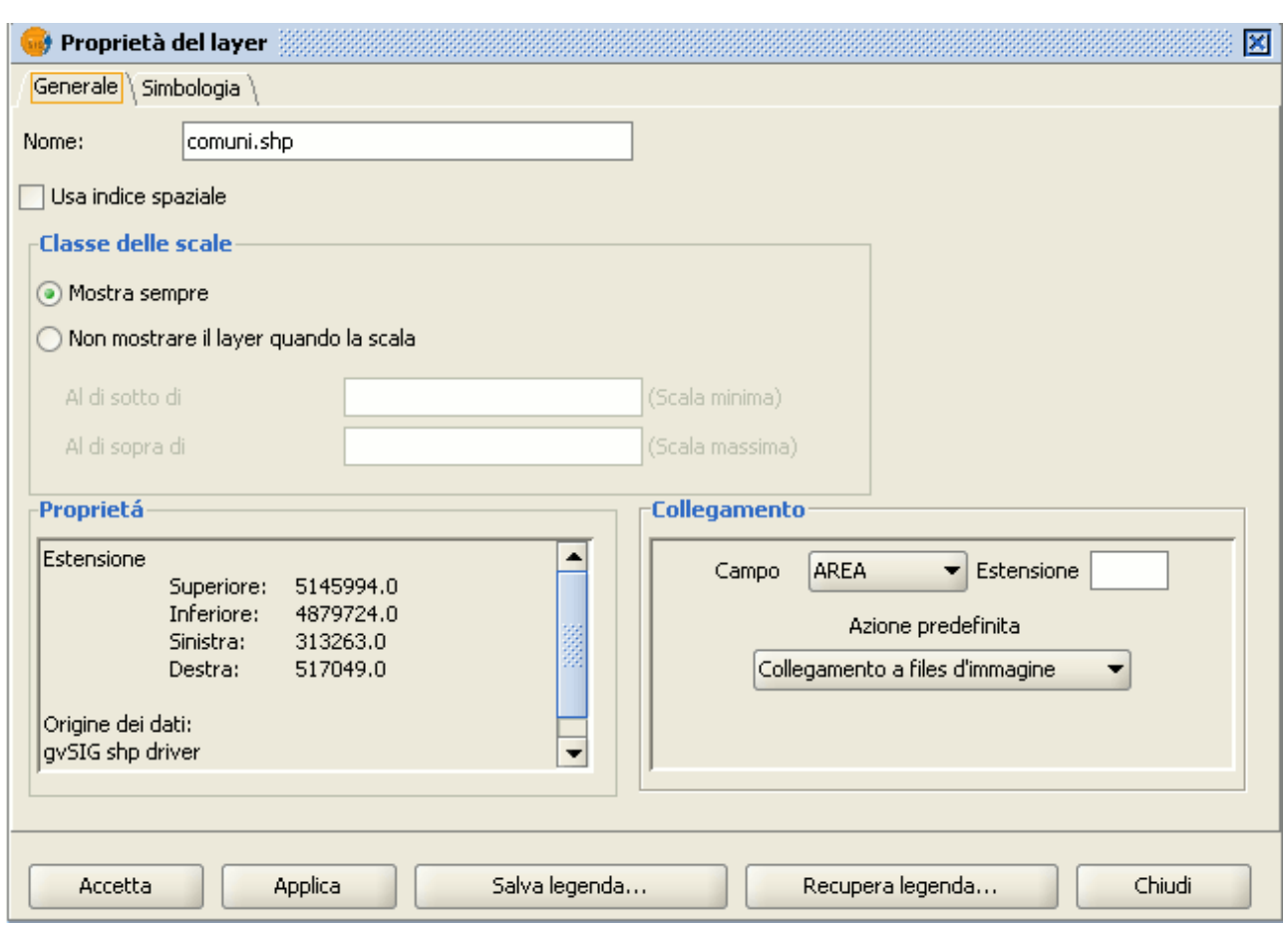

Finestra di dialogo (scheda Generale).

Anche dalla scheda "Generale" è possibile modificare il nome del layer introducendo il nuovo nome nel campo di testo.

## **Usare l'indice spaziale**

Se si attiva la casella di controllo "Usa indice spaziale", si creerà un indice spaziale che renderà più veloci le operazioni di visualizzazione del layer nella vista.

Sarà generato un file con estensione ".qix", avente lo stesso nome del layer, all'interno della directory di origine del layer, se in questa ci sono i permessi di scrittura. In caso contrario, il file sarà generato nella directory temporanea dell'utente.

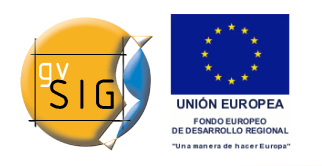

## **Intervallo di scala**

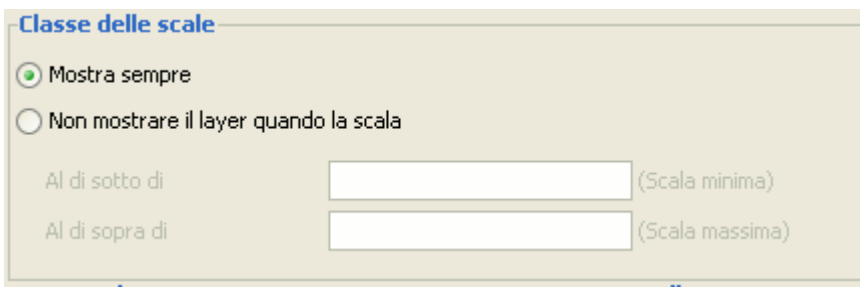

Intervallo di scala.

All'interno della finestra delle proprietà è possibile stabilire un intervallo di valori della scala di visualizzazione (massima e minima).

## **Estensione e origine dei dati**

L'estensione spaziale del file e l'origine dei dati sono mostrati nella sezione "Proprietà".

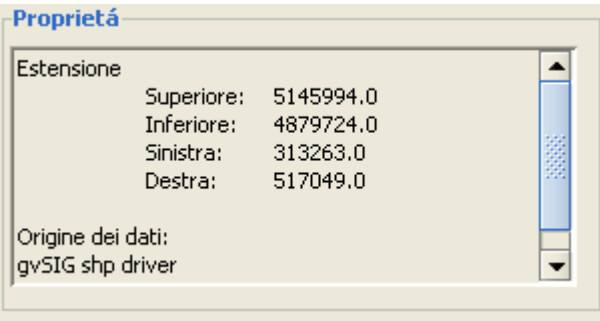

Proprietà del layer. Estensione ed origine dei dati.

## **Creare un collegamento**

All'interno della finestra delle proprietà possiamo stabilire un collegamento tra un file di testo, html, una immagine ed un elemento del layer.

Al fine di spiegare il funzionamento di tale strumento, basta fare un esempio. Si intende collegare l'immagine globodera.jpg ad una entità puntuale:

Si attivi la vista nella ToC.

Si editi il layer (menù "Layer/Inizia editing" oppure direttamente "Inizia editing" da menù contestuale del layer).

Si deve modificare la struttura della tabella andando ad aggiungere un nuovo

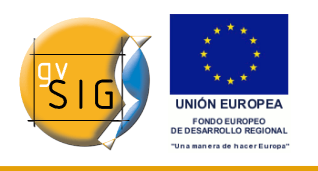

campo che si nomina "collegamento" tramite l'editor di campi. Si apra quindi la tabella degli attributi e si editi il record con il quale si desidera creare il collegamento. Nel record bisogna inserire il percorso nel quale si trova il file che si vuole usare nel collegamento senza però indicare la sua estensione. Si prema "Invio" per salvare le modifiche effettuate all'interno della tabella.

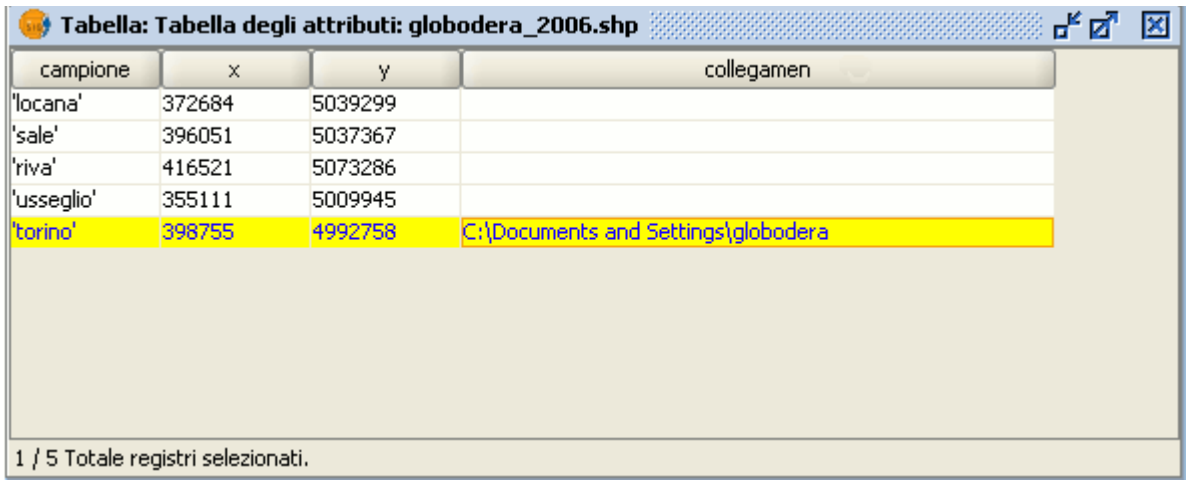

## Tabella degli attributi di un layer.

Si vada poi nella sezione "Collegamento" delle finestra delle proprietà e si selezioni il campo dove è memorizzato il percorso (senza estensione) da utilizzare per il collegamento. Si scriva l'estensione del file che si desidera collegare, sia che si tratti di un'immagine (gif, jpg, png) o di un file di testo (attualmente gvSIG può usare solo file di testo in formato txt, rtf, ...). Possono essere collegati anche file html. In questo caso, nella casella di testo "Estensione" si scriva jpg e si selezioni "Collegamento a files d'immagine".

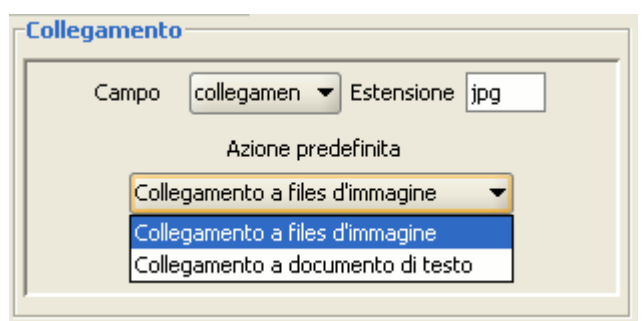

Proprietà del layer. Opzioni di un collegamento.

Una volta selezionati tutti i requisiti, si clicchi sul pulsante "Applica" e successivamente su "Accetta".

Poi si vada nella vista e nella casella degli strumenti, si clicchi sul pulsante del

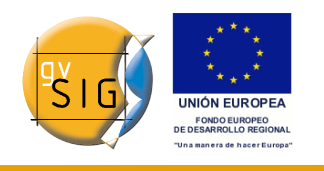

collegamento.

## Pulsante Collegamento.

Si selezioni l'elemento della vista che corrisponde al record che ha il collegamento associato e si posizioni sopra il cursore. Si clicchi sull'elemento e comparirà una finestra contenente il file collegato.

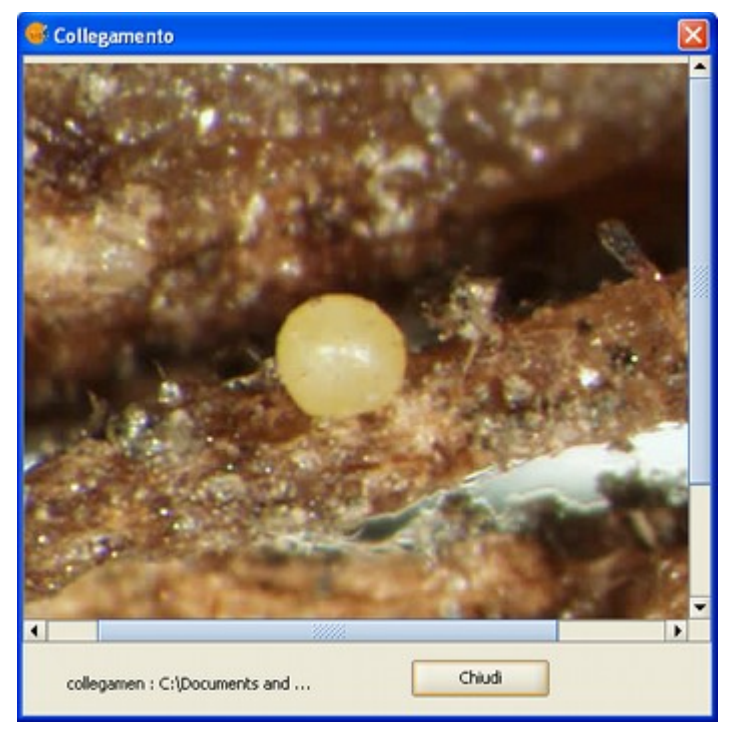

Finestra Collegamento immagine.

## *5.7.2.4 Editor di legenda*

## **Introduzione**

Si tratta di uno strumento che consente di realizzare della cartografia tematica con estrema facilità.

Per simboleggiare o rappresentare i dati o le variabili di tutti gli elementi di un layer vettoriale si possono scegliere il colore, la trama, etc. adeguate per ciascuno di essi.

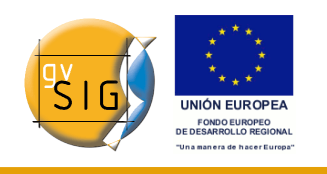

Per editare le proprietà relative alla simbologia della legenda, occorre posizionarsi nel menù "Proprietà" (cliccando con il pulsante destro sul layer).

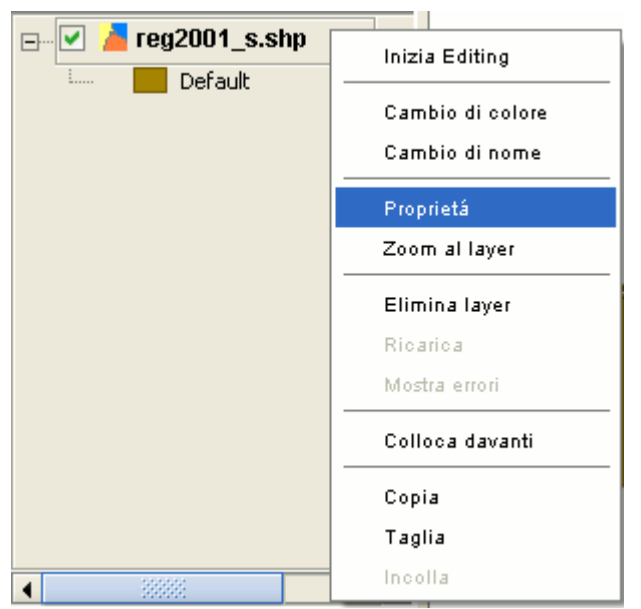

Menù contestuale del layer (proprietà).

Comparirà una nuova finestra, posta al di sopra della scheda "Simbologia".

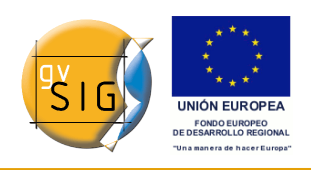

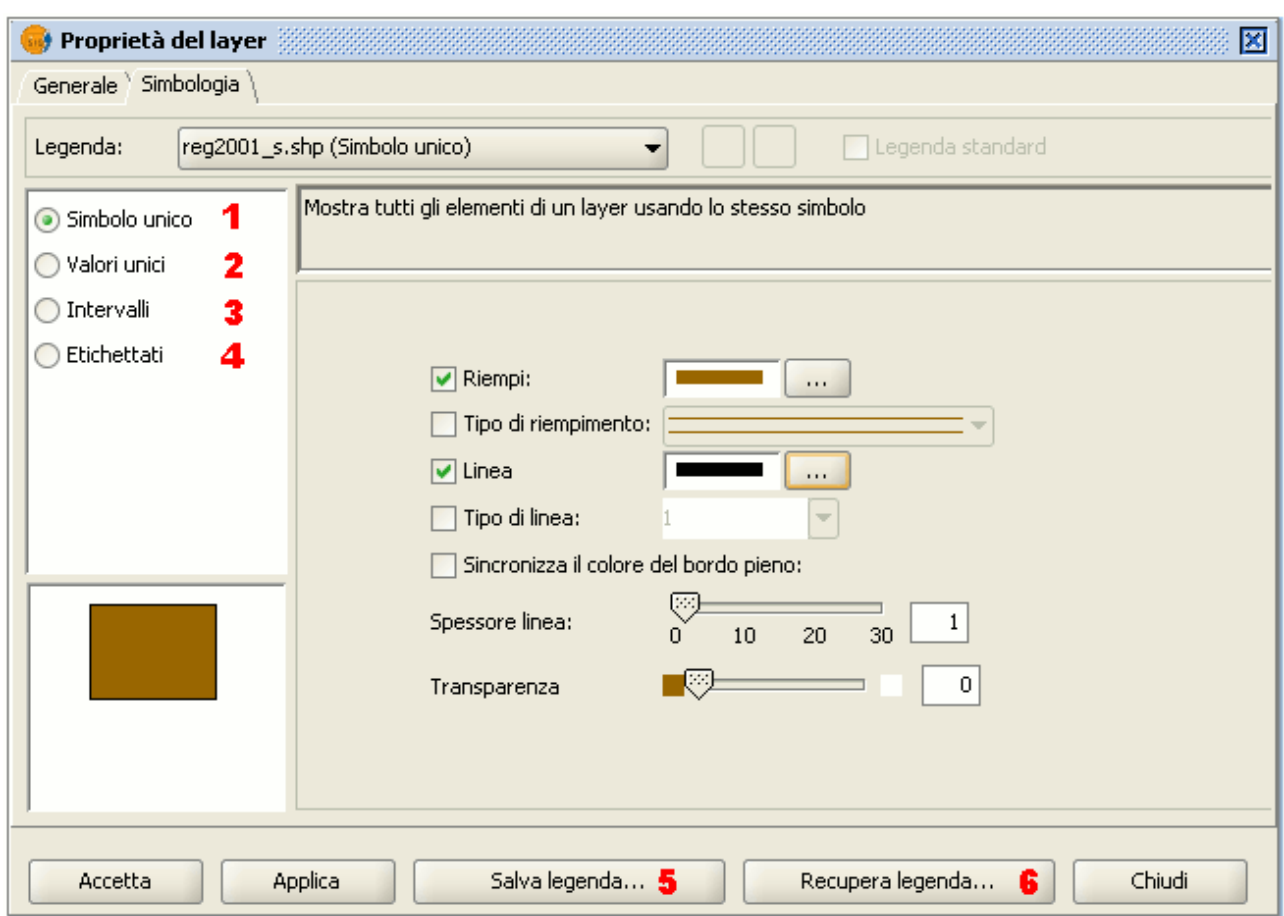

Finestra proprietà del layer. Simbologia.

All'interno di questa finestra è possibile definire, in maniera avanzata, il tipo di legenda con la quale si desidera rappresentare i dati di un layer.

E' possibile optare per una delle seguenti modalità di rappresentazione:

**Simbolo Unico**: è il tipo di legenda di default in gvSIG e rappresenta tutti gli elementi di un layer utilizzando lo stesso simbolo (1). È utile quando occorre mostrare la localizzazione di un layer, piuttosto che un qualsiasi suo attributo.

**Valori Unici**: ogni record può essere rappresentato da un unico simbolo a seconda del valore che assume un particolare campo della tabella degli attributi (2). È il sistema più efficace per rappresentare categorie di dati, come città, tipi di terreno, ecc.

**Intervalli**: questo tipo di legenda rappresenta gli elementi di un layer usando una scala di colori (3). Gli intervalli o colori graduati sono principalmente utilizzati per rappresentare dati numerici che seguono una progressione oppure

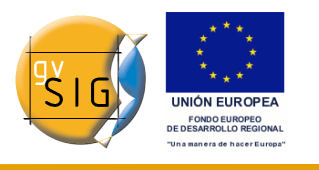

una scala di valori, come la popolazione, la temperatura, ecc.

**Etichettati**: consente di aggiungere testi o etichette alla vista in maniera automatica in funzione dei valori assunti da ciascun elemento in un determinato campo all'interno della tabella degli attributi (4).

Le opzioni mostrate nel menù della simbologia variano a seconda del tipo di layer (puntuale, lineare o poligonale).

Le opzioni disponibili per un layer poligonale, che presenta la maggior parte di strumenti di configurazione, sono mostrate nel paragrafo successivo.

Una legenda può essere salvata cliccando su "Salva legenda" (5). Può essere anche caricata quando si desidera cliccando su "Recupera legenda" (6).

## **Simbolo unico**

Sono disponibili le seguenti opzioni di configurazione dei simboli:

**Riempi**: consente la selezione del colore di riempimento (1).

**Tipo di riempimento**: consente la selezione della trama (2).

**Linea**: consente la selezione del colore della linea (3).

**Tipo di linea**: consente la selezione del tipo di linea (4).

## **Sincronizza il colore di bordo pieno** (5)

**Spessore linea**: consente la definizione dello spessore della linea (6).

**Trasparenza**: attribuisce agli elementi un grado di trasparenza, in modo che i layer poligonali possano sovrapporsi senza impedirne la visualizzazione (7).

Nel caso di layer puntuali, è possibile stabilire nella scheda "Simbologia" con l'opzione "Simbolo unico" il tipo di simbolo con il quale si desidera visualizzare il layer, così come il colore e la dimensione del punto. E' anche possibile utilizzare una propria immagine in formato jpg, che può quindi sostituire i simboli predefiniti.

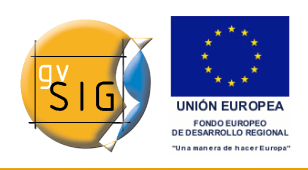

#### **gvSIG**

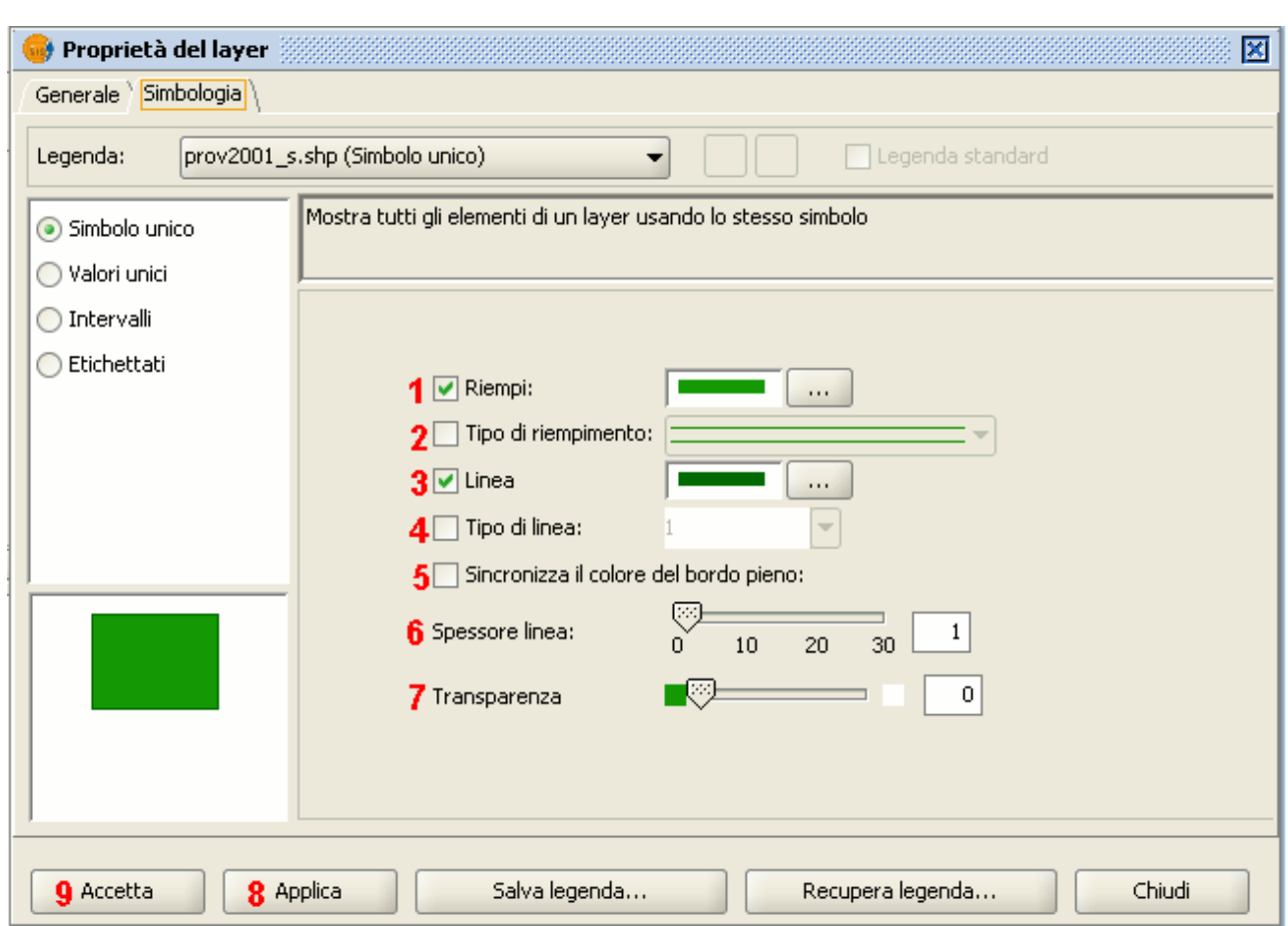

Finestra proprietà del layer. Simbologia. Simbolo unico.

Cliccare sull'elenco a discesa "Tipo di simbolo" e selezionare il simbolo desiderato per la visualizzazione del layer. Selezionare il colore e definire la dimensione del simbolo prescelto.

Cliccare sul tasto **Applica** per visualizzare un'anteprima della nuova configurazione (8).

Cliccare sul tasto **Accetta** per rendere tale configurazione permanente (9).

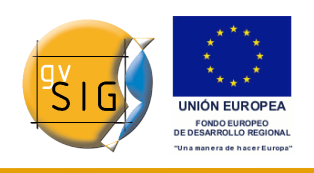

# **Valori unici**

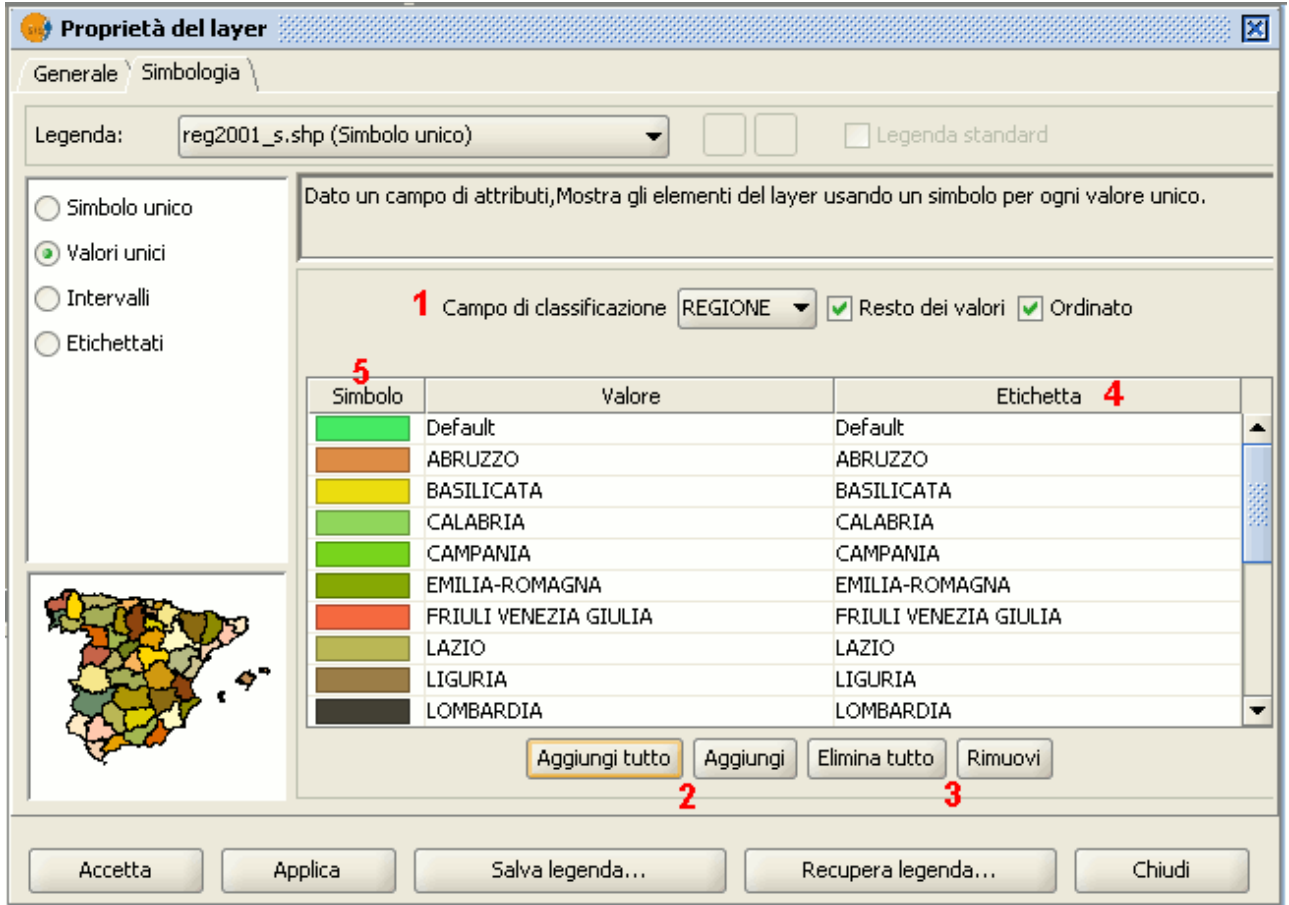

Finestra proprietà del layer. Simbologia. Valori unici.

Sono disponibili le seguenti opzioni di configurazione della simbologia:

- 1. **Campo di classificazione**: nell'elenco a discesa è possibile selezionare il campo della tabella degli attributi del layer contenente i dati necessari per realizzare la classificazione (1).
- 2. **Aggiungi tutto/Aggiungi**: una volta selezionato il "Campo di classificazione", cliccando sul tasto "Aggiungi tutto" sono mostrati tutti i distinti valori, assegnando un simbolo ("color") diverso per ciascuno. Questi simboli, possono essere modificati cliccandovi sopra. Per impostazione predefinita, l'etichetta (nome che apparirà nella legenda) corrisponde al valore presente nel campo. Si possono includere nuovi valori alla lista cliccando sul tasto "Aggiungi" (2).
- 3. **Elimina tutto/Rimuovi**: consente l'eliminazione di tutti ("Elimina tutto") o qualcuno ("Rimuovi") degli elementi costituenti la legenda (3).

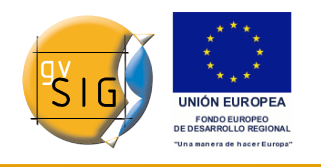

- 4. **Etichette**: cliccando con il pulsante sinistro del mouse su ognuna delle caselle di testo delle etichette, può essere modificato il nome da mostrare nella legenda (4).
- 5. **Simbolo**: cliccando 2 volte con il pulsante sinistro del mouse sulla casella del colore del simbolo si può accedere ad una finestra per modificarlo (5).

## **Intervalli**

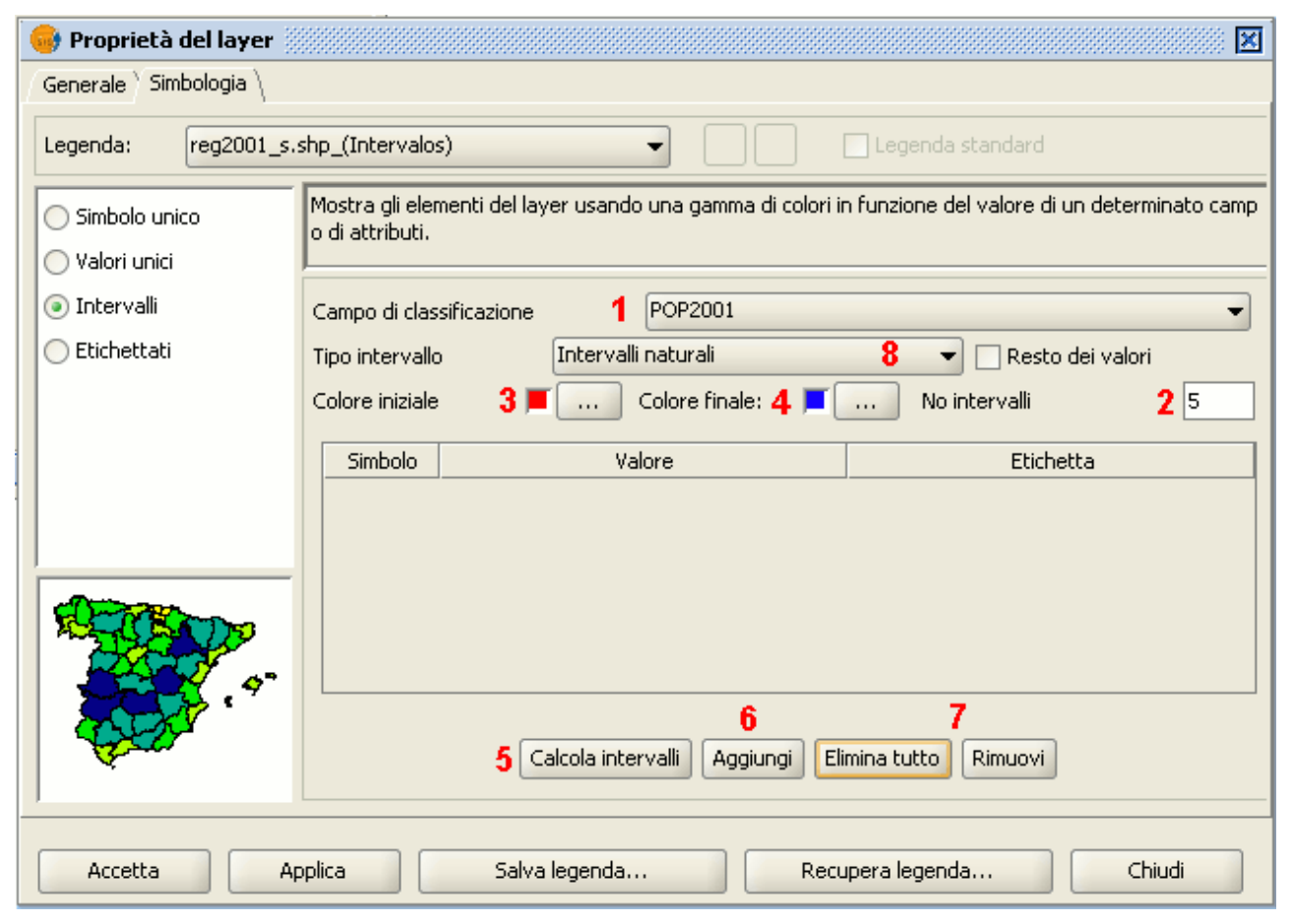

Finestra proprietà del layer. Simbologia. Intervalli.

- **Campo di classificazione**: un elenco a discesa consente di selezionare il campo della tabella degli attributi contenente i dati da classificare (1). Il campo deve essere di tipo numerico, poiché si tratta di una classificazione graduale (per intervallo di valori).
- **Numero di intervalli**: indica il numero di intervalli che definiscono la classificazione (2).

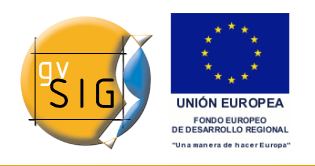

- **Colore iniziale e Colore finale**: selezionare i colori che si useranno per creare la gradazione. Il colore iniziale è per i valori più bassi (3), mentre quello finale è per i valori più alti (4).
- **Calcola intervalli**: una volta definite le opzioni precedenti, cliccare su "Calcola intervalli" per visualizzare il risultato finale della legenda (5). Analogamente ai casi precedenti, i simboli e le etichette che appaiono di default possono essere modificati cliccandovi sopra.
- **Aggiungi**: possono essere aggiunti nuovi valori a quelli calcolati (6).
- **Elimina tutto/Rimuovi**: permette di rimuovere uno o più layer (7).
- **Tipo di intervallo**: dalla versione 0.4 in avanti, è possibile specificare il tipo di intervallo con il quale si desidera dividere l'informazione per rappresentarla (8). In particolare, è possibile scegliere tra le seguenti opzioni:
	- **Intervalli uguali**: si specifica il numero di intervalli e si divide il campione in questo numero di intervalli uguali.
	- **Intervalli naturali**: si specifica il numero di intervalli e si divide il campione in questo numero di intervalli, secondo il metodo di Jenk di ottimizzazione delle interruzioni naturali degli intervalli (*natural breaks*).
	- **Intervalli quantili**: si specifica il numero degli intervalli e il campione è diviso in questo numero di intervalli ma i valori sono raggruppati in accordo col loro numero ordinale.

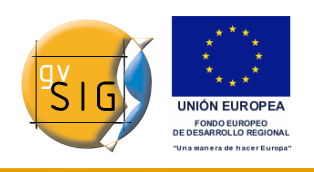

## **Etichette**

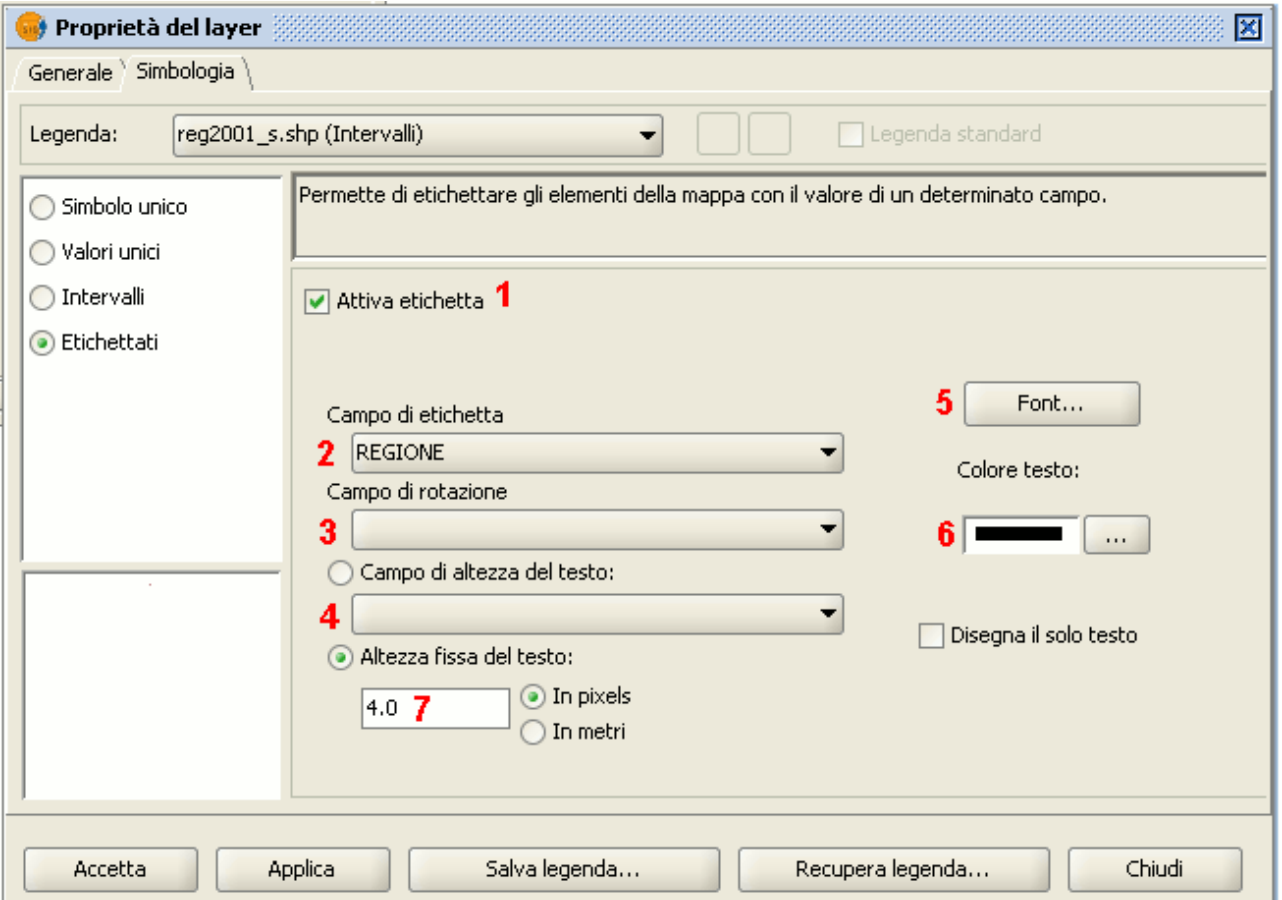

Finestra proprietà del layer. Simbologia, Etichettati.

**Attiva etichetta**: affinchè l'etichetta sia visibile, occorre attivare la casella di controllo (1).

**Campo di etichetta**: questo elenco a discesa permette di selezionare il campo della tabella degli attributi contenente i valori da mostrare come etichette (2).

**Campo di rotazione**: permette di scegliere il campo della tabella degli attributi che indica l'angolo di rotazione delle etichette (3).

**Campo di altezza del testo**: consente di scegliere il campo della tabella degli attributi contenente i valori da utilizzare come altezza delle etichette (4). Quando l'altezza è specificata in metri, occorre inserire un numero intero, altrimenti il valore sarà arrotondato per difetto.

**Font**: permette di scegliere il tipo di carattere del font di testo (5).

#### **gvSIG**

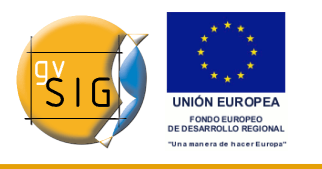

**Colore testo**: permette di selezionare il colore del testo (6).

**Altezza fissa del testo**: qui si seleziona l'unità (in metri o in pixel) e la grandezza del testo (7). Selezionando "In pixels", la grandezza del testo resterà costante, anche cambiando la scala di visualizzazione; selezionando "In metri", l'altezza del testo nel monitor cambierà in accordo con la scala con la quale si sta lavorando, mentre rimarrà costante in unità geografiche.

## *5.7.3 Layer raster*

#### *5.7.3.1 Proprietà del raster*

Cliccando con il pulsante destro del mouse su un layer raster e selezionando l'opzione "Proprietà del raster", si accede ad una finestra dalla quale è possibile realizzare diverse operazioni tipiche dei raster.

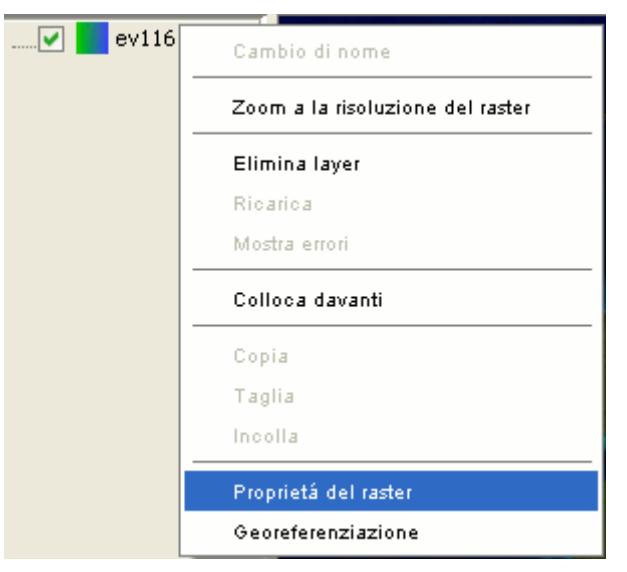

Menù contestuale del layer.

Questa finestra contiene al suo interno cinque schede:

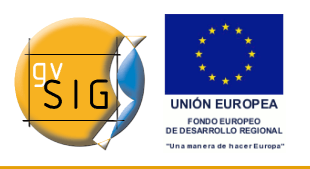

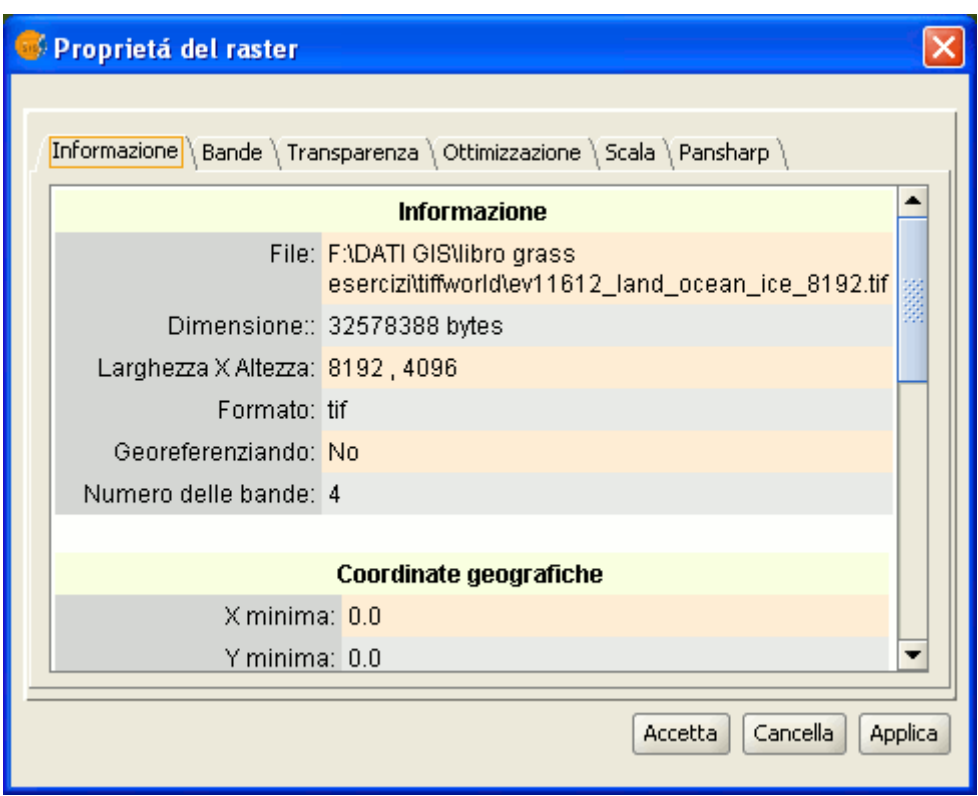

Finestra Proprietà del raster.

- **Informazione**: contiene informazioni di tipo generale sul raster, il percorso del file, il numero di bande, la dimensione dei pixel, il formato del file, il tipo di dato e le coordinate geografiche dei vertici.
- **Bande**: contiene strumenti che permettono di modificare la modalità di visualizzazione di ciascuna banda dell'immagine.
- **Trasparenza**: contiene strumenti che permettono il cambiamento del livello di trasparenza che può essere applicato al layer.
- **Ottimizzazione**: contiene strumenti per realizzare ottimizzazioni sul raster.
- **Pansharp**: contiene gli strumenti per incrementare la risoluzione di un'immagine satellitare se la banda pancromatica per queste immagini è disponibile.

Nella scheda "Bande" è possibile realizzare delle composizioni utilizzando le diverse bande di cui si compone l'immagine. Si possono anche aggiungerne altre da altri file. Questo è utile quando si lavora con immagini di tipo Landsat, dove ciascuna banda è contenuta in un file diverso.

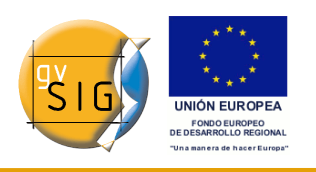

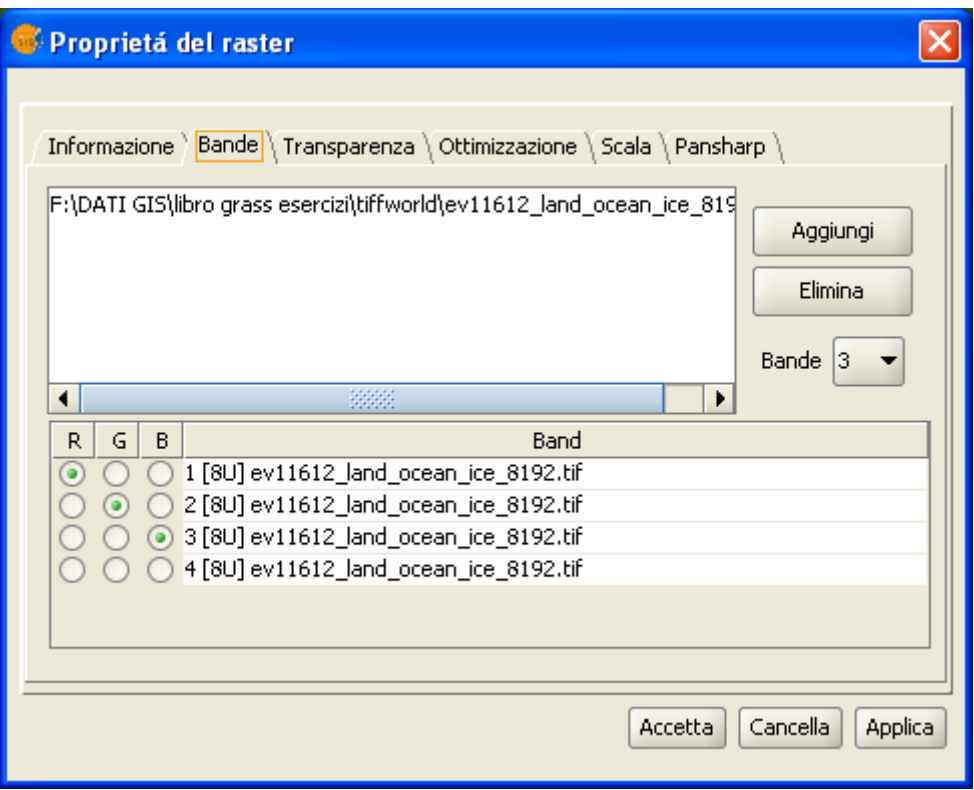

Finestra Proprietà del raster. Bande.

In aggiunta all'opzione **"Trasparenza"** della versione 0.3 di gvSIG, oggi denominata "Opacità", che indica la percentuale di "occlusione" di questo layer sugli altri sottostanti, ora esiste un'opzione di trasparenza che permette che i gruppi di colore (RGB) indicati siano completamente trasparenti. Quest'ultima possibilità è molto utile per eliminare artifici visuali dovuti alla perdita di dati nelle immagini satellitari o nelle ortofoto e per rimuovere i bordi in un mosaico di immagini.

Per avere accesso alle opzioni, cliccare sulla corrispondente casella di controllo "Attiva".

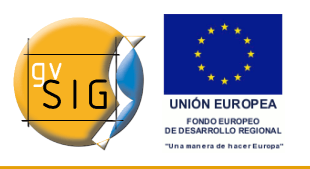

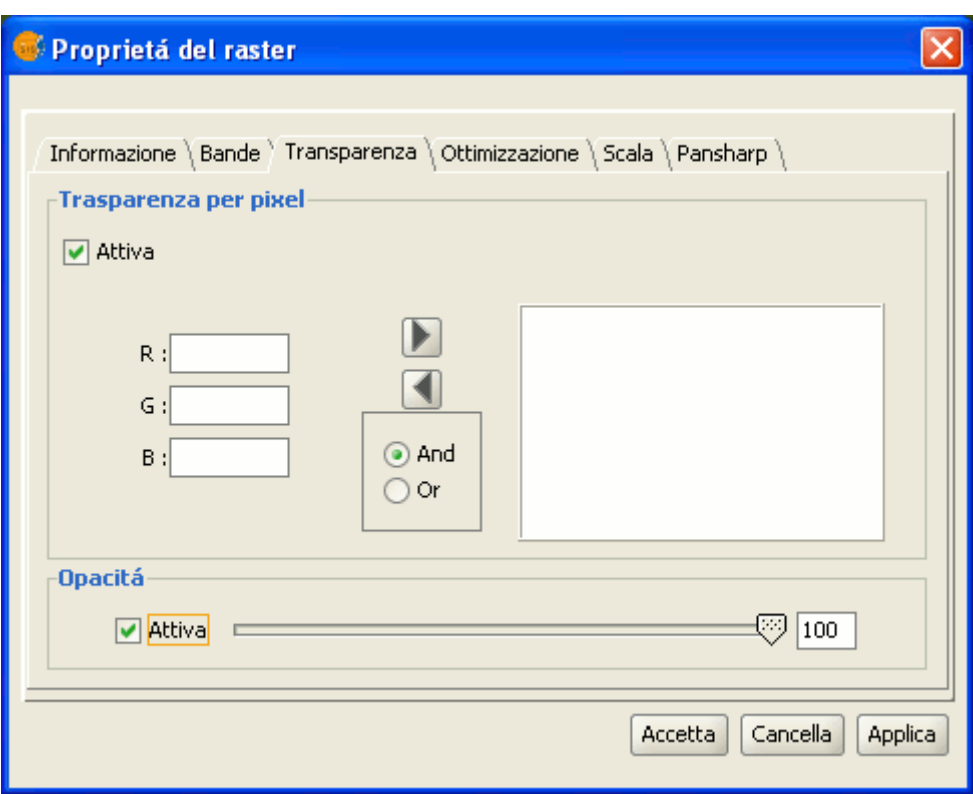

Finestra Proprietà del raster. Trasparenza.

La scheda **"Ottimizzazione"** può essere usata per modificare la luminosità, il contrasto e l'ottimizzazione dell'immagine. L'ultima opzione è indispensabile per poter visualizzare correttamente le immagini a 16 bit per banda.

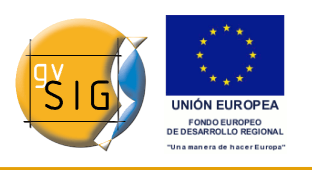

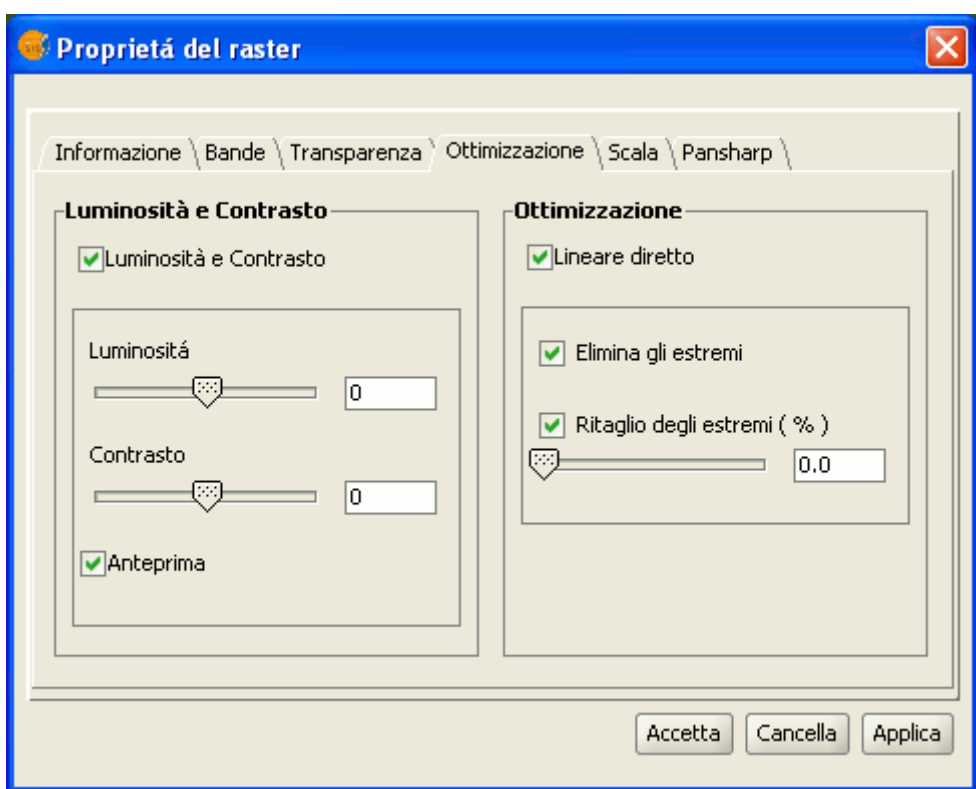

Finestra Proprietà del raster. Ottimizzazione.

La scheda **"Pansharp(ening)"** consente di aumentare la risoluzione di un'immagine satellitare qualora di questa sia disponibile la banda pancromatica.

**Nota**: Se le bande di un'immagine sono contenute in file diversi, esse possono essere aggiunte al layer utilizzando la scheda "Bande".

Nella scheda **"Bande"** è possibile ricercare la combinazione ottimale delle bande per la visualizzazione. In questa sezione, si può caricare l'immagine che corrisponde alla banda pancromatica, ma non può essere selezionata per essere visualizzata.

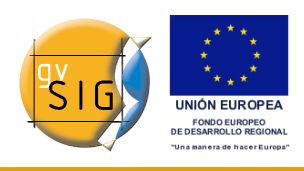

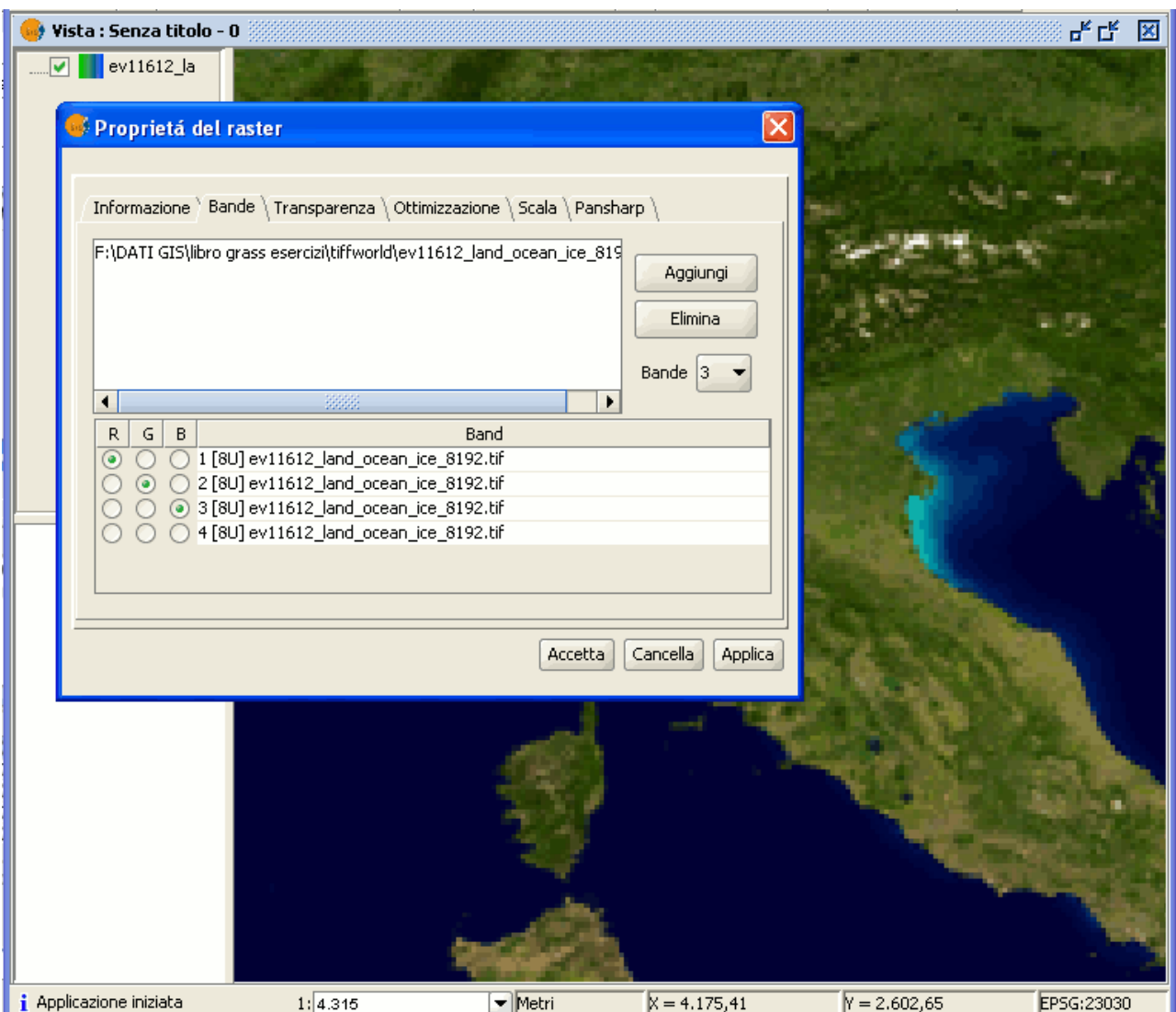

Finestra Proprietà del raster. Pansharpening.

Una volta caricate le bande, è possibile realizzare il pansharpening nell'omonima scheda, selezionando la casella di controllo "Attiva pansharpening". Dall'elenco di bande che apparirà, si deve selezionare la banda pancromatica con la quale si farà il pansharpening. Infine deve essere selezionato l'algoritmo da applicare tra i due disponibili: "Brovery" e "HSL". In entrambi si ha a disposizione un controllo che permette la regolazione.

In "Brovery" si aumenta o si diminuisce la luminosità generale dell'immagine risultante.

In "HSL" si varia il coefficiente che si aggiunge alla luminosità estratta dalla

#### **gvSIG**

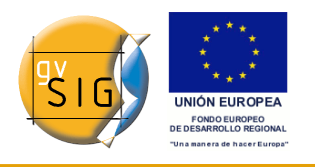

banda di pansharpening prima di sostituirla nell'immagine di destinazione. Questo coefficiente può variare da 0.15 a 0.5. Il risultato ottenuto dopo la modifica influenzerà la luminosità generale dell'immagine risultante.

Cliccando sul pulsante "Applica" o "Accetta", il pansharpening sarà applicato all'immagine nella vista, incrementando la risoluzione della stessa.

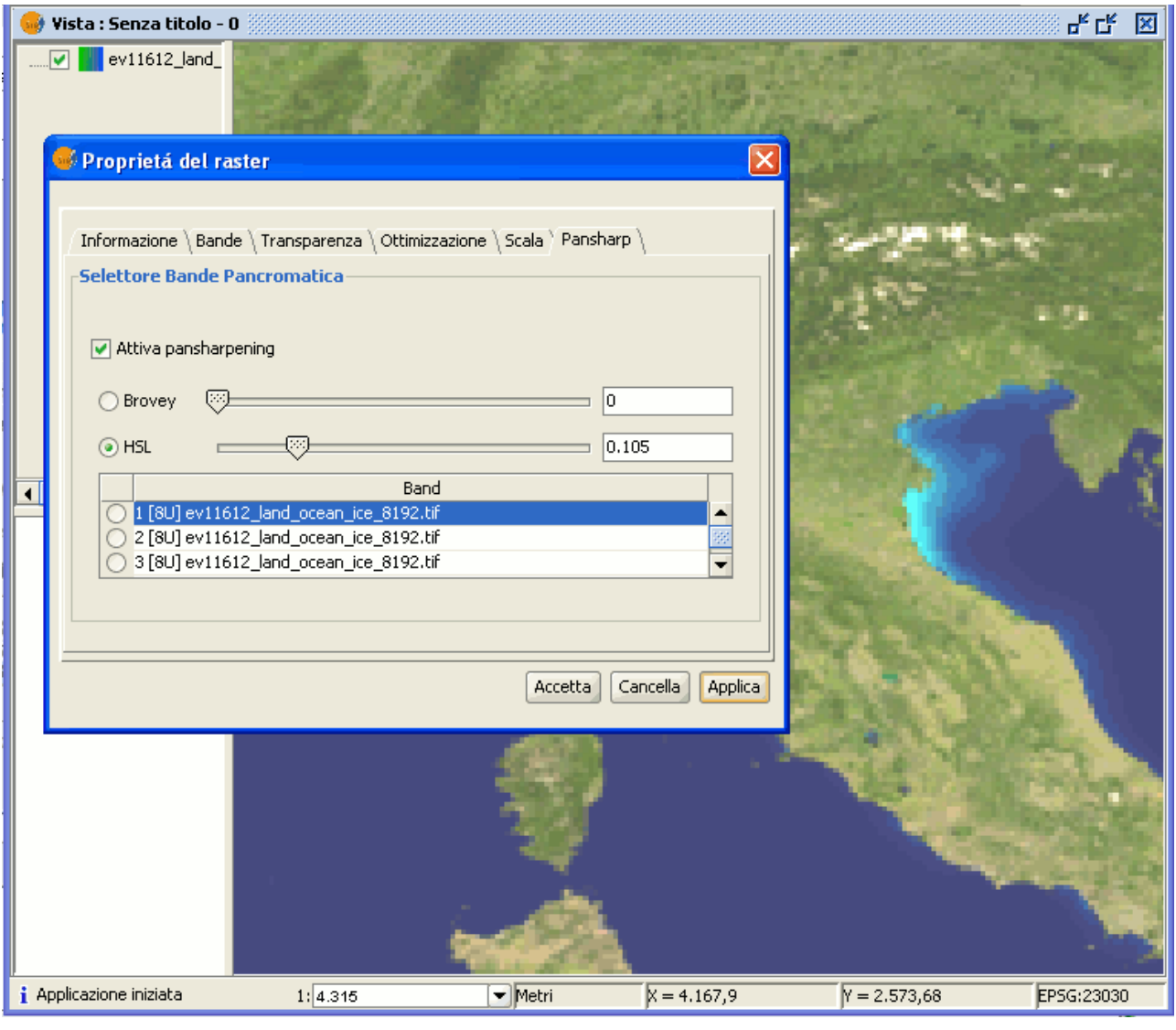

Finestra Proprietà del raster. Pansharpening.

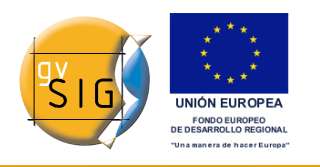

# **5.8 Tabella dei Contenuti (ToC)**

## *5.8.1 Tabella dei Contenuti*

La "Tabella dei Contenuti" è l'area nella quale sono rappresentati tutti i layer inseriti nella vista. Una casella di controllo accanto ad ogni layer indica se è "visibile".

Occorre tenere presente che **"attivare" un layer non è equivalente a renderlo "visibile"**. Quando un livello è "attivato", appare in rilievo rispetto agli altri layer inclusi nella "Tabella dei Contenuti". Quando viene attivato, si comunica a gvSIG che può lavorare con gli elementi di tale layer.

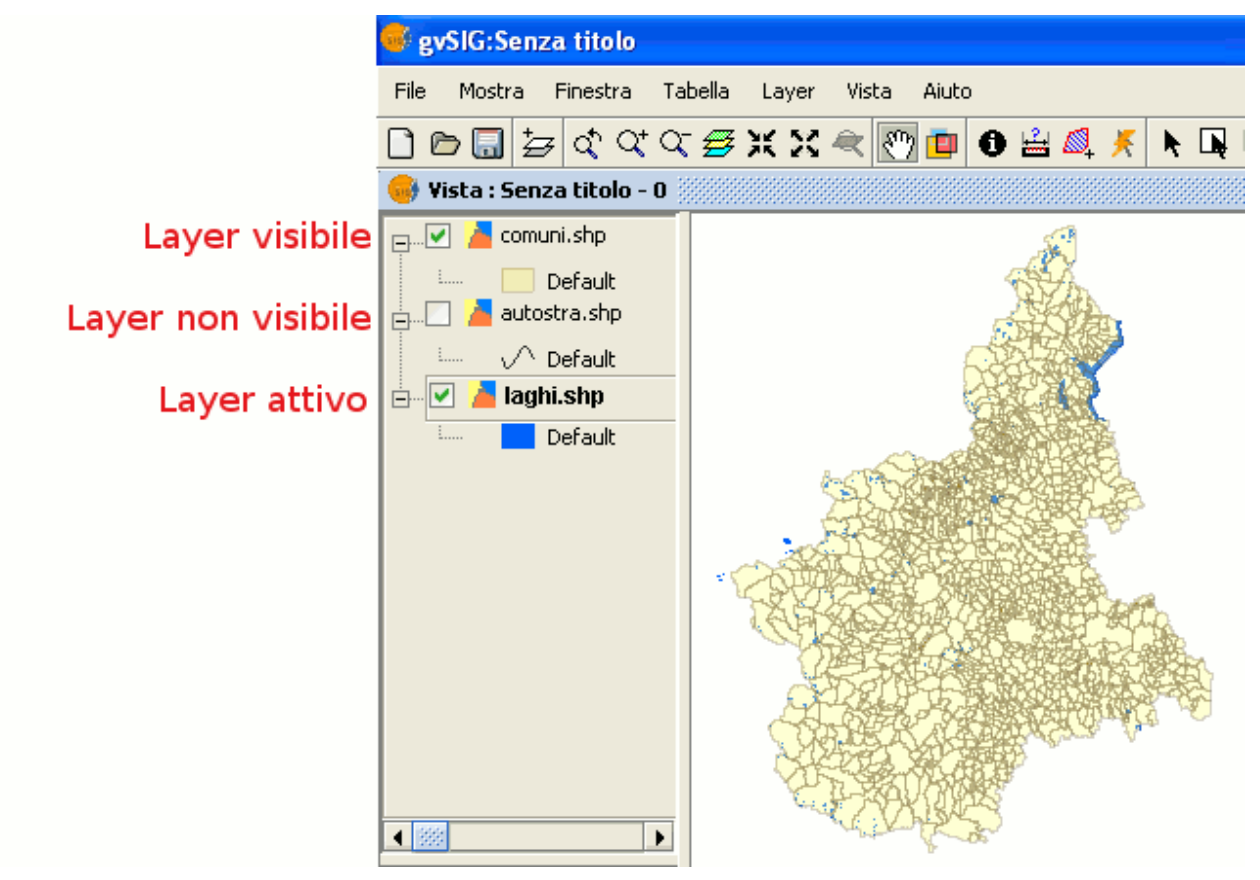

Tabella dei Contenuti (ToC) della vista.

L'ordine in cui sono posizionati i layer nella Vista è importante, poiché influenza il modo in cui sono visualizzati.

In particolare, è consigliabile che i layer formati da elementi di testo, punti, linee siano posizionati nella parte superiore della ToC, mentre i layer di poligoni

#### **gvSIG**

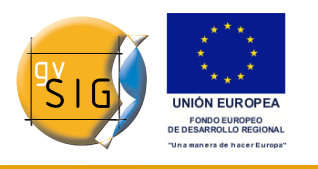

e le immagini siano invece posizionati in basso. In caso contrario è comunque sempre possibile rendere "trasparente" il colore dello sfondo dei poligoni.

Per muovere i layer nella ToC, occorre posizionare il cursore sul nome del layer che si intende spostare, cliccare con il pulsante sinistro del mouse e, mantenendo premuto il tasto, trascinare il layer nella posizione desiderata.

È possibile selezionare più di un layer alla volta tenendo premuti i tasti "Ctrl" (utile per layer non contigui) e "Shift" (utile per layer contigui).

#### *5.8.2 Raggruppamento di layer*

Dalla versione 0.4, gvSIG permette di raggruppare diversi layer insieme. Questo è utile quando si hanno moltissimi layer nella ToC e si desidera guadagnare un pò di spazio.

Questa opzione permette inoltre di effettuare delle operazioni in contemporanea su tutti i layer che sono stati raggruppati.

Per raggruppare un gruppo di layer insieme occorre selezionare i layer cliccando su di essi con il mouse, mentre si tiene premuto il tasto "Shift", cliccare con il tasto destro del mouse e selezionare l'opzione "Raggruppa layers".

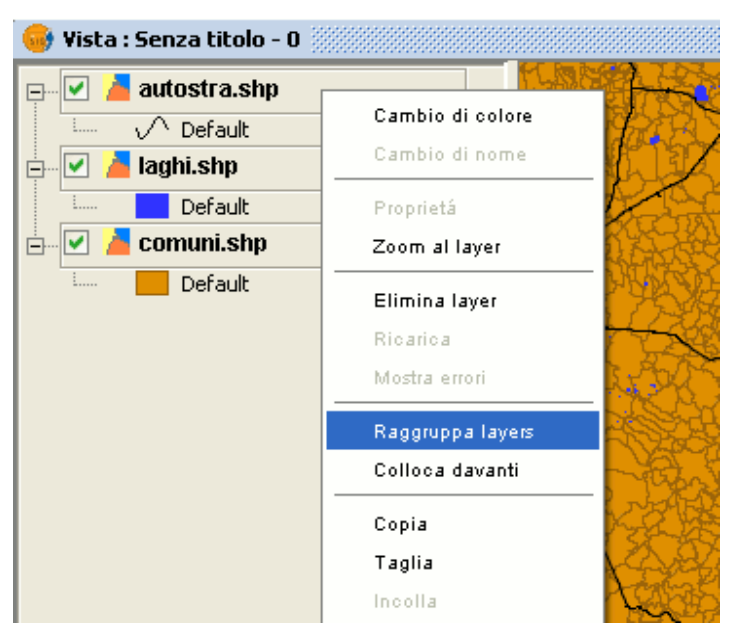

Menù contestuale. Raggruppa layer.

Comparirà la seguente finestra di dialogo, nella quale è possibile digitare un nome da associare al nuovo raggruppamento.

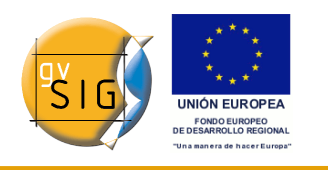

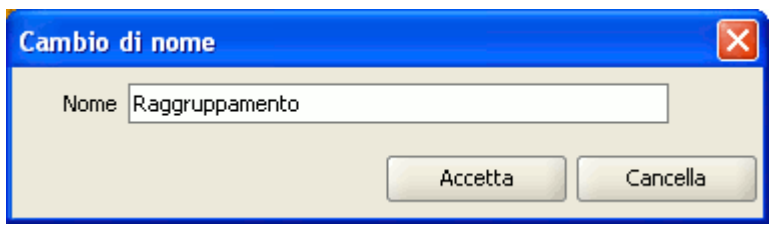

Finestra cambio di nome del gruppo.

Eseguite le precedenti operazioni, cliccare su "Accetta". Il raggruppamento comparirà nella ToC come mostrato nella figura seguente.

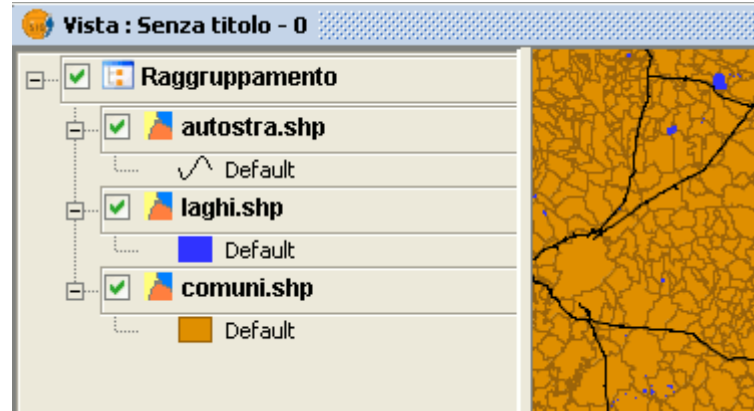

Raggruppamento di layer nella ToC.

Per separare dei layer raggruppati in precedenza, basta semplicemente cliccare con il tasto destro del mouse sul gruppo e dal menù contestuale selezionare l'opzione "Separa layers".

# **5.9 Navigare/esplorare la vista**

#### *5.9.1 Navigare/esplorare la vista*

Sono disponibili diversi strumenti di navigazione nella mappa che consistono fondamentalmente nel cambio della scala di visualizzazione (zoom) e nello spostamento (pan).

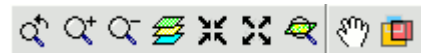

Barra dei pulsanti di navigazione della vista.

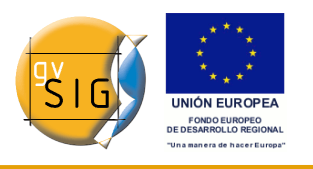

## *5.9.2 Zoom e Spostamento*

Questi strumenti possono essere attivati dal menù "Vista/Navigazione".

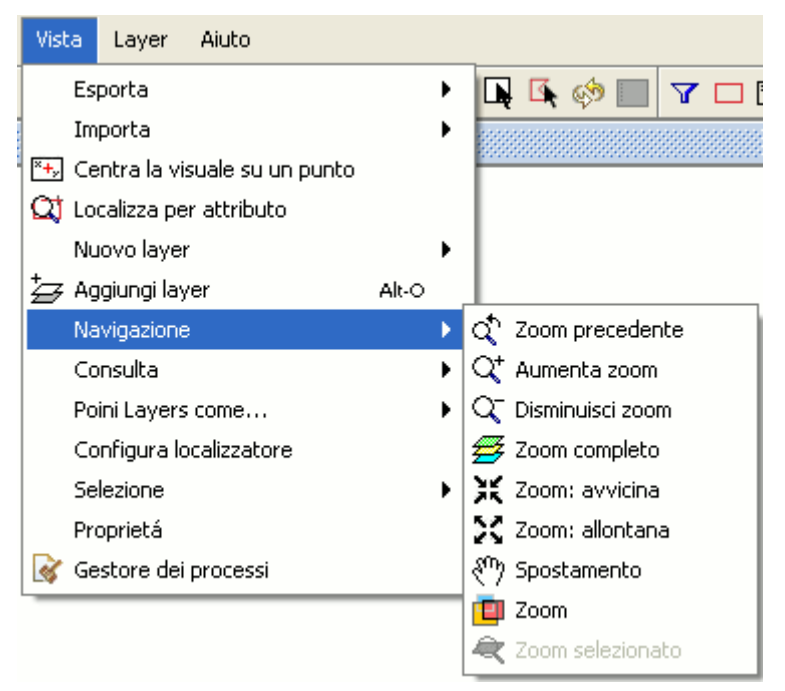

Menù Vista/Navigazione.

o, in maniera più rapida, dalla barra degli strumenti.

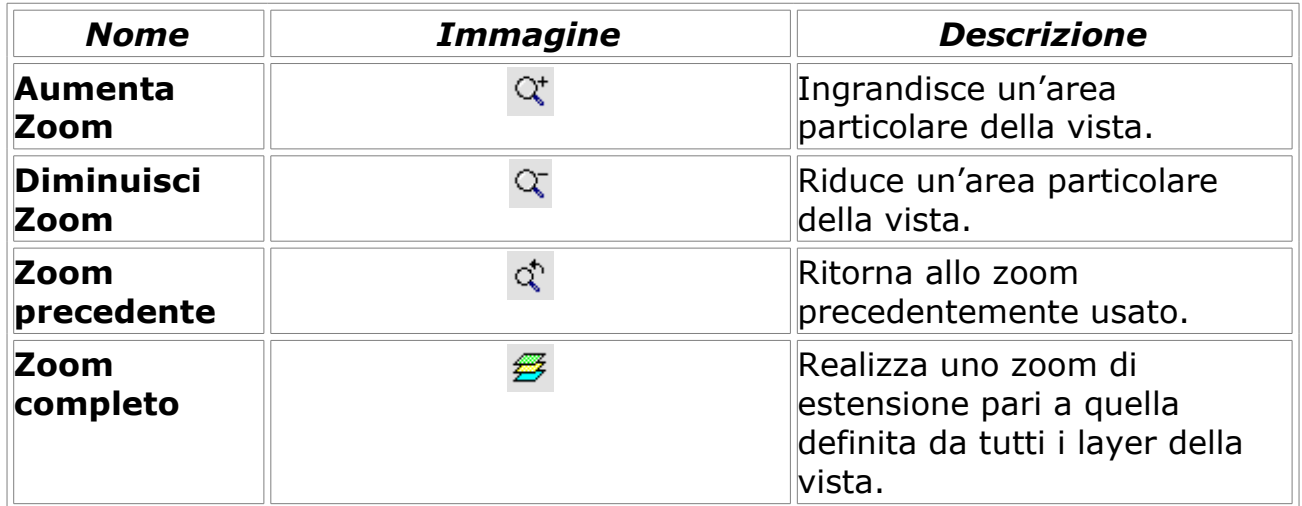

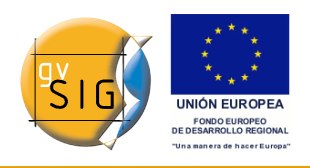

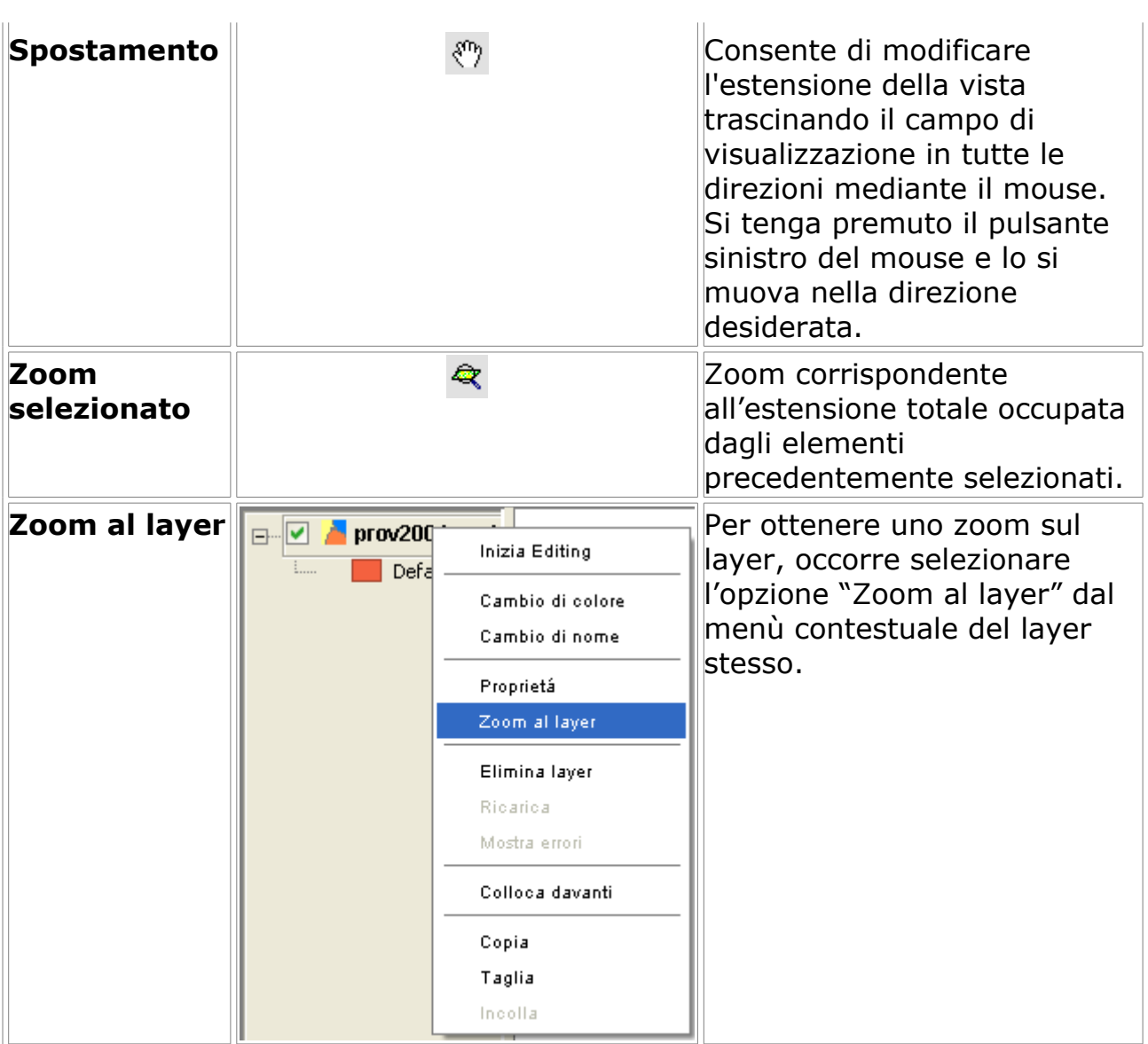

## *5.9.3 Gestione zoom*

E' possibile accedere allo strumento "Gestione zoom" dalla barra degli strumenti cliccando sul seguente pulsante:

## 會

Pulsante Gestione zoom.

oppure dal menù "Vista/Navigazione/Zoom".

Cliccando su "Gestione zoom", si può salvare uno zoom della vista, in modo
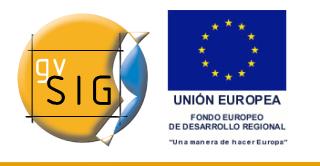

che si possa ritornare ad esso in un qualsiasi momento.

Mediante questo strumento si può dare un nome allo zoom attuale della vista, utilizzando la casella di testo che appare nella finestra "Zoom".

Cliccando su "Salvare" lo zoom sarà aggiunto nella casella di testo "Recupera ed elimina gli altri zoom".

È possibile creare ed eliminare tutti gli zoom di nostro interesse. Utilizzando i pulsanti "Seleziona" ed "Elimina" siamo in grado di gestire agevolmente le aree di lavoro.

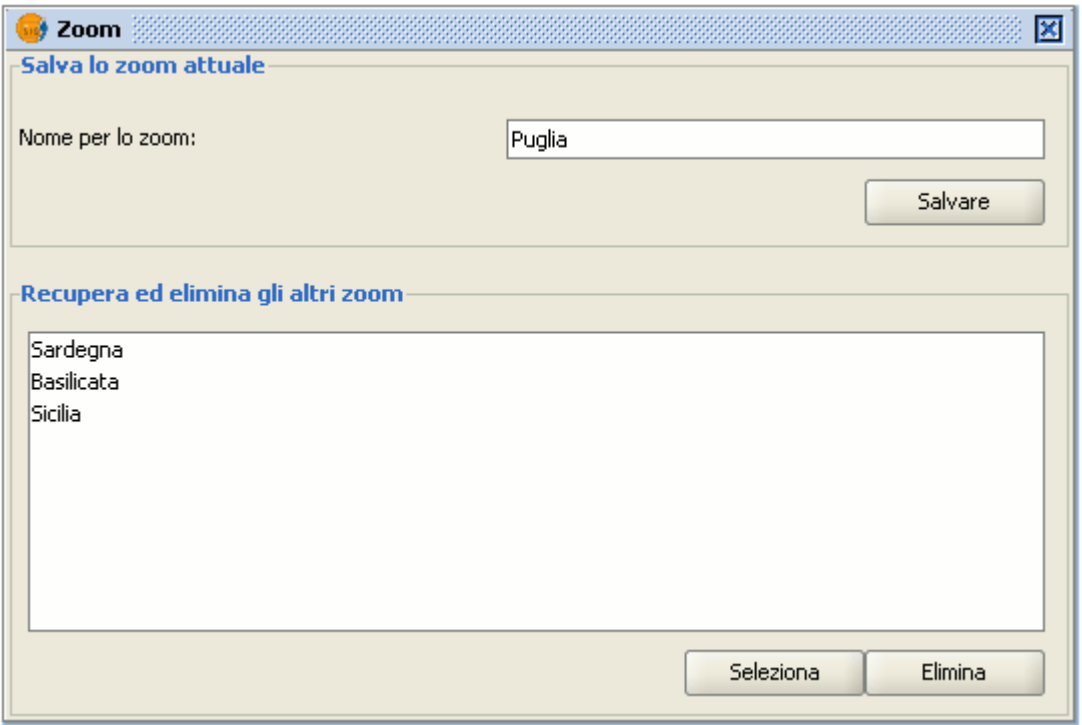

Finestra Gestione zoom.

# **5.10 Configura localizzatore**

Il localizzatore è una mappa generale, presente nella parte inferiore sinistra della finestra della vista, che visualizza l'area da lavoro (zoom della finestra principale).

Nella barra dei menù cliccare sul menù "Vista" e selezionare l'opzione "Configura localizzatore".

**gvSIG**

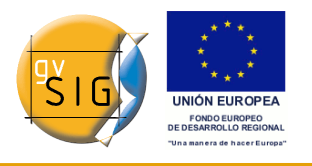

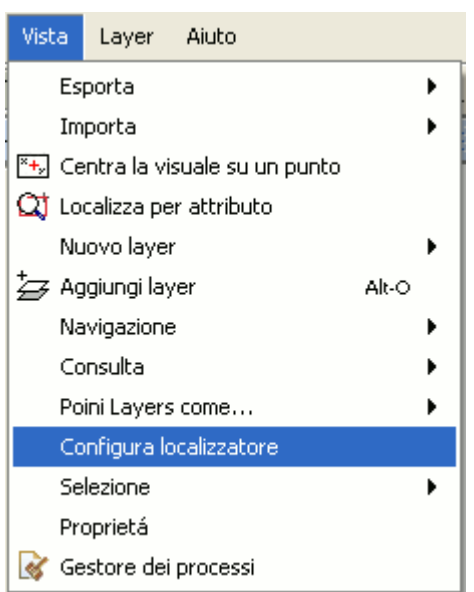

Menù Vista. Configurare localizzatore.

Apparirà una finestra in cui possiamo aggiungere dei layer (le stesse tipologie di layer che possono essere aggiunte alla vista) che faranno parte del localizzatore. All'interno della stessa finestra, è possibile eliminare layer o editare le legende degli stessi.

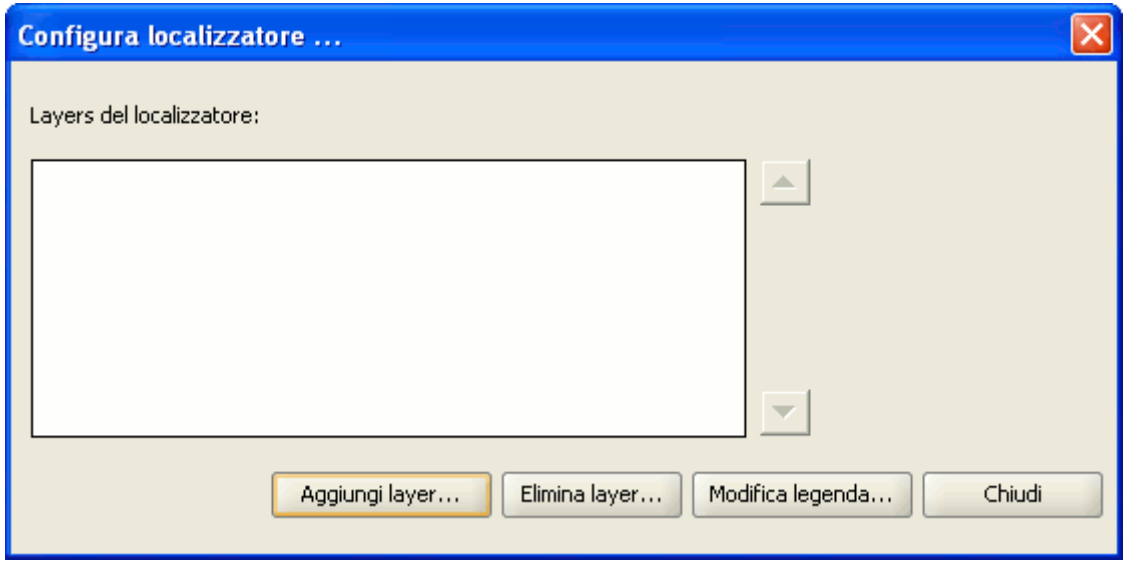

Finestra Configura localizzatore.

Cliccando sul tasto "Aggiungi layer" apparirà la finestra seguente:

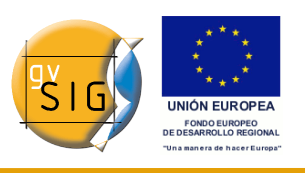

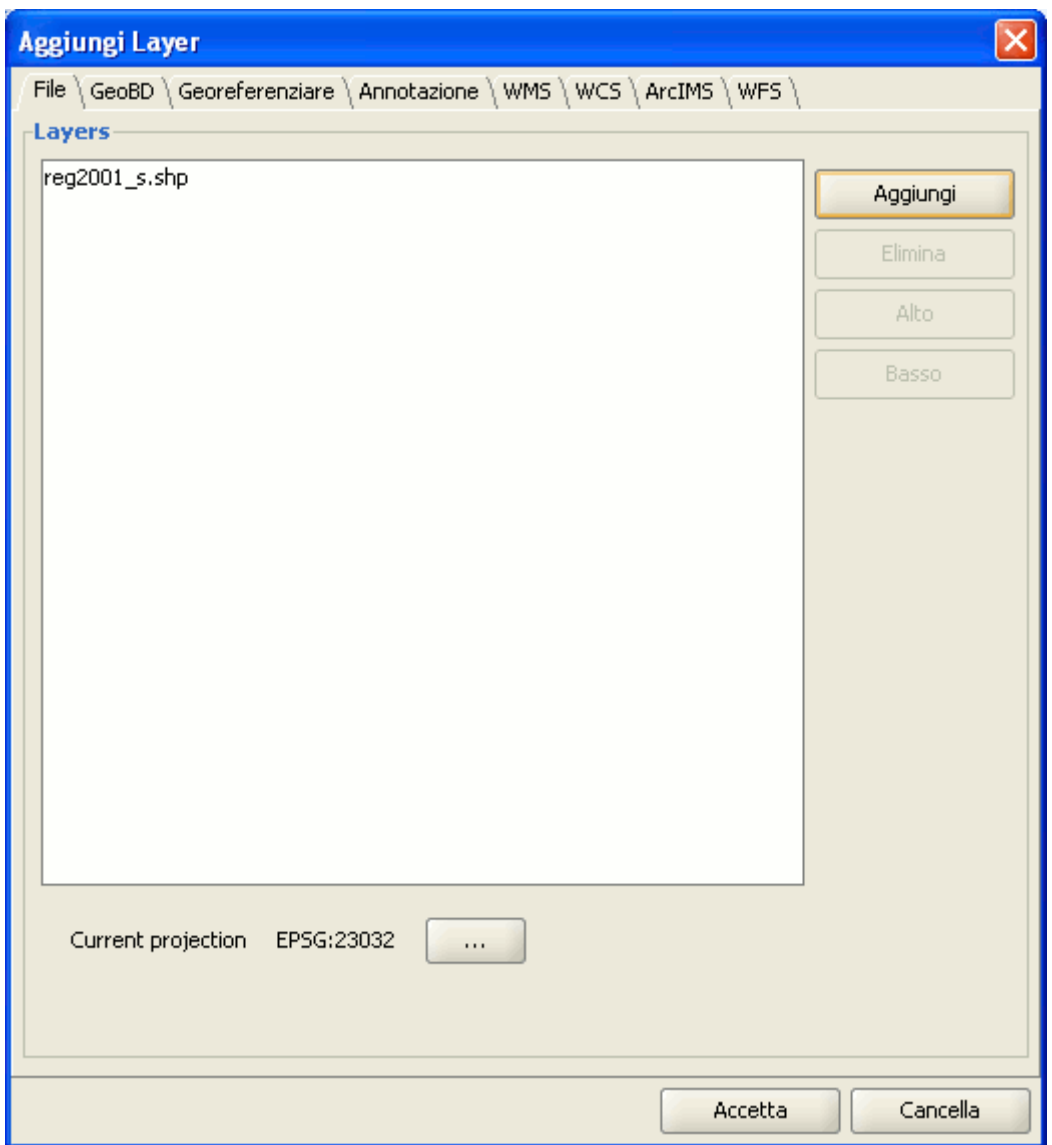

Finestra Aggiungi layer.

All'interno di tale finestra, è possibile eventualmente riproiettare il layer che si intende caricare nel localizzatore. A tal fine, selezionato il layer da caricare, occorre cliccare sul tasto relativo alla proiezione attuale.

Nella finestra seguente, selezionare il sistema di riferimento da assegnare al layer nel localizzatore e cliccare sul tasto "Finalize" per rendere effettiva l'impostazione.

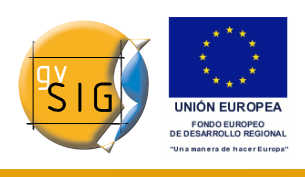

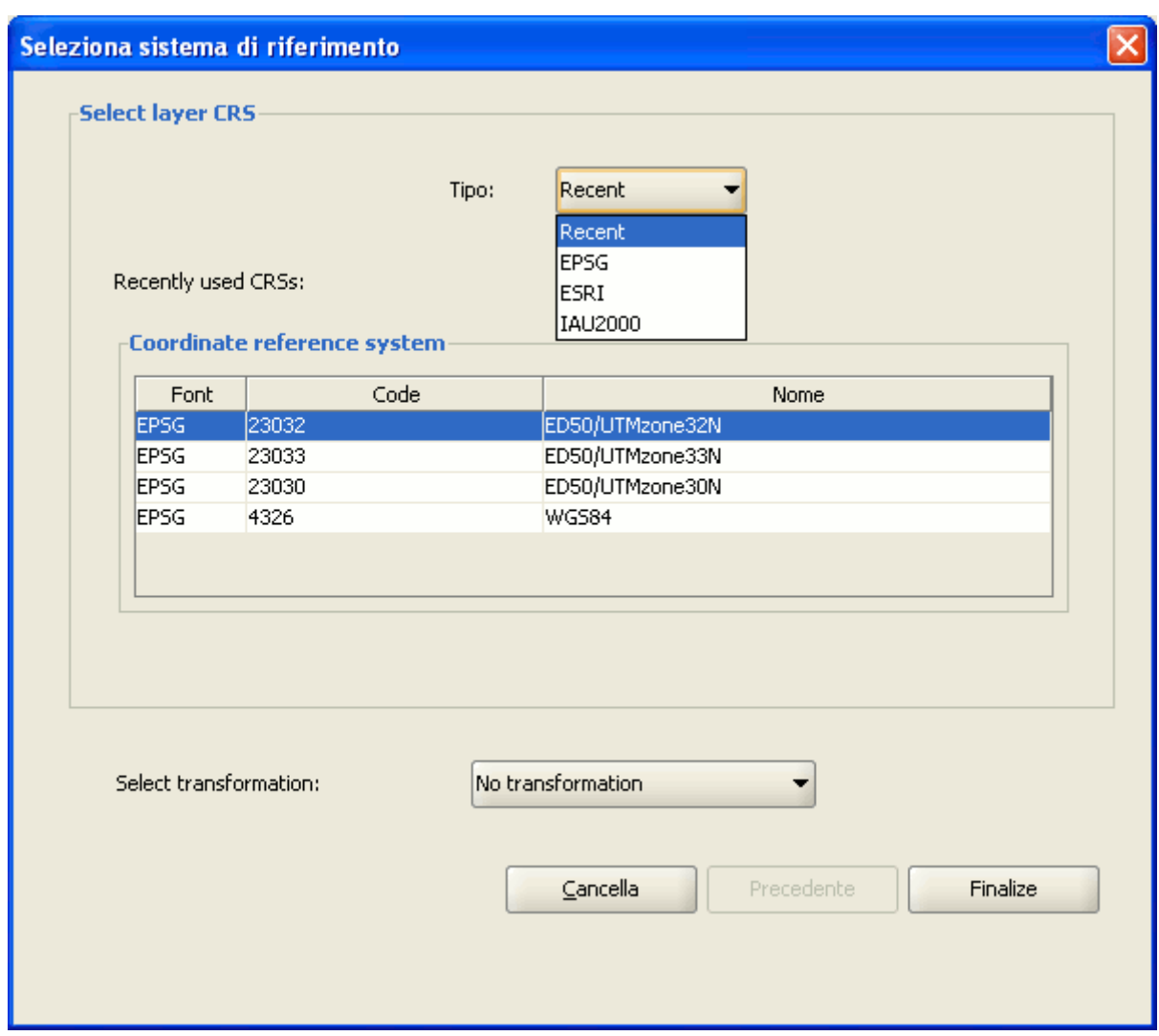

Finestra Seleziona sistema di riferimento.

Alcune delle proprietà del localizzatore sono:

- Cliccandovi sopra con il pulsante sinistro del mouse e trascinando, cambierà lo zoom e l'estensione della vista.
- Cliccando sul localizzatore con il pulsante destro e trascinando, cambierà semplicemente l'estensione della vista.

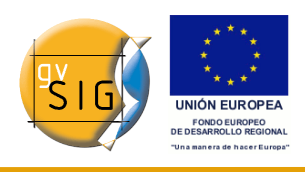

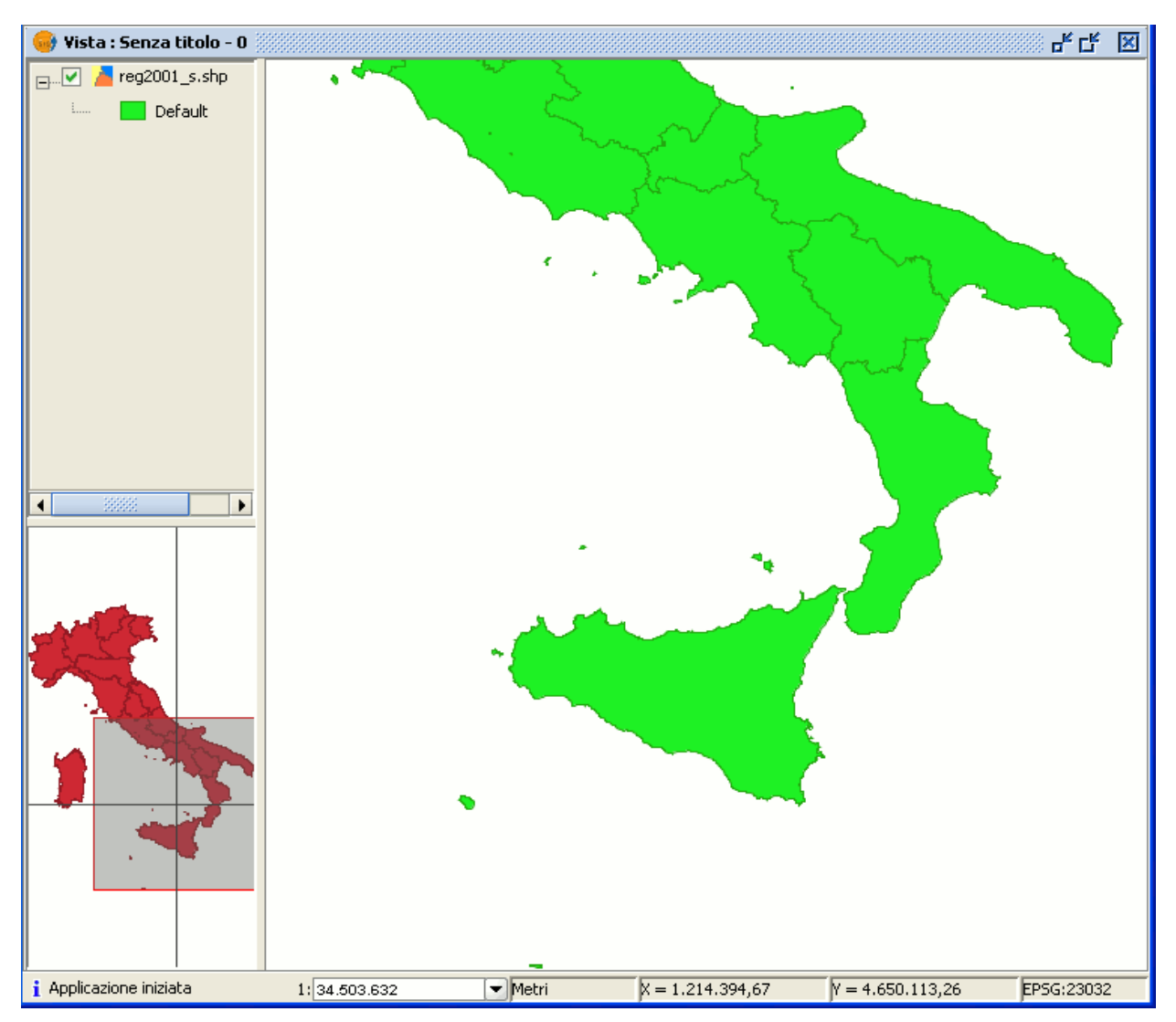

Vista generale del localizzatore.

# **5.11 Strumenti di consultazione**

## *5.11.1 Strumento di informazione*

Si può accedere allo strumento "Informazione" cliccando sul seguente pulsante nella barra degli strumenti:

## 0

#### Pulsante informazione.

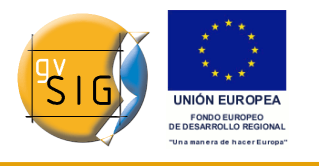

Oppure tramite il menù "Vista/Consulta/Informazione".

Questo strumento è utilizzato per ottenere informazioni dagli elementi della vista.

Quando si clicca su un elemento utilizzando questo strumento, gvSIG mostra i suoi attributi in una finestra di dialogo. Il layer dell'elemento che si vuole identificare deve essere stato precedentemente attivato nella ToC.

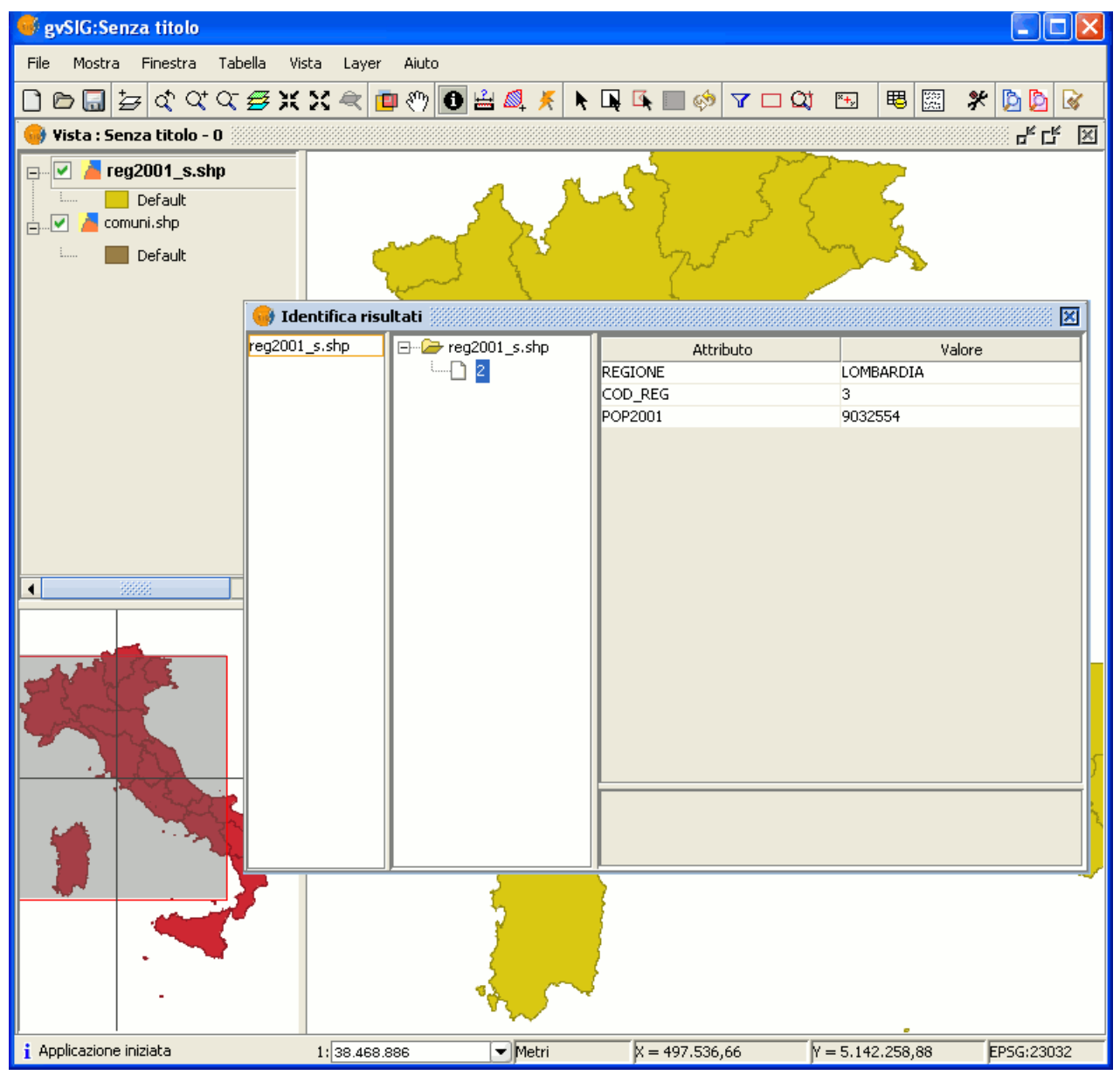

Finestra di informazione.

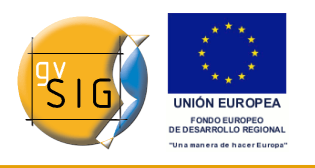

#### *5.11.2 Misura area*

Si accede a tale strumento cliccando sul seguente pulsante:

▧

Pulsante Misura area.

oppure dal menù "Vista/Consulta/Misura area".

Funziona in maniera simile allo strumento "Misura distanze". Basta cliccare nel punto che rappresenta il primo vertice del poligono che definisce l'area da misurare, muoversi e cliccare in corrispondenza di ciascun altro vertice, terminando infine nell'ultimo vertice con un doppio click.

Il calcolo dell'area misurata sarà mostrato in basso a destra nella finestra della vista (barra di stato).

Metri  $X = 691.354,94$  $Y = 4.926.327.9$ P:530.857,97 A:17.526.971.103,43 EPSG:23032 Barra di stato.

#### *5.11.3 Misura distanze*

Questo strumento misura la distanza tra due punti.

Si può accedervi dal menù "Vista/Consulta/Misura distanze" oppure cliccando sul pulsante "Misura distanze".

Pulsante Misura distanze.

Per prima cosa bisogna assicurarsi che le unità di misura siano state stabilite in modo corretto (per impostazione predefinita, sono espresse in metri). Si ricordi che tali unità di misura possono essere definite nel "Gestore di progetto" nelle proprietà della vista oppure direttamente dal menù "Vista/Proprietà", se si sta già lavorando in una vista.

Tale strumento si utilizza cliccando sui punti iniziale e finale. Si possono effettuare molte misure consecutive, terminando l'azione con un doppio click.

La distanza misurata apparirà nella parte inferiore della finestra della vista. Saranno mostrate le misure dell'ultima distanza parziale misurata e di quella totale finale.

Metri  $X = 778.434,32$  $Y = 4.683.468.34$  Dist:105.218.35 Total:278.014.83 EPSG:23032 Barra di stato.

**gvSIG**

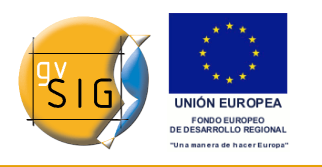

#### **gvSIG**

# **5.12 Strumenti di selezione**

#### *5.12.1 Introduzione*

Se si desidera selezionare uno o più elementi, si può procedere sia in modo grafico che in modo alfanumerico.

I dati selezionati appariranno nella vista con il colore appositamente configurato per le selezioni (per impostazione predefinita il colore è giallo).

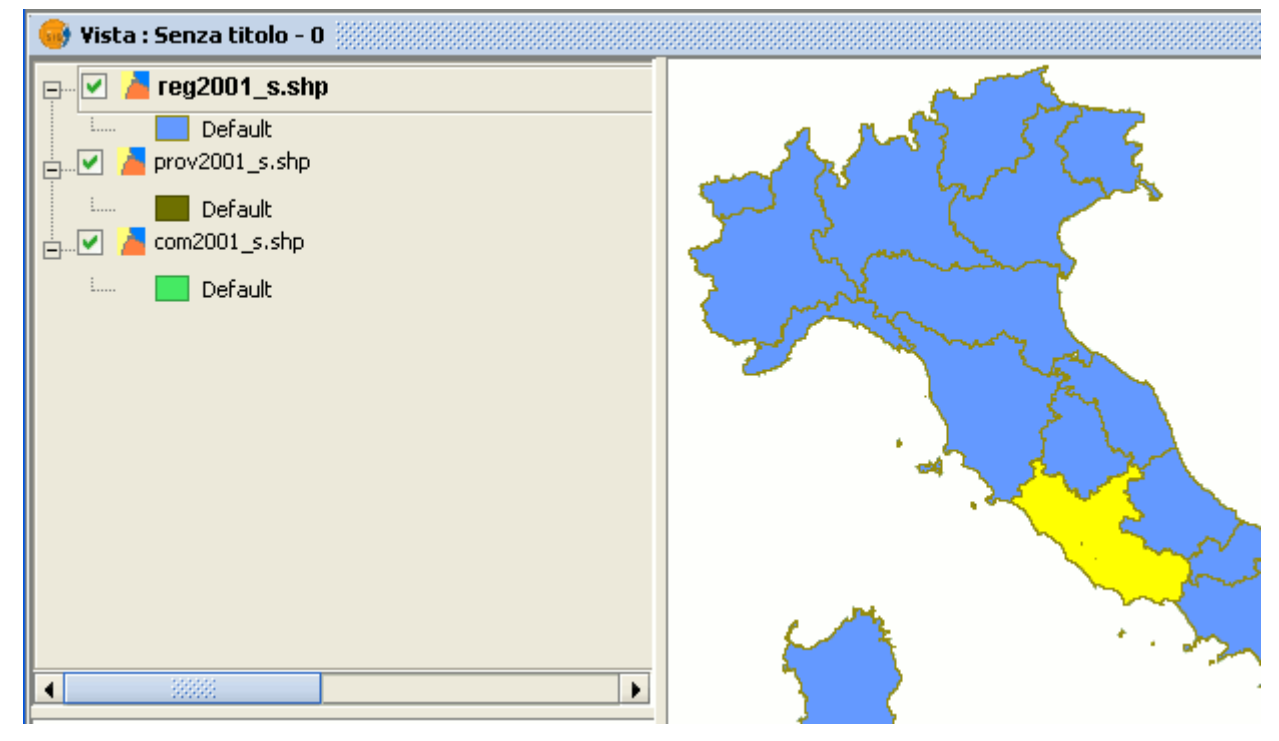

Dettaglio selezione di elementi di un layer.

Esistono diverse modalità di selezione, accessibili dalla barra degli strumenti oppure dal menù "Vista/Selezione", avendo cura prima di attivare nella ToC il layer sul quale si intende operare.

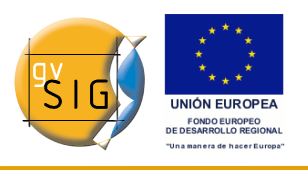

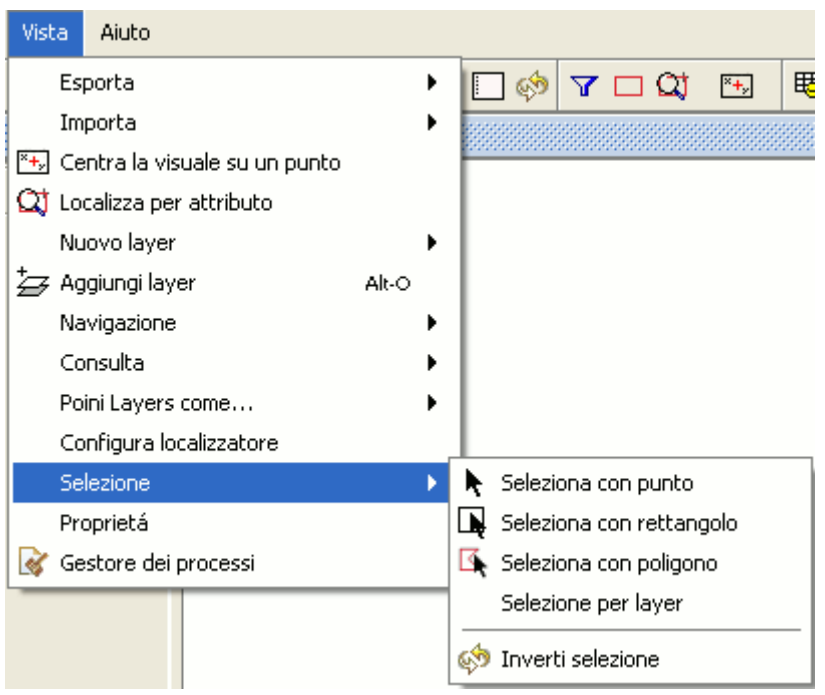

Menù Vista. Strumenti di selezione.

#### *5.12.2 Selezione con punto*

Questa è la modalità di selezione di base e consiste nel cliccare sull'elemento che si intende selezionare.

## Ķ.

Pulsante Selezione con punto.

#### *5.12.3 Selezione con rettangolo*

Permette di selezionare gli elementi che sono parzialmente o interamente contenuti all'interno di un rettangolo.

Per definire il rettangolo, posizionarsi con il cursore nel punto desiderato per iniziare a disegnare il rettangolo, cliccare col pulsante sinistro e tenere premuto il pulsante finché non si è definita l'area desiderata per la selezione.

 $\blacksquare$ 

Pulsante selezione con rettangolo.

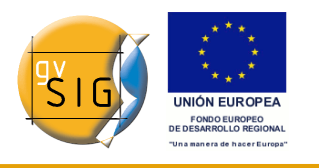

#### *5.12.4 Selezione con poligono*

Consente la selezione degli elementi che sono parzialmente o interamente contenuti all'interno di un poligono.

> 区。 Pulsante selezione con poligono.

Per definire il poligono, posizionarsi con il cursore nella parte della vista dove si intende disegnare il poligono di selezione.

Cliccare con il pulsante sinistro nella vista per aggiungere i vertici del poligono.

Per terminare l'operazione, effettuare un doppio click in corrispondenza dell'ultimo vertice del poligono. Tutti gli elementi posti all'interno del poligono o che intersecano almeno uno dei suoi lati, saranno selezionati.

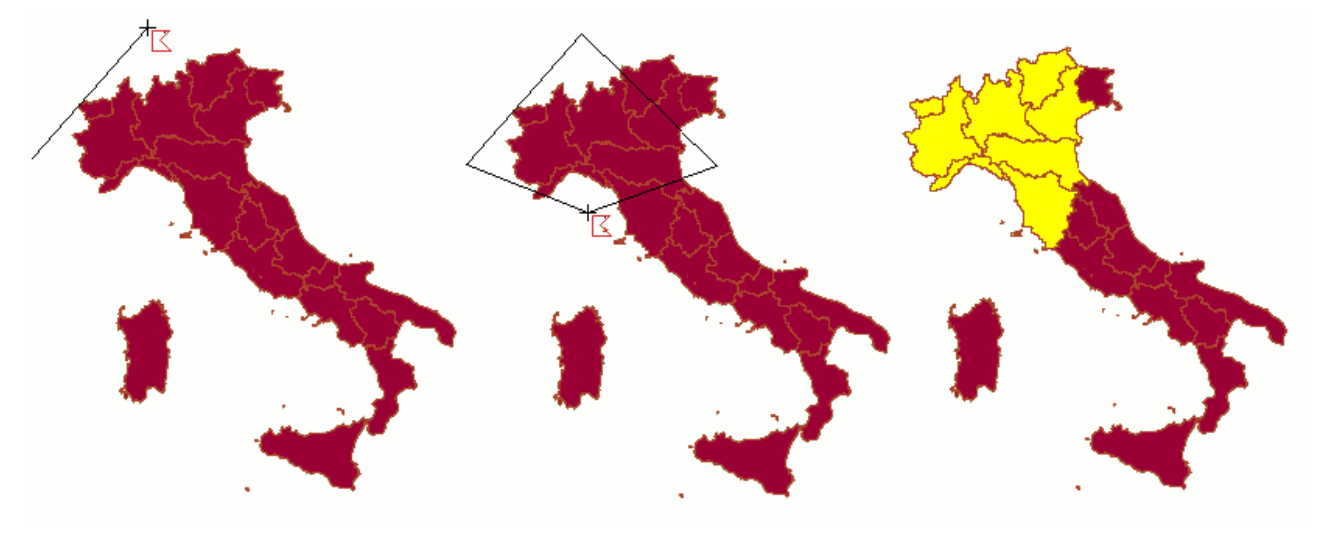

Sequenza di selezione con poligono.

#### *5.12.5 Selezione per layer*

Si può accedere a questo strumento dal menù "Vista/Selezione/Selezione per layer". Permette di realizzare una selezione sul layer attivo in base ad una selezione effettuata in precedenza su un altro layer.

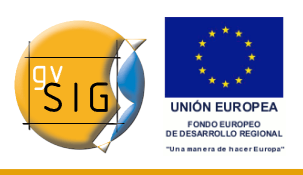

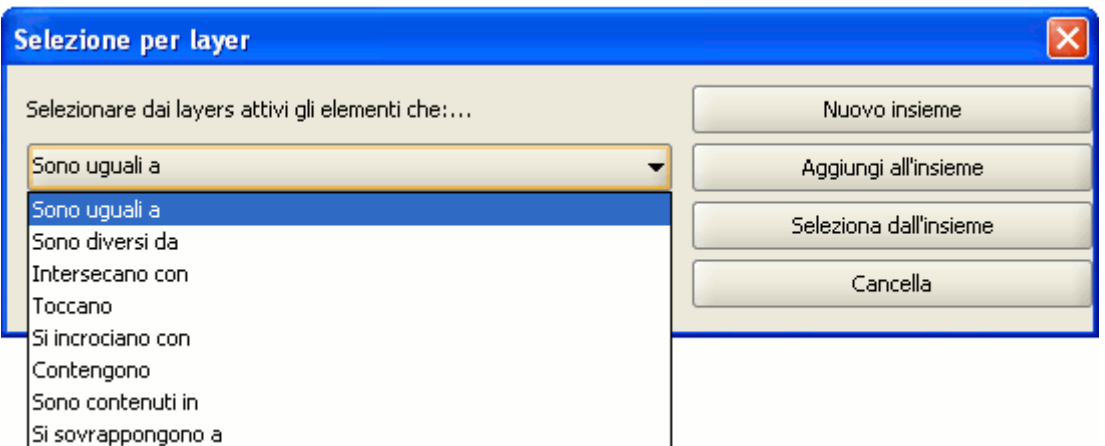

Finestra Selezione per layer (opzioni disponibili per la selezione).

Le modalità disponibili per questo strumento sono:

- **Nuovo insieme**: crea una nuova selezione.
- **Aggiungi all'insieme**: crea una selezione sommando gli elementi precedentemente selezionati con quelli della richiesta attuale.
- **Seleziona dall'insieme**: crea una selezione sugli elementi precedentemente selezionati, in modo che la selezione attuale sia estratta dalla precedente.

Un esempio di come si può usare questo strumento consiste nella selezione di un insieme di campionamenti effettuati in Piemonte per la ricerca del nematode dorato della patata.

A tal fine, si utilizza uno shapefile con i punti di tale campionamento effettuato nel 2006.

Poi si aggiunge il layer contenente tutti i Comuni della Regione Piemonte.

Si selezionano i 5 punti campionati nel 2006, in modo tale da attivarli con il colore giallo di default (1). Si rende quindi attivo il layer dei Comuni (2). Successivamente, si attiva lo strumento "Selezione per layer". Si usi l'opzione "Contengono" nella prima casella a discesa "Selezionare dai layers attivi gli elementi che:…" (3). Si usi lo shapefile "globodera\_2006" nella seconda casella a discesa "Gli elementi selezionati nel presente layer" (4).

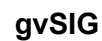

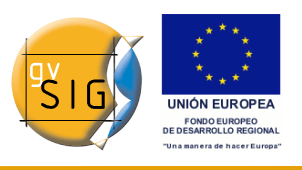

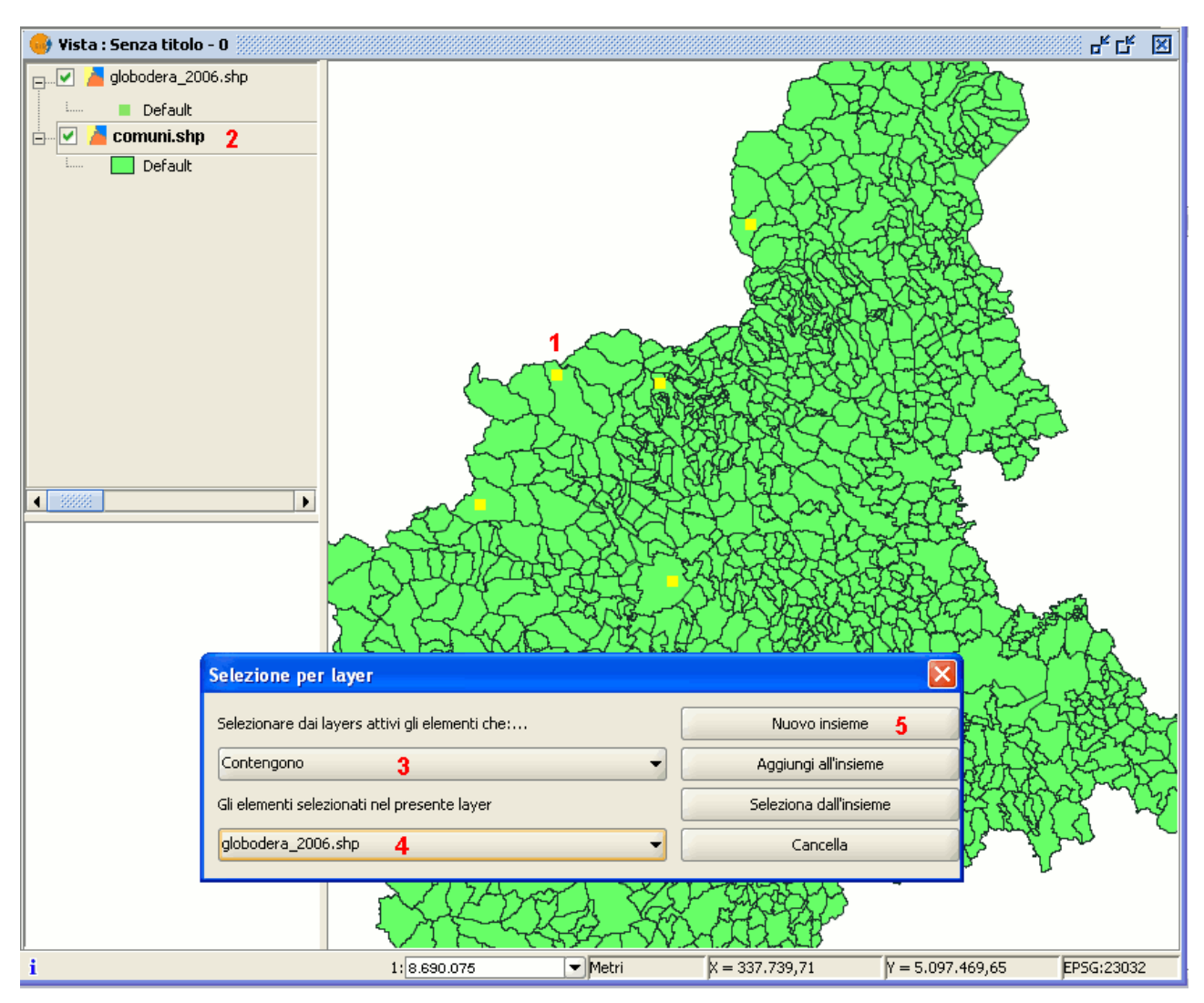

Selezione per layer. Esempio d'uso.

Cliccando, infine, su "Nuovo insieme" (5), sarà mostrato il layer con la nuova selezione.

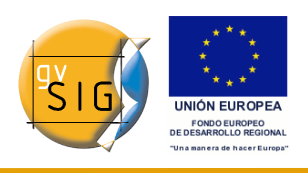

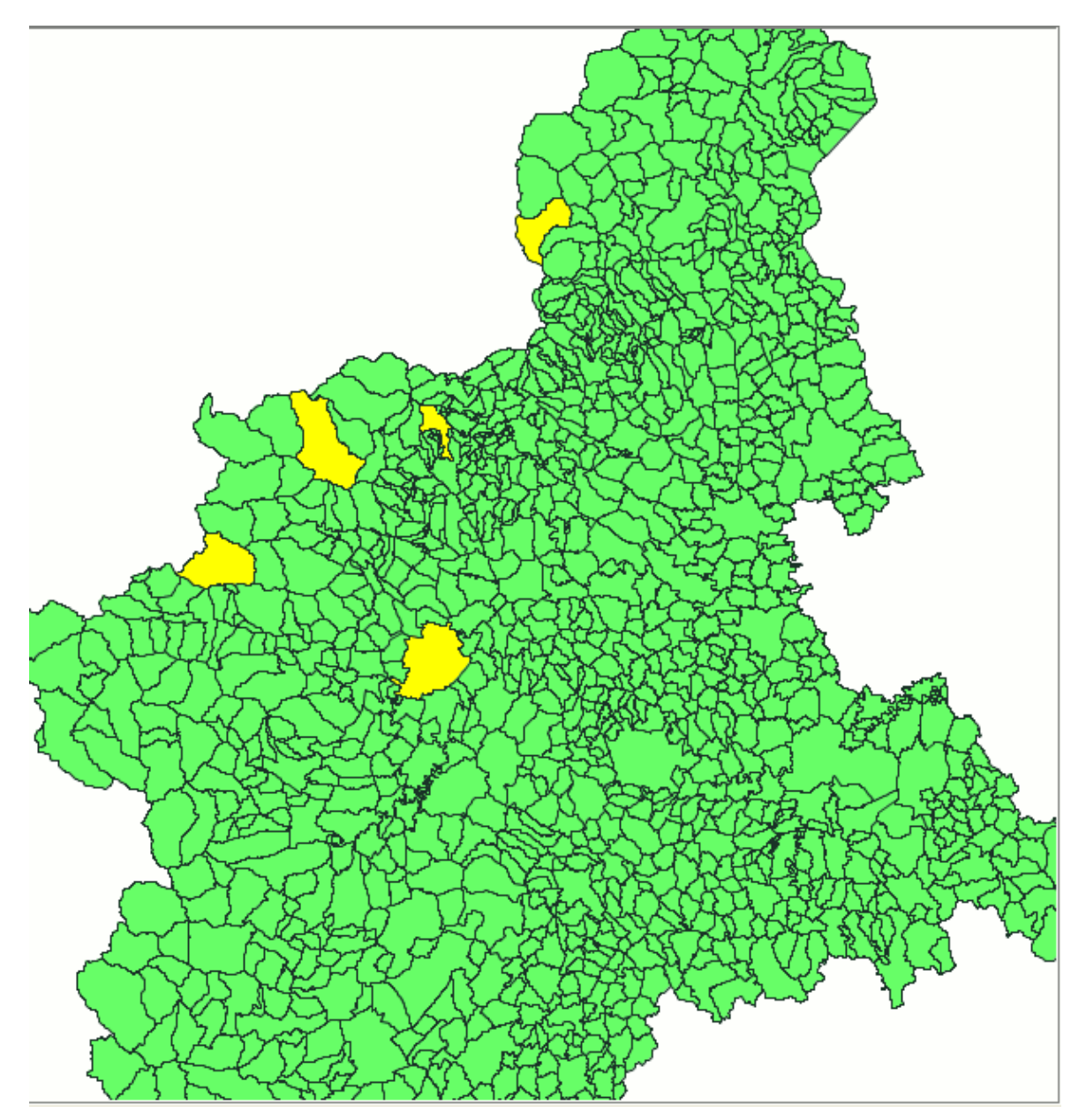

Selezione per layer. Esempio d'uso.

# *5.12.6 Selezione per attributi (Filtro)*

E' possibile accedere a tale strumento mediante il pulsante seguente:

 $\overline{\mathbf{Y}}$ 

Pulsante Filtro.

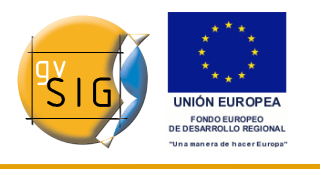

gvSIG permette di realizzare delle selezioni mediante delle richieste (filtri).

La selezione per attributi permette di definire con esattezza quello che si vuole selezionare, includendo diversi attributi, operatori e formule.

Le richieste di selezione possono essere effettuate utilizzando operatori logici, come "uguale a", "più grande di", "diverso da", etc.

Se si preme il pulsante "Filtro" nella barra degli strumenti, apparirà una finestra di dialogo adatta a definire la richiesta.

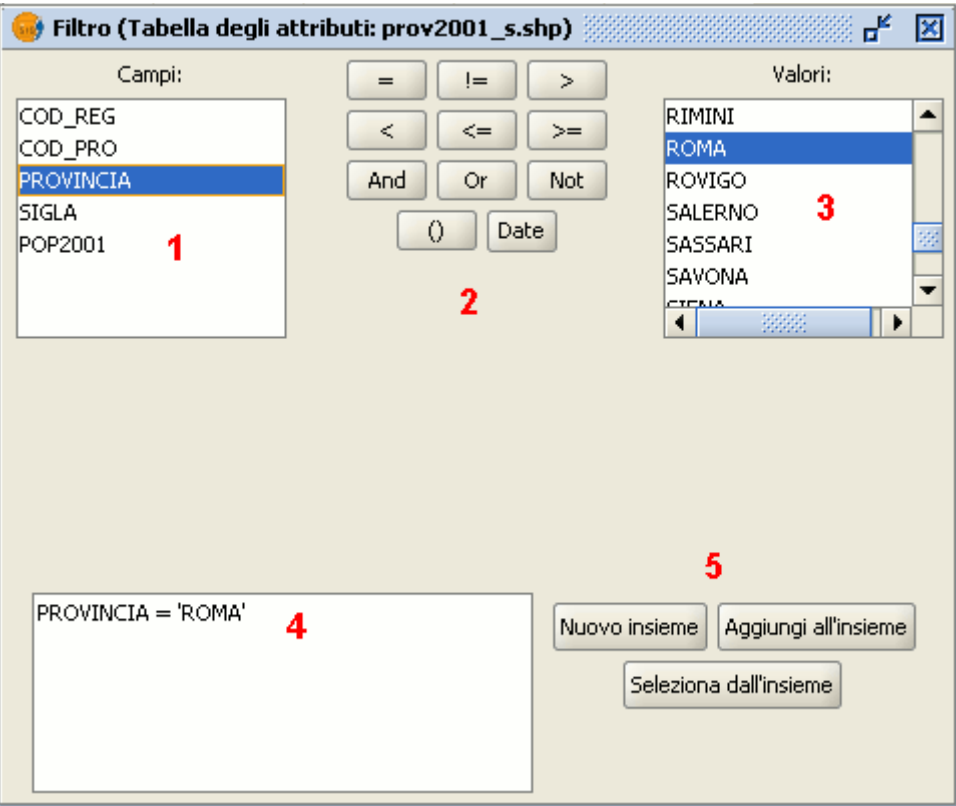

Finestra creazione di un filtro di selezione.

**Campi**: nella lista dei campi, cliccare due volte sul campo che si intende utilizzare nella richiesta (1).

**Operatori logici**: cliccandovi sopra, consentono di inserire un'espressione logica nella richiesta (2).

**Valori**: mostra una lista con tutti i diversi valori posseduti dal campo selezionato. Se si vuole aggiungere un valore alla richiesta, cliccare due volte sul valore da utilizzare (3).

#### **gvSIG**

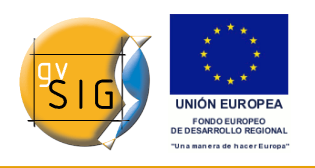

**Richiesta**: è la casella in cui è formulata la richiesta di selezione. È possibile scriverla direttamente (4).

**Pulsanti di selezione**: eseguono la richiesta secondo differenti modalità (5):

- **Nuovo insieme**: cancella ogni precedente selezione (e ne applica, eventualmente, una nuova).
- **Aggiungi all'insieme**: aggiunge gli elementi selezionati dalla richiesta agli elementi esistenti.
- **Seleziona dall'insieme**: formula una richiesta da elementi già selezionati.

#### *5.12.7 Inverti selezione*

Realizzata una selezione, se lo si desidera, si può cliccare sul seguente pulsante della barra degli strumenti:

Pulsante Inverti selezione.

oppure si può andare nel menù "Vista/Selezione/Inverti selezione".

| Selezione            | $\blacktriangleright$ Seleziona con punto |  |
|----------------------|-------------------------------------------|--|
| Proprietá            | Seleziona con rettangolo                  |  |
| Gestore dei processi | Seleziona con poligono                    |  |
|                      | Selezione per layer                       |  |
|                      | Inverti selezione                         |  |

Menù Inverti selezione.

e invertire la selezione realizzata in precedenza, come mostrato nell'esempio seguente:

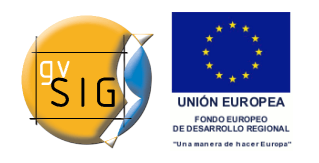

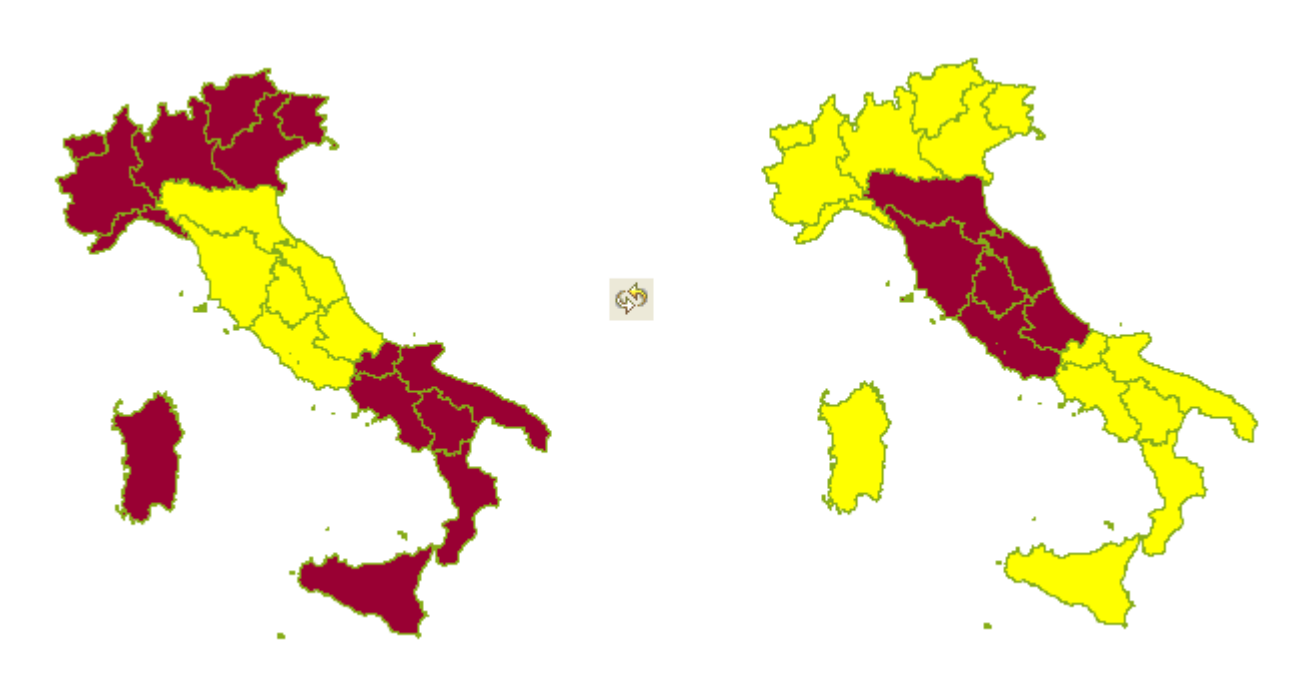

Sequenza Inverti selezione.

#### *5.12.8 Annulla/elimina selezione*

Cliccando sul tasto "Annulla/elimina selezione" l'insieme di selezione precedentemente realizzato sarà annullato.

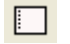

Pulsante Annulla/elimina selezione.

E' possibile accedere a tale strumento anche dal menù "Layer" alla voce "Annulla/elimina selezione".

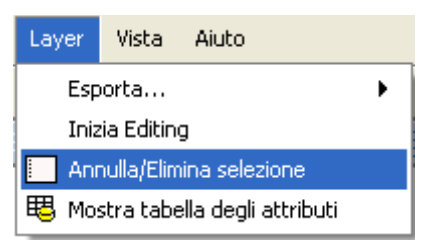

Barra del menù Layer. Annulla/elimina selezione.

# **5.13 Localizza per attributo**

Questo strumento permette di realizzare uno zoom sull'area di un layer

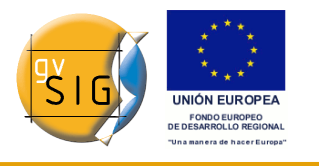

specificando il valore di un attributo particolare.

Si può accedere a questo strumento premendo sul tasto "Localizza per attributo"

#### $\Box$

Pulsante Localizza per attributo.

oppure dal menù "Vista/Localizza per attributo".

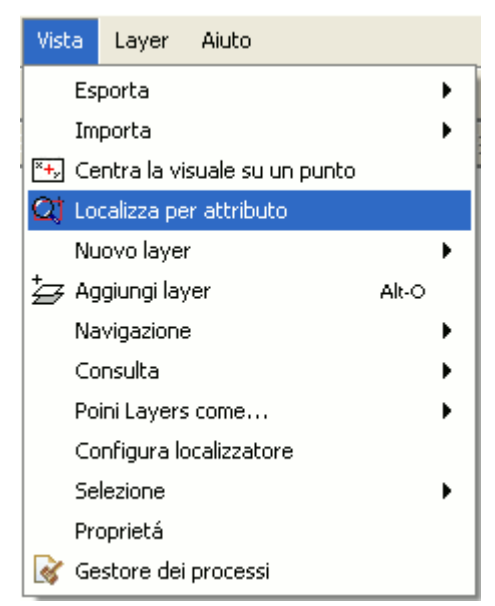

Barra del menù Vista. Localizza per attributo.

Una volta selezionato tale strumento, comparirà la seguente finestra:

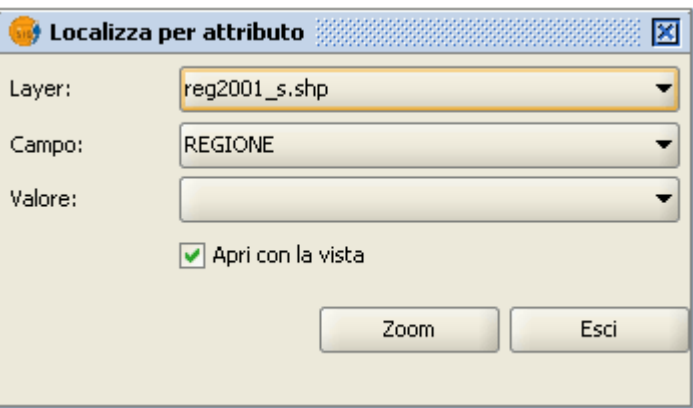

Finestra Localizza per attributo.

Nella casella a discesa "Layer" si troveranno tutti i layer caricati nella ToC. Nella casella a discesa "Campo", invece, saranno elencati i campi associati al

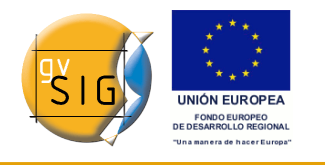

layer scelto.

Nella casella a discesa "Valore" compariranno, infine, i dati inclusi nel campo selezionato.

Se si attiva la casella di controllo "Apri con la vista" e si decide di chiudere la vista, la prossima volta che la si aprirà apparirà la finestra "Localizza per attributo".

Effettuata la selezione, occorre cliccare su "Zoom" e l'area scelta sarà mostrata nella vista.

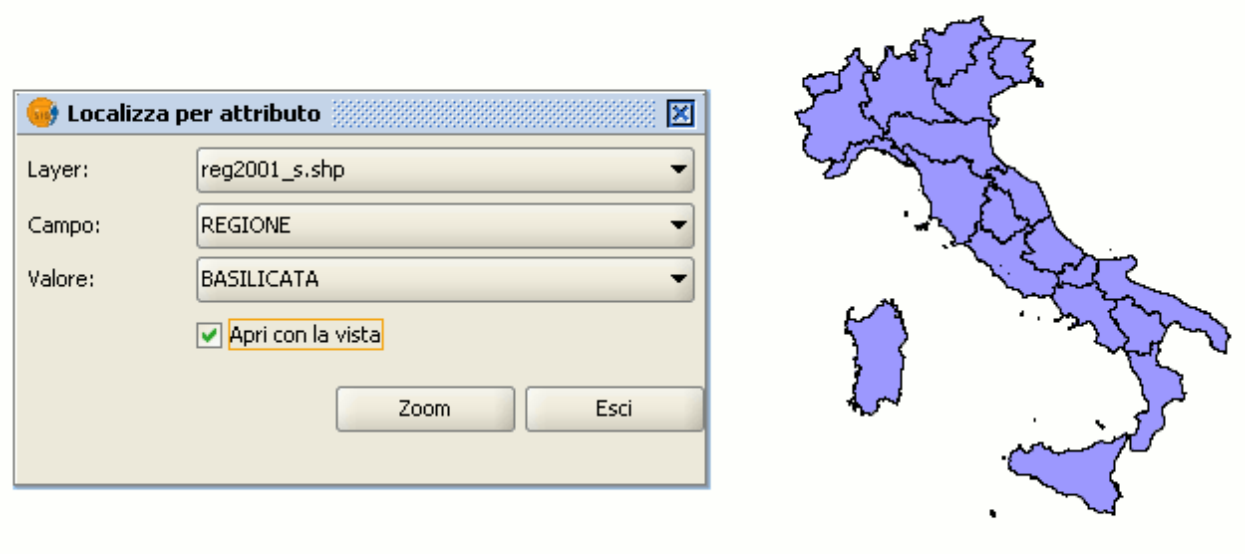

Esempio Localizza per attributo. Selezione dell'attributo.

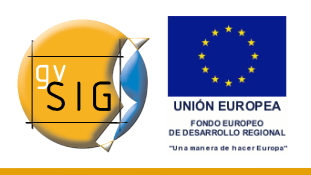

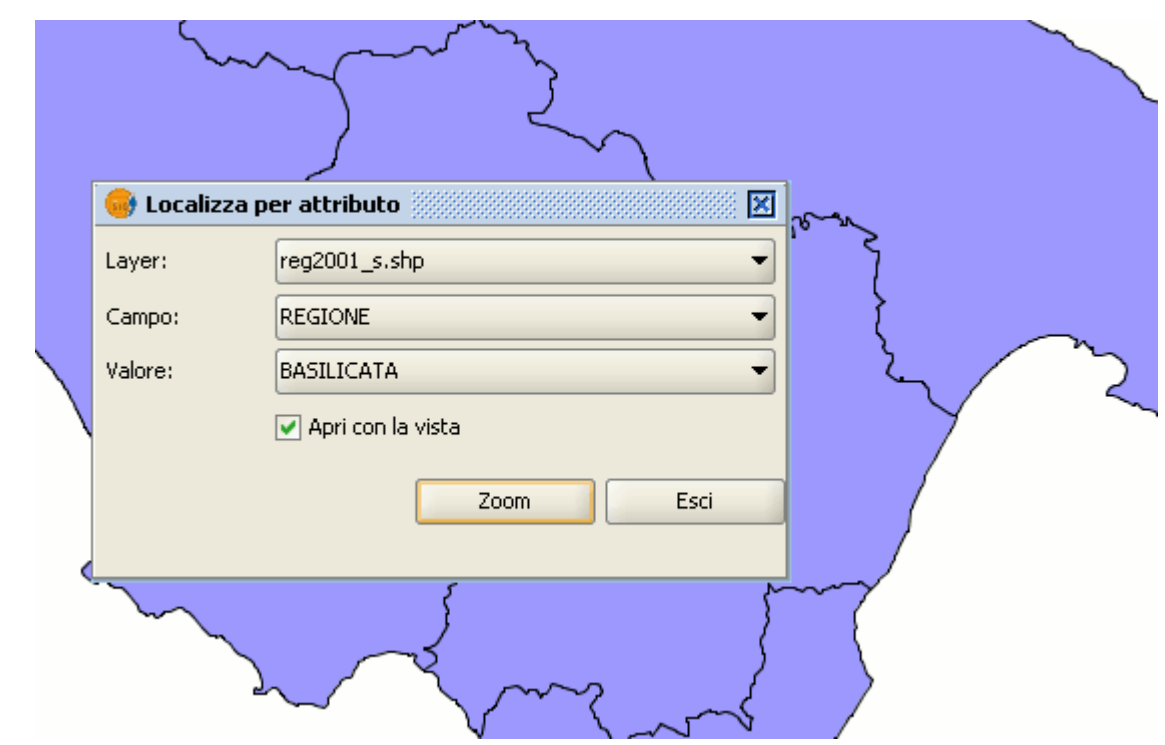

Esempio Localizza per attributo. Zoom della selezione.

# **5.14 Centrare la vista su un punto**

Questo strumento permette di localizzare un punto nella vista a partire dalle sue coordinate e di centrare la vista su questo punto.

 $\overline{\mathbb{Z}_p}$ 

Pulsante Centra la vista su un punto.

Si può accedere allo strumento anche dal menù "Vista" e poi da "Centra la vista su un punto".

**gvSIG**

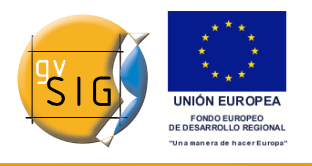

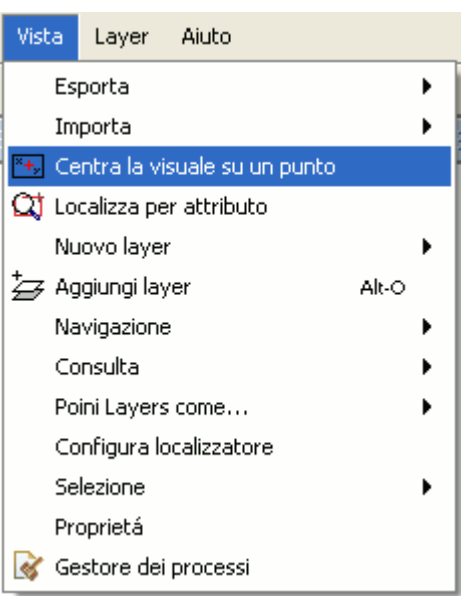

Barra dei menù Centra la vista su un punto.

Una volta attivato lo strumento, apparirà una finestra di dialogo nella quale si possono inserire le coordinate e selezionare il colore del punto.

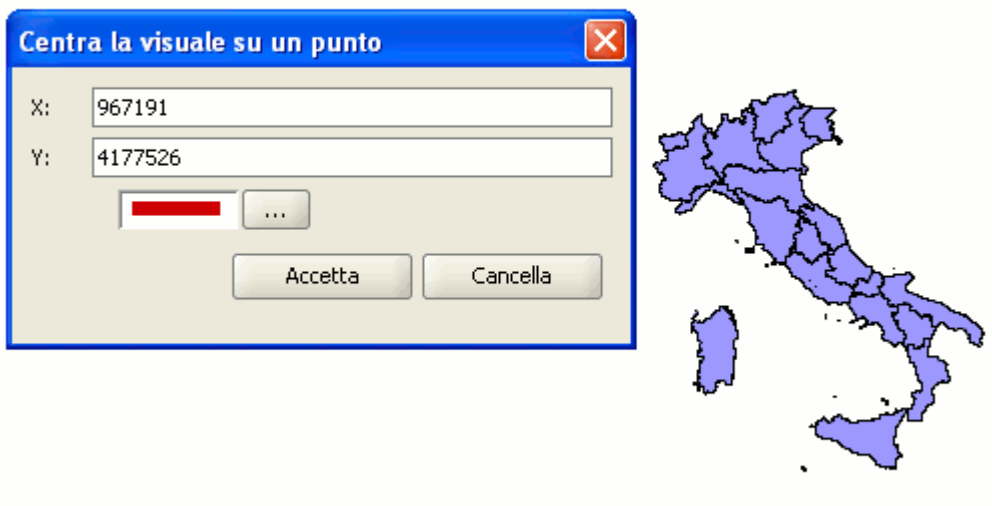

Finestra di dialogo Centra la vista su un punto.

Cliccando sul pulsante "Accetta", la vista si centrerà su quel punto e apparirà

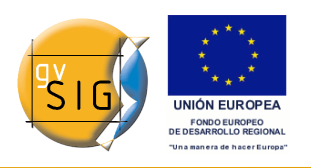

**W** Identifica risultati × reg2001 s.shp □ Preg2001\_s.shp Valore Attributo  $\Box$  18 **REGIONE SICILIA** COD\_REG 19 POP2001 4968991

una finestra di informazioni relative al punto.

Finestra di informazione (con punto selezionato in rosso).

# **5.15 Ricerca di geodati (servizi di catalogo)**

#### *5.15.1 Introduzione*

I servizi di catalogo permettono la ricerca di informazioni geografiche su internet. gvSIG offre un'interfaccia amichevole che consente di reperire geodati e di caricarli nella vista, sempre e solo quando la loro natura lo permetta.

#### *5.15.2 Connessione al server*

Prima di procedere con una ricerca, occorre connettersi a un server di catalogo. Per accedere alla procedura guidata, prima di tutto si dovrà aprire una vista e poi cliccare sul tasto seguente:

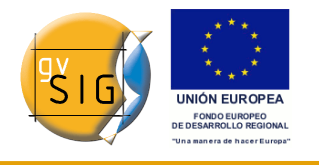

## D.

Pulsante Ricerca dei geodati.

Si aprirà la prima finestra del catalogo, nella quale si introdurranno i parametri necessari per la connessione al server:

- Indirizzo del server.
- Protocollo: il protocollo di comunicazione che supporta il server, che nel caso dei servizi di catalogo può essere:
	- Z39.50: Protocollo generale di recupero dell'informazione.
- SRU/SRW: Variante del Z39.50.
- CSW: Protocollo del catalogo definito da OGC nella specifica "Catalog Interface 2.0".
- Nome del database: solo nel caso dello Z39.50 necessita dell'indicazione del database al quale si desidera connettersi. Non introducendo alcun valore, si connetterà al database predefinito.

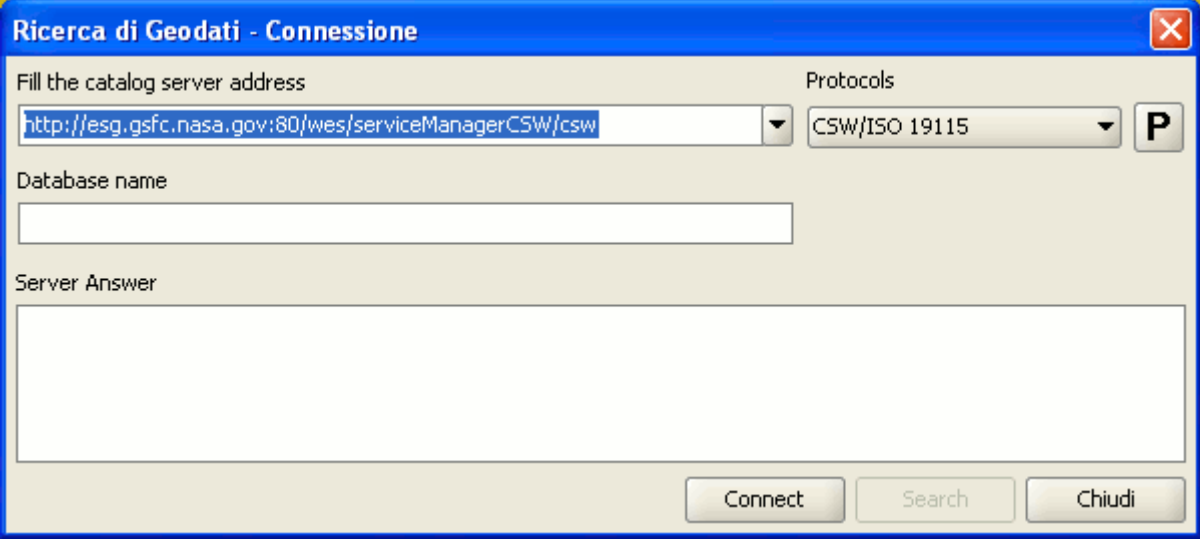

Finestra Ricerca di geodati - Connessione.

Successivamente cliccare sul pulsante "Connect". Se la connessione va a buon fine e il server supporta il protocollo specificato, apparirà una nuova finestra per iniziare la ricerca.

## *5.15.3 Ricerca*

Per eseguire una ricerca, bisogna compilare i campi che appaiono nel seguente modulo.

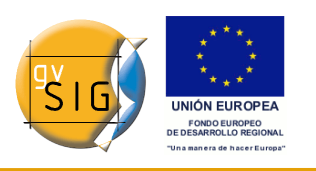

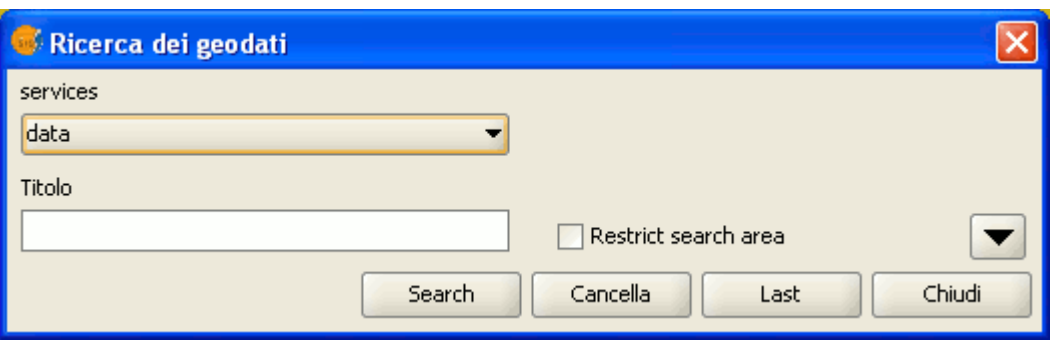

Parametri di ricerca di geodati (vista ridotta).

Si clicchi sul pulsante e la finestra si ingrandirà per mostrare più campi che permetteranno di eseguire una ricerca approfondita. I campi di ricerca sono attribuiti dal server. Ciò significa che alcuni dei campi di ricerca in questo modulo possono non avere effetto in alcuni server.

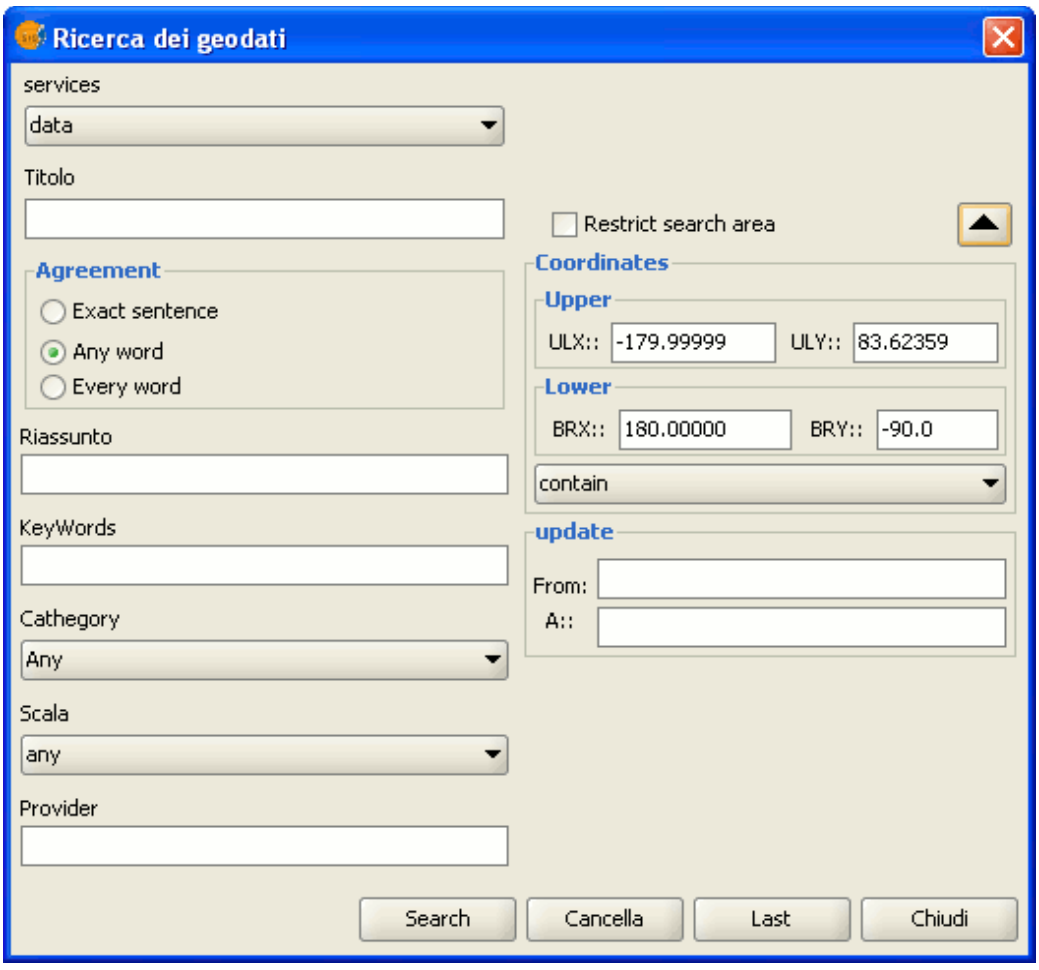

Parametri di ricerca di geodati (vista ingrandita).

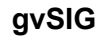

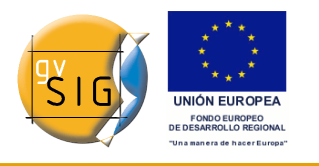

Se si cambia lo zoom della vista, le nuove coordinate si rifletteranno in questo modulo. Se si desidera restringere l'area di ricerca, occorre attivare la relativa casella di controllo.

Infine, cliccare su "Search" ed attendere l'esecuzione della ricerca.

### *5.15.4 Visualizzazione dei risultati*

Se la ricerca ha avuto buon esito, si aprirà una nuova finestra contenente i risultati della ricerca. Per vedere ciascuno dei risultati ottenuti si utilizzano i tasti "Last" e "Successivo".

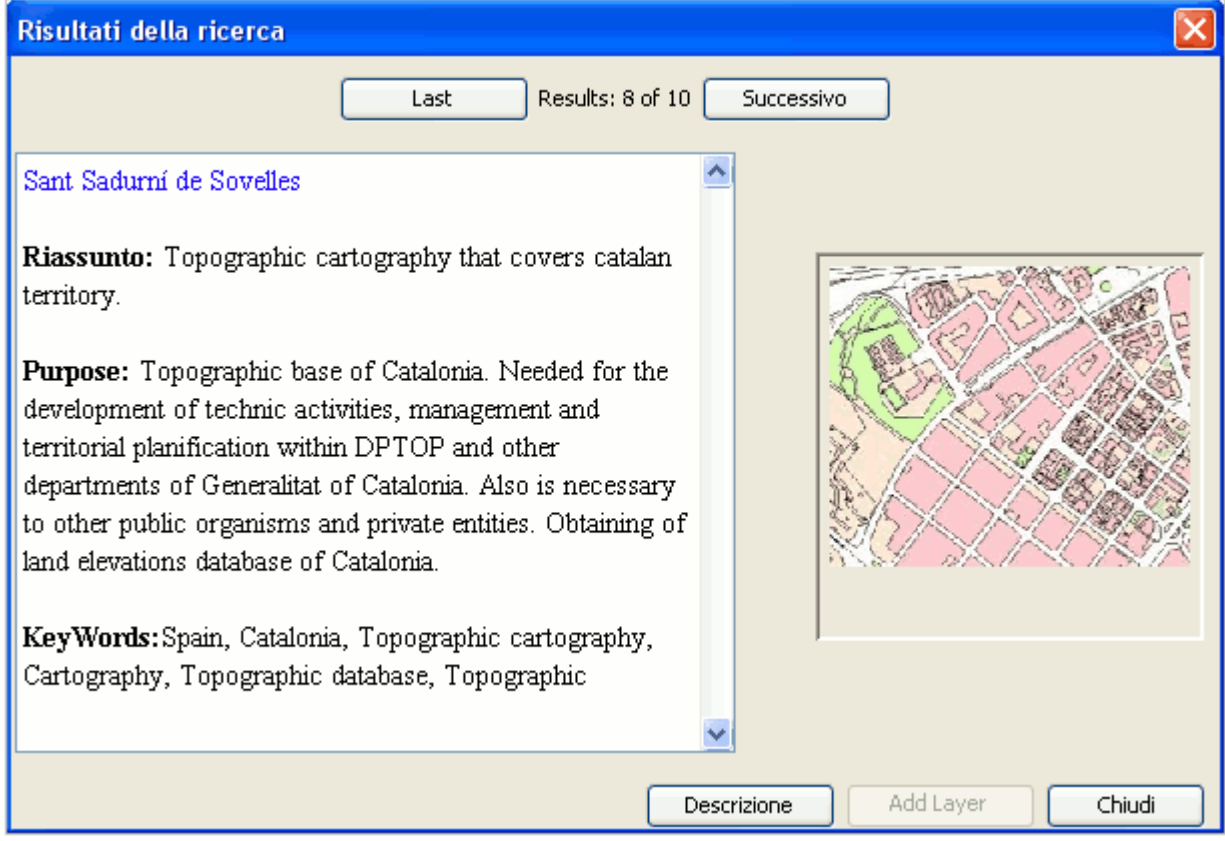

Finestra Risultati della ricerca.

La parte sinistra della finestra mostra delle informazioni sui metadati ottenuti. Se si desidera vedere tutte le informazioni, occorre cliccare sul tasto "Descrizione". Si vedrà una miniatura dell'immagine per tutto il tempo, se i metadati lo permettono.

Se i metadati non possiedono geodati associati, il pulsante "Add Layer" sarà

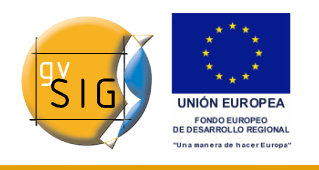

abilitato. gvSIG attualmente è in grado di riconoscere diversi tipi di risorse associate, come WMS, WCS, tabelle di PostGIS e pagine plone. Cliccando su questo pulsante si aprirà una nuova finestra che mostrerà tutte le risorse che l'applicazione sarà stata in grado di reperire.

| τ<br><b>Recursos Disponibles</b> |                                 |            |
|----------------------------------|---------------------------------|------------|
| Tipo                             | Enlace                          | Ver        |
| WWW:LINK                         | http://ranger.icc.es/sid/iccplu | Página Web |
| WWW:LINK                         | http://galileo.icc.es/website/i | Página Web |
|                                  |                                 |            |
|                                  |                                 |            |
|                                  |                                 |            |
|                                  |                                 | Cerrar     |

Risorse associate ai risultati della ricerca.

Se si clicca sul tipo di risorse WMS, WCS o PostGIS, il nuovo layer sarà caricato automaticamente in gvSIG. Se invece la risorsa è una pagina plone, sarà eseguito il browser predefinito del sistema operativo dell'utente.

# **5.16 Ricerca per toponimi (Gazetteer)**

# *5.16.1 Introduzione*

Una ricerca per toponimi si basa su un insieme di dati (**gazetteer**) costituito da toponimi posti in relazione con le corrispondenti coordinate geografiche.

gvSIG dispone di un client di catalogo che permette la ricerca per toponimi e di centrare la vista nel punto corrispondente ad un dato toponimo.

# *5.16.2 Connessione al server*

Per prima occorre creare una vista ed aprirla. Automaticamente apparirà il seguente tasto nella barra degli strumenti di gvSIG:

D

Pulsante Ricerca per toponimi.

Cliccando su questo pulsante, si aprirà una procedura guidata che aiuterà ad eseguire la ricerca. I parametri che occorre inserire sono:

• L'indirizzo del server.

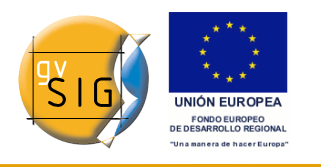

- Il protocollo del server, che nel caso del gazetter può essere:
	- **WFS-G**: protocollo di ricerca di toponimi definito dall'OGC.
	- **WFS**: anche se questo protocollo è stato creato con altre finalità, può essere usato per la ricerca di toponimi, purché abbia un attributo di testo in una delle tabelle. Questo protocollo permette anche di eseguire una ricerca per qualsiasi altro campo di una *feature*, che non sia necessariamente un attributo testuale.
	- **ADL**: protocollo specificato da Alexandria Digital Library.
	- **IDEC/SOAP**: protocollo che utilizza il servizio plone di gazetter di Instituto Cartográfico de Cataluña (ICC).

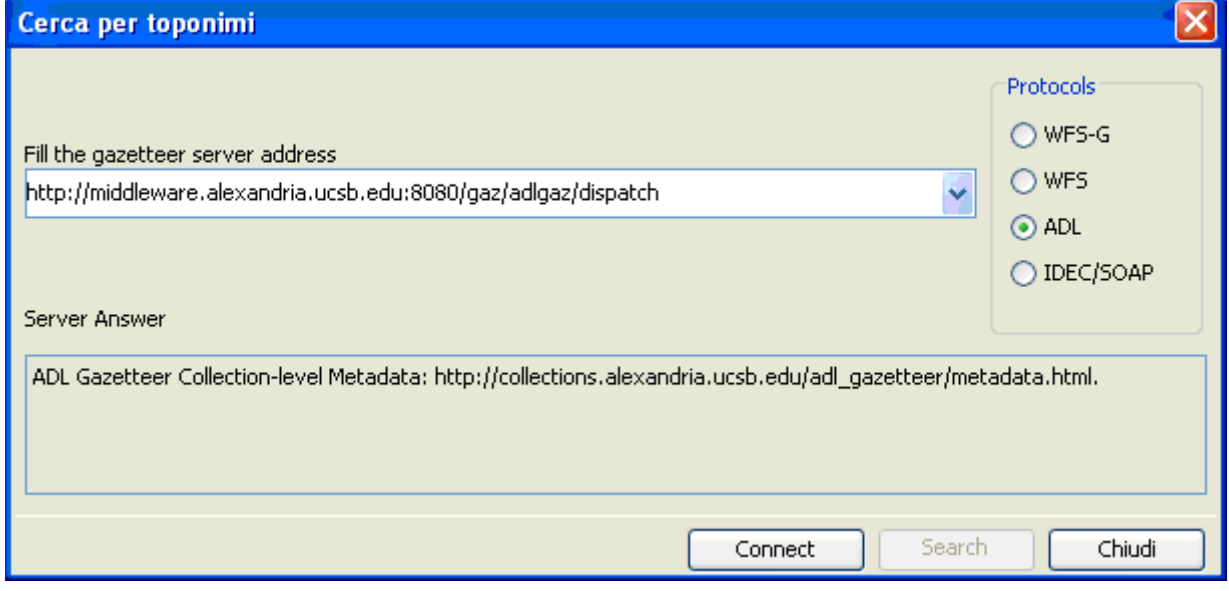

Esempio di connessione.

Introdotti tutti i parametri, cliccare sul tasto "Connect" ed attendere la risposta del server e che quest'ultimo abbia accettato il protocollo specificato. In caso affermativo, apparirà una nuova finestra per l'inizio della ricerca, altrimenti un messaggio di errore.

## *5.16.3 Ricerca*

Per eseguire una ricerca, è necessario completare le richieste che compaiono nel modulo seguente. Si può vedere il modulo semplice oppure eseguire una ricerca avanzata cliccando sul pulsante nell'angolo in alto a destra. Facendo ciò si ingrandirà la finestra verso il basso.

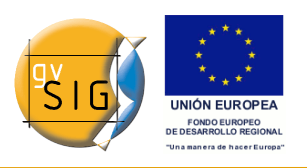

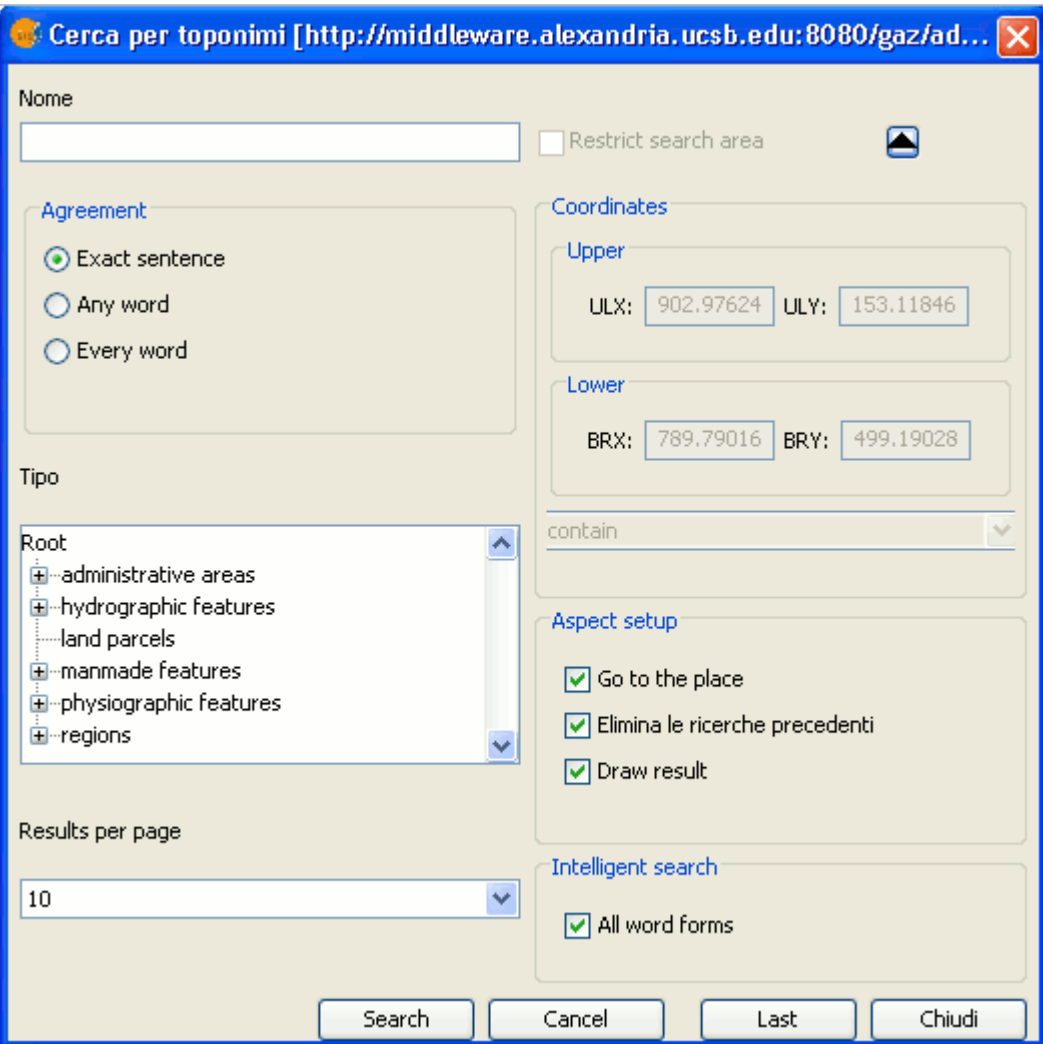

Finestra Ricerca per toponimi.

Cambiando lo zoom della vista, le nuove coordinate si rifletteranno in questo modulo. Per restringere la ricerca, bisogna attivare la casella di scelta corrispondente.

Esistono, inoltre, tre opzioni nel riquadro "Aspect setup" che possono essere utilizzate per configurare la visualizzazione della ricerca:

- **Go to the place**: il toponimo trovato è posizionato al centro della vista.
- **Elimina le ricerche precedenti**: tutti i testi trovati nelle precedenti ricerche sono cancellati dalla vista.
- **Draw result**: sono disegnati punti ed etichette di testo in corrispondenza dei toponimi restituiti dalla ricerca.

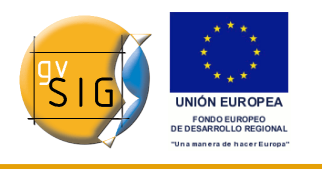

Una volta completata la fase di compilazione di tutti i campi del modulo, cliccare su "Search" ed attendere fino a quando la ricerca non viene eseguita.

### *5.16.4 Visualizzazione dei risultati*

Si aprirà una nuova finestra contenente i risultati della ricerca. Utilizzando i pulsanti "Last" e "Success…" è possibile muoversi tra le varie pagine di risultati.

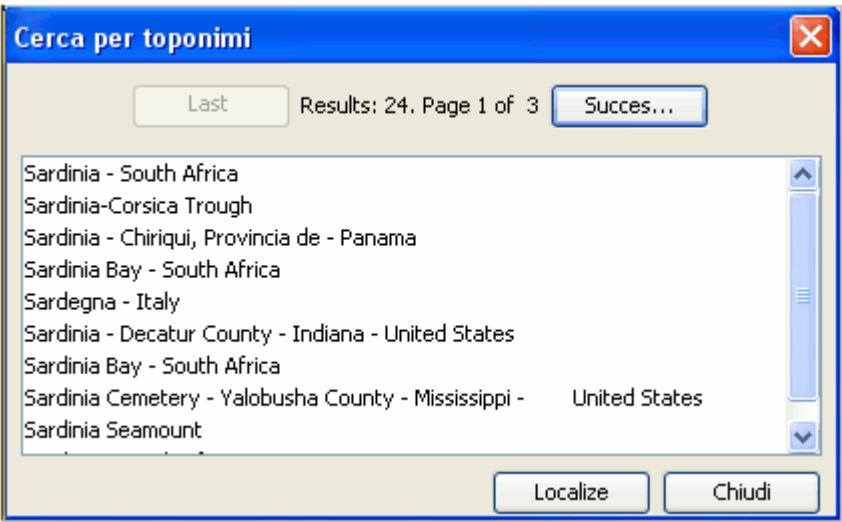

Finestra Cerca per toponimi.

Infine, selezionando il toponimo richiesto e cliccando su "Localize", la vista di gvSIG si centrerà sul punto dove è localizzato il toponimo.

# **5.17 Elimina layer**

Per rimuovere i layer attivi dalla vista in maniera permanente, cliccare con il tasto destro del mouse sul layer nella ToC e selezionare l'opzione "Elimina layer".

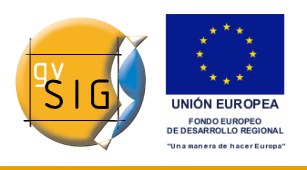

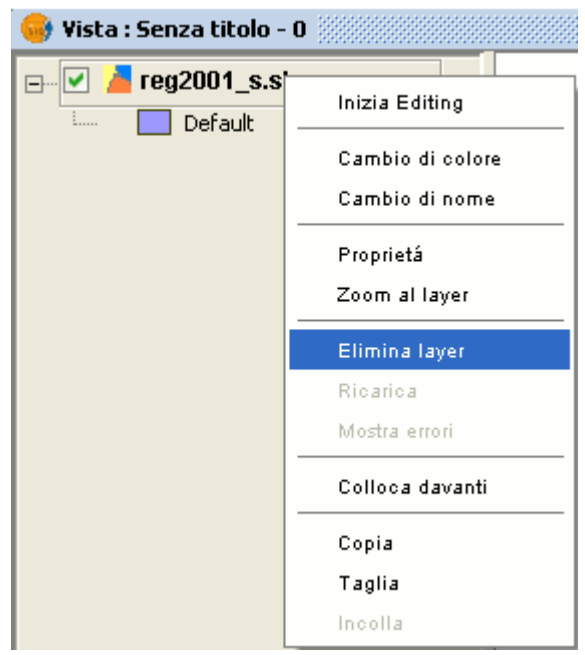

Menù contestuale Elimina layer.

In seguito, apparirà una finestra di dialogo di conferma.

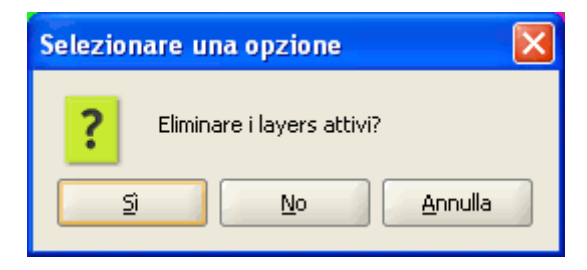

Finestra di conferma dell'eliminazione del layer.

# **5.18 Esportare layer**

## *5.18.1 Introduzione*

Lo strumento "Esporta…" consente di salvare gli elementi selezionati di un layer in un formato differente. Se nessun elemento è stato selezionato, sarà esportato l'intero layer.

Nella versione 1.1.2 di gvSIG, i formati di esportazione supportati sono SHP, DXF, PostGIS, Oracle Spatial, Raster, Annotazione, GML e KML.

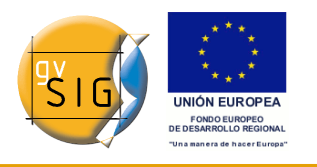

# *5.18.2 Esportare in formato shapefile*

Nella barra dei menù, selezionare l'opzione "Layer/Esporta.../SHP".

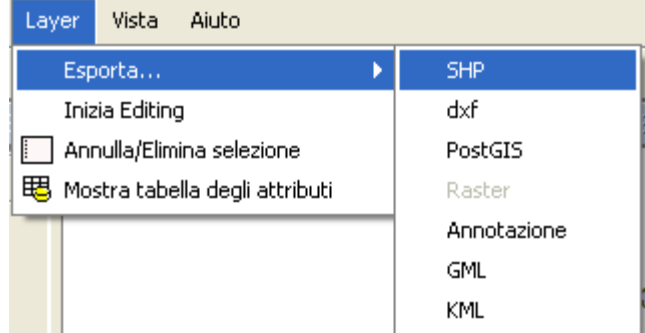

Barra del menù Layer. Esporta come shapefile.

Se sono stati selezionati degli elementi nel layer da esportare, gvSIG informerà l'utente del numero di elementi che si stanno per esportare e chiederà una conferma prima di effettuare l'operazione.

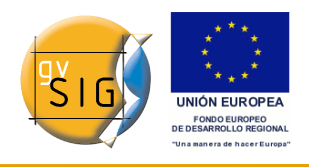

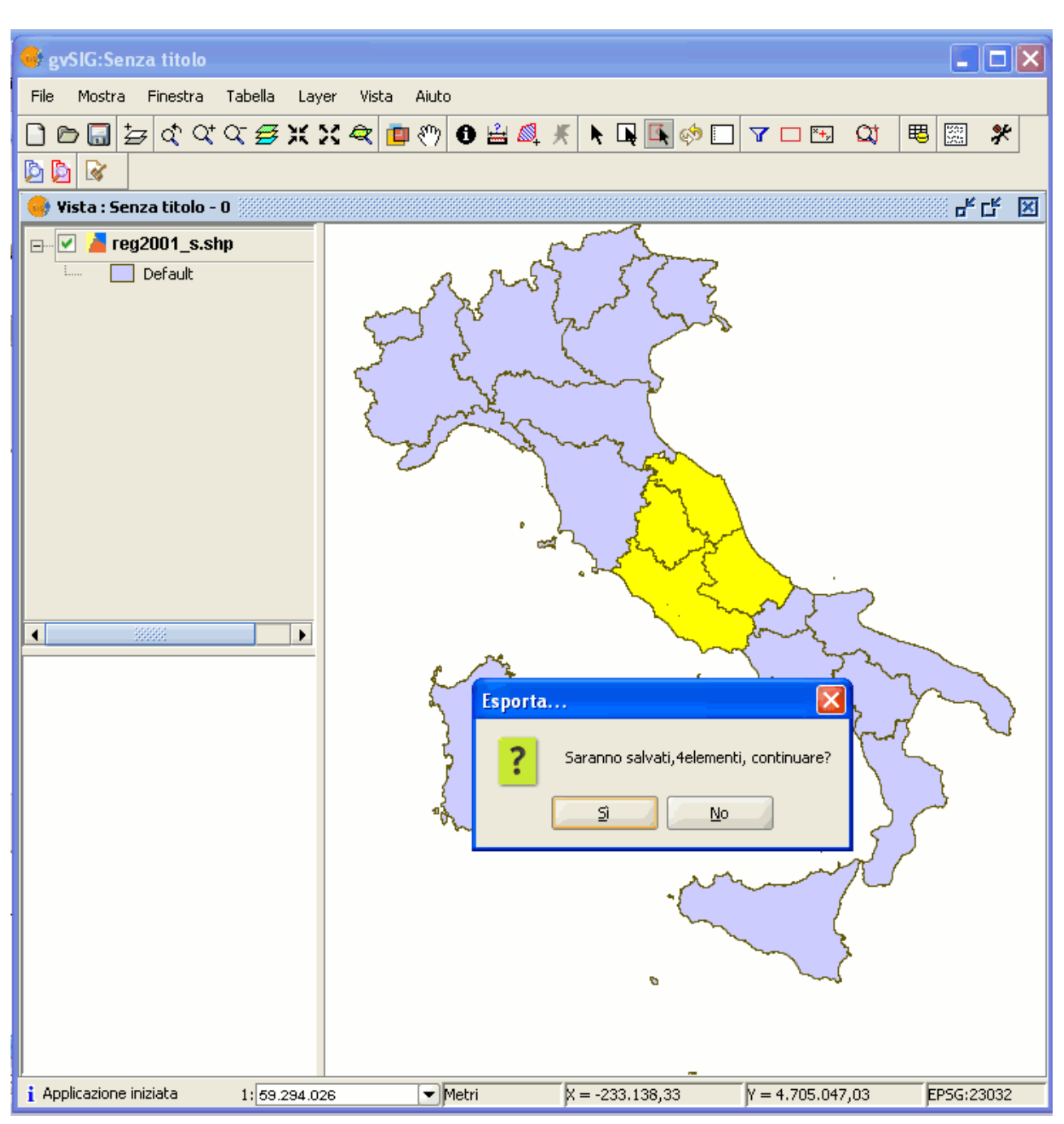

Avviso Esporta.

Confermando, apparirà in seguito una finestra di dialogo dove sarà chiesto di selezionare il percorso dove salvare il nuovo shapefile.

Una volta accettato, apparirà un nuovo messaggio che domanderà se si desidera aggiungere il nuovo layer alla vista.

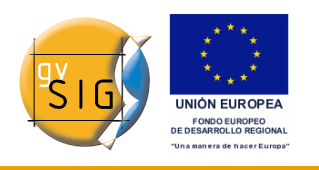

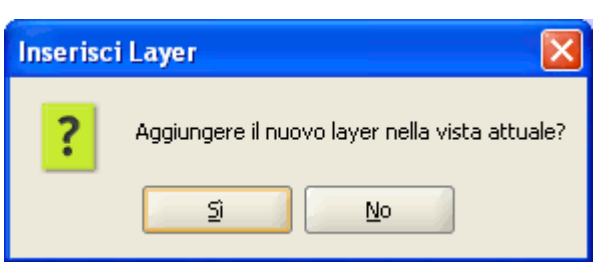

Avviso Inserisci layer.

Cliccando su "Sì", il layer sarà aggiunto alla vista nella quale si sta lavorando.

## *5.18.3 Esportare in formato DXF*

Nella barra dei menù, selezionare l'opzione "Layer/Esporta.../dxf".

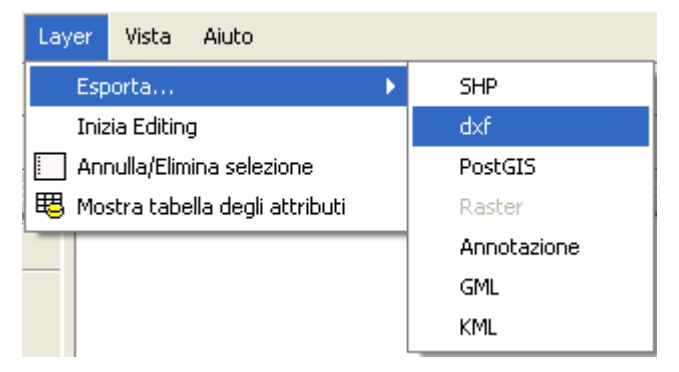

Barra del menù Layer. Esporta come dxf.

I passi da seguire, da qui in avanti, sono esattamente gli stessi del processo di esportazione nel formato shapefile.

## *5.18.4 Esportare in PostGIS o Oracle Spatial*

#### *5.18.4.1 Esportare in PostGIS*

Dalla barra dei menù, selezionare l'opzione "Layer/Esporta.../PostGIS".

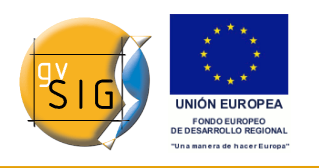

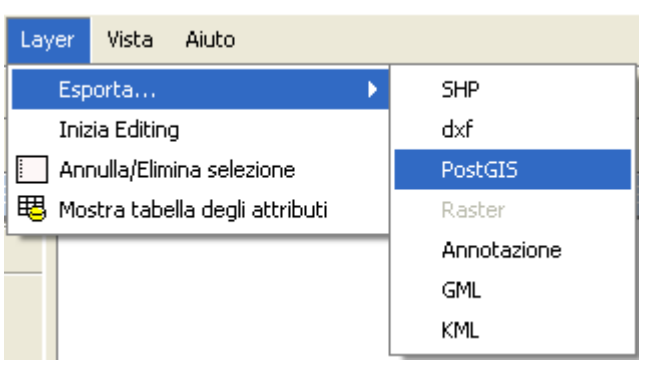

Barra del menù Layer. Esporta in PostGIS.

Se sono stati selezionati degli elementi, apparirà una finestra che informa sul numero di elementi che saranno esportati (con una procedura simile all'esportazione in shapefile e in dxf).

Cliccando su "Si", gvSIG chiederà di digitare il nome della tabella dove salvare gli elementi da esportare. Si ricordi che se la tabella esiste già nel database, le informazioni in essa precedentemente contenute saranno eliminate.

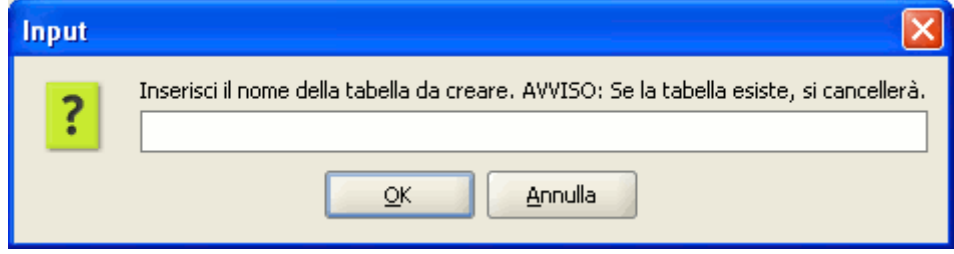

Introdotto il nome della tabella, cliccare sul tasto "OK".

Apparirà una nuova finestra nella quale si dovranno scrivere i parametri per la connessione al database.

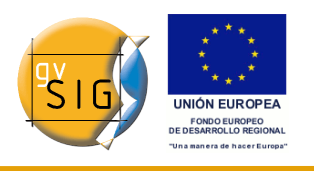

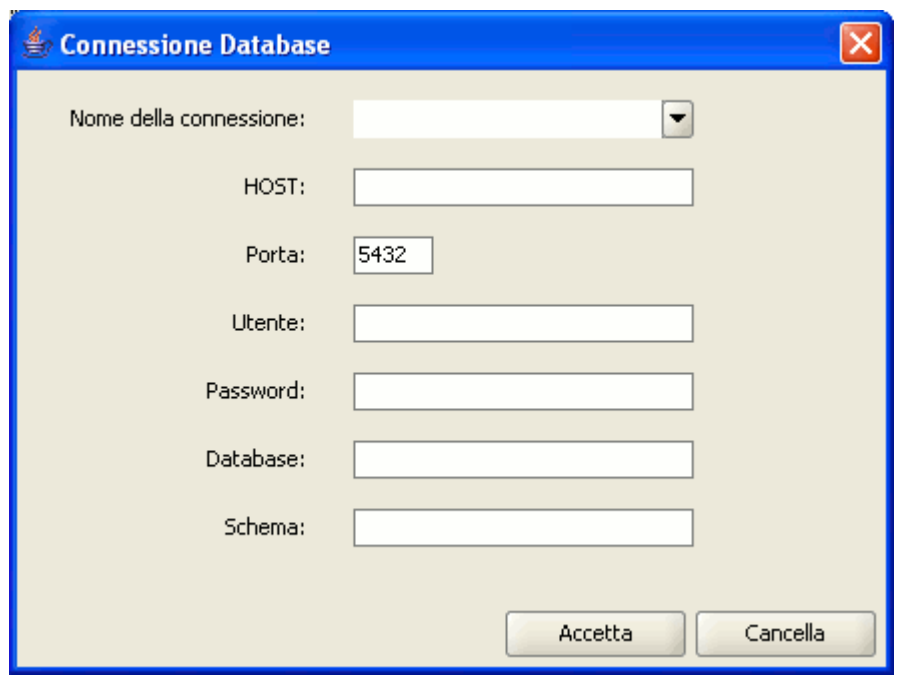

Finestra Connessione database.

I parametri che occorre introdurre sono:

**Nome** della connessione.

**Host**: indirizzo IP o nome host del computer che ospita il database.

**Porta**: porta nella quale il computer è in ascolto del servizio postgreSQL.

**Utente**: nome utente riconosciuto dall'amministratore per fare la connessione.

**Password**: password utente richiesta per valicare la connessione.

**Database**: il database dove verrà creata la nuova tabella.

**Driver**: driver richiesto per il database (al momento sono a disposizione i driver per postGIS e mySQL).

Una volta introdotti tutti i parametri, cliccare su "Accetta".

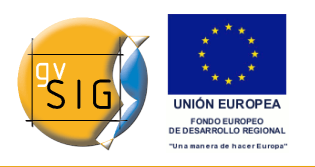

#### *5.18.4.2 Esportare in Oracle Spatial*

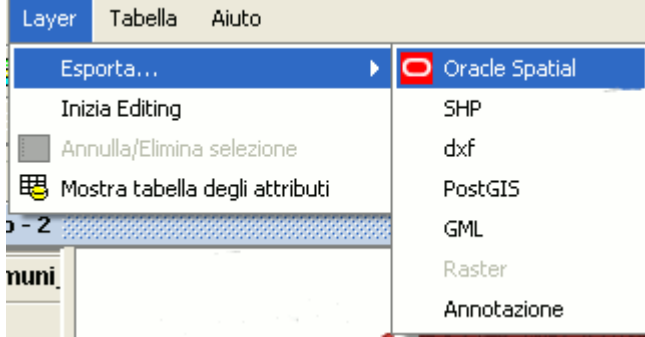

Barra de menú Layer. Esporta a Oracle.

Per esportare verso Oracle Spatial il procedimento è simile a quello descritto precedentemente per PostGIS. Per connettersi ad un database di Oracle Spatial è disponibile una finestra introduttiva utile per inserire i parametri di connessione; tuttavia, per poterlo fare, occorre prima scaricare i driver che permettono questo processo, seguendo le istruzioni che seguono:

Per accedere a basi di dati Oracle Spatial occorre installare i driver di Oracle. In particolare, è necessario seguire le seguenti istruzioni:

Accedere a [Oracle Database 10g](http://www.oracle.com/technology/software/htdocs/distlic.html?url=http://www.oracle.com/technology/software/tech/java/sqlj_jdbc/htdocs/jdbc_10201.html) Release 2 (10.2.0.3) drivers.

Acettare le condizioni della licenza.

Nella pagina seguente, scaricare il file ojdbc14.jar (1,545,954 bytes) - classes for use with JDK 1.4 and 1.5.

**Nota**: è obbligatorio registrarsi per poter effettuare il download.

Collocare il file scaricato nella seguente cartella:

- **in Windows:** collocare il file nella cartella bingvSIGextensionescom.iver.cit.gvsiglib, che si trova all'interno della directory di installazione di gvSIG.
- **in Linux:** collocare il file nella cartella bin/gvSIG/extensiones/com.iver.cit.gvsig/lib, che si trova all'interno della directory di installazione di gvSIG.

## *5.18.5 Esportare in formato GML*

Nella barra dei menù, selezionare l'opzione "Layer/Esporta.../gml".

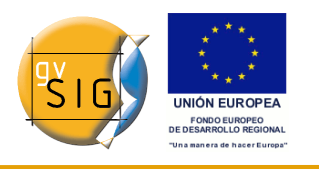

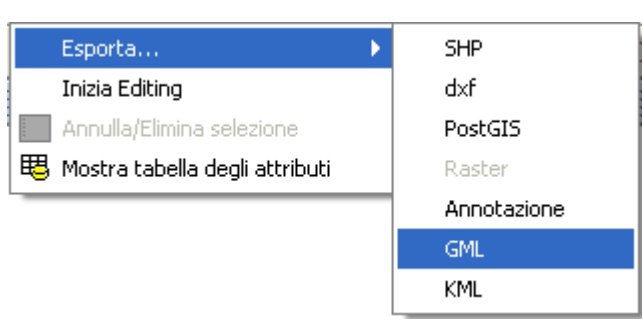

Barra del menù Layer. Esporta come gml

I passi da seguire, da qui in avanti, sono esattamente gli stessi del processo di esportazione nel formato shapefile o dxf.

## *5.18.6 Esportare in formato raster*

Questo strumento permette di ritagliare un raster mediante una selezione nella vista oppure inserendo direttamente le coordinate che definiscono la parte da estrarre. Con questa opzione è possibile anche modificare la risoluzione spaziale della zona ritagliata o dell'immagine completa. È anche possibile scegliere le bande che si desiderano estrarre o generare un nuovo raster per ognuna delle single bande componenti l'immagine originale.

Per accedere a questa opzione selezionare il raster del quale si desidera ottenere un ritaglio nella ToC.

Quindi accedere al menù "Layer/Esporta..." e selezionare l'opzione "Raster":

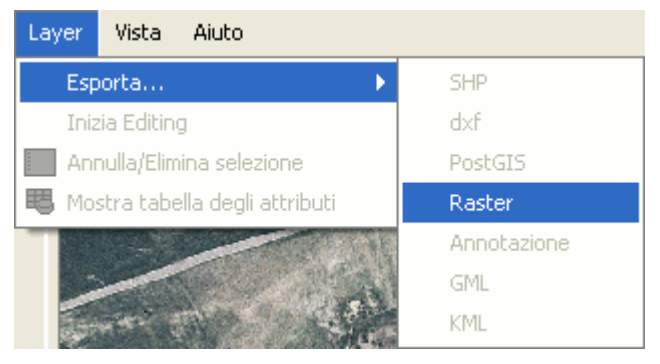

Menù Layer. Esporta come raster.

In seguito apparirà la seguente finestra:
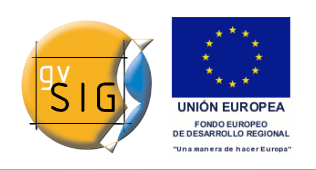

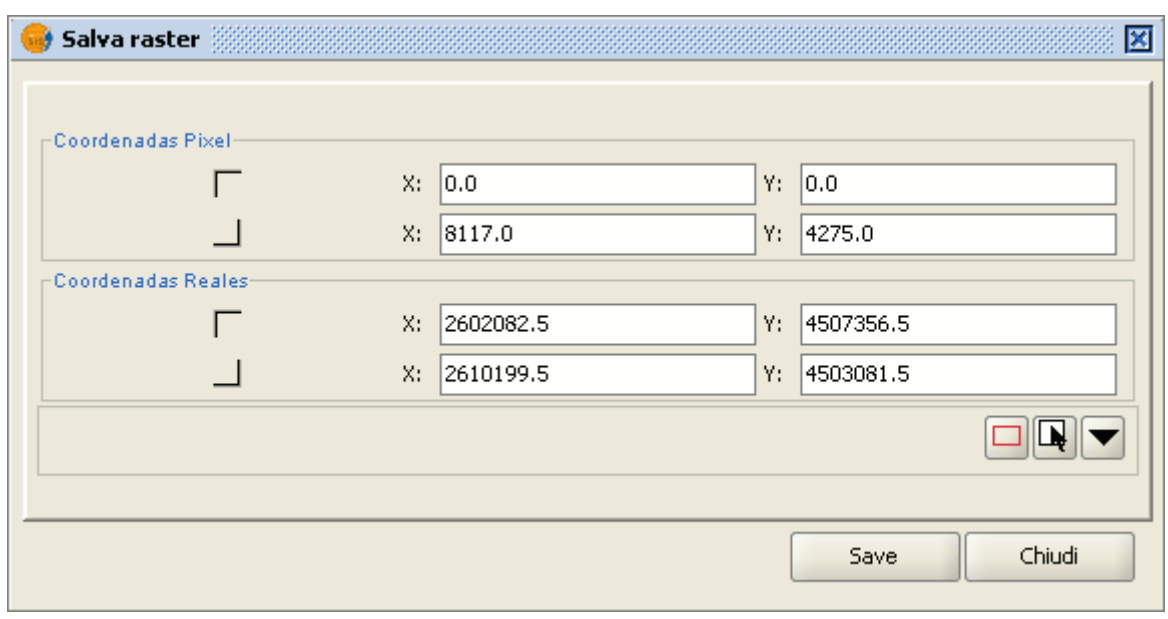

Finestra Salva raster.

### **Ritaglio di immagini**

Per selezionare la zona da ritagliare dal raster originale si possono seguire due differenti modalità:

La prima consiste nello scrivere nelle caselle di testo della finestra i dati riguardanti le:

- Coordinate reali: se l'immagine d'origine è georeferenziata.
- Coordinate in pixel: se l'immagine d'origine non è georeferenziata.

Un altro metodo consiste nel realizzare una selezione direttamente sulla vista. In tal caso, è possibile realizzare un ritaglio dell'immagine completa o di una sua selezione.

Pulsante Estensione completa del layer raster.

 $\Box$ 

Permette di ottenere un **ritaglio dell'immagine completa**

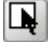

Pulsante Selezione dalla vista.

Permette di ottenere un **ritaglio di un area selezionata** nella vista. In tal caso occorre posizionare il cursore sull'immagine, cliccare e trascinare. Contemporaneamente le caselle di testo si riempiranno automaticamente.

<sup>© 2009</sup> Conselleria de Infraestructuras y Transporte Pagina 181 di 500

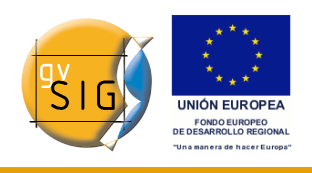

Nel caso si desideri salvare la zona ritagliata del raster creato bisognerà cliccare sul tasto "Save" e selezionare il percorso desiderato per il file. L'immagine viene salvata in formato ".TIF".

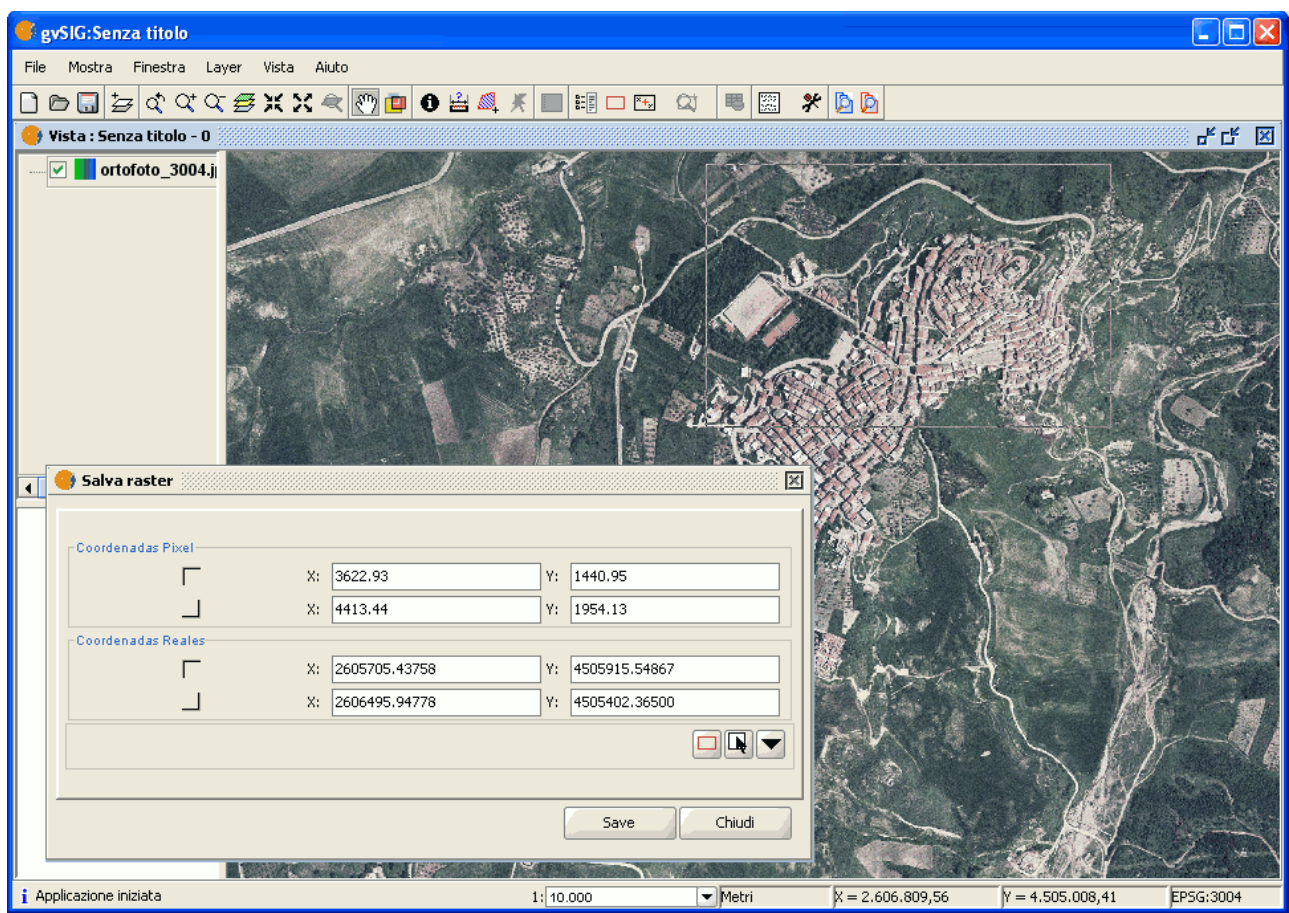

Esempio di ritaglio.

#### **Cambio di risoluzione spaziale**

Nella finestra utilizzata per il Ritaglio, si può aprire un pannello di opzioni addizionali. In tal caso occorre cliccare sul pulsante:

Pulsante Espandi.

In seguito, sarà possibile specificare la risoluzione spaziale del ritaglio (o dell'immagine completa).

È possibile definire la risoluzione spaziale, indicando il "Tamaño de celda" (dimensione di cella) o l'"Ancho x Alto" (larghezza x altezza) in pixel del raster

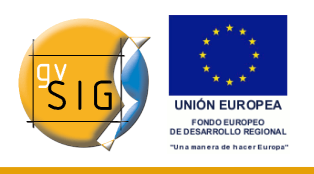

da generare, così come scegliere il metodo di interpolazione da adottare nel cambio di risoluzione. Al momento, è supportata solamente l'opzione di "Vecino mas proximo" (*nearest neighbour*).

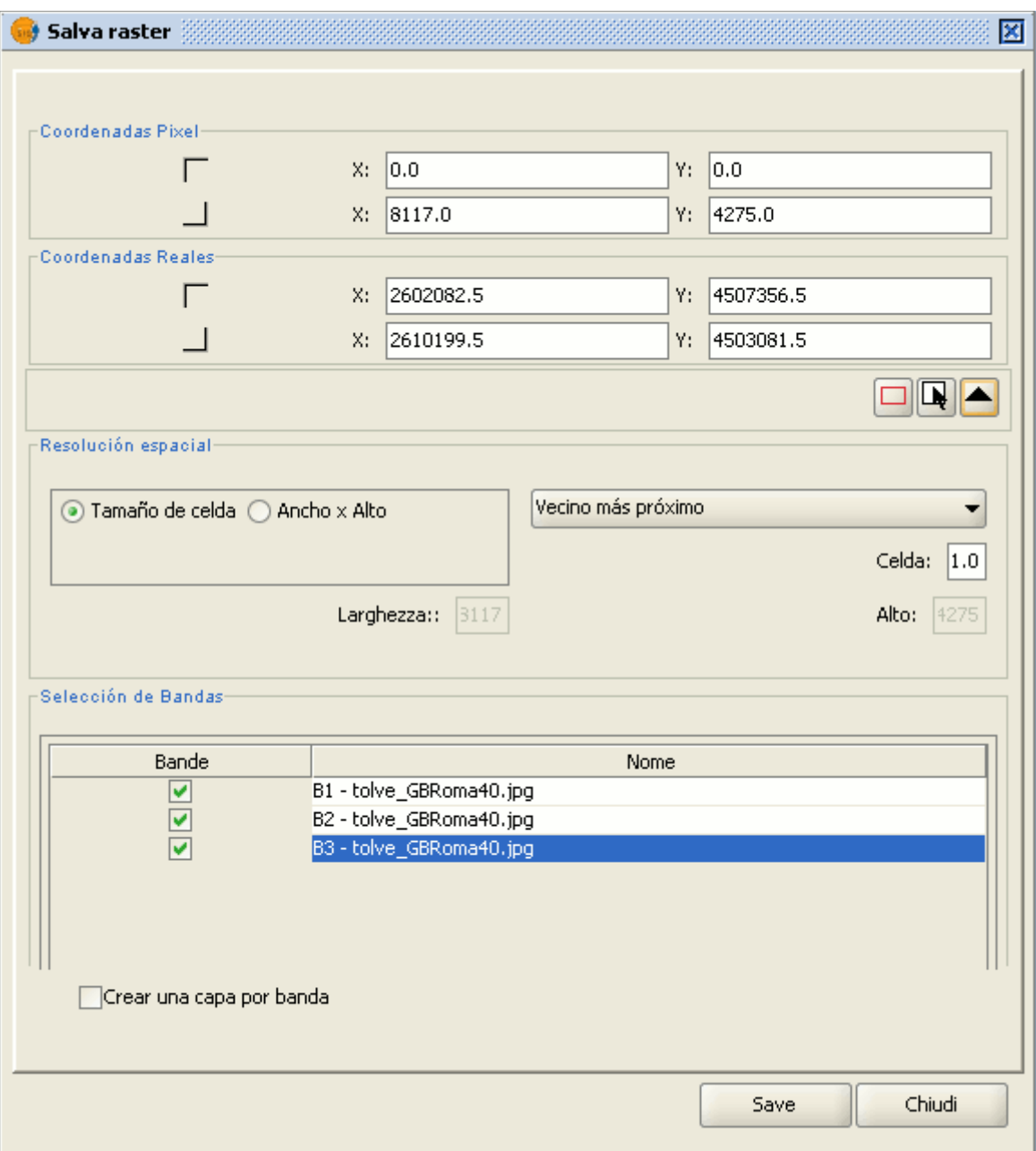

Finestra di ritaglio.

## **Selezione di bande**

Nella parte inferiore della finestra di Ritaglio si trova la lista delle bande del

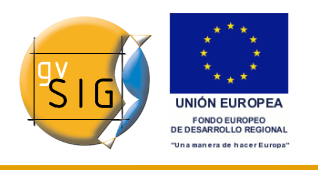

raster originale. È possibile scegliere da questa lista le bande che dovranno essere conservate dal raster risultante attivando o disattivando le caselle della colonna "Bandas" (Bande). Spuntando l'opzione "Crear una capa por banda" (Creare un layer per banda) sarà prodotto un nuovo layer per ognuna delle bande indicate nella lista. I layer saranno quindi aggiunti nella ToC.

### **Salvare ed aggiungere ritagli di raster alla vista**

Una volta determinati tutti i parametri che definiscono il ritaglio del raster prodotto, cliccare sul tasto "Save". Seguirà una finestra per la scelta della cartella dove salvare questo ritaglio. In seguito, per aggiungere il layer alla vista, occorrerà cliccare sul tasto "Aggiungi layer" presente sulla barra degli strumenti.

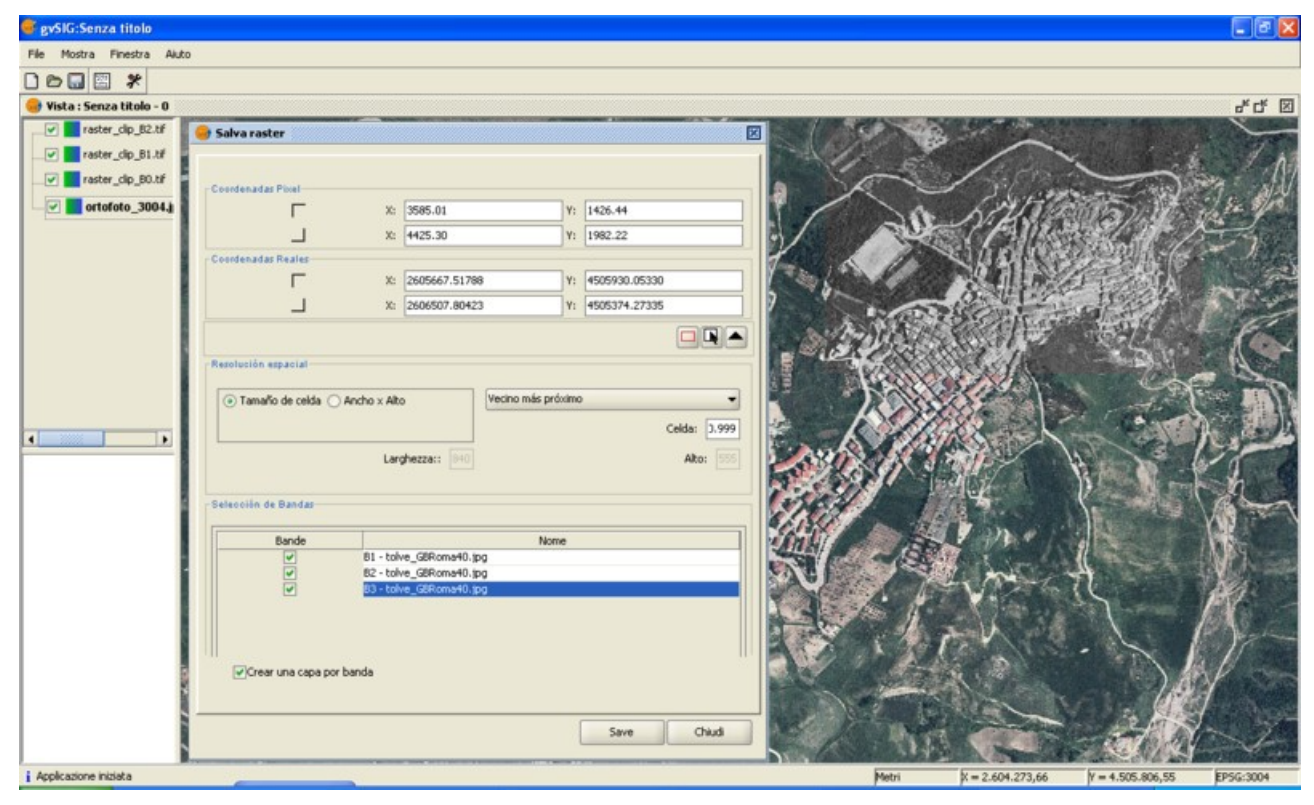

#### **Esempio di ritaglio raster**

Esempio di ritaglio raster.

In questo esempio viene eseguito un ritaglio da una ortofoto.

A tal fine, selezionare l'area nella vista di gvSIG tracciando un rettangolo con il mouse; non appena terminata la selezione tali coordinate saranno inserite automaticamente nelle caselle di testo. È possibile affinare questi valori

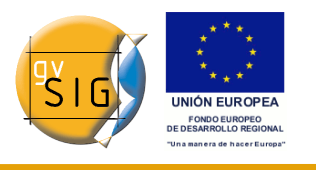

selezionati sulla vista digitandone altri nelle caselle di testo.

In seguito, occorre espandere il pannello e, siccome si desidera ricampionare l'immagine risultante, poiché non è necessaria un'elevata risoluzione, è necessario andare nel riquadro "Resolución espacial" (risoluzione spaziale) e selezionare "Ancho x Alto" (larghezza x altezza). Si attiveranno le caselle di testo per introdurre la risoluzione del raster di uscita.

Introdotto un valore, l'altro campo sarà riempito automaticamente. Sarà calcolata anche la grandezza del riquadro per la risoluzione in uscita che abbiamo scelto. Nel caso sia stato scelto "Tamaño de celda" (dimensione del riquadro) sarà specificata la grandezza di ogni pixel in metri e saranno calcolate l'altezza e la larghezza per la dimensione del riquadro scelta.

Successivamente occorre selezionare le bande che si desiderano avere in uscita. In questo caso le abbiamo selezionate tutte, poiché si tratta di un'ortofoto con tre bande e dobbiamo inserirle tutte.

Infine spuntare l'opzione "Crear una capa por banda" affinché sia effettuata tale operazione.

Il layer così prodotto avrà lo stesso tipo di dato dell'immagine originale. Cliccando su "Save" apparirà la finestra per indicare la cartella ed il nome dell'immagine da salvare.

Per recuperare i layer prodotti cliccare sul tasto "Aggiungi layer" e selezionare la cartella dove sono stati salvati.

# **5.19 Esportare in formato immagine e WMC**

#### *5.19.1 Esportare in formato immagine*

Questa opzione permette di convertire la vista attiva in un file in formato immagine (raster). Per accedere a questo strumento occorre accedere al menù "Vista/Esporta/Immagine".

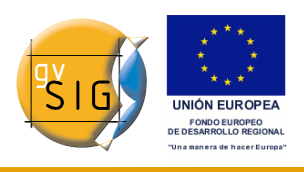

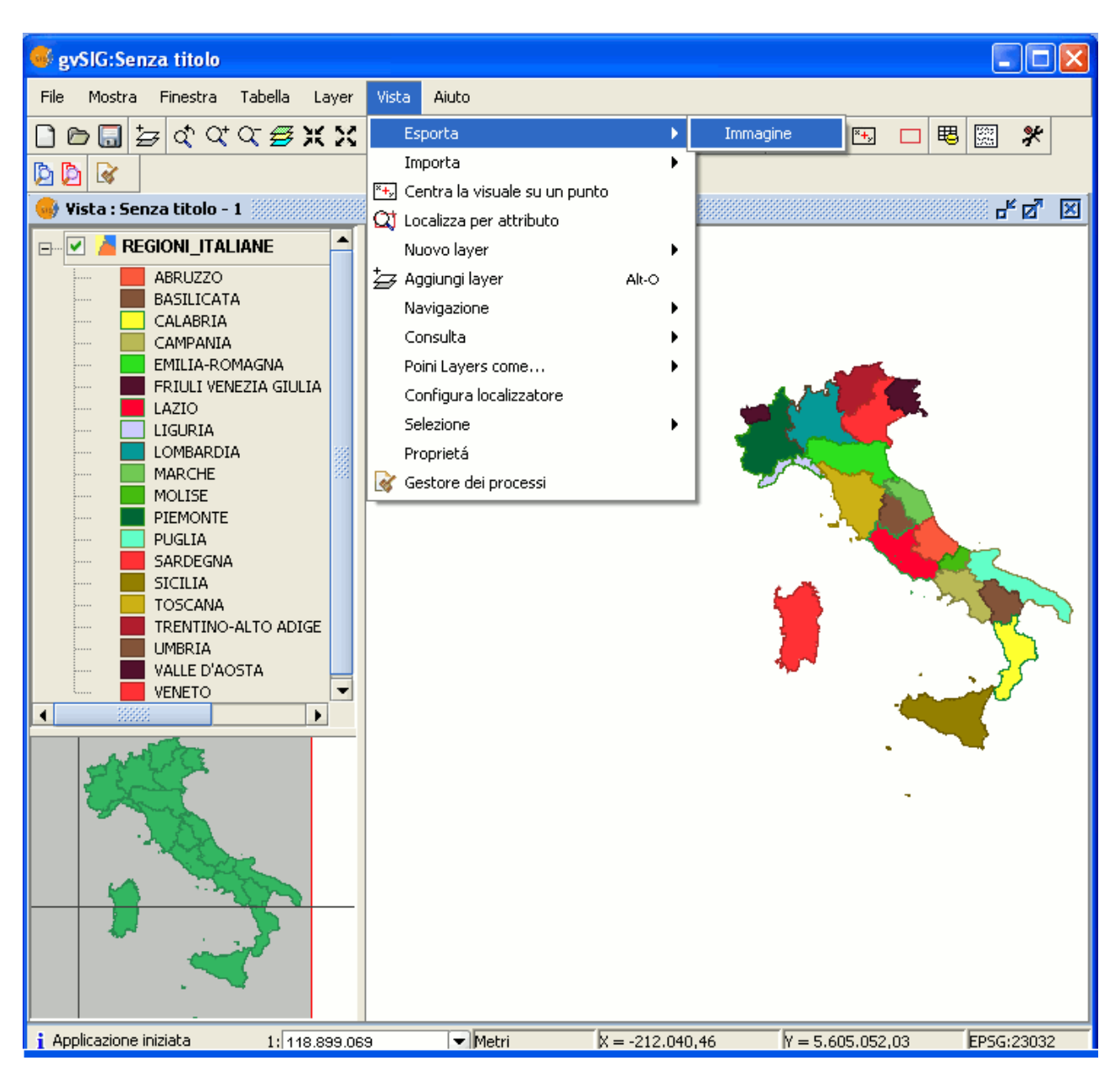

Menù Vista. Esportazione come immagine.

Una volta selezionato lo strumento, apparirà una nuova finestra che può essere usata per editare il nome da attribuire all'immagine e il tipo di formato del file (jpg, png, …) in cui si desidera salvare.

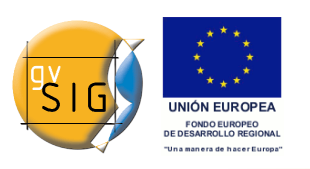

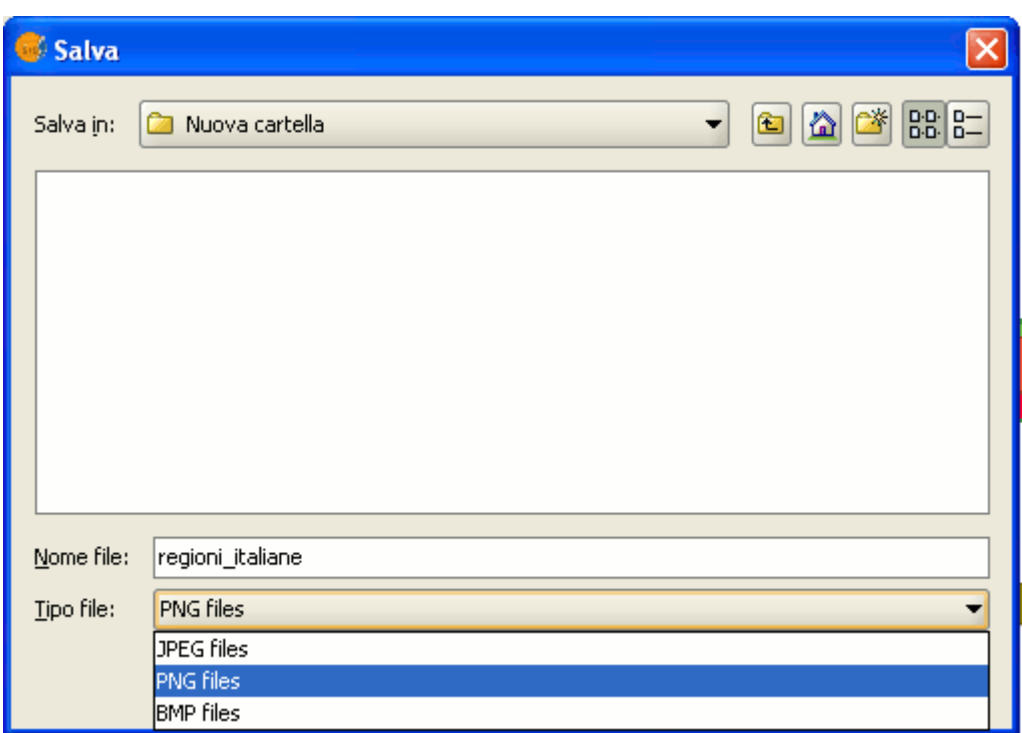

Finestra Salva.

Successivamente, è possibile riutilizzare l'immagine in gvSIG mediante lo strumento "Aggiungi layer", optando per il tipo di file "gvSIG image driver".

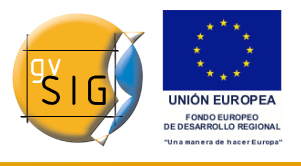

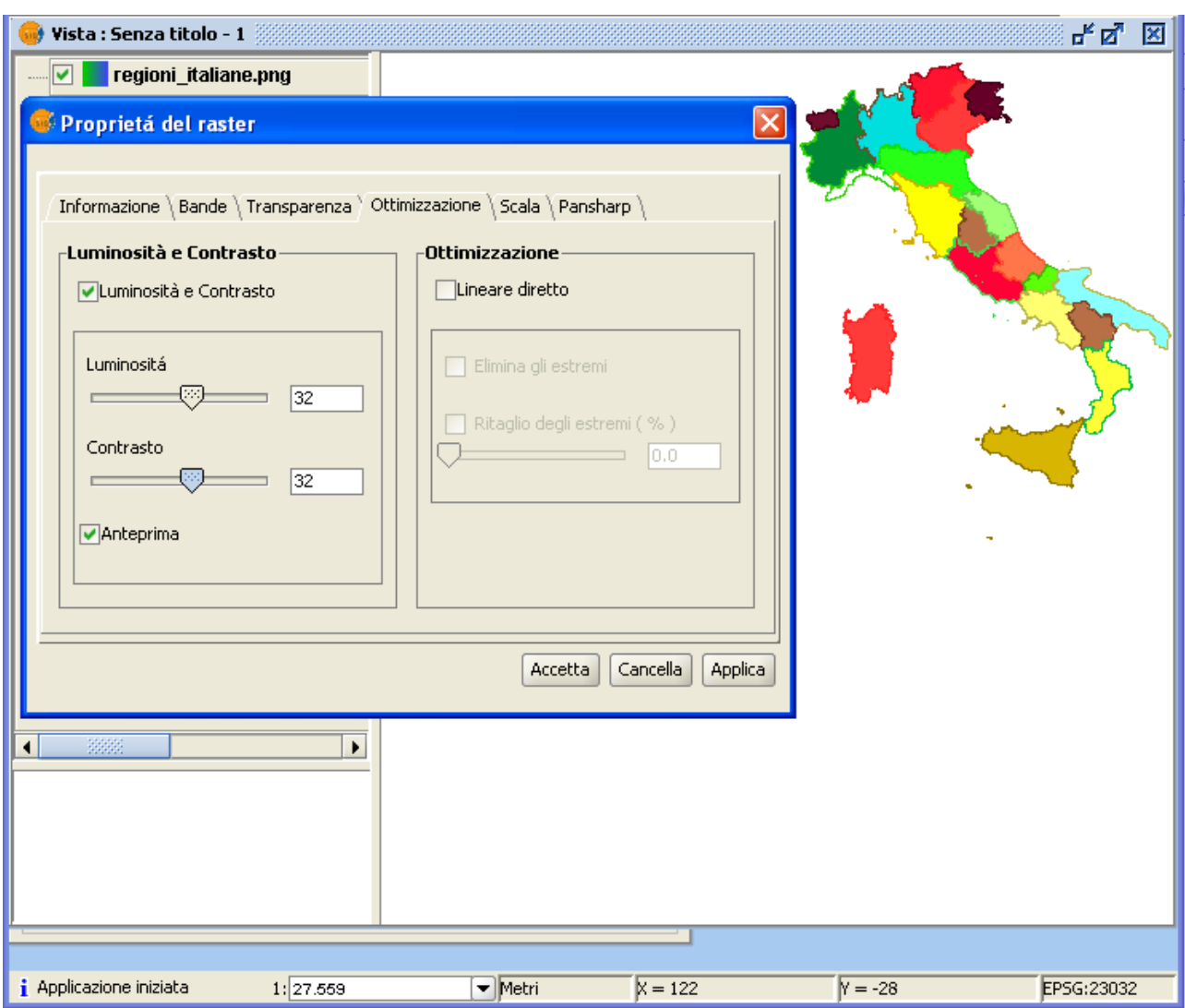

Risultato dell'esportazione. Proprietà del raster.

Per verificare che l'immagine esportata sia un raster, basta accedere alle sue proprietà dal menù contestuale nella ToC.

## *5.19.2 Web Map Context*

#### *5.19.2.1 Introduzione*

Web Map Context (WMC) è un altro standard di [OGC](http://www.opengeospatial.org/) che può annoverarsi tra gli standard supportati da gvSIG.

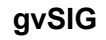

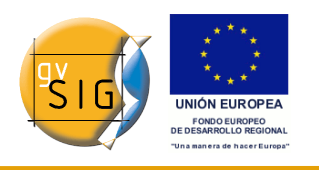

Consente di riprodurre una vista composta da layer WMS su ogni piattaforma GIS che sopporta WMC. Se il progetto include una vista che contiene dei layer WMS, questi possono essere esportati. Il risultato è un file XML con un formato specifico ed estensione ".cml", che può essere importato in un'altra piattaforma al fine di riprodurre la vista che descrive.

### *5.19.2.2 Esportare una vista in WMC*

Attualmente l'esportazione in WMC si limita ai layer di tipo WMS, anche se in futuro tale funzionalità sarà estesa a tutti i layer che sono conformi agli standard OGC.

Per ottenere un file WMC, occorre aprire una vista ed aggiungere alcuni layer WMS di nostra preferenza. Successivamente bisogna cliccare nel menù "Vista/Esporta/Web Map Context".

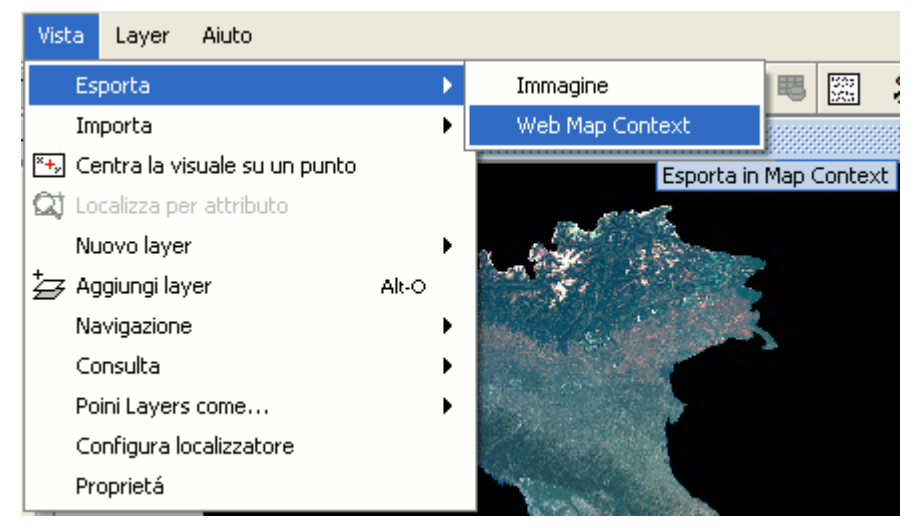

Menù Vista. Esportazione in WMC.

Comparirà quindi la seguente finestra:

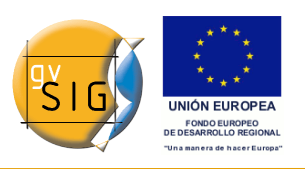

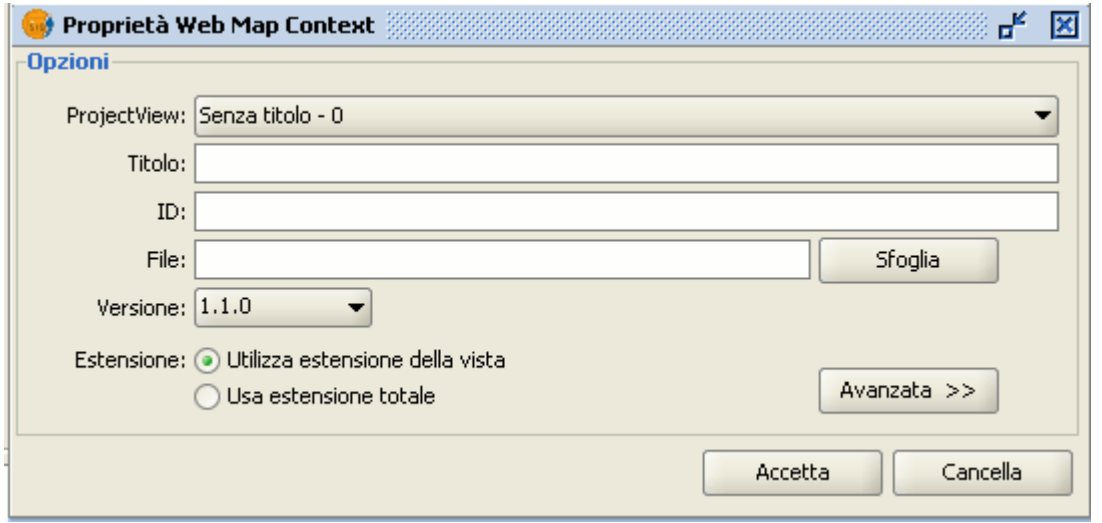

Finestra Proprietà WMC.

**Nota**: Se nel menù "Vista/Esporta" non è visualizzata l'opzione "Web Map Context", vuol dire che la vista non contiene alcun layer WMS.

La finestra contiene dei campi obbligatori da compilare:

**ProjectView**: vista da esportare in WMC. La vista selezionata di default è quella attiva attualmente.

**Titolo**: nome della vista che sarà mostrato successivamente al caricamento del file .cml. Il nome di default è quello della vista attiva, tuttavia è possibile modificarlo.

**ID**: campo obbligatorio che rappresenta un identificativo univoco del file.

**File**: percorso di salvataggio del file.

**Versione**: versione del WMC che si sta utilizzando. La versione 1.1.0 è quella selezionata di default, essendo la più utilizzata e consigliata, tuttavia varie applicazioni e geoportali possono richiedere altre versioni specifiche di WMC.

Attualmente, gvSIG supporta le seguenti versioni di WMC: 0.1.4, 1.0.0 e 1.1.0.

**Estensione**: indica l'estensione spaziale della vista da esportare.

- **Utilizza estensione della vista**: permette di esportare esclusivamente ciò che è visibile nella vista.
- **Usa estensione totale**: permette di esportare completamente i layer WMS in base a come sono definiti dai loro rispettivi server.

Cliccando sul tasto "Avanzate" appariranno delle opzioni avanzate che

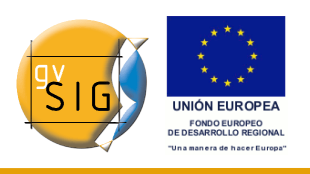

consentono di aggiungere ulteriori proprietà di completamento del WMC.

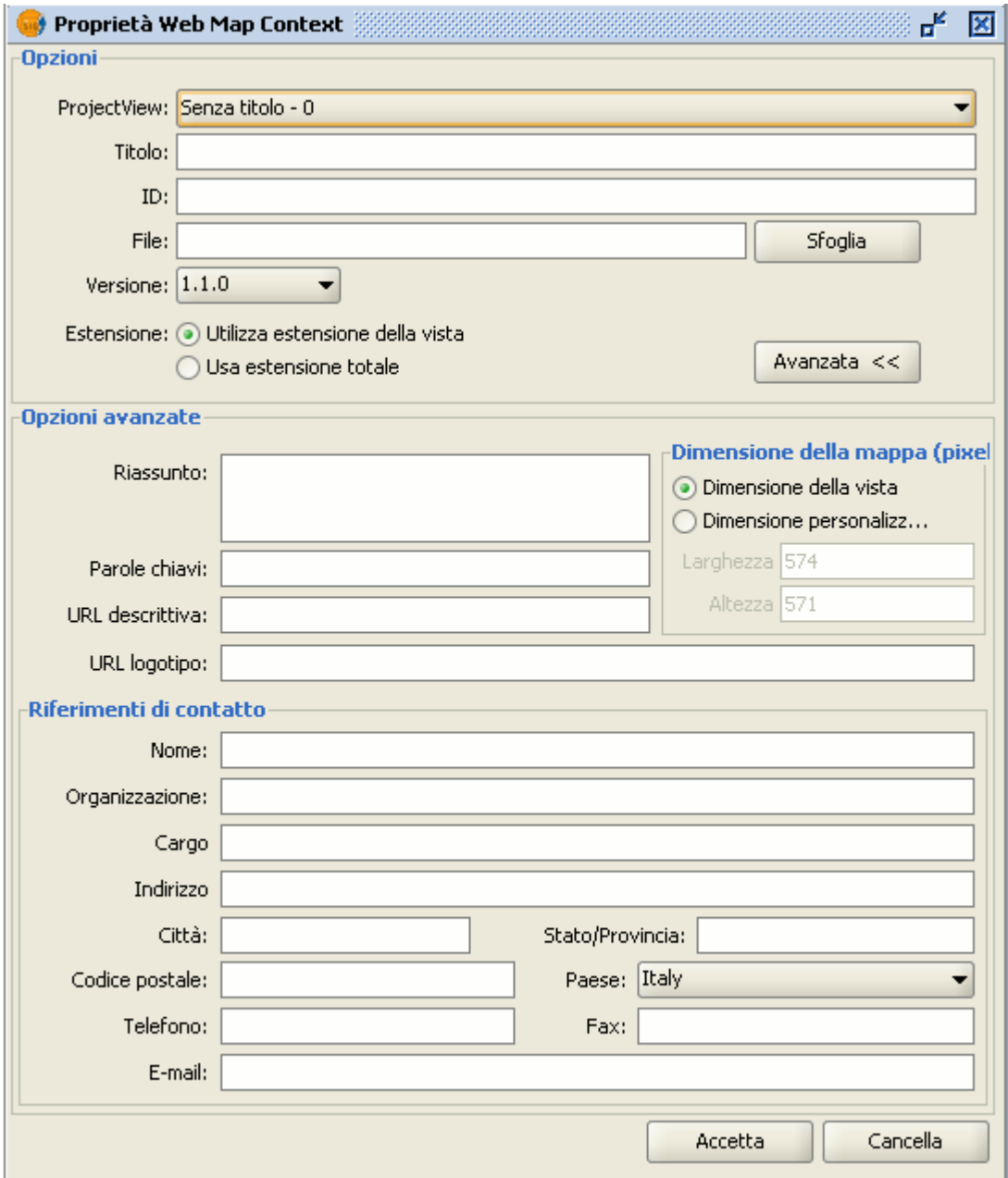

Finestra Proprietà WMC.

**Riassunto**: breve descrizione della vista definita nel WMC.

**Parole chiavi**: elenco di parole che consentono di classificare e documentare il WMC.

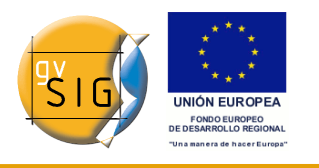

**URL descrittiva**: indirizzo plone di riferimento per il WMC.

**URL logotipo**: indirizzo plone di un'immagine da associare al WMC.

**Dimensione della mappa (pixel)**: dimensioni in pixel della vista nel WMC. Di default, sono indicate le dimensioni attuali della vista di gvSIG, tuttavia è possibile specificare delle dimensioni personalizzate.

**Riferimenti di contatto**: informazioni utili per contattare l'autore del WMC.

## *5.19.2.3 Importare un WMC*

La funzione di importazione di Web Map Context consente di aprire con gvSIG viste contenenti layer WMS che sono state create con altre piattaforme oppure con gvSIG.

A tal fine, selezionare il menù "Vista/Importa/Web Map Context".

| Vista   | Layer | Aiuto |                     |  |
|---------|-------|-------|---------------------|--|
| Esporta |       |       | <b>E</b><br>$*_{+}$ |  |
| Importa |       |       | Web Map Context     |  |

Menù Vista. Importazione WMC.

Apparirà la finestra di selezione del file WMC avente estensione ".cml":

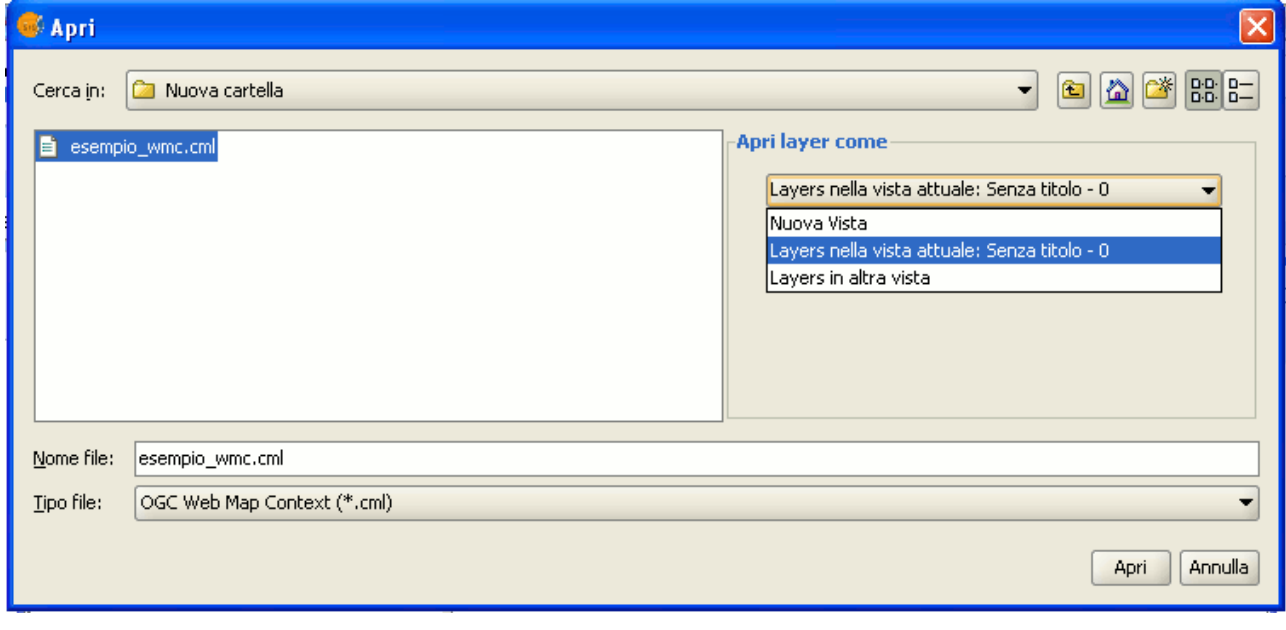

**gvSIG**

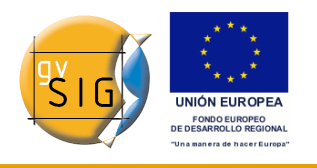

Occorre selezionare il file WMC che si intende importare. Sulla destra è possibile specificare la modalità di visualizzazione dei layer.

**Nuova vista**: crea una nuova vista nel progetto attuale e vi carica il WMC, tale e quale è stato specificato nel file.

**Layer nella vista attuale**: questa opzione compare solo se è presente una vista attiva in gvSIG e permette di aggiungere i layer alla vista corrente.

**Layer in altra vista**: permette di aggiungere i layer definiti nel WMC in una vista diversa da quella attiva. Con questa opzione comparirà un elenco di viste da cui l'utente potrà selezionare quella che conterrà i nuovi layer.

Infine, occorre cliccare sul tasto "Apri" per importare il WMC in base alle proprie preferenze.

# **5.20 Layer di annotazioni**

#### *5.20.1 Introduzione*

Questo strumento di gvSIG consente l'etichettatura avanzata in modo semplice.

In questo processo gvSIG crea un nuovo layer che rappresenta le annotazioni. Le sue caratteristiche principali sono:

- Il nuovo layer è composto solo dalle annotazioni prodotte.
- La tabella associata a questo nuovo tipo di layer contiene esclusivamente i campi che si riferiscono al testo delle annotazioni (testo, font, colore, altezza e rotazione).
- Il layer prodotto è sempre nel formato .shp, indipendentemente dal tipo di formato del layer originale.

#### *5.20.2 Creare un layer di annotazioni*

Per creare un layer di annotazioni, in primo luogo selezionare il layer nella ToC.

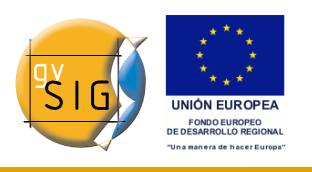

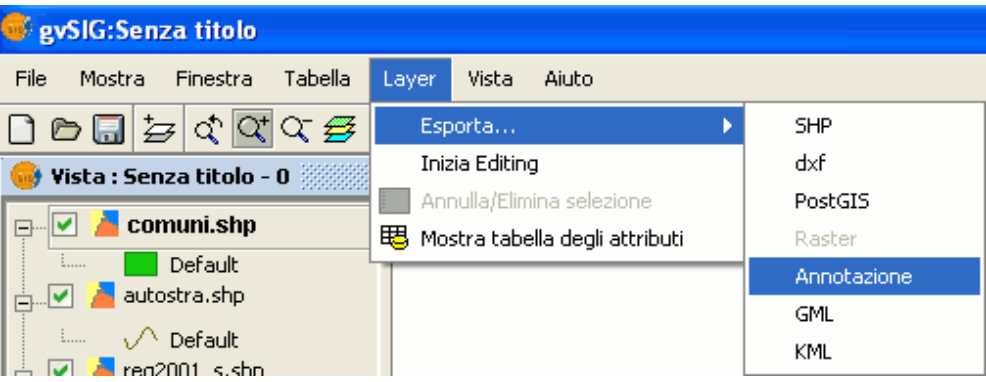

Menú Layer. Esportazione di un layer di annotazioni.

Nella barra dei menù, selezionare il menù "Layer", successivamente "Esporta" ed infine scegliere l'opzione "Annotazione".

Questa opzione aprirà la procedura guidata che ci indirizzerà nei passi necessari per la creazione di un layer di annotazioni.

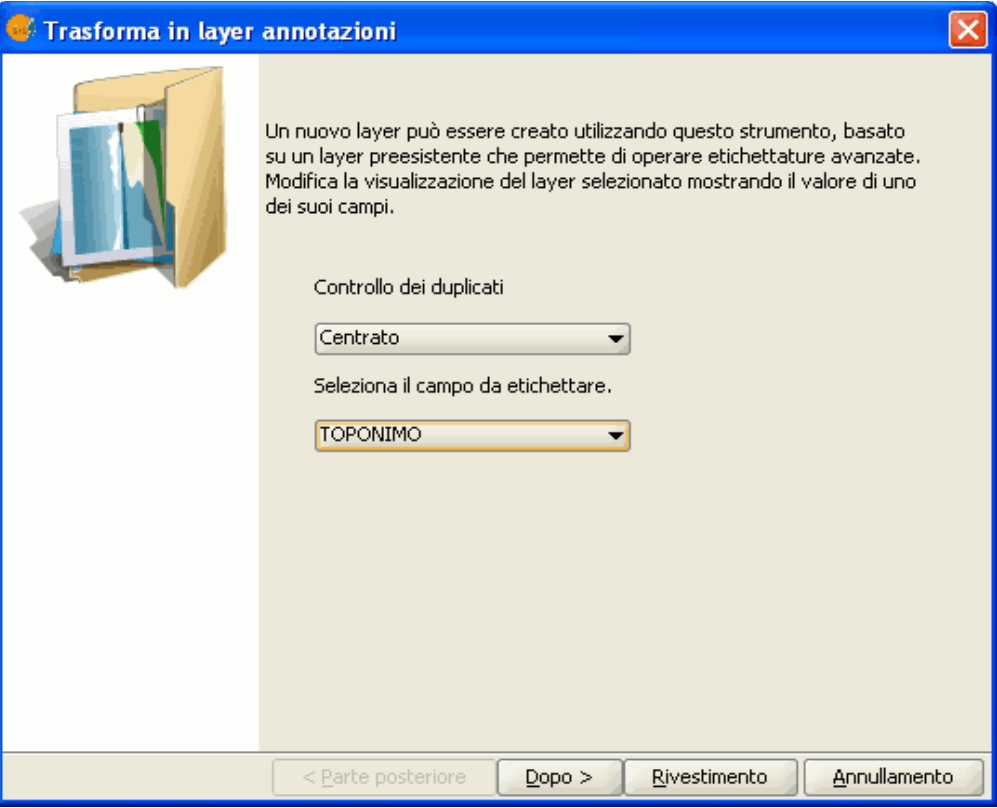

Procedura guidata di creazione di un layer di annotazioni.

Nella prima finestra della procedura guidata, occorre selezionare dalla casella a

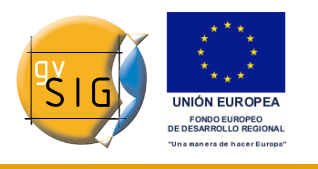

discesa i dati richiesti da gvSIG per creare un layer di annotazioni:

- **Controllo dei duplicati**: si può scegliere tra "Nessuno" o "Centrato" per indicare la posizione in cui si desidera inserire le annotazioni.
- **Nessuno**: indica che sarà inserita un'etichetta per ogni valore, anche se questi sono ripetuti.
- **Centrato**: indica che sarà inserita un'etichetta per ogni valore e che queste saranno inserite al centro di tutte quelle uguali.
- **Campo da etichettare**: si seleziona il campo contenente il testo da utilizzare come etichetta.

Se non si desidera cambiare la formattazione delle annotazioni, così come creata in modo standard da gvSIG, occorre cliccare su "Rivestimento". Se invece si desidera personalizzare la formattazione, cliccare sul tasto "Dopo".

La seconda finestra della procedura guidata consente la selezione dei campi della tabella degli attributi (nel caso in cui questi esistano), che contengono i valori da utilizzare nella personalizzazione delle annotazioni.

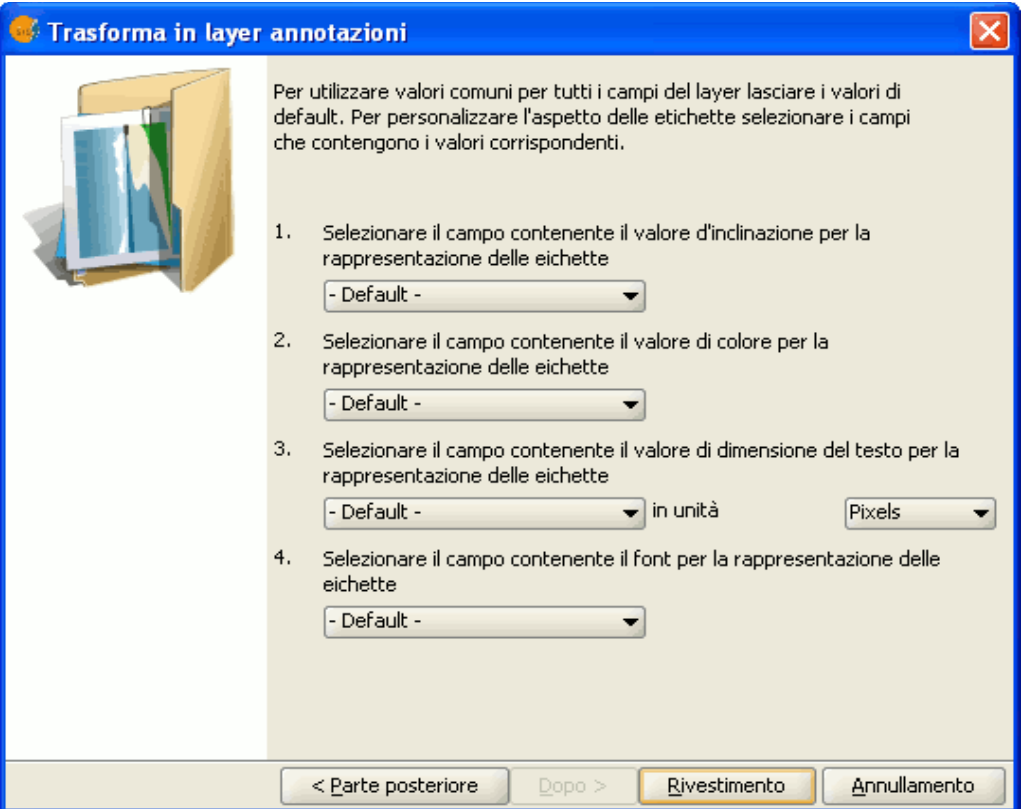

Procedura guidata di creazione di un layer di annotazioni. Personalizzazione delle annotazioni.

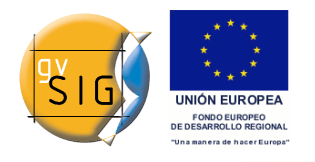

Possono essere personalizzati i seguenti parametri:

- **Angolo**: inclinazione delle etichette nella vista.
- **Colore**: colore del testo delle etichette.
- **Altezza**: altezza del testo delle etichette.
- **Unità**: unità di misura del campo "Altezza". Attualmente può essere espressa in unità di mappa oppure in pixel.
- **Font**: font del testo delle etichette.

Si stabiliscono i campi da utilizzare per personalizzare i parametri richiesti scorrendo lungo le rispettive caselle a discesa e, nel caso in cui non si desidera personalizzarli o non c'è possibilità di farlo, basta lasciare i valori predefiniti ("- Default -").

Infine, cliccare sul pulsante "Rivestimento" per terminare la procedura guidata.

### *5.20.3 Editare un layer di annotazioni*

Un layer di annotazioni può essere editato analogamente ad ogni altro layer. Per iniziare una sessione di editazione, occorre selezionare il layer nella ToC e selezionare l'opzione "Inizia editing" da menù contestuale.

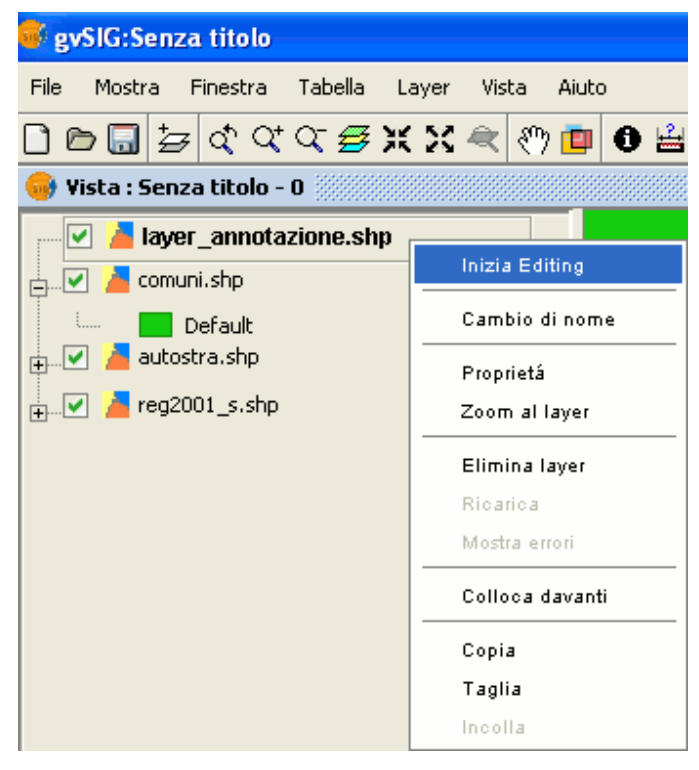

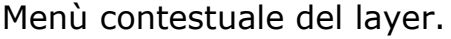

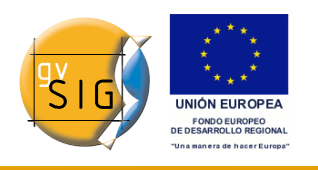

All'inizio della sessione di editazione comparirà una nuova icona nella barra degli strumenti (con l'indicazione "A" e lo sfondo nero), indicata come "Modifica annotazione", che permetterà di personalizzare singolarmente le annotazioni desiderate.

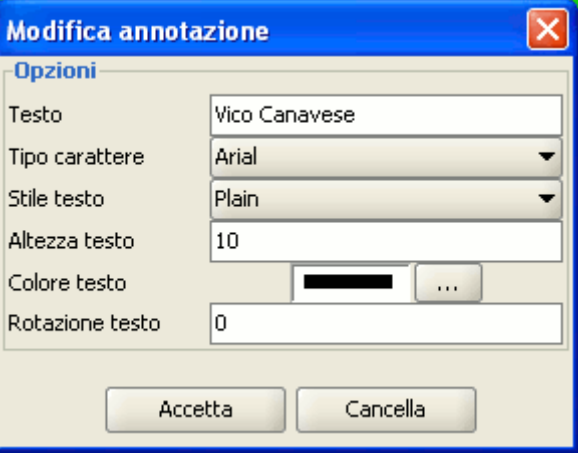

Cliccando su tale pulsante, il cursore cambierà di aspetto e sarà in grado di selezionare le annotazioni. Inoltre, cliccando sul punto associato al testo sarà possibile accedere alle sue proprietà.

# *5.20.4 Proprietà di un layer di annotazioni*

Selezionando dal menù contestuale del layer di annotazioni l'opzione "Proprietà" comparirà la seguente finestra:

Finestra Modifica annotazione.

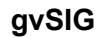

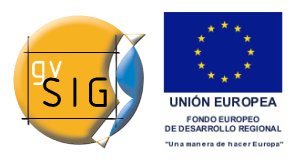

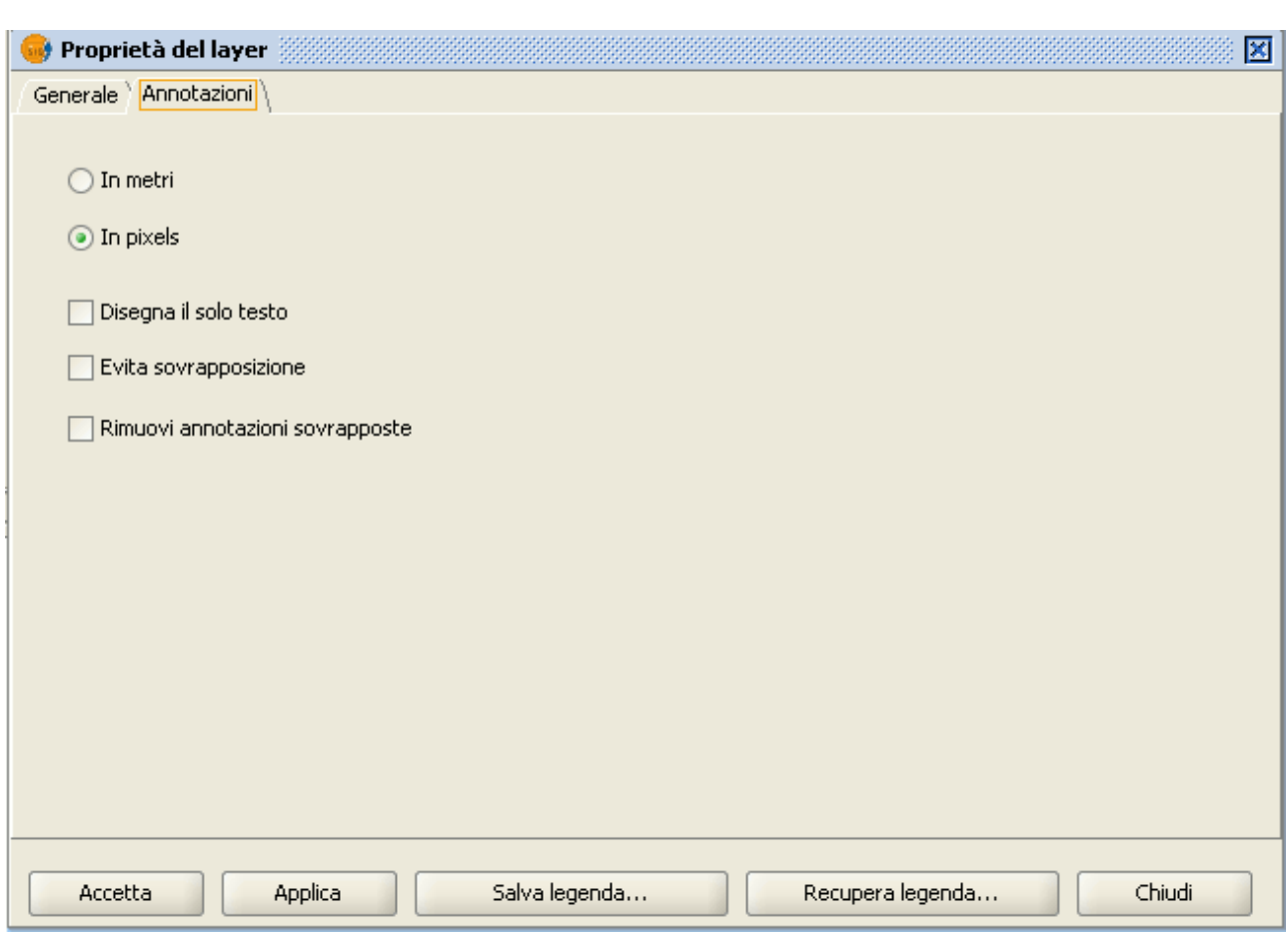

Finestra Proprietà del layer.

Nella finestra "Proprietà del layer" sono presenti due schede. La scheda "Generale" permette di accedere alle proprietà generali del layer, mentre quella "Annotazioni" consente di stabilire:

- Se si desidera rappresentare le annotazioni in pixels o in metri nella vista
- Se si desidera far apparire solo il testo o se si preferisce accompagnare il testo con un punto di localizzazione, rispettivamente attivando o disattivando la casella di controllo "Disegna solo il testo". Si tenga presente però l'utilità del punto di localizzazione in caso di editazione del layer di annotazione.
- Se si desidera evitare la sovrapposizione delle annotazioni, occorre attivare la casella di controllo "Evita sovrapposizione".
- Se si desidera eliminare le annotazioni che si sovrappongono occorre cliccare su "Rimuovi annotazioni sovrapposte".

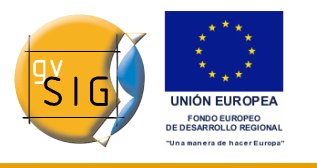

## *5.20.5 Aggiungere un layer di annotazioni alla vista*

Per aggiungere un layer di annotazione occorre cliccare sul pulsante "Aggiungi layer" presente sulla barra degli strumenti:

岁

Pulsante Aggiungi layer.

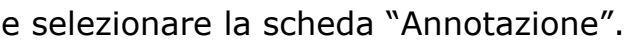

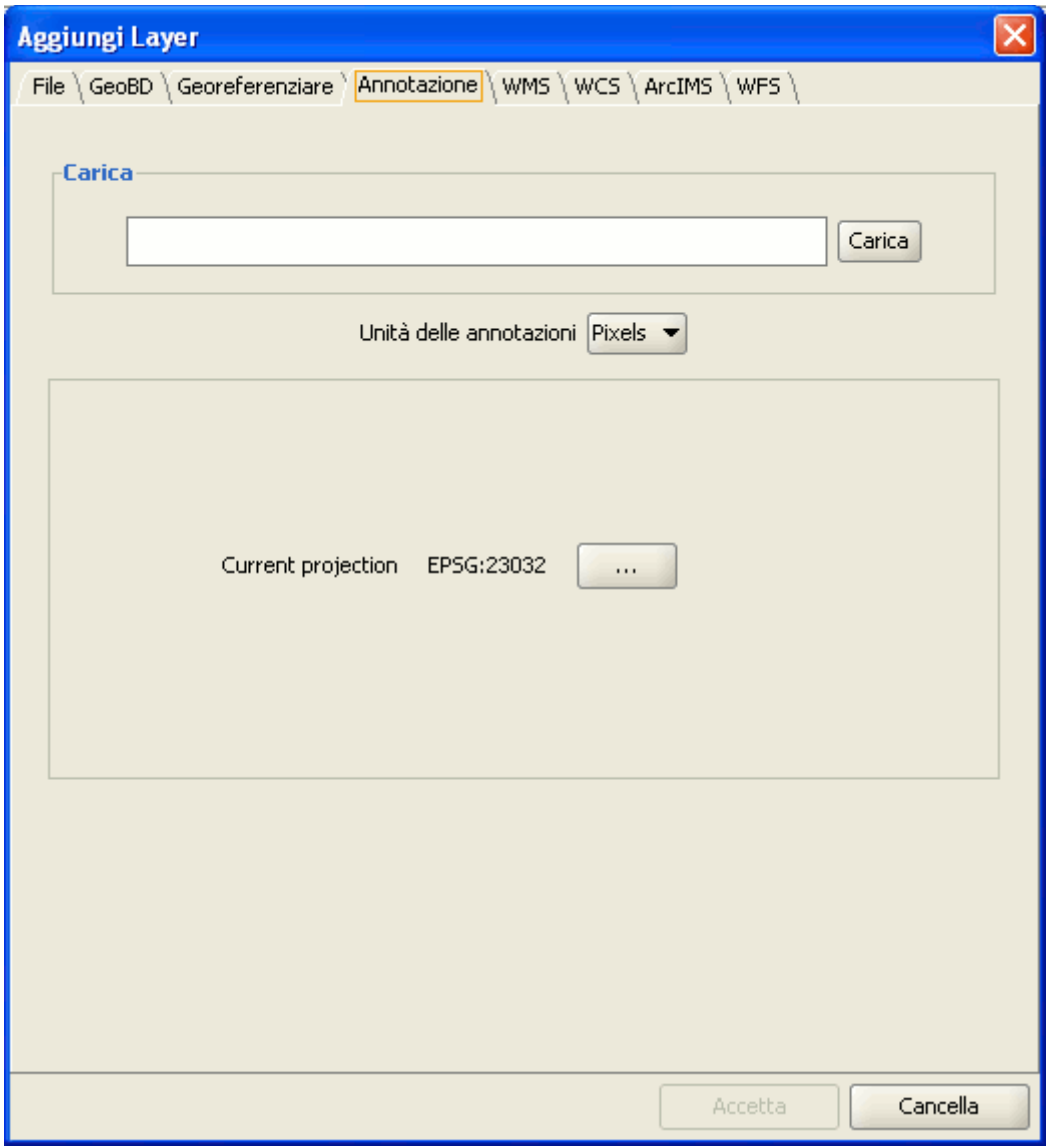

Finestra Aggiungi layer.

Nella finestra sarà quindi possibile caricare il layer di annotazione desiderato,

**gvSIG**

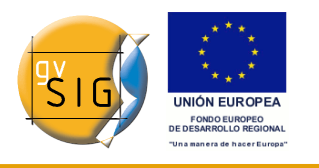

scegliere l'unità di misura per la rappresentazione delle annotazioni (pixel o metri) ed il tipo di proiezione da associare al layer.

## *5.20.6 Esempio di creazione di un layer di annotazioni*

Nell'immagine seguente è mostrato come partendo da un layer di poligoni, denominato "comuni.shp", che contiene alcuni comuni italiani, è stato generato un layer di annotazioni. A tal fine, nella prima finestra di dialogo della procedura guidata si definisce quale tipo di controllo dei duplicati desideriamo applicare e si seleziona quale campo contiene il testo che si intende mostrare, quale campo della tabella degli attributi del layer contiene il nome del comune.

Successivamente se non si desidera personalizzare la visualizzazione, cliccare su "Rivestimento" e indicare il percorso in cui si intende salvare il nuovo layer di annotazioni.

L'immagine seguente mostra il risultato (lasciando i rimanenti campi della procedura guidata per impostazione predefinita e facendo uno zoom) della creazione del "layer di annotazioni."

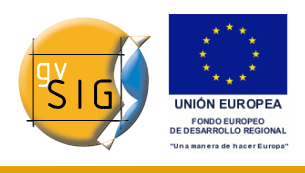

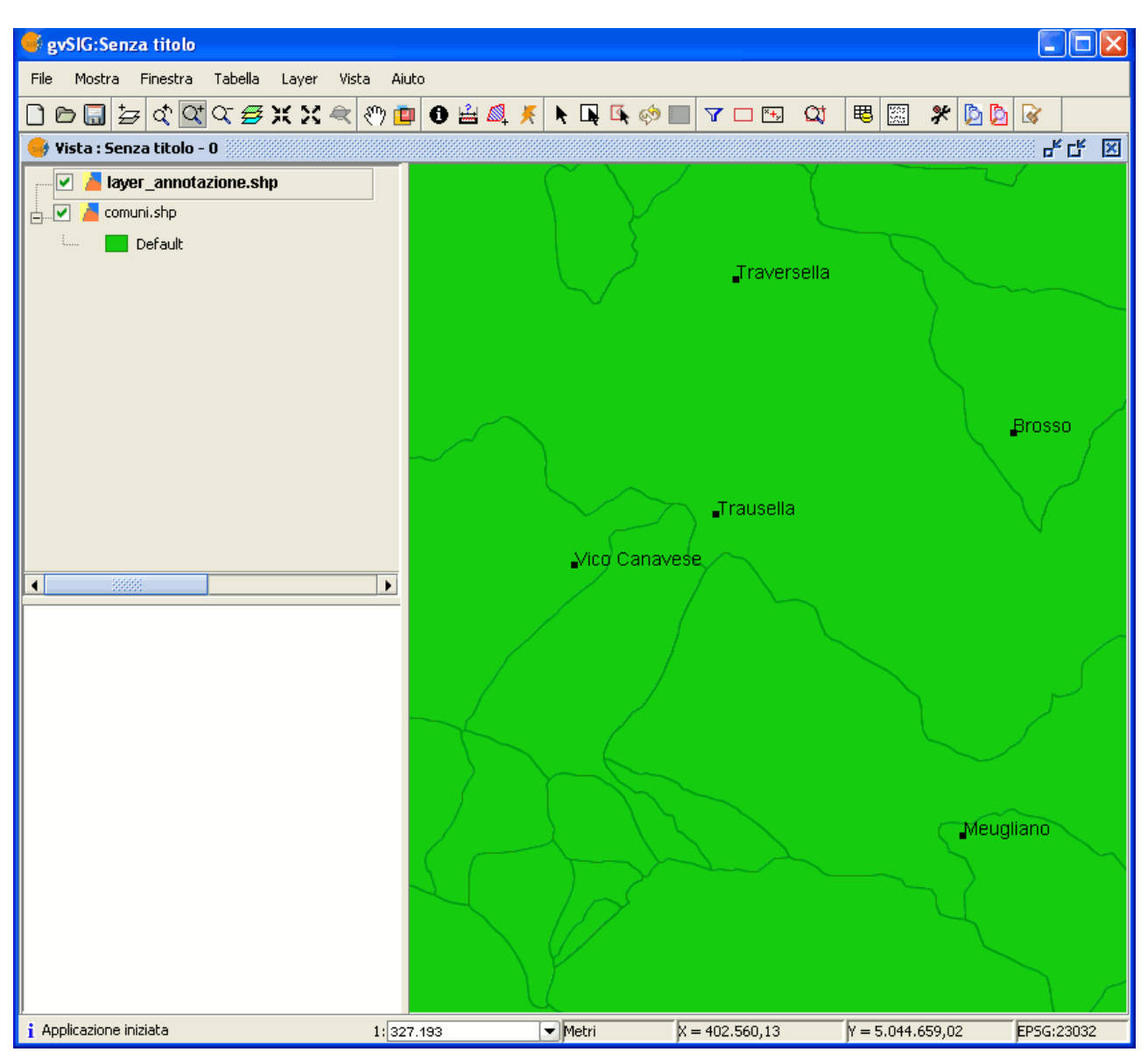

Esempio di layer di annotazioni.

Il layer di annotazioni appena creato è visualizzato nella Toc.

# **5.21 Trattamento di immagini raster**

## *5.21.1 Salvare un raster*

Preliminarmente occorre caricare in una vista di gvSIG la cartografia della

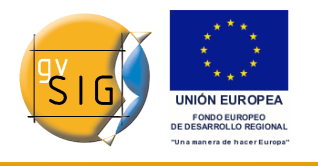

quale si desidera realizzare un ritaglio (*clip*).

Si selezioni lo strumento "Salva raster" che appare nella barra degli strumenti.

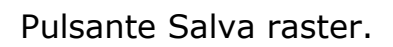

Successivamente si selezionino due punti all'interno della vista che definiscono l'estensione della zona da salvare. Apparirà quindi la finestra di dialogo mostrata di seguito. Si tenga presente che se l'area selezionata è eccessivamente piccola, la finestra non apparirà fino a quando non sarà selezionata una zona più estesa.

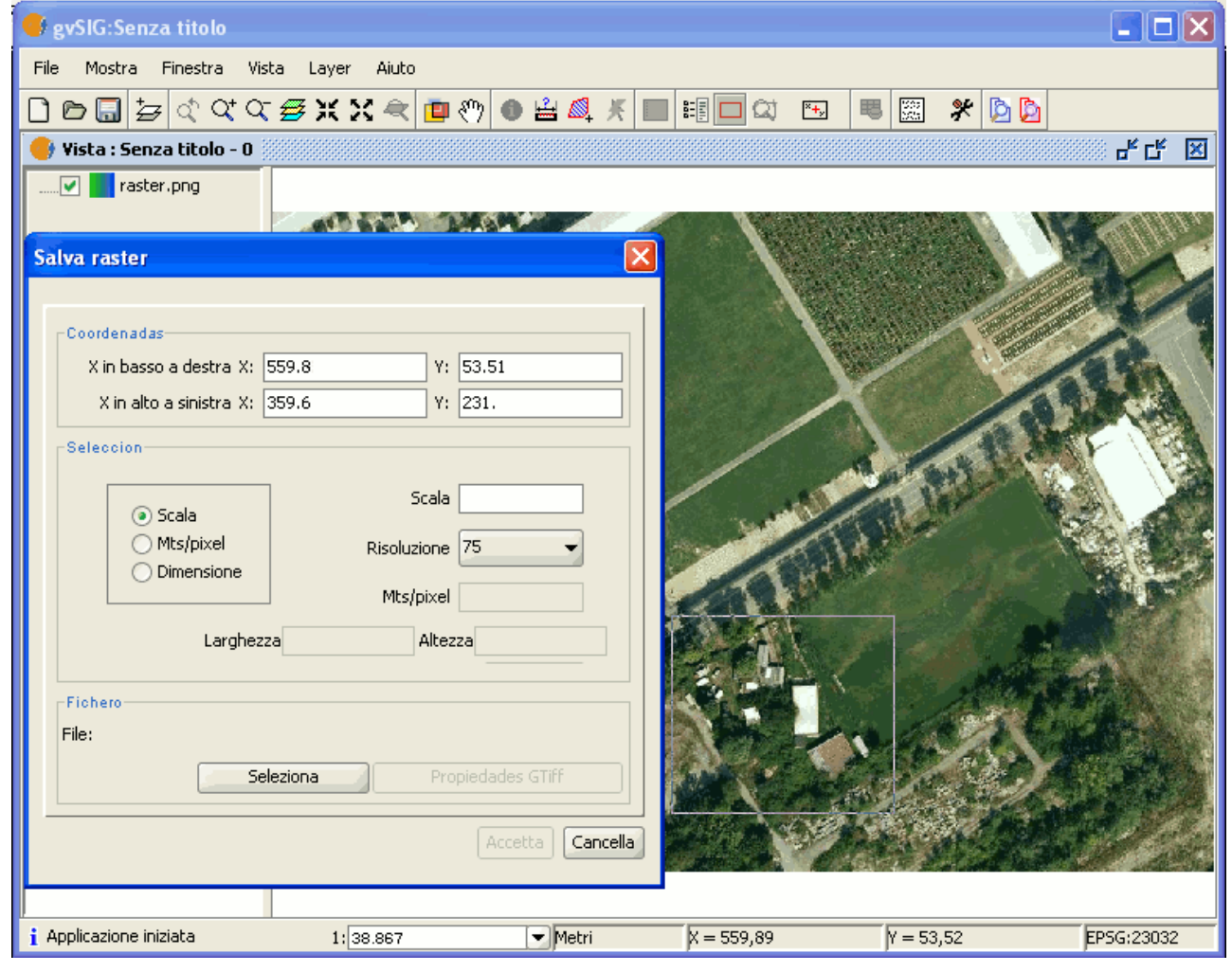

Finestra Salva raster.

Nella parte superiore della finestra di dialogo "Salva raster" sono riportate le

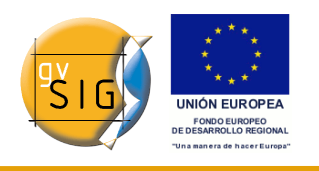

coordinate dei punti che delimitano l'area selezionata nella vista. Tali coordinate possono essere modificate manualmente.

Nella parte centrale della finestra di dialogo è presente invece la sezione di "Selezione", nella quale è possibile optare per uno dei seguenti tre metodi di selezione:

• **Scala**: selezionando questa opzione, si attiveranno la casella di testo "Scala" e l'elenco a discesa "Risoluzione", contenente valori espressi in punti per pollice (dpi) dell'immagine esportata.

Editando un valore di scala e premendo il tasto "Invio", saranno ricalcolati automaticamente i valori della risoluzione, espressa in Mts/pixel, e delle dimensioni dell'immagine di output.

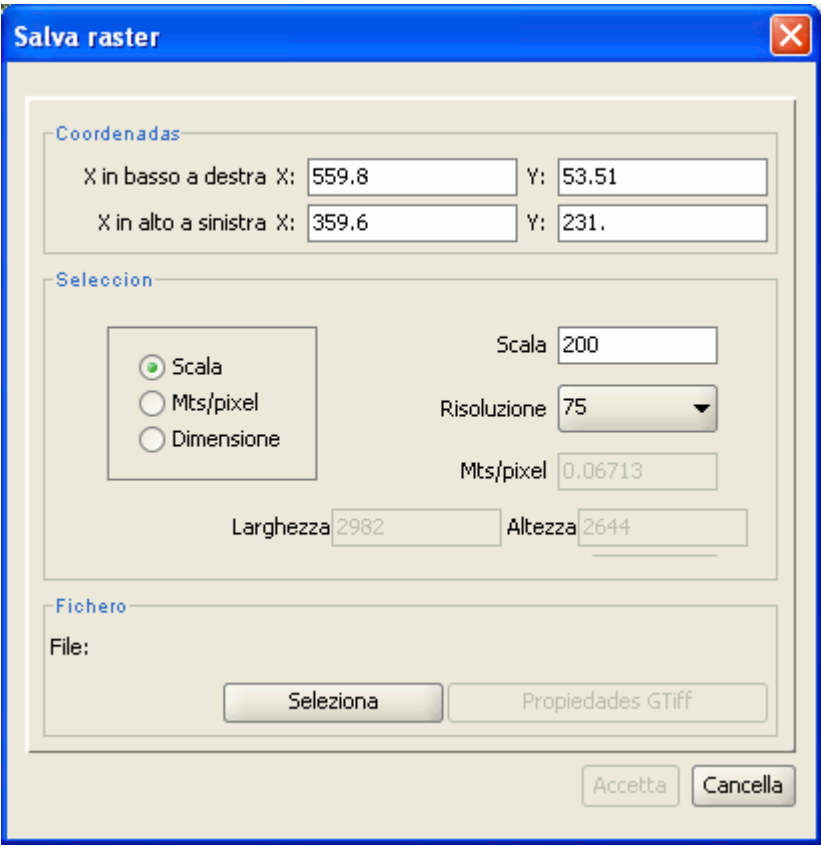

Finestra Salva raster. Scala.

• **Mts/pixel**: selezionando questa opzione, sarà abilitata la relativa casella di testo, in cui sarà possibile editare il valore della risoluzione. Inserito un valore, premendo il tasto "Invio" automaticamente saranno ricalcolati i valori di "Scala" e le dimensioni dell'immagine di output.

**gvSIG**

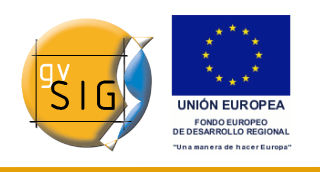

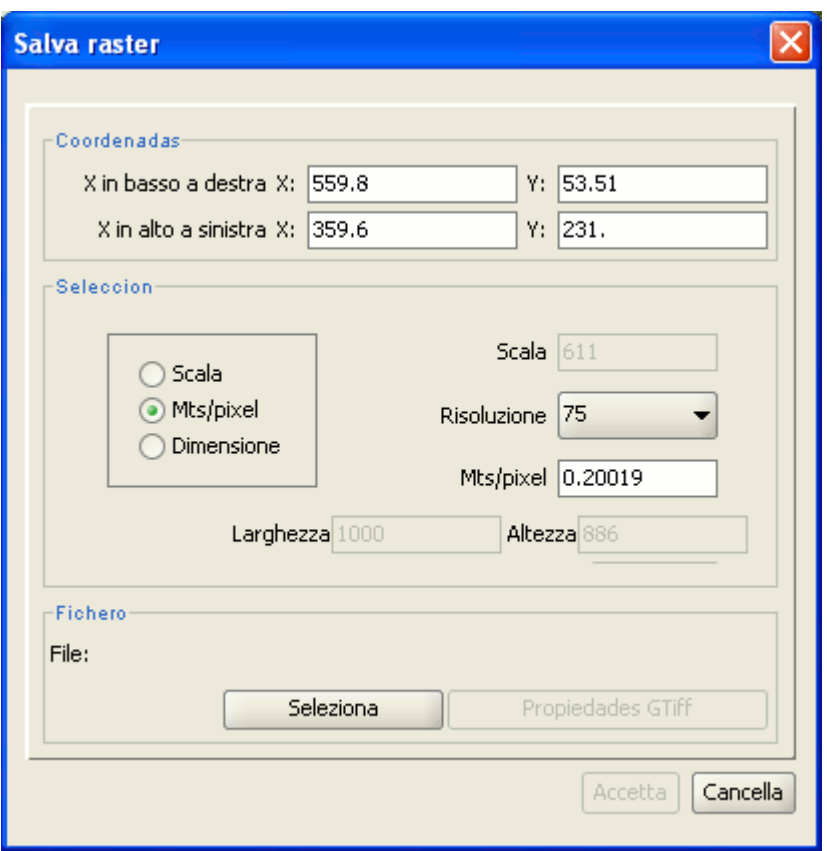

Finestra Salva raster. Metri/pixel.

• **Dimensione**: selezionando questa opzione, saranno abilitate le caselle di testo "Larghezza" e "Altezza". Introducendo un valore in una casella, il valore dell'altra sarà ricalcolato automaticamente al fine di mantenere inalterate le proporzioni dell'immagine (rapporto altezza/larghezza). I dati restanti (Mts/pixel e Scala) saranno automaticamente ricalcolati.

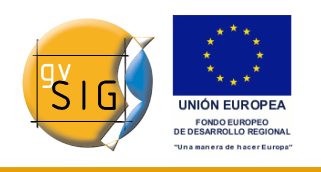

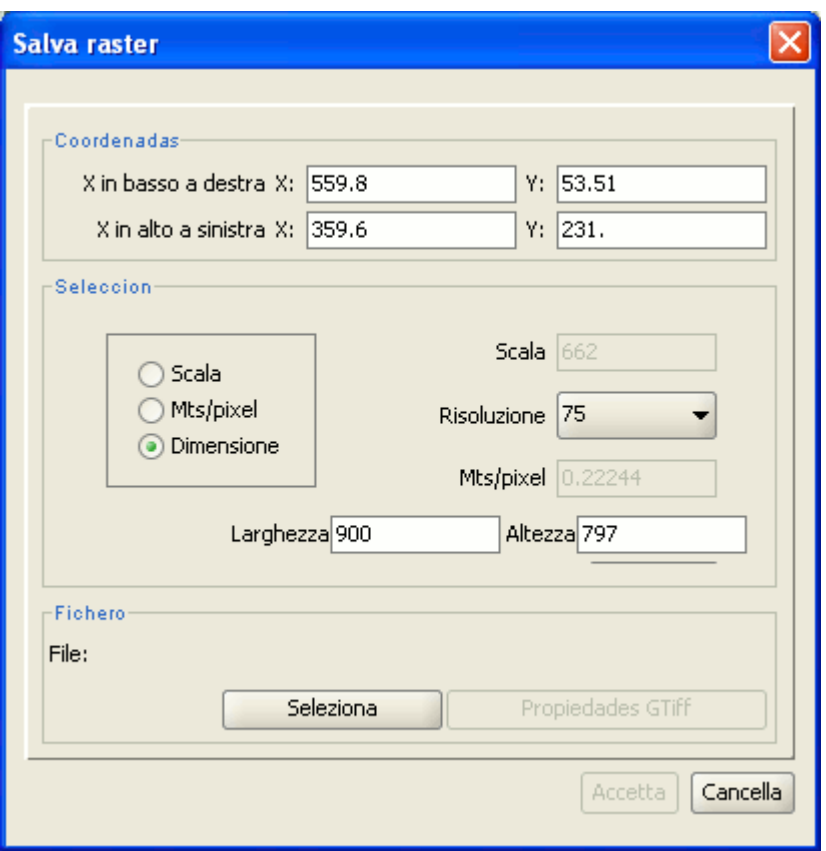

Finestra Salva raster. Dimensioni.

Cliccando sul tasto "Seleziona" è possibile scegliere il percorso dove si intende salvare l'immagine finale. In base al tipo di file scelto, sarà caricato il driver più adatto (si noti come il pulsante alla destra di "Seleziona", cambia). Per esempio, quando si vuole esportare un file .jpg si può aprire la finestra delle proprietà corrispondente al formato JPEG2000. I formati di output attualmente supportati sono geoTIFF, JPG (georeferenziato con worldfile) e JPEG2000. Il formato ECW è supportato eccezionalmente solo in sistemi operativi Linux con kernel 2.4.

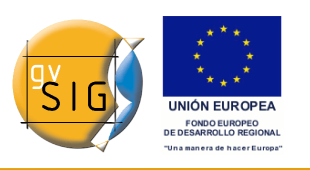

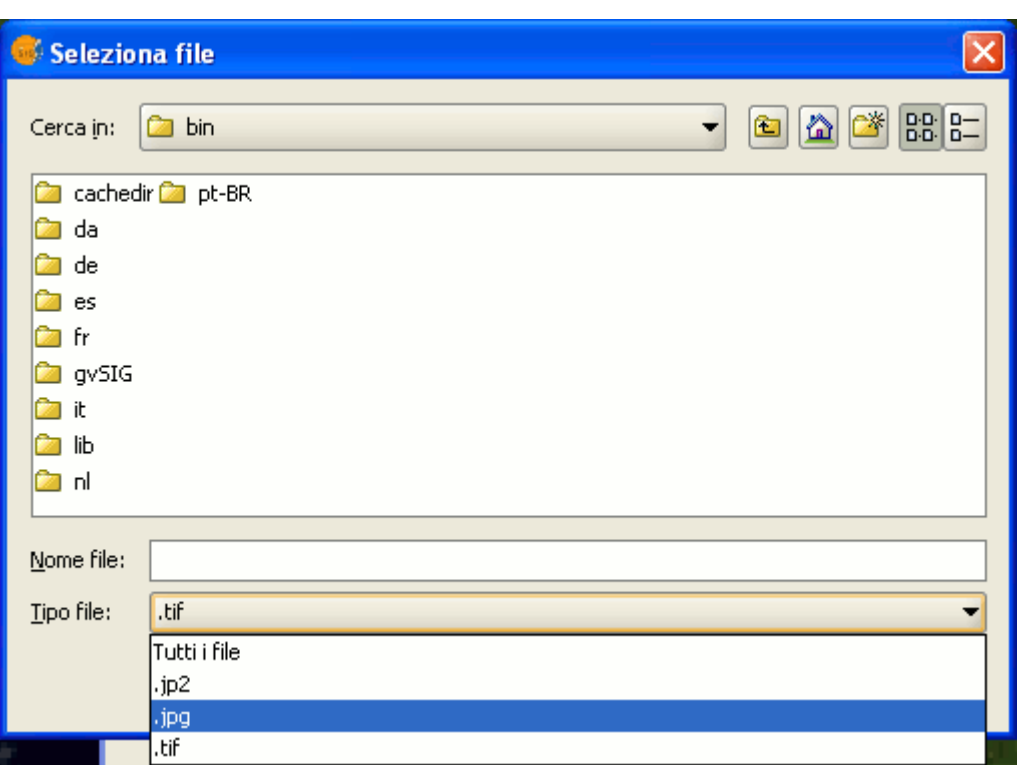

Finestra Selezione file.

Una volta selezionato il formato del file di output, sarà abilitato il tasto delle proprietà.

Nel caso di geoTIFF comparirà una finestra simile alla seguente:

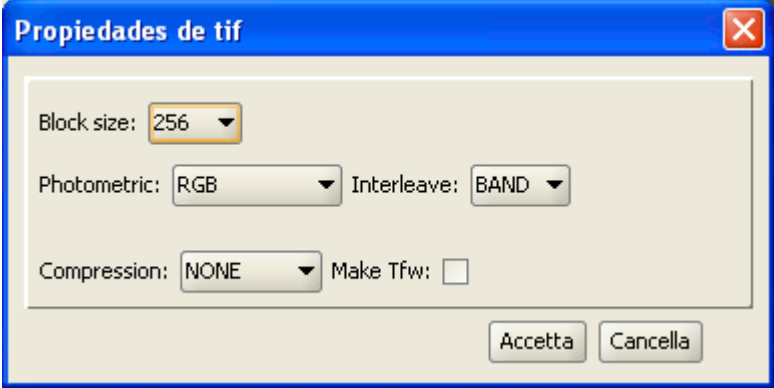

#### Finestra Proprietà TIFF.

• **Dimensioni blocco**: le dimensioni del blocco definiscono l'ammontare di dati letto di volta in volta per la sua compressione. Aumentando tale valore, si consegue da un lato una maggiore velocità di compressione,

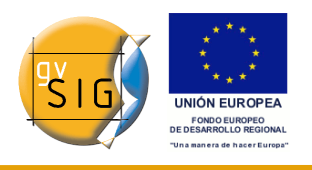

dall'altro un maggiore consumo di memoria.

- **Fotometrica**: [MINISBLACK | MINISWHITE | RGB | CMYK | YCBCR | CIELAB | ICCLAB | ITULAB]. Questo set di opzioni permette di assegnare l'interpretazione fotometrica. RGB è l'impostazione predefinita, poiché l'immagine di input presenta generalmente 3 bande di tipo Byte.
- **Interlacciato**: [BAND | PIXEL]. I file tiff hanno di default bande interlacciate. Alcune applicazioni supportano tuttavia solo livelli di pixel interlacciati e, pertanto, in questi casi tale opzione può essere modificata.
- **Compressione**: [LZW | PACKBITS | DEFLATE | NONE]. Questa opzione assegna il metodo di compressione da utilizzare. L'opzione predefinita è "NONE".

Nel caso di JPG comparirà una finestra simile alla seguente:

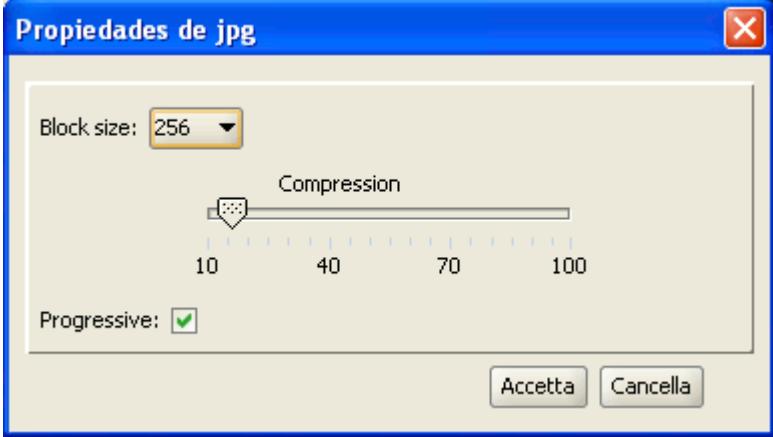

Finestra Proprietà JPG.

- **Dimensioni blocco**: valgono le stesse considerazioni viste per i TIFF.
- **Compressione**: consente di regolare il livello di compressione dell'immagine.
- **Progressivo**: permette di creare delle immagini jpg progressive.

Una volta selezionata l'immagine e dopo averne regolato le proprietà, si clicchi sul tasto "Accetta". Apparirà una barra di avanzamento. Il processo potrebbe essere molto lungo in funzione delle dimensioni dell'immagine di uscita (potrebbe richiedere da pochi secondi a diversi giorni), pertanto si raccomanda di controllare le dimensioni dell'immagine finale espresse in pixel, onde evitare tempi di attesa troppo lunghi.

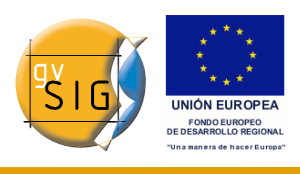

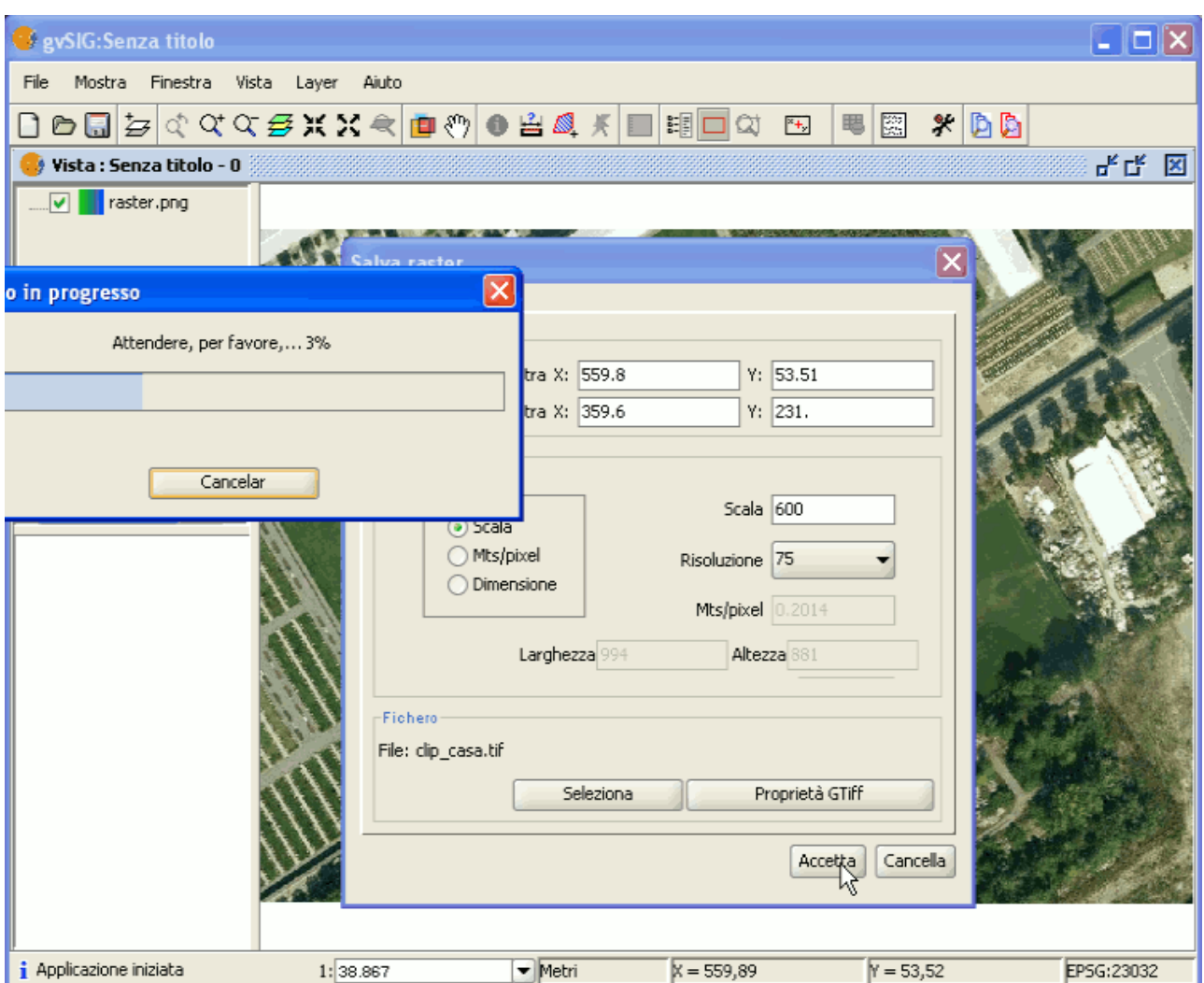

Finestra di avanzamento.

Al termine del processo, comparirà una finestra con le statistiche che indicherà il percorso dell'immagine salvata, la dimensione su disco, la durata del processo e se l'immagine è stata compressa oppure no.

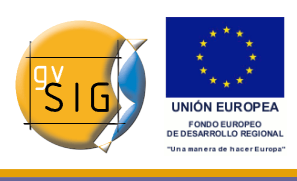

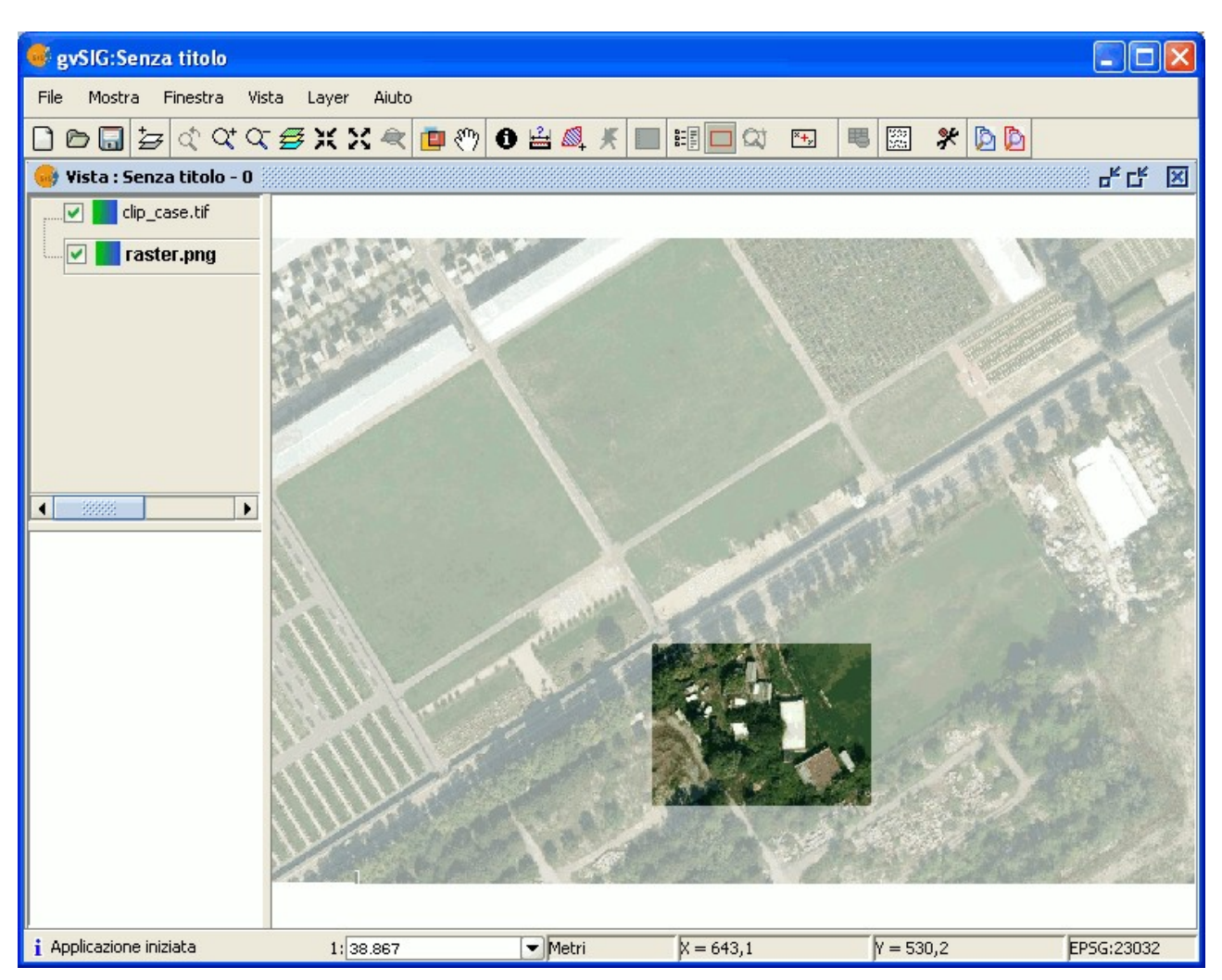

Esempio Salva raster.

Per verificare se la georeferenziazione è stata realizzata correttamente, è possibile caricare l'immagine salvata come layer e applicargli la trasparenza.

# *5.21.2 Georeferenziazione con cartografia di base e punti di controllo*

## *5.21.2.1 Introduzione*

gvSIG consente la georeferenziazione di immagini (.jpg, .tif, .gif, .png) utilizzando dei punti di controllo su una cartografia di base georeferenziata, applicando all'immagine una trasformazione di tipo affine a 6 parametri, che consente la combinazione di trasformazioni di traslazione, variazione di scala e

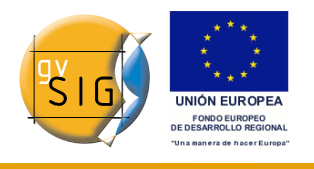

rotazione di ciascuno degli assi del sistema di riferimento.

In partenza deve essere caricata la cartografia di base georeferenziata (in formato raster, vettoriale o entrambi) all'interno una vista.

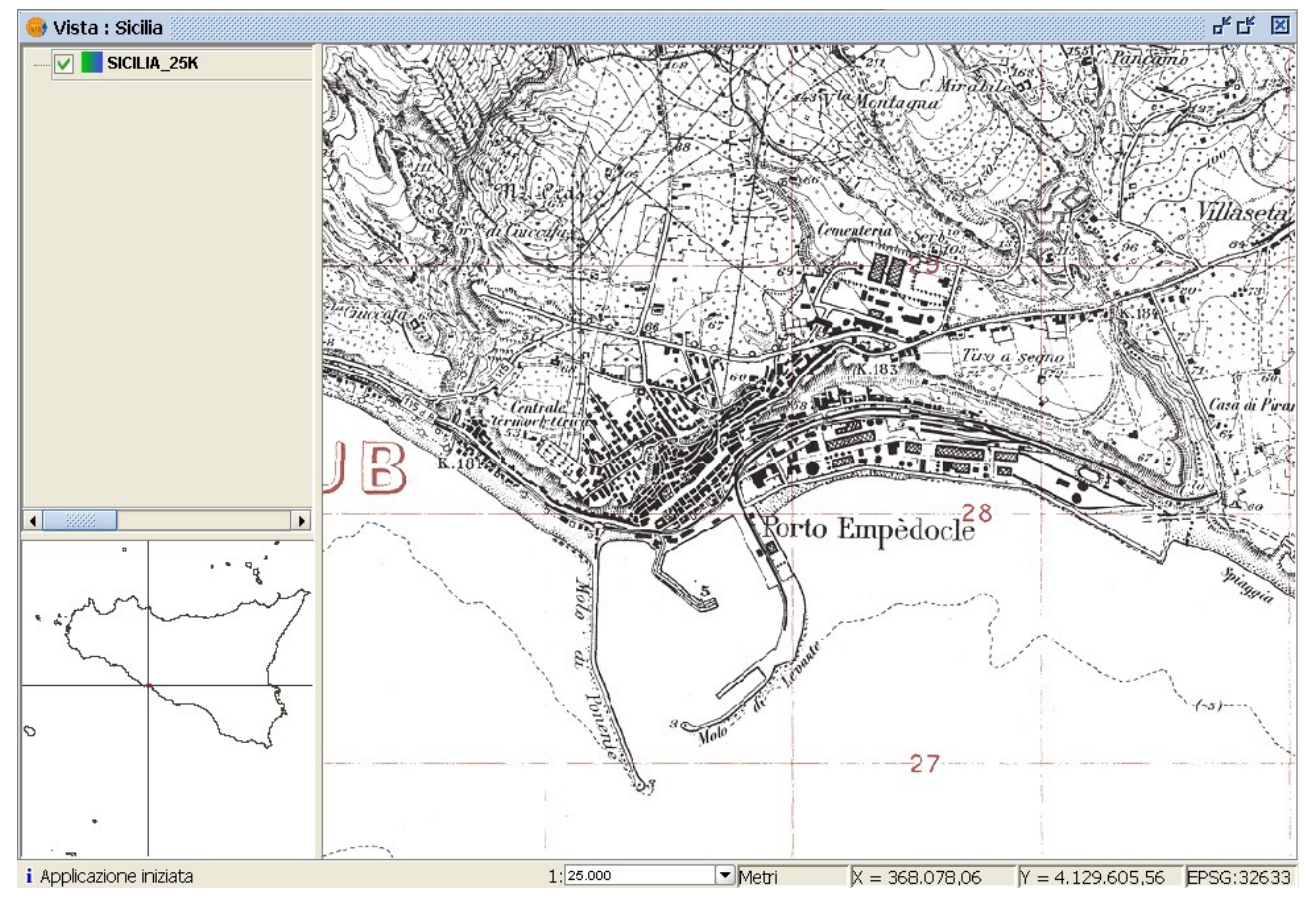

Esempio di cartografia georeferenziata usata come base.

Successivamente deve essere caricata l'immagine da georeferenziare e, a tal fine, accedere allo strumento "Aggiungi layer" e selezionare la scheda "Georeferenziare".

Cliccare quindi sul pulsante "Carica" per accedere all'immagine da georeferenziare.

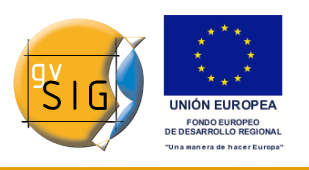

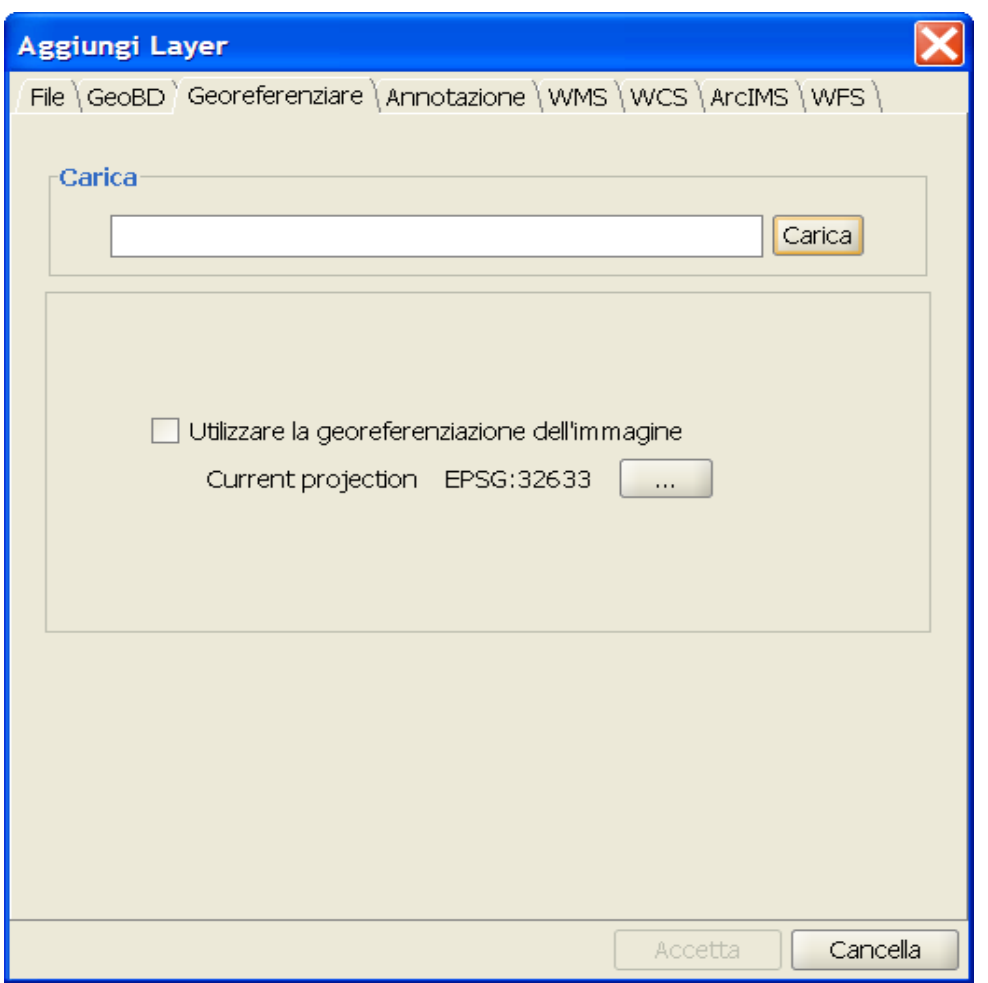

Finestra di dialogo Aggiungi layer. Georeferenziare.

Se si abilita la casella di controllo "Use image georeferentiation" (usa la georeferenziazione dell'immagine) e se l'immagine è già georeferenziata, essa sarà aggiunta alla vista con la sua georeferenziazione attuale. In caso contrario, sarà caricata nel centro della vista.

Nel seguito si incontrerà il pulsante di ricerca mediante il quale è possibile selezionare il sistema cartografico dell'immagine utilizzata.

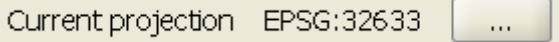

Selezione del CRS del layer.

Effettuate le suddette operazioni, cliccare sul pulsante "Accetta". L'immagine da georeferenziare apparirà nella vista e nella ToC sarà accompagnata da un asterisco "\*", ad indicare che quello è il layer sul quale si sta eseguendo il

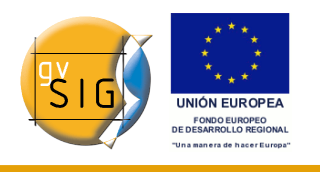

processo. Apparirà anche una nuova finestra mediante la quale si realizzerà il processo di georeferenziazione.

Preliminarmente è opportuno spostare e ridimensionare l'immagine da georiferire, in maniera da collocarla approssimativamente nella zona della cartografia di base che ad essa corrisponde, in modo che i punti di controllo possano essere selezionati più rapidamente.

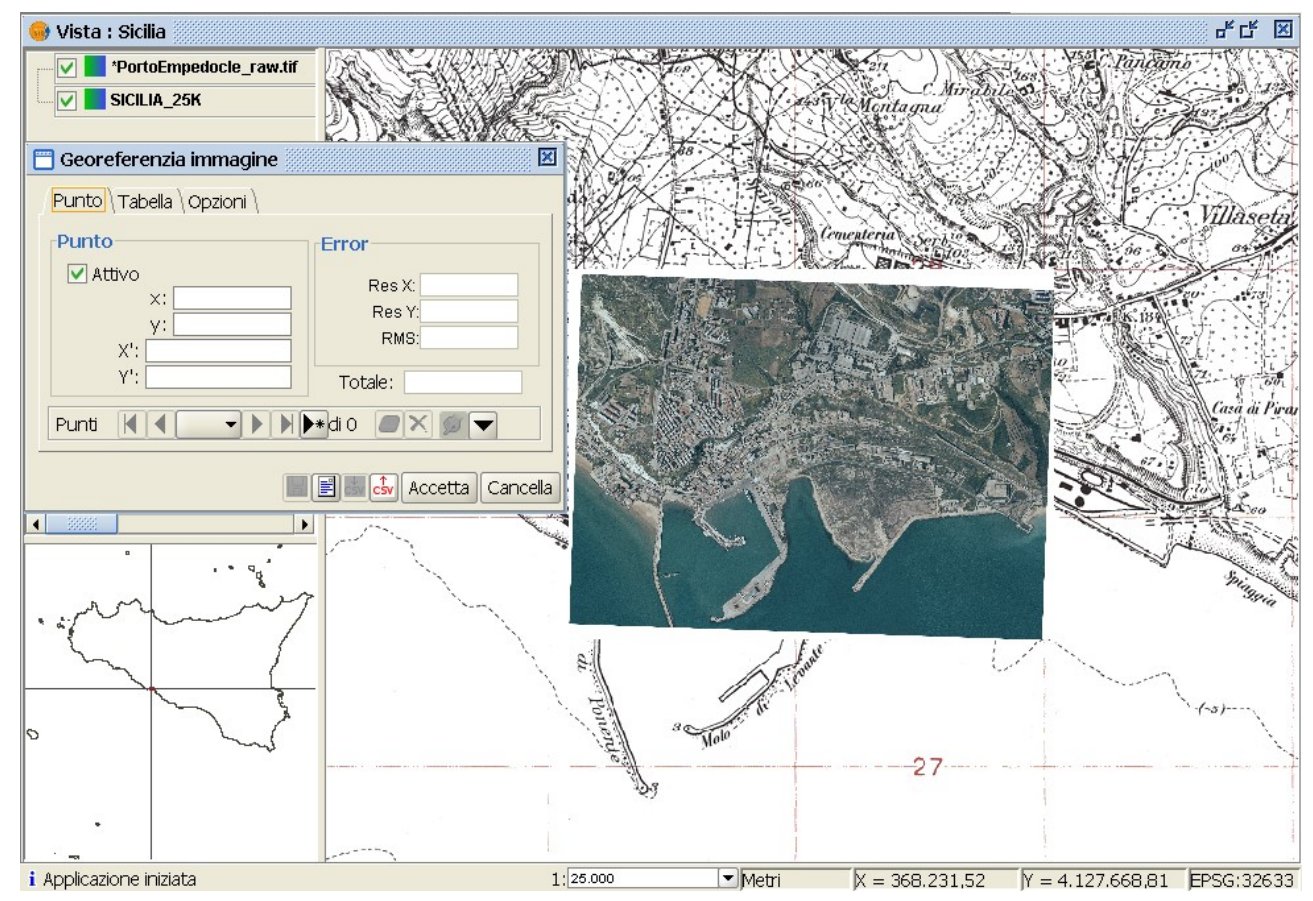

*5.21.2.2 Approssimazione dell'immagine da georeferenziare*

Finestra di dialogo Georeferenzia immagine.

Se il layer da georeferenziare è selezionato nella ToC, nella barra degli strumenti appariranno quattro nuovi tasti.

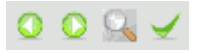

Barra degli strumenti di georeferenziazione.

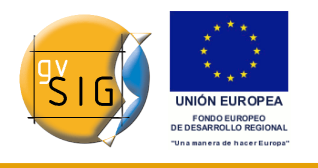

Strumento Scala (*Modifica l'estensione dell'immagine da georeferenziare*).

Questo strumento ridimensiona l'immagine da georeferenziare. E' possibile modificare le dimensioni dell'immagine approssimandola alla scala della cartografia di base.

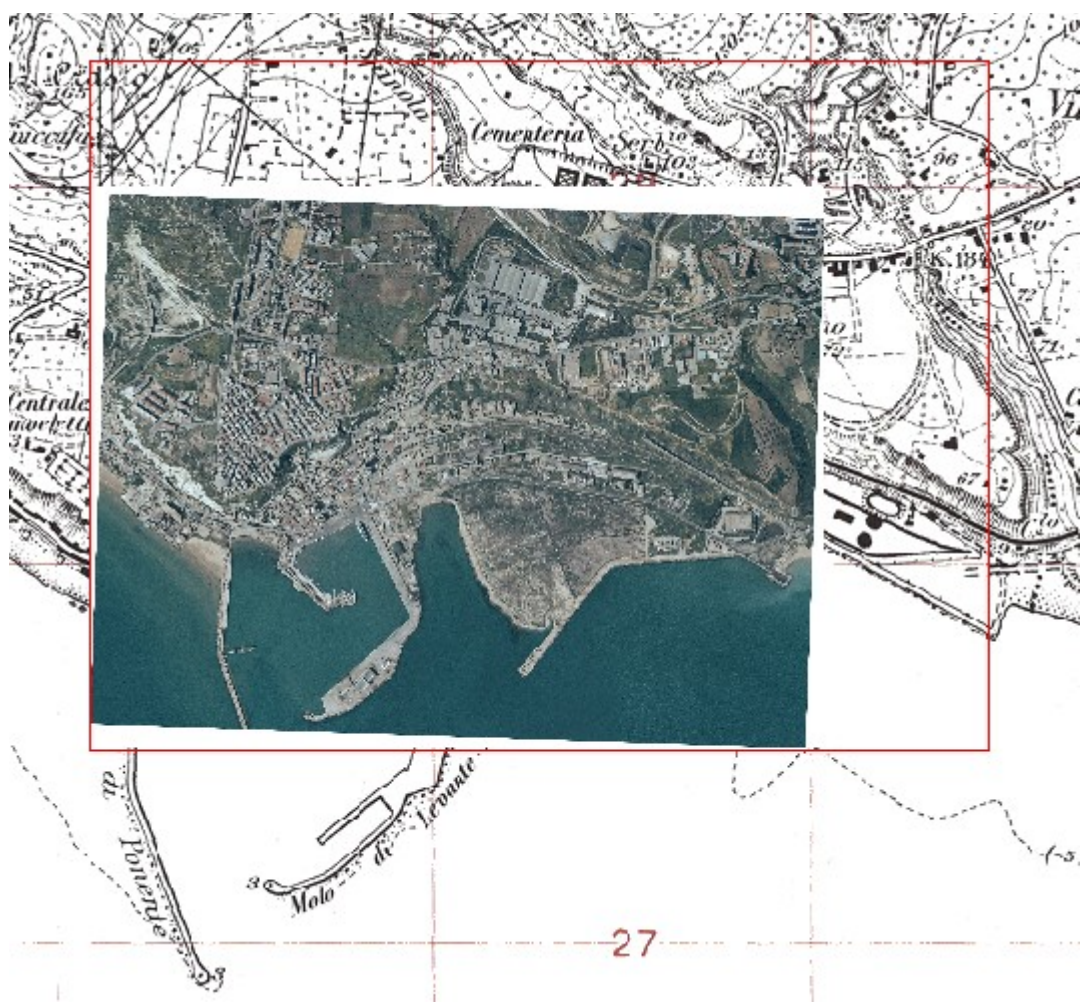

Ridimensionamento dell'immagine.

Selezionato tale strumento, recarsi sull'immagine da georeferenziare. Apparirà una cornice intorno all'immagine. Posizionando il cursore su uno degli angoli della cornice, esso si trasformerà in una doppia freccia in grado di modificarne le dimensioni al movimento del mouse. I nuovi limiti della cornice, diventeranno le nuove dimensioni di riferimento dell'immagine che dovrà essere georeferenziata.

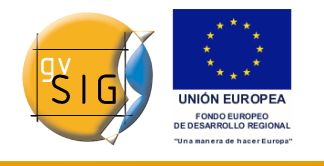

Strumento Trasla (*Sposta immagine da georeferenziare*).

Questo strumento permette di muovere l'immagine da georeferenziare nella vista per consentire di avvicinarla il più possibile alla cartografia di base.

### Strumento Annulla (*Zoom precedente*).

Questo strumento riporta l'immagine da georeferenziare nella posizione assunta in precedenza.

## $\bullet$

Strumento Ripeti (*Zoom successivo*).

Questo strumento si attiva quando è stato utilizzato lo strumento precedente e consente di ripetere l'operazione che è stata precedentemente annullata.

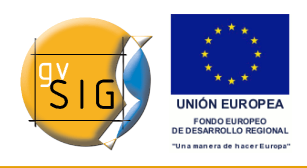

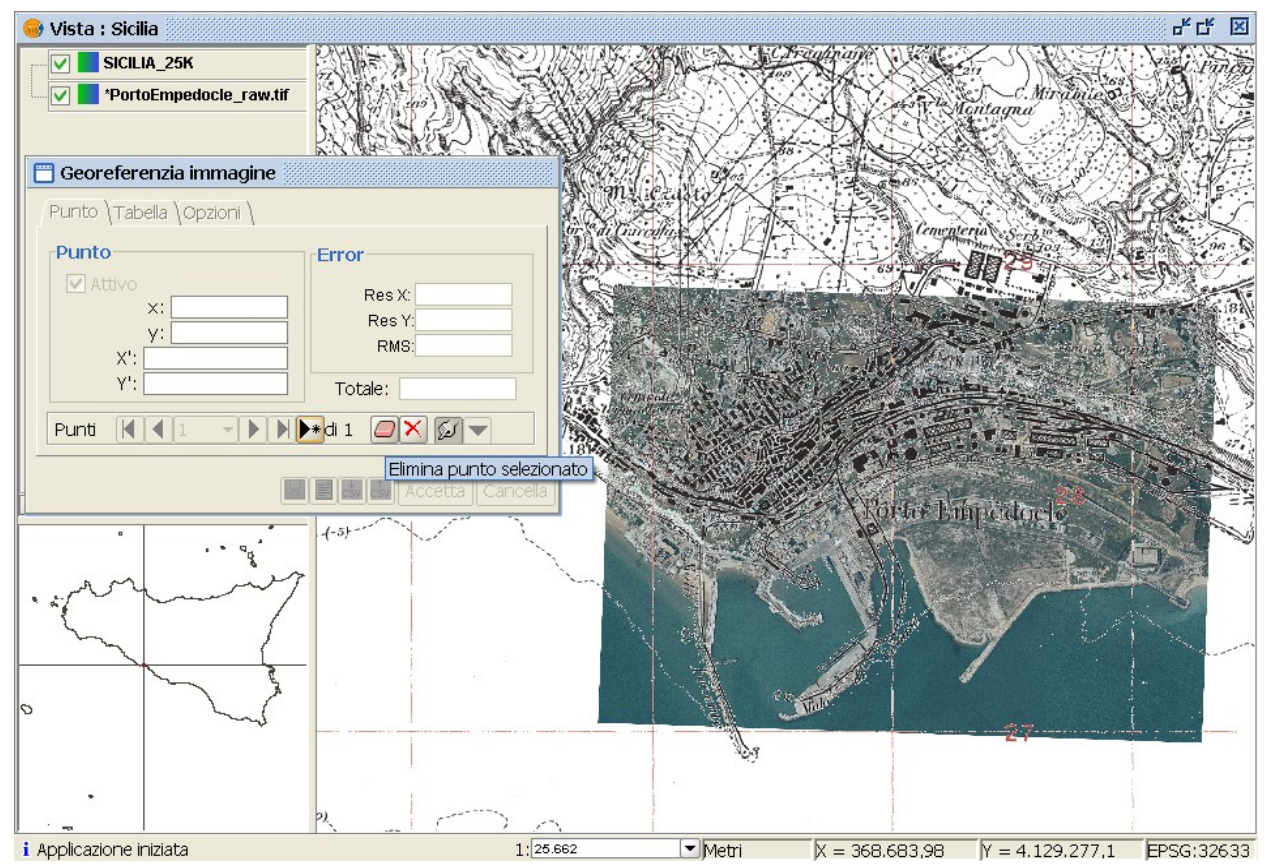

#### *5.21.2.3 Selezione dei punti di controllo*

Finestra Georeferenzia immagine.

Nella finestra di dialogo "Georeferenzia immagine" cliccare sul pulsante "Nuovo" e recarsi nella vista.

#### Pulsante Nuovo punto.

Posizionare il puntatore del mouse sull'immagine da georeferenziare ed individuare un punto di controllo. Questo punto sarà definito come un cerchio rosso con una croce al centro. Se si esce dai limiti dell'immagine, gvSIG mostrerà un messaggio d'errore e dovrà essere nuovamente selezionato un punto.

Cliccare quindi sul pulsante seguente:

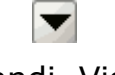

Pulsante Espandi. Vista avanzata.

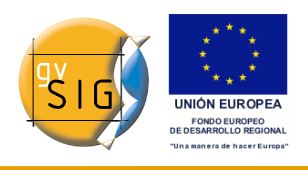

Appariranno due piccole finestre. In quella di sinistra, è localizzato il punto di controllo appena definito su uno zoom dell'immagine, come mostrato nell'immagine seguente.

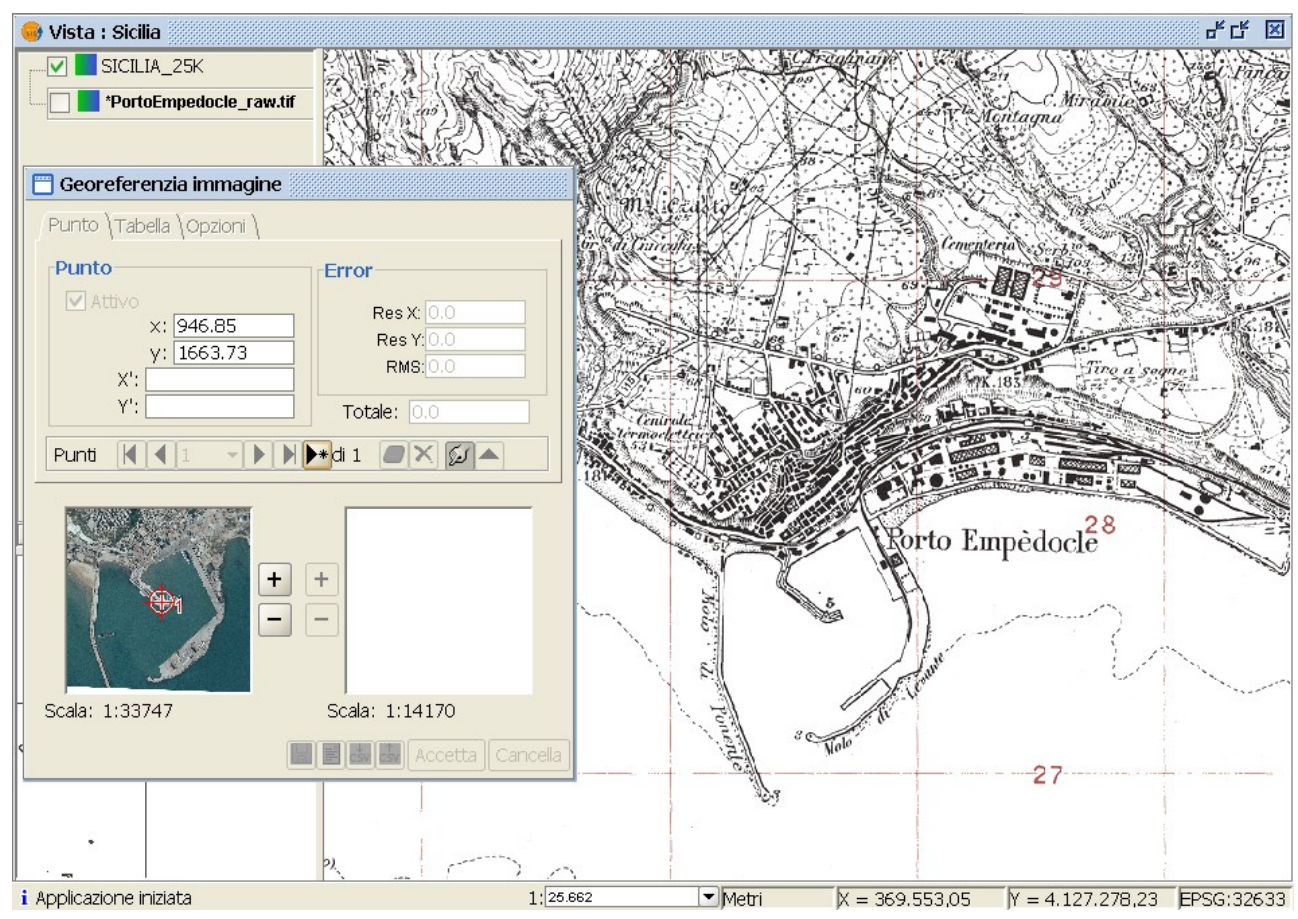

Finestra Georeferenzia immagine. Vista avanzata. Punto di controllo.

Se si desidera precisare ulteriormente il punto, si potrà gestire l'immagine usando gli strumenti di zoom posti al centro della finestra di dialogo.

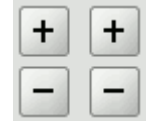

Strumenti di zoom.

Successivamente, cliccando su un punto interno alla mini-vista e trascinandosi col mouse, si potrà cambiare la sua localizzazione. Questi cambiamenti si rifletteranno immediatamente nella vista di gvSIG.

Quando il punto di controllo è stato definito sull'immagine da georeferenziare,
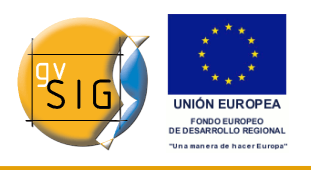

quest'ultima sparirà dalla vista (quest'opzione è stabilita come impostazione predefinita nella scheda "Opzioni" della finestra "Georeferenzia immagine" e può essere modificata in qualsiasi momento) e sarà visibile solo la cartografia di base con il punto di destinazione segnato nella vista. In questo caso, il punto sarà definito mediante un quadrato blu con una croce al centro.

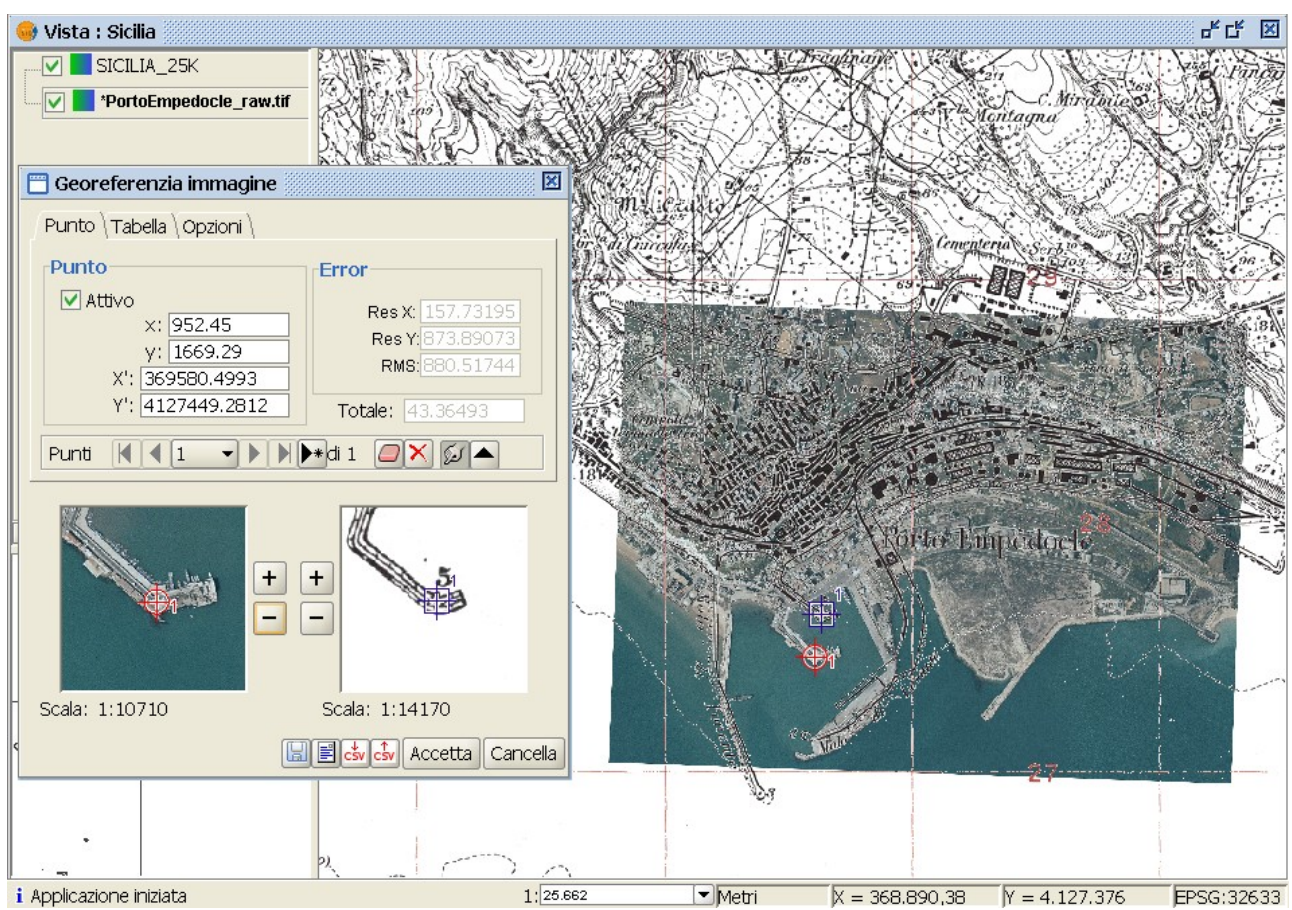

Selezione dei punti di controllo.

Analogamente a quanto detto in precedenza, nella mini-vista sulla destra si potranno eseguire le stesse identiche operazioni. Ad esempio, se si desidera avvicinarsi al punto di localizzazione, si possono usare gli strumenti di zoom e quindi trascinare il punto oltre la vista per posizionarlo con maggiore precisione.

Inoltre, le coordinate dei punti possono essere specificate nelle caselle di testo nella finestra di dialogo di georeferenziazione. Dopo aver immesso i punti, premendo "Invio" il punto sarà localizzato nella vista.

Si ricordi che le caselle di testo "x" e "y" appartengono all'immagine da

georeferenziare e che "X" e "Y", corrispondono all'immagine georeferenziata.

Se si è commesso un errore e si desidera cancellarlo, si clicchi su "Elimina il punto selezionato".

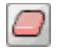

Pulsante Elimina il punto (di controllo) selezionato.

Cliccando su questo pulsante, apparirà un messaggio di conferma.

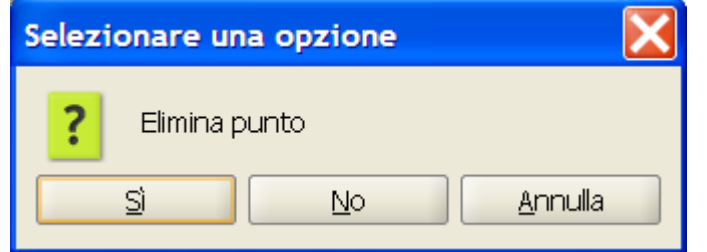

Messaggio di conferma di eliminazione di un punto.

Cliccando su "Sí", il punto sarà eliminato.

Se si desidera rimuovere tutti i punti, si clicchi invece su "Elimina tutto".

Pulsante Elimina tutto.

Devono essere inserite almeno tre coppie di punti di controllo, poiché questo è il minimo richiesto per la georeferenziazione, anche se è consigliabile almeno nove.

Nella finestra "Georeferenzia immagine" è presente un'altra serie di strumenti:

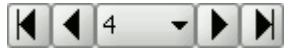

Strumenti di posizionamento dei punti di controllo.

Questi strumenti permettono rispettivamente di recarsi al primo punto, al punto precedente, di ricercare un punto tramite un elenco a discesa, di andare al punto seguente e all'ultimo punto.

#### کویکا

Pulsante Selezione punti di controllo.

Questo pulsante consente di selezionare punti di controllo dalla vista. Prima di tutto, si selezioni il punto di controllo dell'immagine da georeferenziare, poi quello delle coordinate di destinazione.

#### **gvSIG**

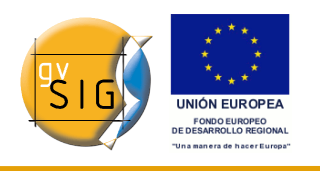

Si può disabilitare un punto di controllo inserito attraverso la casella di controllo "Attivo" nella linguetta "Punto". Ciò significa che il punto non sarà utilizzato nel calcolo dell'errore della georeferenziazione e i rispettivi simboli non appariranno nella vista. Se si desidera ancora utilizzare quel punto, basterà attivare la casella di controllo.

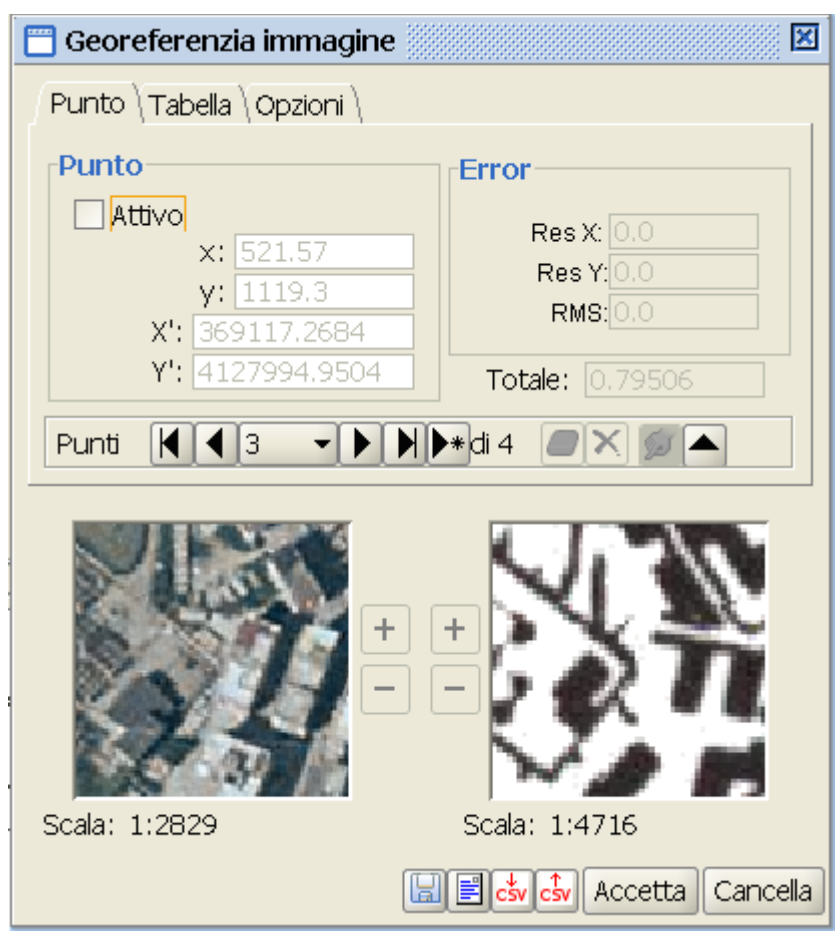

Attiva punto.

Cliccando sulla scheda "Tabella", apparirà una tabella con tutti i punti e i relativi errori. Questa può essere allargata in modo poter vedere maggiori informazioni.

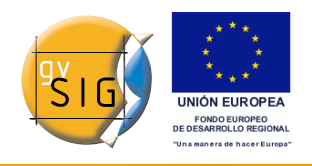

| Georeferenzia immagine                                                                                                    |                                                                                                    |                          |                                          | 図                                                      |  |  |
|----------------------------------------------------------------------------------------------------|----------------------------------------------------------------------------------------------------|--------------------------|------------------------------------------|--------------------------------------------------------|--|--|
| Punto Tabella \Opzioni \                                                                                                    |                                                                                                    |                          |                                          |                                                        |  |  |
| 952.5597<br>1761.3933<br>521.5796<br>3<br>697.0619                                                                                           | 1661 369580.2 4127452 0.58698<br>697<br>1119 369117.2 4127994 0.65184<br>713 369278.1 4128434 0.03508 | 370362.1 4128493 0.42946 | 0.76776<br>1,38179<br>4.11737<br>2.93643 | 0.96644<br>1.44699<br>4.16865<br>2.93664               |  |  |
|                                                                                                    |                                                                                                    |                          |                                          |                                                        |  |  |
| $ \mathbf{4} $ $ \mathbf{4} $ $4$<br>$\mathbb{N}$ $\blacktriangleright$ $\mathbb{N}$ di 4<br>Punti<br>$\Box$ $\times$<br>$\blacksquare$<br>D |                                                                                                    |                          |                                          |                                                        |  |  |
| +<br>÷                                                                                                    |                                                                                                    |                          |                                          |                                                        |  |  |
|                                                                                                    | Scala: 1:6234                                                                                         | Scala: 1:5772            |                                          |                                                        |  |  |
|                                                                                                    |                                                                                                    |                          |                                          | $\Box$ $\Box$ $\Box$ $\Box$ $\Box$ Accetta<br>Cancella |  |  |

Tabella con i punti di controllo

#### *5.21.2.4 Salvare ed aggiungere punti di controllo*

Una volta concluso il processo di georeferenziazione i punti di controllo possono essere salvati utilizzando i seguenti comandi:

團

#### Pulsante per salvare i punti di controlli in un file di metadati associato all'immagine e con estensione .rmf.

Se i dati dovessero già esistere in questo file, gvSIG avviserà prima di sovrascrivere.

#### $\frac{1}{\cos y}$

Pulsante per salvare i punti di controllo in un archivio csv.

In questo caso si aprirà una finestra di dialogo per selezionare un file dove salvare i dati (coordinate, errori e RMS).

Se si desidera invece aggiungere dei punti di controllo da un file, si usino i seguenti strumenti:

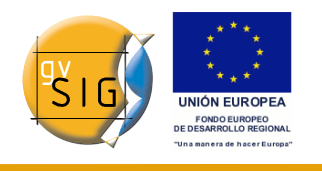

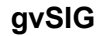

Pulsante per recuperare i punti da un file .rmf (quando associati con l'immagine).

F

Pulsante per caricare i punti recuperandoli da un file csv.

**Nota**. I punti di georeferenziazione possono anche essere salvati nel tab della tabella.

#### *5.21.2.5 Opzioni*

La linguetta "Opzioni" nella finestra di georeferenziazione può essere usata per abilitare o disabilitare alcune opzioni.

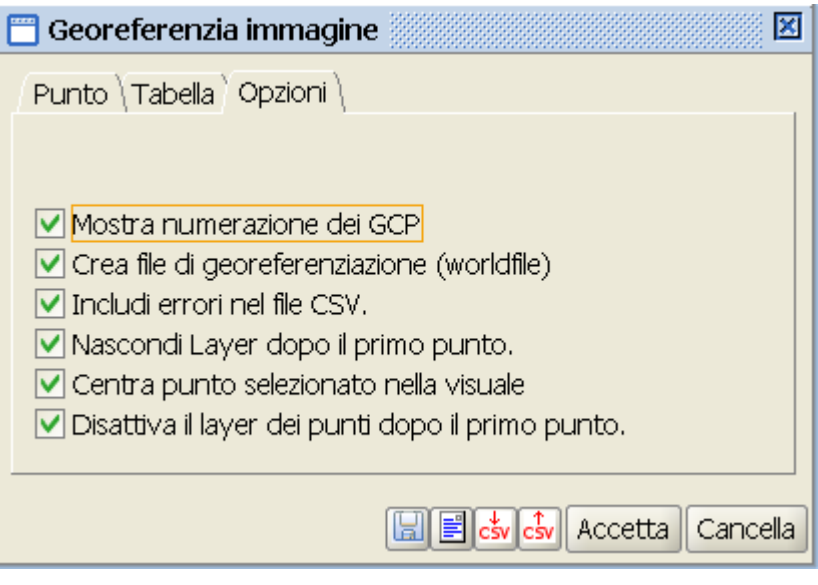

Finestra con le opzioni di georeferenziazione.

**Nota**. Cliccando sul pulsante "Accetta", verrà applicato l'algoritmo che genera la georeferenziazione per l'immagine e sarà salvato in un file .rmf insieme con l'immagine. Si può abilitare l'opzione "Crea file di georeferenziazione (worldfile)" cosicché possa essere interpretato da altre applicazioni; gvSIG utilizzerà il file che ha generato per la georeferenziazione.

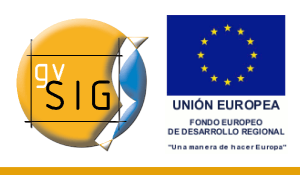

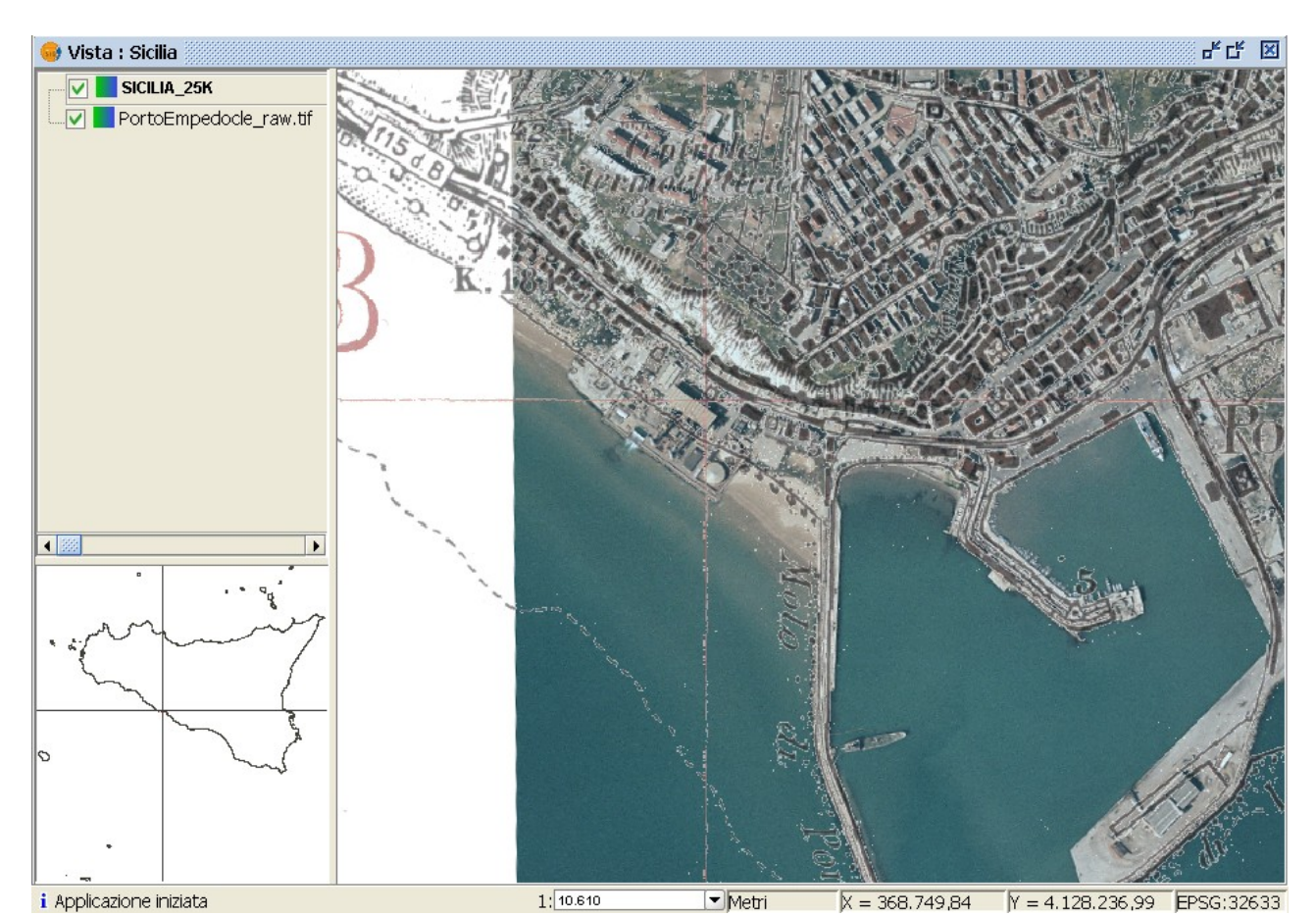

Immagine raster sovrapposta alla cartografia di base dopo la georeferenziazione.

### *5.21.2.6 Restrizioni*

Attualmente è possibile georeferenziare solo formati bmp, gif, jpg, png e tif.

Peraltro, con questo strumento in gvSIG 1.1.2 è possibile applicare solamente una trasformazione di tipo affine a 6 parametri, attuata associando al file di immagine un file con estensione ".rmf", in formato xml, che contiene informazioni sul sistema di riferimento associato al raster georeferenziato, i valori dei parametri della trasformazione, le coordinate file e le coordinate mappa dei punti di controllo utilizzati.

A scelta dell'utente è possibile anche creare contestualmente anche il "worldfile" (con estensione ".tfw" per le immagini TIFF, ".jgw" per le immagini in formato JPEG e così via) per garantire l'interoperabilità con altre applicazioni che non riconoscono il file .rmf.

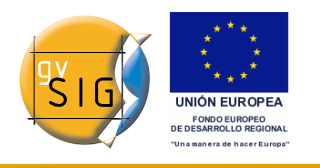

Il processo di georeferenziazione attuato da gvSIG 1.1.2 si limita alla creazione dei files ausiliari suddetti, senza creare alcun nuovo raster per ricampionamento di quello di partenza.

## *5.21.3 Luminosità, contrasto e ottimizzazione*

Per applicare i filtri di "Luminosità", "Contrasto" e "Ottimizzazione" ad una immagine raster occorre seguire la procedura di seguito esposta.

Per prima cosa, occorre caricare la cartografia in formato raster all'interno di una vista; cliccare con il tasto destro del mouse sul nome del layer nella ToC e dal menù contestuale selezionare l'opzione "Proprietà del raster".

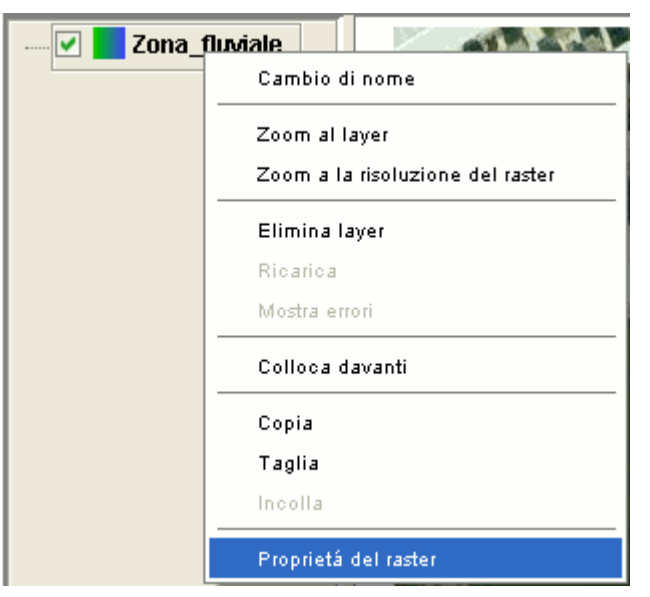

Menù contestuale del layer. Proprietà del raster.

Di seguito, selezionare la scheda "Ottimizzazione".

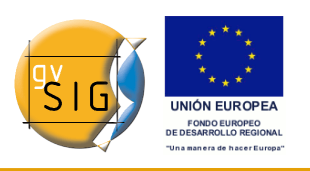

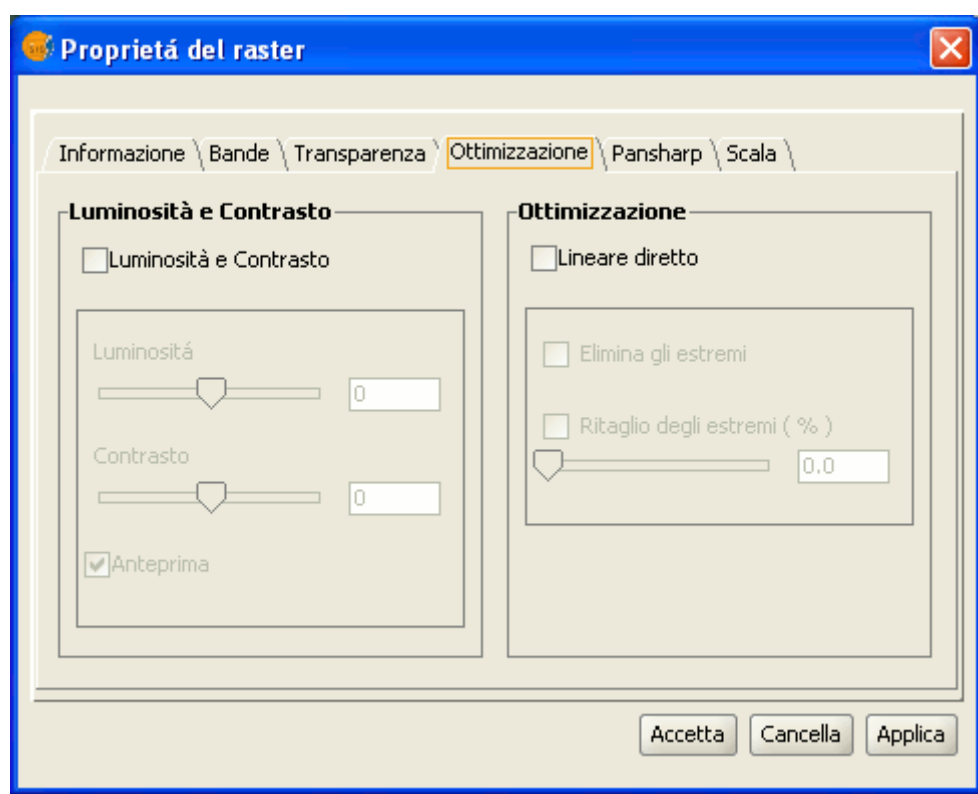

Finestra proprietà del raster.

Si può notare che, come impostazione predefinita, i pannelli "Luminosità e contrasto" e "Ottimizzazione" sono disabilitati. Essi possono essere abilitati attivando le relative caselle di controllo. Mentre questi controlli sono disattivati, non potrà essere applicato nessun filtro all'immagine, anche se sono stati introdotti valori nel pannello. Se uno di questi filtri dovesse essere stato applicato all'immagine, allora i suoi valori appariranno nel pannello.

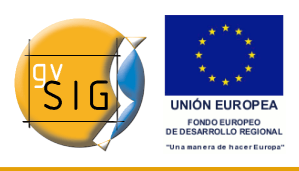

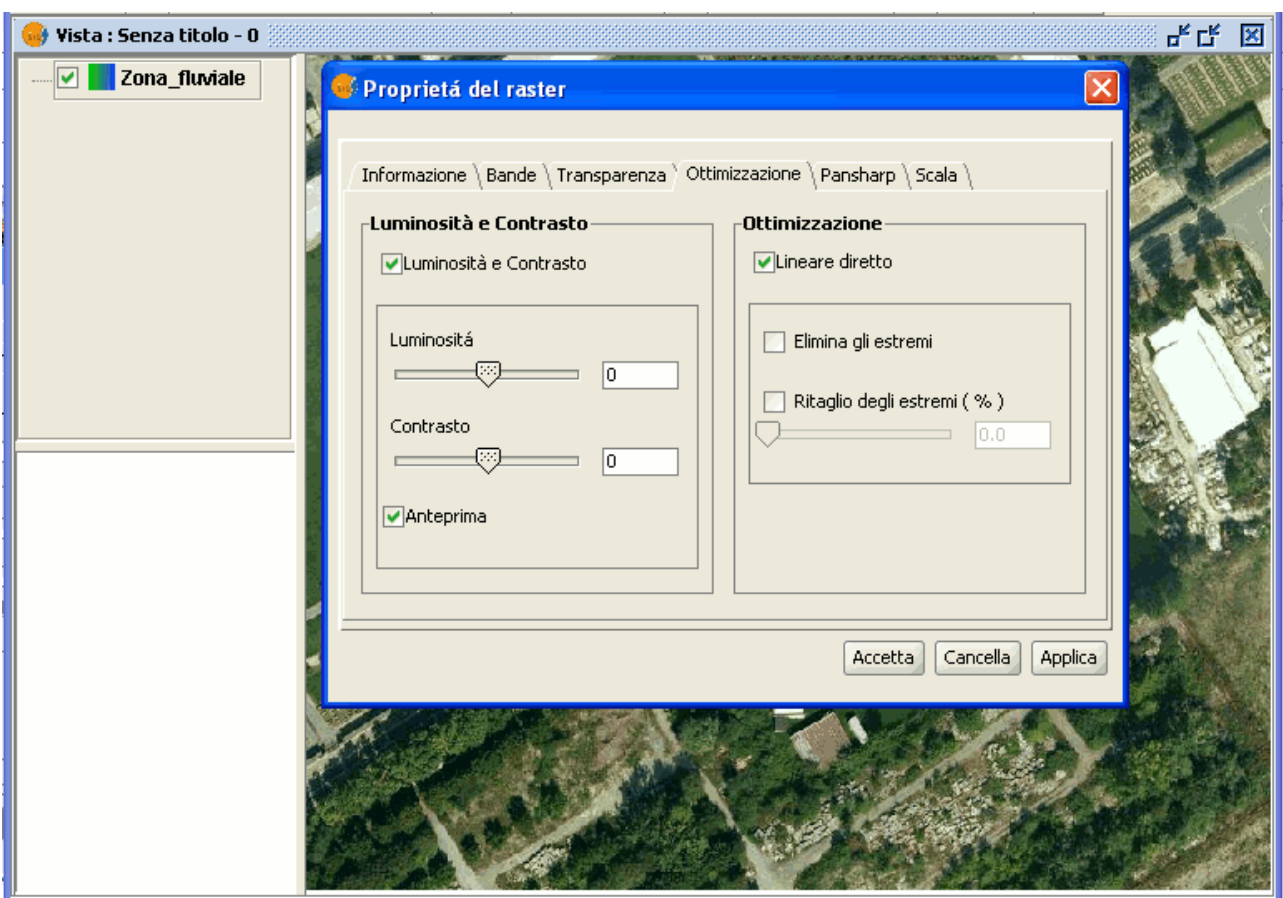

Finestra proprietà del raster. Selezione dei valori.

Nel pannello "Luminosità e contrasto" sono presenti due pulsanti di scorrimento. I singoli valori possono essere modificati, usando il pulsante relativo oppure introducendo direttamente i valori nel campo numerico sulla destra e premendo "Invio". Gli intervalli di questi valori sono compresi tra -255 a 255. Per regolare in modo accurato i valori senza introdurli direttamente nei campi numerici, è possibile cliccare all'esterno dei controlli per incrementare o decrementare i valori, unità per unità. È presente anche una casella di controllo "Anteprima", utile per avere un'anteprima dell'immagine senza dover ogni volta azionare i comandi "Accetta" o "Applica" in caso di modifica dei valori.

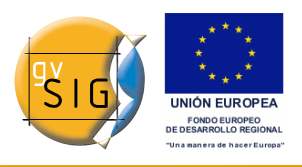

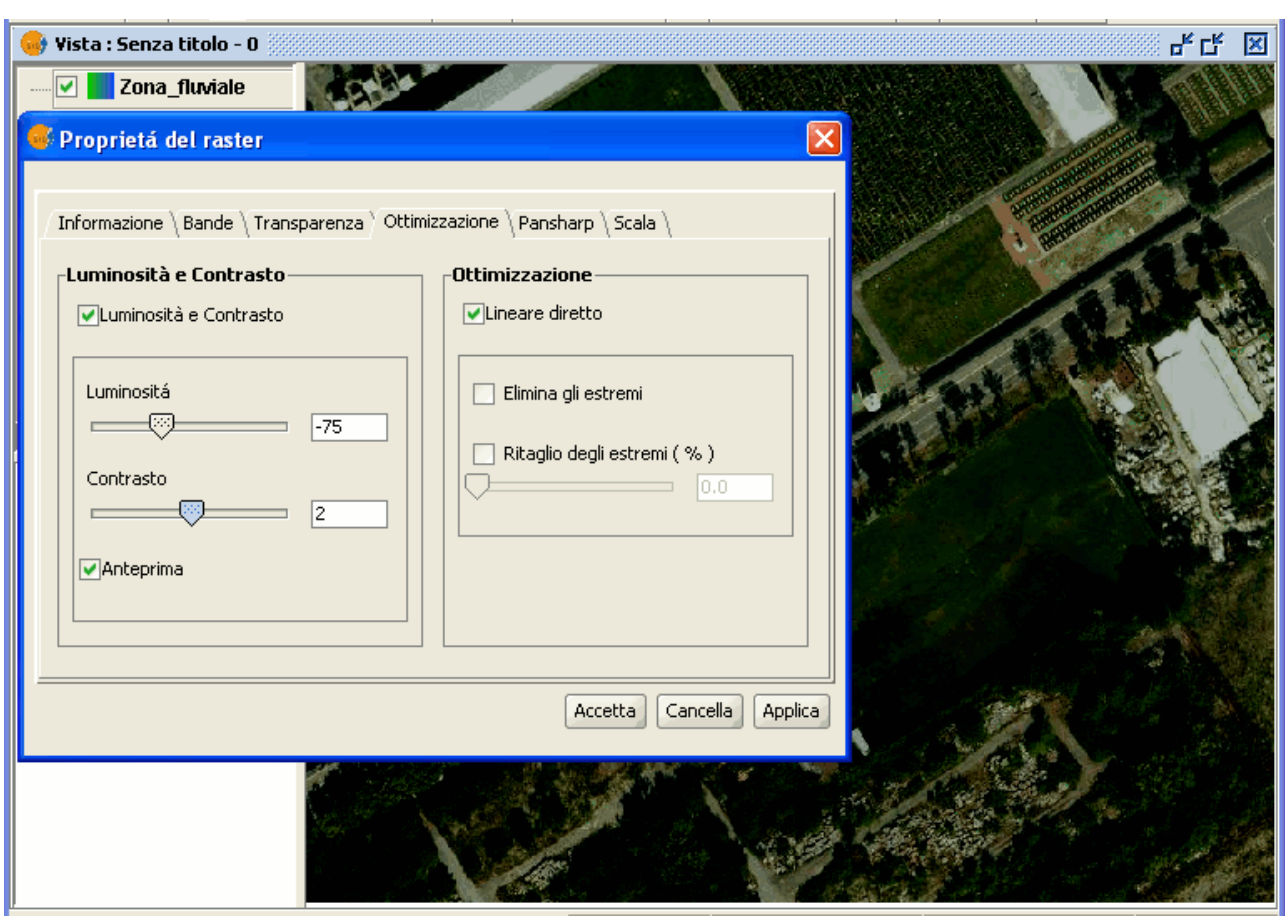

Esempio di filtri applicati all'immagine.

Nella immagine precedente è possibile verificare l'effetto dell'applicazione dei filtri di luminosità e contrasto. Cliccando sul pulsante "Cancella" nessun cambiamento sarà applicato. Se, al contrario, si clicca sul pulsante "Accetta" e si accede quindi alle proprietà del raster si potrà constatare che i valori immessi in precedenza sono ancora presenti.

### *5.21.4 Trasparenza per pixel*

Tale strumento consente di assegnare la trasparenza ad un raster sulla base del colore dei suoi pixel. A tal fine, disponendo di cartografia adeguata, occorre posizionare il puntatore del mouse nella ToC sul layer raster che si desidera modificare. Cliccandovi sopra con il tasto destro del mouse, apparirà il menù contestuale del layer. Selezionare l'opzione "Proprietà del raster". Nella successiva finestra di dialogo si scelga la scheda "Trasparenza", in cui solo la parte superiore del pannello corrisponde a questo strumento. Per renderlo funzionale, occorre abilitare la casella di controllo "Attiva".

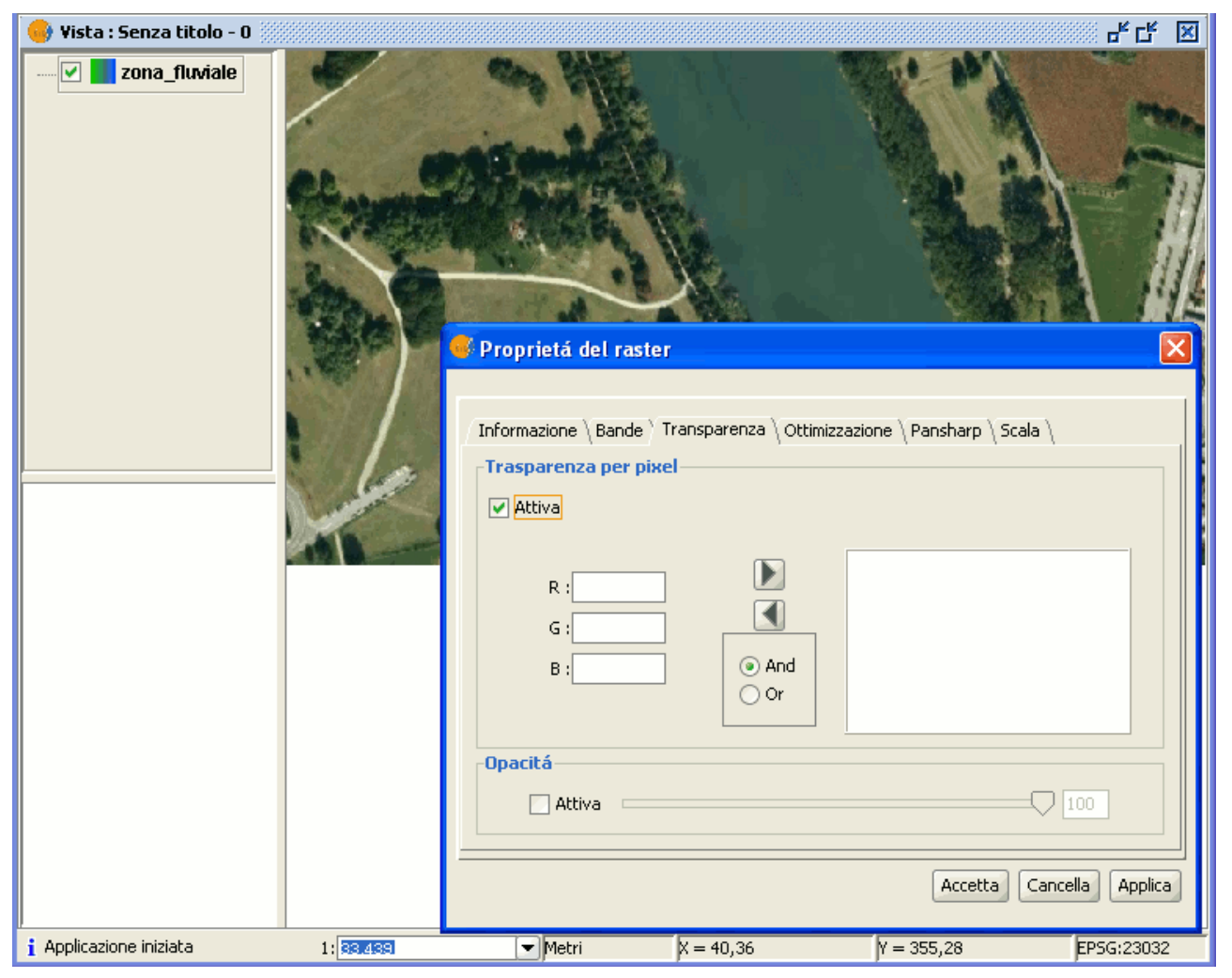

Finestra Proprietà del raster. Trasparenza.

Nelle caselle di testo "R", "G" e "B" è possibile digitare le combinazioni desiderate dei valori di rosso, verde e blu (*Red*, *Green*, *Blue*). Una volta inseriti tali valori, questi potranno essere aggiunti alla lista utilizzando le frecce verso destra. Essi possono essere aggiunti in modalità AND (&) o OR (|), selezionando rispettivamente le caselle di opzione "And" o "Or".

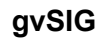

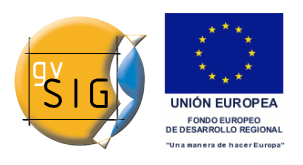

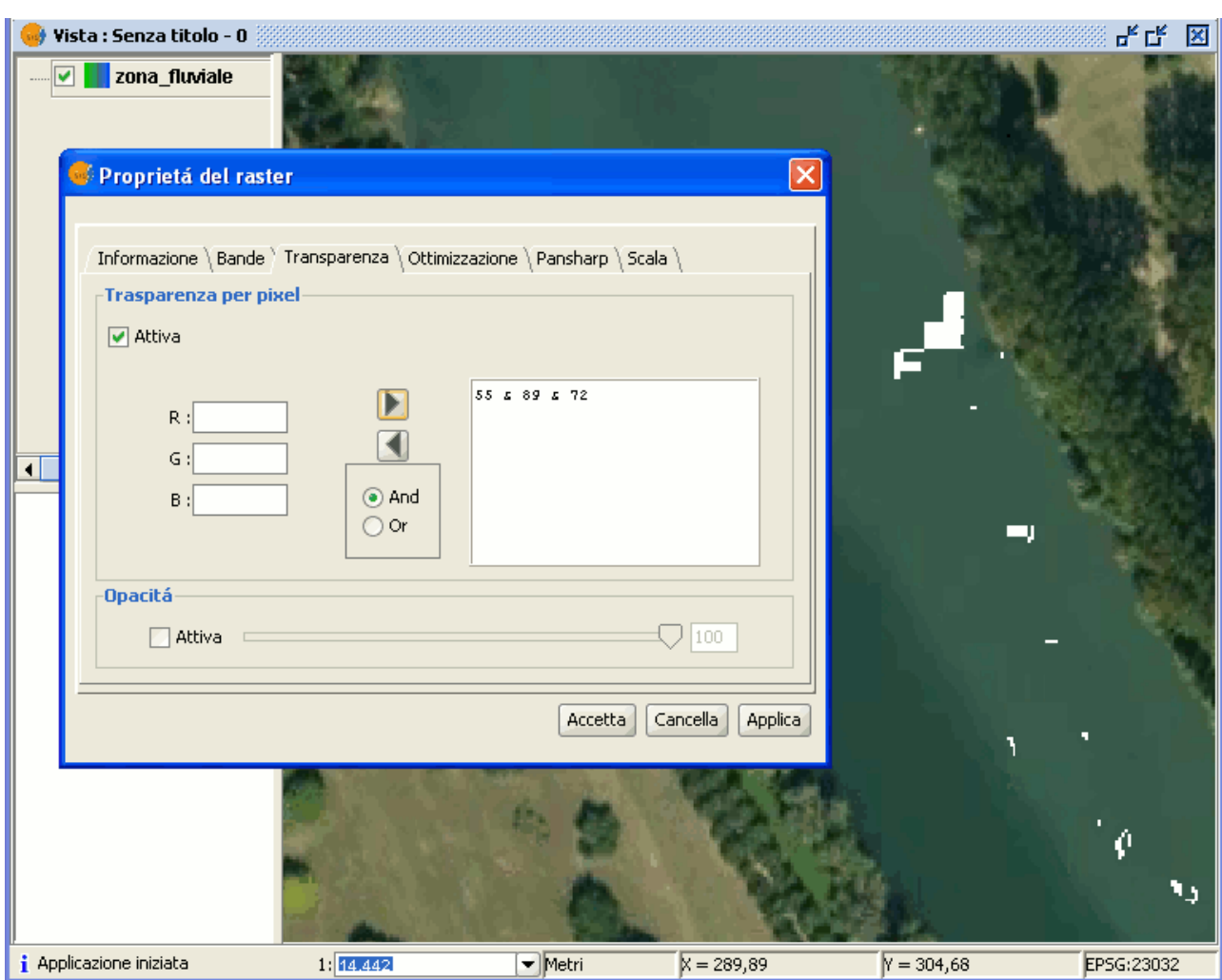

Esempio trasparenza per pixel.

Aggiungere i valori con AND significa che **tutti i pixel che presentano il valore di rosso, di verde e di blu** indicati diventeranno trasparenti. Aggiungere i valori con OR, invece, equivale a dire che **tutti i pixel che presentano il valore indicato di rosso o di verde o di blu** diventeranno trasparenti.

Selezionando un valore (o combinazione di valori) nella lista e premendo la freccia verso sinistra, questo sarà recuperato all'interno della casella di testo e potrà essere modificato.

E' possibile inserire nella lista molteplici valori. Di conseguenza, quando si accetta l'operazione, tutti i pixel che coincidono con i valori indicati saranno trasformati.

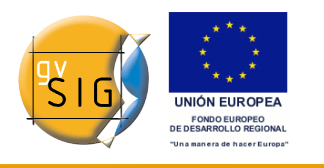

**gvSIG**

## *5.21.5 Selezionare layer raster*

Questo strumento permette di selezionare un raster dalla vista che apparirà selezionato anche nella ToC. Questo è utile se, utilizzando un mosaico di ortofoto, si vuole sapere esattamente con quale ortofoto si sta lavorando.

Si può accedere a questo strumento dalla barra degli strumenti, cliccando sul seguente pulsante

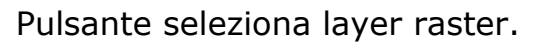

睊

Oppure accedendo dal menù "Vista/Selezione/Selezione layer raster".

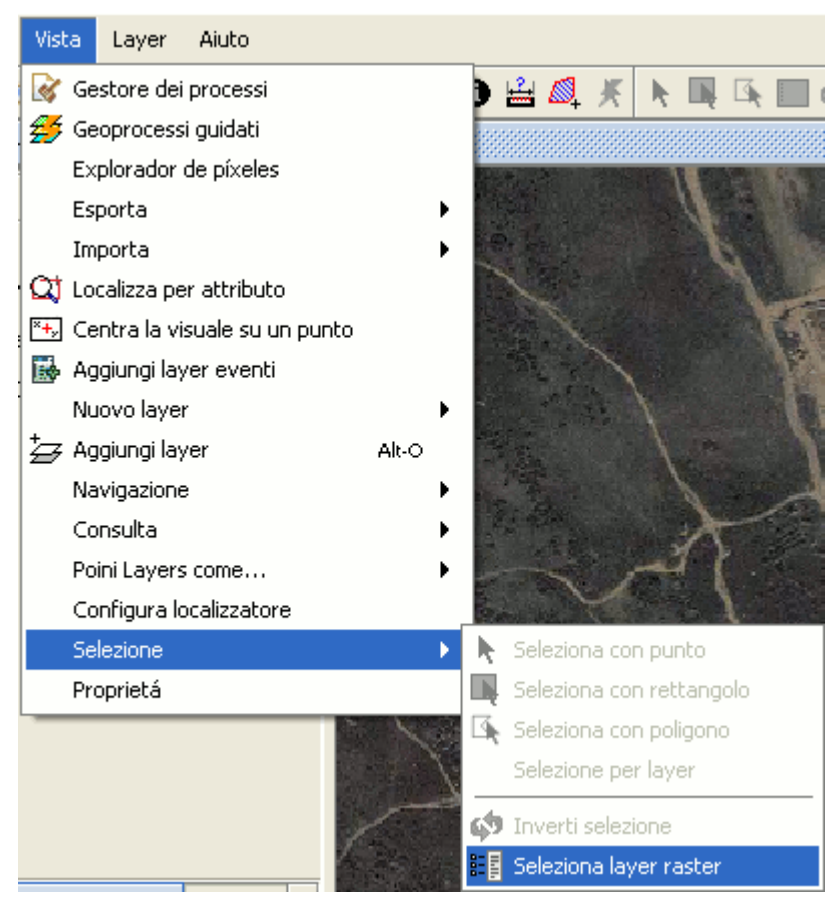

Barra del menù Seleziona layer raster.

Di seguito si mostrerà un esempio che mostra l'utilizzo dello strumento.

Nel nostro caso è presente un grande numero di ortofoto, nella ToC, con nomi simili, che nell'insieme, nella vista, coprono una porzione della Provincia di Oristano, in Sardegna.

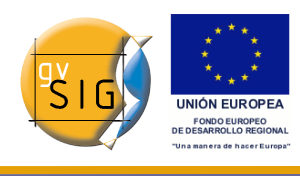

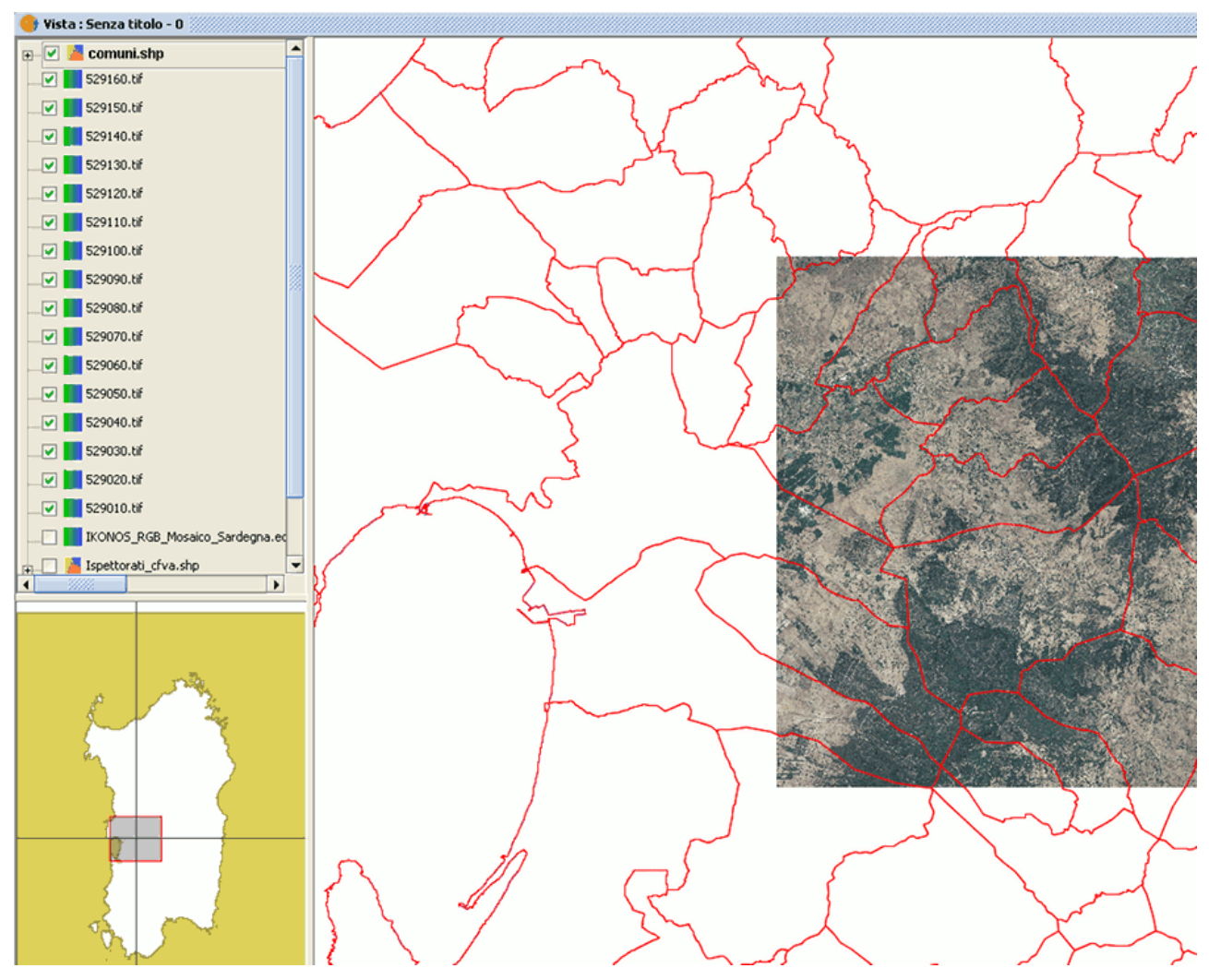

Esempio di selezione di un layer raster.

Nella vista, dopo essersi assicurati che lo strumento di selezione dei raster sia stato attivato, cliccare sull'ortofoto con la quale si intende lavorare.

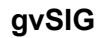

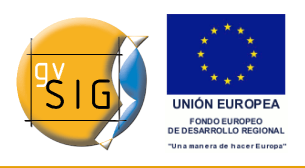

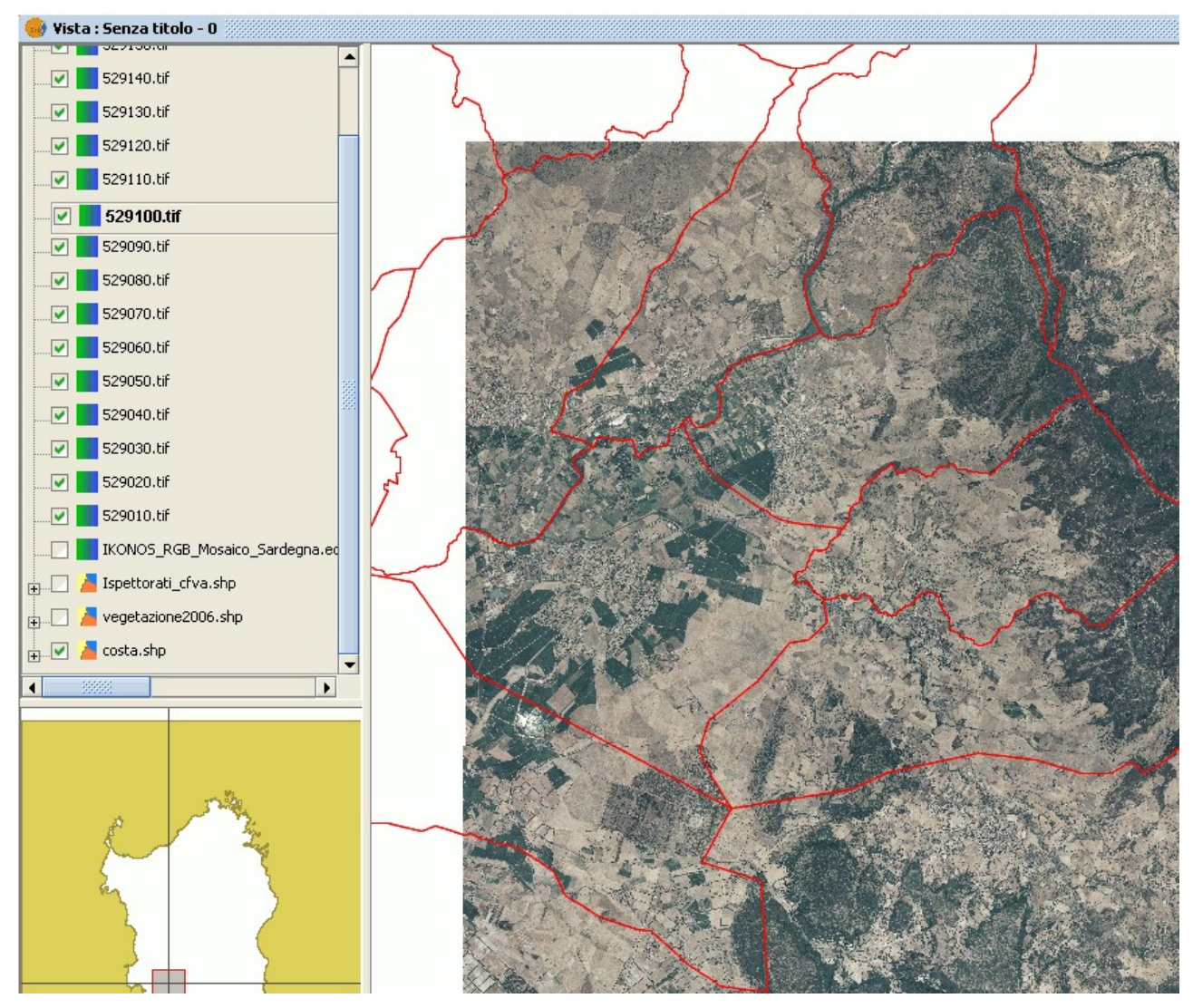

Esempio di ortofoto selezionata nella Toc.

Si potrà osservare come l'ortofoto selezionata sarà attivata automaticamente nella ToC.

# *6 Tabelle*

## **6.1 Introduzione**

Le tabelle sono i documenti che contengono le informazioni alfanumeriche. Esse sono composte da **righe o record** (che rappresentano ciascuno gli

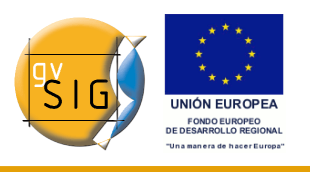

elementi del database) e **colonne o campi** (che definiscono i diversi attributi di ciascun elemento).

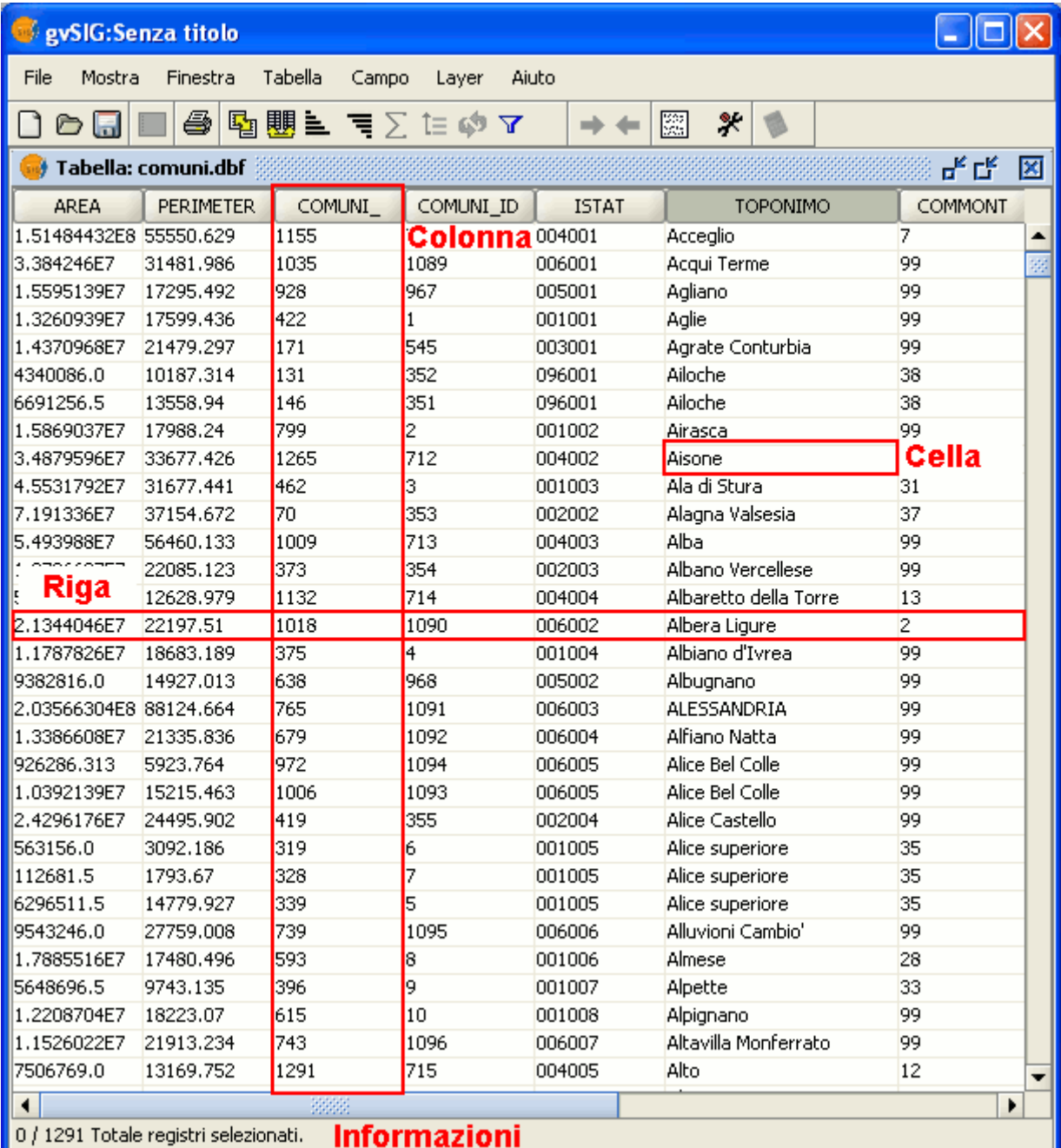

Esempio di una tabella in gvSIG.

• **Riga o record**: utilizzata per rappresentare i diversi elementi di una

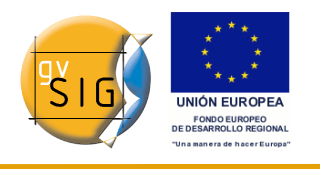

tabella.

- **Colonna o campo**: il tipo di attributi che definisce ciascun elemento.
- **Cella**: una cella è l'intersezione di un record e di un campo, costituisce l'elemento minimo di lavoro e può contenere informazioni.
- **Informazioni sui record**: informazioni sul numero totale di elementi (record) contenuti in una tabella.

Tutti i layer vettoriali hanno la propria "Tabella degli attributi". Ciascun elemento grafico in un determinato layer ha il suo record corrispondente nella "Tabella degli attributi".

Per selezionare elementi in una tabella, cliccare con il tasto sinistro su di essi. Si usino i tasti "Ctrl" e "Shift" (CAPS) per selezionare più di un record.

# **6.2 Aggiungere una tabella**

#### *6.2.1 Aggiungere una tabella*

E' possibile aggiungere una tabella in gvSIG in due modi:

- dal gestore di progetto
- oppure dalla vista.

**gvSIG**

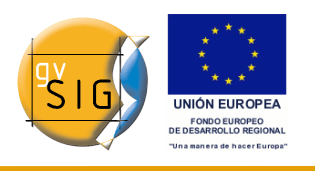

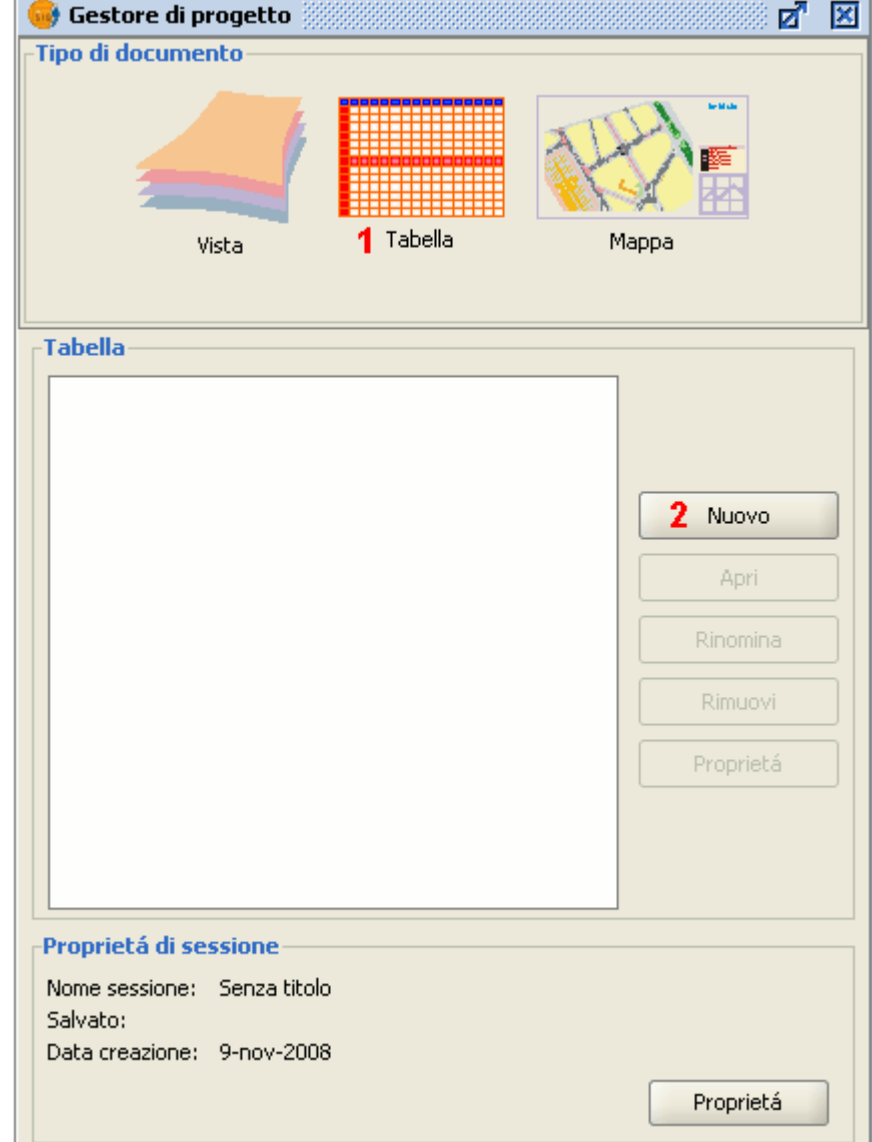

#### *6.2.2 Aggiungere una tabella dal gestore di progetto*

Finestra del gestore di progetto. Tabella.

Selezionare "Tabella" come tipo di documento nel Gestore di progetto (1) e cliccare su "Nuovo" (2). Apparirà una finestra di dialogo nella quale si potranno aggiungere le tabelle.

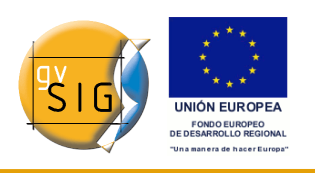

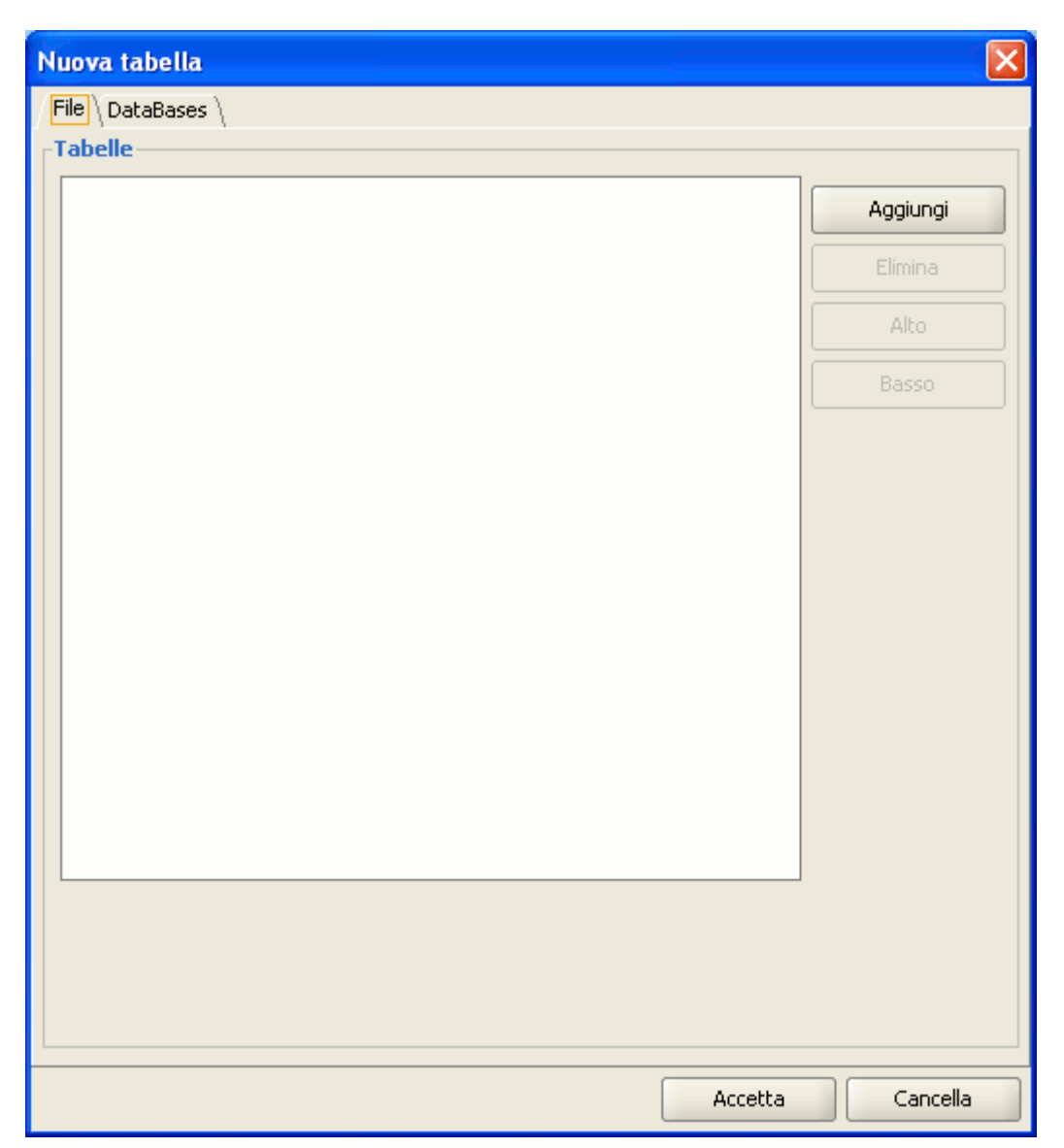

Finestra per aggiungere tabelle alla vista.

Quando si clicca sul pulsante "Aggiungi", si aprirà una finestra di navigazione.

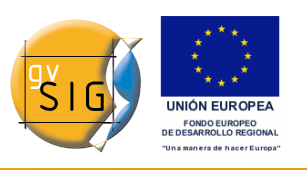

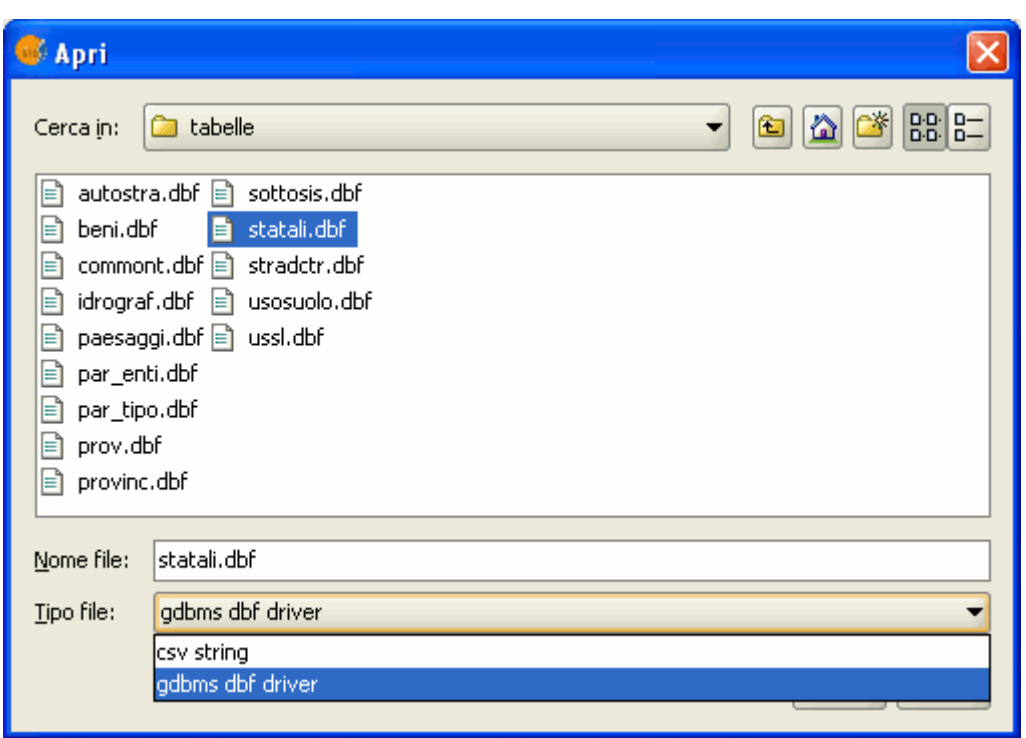

Finestra di navigazione nelle cartelle del sistema.

Specificare il tipo di file che si desidera caricare in gvSIG in "Tipo di file".

Quando si è localizzato il file che contiene la tabella, selezionarla in modo che sia aggiunta alla casella di testo "Nome file" e quindi si clicchi su "Apri".

Si sarà riportati automaticamente alla finestra di dialogo "Nuova tabella". Se si desidera aggiungere più di una tabella, si clicchi su "Aggiungi" e si ripeta il processo.

Una volta finito, si clicchi su "Accetta".

La tabella verrà visualizzata. Inoltre apparirà elencata nel Gestore di Progetti.

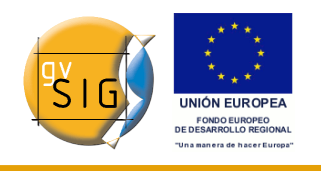

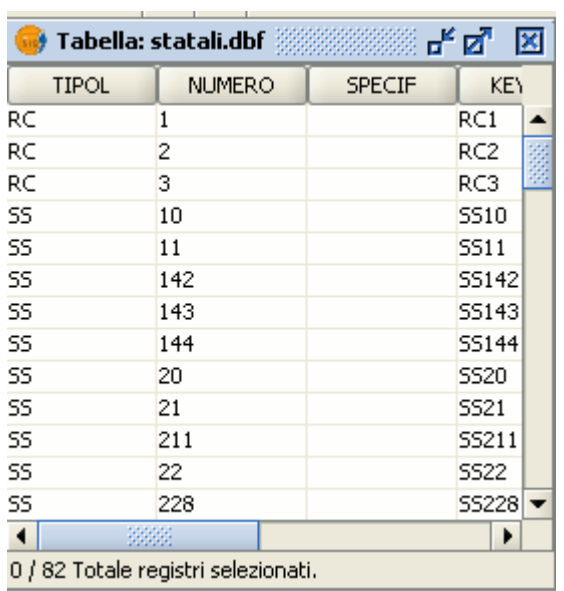

Visualizzazione di una tabella in gvSIG.

## *6.2.3 Aggiungere una tabella da una vista*

Si clicchi sul pulsante "Mostra tabella degli attributi" dalla finestra di una vista in cui sia attivo almeno un layer, per esempio, un layer che è selezionato nella ToC.

#### 囲

Pulsante Mostra attributi tabella.

Oppure ci si posizioni nel menù "Layer" e poi si selezioni l'opzione "Mostra tabella degli attributi".

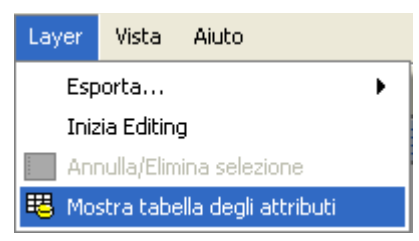

Menù layer. Mostra tabella degli attributi.

La tabella sarà aggiunta automaticamente al progetto.

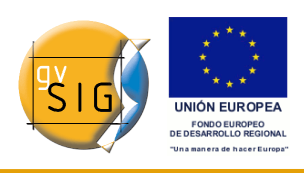

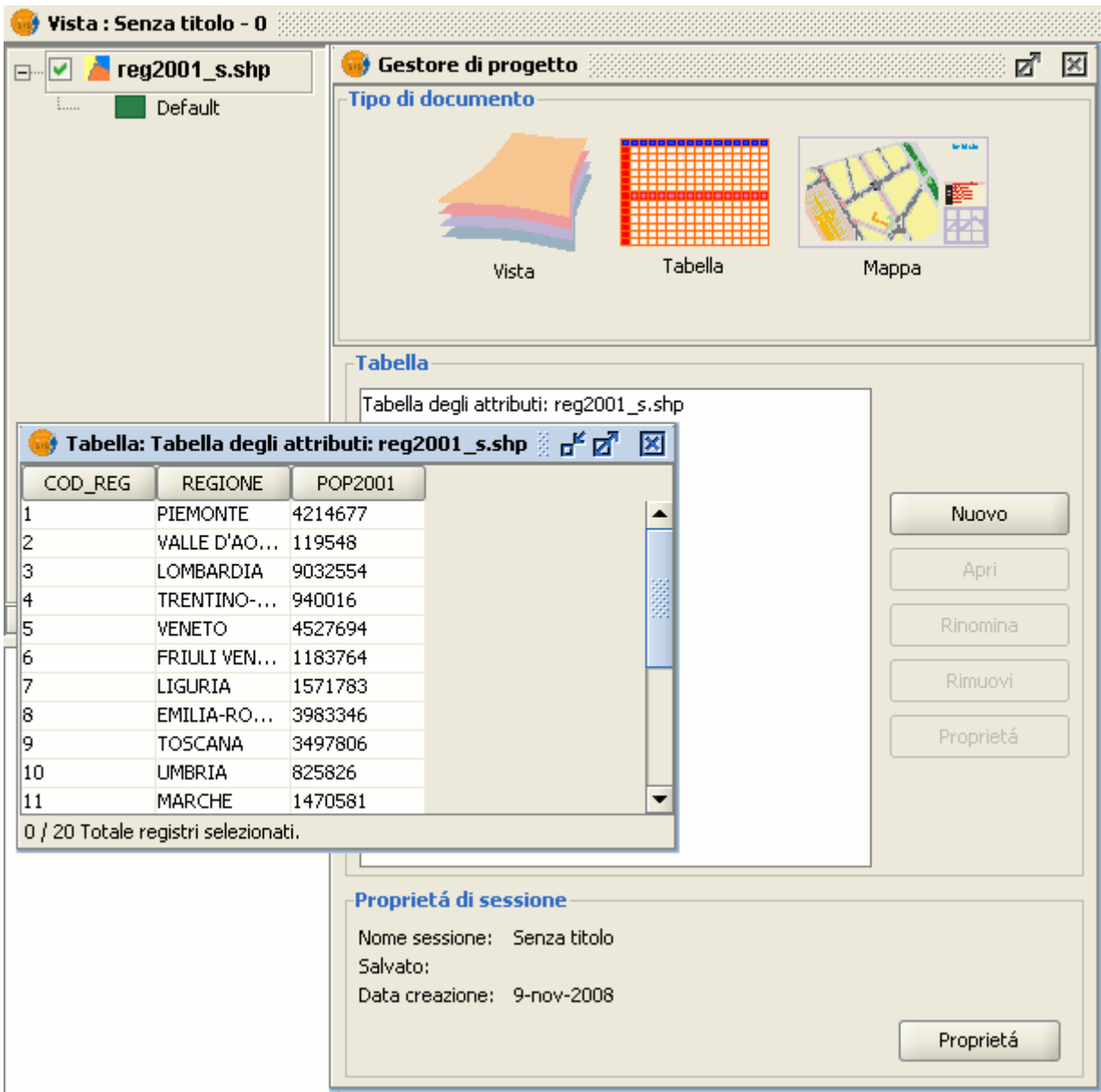

Vista con una tabella aggiunta.

Se si minimizza la vista, attivando il Gestore di progetto, e si seleziona "Tabella" come tipo di documento, si potrà constatare che la tabella visualizzata nella vista vi appare elencata.

# **6.3 Proprietà delle tabelle**

E' possibile accedere alle "Proprietà della tabella" all'interno della finestra del

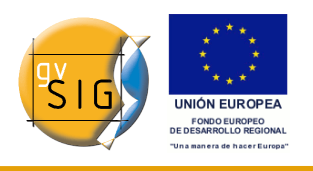

Gestore di progetto.

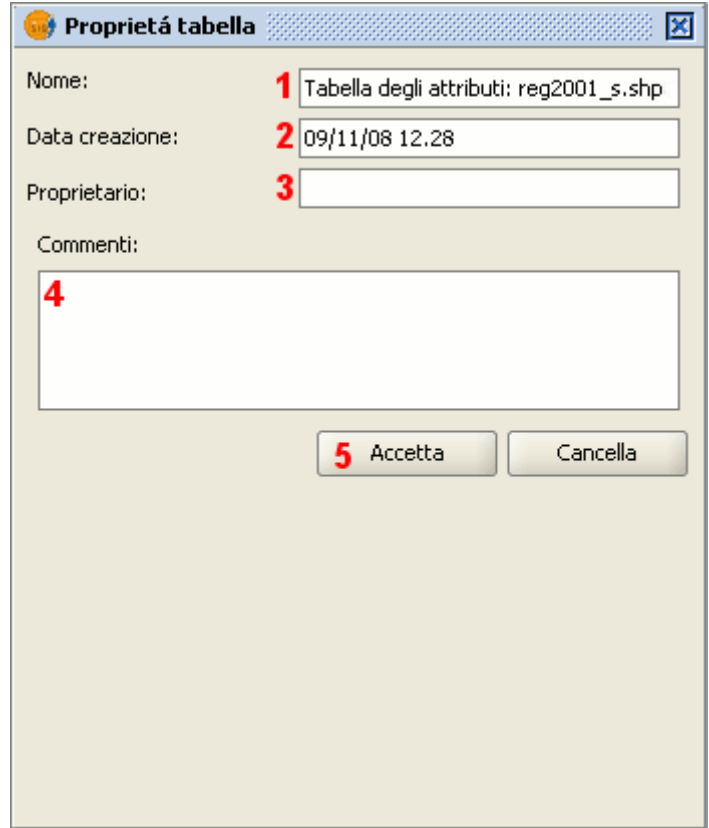

Finestra Proprietà della tabella.

In questa finestra si può:

- $\cdot$  cambiare il nome della tabella (1);
- editare la data di creazione (2);
- specificare il nome del proprietario della tabella (3);
- scrivere dei commenti (4).

Terminate le modifiche, occorre cliccare sul pulsante "Accetta" (5) affinché siano salvate.

# **6.4 Strumenti associati alle tabelle**

### *6.4.1 Introduzione*

Una volta caricata una tabella dal gestore di progetto o dalla vista, appariranno

nella barra degli strumenti quelli associati alle tabelle.

陶團皇 肩∑ 信參 7

Barra degli strumenti delle tabelle.

Inoltre, si attiverà un nuovo menù denominato "Tabella" nella barra dei menù, che potrà essere utilizzato per accedere ai diversi strumenti.

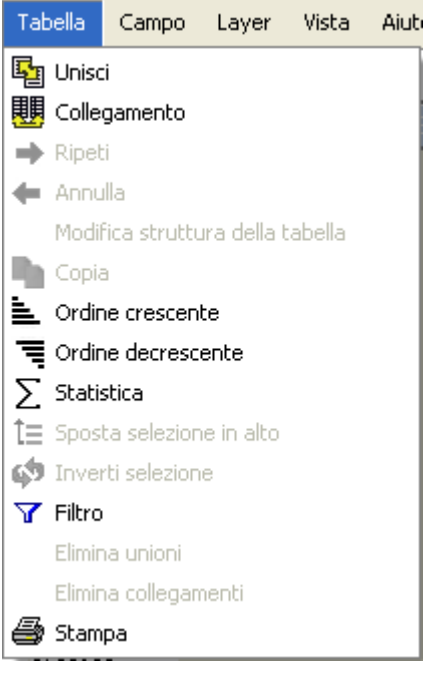

Menù Tabella.

### *6.4.2 Statistiche*

E' possibile accedere allo strumento "Statistiche" cliccando sul seguente pulsante nella barra degli strumenti:

Σ

Pulsante Statistiche di una tabella.

In alternativa, si può accedervi dal menù "Tabella/Statistiche".

Lo strumento "Statistiche" permette di ottenere i valori statistici più comuni.

**Nota**: lo strumento rimane disattivato, finché non si seleziona un campo di tipo numerico.

Se si desidera ottenere le statistiche di un campo, è necessario:

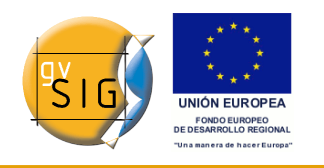

- 1. selezionare l'intestazione del campo con il tasto sinistro del mouse;
- 2. (eventualmente) selezionare i record da analizzare mediante il pulsante sinistro del mouse, nel caso in cui interessino le statistiche per un sottoinsieme di record della tabella (in assenza di selezione le statistiche si riferiranno invece alla totalità dei record presenti nella tabella);
- 3. cliccare infine sul pulsante "Statistiche".

| gySIG:Senza titolo                                               |                  |      |                                                                                                    |  |  |  |
|------------------------------------------------------------------|------------------|------|----------------------------------------------------------------------------------------------------|--|--|--|
| Tabella<br>File<br>Finestra<br>Aiuto<br>Mostra<br>Campo<br>Layer |                  |      |                                                                                                    |  |  |  |
| 4 国盟ミョ∑に※7<br>圞<br>∗<br>$\mathbb T$                              |                  |      |                                                                                                    |  |  |  |
| Vista : Senza titolo - 0                                         |                  |      |                                                                                                    |  |  |  |
| 말 직 지<br>Tabella: STRANIERI.dbf                                  |                  |      |                                                                                                    |  |  |  |
| <b>TOPONIMO</b>                                                  | <b>STRANIERI</b> |      | <b>ANNO</b>                                                                                                    |  |  |  |
| Baceno                                                           | 30.0             | 1990 | <b>Statistiche</b>                                                                                                    |  |  |  |
| Baceno                                                           | 31.0             | 1991 |                                                                                                    |  |  |  |
| Baceno                                                           | 32.0             | 1992 | Somma: 270.0                                                                                                    |  |  |  |
| Baceno                                                           | 33.0             |      | 1993 Riconto: 6<br>Media: 45.0<br>Massimo: 110.0<br>Minimo: 30.0<br>Ambito: 80.0<br>Varianza: 847.0<br>Deviazione standard: 29.103264421710495 |  |  |  |
| Baceno                                                           | 34.0             | 1994 |                                                                                                    |  |  |  |
| Baceno                                                           | 110.0            | 1995 |                                                                                                    |  |  |  |
| Formazza                                                         | 25.0             | 1990 |                                                                                                    |  |  |  |
| Formazza                                                         | 26.0             | 1991 |                                                                                                    |  |  |  |
| Formazza                                                         | 27.0             | 1992 |                                                                                                    |  |  |  |
| Formazza                                                         | 28.0             | 1993 |                                                                                                    |  |  |  |
| 3333<br>◀                                                        |                  |      |                                                                                                    |  |  |  |
| 6 / 18 Totale registri selezionati.                              |                  |      |                                                                                                    |  |  |  |
|                                                                  |                  |      | Chiudi                                                                                                    |  |  |  |

Finestra Statistiche di una tabella.

## *6.4.3 Filtri*

Si può accedere allo strumento cliccando sul pulsante seguente presente nella barra degli strumenti:

### $\overline{\mathbf{Y}}$

Pulsante Filtro.

Oppure posizionandosi nel menù "Tabella" e cliccando su "Filtro".

Lo strumento filtro funziona in modo analogo a quello utilizzabile per la "Vista".

gvSIG permette di ottenere delle selezioni tramite dei filtri, definendo esattamente ciò che si intende selezionare, includendo vari attributi, operatori

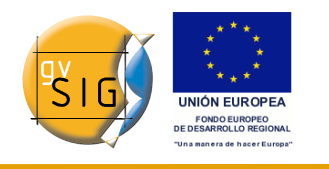

e calcoli.

Le interrogazioni (query) sono realizzate mediante operatori logici come "Uguale", "Diverso da", ecc.

Cliccando sul pulsante "Filtro" presente nella barra degli strumenti apparirà una finestra di dialogo in cui sarà possibile definire l'interrogazione.

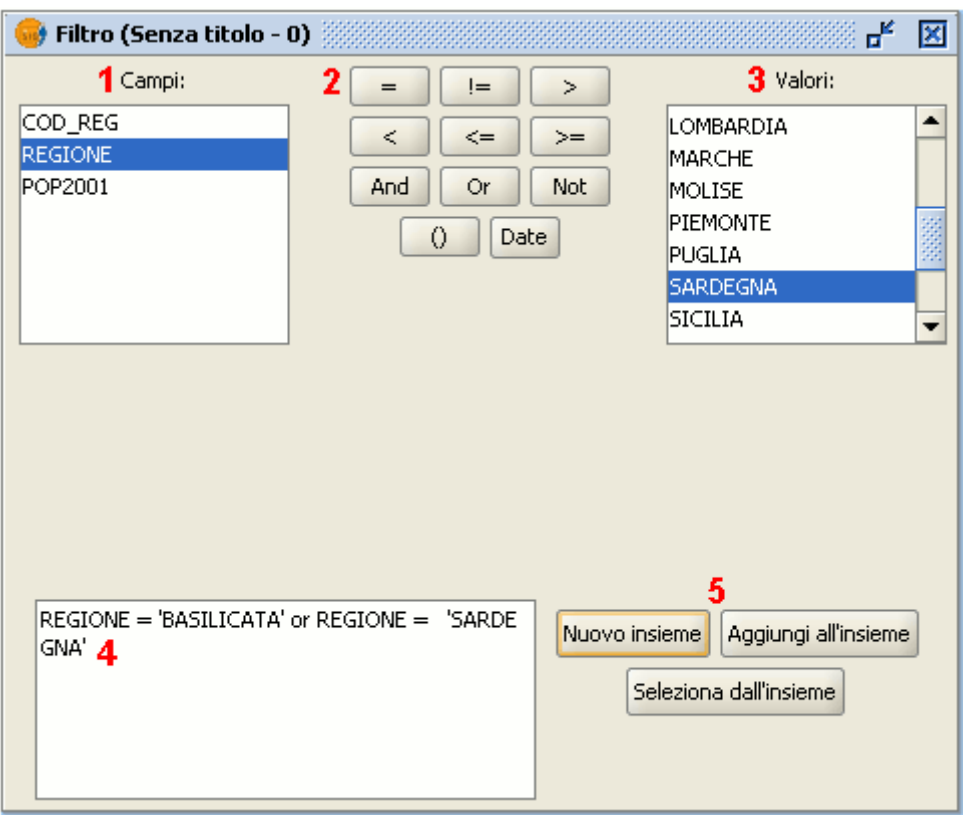

Finestra di definizione dei filtri.

- 1. **Campi**: nell'elenco a discesa "Campi", cliccare due volte sul nome del campo che si intende utilizzare nell'interrogazione.
- 2. **Operatori logici**: cliccandovi sopra, permettono l'inserimento di operatori logici all'interno dell'interrogazione.
- 3. **Valori**: mostra una lista contenente i distinti valori assunti dal campo selezionato. Se si desidera aggiungere uno di questi valori all'interno dell'interrogazione occorre cliccarci sopra due volte.
- 4. **Richiesta (query)**: è l'area di testo nella quale è rappresentata l'interrogazione da eseguire. L'interrogazione può essere digitata direttamente.
- 5. **Pulsanti di selezione**: eseguono la richiesta secondo differenti

modalità:

- "Nuovo insieme": annulla la selezione precedente e applica la nuova.
- 6. "Aggiungi all'insieme": aggiunge gli elementi selezionati tramite interrogazione alla selezione precedente.
- 7. "Seleziona dall'insieme": esegue l'interrogazione sugli elementi precedentemente selezionati.

**Nota**: in una vista di gvSIG, quando si attiva un layer selezionandolo nella ToC, lo strumento "Filtro" sarà attivato nella barra degli strumenti, anche se nessuna tabella è stata caricata, permettendo di lavorare con la tabella associata al layer selezionato. Inoltre, nella barra del menù sarà aggiunto il menù "Tabella", contenente al suo interno una specifica opzione di accesso allo strumento filtro.

#### *6.4.4 Ordine crescente*

Si può accedere a tale strumento cliccando sul pulsante seguente presente sulla barra degli strumenti:

#### Ordine ascendente

Oppure si può selezionare il menù "Tabella" e cliccare su "Ordine ascendente".

Lo strumento "Ordine crescente" permette di ordinare i record di una tabella ed, in particolare:

- nel caso di campo numerico, ordina i valori dal più piccolo al più grande.
- nel caso di campo di testo, ordina il testo alfabeticamente.

#### *6.4.5 Ordine decrescente*

Si può accedere a tale strumento cliccando sul pulsante seguente presente sulla barra degli strumenti:

#### Pulsante Ordine decrescente.

Oppure si può selezionare il menù "Tabella" e cliccare su "Ordine decrescente".

Lo strumento "Ordine decrescente" permette di ordinare i record di una tabella:

• nel caso di campo numerico, ordina i valori dal più grande al più piccolo.

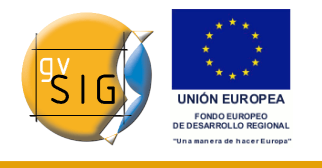

• nel caso di campo di testo, ordina il testo in ordine alfabetico inverso.

## *6.4.6 Unione di tabelle (join)*

Lo strumento "Unisci (Join)" permette di unire due tabelle tra loro utilizzando **un campo in comune tra entrambe le tabelle**.

Si può accedere a tale strumento cliccando sul pulsante seguente presente sulla barra degli strumenti:

騆

Pulsante Unisci Tabelle.

Oppure si può selezionare il menù "Tabella/Unisci".

Per unire due tabelle tra loro occorre seguire i seguenti passaggi:

1. selezionare la prima tabella da utilizzare per l'unione.

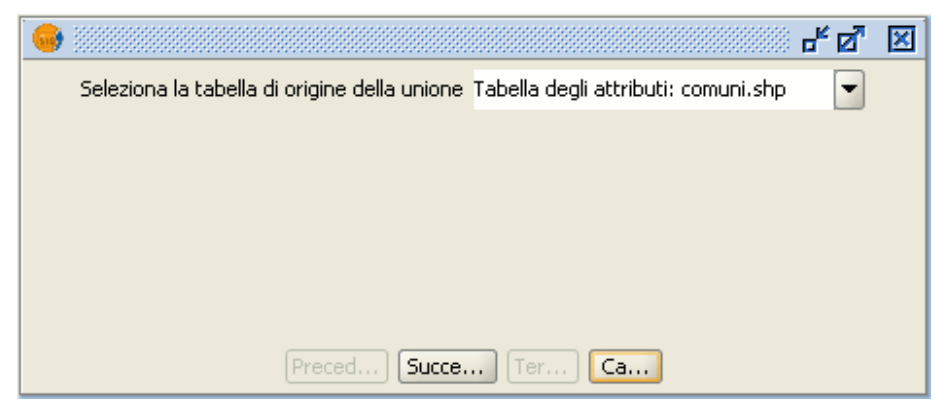

Finestra da cui selezionare la prima tabella da unire.

2.indicare il campo della prima tabella da utilizzare per l'unione.

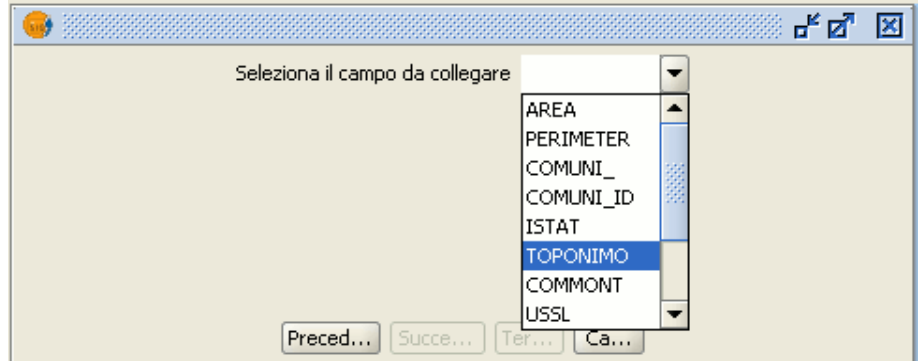

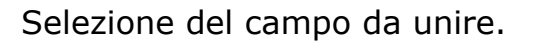

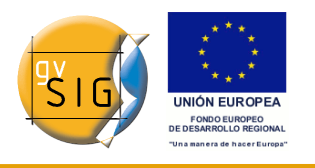

3.indicare la seconda tabella da unire con la prima.

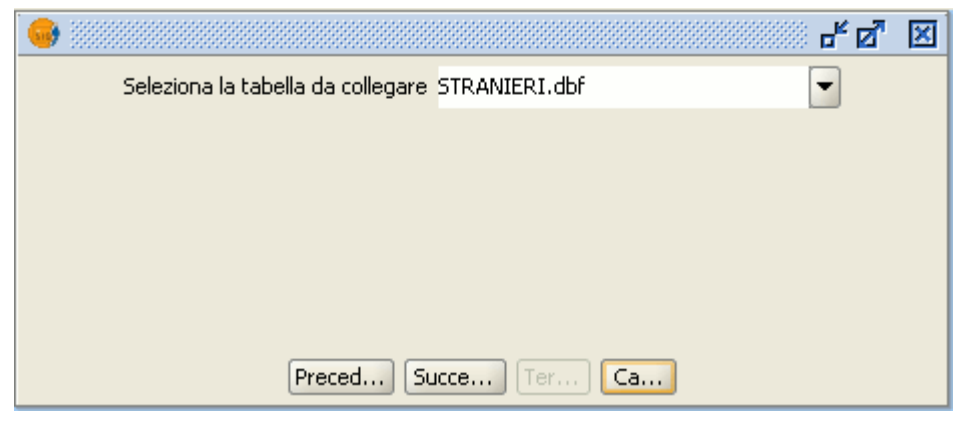

Finestra da cui selezionare la seconda tabella da unire.

4.indicare il campo della seconda tabella da unire con quello dalla prima tabella (ricordare che i due campi devono essere simili come struttura: ad esempio, non si può unire un campo di testo con uno numerico).

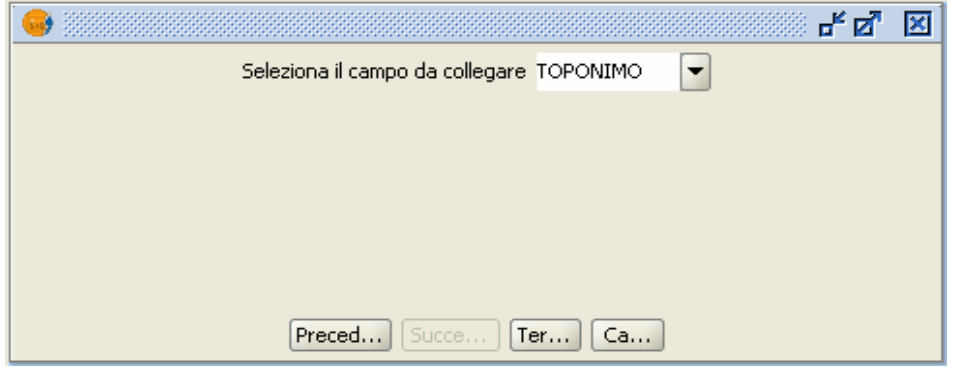

Selezione del campo da unire.

5.infine, cliccare sul pulsante "Termina".

Se si apre la tabella degli attributi della prima tabella si possono vedere i campi di destinazione con le relative unioni. Il nome del campo aggiunto alla tabella principale è indicato con il termine **"link\_(nome campo)"**.

**Nota:** L'unione (nota come **join** in ambiente ESRI) è possibile quando esiste una relazione biunivoca (1 a 1) tra le due tabelle da unire sulla base di un campo comune, ovvero quando ad ogni record della prima tabella corrisponde uno ed un solo record nella seconda e viceversa. Se l'unione va a buon fine, aprendo la prima tabella si osserverà l'aggiunta dei campi della seconda tabella preceduti nel nome dal prefisso **"link\_"**, come già anticipato. L'unione è di tipo volatile e per renderla permanente occorrerebbe esportare il layer oppure la

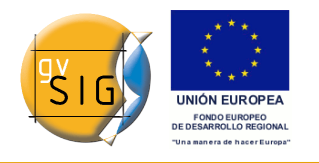

**gvSIG**

tabella oggetto dell'unione.

## *6.4.7 Collegamento di tabelle (link)*

Si clicchi sul pulsante "Collegamento" presente sulla barra degli strumenti.

颶

Pulsante collegamento.

Oppure si selezioni il menù "Tabella/Collegamento".

Lo strumento "Collegamento" permette di collegare due tabelle **tramite un campo che entrambe hanno in comune**. In tal modo ogni cambiamento di una tabella viene mostrato anche nella tabella collegata.

1. Per prima cosa occorre selezionare la prima tabella da utilizzare per il collegamento.

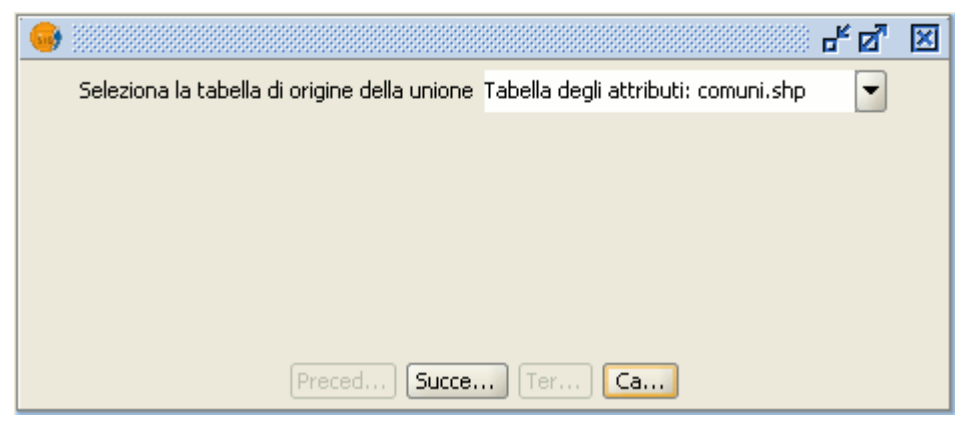

Finestra per selezionare la prima tabella.

2. Occorre quindi selezionare il campo della prima tabella da utilizzare per il collegamento.

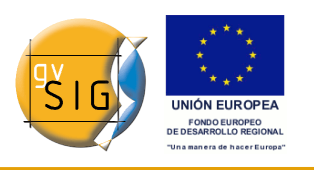

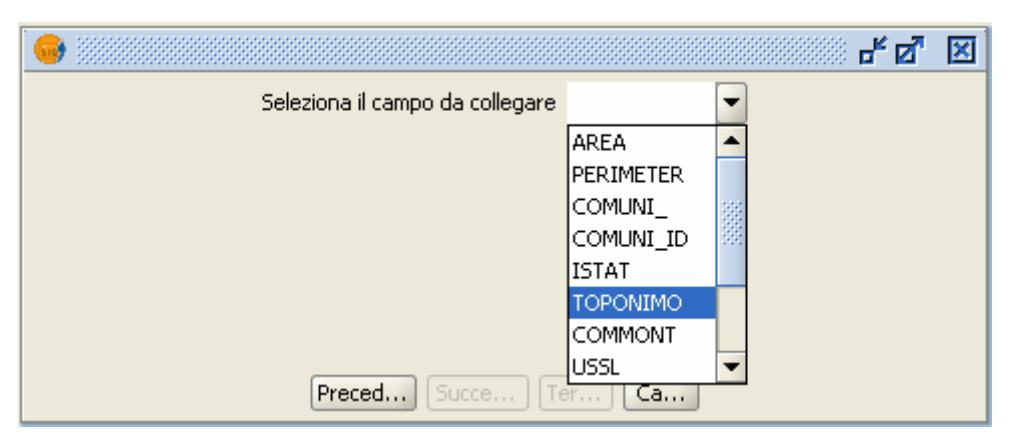

Finestra da cui scegliere il campo da collegare.

3. Si seleziona la seconda tabella che si desidera collegare con la prima.

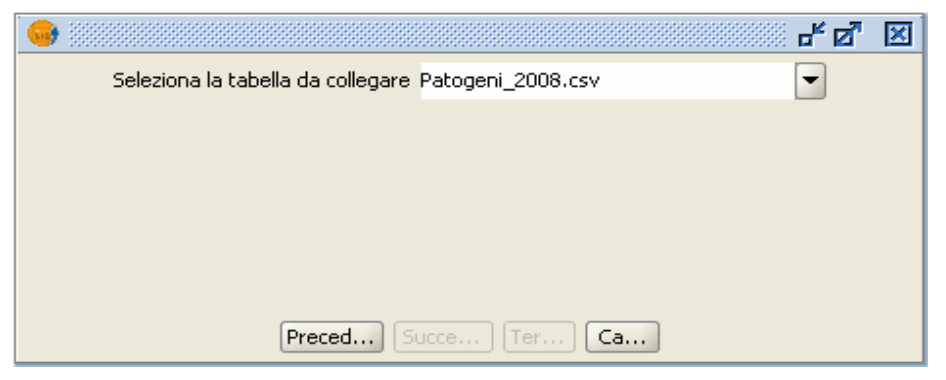

Finestra da cui selezionare la seconda tabella.

4. Per concludere, si seleziona il campo della seconda tabella che si desidera collegare con quello analogo della prima tabella (si ricordi che i 2 campi devono essere simili come tipo di dati: ad esempio, non è possibile collegare un campo di testo con uno numerico).

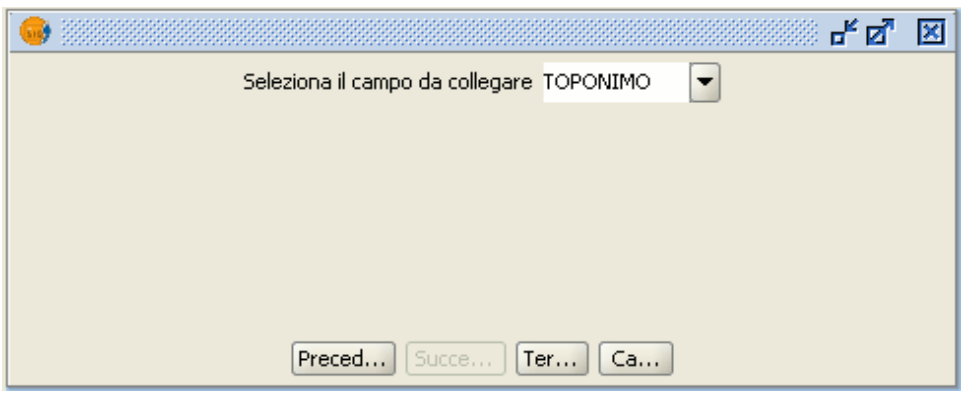

Finestra da cui selezionare il campo da collegare.

#### **gvSIG**

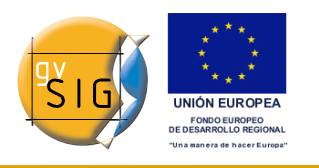

**Nota:** Il Collegamento (noto come **link** in ambiente ESRI) presuppone una relazione del tipo uno a molti (1:n) tra le due tabelle, sempre sulla base di un campo in comune, cioè ad ogni record della prima tabella corrispondono uno o più record della seconda. Non si manifesta all'apertura della prima tabella, bensì alla selezione di uno o più record di questa, riflettendosi anche sulla seconda. Anche il Collegamento è volatile e, a differenza dell'Unione, non è possibile renderlo permanente.

#### *6.4.8 Spostare selezione in alto*

Questo strumento consente di spostare in alto i record selezionati in una tabella.

E' possibile accedere a tale strumento cliccando sul pulsante seguente presente nella barra degli strumenti.

Pulsante Sposta selezione in alto.

O dal menù "Tabella/Sposta selezione in alto".

Nel seguito è mostrato un esempio in cui sono stati selezionati due record che si desidera collocare all'inizio della tabella.

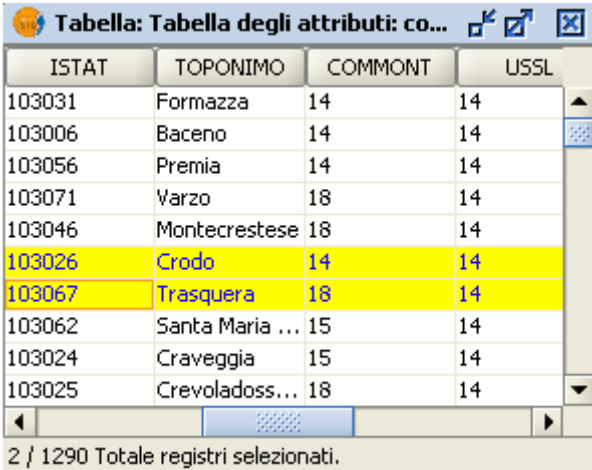

Esempio di selezione di record in una tabella.

Una volta cliccato sul pulsante "sposta selezione in alto", cambierà la posizione dei record selezionati nella tabella.

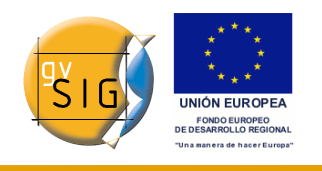

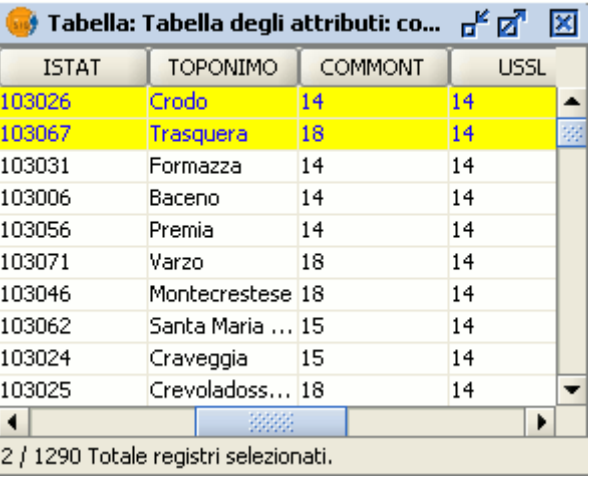

Esito dello spostamento in alto dei record in una tabella.

# **6.5 Aggiungere una tabella da un file CSV**

Dalla versione 0.5 gvSIG può leggere informazioni contenute in un file di testo i cui campi siano separati da punto e virgola.

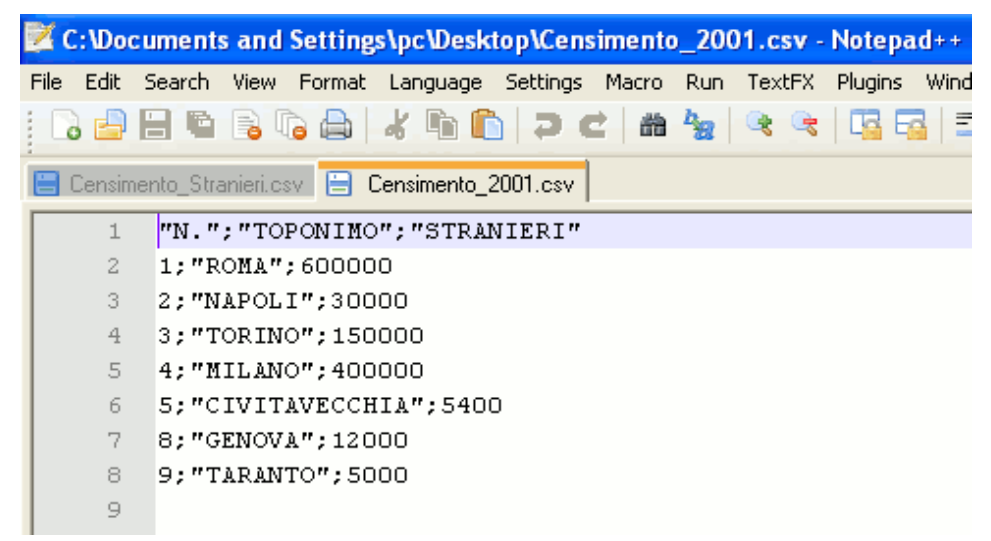

Esempio di tabella nel formato CSV.

Per eseguire quest'operazione, per prima cosa occorre posizionarsi nel Gestore di progetti. Selezionare "Tabella" e poi cliccare su "Nuovo". Si aprirà una finestra di dialogo di ricerca. Cliccare su "Aggiungi". Nella successiva finestra si potrà navigare per indicare i file (si selezioni "csv string" in "Tipo file" per visualizzare i files csv).

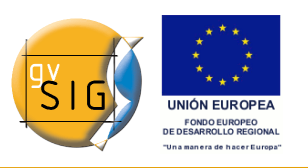

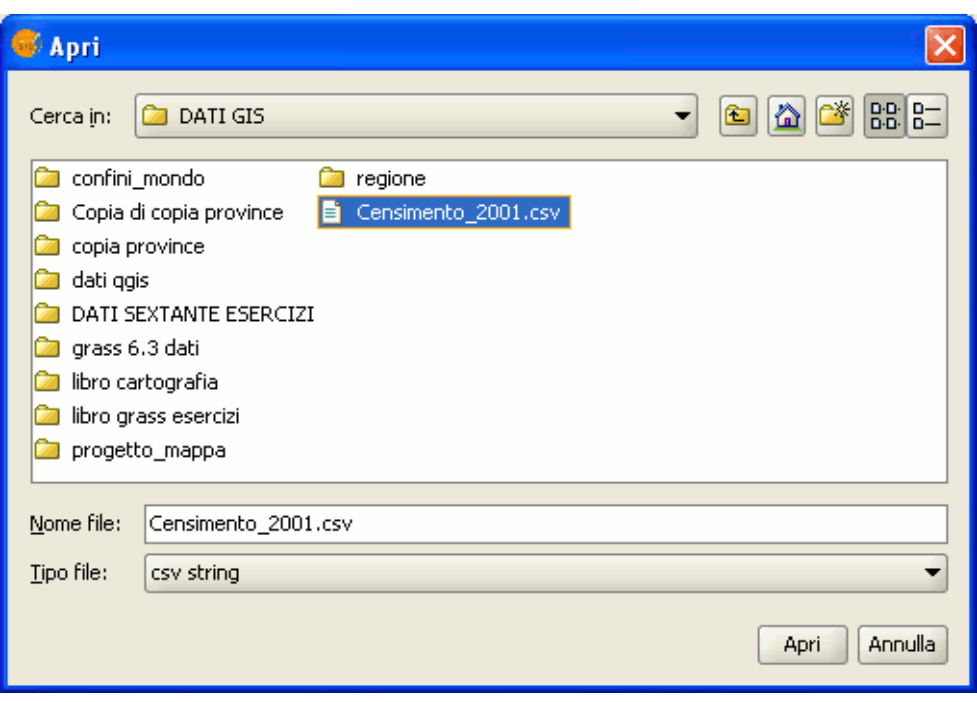

Finestra Apri.

Una volta selezionato il file .csv, si clicchi su "Apri".

Se si clicca su "Accetta", saranno visualizzati i dati della tabella aggiunta.

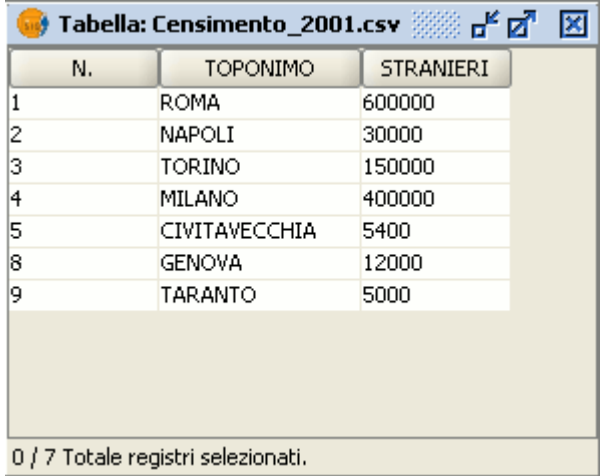

Visualizzazione della tabella CSV caricata in gvSIG.

# **6.6 Aggiungere una tabella da una sorgente di dati JDBC**

E' possibile importare il contenuto di una tabella di un database in gvSIG a

#### **gvSIG**

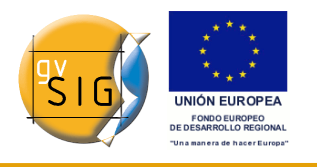

partire da opportune sorgenti di dati (PostgreSQL, MySQL, GBMS-HSQLDB, ODBC e Oracle). Le informazioni ottenute saranno trattate da gvSIG come qualsiasi altra tabella.

Se si desidera accedere ad una base di dati Oracle è necessario scaricare un driver specifico disponibile nella pagina plone di Oracle. Il file da scaricare ed installare in gvSIG è *ojdbc14.jar*.

E' possibile scaricare il file direttamente dalla pagina plone di [gvSIG](http://www.gvsig.gva.es/index.php?id=1309&L=0%2F&K=1&L=0)

oppure da quella di [Oracle](http://www.oracle.com/) cliccando sul seguente [link](http://www.oracle.com/technology/software/htdocs/distlic.html?url=http://www.oracle.com/technology/software/tech/java/sqlj_jdbc/htdocs/jdbc_10201.html)

Una volta scaricato il file, in Linux occorre copiarlo nella seguente cartella:

/bin/gvSIG/extensiones/com.iver.cit.gvsig/lib

mentre in Windows in:

\bin\gvSIG\extensiones\com.iver.cit.gvsig\lib

entrambe poste all'interno della directory di installazione di gvSIG.

Per caricare una tabella con le informazioni ottenute da una base di dati JDBC occorre:

- 1. aprire il Gestore di progetto, selezionare il tipo di documento "Tabella" e cliccare poi sul pulsante "Nuovo".
- 2. nella finestra che apparirà ("Nuova Tabella"), selezionare la scheda "Databases" e configurare i parametri della connessione al server database:

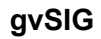

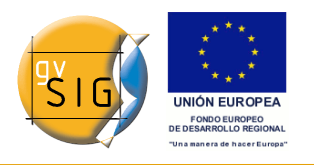

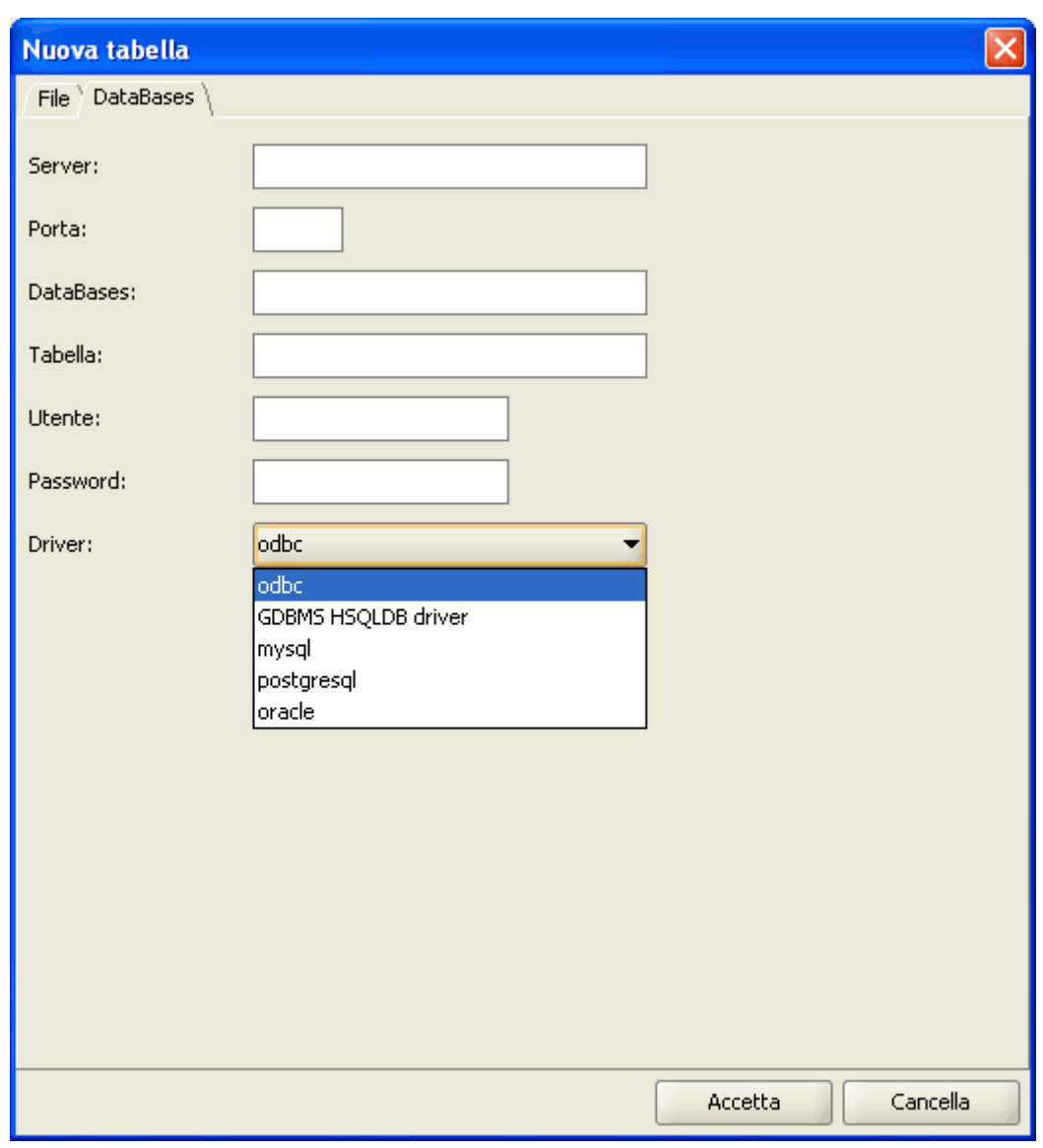

Finestra introduttiva dei parametri del server.

Se le informazioni introdotte sono corrette, sarà prodotta una nuova tabella in gvSIG con le informazioni contenute nella tabella JDBC di origine.
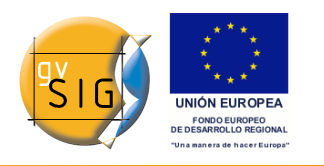

# **6.7 Calcolatore di campo**

# *6.7.1 Introduzione*

Il calcolatore di campo presente in gvSIG permette di eseguire differenti tipi di calcoli sui campi di una tabella (esempio: calcolare le aree e i perimetri, convertire i dati di un campo da gradi a radianti, ecc.).

## *6.7.2 Accesso al calcolatore dei campi*

Per accedere al calcolatore di campo è necessario iniziare una sessione di editing in gvSIG.

Si deve attivare il layer che si intende editare, selezionandolo all'interno della ToC, e poi dal suo menù contestuale scegliere l'opzione "Inizia Editing".

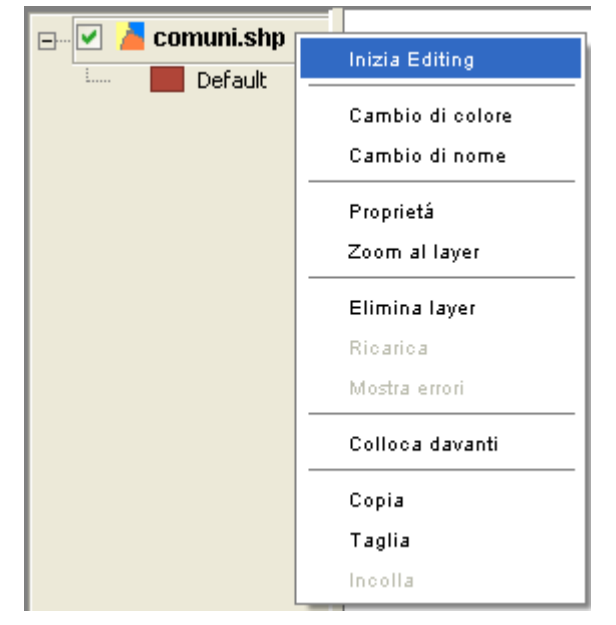

Menù contestuale del layer. Inizia editing.

Se si intende editare una tabella esterna caricata nel progetto, occorre recarsi al menù "Tabella/Inizia editing".

**gvSIG**

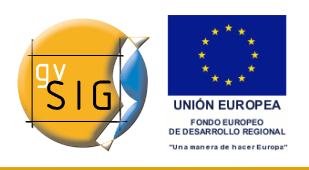

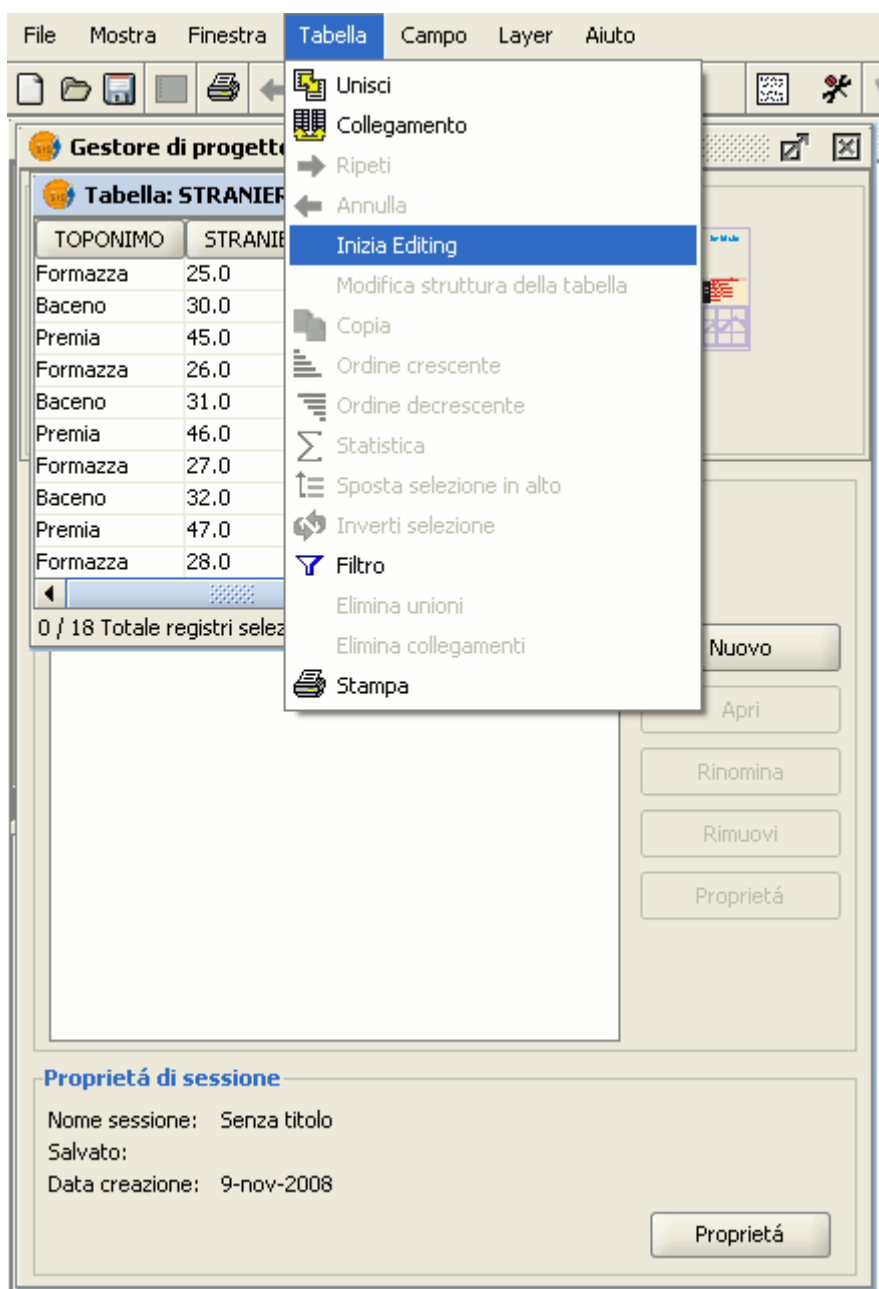

Menù Tabella. Inizia editing.

Se si decide di utilizzare il calcolatore di campo su un nuovo layer (es.: Nuovo shp) appena creato partendo da zero (si ricorda che per accedere a questa opzione occorre recarsi al menù "Vista/Nuovo layer"), il layer al suo inserimento nella vista apparirà automaticamente già in modalità di editazione.

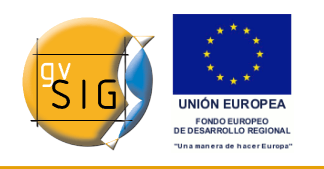

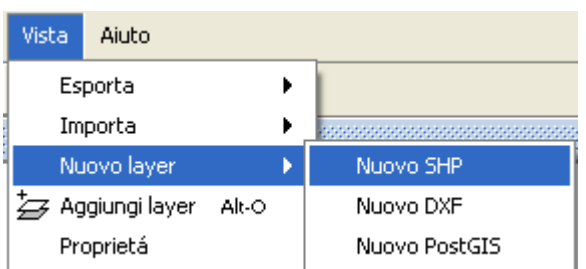

Menù vista. Nuovo SHP.

Appena iniziata una sessione di editing, occorre attivare la tabella degli attributi nella quale saranno eseguiti i calcoli e si deve selezionare uno dei campi (cliccando sulla sua intestazione).

Subito dopo, si attiverà il seguente pulsante nella barra degli strumenti che dà l'accesso al calcolatore di campo:

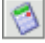

Pulsante Calcolatore di campo (*Espressioni*).

**Nota**. La prima volta che si utilizza il calcolatore di campo in una nuova sessione di gvSIG, apparirà una finestra di avvertimento che informerà che il calcolatore sta caricando gli operatori. Una volta terminato questo processo, apparirà la finestra che permetterà di eseguire i calcoli sui campi.

# *6.7.3 Descrizione del calcolatore di campo*

### *6.7.3.1 Introduzione*

La finestra del calcolatore di campo presenta tre differenti sezioni.

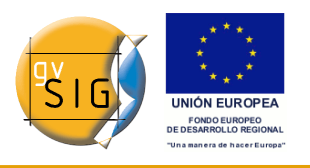

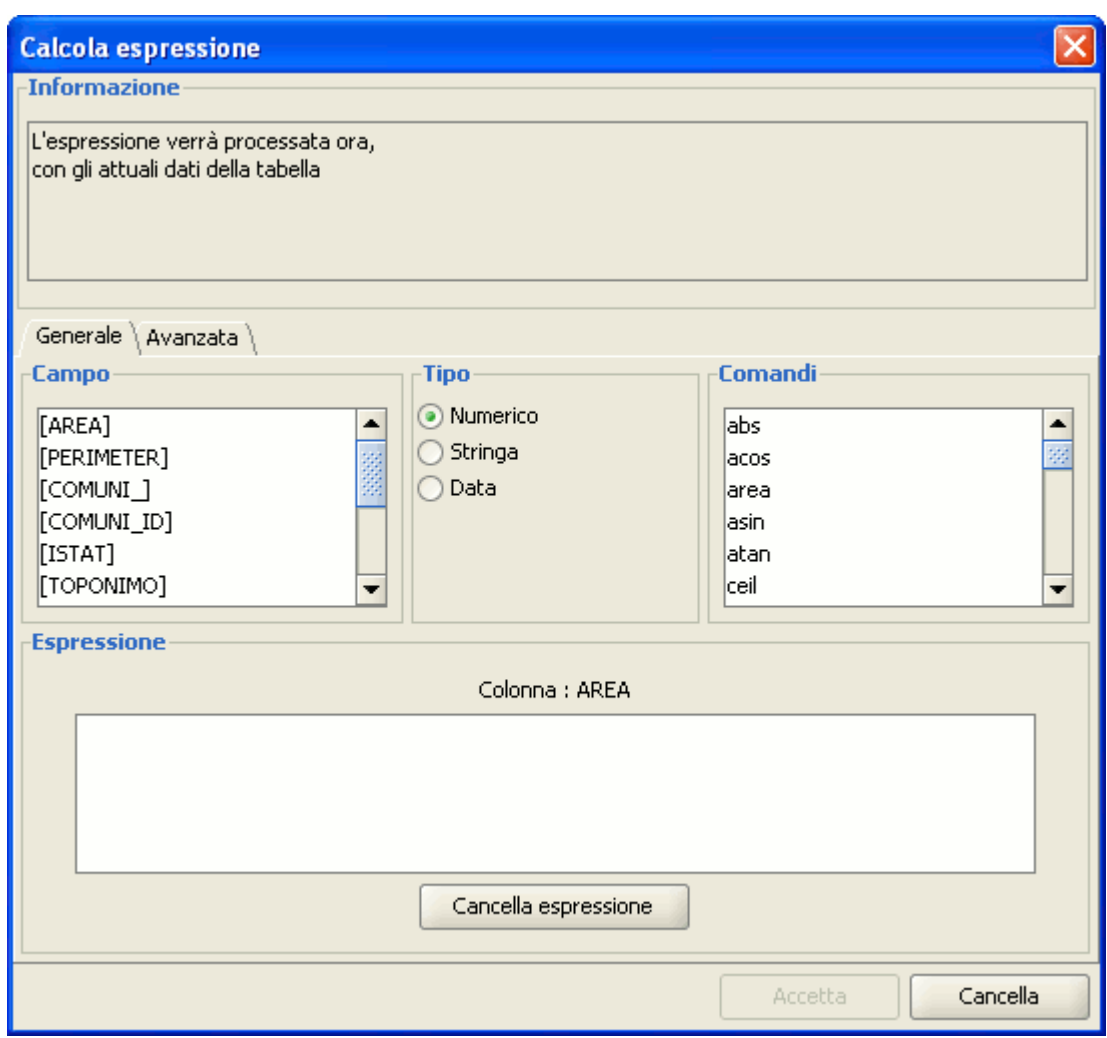

Vista della finestra del calcolatore di campo.

### *6.7.3.2 Informazioni*

La sezione "Informazione" fornisce informazioni sul tipo dei campi e sui comandi presenti nella scheda "Generale".

All'interno di questa sezione sono presenti le seguenti informazioni:

• **Operator** = indica il comando selezionato e le espressioni che possono eseguirlo.

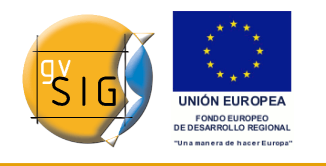

#### **Informazione**

operator: perimeter() Torna: Valore numerico Descrizione: Returns the perimeter of polygon or line geometry of this row.

#### Dettaglio della sezione Informazione.

• **Esempio**: nella finestra sottostante il comando che si desidera utilizzare è "log", che permette di calcolare il logaritmo di un campo con un valore numerico.

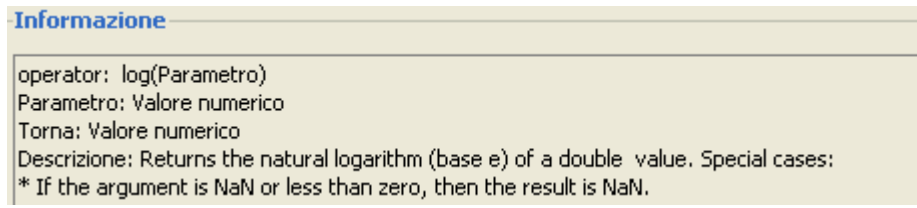

#### Dettaglio della sezione Informazione.

L'operatore **"log (Parametro)"** indica che, per ottenere il logaritmo di un campo che, ad esempio, contiene la superficie comunale, il termine "Parametro" deve essere sostituito con il campo su cui intendiamo calcolare il logaritmo. Di conseguenza, l'espressione assumerà la forma seguente: **log([AREA])**.

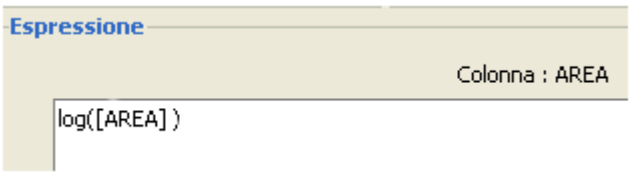

Dettaglio dell'operatore Espressione.

- **Parametro** = può essere uno dei tre differenti tipi di campi che possono essere inseriti nella finestra con la espressione al fine di eseguire il calcolo.
	- **Valore numerico:** può essere un campo di tipo String, Double o Integer.
	- **Valore String**: il campo deve essere di tipo String.
	- **Valore Date**: il campo deve essere di tipo Data.

**Nota**: se si seleziona un campo di una tabella all'interno della sezione omonima del calcolatore, all'interno della sezione "Informazioni" sarà indicato di che tipo è.

**Nota**. Per inserire parametri all'interno della casella di testo "Espressione", è

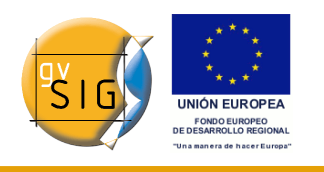

possibile farlo cliccando due volte sul nome dei campi presente nella lista oppure scriverli direttamente. In quest'ultimo caso, le espressioni che sono di tipo String devono essere comprese tra virgolette.

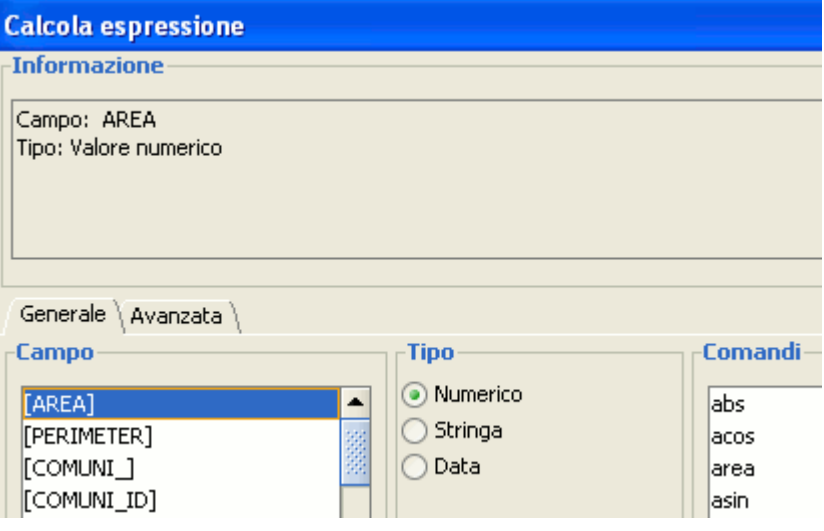

Vista parziale del Calcolatore di campo.

- **Returns** = indica quale tipo di valori si otterrà come risultato dei calcoli.
	- **Valore numerico** = il risultato deve essere di tipo String, Double o Integer.

**Nota**. Se è stato selezionato un campo di tipo String, occorre notare che tale campo userà valori di questo stesso tipo. Se sommiamo due campi di tipo String in un altro campo dello stesso tipo, il risultato finale sarà di tipo String e non il risultato dell'operazione matematica (esempio: il risultato di 2+2 sarà 22 e non 4).

- **Valore boolean** = tale tipo di campo restituisce un risultato di tipo true/false. Se il risultato dell'espressione è derivato da un campo di tipo numerico, sarà del tipo "1/0" a seconda che la risposta sia positiva o negativa.
- **Valore data**: il risultato sarà un campo di tipo Data.

# **Esempio**:

Si desidera verificare se sono presenti dei record di un campo che siano identici a quelli presenti in un altro campo. Il comando che ci permette di scoprirlo è  $"==".$ 

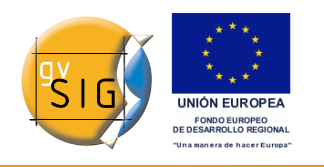

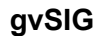

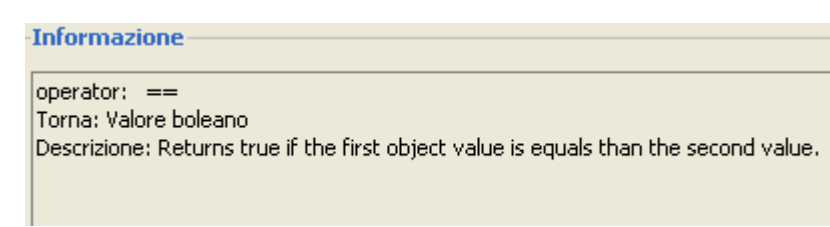

### Esempio.

Se scriviamo la seguente espressione: [integer] == [double] (con double e integer che rappresentano i nomi di due campi, ciascuno dei quali con valori numerici) il risultato, che sarà in accordo con il tipo di campo utilizzato (Boolean o String), può essere visualizzato nella finestra seguente:

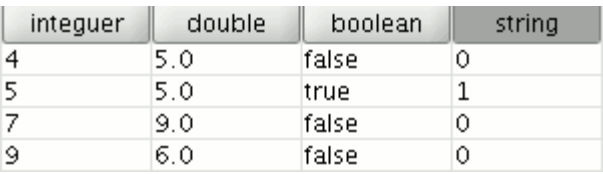

Esempio di risultato.

**Nota**: Se si crea un nuovo layer all'interno di una vista ("Vista/Nuovo layer"), la procedura guidata permetterà di configurare il tipo di campo su cui si effettueranno i calcoli.

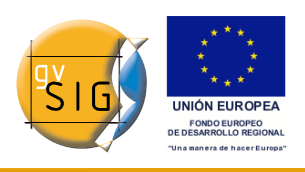

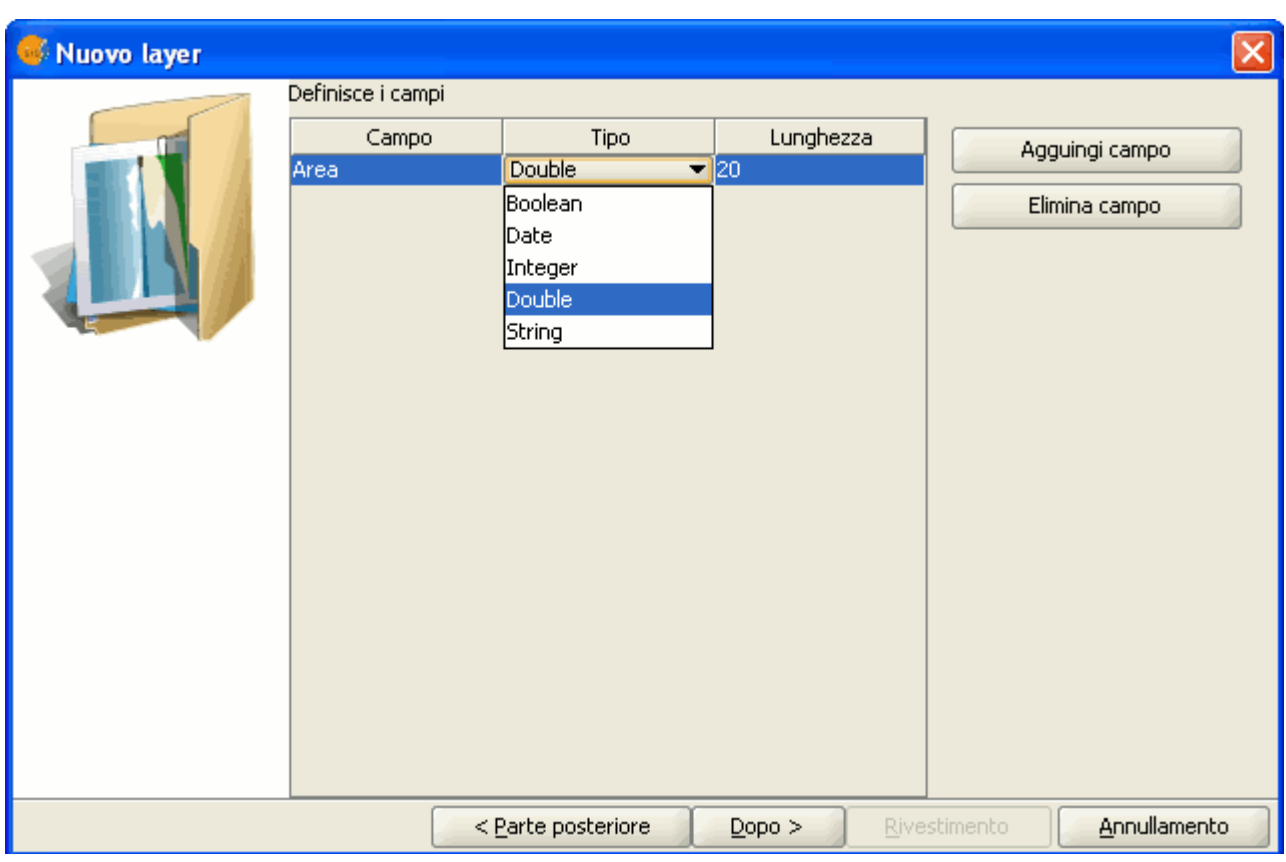

Finestra Nuovo layer.

Se si sta lavorando con un layer e si desidera conoscere il tipo di campo, basterà semplicemente iniziare una sessione di editing e accedere al menù "Tabella/Modifica struttura".

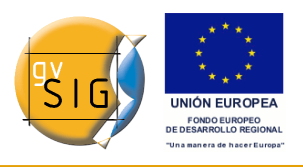

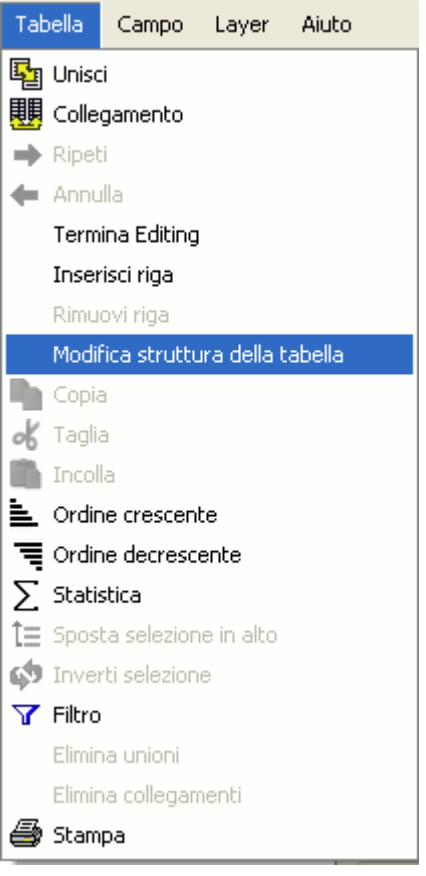

Menù Tabella. Modifica struttura tabella.

Si aprirà la finestra "Editor dei campi" che permette di creare, rinominare o cancellare i campi della tabella. Essa può essere utilizzata per modificare il tipo dei campi presenti.

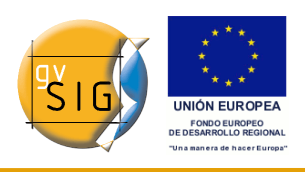

| Nome del campo  | Tipo    | Lunghezza               | Precisione decimale Valore predefinito |  | Nuovo campo    |
|-----------------|---------|-------------------------|----------------------------------------|--|----------------|
| <b>AREA</b>     | Double  | 12                      | 6                                      |  |                |
| PERIMETER       | Double  | 12                      | 6                                      |  | Rinomina campo |
| COMUNI_         | Integer | 11                      | $\overline{0}$                         |  | Elimina campo  |
| COMUNI_ID       | Integer | 11                      | $\overline{0}$                         |  |                |
| <b>ISTAT</b>    | String  | 6                       | $\overline{0}$                         |  |                |
| <b>TOPONIMO</b> | String  | 30                      | $\overline{0}$                         |  |                |
| <b>COMMONT</b>  | Integer | $\overline{2}$          | $\overline{0}$                         |  |                |
| USSL            | Integer | $\overline{2}$          | $\overline{0}$                         |  |                |
| <b>ISOLA</b>    | Integer | $\mathbf{1}$            | $\overline{0}$                         |  |                |
| <b>COMUNE</b>   | Integer | 6                       | $\overline{0}$                         |  |                |
| PROVINC         | Integer | 3                       | $\overline{0}$                         |  |                |
| lunione         | Integer | $\overline{\mathbf{r}}$ | $\overline{0}$                         |  |                |
|                 |         |                         |                                        |  |                |

Finestra Editor dei campi.

#### *6.7.3.3 Scheda Generale e Avanzata*

- **Generale**: questa scheda comprende le seguenti informazioni:
	- "Campi": sono indicati tutti i campi della tabella su cui si sta lavorando.
- "Tipo": il tipo di comandi utilizzabili dipende dalla casella di opzione selezionata.
- "Comandi": sono gli operatori che permettono di costruire le espressioni da utilizzare nei calcoli.
- **Avanzata**: all'interno di questa scheda è possibile ricercare un'espressione salvata in precedenza in un file mediante il pulsante "Esplora".

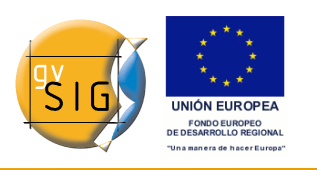

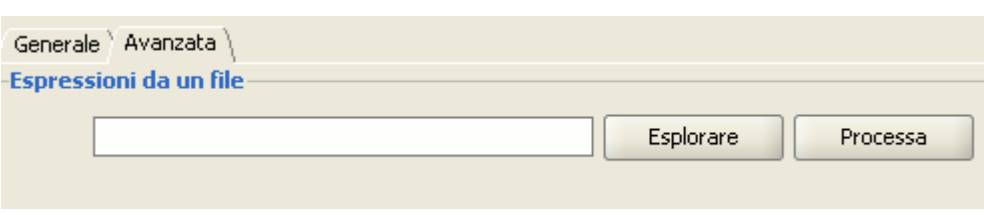

Opzione Avanzata.

Una volta trovato e selezionato il file, occorre cliccare su "Processa" per verificare se tale espressione è corretta o meno.

**Nota**: L'espressione deve essere scritta nel linguaggio di programmazione Python.

#### *6.7.3.4 Sezione Espressione*

A fianco del testo "Colonna" è situato il nome del campo sul quale si intende effettuare i calcoli; questi ultimi dipendono dalle espressioni introdotte nell'apposito riquadro di testo.

**Nota**: le espressioni saranno calcolate esclusivamente sui record che sono selezionati nella tabella (se nessun record è stato selezionato, le espressioni saranno calcolate invece su tutti i record del campo selezionato).

### *6.7.4 Esempio introduttivo sul calcolatore di campo*

Per spiegare il funzionamento del calcolatore di campo si segua l'esempio seguente.

Si desidera ottenere l'area di una serie di particelle di un layer di nostra creazione.

Preliminarmente occorre aprire una vista di gvSIG e aggiungervi un'ortofoto da utilizzare come cartografia di base per individuare l'ubicazione delle particelle.

Occorre quindi creare un nuovo shapefile ("Vista/Nuovo layer/SHP").

Selezionare un layer di tipo "poligono", cliccare su "Dopo" e in seguito creare un campo di nome "Area" di tipo "Double", di dimensione pari al valore di default (20).

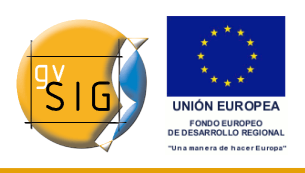

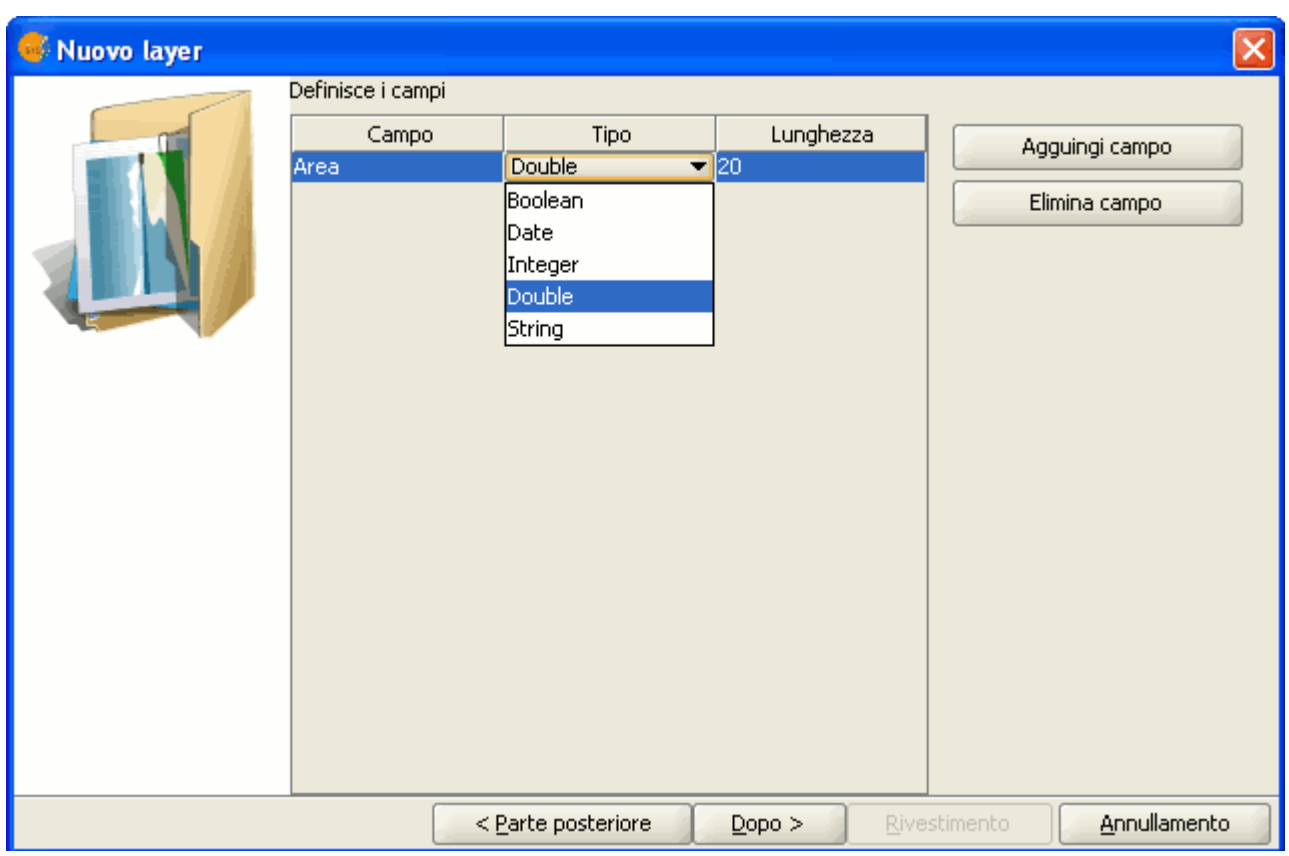

Procedura guidata Nuovo layer.

Disegnare quindi quattro particelle sulla ortofoto aggiunta, utilizzando lo strumento "Inserisci polilinea" presente sulla barra degli strumenti.

L'immagine sottostante mostra come nella tabella sia stato creato un record per ognuna delle 4 particelle disegnate.

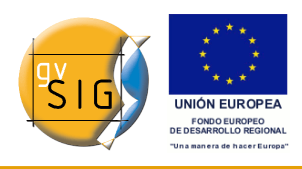

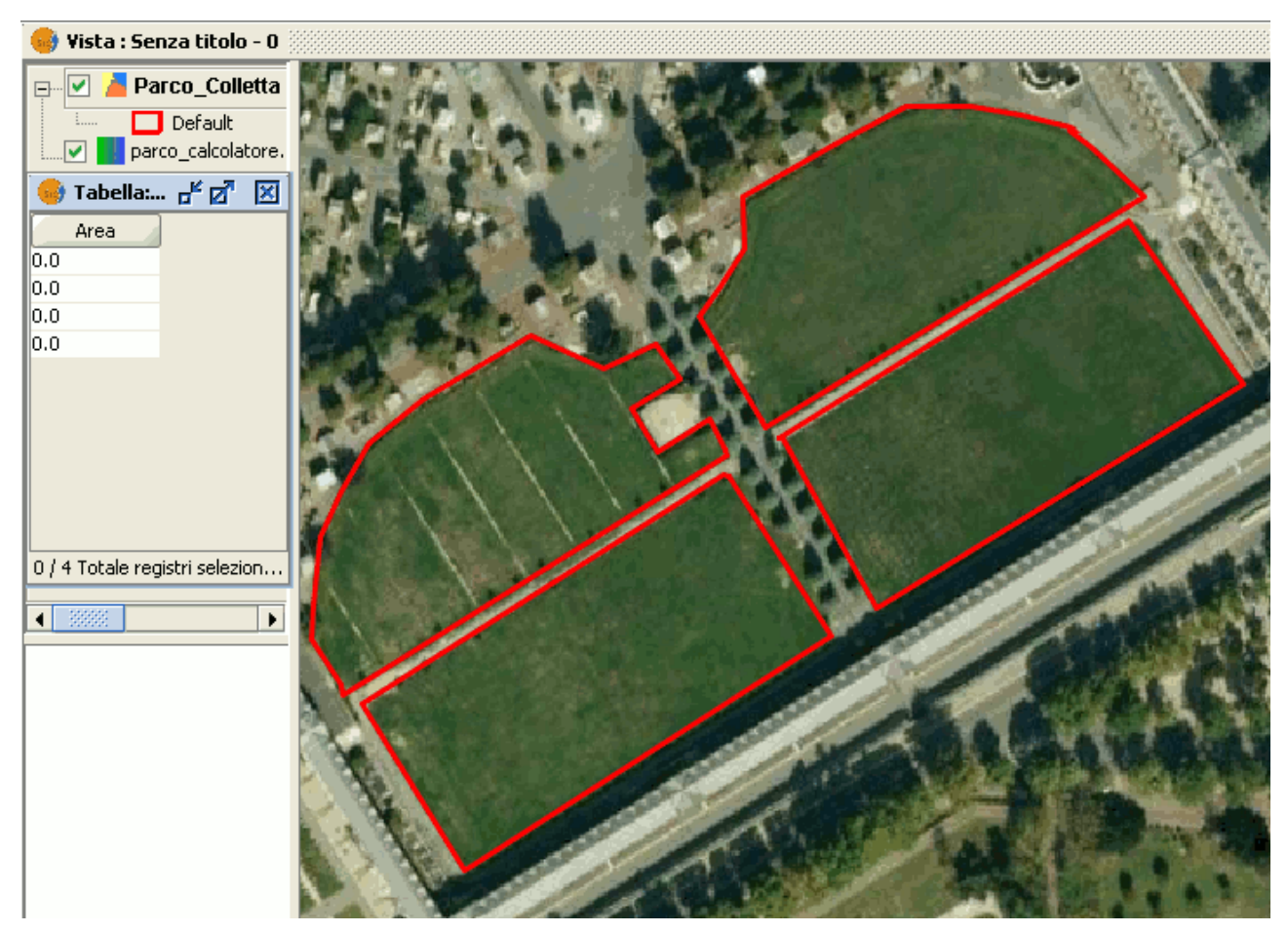

Tabella del Nuovo layer.

Selezionare il campo dalla tabella ed attivare il Calcolatore di campo.

Pulsante Calcolatore di campo.

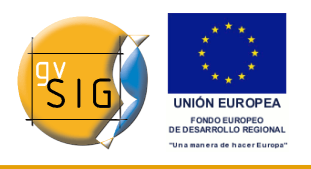

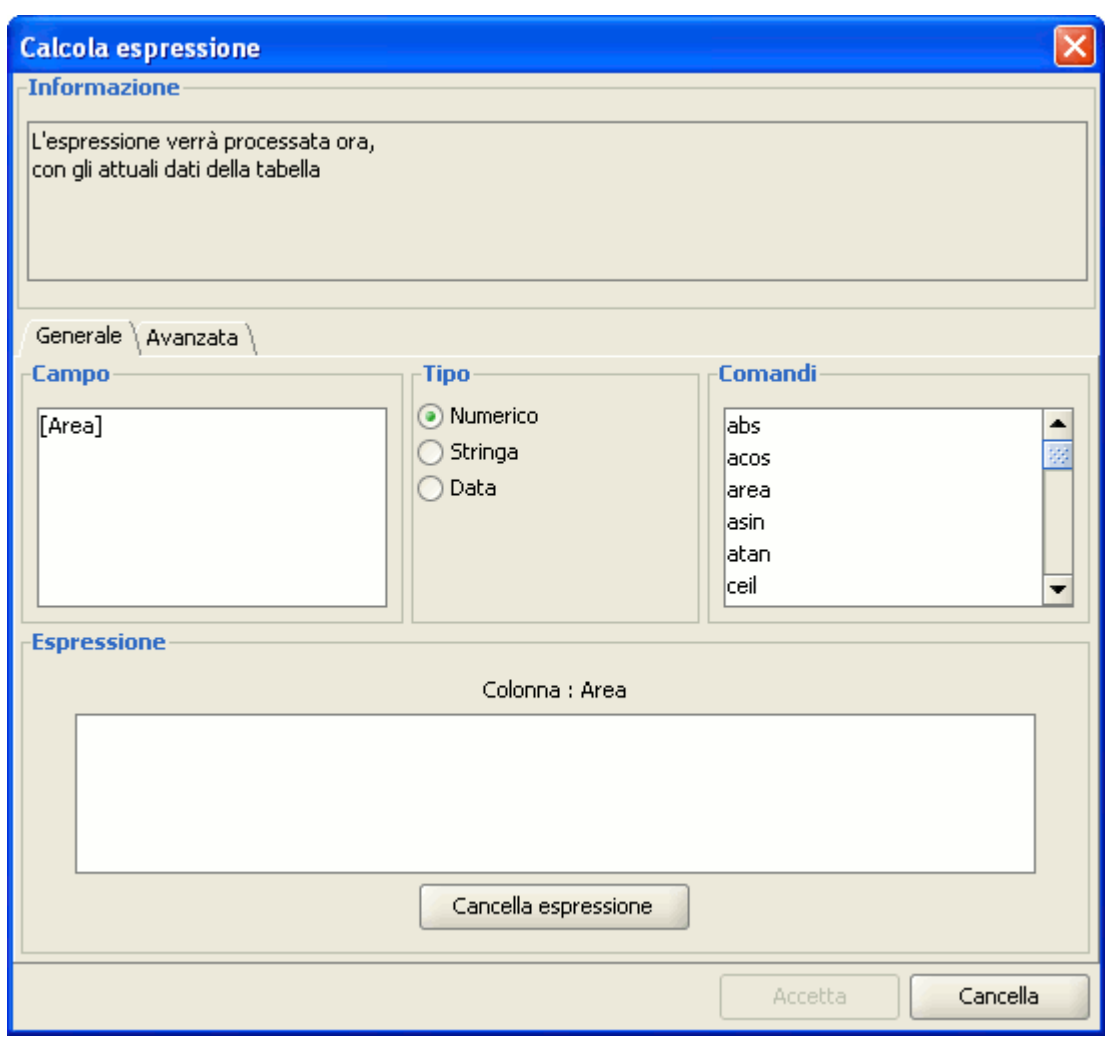

Finestra Calcola espressione.

Nella scheda "Generale" sono presenti le seguenti sezioni:

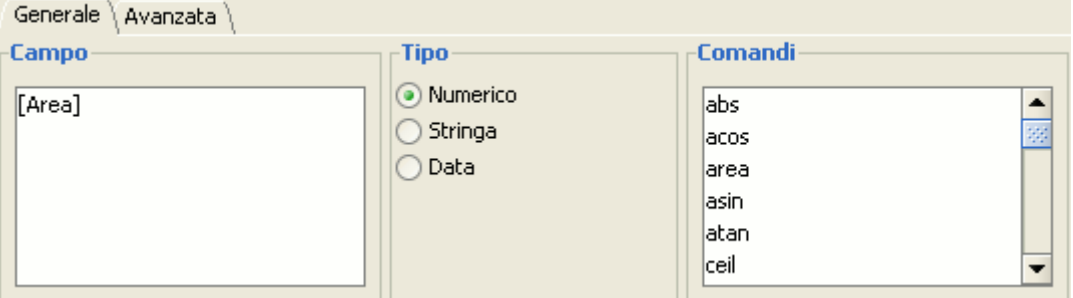

Scheda generale.

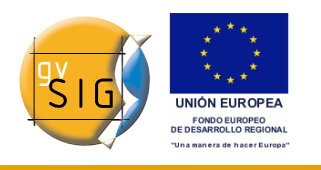

- "Campo", contenente i diversi campi che formano la tabella su cui si sta lavorando.
- "Tipo", ovvero il tipo di campo selezionato, in funzione del quale sarà possibile utilizzare dei comandi piuttosto che altri.
- "Comandi" che possono essere utilizzati nei calcoli.

Nella scheda "Generale", selezionando il comando "area" comparirà una breve descrizione del comando stesso nella sezione "Informazione".

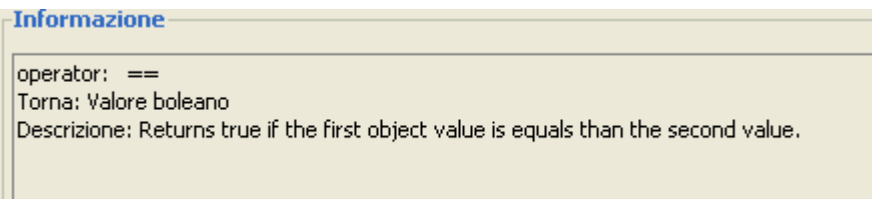

#### Dettaglio Informazione.

Sempre nella scheda "Generale", selezionando il campo "area" la sezione "Informazione" mostrerà stavolta l'informazione sul tipo di campo (si ricordi che durante l'editing geometrico delle particelle era stato creato un campo di tipo double nel quale calcolare l'area).

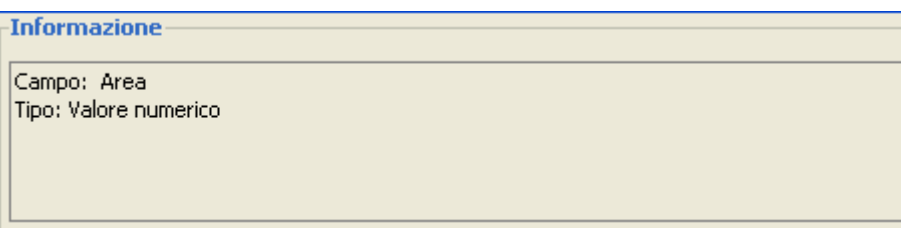

### Dettaglio Informazione.

Nella sezione "Espressione" sono presenti il nome del campo su cui si stanno effettuando i calcoli e una casella di testo contenente l'espressione di calcolo che intendiamo utilizzare.

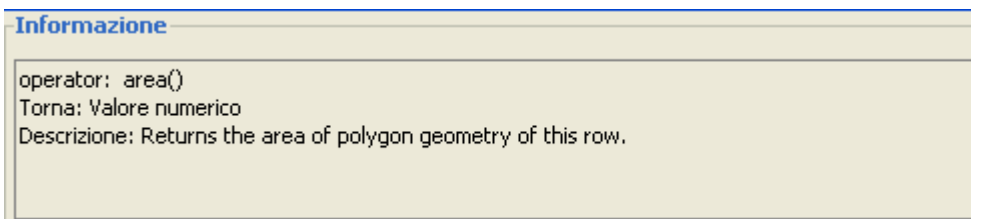

### Dettaglio Informazione.

Nel caso dell'area, l'espressione di calcolo da inserire nella casella di testo è molto semplice (non è richiesto nessun parametro, così come per altri tipi di espressioni). Infine, una volta immesso il comando "area", occorre cliccare su

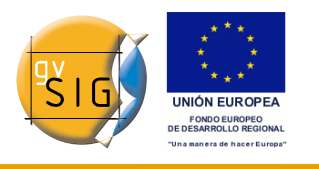

"Accetta". I campi presenti nella tabella saranno riempiti con i valori dell'area di ciascuno dei poligoni disegnati.

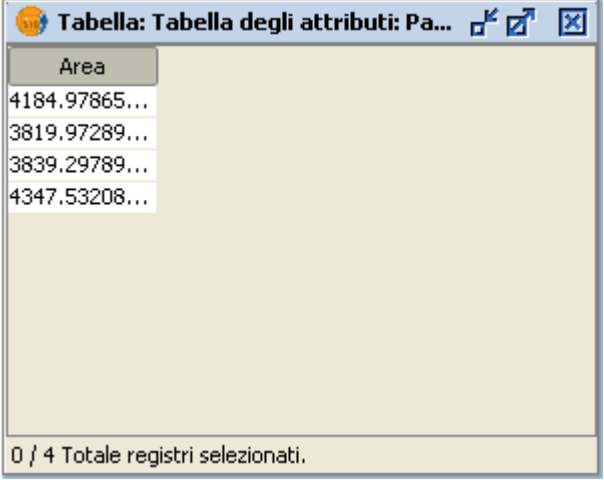

Visualizzazione del risultato.

# *7 Strumenti di editing*

# **7.1 Introduzione**

Occorre distinguere due differenti tipi di editazione:

- da un lato, l'**editing grafico** che consiste nella creazione, modifica e cancellazione degli elementi geometrici;
- dall'altro, l'**editing alfanumerico** che consiste invece nella creazione, modifica e cancellazione dei dati associati agli elementi geometrici.

# **7.2 Editing grafico**

# *7.2.1 Introduzione*

L'estensione CAD di gvSIG è in grado di eseguire disegni complessi a partire da elementi di base, come linee, cerchi o poligoni.

Gli elementi possono essere duplicati o modificati a piacimento mediante azioni come la copia o la rotazione.

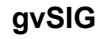

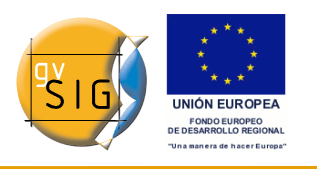

Per eseguire queste operazioni è necessario conoscere il tipo di layer che si sta editando, in funzione del quale si potranno realizzare operazioni specifiche.

Quando si seleziona l'opzione "Inizia editing", apparirà la barra degli strumenti di editing grafico, mostrando attivi solo quelli che possono essere utilizzati per il particolare tipo di layer che si intende editare. Così, per esempio, se si trattasse di un layer di punti sarebbero abilitati gli strumenti di selezione, spostamento e inserimento di punti.

Barra degli strumenti di editing grafico. Layer di punti.

In presenza di un layer di linee, saranno abilitati tutti gli strumenti, fatta eccezione per lo strumento di inserimento di punti.

←→ጜጜ全0□◇₺<mark>\</mark>ト | ↓ ☆ / C { ◇□ Ø ⊙ | ⊞

Barra degli strumenti di editing grafico. Layer di linee.

Un altro strumento che appare quando si inizia una sessione di editing è la "console dei comandi" o area dei messaggi e dei comandi, situata nella parte inferiore dell'area grafica. Questo strumento permette di introdurre dei comandi da tastiera che saranno eseguiti nell'area grafica.

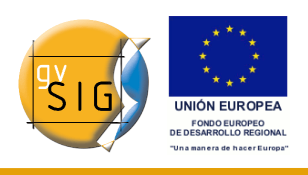

# *7.2.2 L'area grafica*

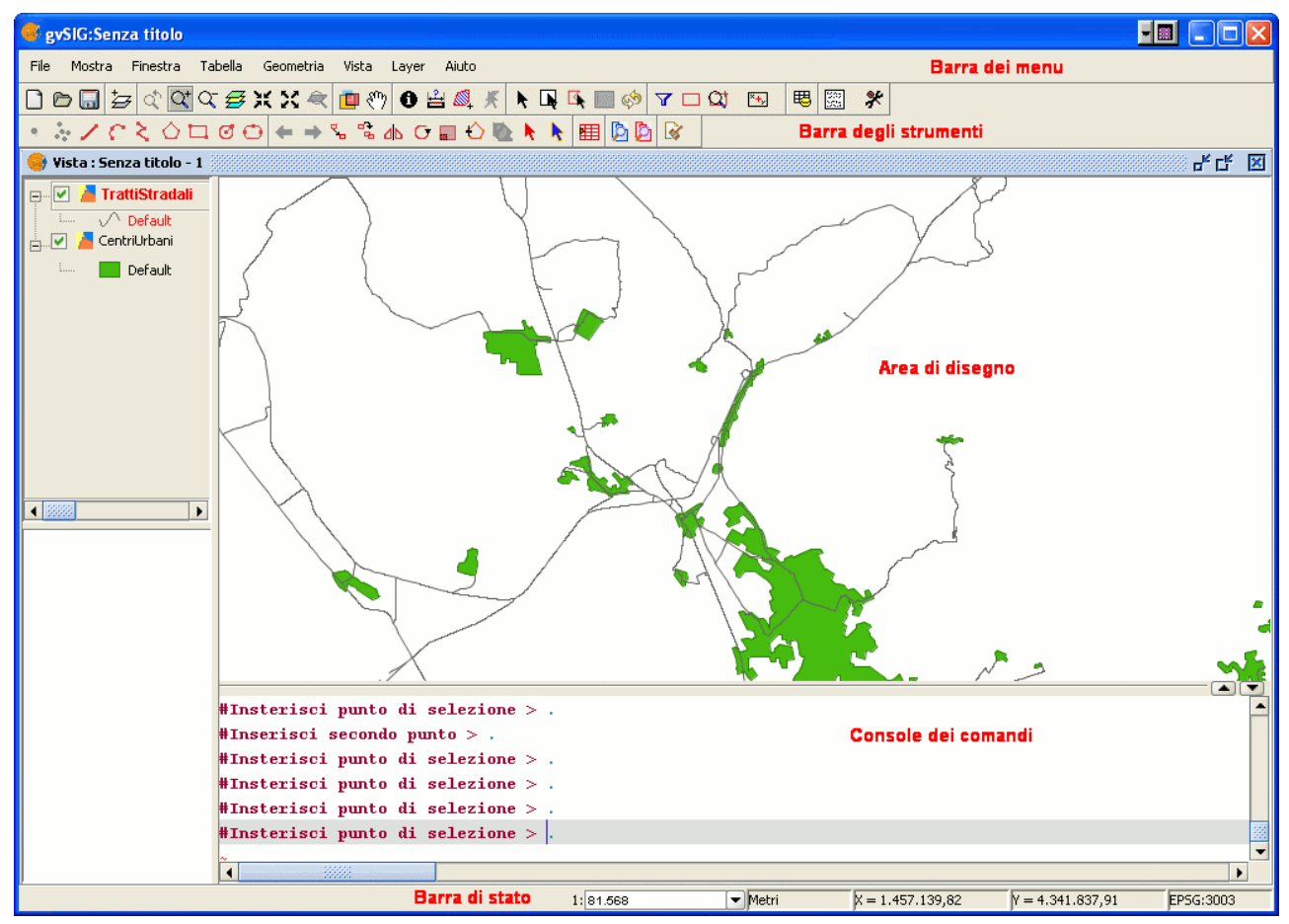

Descrizione dell'interfaccia utente di gvSIG

Selezionando il menu "Layer/Inizia editing", la finestra dell'applicazione mostrerà le seguenti aree:

**Barra dei menu**: Menu attraverso cui è possibile accedere alle funzionalità dell'applicazione. Il contenuto cambierà a seconda della situazione in cui si trova, perciò, ad esempio, il menù "Geometria" apparirà solo quando si editerà un layer.

**Barra degli strumenti**: Barra che mostra le icone dei comandi di disegno.

**Area grafica**: Occupa la maggior parte dello schermo ed è l'area in cui viene mostrato il layer che si sta editando.

**Console dei comandi**: Questa è l'area in cui è presente il PROMPT dell'editor (linea attiva della console). Questo significa che il programma è pronto per

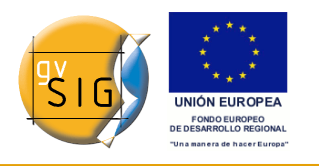

ricevere comandi. Quando si invia un comando, sarà eseguito il corrispondente processo e saranno mostrati i messaggi, le informazioni o le richieste di parametri.

**Barra di stato**: Mostra la scala, l'unità di misura, le coordinate assolute della posizione del cursore (X e Y) in questa unità e il sistema di riferimento delle coordinate.

### *7.2.3 Introduzione*

Preliminarmente occorre attivare il layer che si intende editare, selezionandolo all'interno della ToC.

Posizionare il cursore su di esso, cliccare con il tasto destro del mouse per accedere al suo menù contestuale e selezionare l'opzione Inizia editing.

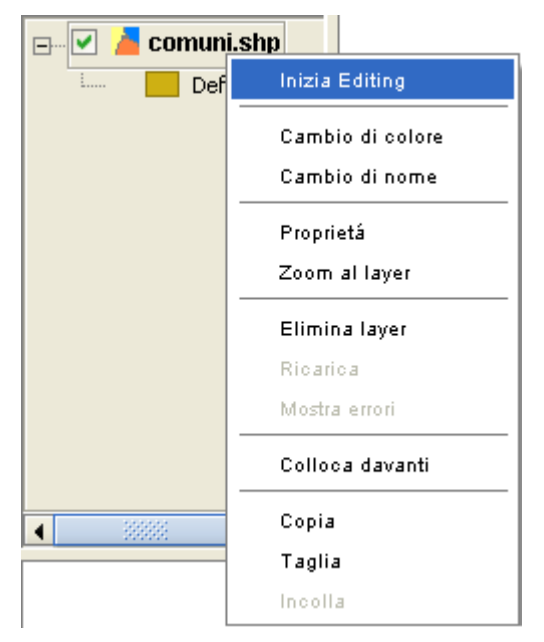

Menù contestuale del layer. Inizia editing.

**Nota:** E' possibile editare più layer alla volta ed alternare indifferentemente le azioni su di essi, tenendo presente che queste avranno effetto esclusivamente sul layer attivo. Per cambiare il layer attivo, occorre selezionarlo nella ToC.

Per terminare la sessione di editazione, dal menù contestuale del layer si acceda all'opzione Termina editing.

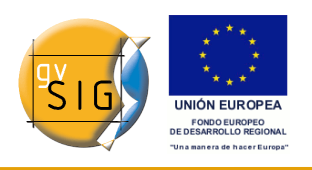

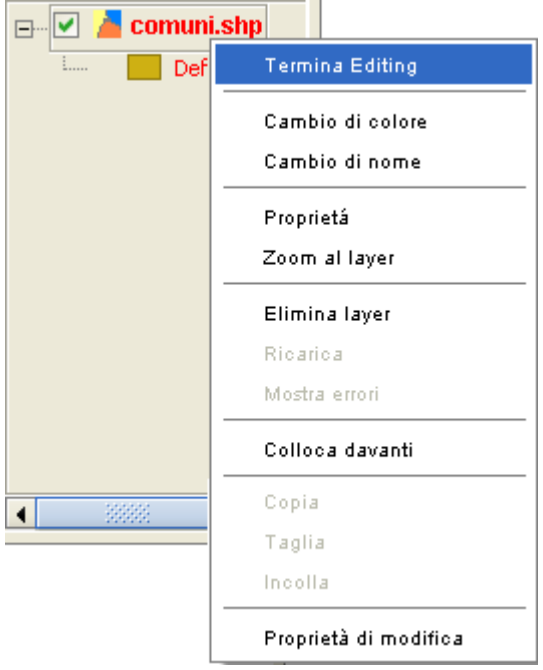

Menù contestuale del layer. Termina editing.

**Nota:** Per facilitare le operazioni di editing grafico, l'applicazione creerà una proiezione dell'oggetto su cui si sta agendo in modo da ottenere un idea visiva del risultato prodotto. La proiezione dell'oggetto sarà visualizzato in rosso. In figura si osserva come durante l'azione di copia si crea una proiezione della figura copiata in un colore differente. Questa proiezione consente di precisare dove si intende depositare il nuovo oggetto all'interno dell'area grafica.

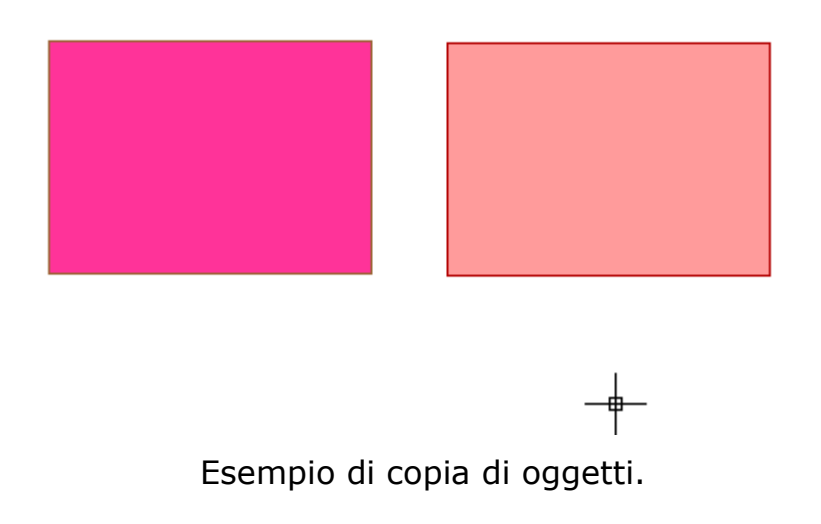

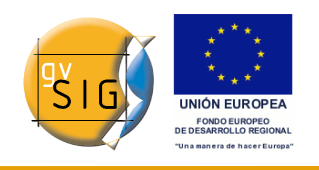

# *7.2.4 Procedure per l'inserimento dei comandi*

### *7.2.4.1 Introduzione*

Esistono tre differenti modalità di esecuzione dei comandi all'interno dell'applicazione: la prima consiste nel selezionare il comando cliccando sul pulsante corrispondente nella barra degli strumenti, la seconda comporta l'attivazione del comando selezionandolo dalla barra dei menù (normalmente nella sezione "Geometria"), e la terza ed ultima prevede l'inserimento dei comandi da tastiera nella console dei comandi.

#### *7.2.4.2 Barra degli strumenti di editing*

La barra degli strumenti di editing compare quando si edita un layer. Le icone della barra degli strumenti si attiveranno a seconda del tipo di layer che si sta modificando.

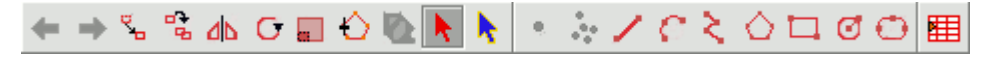

Barra degli strumenti di editing.

#### *7.2.4.3 Menù Geometria*

All'inizio di una sessione di editazione, nella barra dei menù ne apparirà uno nuovo chiamato "Geometria" attraverso il quale si accede ai diversi strumenti.

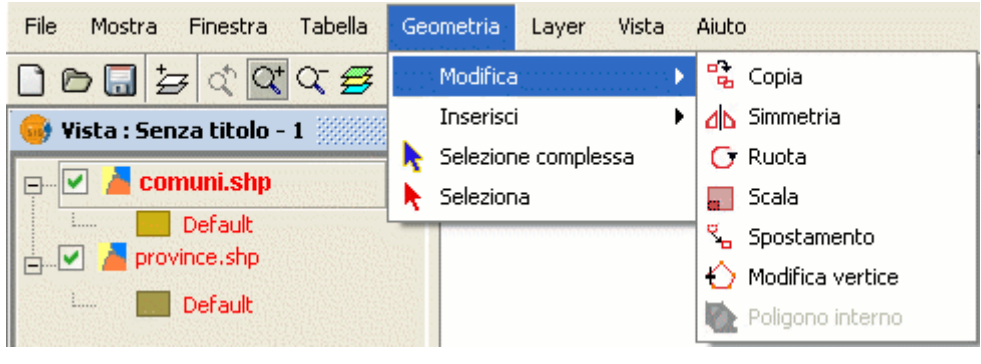

Menù Geometria.

**gvSIG**

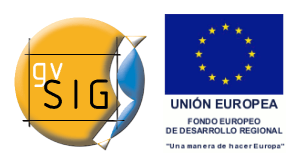

 $\blacktriangle$   $\blacktriangledown$ 

#### *7.2.4.4 Console dei comandi*

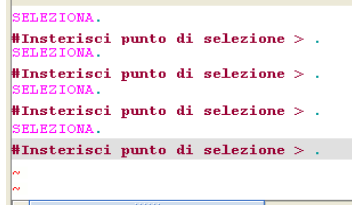

Vista della console dei comandi.

I comandi, le opzioni, i messaggi o le richieste di parametri che effettua il programma sono mostrate nell'area chiamata "Console dei comandi". La linea inferiore della console dei comandi si chiama "Riga di comando" e mostra l'azione che l'applicazione sta eseguendo.

La dimensione dell'area della console può essere aumentata o diminuita. Per modificarne la dimensione, posizionare il puntatore del mouse sulla barra di separazione tra la console dei comandi e l'area grafica, cliccare il tasto sinistro del mouse e muovere la barra verticalmente finchè non si trova all'altezza desiderata. Finito il posizionamento rilasciare semplicemente il tasto del mouse.

Si può anche nascondere la console dei comandi cliccando sul triangolo con il vertice in basso situato in alto a destra nella console. Per renderla visibile cliccare sul triangolo con il vertice in alto.

Per inserire comandi nella console utilizzando la tastiera, scriverne il nome e premere "Enter". Essi possono essere introdotti sia in caratteri maiuscoli che minuscoli.

Quando si inserisce un comando, si apre una finestra di dialogo o un set di opzioni associate a questo comando. Per esempio, se si inserisce il comando "rettangolo" viene aperta una finestra di dialogo nella quale viene richiesta la definizione di un vertice. Quando il punto è stato inserito, viene richiesto l'inserimento di un secondo punto o di "C" per indicare che l'oggetto sarà un quadrato.

```
RETTANGOLO.
#Inserisci il primo punto d'angolo > .
#Inserisci punto dell'angolo opposto o Cornice [C] > .SELEZIONA.
#Insterisci punto di selezione >.
#Insterisci punto di selezione > .
```
Esempio di uso della console dei comandi

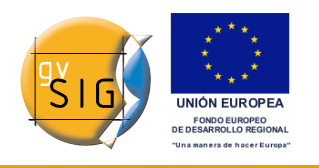

# *7.2.5 Configurare le proprietà di editing*

#### *7.2.5.1 Introduzione*

Durante una sessione di editing su un layer, cliccando sul suo nome con il tasto destro del mouse nella ToC, apparirà un menù contestuale nel quale, tra le varie opzioni, si può accedere alle "Proprietà di modifica" per configurarle.

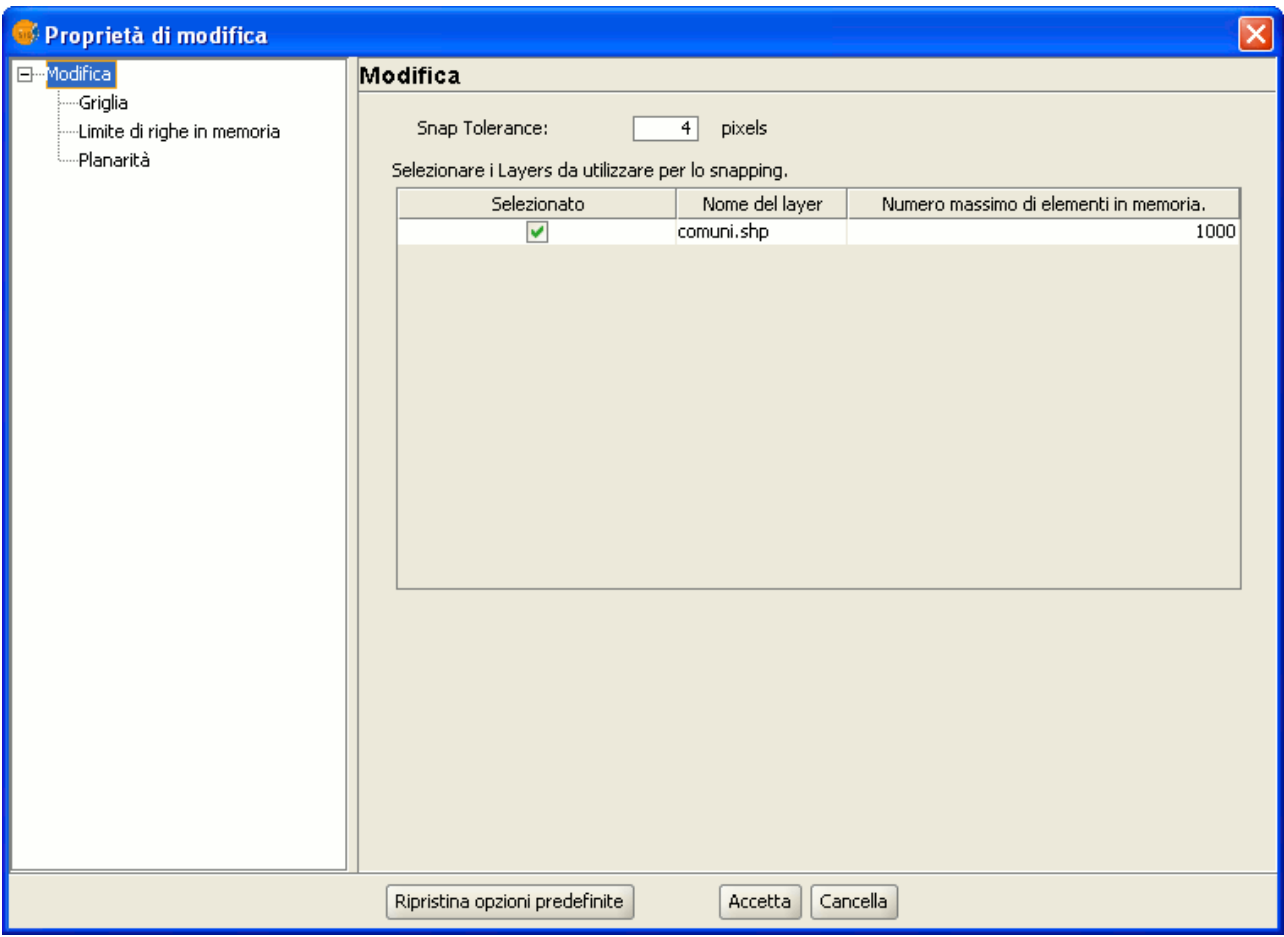

Finestra Proprietà di modifica.

### *7.2.5.2 Lo snapping*

È possibile configurare la "Snap Tolerance" nella prima finestra delle proprietà. "Snap" o "Snapping" è il processo di movimento di un elemento fino a portarlo ad essere esattamente coincidente con le coordinate di un altro elemento. Se

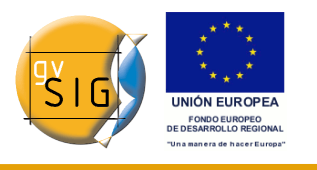

la "snap tolerance" è di 4 pixel due elementi che stanno ad una distanza minore o uguale a 4 pixel verranno sovrapposti sulla stessa posizione.

È possibile mettere in funzione lo snapping tra gli elementi abilitando la casella di selezione corrispondente nella colonna "Selezionato".

È possibile modificare il valore della colonna "Numero massimo di elementi" per accelerare le operazioni di snapping. Si tratta del massimo numero di geometriche che si desidera abilitare nella cache.

#### *7.2.5.3 Configurare la griglia*

Selezionando "Griglia" nell'elenco sulla sinistra, si possono configurare le sue proprietà.

La griglia è uno schema di punti che si estende oltre la totalità dell'area grafica. È utile in quanto permette di allineare oggetti e di calcolare le distanze tra di loro.

Si possono abilitare le opzioni "Mostra griglia" e "Imposta griglia" e determinare le distanze tra i punti della griglia.

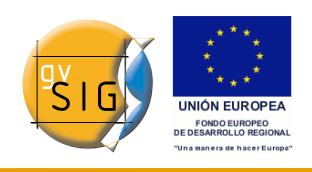

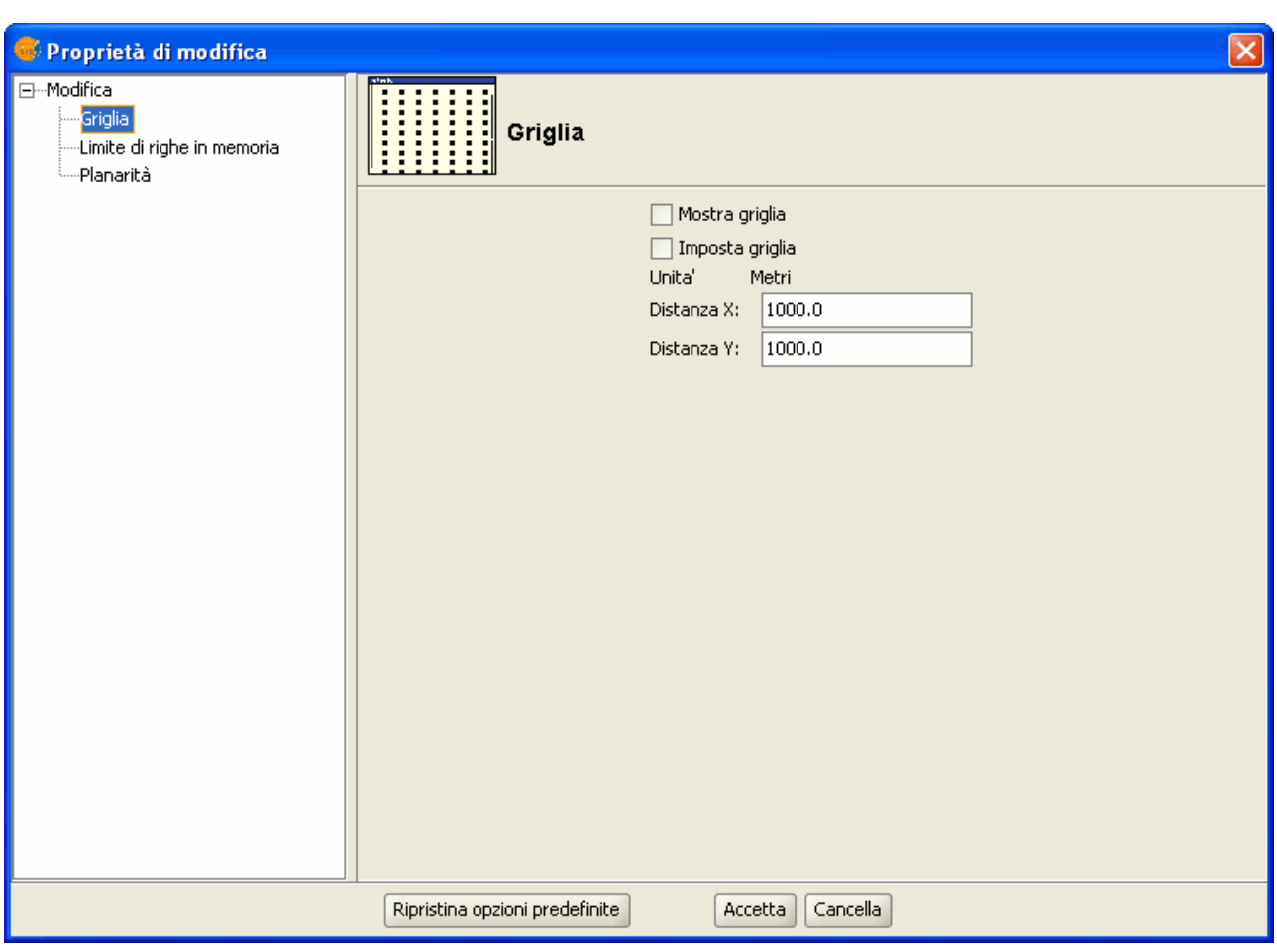

Finestra Proprietà modifica della griglia.

Quando la griglia è abilitata, l'area grafica sembrerà come l'immagine qui sotto:

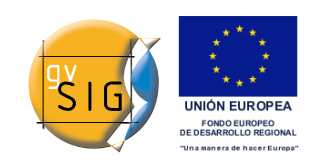

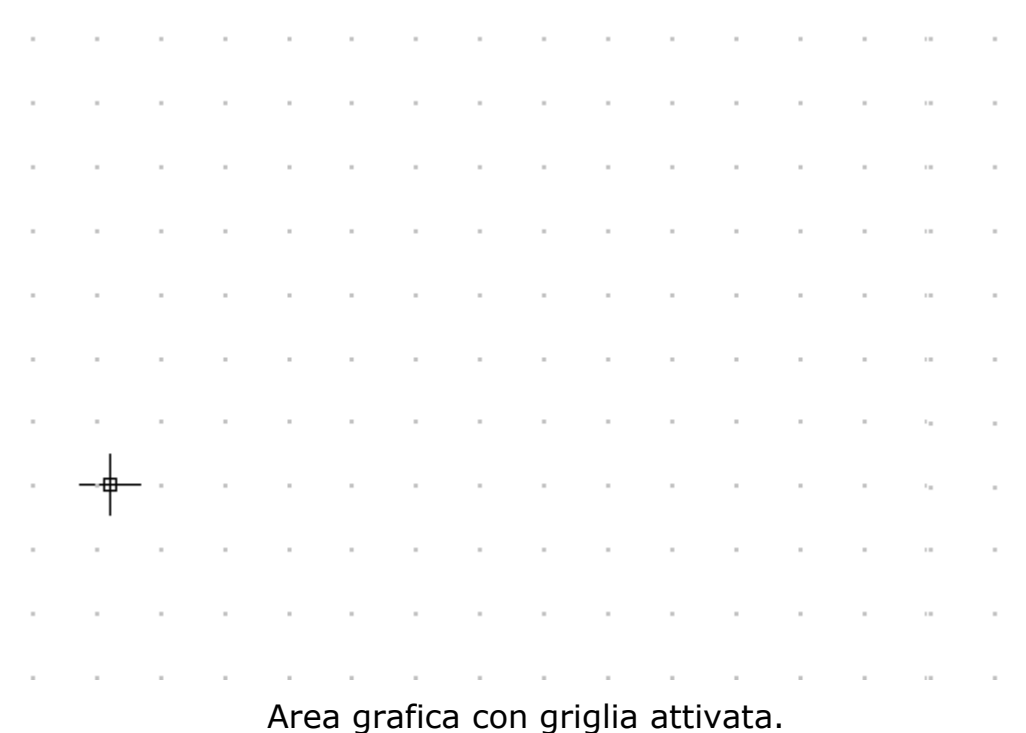

#### *7.2.5.4 Planarità*

La "Planarità" può essere configurata selezionando l'opzione corrispondente nell'elenco a discesa sulla sinistra.

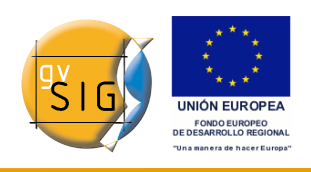

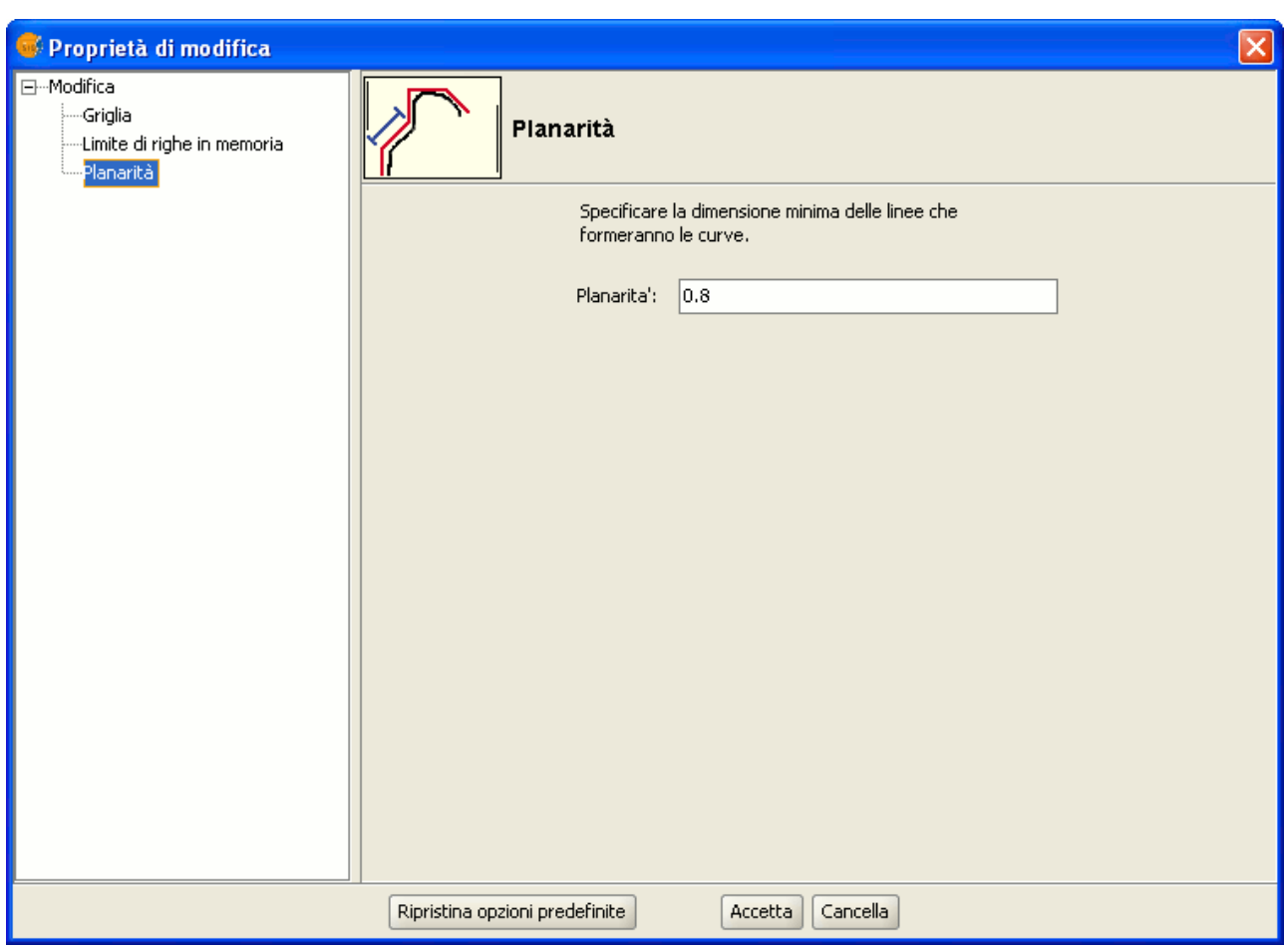

Finestra Proprietà di modifica. Planarità.

In gvSIG, un cerchio o ciascuna geometria curva è approssimata mediante un'opportuna successione di segmenti. Il numero di planarità specificato rappresenta la dimensione massima di tali segmenti.

# *7.2.6 Cancellare/Ripetere le modifiche durante l'editing*

### *7.2.6.1 Lista dei comandi*

La lista dei comandi è uno strumento che permette diverse operazioni di cancellazione/ripetizione di modifiche in una volta sola. Inoltre fornisce informazioni sui comandi eseguiti, come il nome e la data di quando sono stati eseguiti.

La lista può essere attivata in modi diversi.

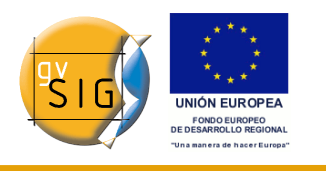

**1**. Cliccando sull'icona nella barra degli strumenti mostrata sotto:

#### 用

#### Pulsante Lista dei comandi.

**2**. Selezionando dal menù "File" l'opzione "Lista dei comandi". La lista dei comandi salva tutti i comandi dati in un layer in fase di editing a partire dall'ultimo salvataggio eseguito.

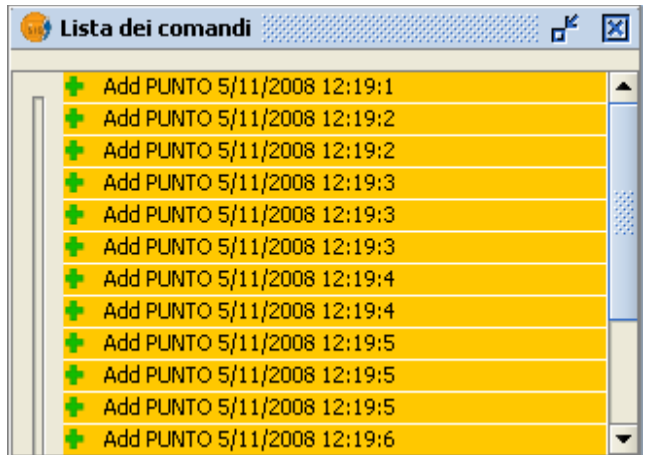

#### Finestra lista dei comandi.

Si possono selezionare i comandi che si desidera cancellare con il cursore nella sinistra. Si può muovere il cursore su o giù finché non lo si posiziona nell'ordine nel quale si desidera continuare lavorare

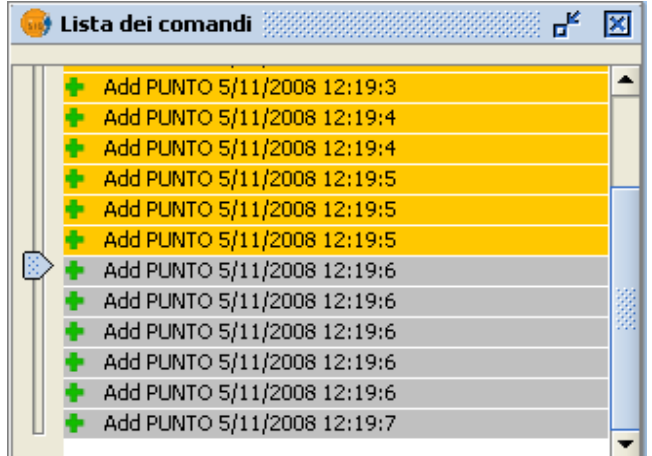

Finestra Lista dei comandi.

Non si può cancellare un singolo comando nel mezzo della lista, ma occorre

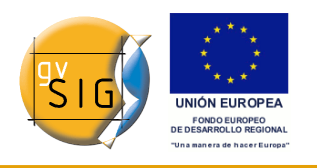

cancellare tutti i comandi dati dopo. Supponiamo, per fare un esempio concreto, di avere fatto 11 passaggi e quando giungiamo al dodicesimo ci accorgiamo che il sesto comando non è corretto. Non possiamo semplicemente andare al passo 6 e cancellarlo, ma dobbiamo cancellare l'undicesimo, il decimo, il nono …ecc…finché non giungiamo al quinto.

Il vantaggio dell'uso della lista di comandi è che si possono cancellare molti cambiamenti con una sola operazione, anziché doverlo fare uno alla volta. Inoltre sappiamo quali comandi stiamo cancellando. Si può accedere ai comandi "Cancellare/Ripetere" dalla barra degli strumenti di editing cliccando sull'icona corrispondente.

#### *7.2.6.2 Cancellare/Ripetere un'azione*

Si può accedere ai comandi "Cancellare/Ripetere" dalla barra degli strumenti di editing cliccando sull'icona corrispondente.

#### Pulsante Cancellare/Ripetere.

Il pulsante con la freccia verso sinistra permette di cancellare l'ultimo comando. Il pulsante con la freccia verso destra permette, invece, di ripetere l'ultimo comando che è stato cancellato.

# *7.2.7 Comandi di editing*

#### *7.2.7.1 Introduzione*

I comandi di editing sono quelli utilizzati per editare o per modificare un disegno. Più concretamente, comprende tutti i processi e i meccanismi necessari per la modifica e per le operazioni su quanto è già stato disegnato.

gvSIG dispone di tre modi diversi per eseguire questi comandi:

- cliccare sul pulsante corrispondente nella barra degli strumenti.
- accedere al comando dalla barra dei menù.
- digitare il comando nella console dei comandi.

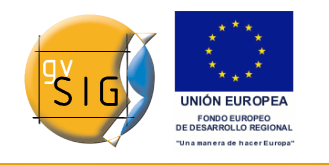

#### *7.2.7.2 Selezione*

#### **Selezione semplice**

Per selezionare degli oggetti disegnati nel layer che si sta editando, si clicchi sul pulsante "Selezione" nella barra degli strumenti,

Pulsante seleziona.

Oppure si vada sulla barra dei menù, sull'opzione "Geometria" e quindi su "Seleziona".

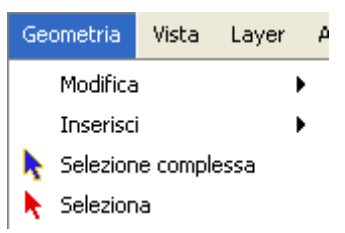

Barra del menù. Seleziona.

Quindi si clicchi sull'oggetto che si desidera selezionare.

#### **Selezione complessa**

Si può accedere cliccando sul seguente pulsante presente nella barra degli strumenti,

Pulsante Selezione complessa.

Oppure dalla barra dei menù, dall'opzione "Geometria" e poi "Selezione complessa". Quando lo strumento "Selezione complessa" viene selezionato se si fa clic col pulsante destro nell'area grafica, comparirà il seguente menù contestuale:

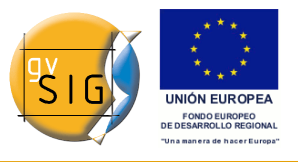

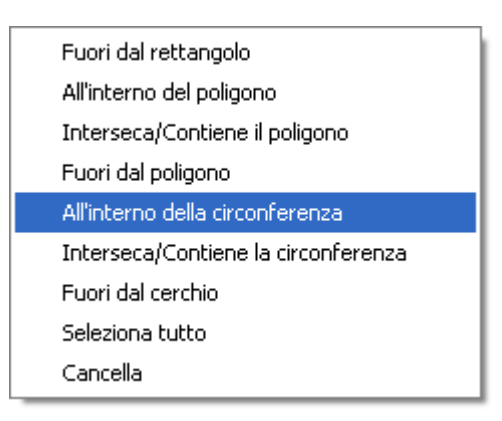

Menú contestuale.

Scegliendo l'opzione desiderata, si potranno selezionare gli elementi.

Se si usa l'opzione "All'interno della circonferenza", si può disegnare un cerchio in modo che tutti gli elementi desiderati siano selezionati all'interno della sua area.

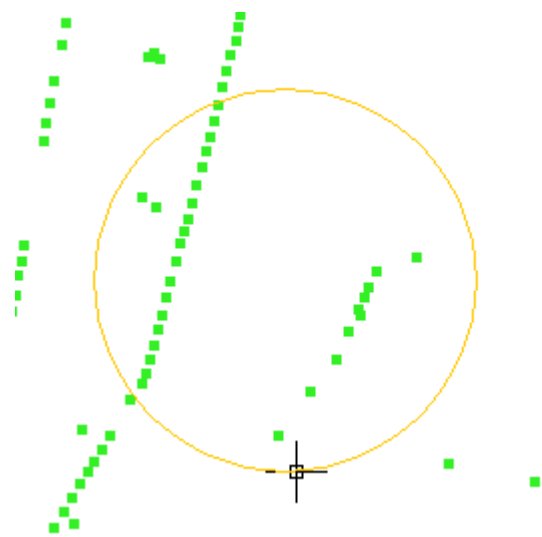

Selezione di punti mediante una circonferenza.

Il risultato della selezione corrisponderà alla seguente immagine:

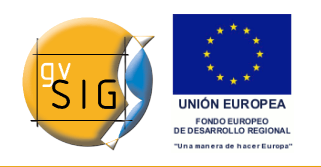

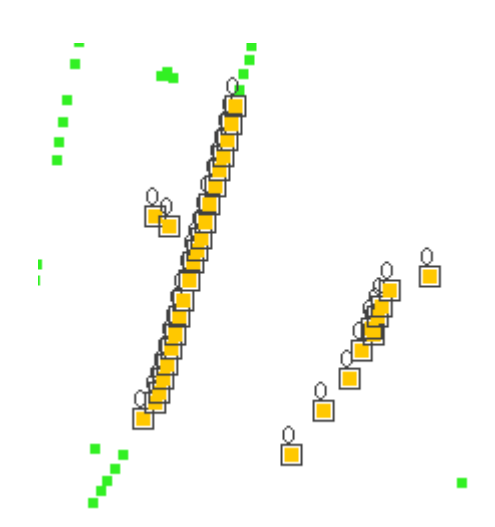

Esempio di un risultato tramite una selezione complessa.

Si possono anche digitare i comandi "Selezione" e "Selezione complessa" nella console dei comandi.

#### **Comando "Selezione"**

Digitare il comando "Selezione" nella console dei comandi.

Quando nella console appare un messaggio richiedente di aggiungere il punto di selezione, inserire le coordinate dell'oggetto che si desidera selezionare. Se c'è un oggetto nelle coordinate definite, esso verrà selezionato..

SELEZIONA #Insterisci punto di selezione  $>$  .

Seleziona un comando nella console.

#### **Comando "Selezione complessa"**

Digitare il comando "Selezione complessa" nella console dei comandi e quando appare l'opzione di selezione, si scriva quella desiderata. Le opzioni sono visualizzate con i loro nomi e in parentesi quadre ([ ]) sono visualizzate le sigle che bisogna inserire nella console per poter utilizzare le opzioni.

SELEZIONE COMPLESSA. .<br>#Inserisci punto o Cerchio [C], rettangolo esterno [OR], poligono [IP], poligono interno [CP], poligono esterno [OP],

#### Selezione complessa dalla console.

Se, per esempio, si vogliono selezionare gli elementi che sono compresi in un'area poligonale, bisogna digitare "Selezione complessa" nella console, cliccando l'invio e quindi digitare l'opzione "IP". Ciò permette di indicare le coordinate dei vertici che comporranno il poligono (quando le coordinate di

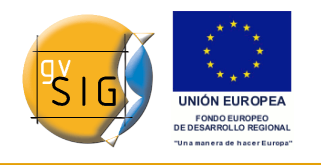

ciascun vertice saranno indicate, nell'area di disegno sarà visualizzato un poligono) e quando sarà finito, gli elementi al suo interno saranno selezionati e pronti per potervi lavorare.

L'immagine seguente fa da introduzione ad una possibile opzione di selezione:

```
10 [OR], poligono [IP], poligono interno [CP], poligono esterno [OP], cerchio interno [CC], cerchio esterno [OC] > IP.
```
Esempio di un metodo di selezione complessa nella console dei comandi.

La seguente figura mostra la definizione del poligono di selezione nell'area grafica:.

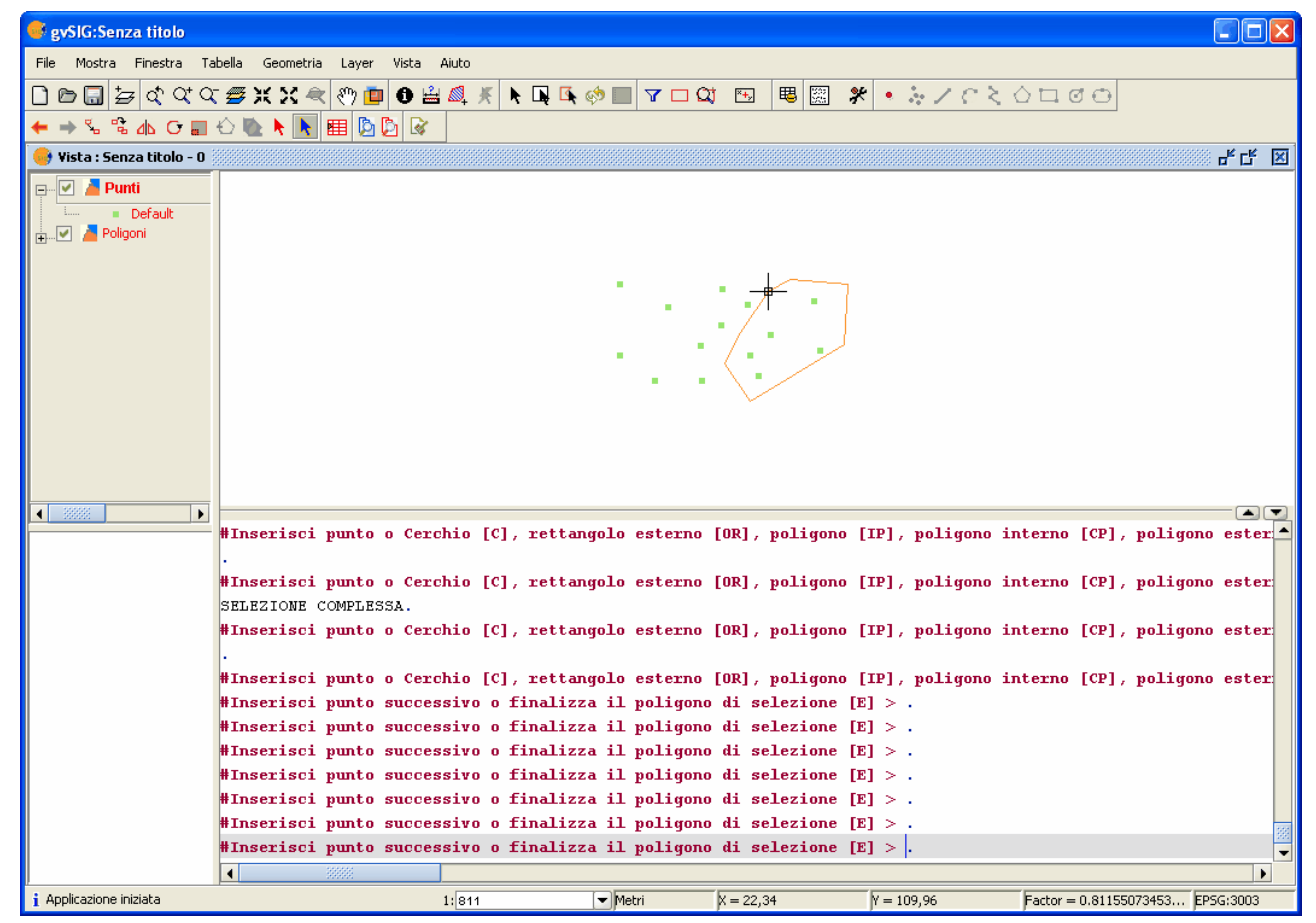

Definizione di un poligono di selezione dalla console dei comandi.

Una volta ottenuto il poligono è possibile selezionare le sue entità per lavorarci.

### **Opzioni di selezione**

• **Dentro un cerchio [C]**: Permette di delimitare un cerchio e di selezionare tutti gli elementi che sono localizzati dentro la sua area.

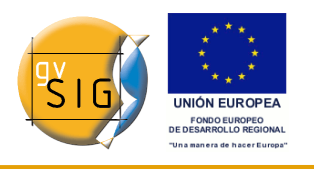

- **Rettangolo esterno [OR]**: Permette di delimitare un'area rettangolare e di selezionare gli elementi che giacciono fuori di quest'area.
- **Poligono interno [IP]**: Permette di disegnare un'area poligonale e di selezionare gli elementi interni ad essa.
- **Poligono intersezione/contenitore [CP]**: Permette di disegnare un'area poligonale e di selezionare gli elementi che sono localizzati all'interno o che intersecano il suo perimetro.
- **Poligono esterno [OP]**: Permette di delimitare un'area poligonale e di selezionare gli elementi che giacciono fuori di essa.
- **Circonferenza intersezione/contenitore [CC]**: Permette di delimitare una circonferenza e di selezionare tutti gli elementi localizzati al suo interno che ne intersecano il perimetro.
- **Circonferenza esterna [OC]**: Permette di delimitare una circonferenza e di selezionare gli elementi che giacciono al di fuori di essa.
- **"Seleziona tutto"**: Quest'opzione seleziona tutti gli elementi contenuti in un layer.

#### *Copia*

Questo strumento produce una copia degli oggetti selezionati. Gli elementi copiati avranno la stessa dimensione e lo stesso orientamento degli originali.

Per accedere a questo strumento, si deve cliccare sul pulsante "Copia" nella barra degli strumenti

#### Pulsante Copia.

oppure posizionarsi nella barra dei menù, scegliere "Geometria", quindi "Modifica" e poi "Copia".

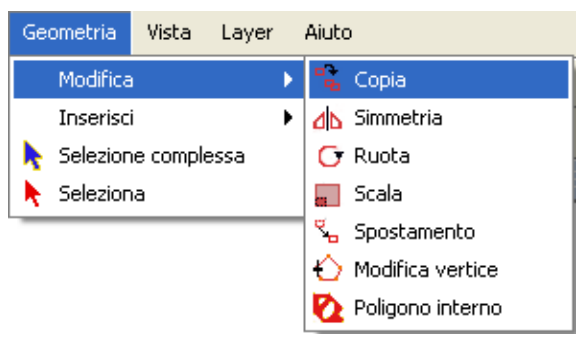

Barra dei menù. Copia.

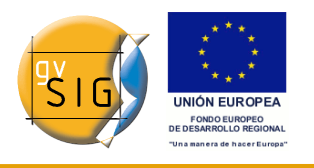

Il processo di copia è sostanzialmente lo stesso del processo spostamento, ma l'oggetto sorgente non si muove dalla sua posizione d'inizio. Vengono creati dei nuovi oggetti nella nuova localizzazione, oggetti che sono identici agli originali in grandezza, in forma e nella distanza tra di loro.

Per produrre una copia, una volta designati gli oggetti da copiare, bisogna indicare due punti, il punto di base e il punto di spostamento. Come accade con tutti gli strumenti, sarà visualizzata nella vista una proiezione di questi oggetti per indicare la localizzazione nella vista dove gli oggetti verranno aggiunti. Una volta che gli oggetti copiati saranno posti nella loro posizione, occorre cliccare di nuovo nella vista per fissare la loro posizione.

Per copiare oggetti tramite la console dei comandi, bisogna digitare il comando "copia" dopo che si sono selezionati gli oggetti che si desidera copiare, quindi inserire il punto per il movimento e poi il punto per lo spostamento. Per esempio, quando il comando "copia" e il primo punto per lo spostamento sono stati inseriti (30,40), appare la proiezione della figura da copiare. Inserendo il secondo punto di movimento (200,200 nell'esempio) il nuovo elemento identico all'originale, apparirà nella posizione che si è definita.

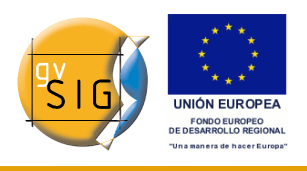

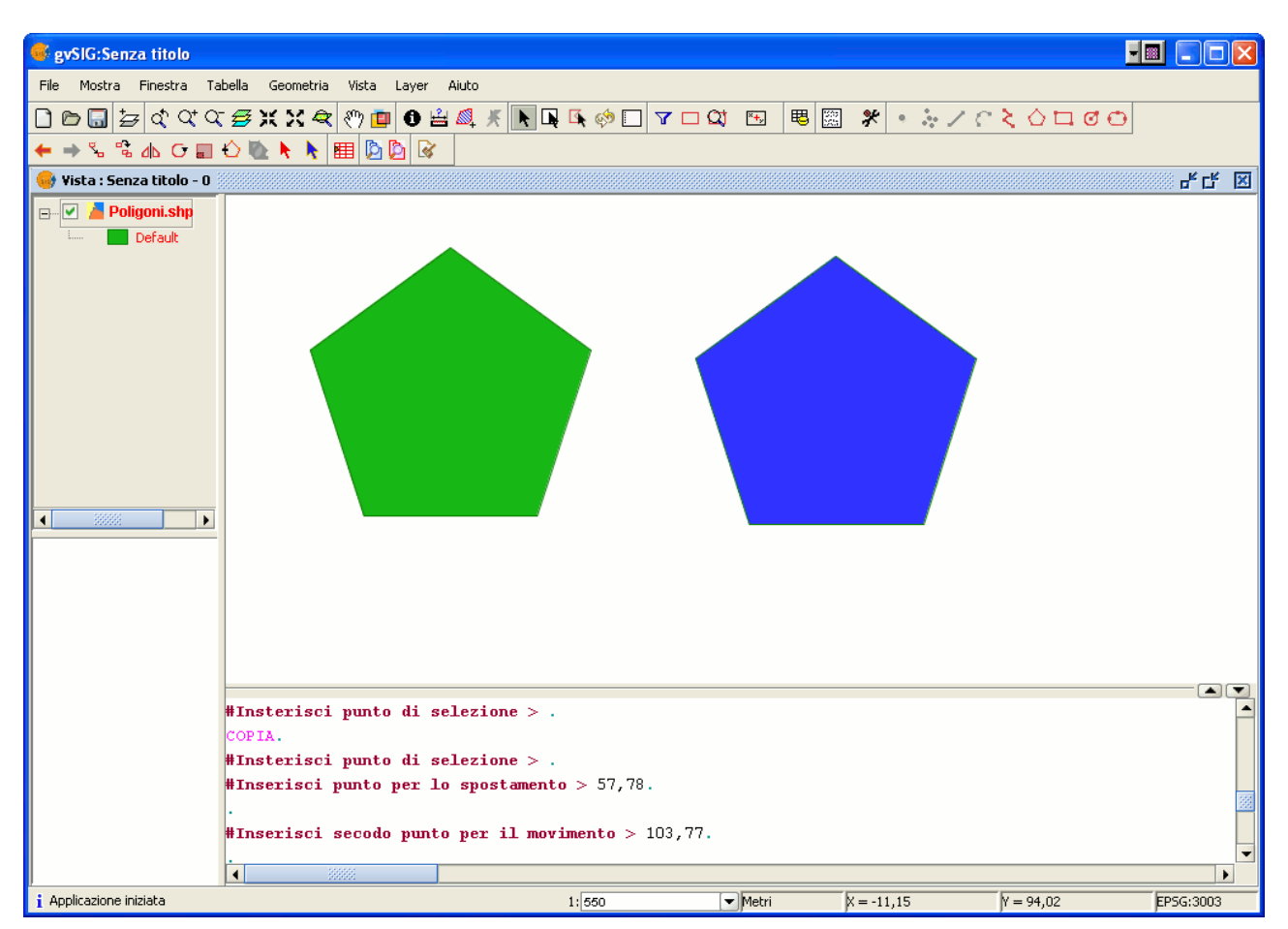

Rappresentazione del processo di "Copia" in un layer di gvSIG.

### *7.2.7.3 Simmetria*

Questo strumento permette di produrre un disegno simmetrico a quello selezionato. Si accede a questo strumento cliccando sul pulsante "Simmetria" nella barra degli strumenti

#### иK

#### Pulsante simmetria.

oppure, nella barra dei menù, selezionando "Geometria, poi "Modifica" e quindi "Simmetria".
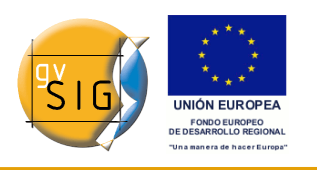

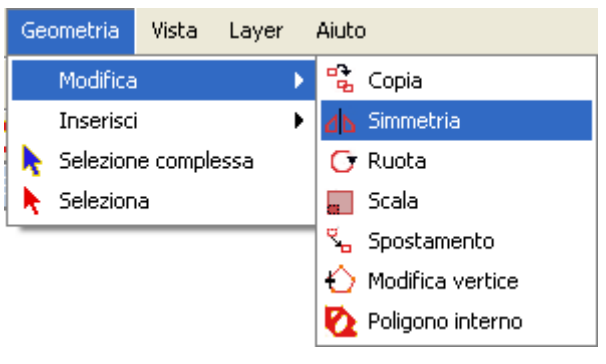

Barra dei menù. Simmetria.

Per ottenere un disegno simmetrico, per prima cosa bisogna selezionare l'elemento e poi l'opzione "Simmetria". Quindi cliccare sull'area grafica per inserire il primo punto dell'asse di simmetria. gvSIG mostrerà una proiezione rossa di una figura che è simmetrica alla figura selezionata. Si inserisca quindi un secondo punto che definirà l'asse di simmetria. Per ottenere e fissare la figura simmetrica, bisogna cliccare di nuovo nell'area grafica (invio).

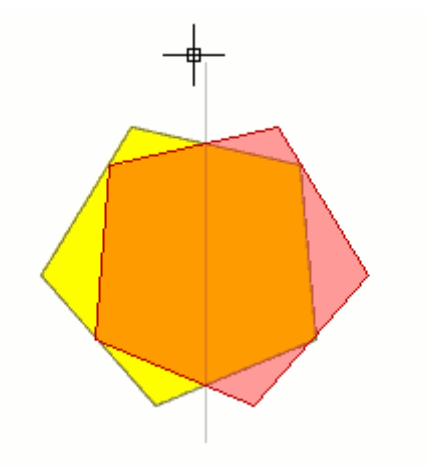

Esempio di Simmetria.

Se si desidera eseguire lo strumento dalla console, prima di tutto occorre digitare il comando "Simmetria". Inserire quindi il primo punto che formerà l'asse di simmetria e premere "Invio". La console chiederà di inserire il secondo punto dell'asse. Inserirlo e premere di nuovo "Invio". La console domanderà se si desidera mantenere l'oggetto di origine, digitare "Y" se si desidera conservarlo e "N" se non lo si vuole.

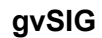

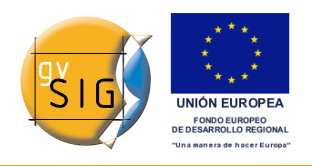

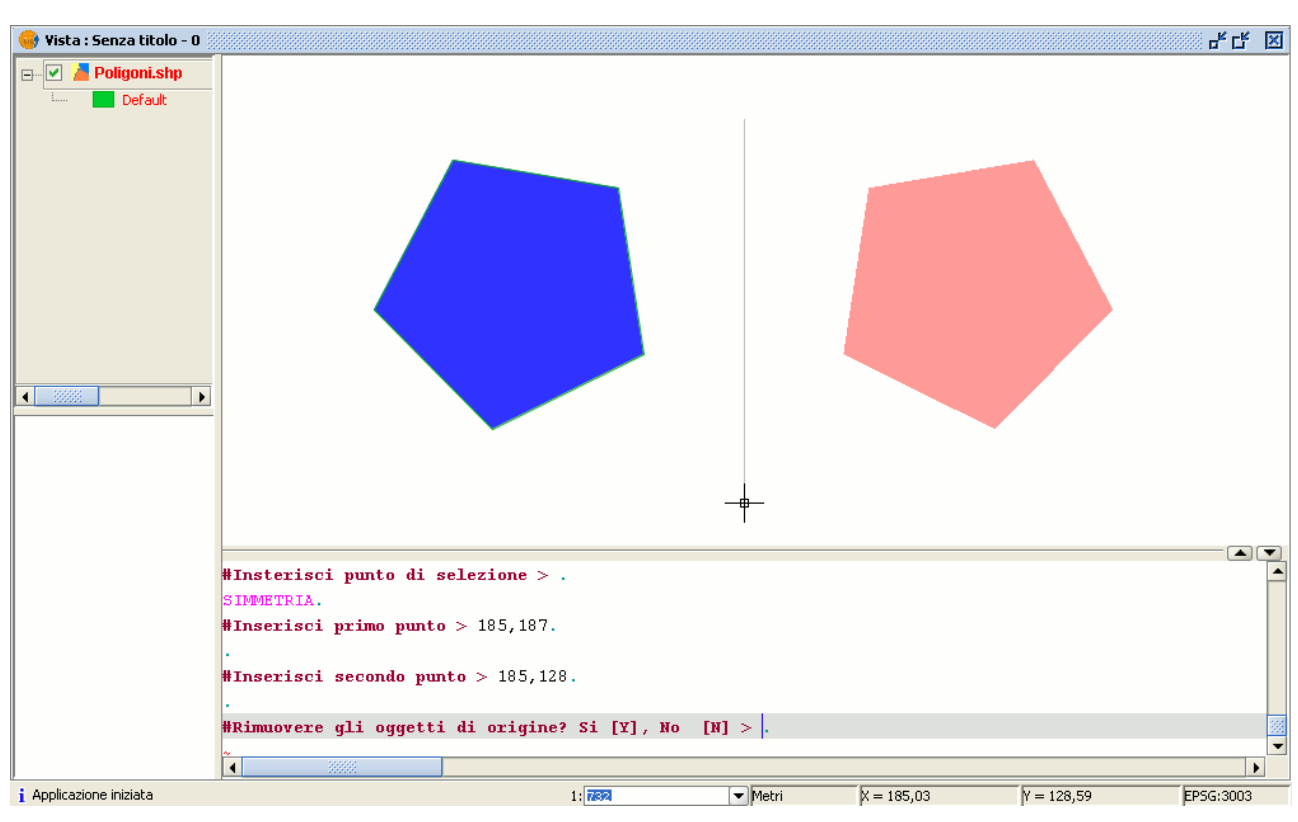

Esempio di "Simmetria" dalla console dei comandi di gvSIG.

# *7.2.7.4 Ruota*

Questo strumento si può usare per ruotare gli oggetti selezionati selezionando un punto base come centro. Si può attivare lo strumento cliccando sul pulsante "Ruota" nella barra degli strumenti di editing:

## Pulsante Ruota.

 $\mathbf{C}$ 

oppure, dal menù "Geometria", selezionare "Modifica e poi "Ruota".

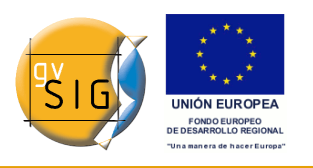

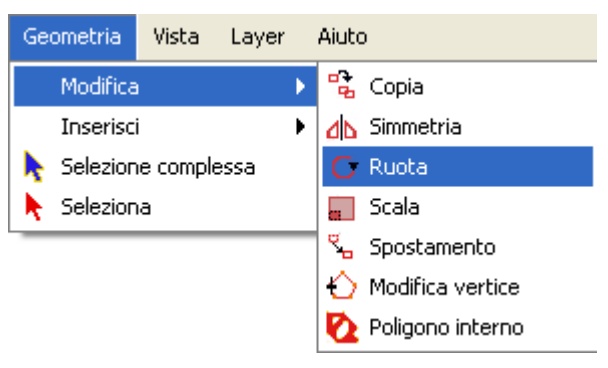

Barra dei menù. Ruota.

Per ruotare un elemento, per prima cosa occorre inserire un punto di base cliccando sull'area grafica. Quindi si muova il mouse fino a quando non si è stabilita la nuova posizione, facendosi aiutare per il raggiungimento di quest'ultima dalla proiezione che usa gvSIG per visualizzare l'effetto.

Si clicchi col pulsante sinistro del mouse nella vista per definire questo punto.

Se si desidera ruotare un elemento dalla console dei comandi, selezionare l'oggetto da ruotare, digitare il comando "ruota" e inserire il primo punto base. Quindi inserire l'entità della rotazione in gradi sessagesimali. L'oggetto ruoterà in senso orario se si scrivono valori negativi e antiorario se i valori sono positivi.

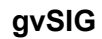

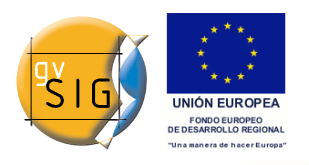

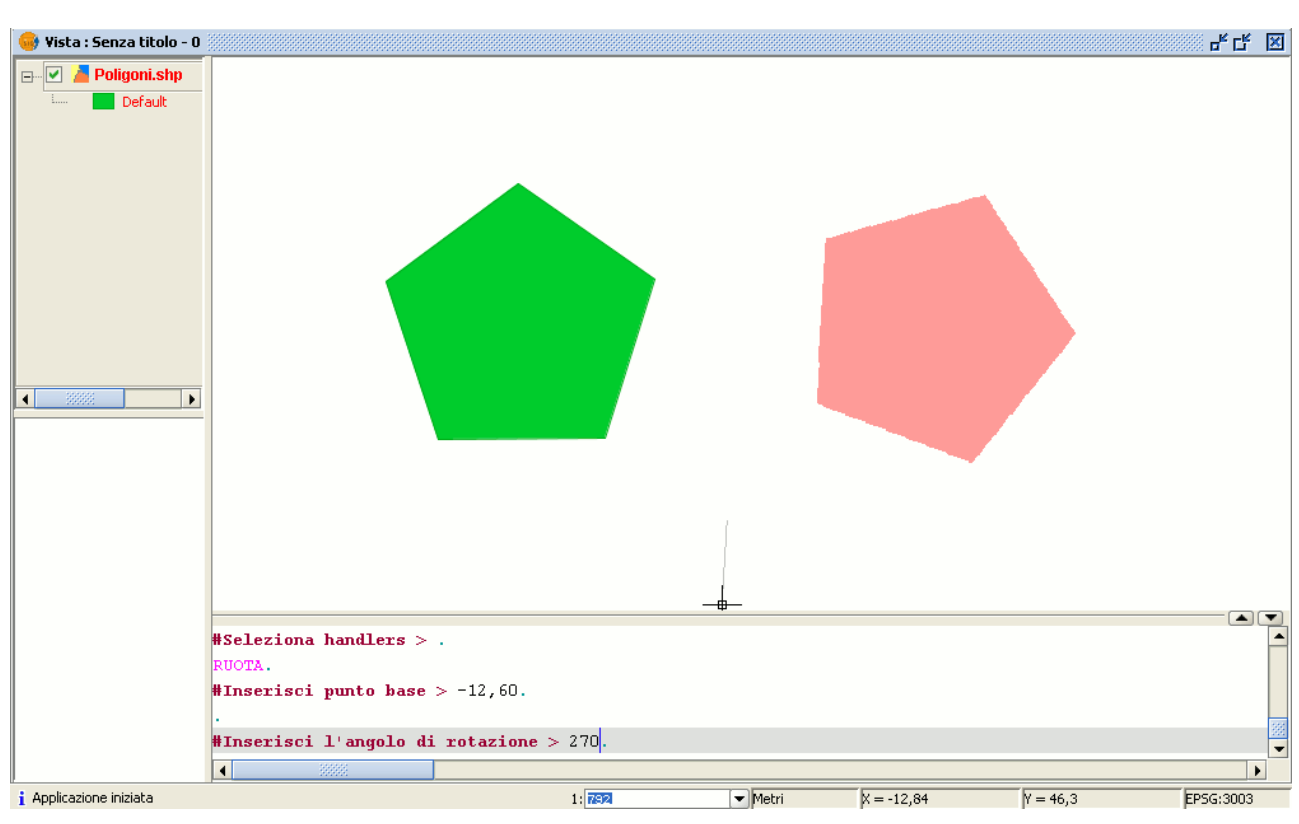

Esempio di rotazione nella console dei comandi.

# *7.2.7.5 Scala*

Questo comando può essere utilizzato per effettuare il ridimensionamento o scalatura degli oggetti selezionati.

F

#### Pulsante Scala.

In alternativa, si può selezionare lo stesso comando dalla barra dei menù, espandendo il menù a tendina "Geometria", selezionando la voce "Modifica" ed infine la voce "Scala".

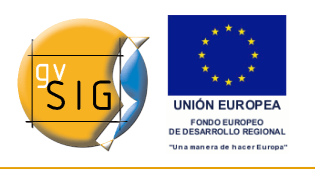

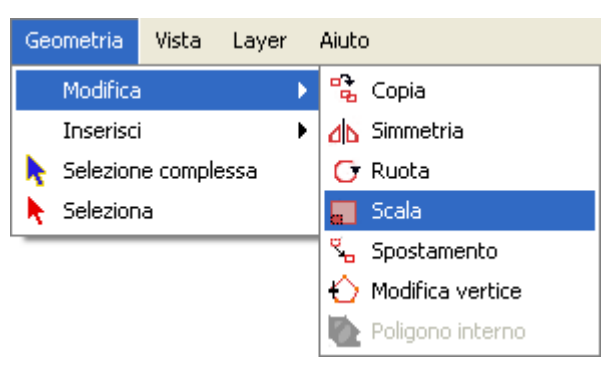

Menù Geometria. Scala.

Esistono due metodi per applicare una variazione uniforme di scala alle dimensioni degli oggetti: o in base al "fattore di scala", o per "riferimento".

## **Ridimensionamento in base al "fattore di scala"**

Per ridimensionare graficamente gli oggetti usando un fattore di scala, selezionare l'oggetto del quale si vuol modificare la dimensione, attivare lo strumento Scala e fissare il punto base, cliccandovi sopra con il puntatore del mouse. L'applicazione creerà un'immagine che fornirà all'utente un riferimento visivo dell'estensione degli oggetti che si stanno modificando.

Avvicinando il puntatore del mouse al punto base l'immagine dell'elemento sul quale si sta operando apparirà più piccola, mentre allontanandosi dal punto base l'immagine apparirà più grande.

Quando l'immagine dell'oggetto avrà assunto le dimensioni desiderate, basterà cliccare nuovamente sulla finestra di disegno per applicare definitivamente il fattore di scala. La variazione di scala applicata sarà la stessa per entrambe le direzioni X e Y del sistema di coordinate.

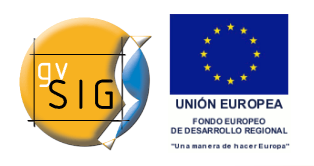

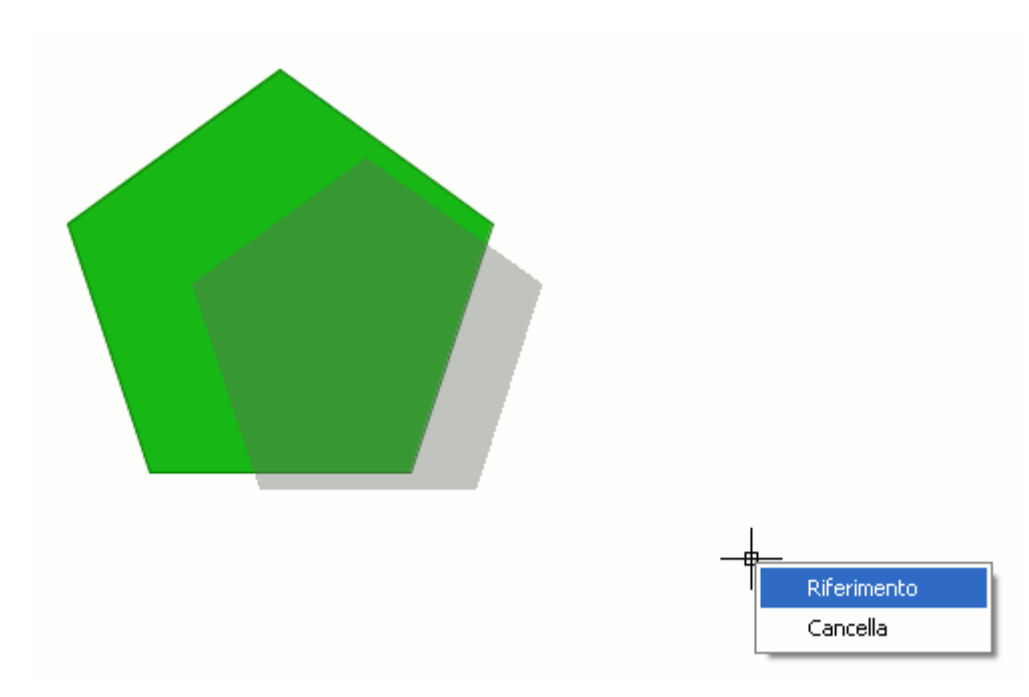

Esempio di scalatura.

Per ridimensionare graficamente gli oggetti selezionando l'opzione "riferimento", selezionare l'oggetto, attivare il comando "Scala" e cliccare con il tasto destro del mouse all'interno dell'area del disegno per visualizzare il menù di contesto.

Quindi selezionare l'opzione "riferimento". Indicare i punti iniziale e finale di un segmento la cui lunghezza sarà assunta quale riferimento di partenza, poi indicare i punti iniziale e finale di un segmento alla cui lunghezza si vuol riportare il segmento di partenza, basandosi sui messaggi che appaiono sulla linea di comando.

```
SCALA.
#Insterisci punto di selezione > .
#Inserisci punto base >.
#Inserisci fattore di scala [2] o riferimento [R] >#Inserisci punto iniziale della linea di riferimento o un Fattore di scala [F] > .#Inserisci punto finale della linea di riferimento >
#Inserisci punto iniziale della linea di scala > .
#Inserisci punto finale della linea di scala > .
```
Dettaglio console dei comandi.

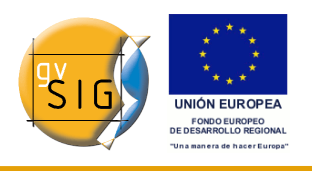

Si può anche usare il comando "Scala" direttamente dalla linea di comando. Una volta selezionato l'oggetto da ridimensionare, digitare il comando "Scala" ed inserire il punto base, come mostrato nella figura che segue.

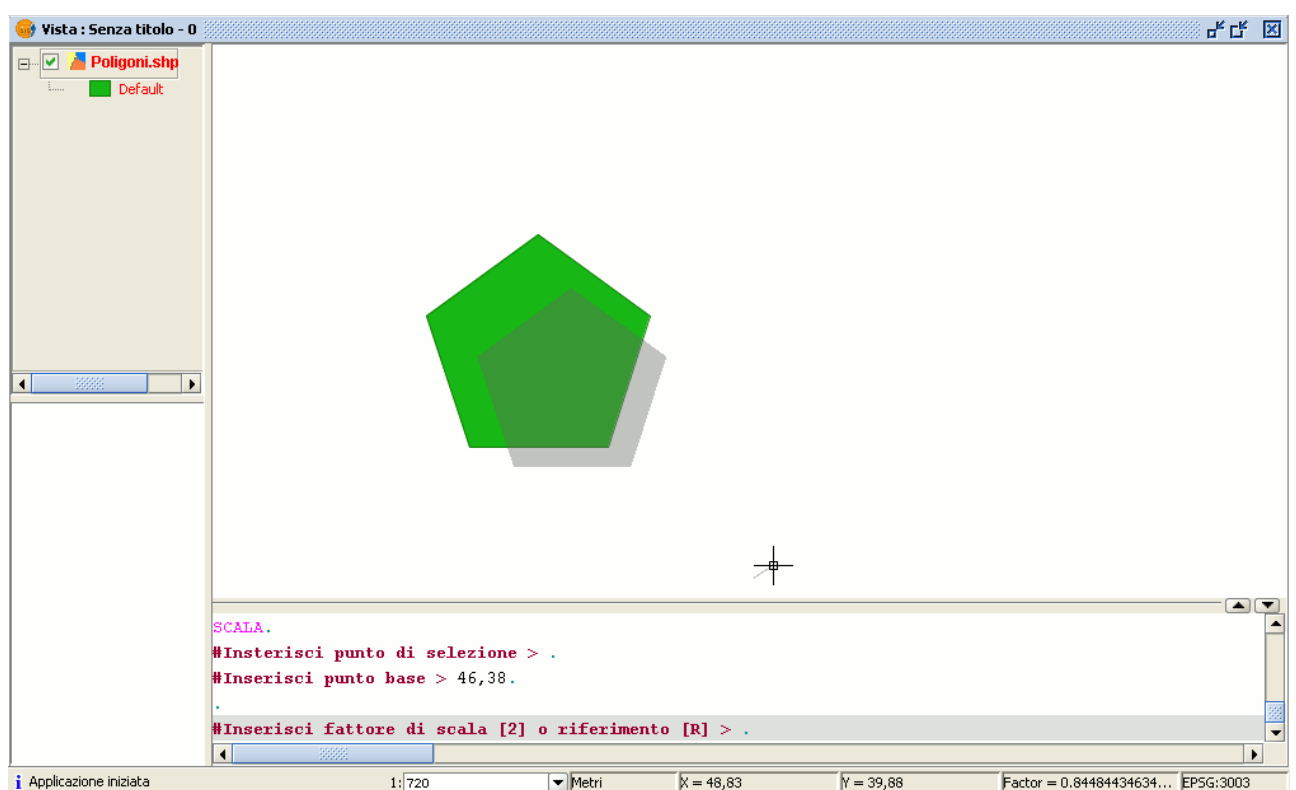

Esempio di scalatura all'interno della console dei comandi.

Per aumentare le dimensioni dell'oggetto occorre inserire un valore del fattore di scala maggiore di uno.

Per diminuire le dimensioni dell'oggetto il valore del fattore di scala dovrà essere compreso tra 0 e 1.

Se non viene specificato alcun valore, gvSIG applicherà di default un fattore di scala pari a 2.

# **Ridimensionamento per "riferimento"**

Se si intende modificare le dimensioni di un oggetto utilizzando l'opzione "riferimento", selezionare l'oggetto da ridimensionare, scegliere il punto base, quindi digitare nella linea di comando la lettera "r" per indicare che si sta utilizzando il ridimensionamento per riferimento.

Specificare il punto iniziale e quello finale della linea di riferimento di partenza e successivamente il punto iniziale e quello finale della segmento alla cui

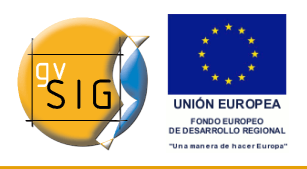

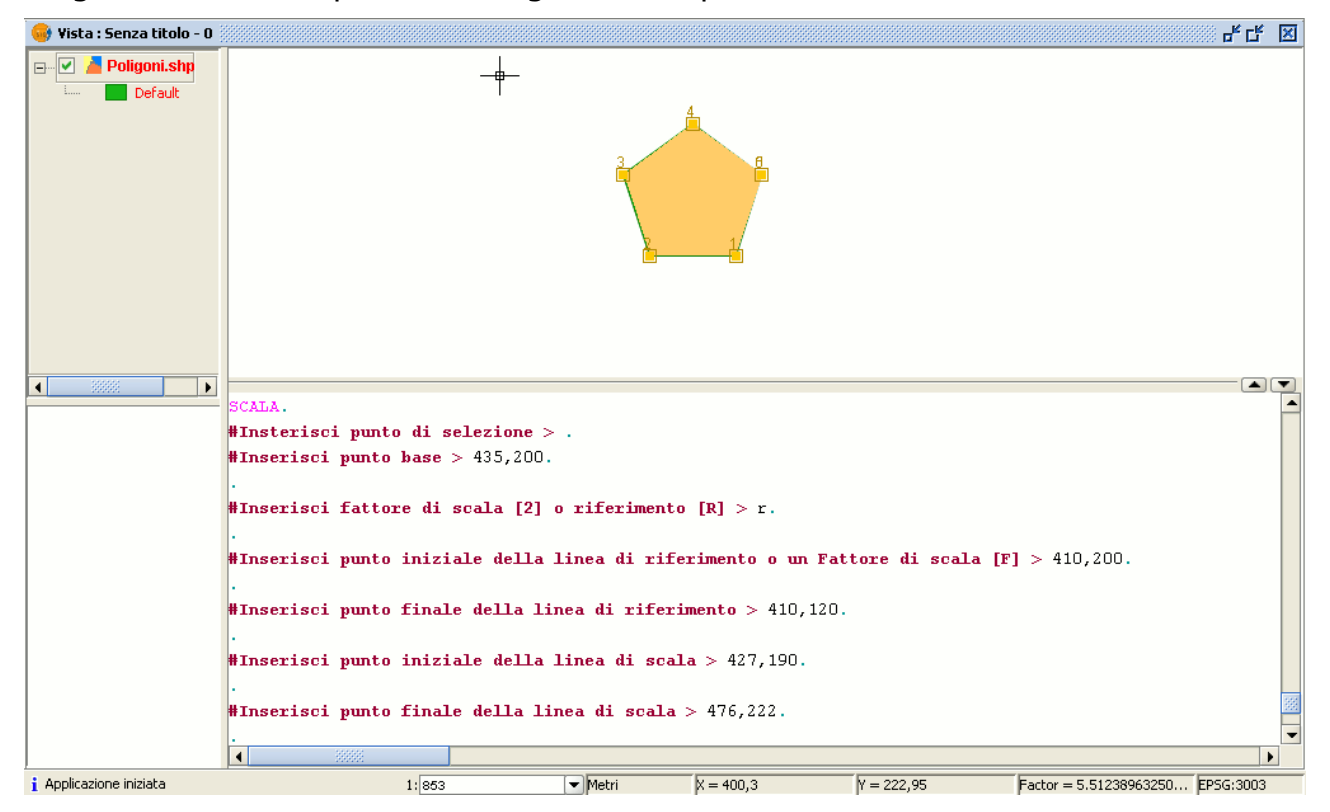

lunghezza si vuol riportare il segmento di partenza.

Esempio di scalatura all'interno della console dei comandi per riferimento.

## *7.2.7.6 Spostamento*

Questo strumento permette di spostare gli oggetti selezionati da un punto ad un altro nella vista indicando un vettore movimento. Si può usare lo strumento dalla barra degli strumenti cliccando sul pulsante "Spostamento"

## Pulsante "Spostamento".

oppure dalla barra dei menù, scegliendo "Geometria", quindi "Modifica" e poi "Spostamento".

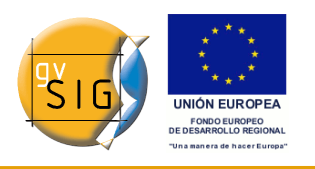

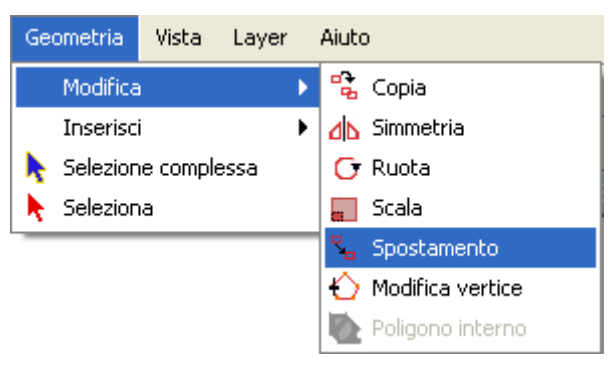

Barra dei menù. Spostamento.

Se si desidera spostare un elemento, selezionare l'oggetto desiderato e poi attivare l'opzione "Spostamento". Cliccare nell'area grafica per definire il punto di spostamento.

gvSIG creerà una proiezione rossa dell'elemento in movimento che può essere utilizzata come una guida per posizionarla nella sua nuova localizzazione..

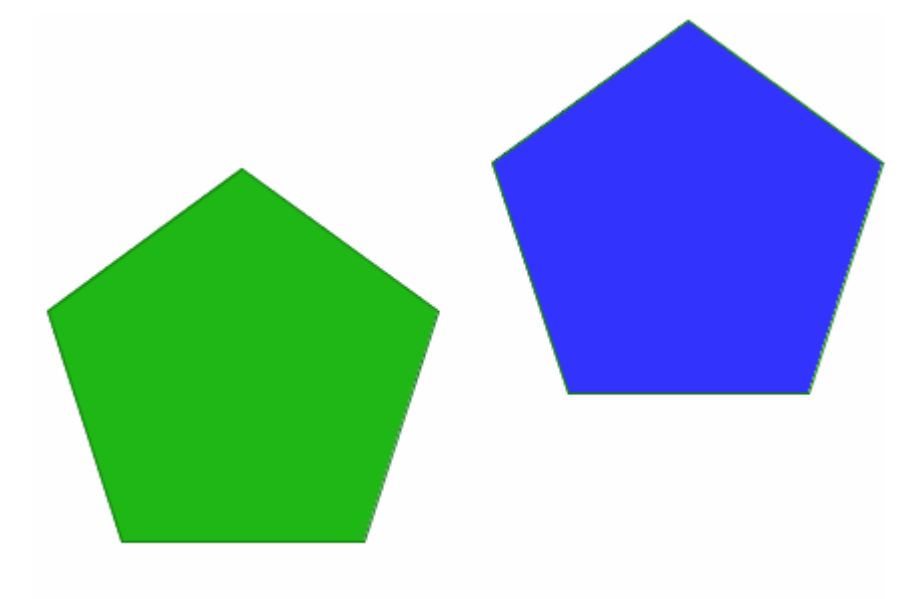

Rappresentazione di uno spostamento.

Per usare lo strumento nella console dei comandi, digitare "spostamento". La console mostrerà un messaggio dove si chiede di indicare il primo punto di spostamento. Occorre perciò inserirlo.

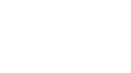

**gvSIG**

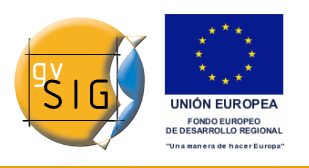

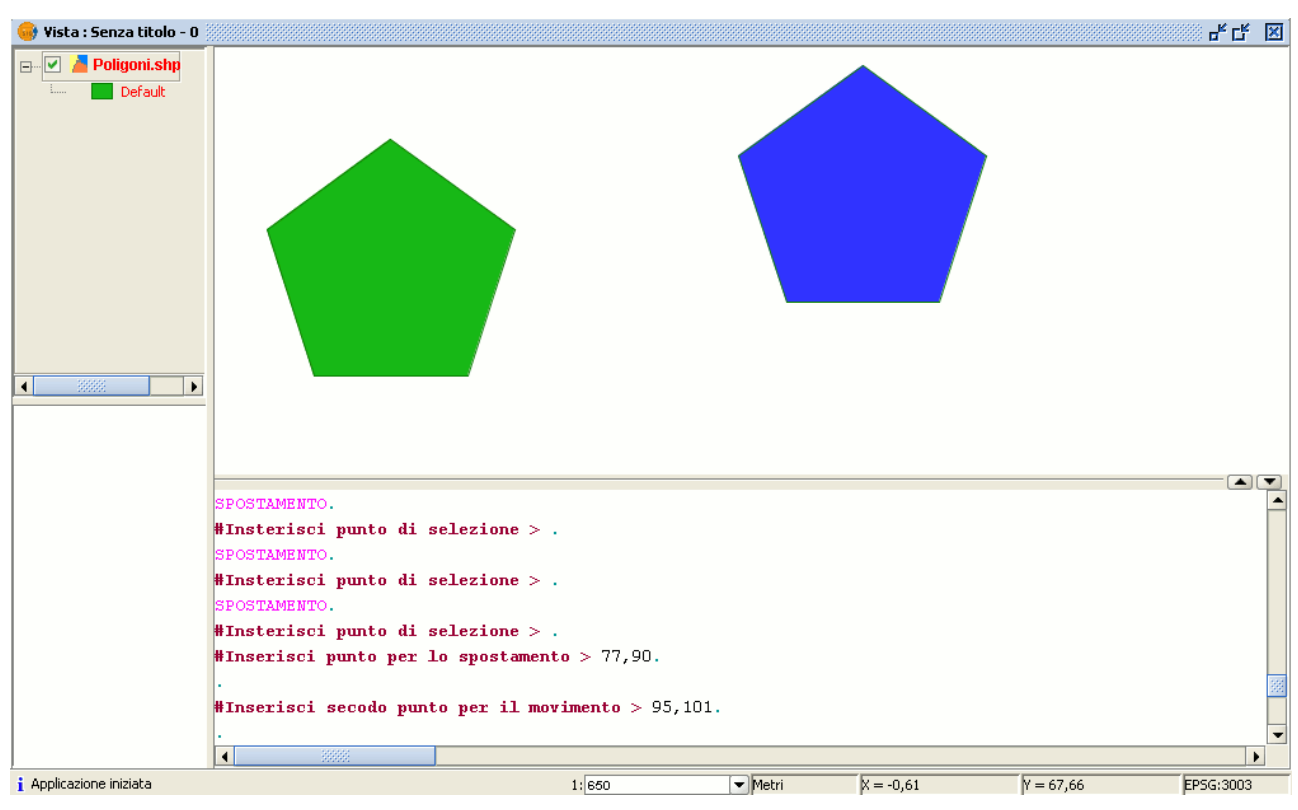

Spostamento tramite la console dei comandi.

Sarà quindi necessario inserire un secondo punto di spostamento. In seguito alla pressione del tasto invio sulla tastiera lo spostamento sarà effettuato.

## *7.2.7.7 Modifica vertice*

Questo strumento permette di modificare facilmente i vertici degli oggetti selezionati e di eseguire altre azioni, come aggiungere un nuovo vertice oppure cancellare quello con cui si sta lavorando. Per accedere a questo strumento, fare clic sul pulsante "Modifica vertice" nella barra degli strumenti.

## Pulsante Modifica vertice.

Si può inoltre accedervi dalla barra dei menù, scegliendo "Geometria", poi "Modifica" ed infine "Modifica vertice"

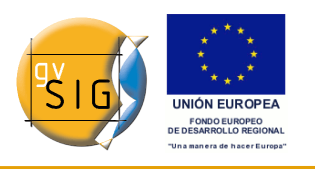

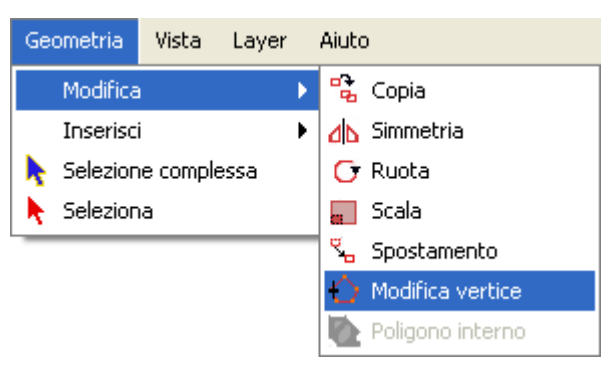

Barra dei menù. Modifica vertice.

Per modificare i vertici di una figura, selezionare la figura e cliccare sul pulsante "Modifica vertice" nella barra degli strumenti. Apparirà un puntatore rosso in uno dei vertici della figura che si sta modificando.

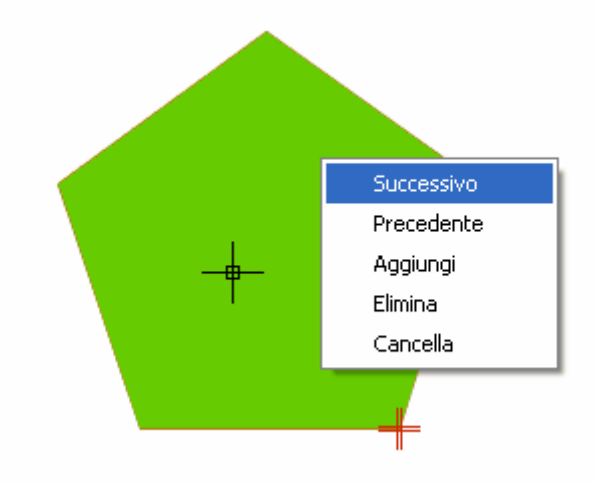

Menú contestuale. Modifica vertice.

Cliccando col tasto destro apparirà un menù dove si potranno selezionare le azioni da vuole eseguire. Se si clicca sull'opzione "Successivo", il cursore si muoverà nel prossimo vertice dell'oggetto selezionato.

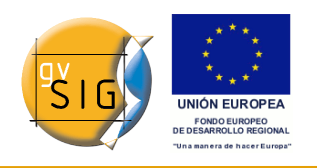

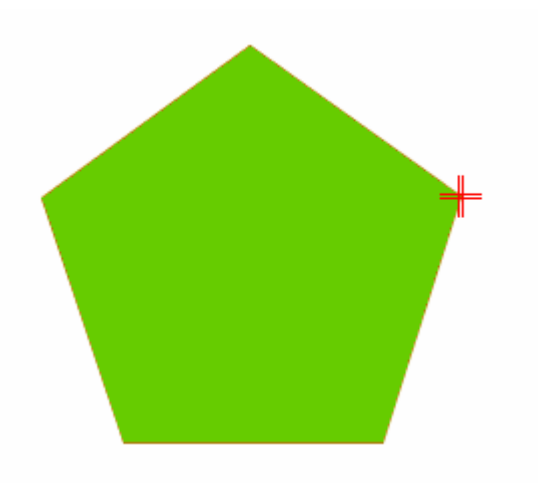

Vertice seguente.

Si può accedere allo strumento dalla console dei comandi. Per fare ciò, occorre digitare il comando :"modifica vertice".

Se, per esempio, si vuole esaminare i vertici di un elemento, digitare il comando e inserire il parametro "S" (successivo). Per spostarsi al precedente, digitare il parametro "A" . Per cancellare un vertice, digitare il parametro "E" e premere "Invio". Per aggiungere un vertice, digitare il parametro "I" e premere "Invio". Le coordinate X e Y del nuovo vertice saranno poi richieste (ricordarsi che queste coordinate devono appartenere al perimetro del poligono). Inserire i dati nella console e premere "Invio" Nella figura, sarà creato un nuovo vertice.

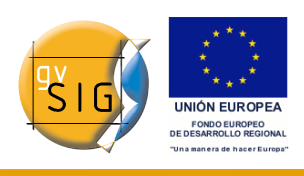

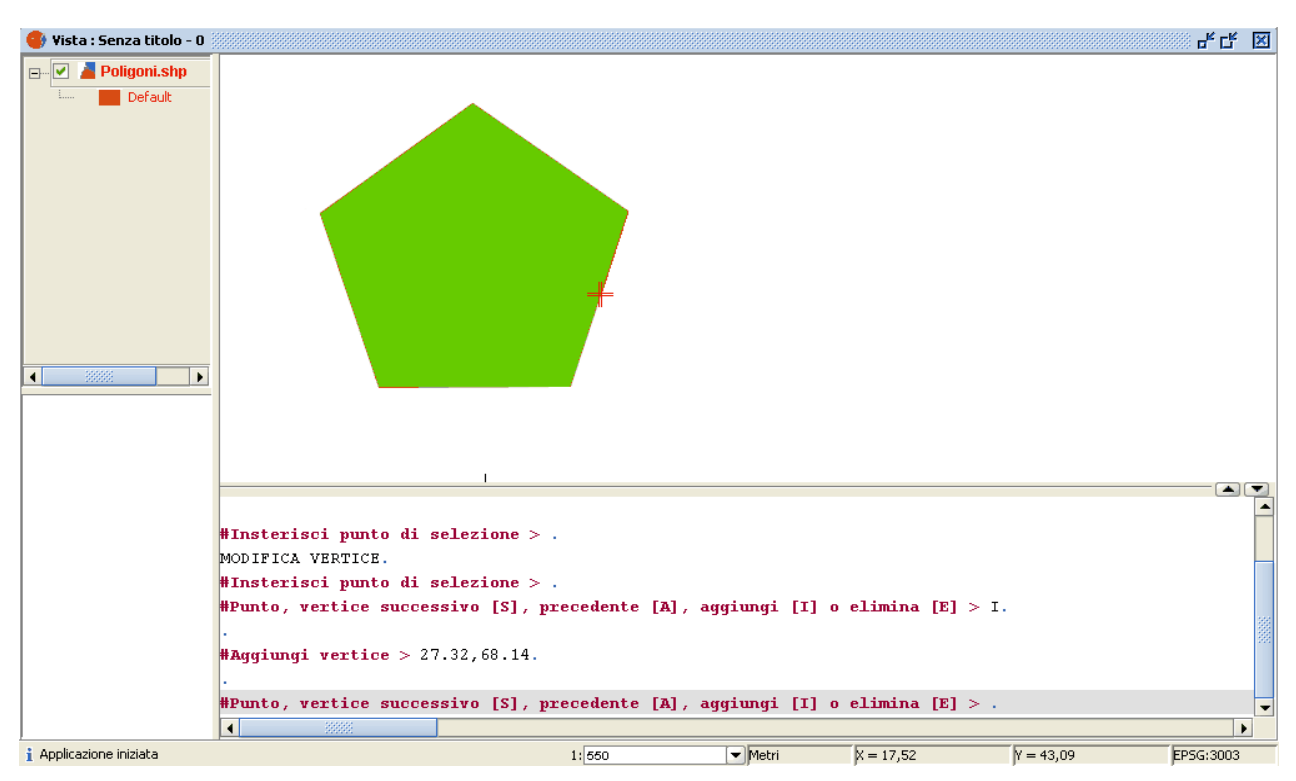

Modificare il vertice dalla console dei comandi.

# *7.2.7.8 Poligono interno*

Questo strumento consente di creare un elemento poligonale all'interno di un elemento già esistente. Si può accedere a esso dal menù "Geometria", "Modifica" e poi su "Poligono interno".

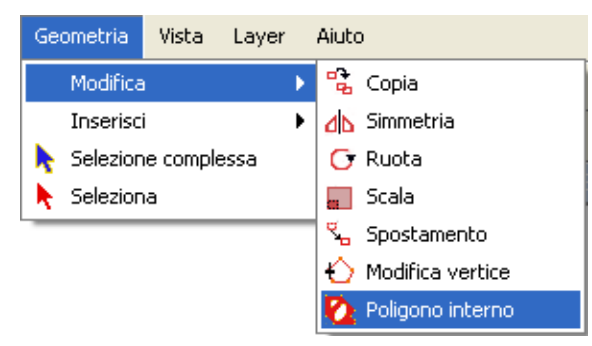

Barra dei menù. Poligono interno.

Oppure cliccando sul seguente pulsante presente nella barra degli strumenti:

Ø

Pulsante poligono interno.

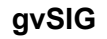

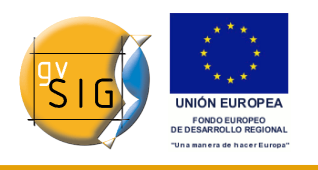

Si può creare un poligono interno, o in modo grafico o dalla console dei comandi di gvSIG. Se si desidera creare un poligono graficamente il layer di elementi poligonali deve essere in modalità di editing e si deve selezionare il poligono dove si vuole utilizzare lo strumento. Si attivi lo strumento "Poligono interno" e si posizioni il cursore dove si vuole inserire il primo vertice.

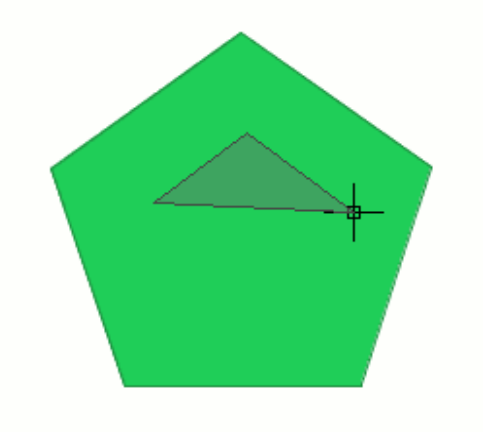

Rappresentazione di un poligono interno.

Quindi si inseriscano i vertici dell'elemento poligonale che si vuole creare. Quando non si desidera più inserire nessun altro vertice, cliccare col tasto destro del mouse e selezionare l'opzione "Terminare" nel menù contestuale che appare.

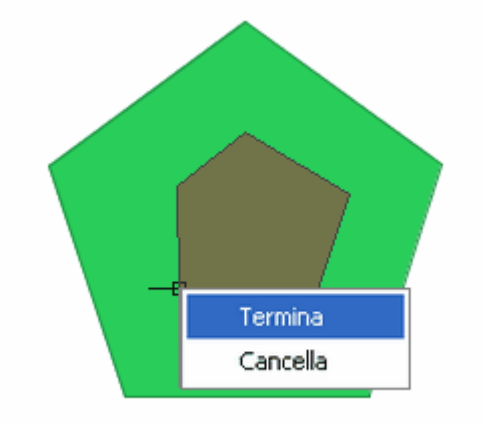

Finalizzazione di un poligono interno.

Il poligono interno verrà così creato.

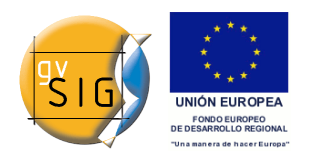

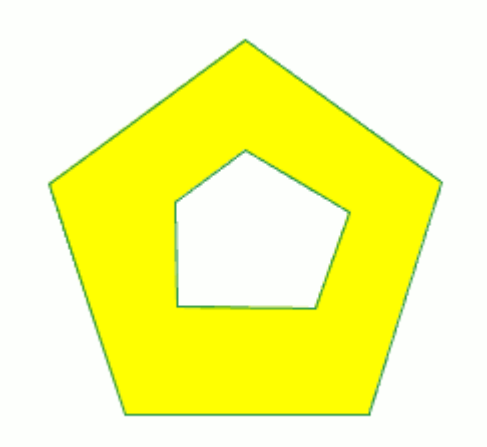

Rappresentazione del risultato.

Questo strumento può essere usato tramite la console dei comandi. Per fare ciò, digitare il comando "Poligono interno" nella linea di comando. Quindi occorre inserire le coordinate X e Y dei punti che corrisponderanno ai vertici dei nuovi elementi poligonali. Quando si sarà finito, digitare "e" per chiudere il nuovo poligono interno.

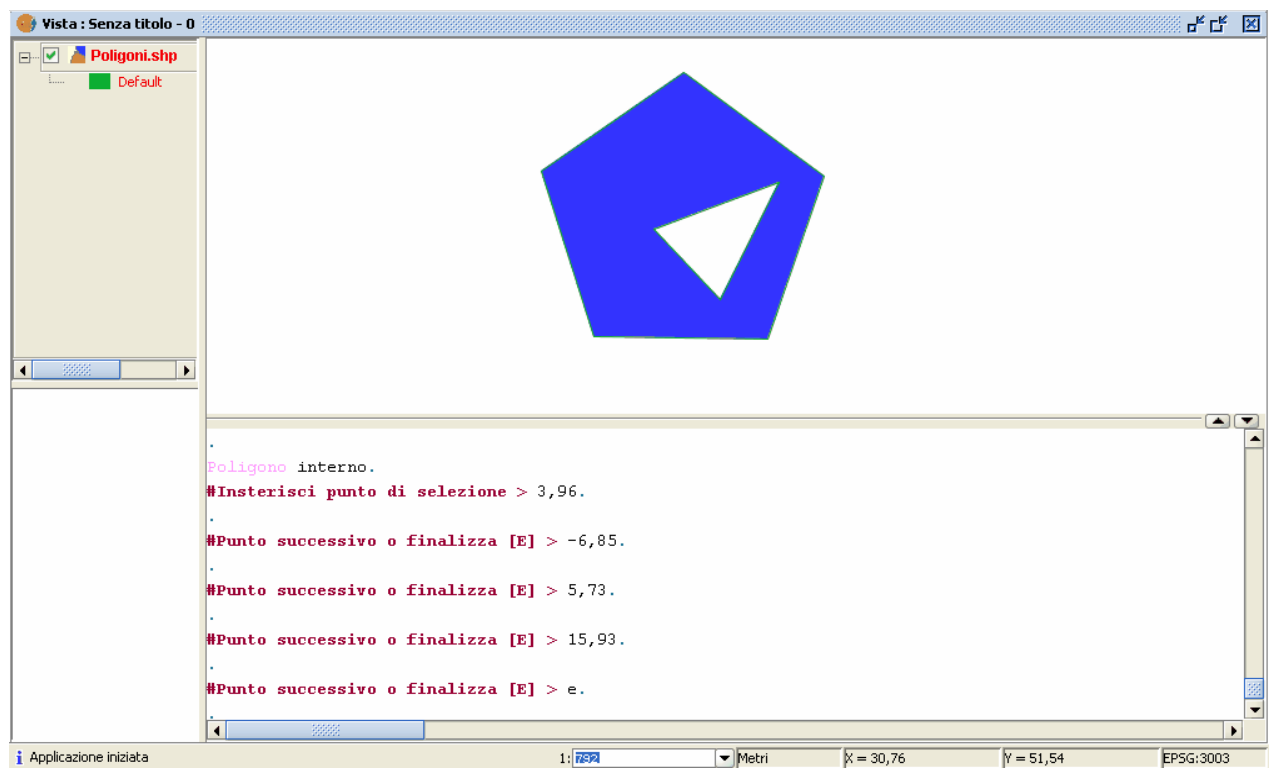

Poligono interno dalla console dei comandi.

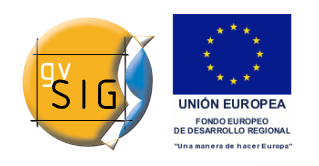

# *7.2.8 Comandi di disegno*

#### *7.2.8.1 Introduzione*

Questa sezione di gvSIG si occupa dei comandi di disegno.

I comandi appena trattati potevano modificare gli elementi (con l'eccezione del comando "copia"), ma non crearne di nuovi. Tale opzione è invece possibile con i comandi delineati nei seguenti paragrafi.

gvSIG comprende elementi di disegno di base, come linee, circonferenze o poligoni che possono essere usati per ottenere qualsivoglia disegno complesso. Qualunque elemento che si desidera inserire necessita che vengano specificati uno o diversi punti affinché possa essere correttamente posizionato nel disegno. Si tenga presente che gli strumenti necessari per l'introduzione di nuovi elementi variano a seconda del tipo di layer che si sta disegnando. Così, per esempio, un punto può essere inserito solo in un layer di punti e non è dunque utilizzabile in ogni altro tipo di layer.

#### *7.2.8.2 Punto*

Questo strumento consente di disegnare un punto e può essere attivato cliccando sul pulsante "Punto" presente nella barra degli strumenti.

## Pulsante Punto.

Lo si può attivare, inoltre, dal menù "Geometria", "Inserisci" e quindi "Punto".

**gvSIG**

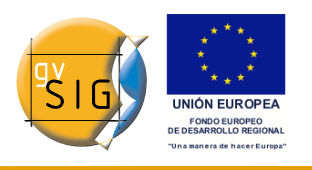

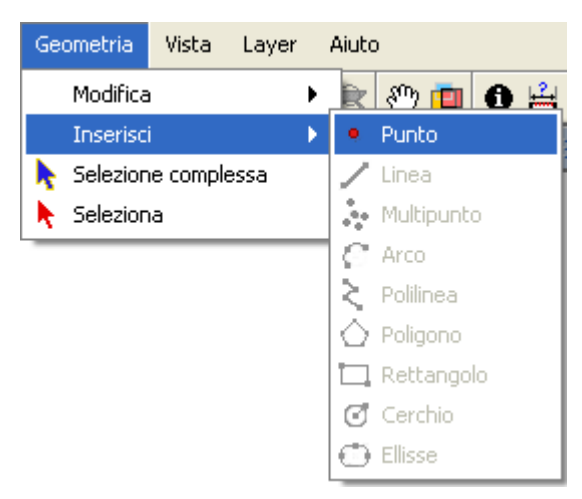

Barra dei menù. Punto.

# *7.2.8.3 Inserire un punto tramite coordinate*

Nella console si possono utilizzare due sistemi di riferimento.

- **Coordinate cartesiane**: definiscono un punto X e Y rispetto al punto di rifermimento.
- **Coordinate polari**: definiscono un punto secondo la distanza rispetto al punto di riferimento e un angolo rispetto all'asse delle ascisse.

Allo stesso tempo, le coordinate possono essere:

- **Assolute**: definiscono un punto rispetto all'origine delle coordinate (0,0).
- **Relative**: definiscono un punto rispetto all'ultimo punto introdotto.

# **Inserimento di coordinate cartesiane**

Si introducano i valori X e Y separandoli con una virgola (X,Y). Il valore di X è la distanza positiva o negativa, in unità, lungo l'asse orizzontale. Il valore di Y è la distanza in unità lungo l'asse verticale.

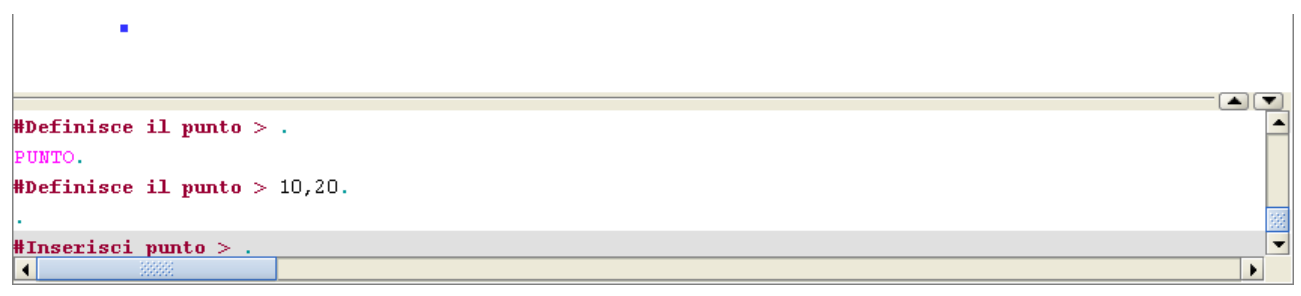

I valori utilizzati durante il disegno dei punti possono essere interi o decimali, positivi o negativi.

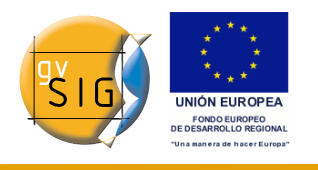

I valori delle **Coordinate assolute** sono riferiti all'origine (0,0), che è il punto in cui gli assi X, Y si incontrano. Per esempio, il punto 10,20 indica un punto situato a 10 unità di distanza dall'origine dell'asse X e 20 unità rispetto all'asse Y.

I valori relativi delle coordinate si basano sull'ultimo punto introdotto. Le **coordinate relative** sono utilizzate quando si conoscono le coordinate di un punto rispetto a quello anteriore. Per disegnare un punto relativo occorre precedere le coordinate dal simbolo della chiocciola (@). Per esempio, la coordinata @1,2 indica un punto di 1 unità di distanza nelle asse delle X e 2 unità nell'asse delle Y rispetto all'ultimo punto designato.

## **Inserimento di coordinate polari**

Le coordinate polari si possono rappresentare indicando una distanza ed un angolo acuto separandoli dal simbolo <. Per esempio, per designare un punto di 20 unità rispetto a quello precedente e che abbia un angolo di 30 gradi dovrò scrivere @20<30.

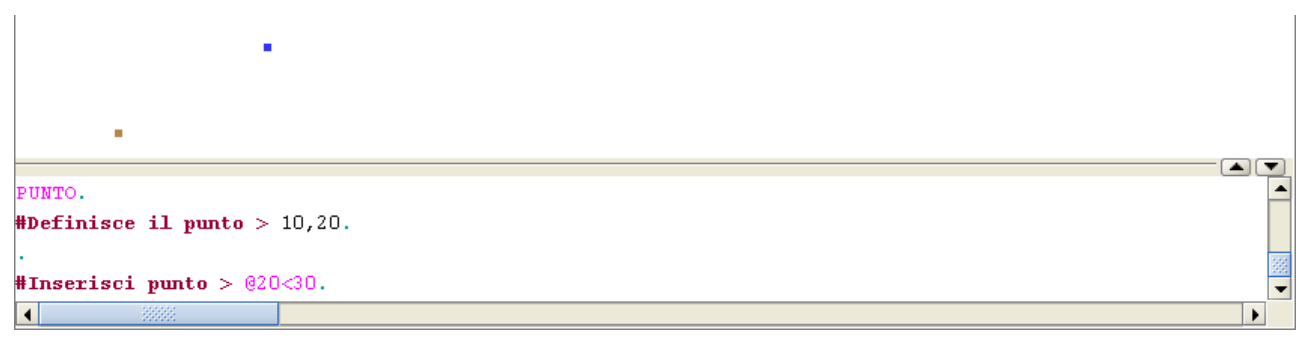

Gli angoli aumentano in senso anti-orario. Diminuiscono, invece, in senso orario. Per spostarsi quindi in senso orario occorre quindi indicare un angolo negativo. Per esempio, la posizione 1<315 equivale alla posizione 1<-45.

## *7.2.8.4 Multipunto*

Lo strumento multipunto può essere usato per creare un disegno composto di una serie di punti che funzionano come un elemento singolo. Bisogna tenere presente che non si tratta di un layer di punti ma di multipunti. Si può usare questo strumento cliccando sul pulsante "Multipunto" presente nella barra degli strumenti.

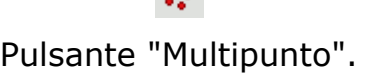

 $\Delta\omega$ 

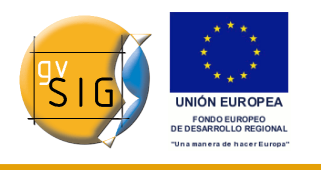

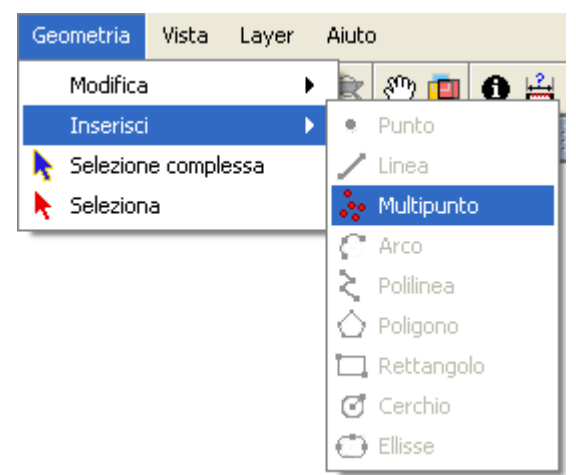

Oppure dal menù "Geometria", poi "Inserisci" e, quindi, "Multipunto".

Barra dei menù. Multipunto.

Per inserire un multipunto nell'area grafica, selezionare lo strumento e posizionare il cursore sulla parte dell'area grafica dove si desidera mettere il punto. Clic col pulsante sinistro per inserirlo. Ripetere questo passo tante volte quanto si desidera. Quando l'operazione di aggiunta di punti è terminata,si clicchi col pulsante destro. Apparirà un menu contestuale. Cliccare sull'opzione "Terminare" per concludere il disegno del nuovo elemento puntuale.

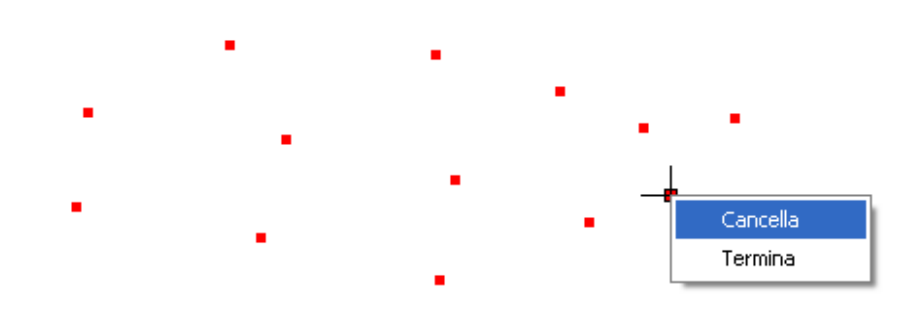

Opzione del comando multipunto.

Si può creare un elemento multipunto dalla console dei comandi. Per fare ciò, si digiti il comando "multipunto". Inserire le coordinate di ciascuno dei punti che si desidera aggiungere e premere "Invio". Per concludere l'inserimento del nuovo elemento multipunto, digitare il comando "E".

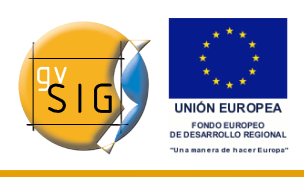

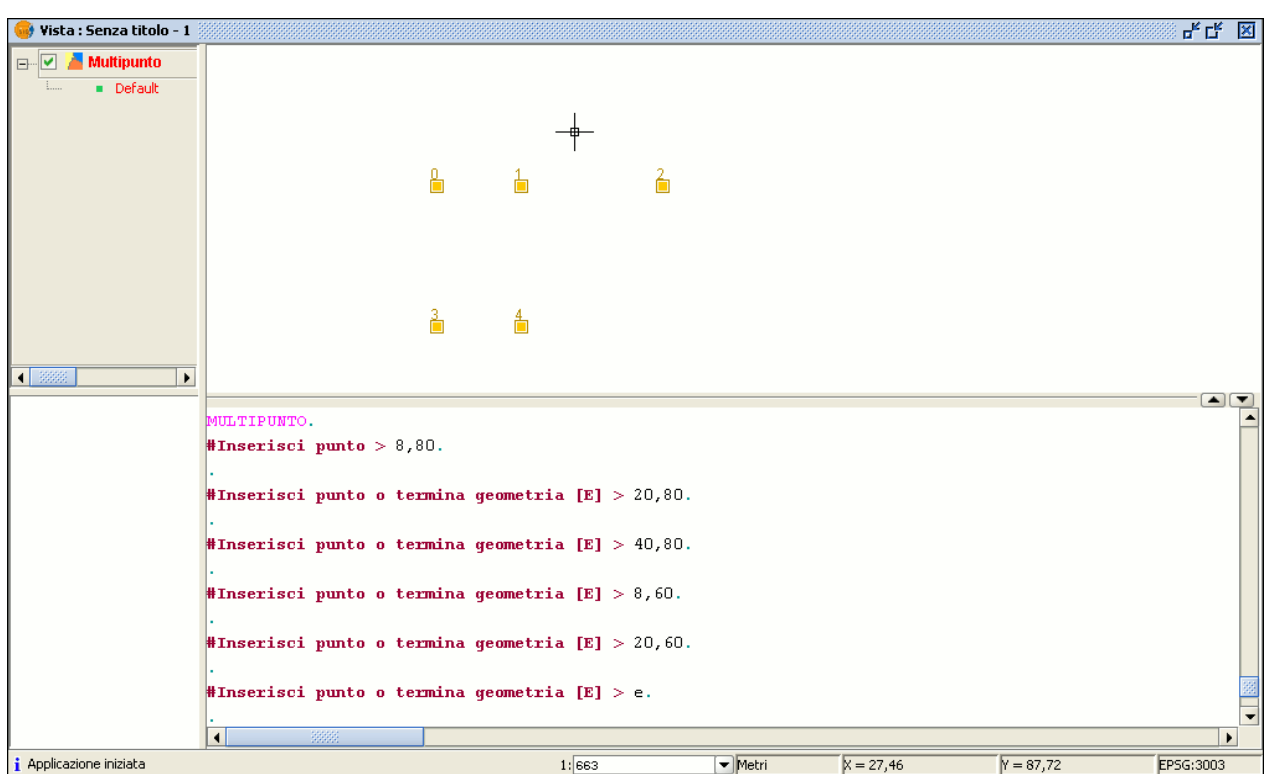

Vista con un layer e rispettiva console dei comandi.

#### *7.2.8.5 Linea*

Questo comando permette di disegnare un elemento lineare, che effettivamente è un segmento di linea retta. Questo elemento è limitato dai suoi punti iniziali e terminali. Il punto finale può essere l'inizio del prossimo segmento. Quando il primo punto è stato inserito, nel display appare una linea elastica. Si può usare il mouse per determinare dove si desidera che sia disegnato il punto finale. Come per il resto dei comandi di editing, ci sono tre modi per accedere al disegno di linee.

Si può andare nella barra degli strumenti e cliccare sul pulsante "Linea".

# Pulsante "Linea".

oppure dal menù "Geometria", nella barra dei menù, poi su "Inserisci" e infine su "Linea".

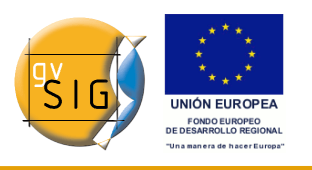

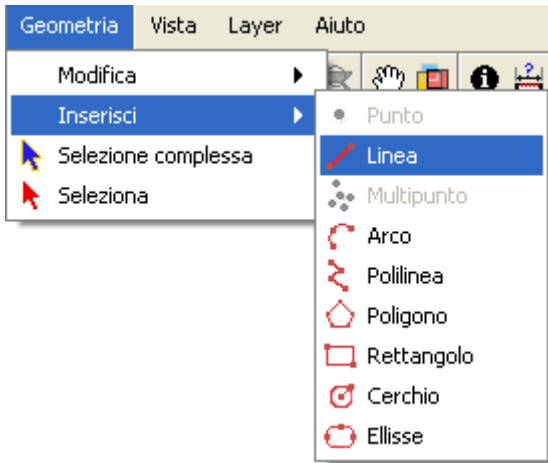

Barra dei menù. Linea.

Posizionare il cursore all'interno dell'area grafica e inserire i vertici della linea nei punti desiderati. gvSIG creerà una proiezione dall'ultimo punto inserito, il quale può essere utilizzato come un punto di riferimento per stabilire i punti nel disegno. Si può anche disegnare una linea dalla console dei comandi. Si scriva il comando "linea" e poi si introducano le coordinate che definiscono i punti delimitanti i segmenti che costituiscono la linea. Si può ancora inserire il secondo e/o i successivi punti definendo una distanza e un angolo. Per esempio, per inserire un punto a 1 unità oltre il punto precedente e con 45° di angolazione, digitare 1<45. L'immagine che segue mostra come, dopo l'inserimento di un primo, di un secondo e di un terzo punto, si può inserire un quarto punto distante 1000 unità dal precedente e con un'angolatura di 180°.

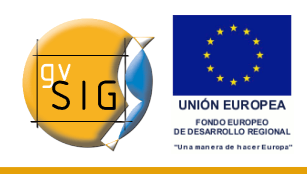

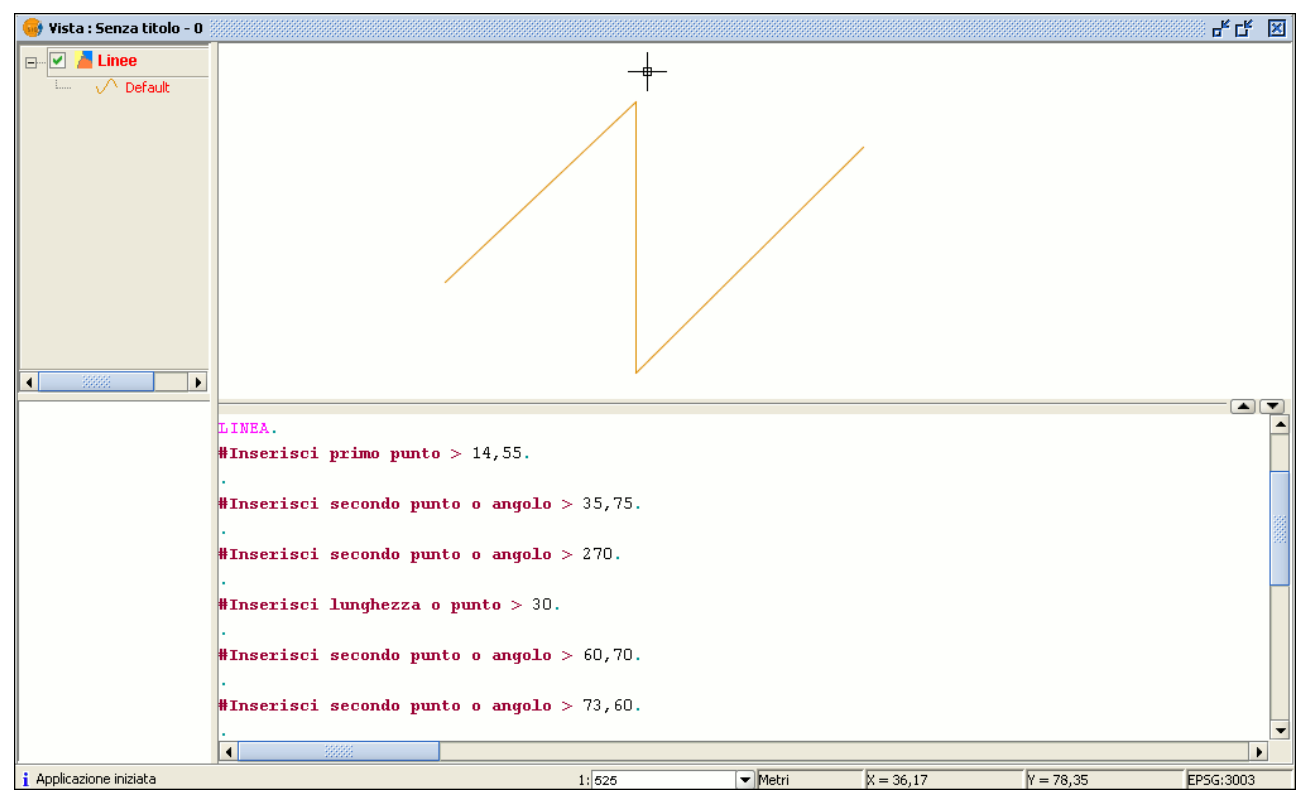

Console dei comandi per una linea.

## *7.2.8.6 Arco*

Si può disegnare un arco cliccando sul pulsante "Arco" nella barra degli strumenti:

#### Pulsante Arco.

oppure selezionare "Geometria" della barra dei menù, quindi su "Inserisci" e poi su "Arco"

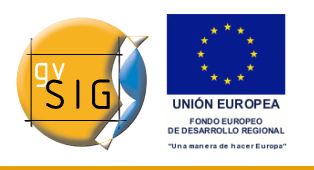

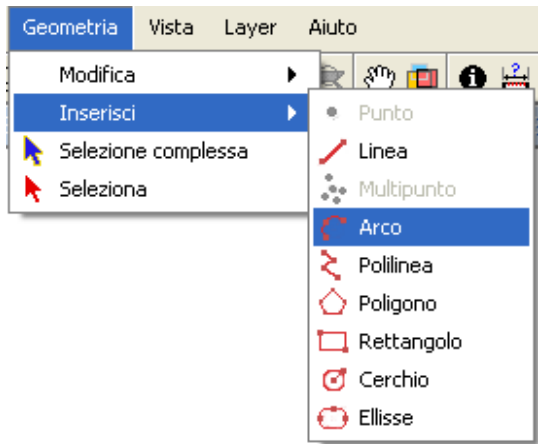

Barra dei menù. Arco.

Per disegnare un arco sono necessari tre punti. Il primo e l'ultimo rappresentano i punti iniziale e finale dell'arco, mentre il secondo è il punto intermedio per il quale passerebbe la circonferenza ipotetica a cui appartiene l'arco. Per inserire un arco dalla console dei comandi, digitare "arco". I tre punti necessari per disegnare l'arco saranno richiesti uno di seguito all'altro.

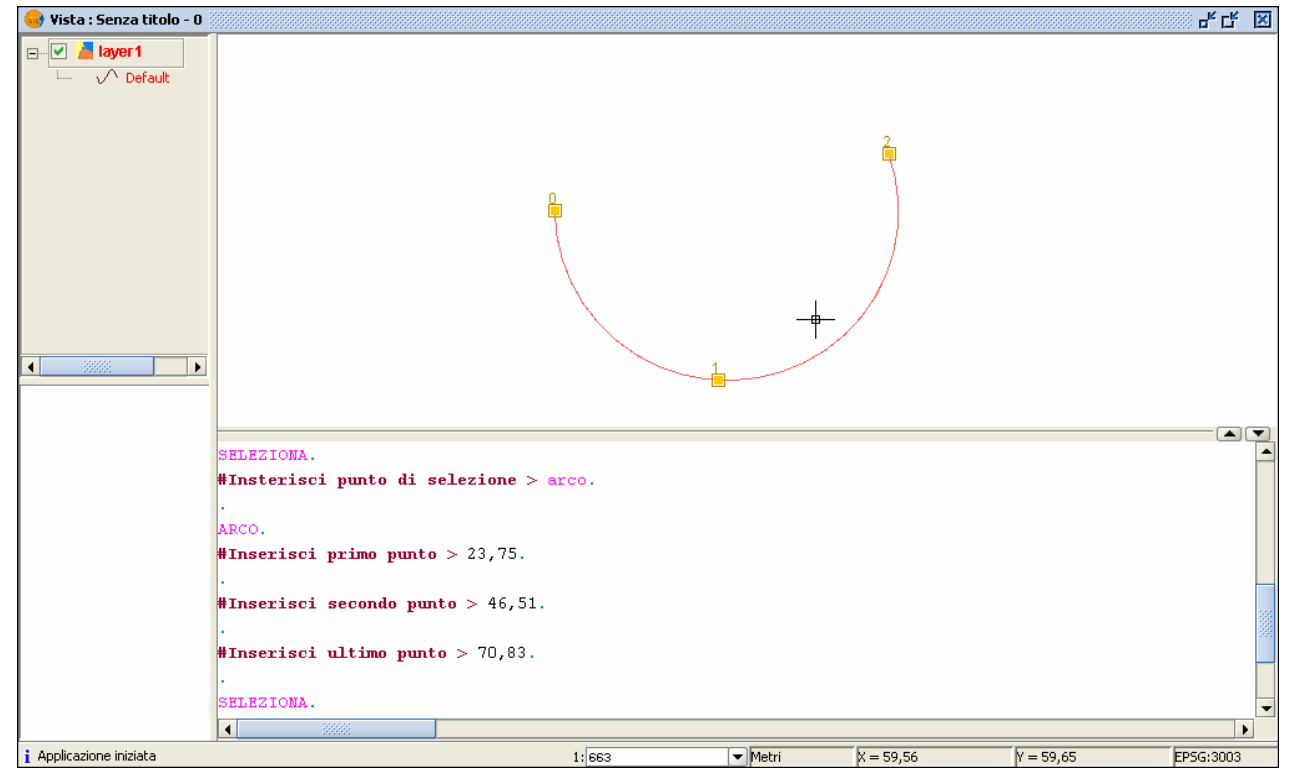

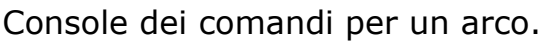

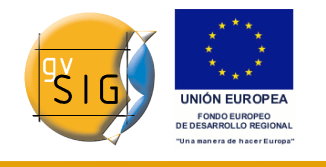

#### *7.2.8.7 Polilinea*

Questo elemento, può essere un insieme di archi e/o segmenti combinati dall'utilizzatore. Si può disegnare una polilinea selezionando lo strumento dalla barra degli strumenti di editing e cliccando sul pulsante "Polilinea"

# Pulsante Polilinea.

≿

Oppure andando nella barra dei menù, selezionando l'opzione "Geometria", poi su "Inserisci" e su "Polilinea".

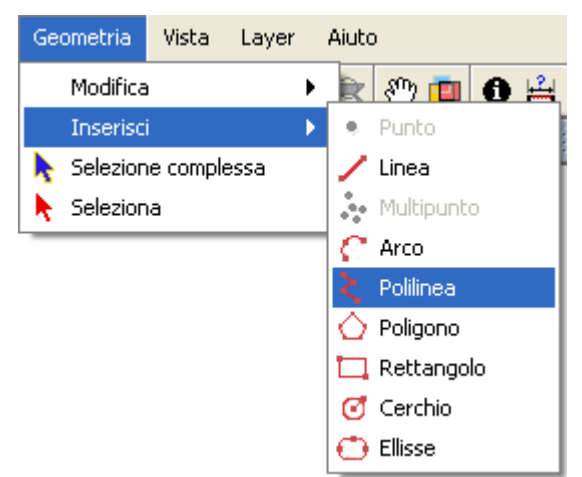

Barra dei menù. Polilinea.

La polilinea consente di inserire delle linee rette nell'area grafica, ma queste differiscono dalle linee standard poiché permettono l'inserimento di un arco dall'ultimo vertice inserito, per il quale esso sarà sempre localizzato alla tangente, e completare la polilinea cosi che si crei un poligono. Fare clic nell'area grafica, nel punto dove si vuole mettere il primo punto della polilinea, e inserire i punti seguenti col pulsante sinistro del mouse in coincidenza delle zone dove li si vuole localizzare. Se si desidera disegnare un arco, cliccare col pulsante destro del mouse e selezionare l'opzione "Arco interno" nel menù contestuale che apparirà.

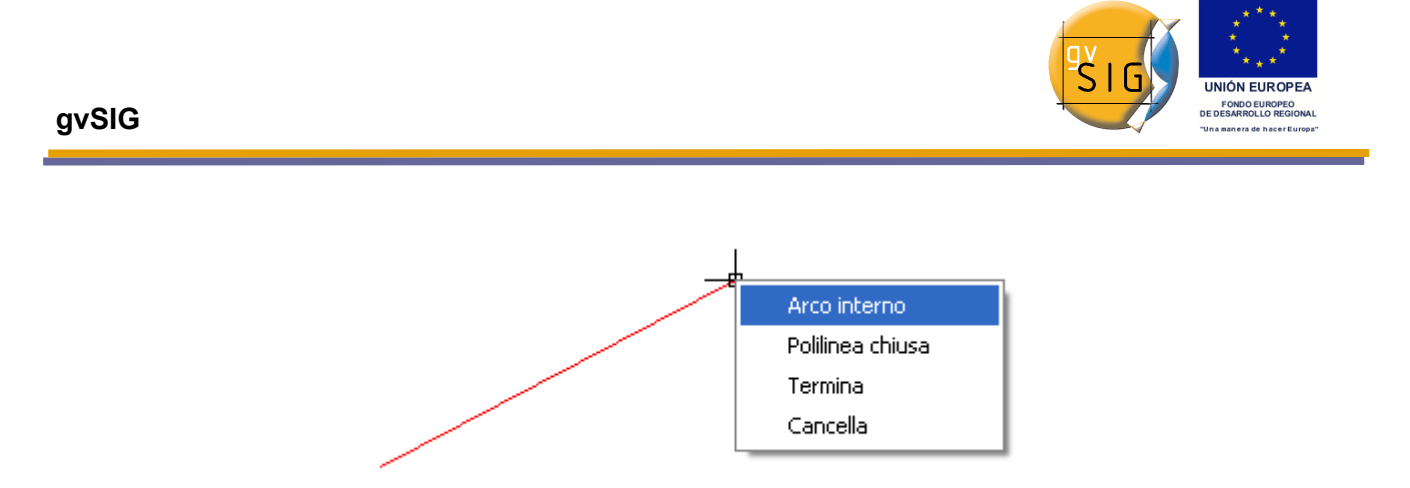

Menù contestuale, arco interno.

Quando quest'opzione è stata selezionata, gvSIG mostra una proiezione di un arco dall'ultimo vertice inserito al puntatore del mouse.

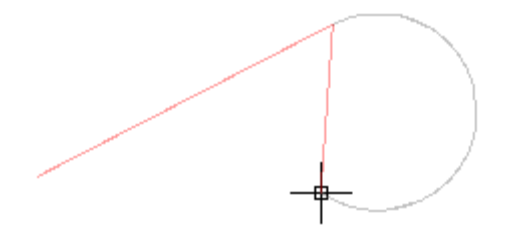

Esempio di arco.

Se si vogliono inserire più linee, tornare al menù contestuale e selezionare l'opzione "Linea interna". Se si vuol chiudere la figura in modo che una linea retta congiunga l'ultimo punto inserito col primo, selezionare l'opzione "Polilinea chiusa".

Per disegnare una polilinea dalla console dei comandi, digitare il comando "polilinea". Inserire le coordinate del primo punto. Poi si può inserire il secondo punto, o inserire uno dei parametri per disegnare un arco "A", o chiudere la polilinea "C". Selezionando l'opzione arco, si possono disegnare più linee rette usando il parametro "N". L'immagine che segue mostra come la polilinea disegna una linea retta dall'ultimo vertice dell'arco al primo punto, e in questo modo, crea una figura chiusa dopo l'inserimento del parametro "C".

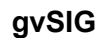

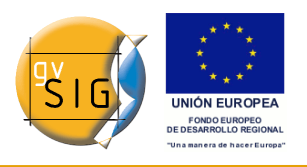

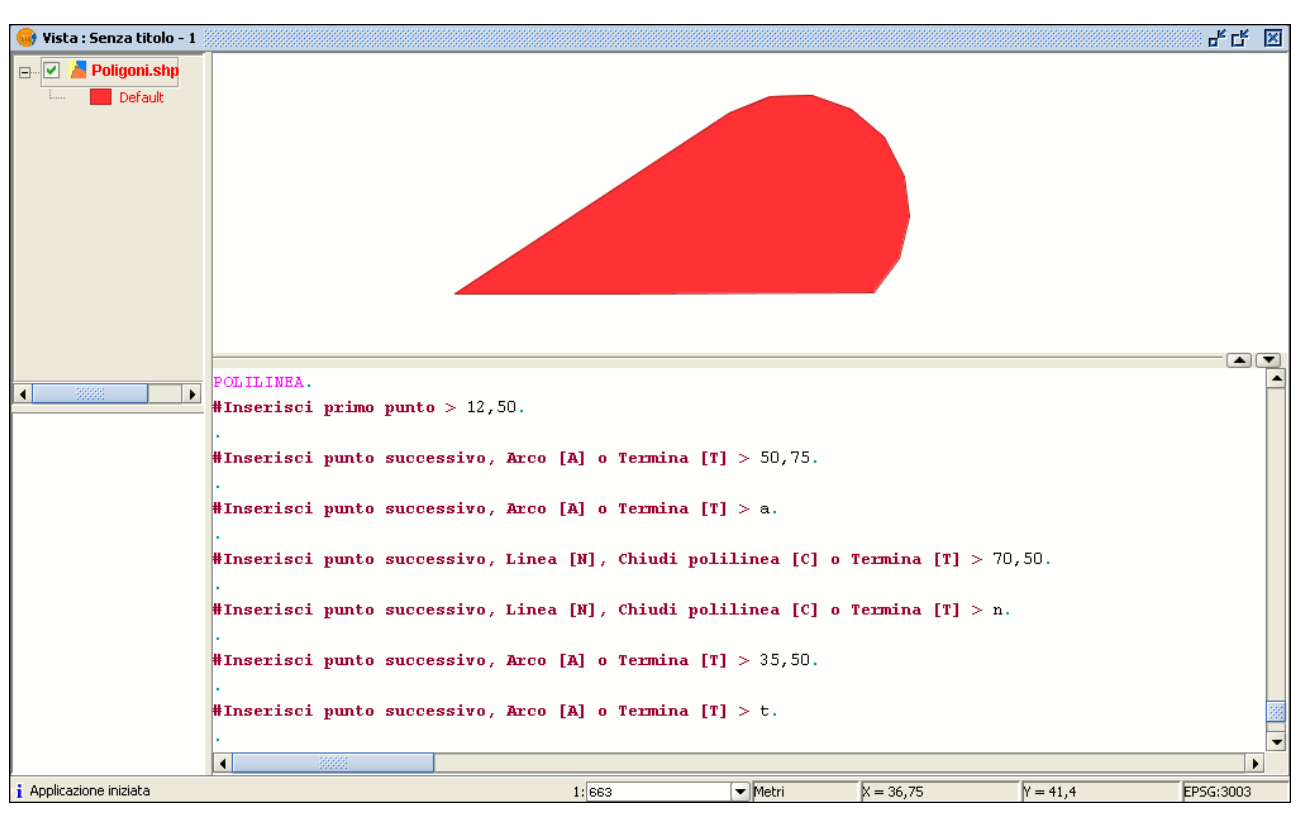

Vista con layer e rispettiva console dei comandi.

## *7.2.8.8 Poligono*

Questa opzione permette di disegnare un poligono regolare che può essere manipolato come se fosse una polilinea chiusa. Come al solito, ci sono tre modi di attivazione per il comando poligono. Si può selezionare lo strumento cliccando sul pulsante "Poligono" nella barra degli strumenti.

## Pulsante Poligono.

Il secondo modo per attivare lo strumento, è quello di andare nella barra dei menù scegliendo l'opzione "Geometria", poi "Inserisci" ed infine "Poligono".

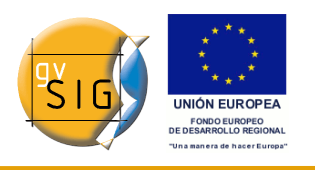

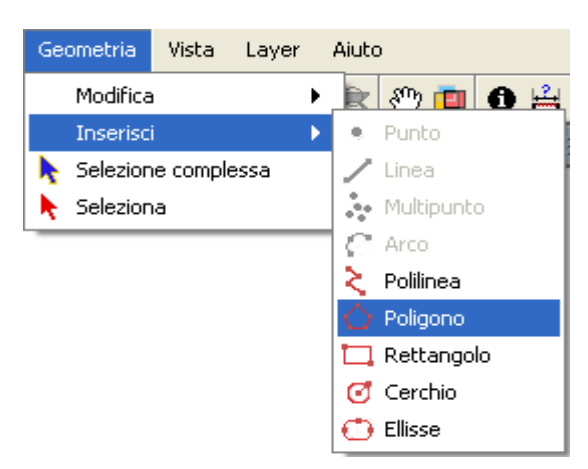

Barra dei menù. Poligono

Per inserire un poligono nel disegno in modo grafico, selezionare lo strumento e poi cliccare all'interno dell'area grafica nella posizione dove si intende inserire il punto centrale del poligono.

Il programma creerà una proiezione dell'oggetto. Si muova il mouse usando la proiezione del poligono come un punto di riferimento fino alla grandezza richiesta e cliccare di nuovo nell'area grafica.

Si può indicare a gvSIG se si vuole che il poligono che si sta disegnando sia definito inscritto o circoscritto nella circonferenza. Come impostazione predefinita il poligono sarà inscritto nella circonferenza. Per modificare questa configurazione, una volta definito il punto centrale della figura, col pulsante destro del mouse occorre aprire il menù contestuale che permetterà di selezionare l'opzione desiderata.

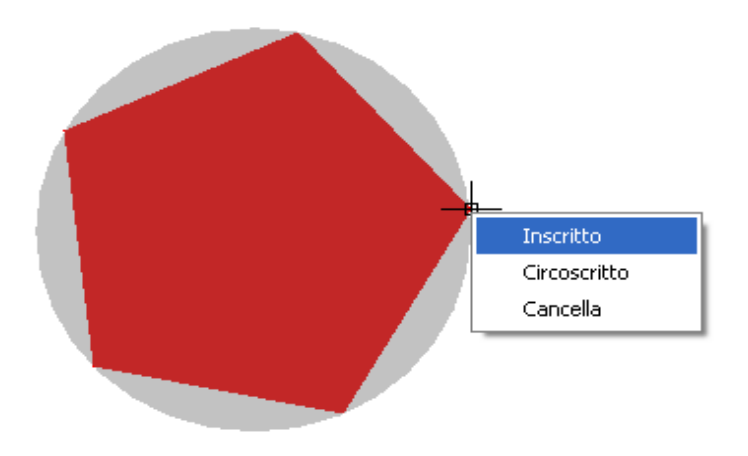

Menù contestuale poligono.

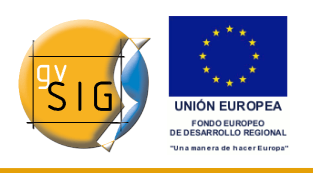

gvSIG permette inoltre di modificare il numero di lati di un poligono che si sta editando. Per fare ciò, selezionare l'oggetto ed inserire il numero di lati desiderato nella console dei comandi.

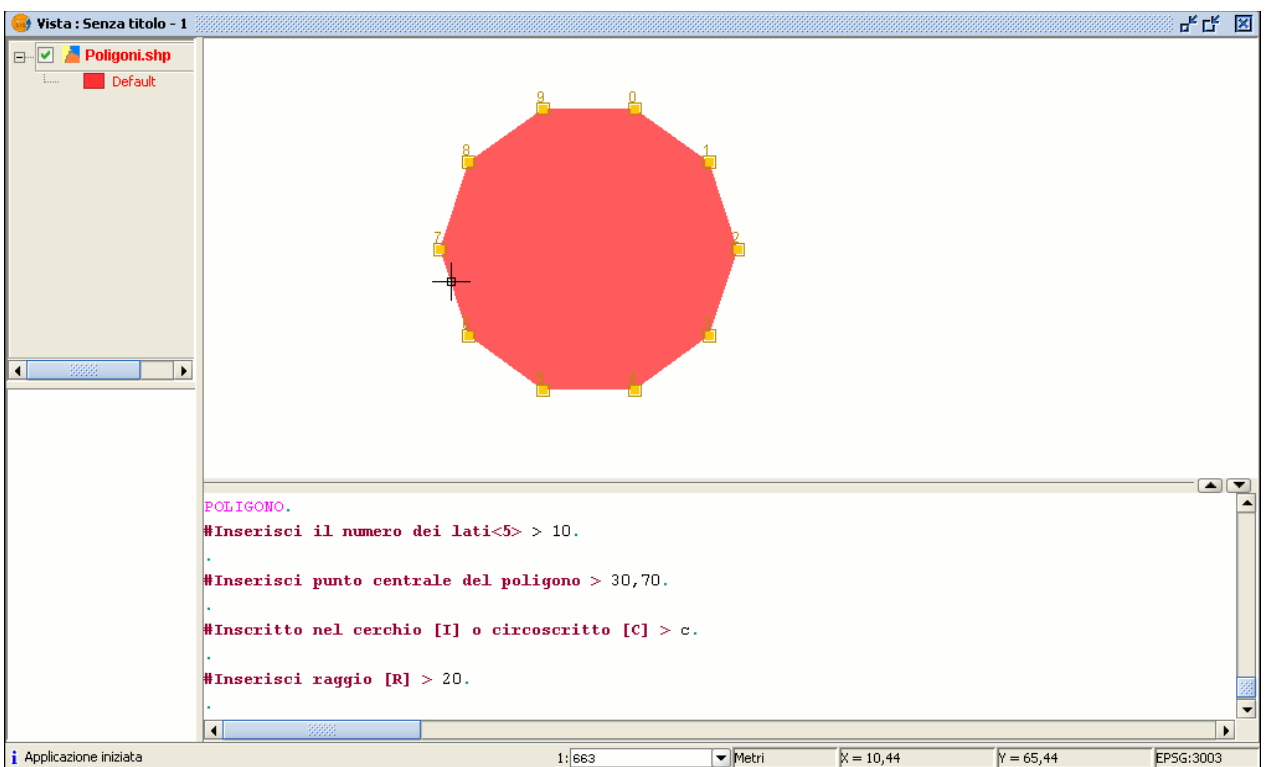

Esempio di inserimento di un poligono da riga di comando.

Il terzo modo per selezionare questo strumento è dalla console dei comandi. Per disegnare un poligono, digitare il comando "poligono", specificare il numero di lati e se esso debba essere disegnato come inscritto o circoscritto (rispettivamente "I" o "C"). Infine, inserire il raggio, che deve essere espresso nelle stesse unità di misura della vista.

# *7.2.8.9 Rettangolo*

Questo strumento permette di disegnare un rettangolo indicando i suoi vertici diagonalmente opposti. Cliccare sul pulsante "Rettangolo" nella barra degli strumenti.

Pulsante Rettangolo.

Si può, inoltre, selezionare lo strumento andando nell'opzione "Geometria"

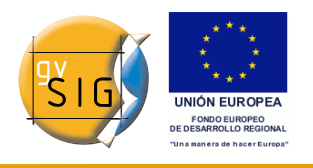

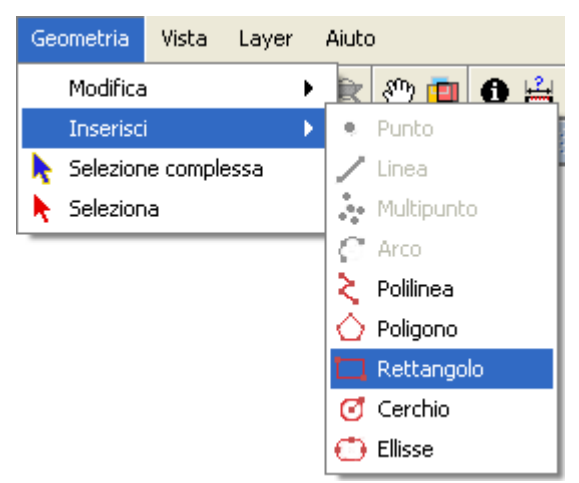

della barra dei menù e poi in "Inserisci" e poi "Rettangolo".

#### Barra dei menù. Rettangolo.

Per disegnare un rettangolo in modo grafico nel layer che si sta editando, selezionare lo strumento e posizionare il primo vertice nel punto richiesto dell'area grafica. Il programma visualizzerà una proiezione del rettangolo in fase di disegno. Muovendo il mouse, scegliere la posizione per il vertice diagonalmente opposto a quello già inserito e si clicchi col sinistro del mouse per definire il rettangolo

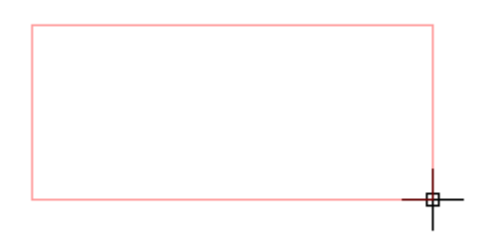

Esempio di definizione di un rettangolo.

Per lavorare con la console dei comandi, digitare il comando "rettangolo" e poi inserire le coordinate del primo vertice e del vertice diagonalmente opposto.

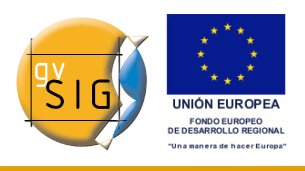

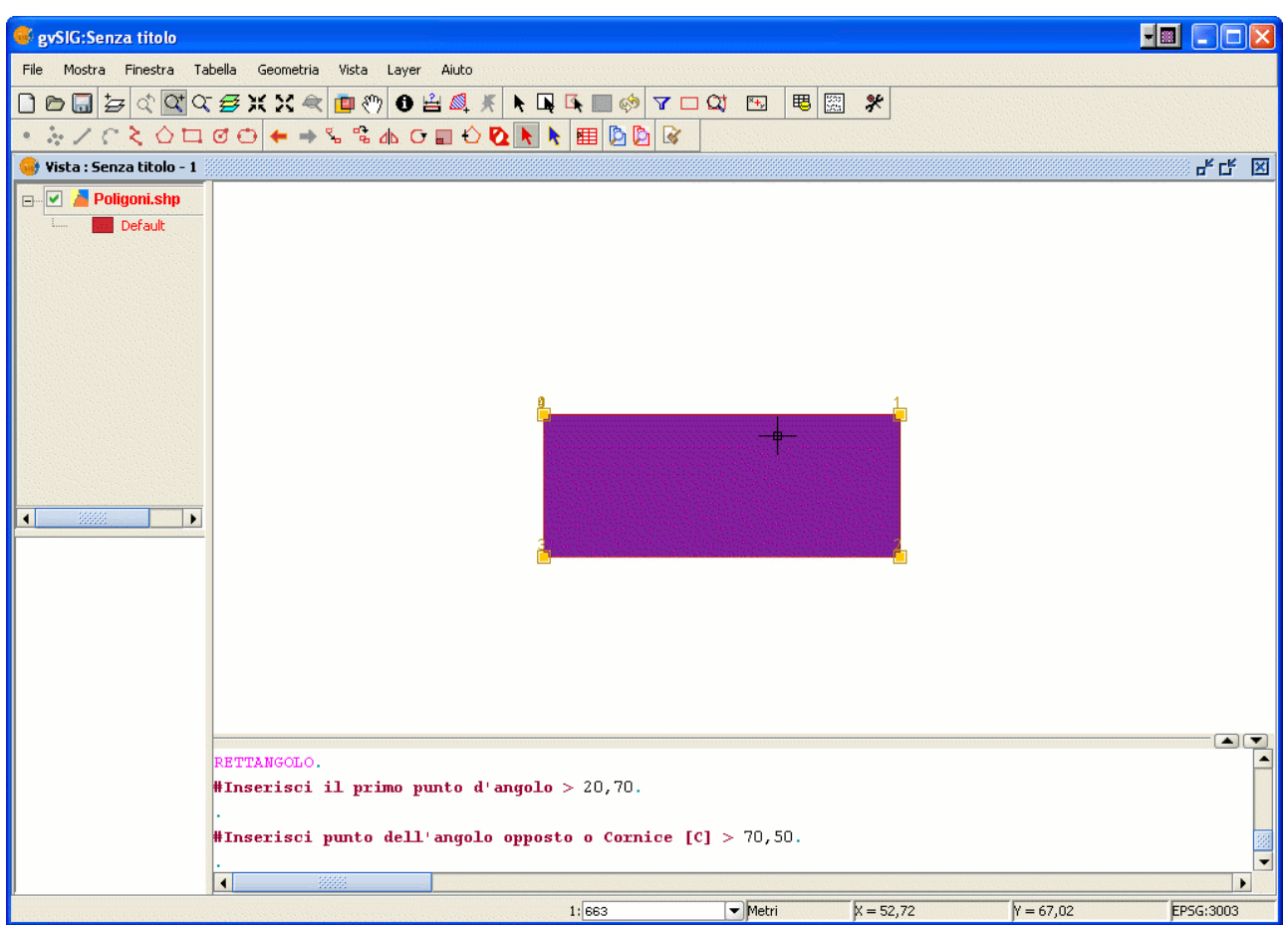

Esempio di definizione di un rettangolo da console dei comandi.

# *7.2.8.10 Quadrato*

Un quadrato è semplicemente un rettangolo con i lati uguali. Per prevenire possibili errori disegnando il quadrato, il programma permette di creare un quadrato basato su un rettangolo e fa in modo che abbia lati uguali. Per disegnarlo, prima si selezioni "Rettangolo" e si inserisca il primo vertice, poi clic col destro del mouse e si selezioni l'opzione "Angolo" nel menù contestuale.

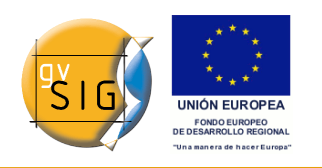

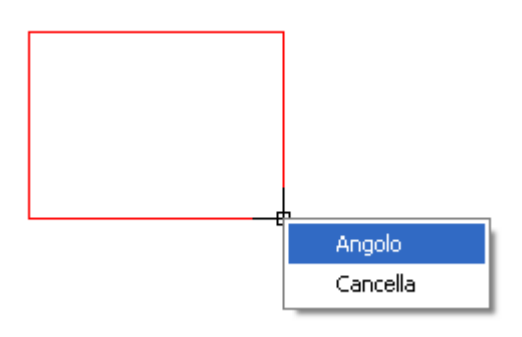

## Menù contestuale con l'opzione "Angolo".

La figura seguente mostra un esempio di creazione di un quadrato dalla console dei comandi. Dopo che il primo punto di un rettangolo e' stato inserito, al programma è chiesto che la figura diventi un quadrato inserendo la lettera "C". Poi si può inserire l'angolo opposto.

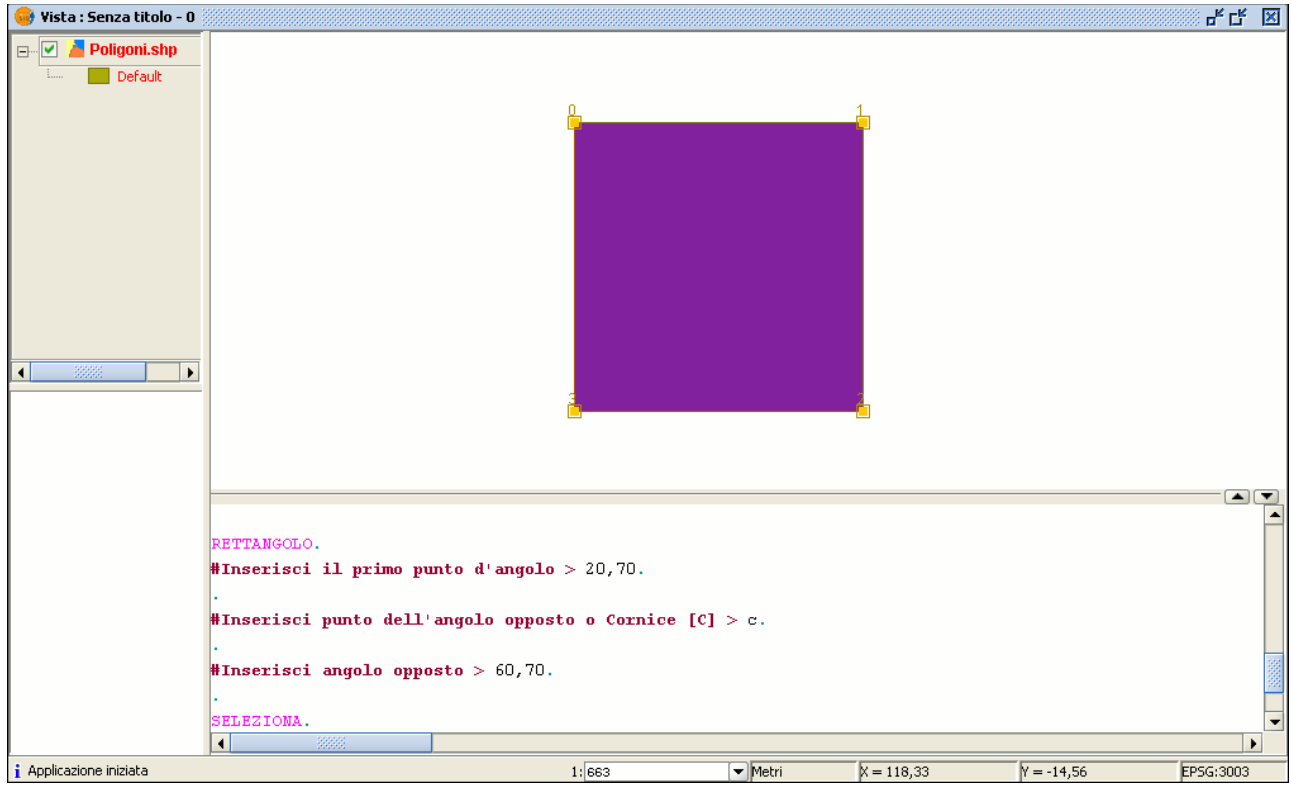

Esempio di definizione di un quadrato da console dei comandi.

Se si commette un errore inserendo le coordinate, il programma comunque disegnerà un quadrato calcolando la grandezza della linea verticale (asse Y), usando le coordinate specificate per l'asse X.

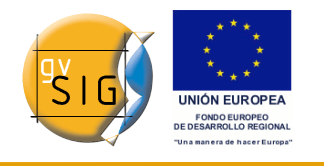

#### *7.2.8.11 Cerchio*

Questo comando disegna una circonferenza all'interno dell'area grafica. Si può selezionare questo strumento cliccando sul pulsante "Cerchio" della barra degli strumenti.

## Ø

#### Pulsante Cerchio.

oppure recandosi nella barra dei menù, selezionando l'opzione "Geometria", poi "Inserisci" e ancora "Cerchio", come mostrato nella figura seguente.

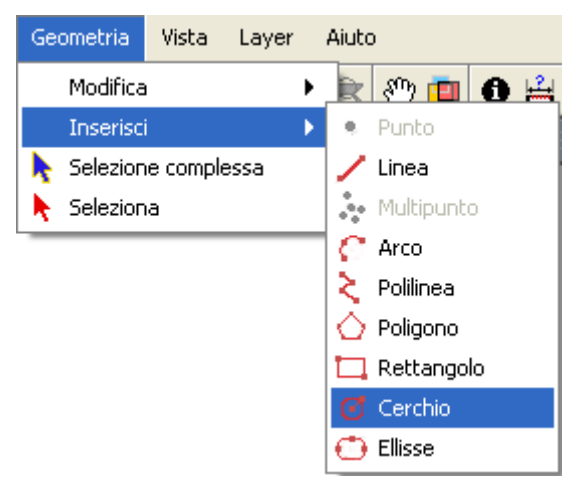

Barra dei menù. Cerchio.

Ci sono due modi per definire un cerchio.

Il primo consiste nel definire il punto centrale e il raggio. Selezionare lo strumento "Cerchio" e poi cliccare nell'area grafica nella posizione dove si intende localizzare il punto centrale del cerchio. Poi si muova il mouse per incrementare il raggio del cerchio fino che esso non raggiunge la grandezza richiesta. gvSIG, come al solito, creerà una proiezione del cerchio come punto di riferimento per visualizzare la posizione del cerchio nel disegno.

Il secondo modo consiste invece nell'uso di tre punti. Per avere accesso a quest'opzione, per prima cosa occorre selezionare lo strumento e poi attivare il menù contestuale nell'area grafica col pulsante destro del mouse.

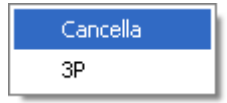

Opzioni per il cerchio.

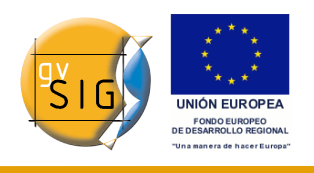

C'è solo una circonferenza che passa per tre punti dati. Quando si usa quest'opzione appare un cerchio elastico. È definita da questi due punti e dal cursore fino alla definizione del terzo punto, come mostrato nella figura sotto.

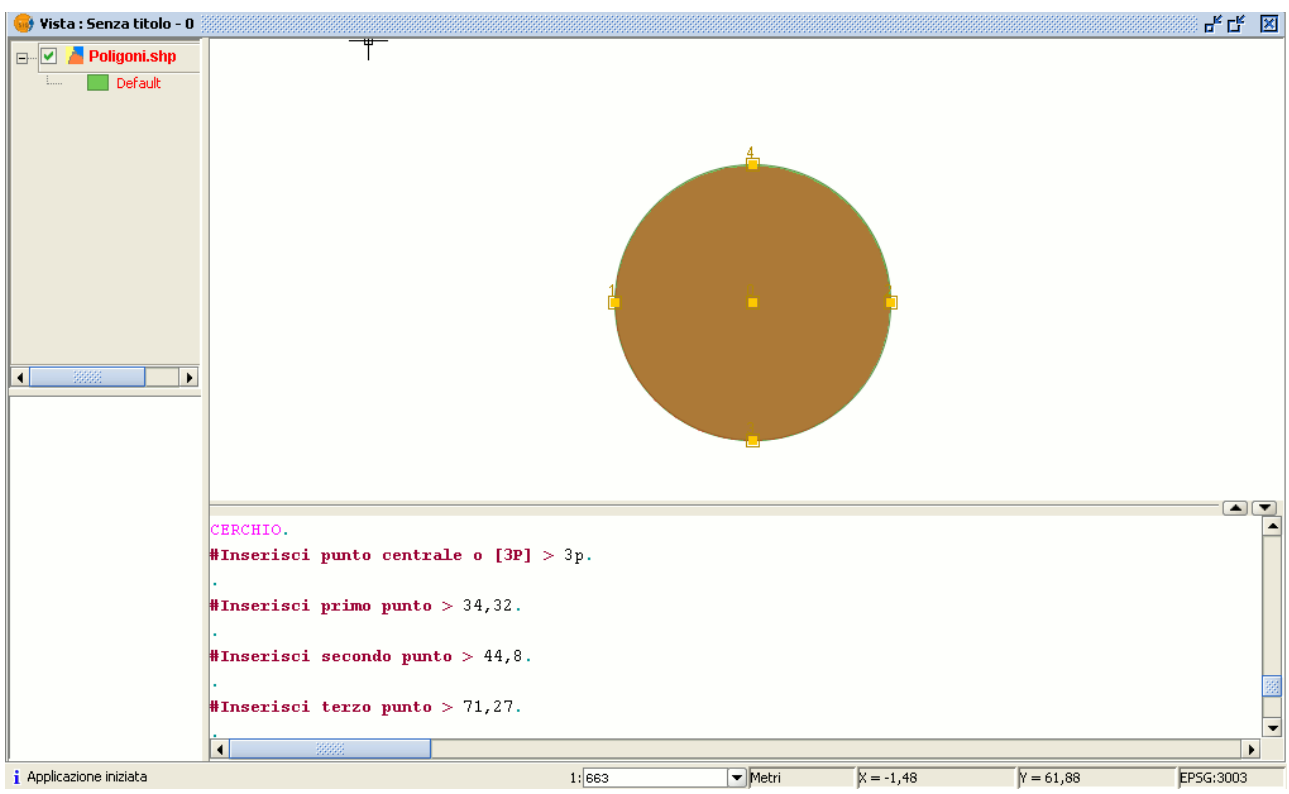

Vista con un cerchio disegnato.

Si può, inoltre, disegnare un cerchio tramite la console dei comandi usando ognuno dei metodi descritti sopra per il disegno nell'area grafica. Si scrive il comando "cerchio" nella console e si preme su "Invio". Si inseriscono le coordinate del punto centrale e poi le coordinate del punto che definirà il raggio desiderato o la lunghezza (usare la barra di stato per controllare l'unità di misura con cui si sta lavorando).

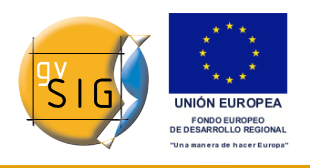

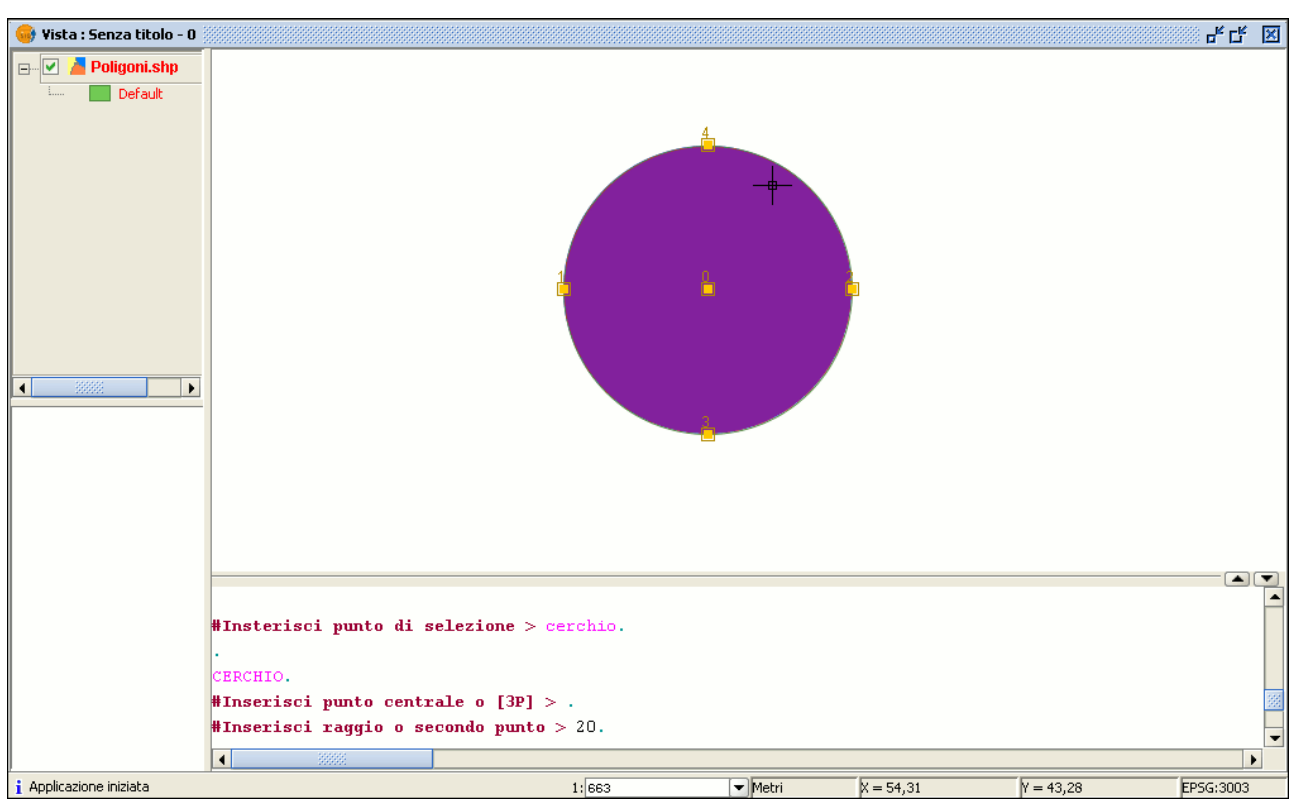

Esempio delle opzioni per un cerchio.

Per inserire un cerchio dalla console dei comandi, definendone tre punti, si digiti "3p" dopo l'attivazione del comando "cerchio". Con l'uso di questa opzione, apparirà un cerchio elastico definito da due punti e dal cursore, fino alla definizione del terzo punto, come nel caso del cerchio disegnato in modo grafico.

Nell'immagine seguente è illustrato il modo per creare un cerchio mediante l'inserimento di tre punti.

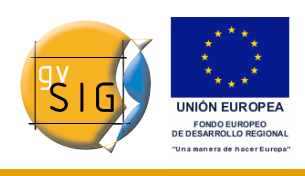

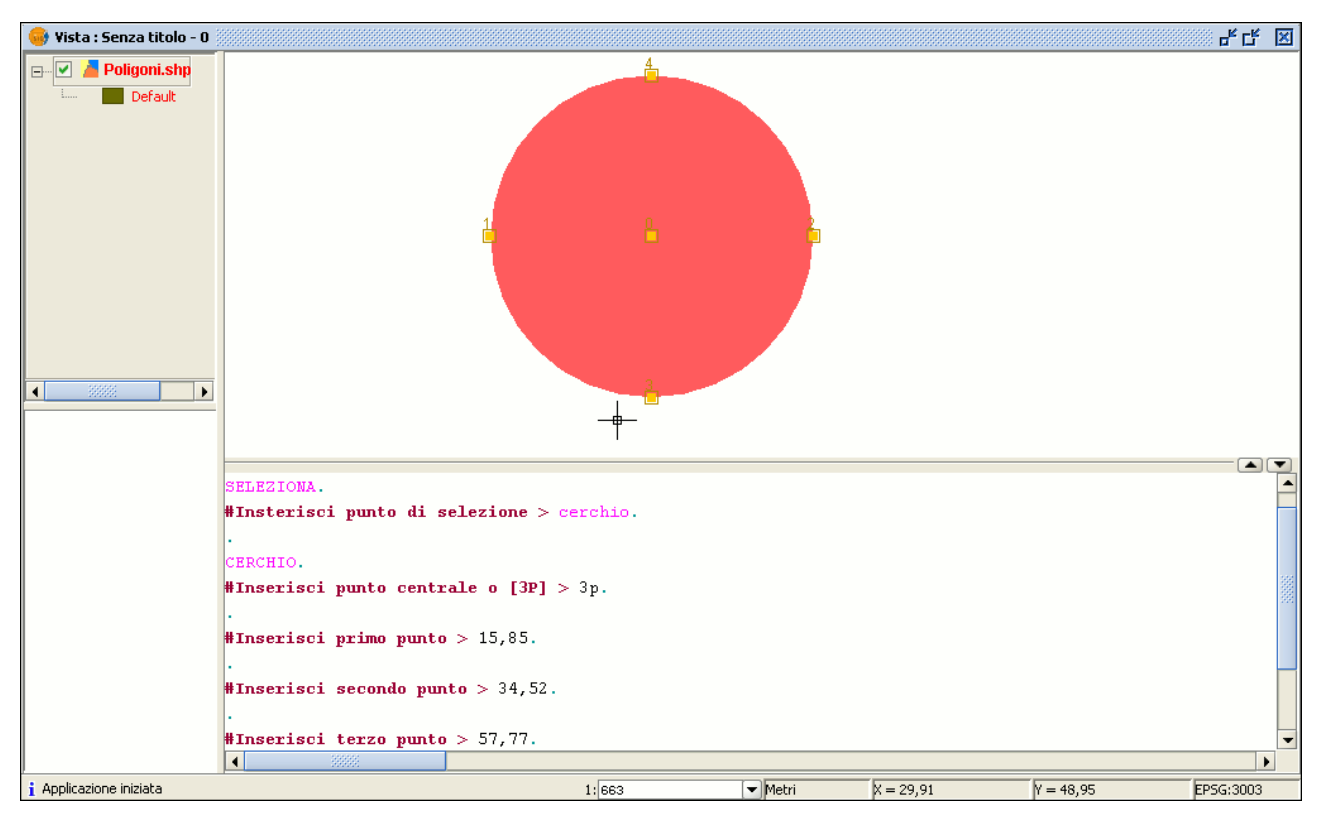

Esempio di definizione di un cerchio da console dei comandi.

# *7.2.8.12 Ellisse*

Un'ellisse si definisce mediante un asse e la distanza del secondo asse rispetto al centro dell'ellisse. Come al solito, ci sono tre modi per attivare lo strumento di disegno di ellissi. Per procedere con un disegno grafico, si può cliccare sul pulsante "Ellisse" nella barra degli strumenti di editing

## Pulsante Ellisse.

La seconda opzione è quella di attivare la barra dei menù "Geometria" quindi "Inserisci" e poi su "Ellisse".

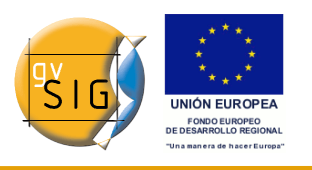

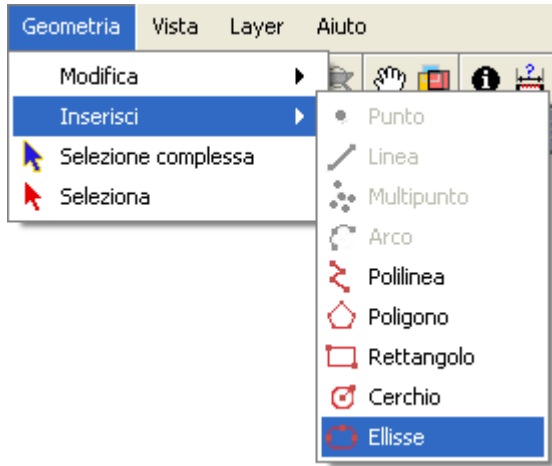

Barra dei menù. Ellisse.

Per poter disegnare in modo grafico un'ellisse, occorre indicare i punti iniziale e finale dell'asse dell'ellisse cliccando con il pulsante sinistro del mouse nelle posizioni corrispondenti. Quando il punto iniziale è stato inserito, sarà mostrata una linea elastica che potrà essere usata come un punto di riferimento per evidenziare il punto finale dell'asse. Una volta posizionato, sarà mostrata la proiezione dell'ellisse fino al terzo punto che segna la distanza dell'altro asse.
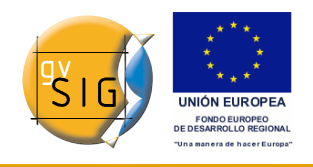

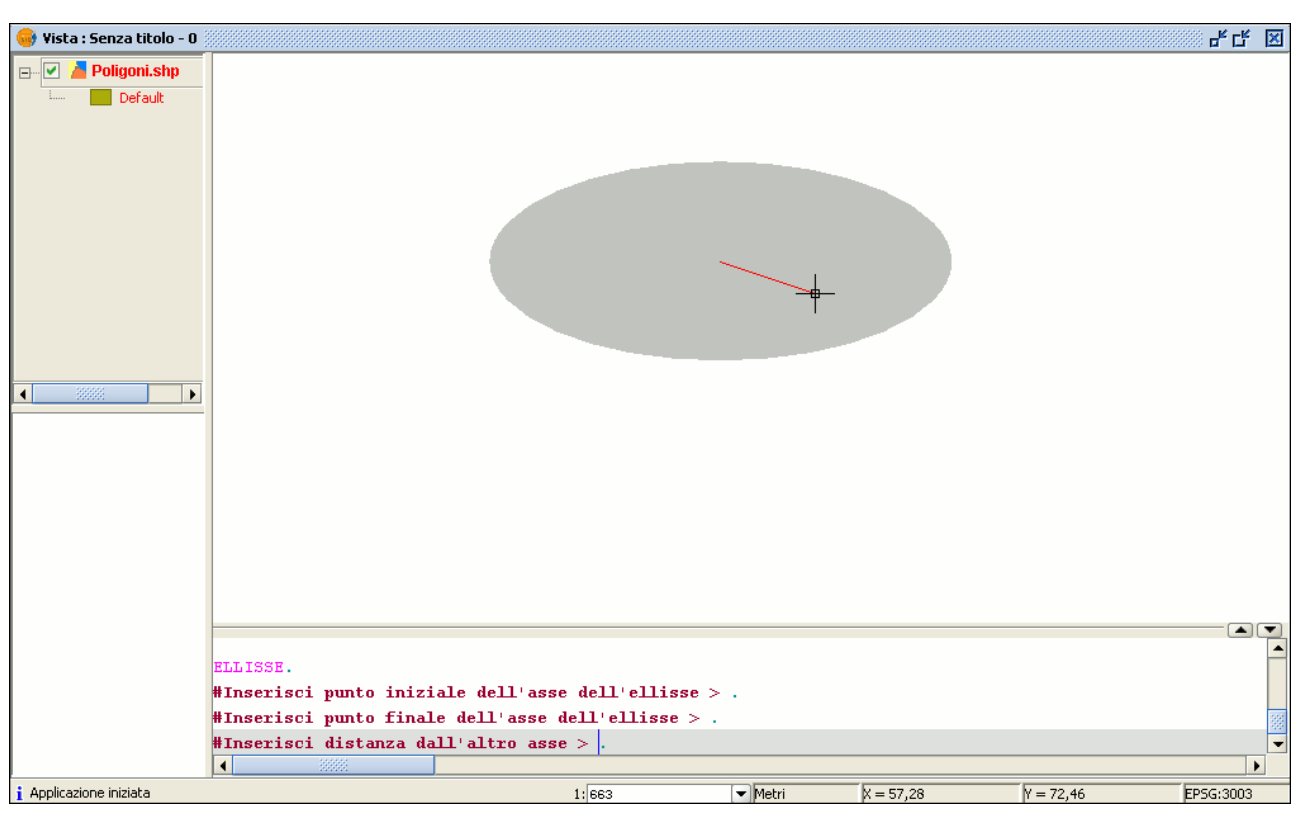

Esempio di console per un'ellisse.

Per disegnare un'ellisse dalla console dei comandi, digitare il comando "ellisse". Quando gvSIG richiederà il punto iniziale dell'asse dell'ellisse, indicare le coordinate del punto. Verrà poi richiesto il punto finale dell'asse ed, infine, la distanza dall'altro asse.

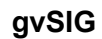

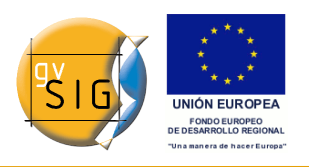

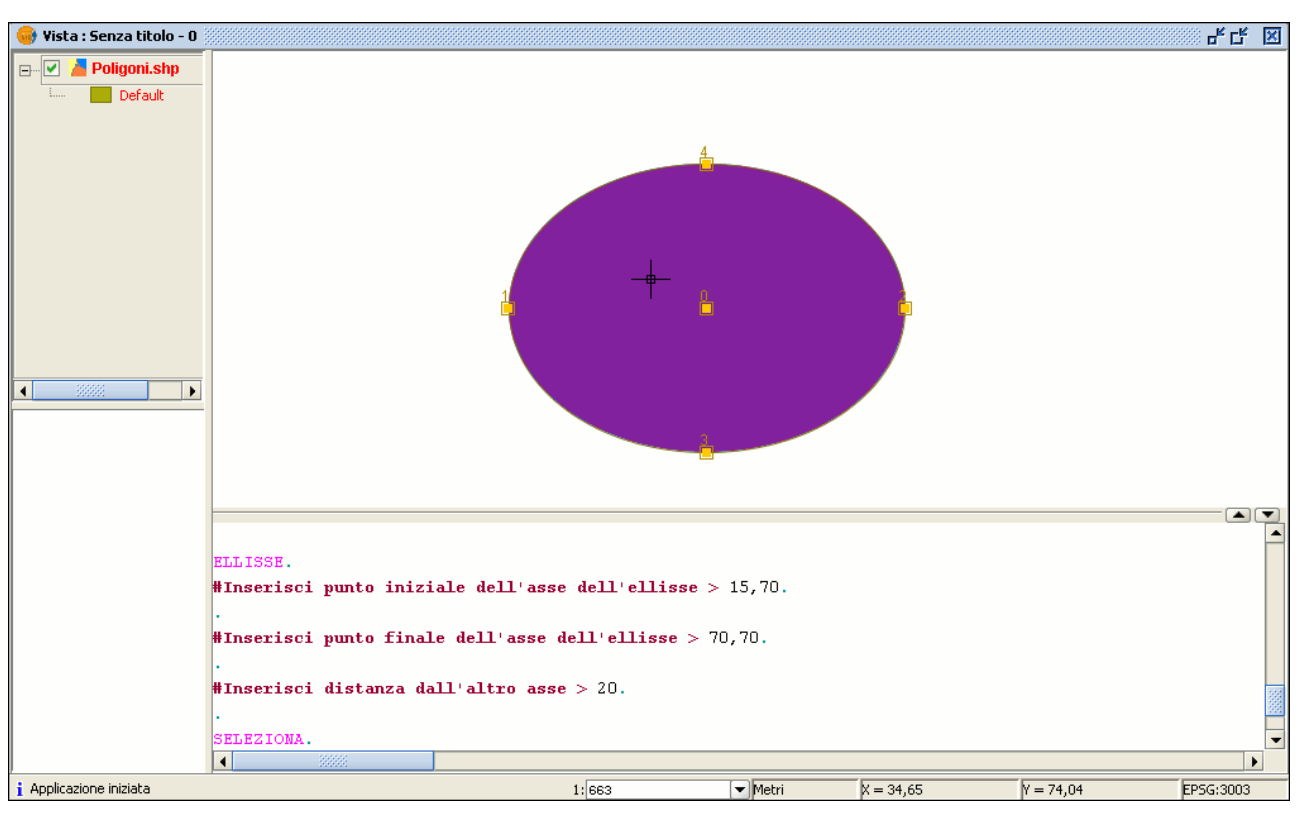

Esempio di definizione di un'ellisse da console dei comandi.

# **7.3 Editing alfanumerico**

### *7.3.1 Introduzione*

Una tabella è una parte di un database con una struttura composta da righe orizzontali o record e da colonne verticali o campi che contengono le informazioni alfanumeriche necessarie per caratterizzare gli elementi (poligoni, linee o punti) che compongono le mappe tematiche, la cartografia in generale e i grafici. Le righe rappresentano elementi o oggetti, mentre le colonne rappresentano le variabili o attributi associati a ciascun elemento.

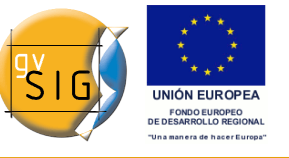

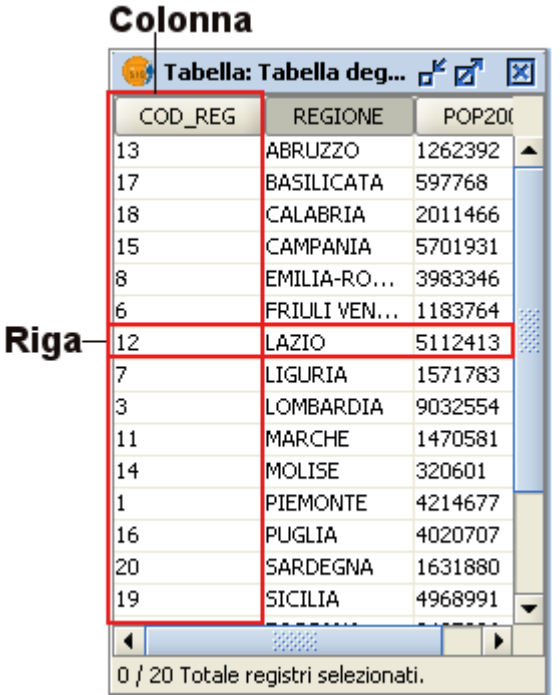

Descrizione di una tabella.

In generale, le tabelle possono essere di due tipologie:

- tabelle **"interne"**, che sono tipiche di un layer o strato informativo e sono contenute all'interno dello stesso layer.
- tabelle **"esterne"**, che possono essere aggiunte ad un progetto di gvSIG (senza che ci siano necessariamente elementi geometrici corrispondenti).

A ciascun elemento (punto, linea o poligono) di un layer corrisponde un unico record nella tabella degli attributi associata al layer.

# *7.3.2 Editing di una tabella "interna"*

Aprire una "Vista" e aggiungere il layer con il quale si desidera lavorare. E' importante tenere presente che per iniziare il processo di editing alfanumerico in gvSIG, bisogna porre in modalità di editing (*grafico*) il layer col quale si vuole lavorare. Per procedere in questo modo, selezionare il layer nella ToC, spostarsi sul menù "Layer" e selezionare "Inizia editing". Cliccare quindi sul pulsante "Mostra gli attributi del layer"

羁

Pulsante Mostra gli attributi dei layers selezionati.

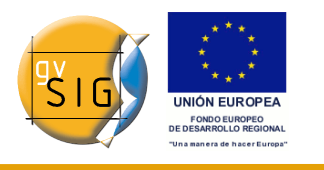

Oppure nel menù "Layer" selezionare "Mostra tabella degli attributi".

La tabella associata al layer sarà automaticamente aggiunta al progetto.

Recandosi al "Gestore di progetto" e selezionando il tipo di documento "Tabella", è possibile verificare come la tabella mostrata nella vista sia inclusa come un documento separato del progetto.

Per terminare la sessione di editing della tabella, nel menù "Layer" selezionare l'opzione "Termina editing". Al termine della sessione apparirà un messaggio di conferma del salvataggio delle modifiche. Cliccando su "Si", saranno salvati tutti i cambiamenti apportati nella tabella.

## *7.3.3 Editing di una tabella "esterna"*

- 1. Nel "Gestore di progetto" di gvSIG, selezionare il tipo di documento "Tabella".
- 2. Cliccare sul pulsante "Nuovo".
- 3. Cliccare su "Aggiungi" e aprire la tabella da editare.
- 4. Successivamente cliccare su "Accetta" e la tabella comparirà immediatamente sullo schermo.
- 5. Infine, dal menù "Tabella", selezionare "Inizia editing".

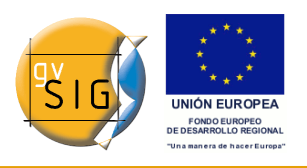

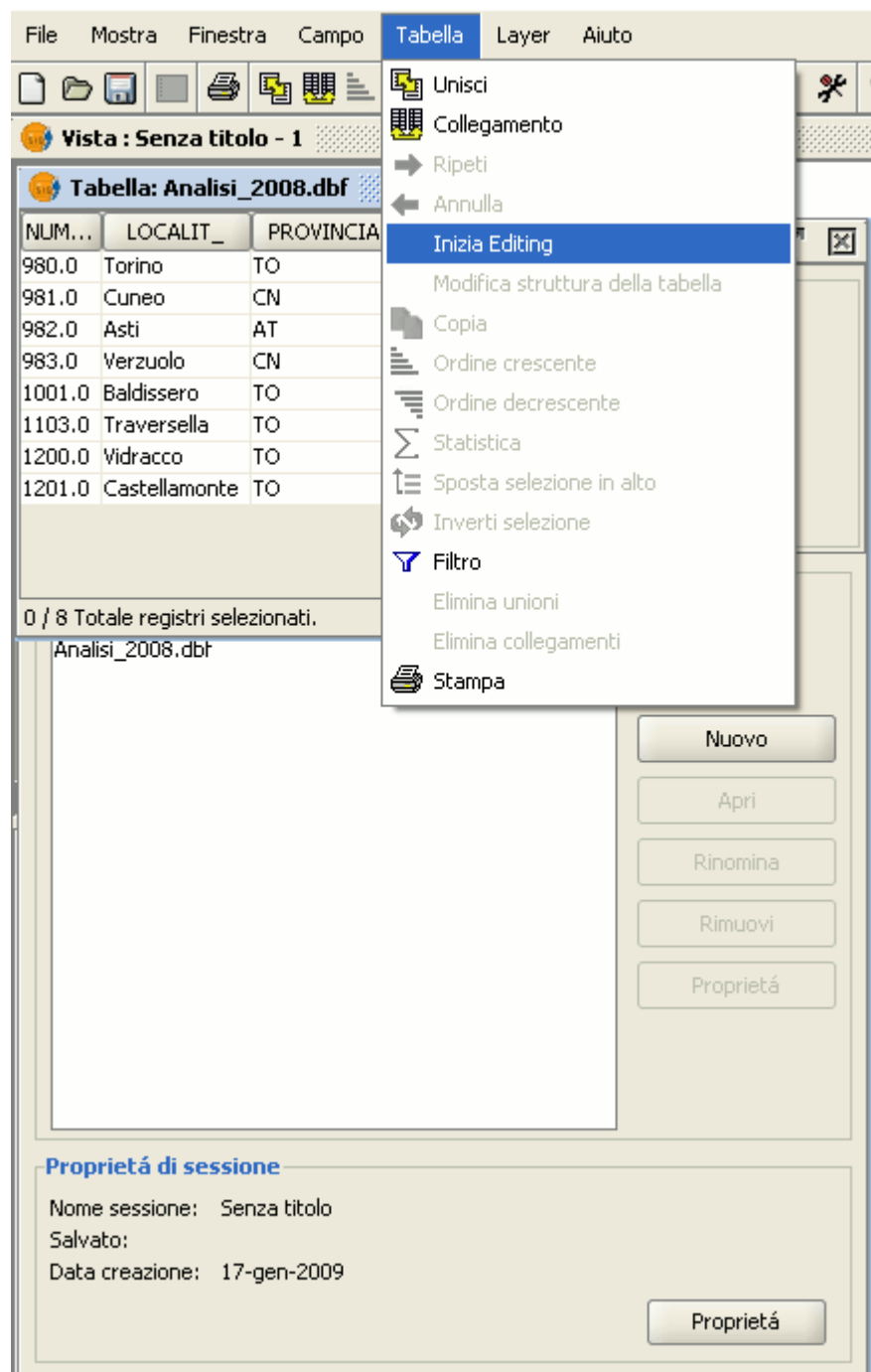

Barra del menù Tabella. Inizia editing.

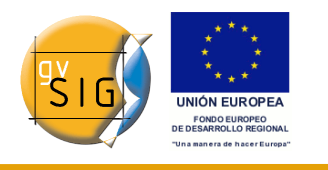

## *7.3.4 Editing della tabella degli attributi di un layer*

### *7.3.4.1 Aggiungere un record*

Per aggiungere un nuovo record in una tabella associata a un layer, occorre definire un nuovo elemento grafico nel layer stesso. Aggiungendo tale elemento, nella tabella associata apparirà un nuovo record vuoto.

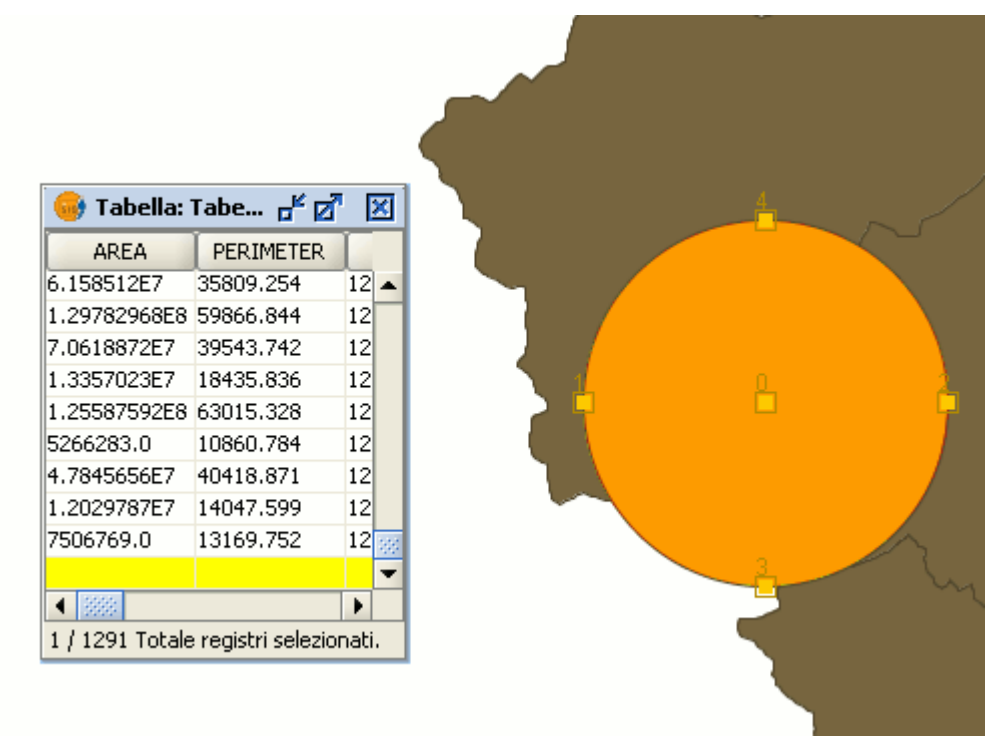

Esempio di un nuovo record inserito.

Inserire i dati per la nuova entità e premere "Invio". **Nota**: si ricordi che se si desidera cancellare la selezione, questo può essere fatto dalla barra degli strumenti, cliccando su "Annulla/Elimina selezione" o utilizzando il comando "Annulla/Elimina selezione" dal menù "Layer".

## $\Box$ Pulsante Annulla/Elimina selezione.

**Nota**: si può creare, se si desidera, un nuovo layer con gli elementi selezionati nella tabella. Basta chiudere la tabella, aprire il menù "Layer" e poi selezionare l'opzione "Esporta...". Infine selezionare il formato con il quale si desidera creare il nuovo layer.

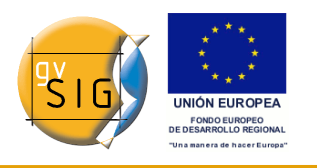

#### *7.3.4.2 Modificare un record*

**gvSIG**

Per modificare i dati di un elemento del layer salvati in una tabella, occorre selezionare l'elemento i cui dati si desidera modificare. Il record corrispondente all'elemento grafico selezionato, sarà evidenziato in giallo nella tabella degli attributi.

|         | Tabella: Tabella degli attributi: re d <sup>e</sup> a <sup>n</sup> |           | 図 |  |
|---------|--------------------------------------------------------------------|-----------|---|--|
| COD_REG | <b>REGIONE</b>                                                     | POP2001   |   |  |
|         | <b>PIEMONTE</b>                                                    | 4214677   |   |  |
|         | VALLE D'AO                                                         | 119548    |   |  |
|         | LOMBARDIA                                                          | 200924451 |   |  |
| 4       | TRENTINO-                                                          | 940016    |   |  |
| 5       | <b>VENETO</b>                                                      | 4527694   |   |  |
| 6       | FRIULI VEN                                                         | 1183764   |   |  |
|         | <b>LIGURIA</b>                                                     | 1571783   |   |  |
| 18      | EMILIA-RO                                                          | 3983346   |   |  |
| 9       | <b>TOSCANA</b>                                                     | 3497806   |   |  |
| 10      | <b>UMBRIA</b>                                                      | 825826    |   |  |
| 11      | <b>MARCHE</b>                                                      | 1470581   |   |  |
|         | 1 / 20 Totale registri selezionati.                                |           |   |  |

Esempio di selezione di un record.

Si clicchi col pulsante sinistro sulla cella dove è posizionato il record da modificare. Il record cambierà aspetto e apparirà un cursore ad indicare che il dato può essere inserito.

3 LOMBARDIA 9150000

Esempio di record appena modificato.

#### *7.3.4.3 Rimuovere un record*

Per rimuovere un record da una tabella occorre per prima cosa selezionarlo.

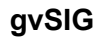

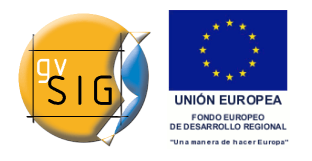

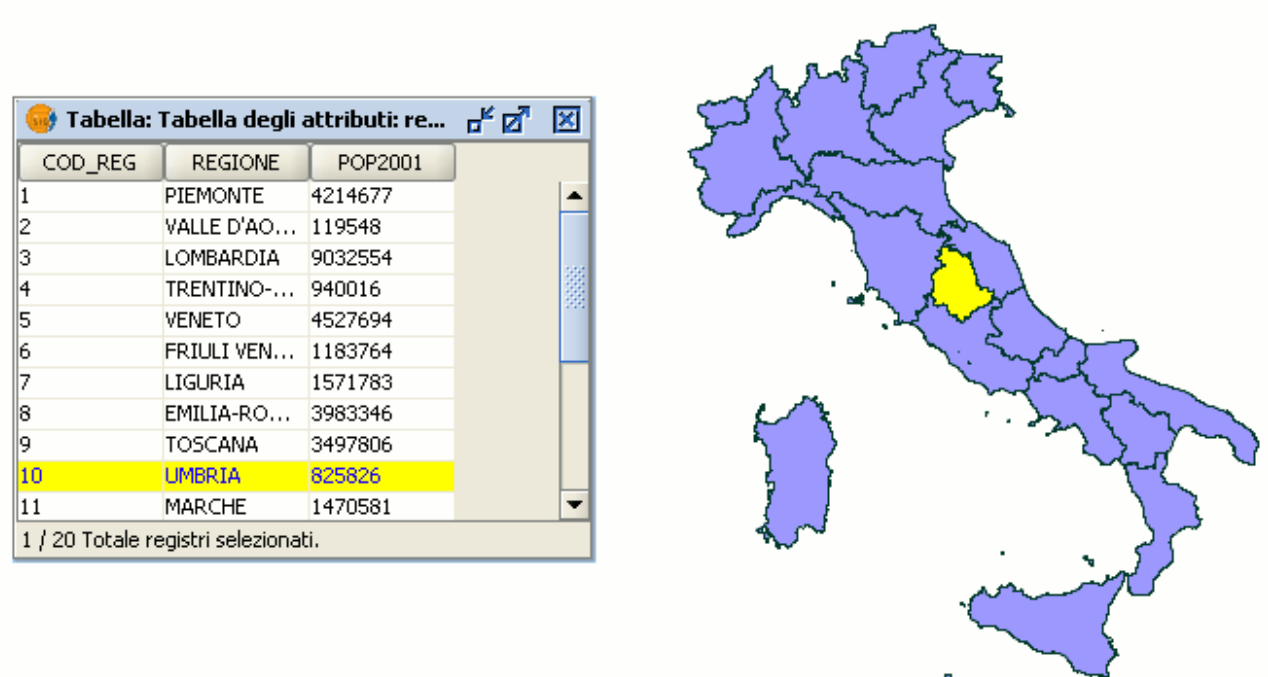

Esempio di selezione di un record di una tabella di gvSIG. Quindi, dal menù "Tabella" selezionare l'opzione "Rimuovi riga".

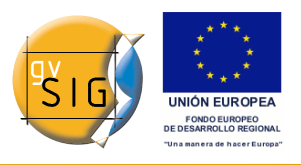

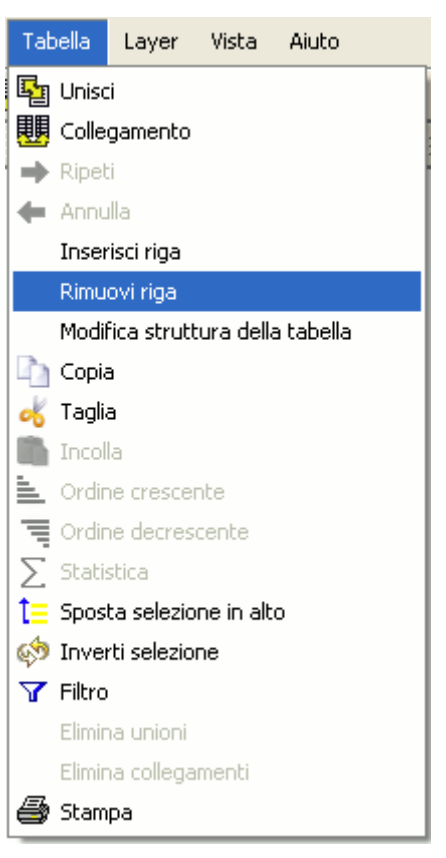

Menù Tabella. Rimuovi riga.

Il record selezionato sarà cancellato dalla tabella e l'elemento grafico ad esso associato scomparirà dalla vista.

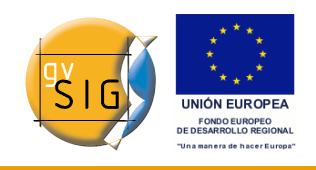

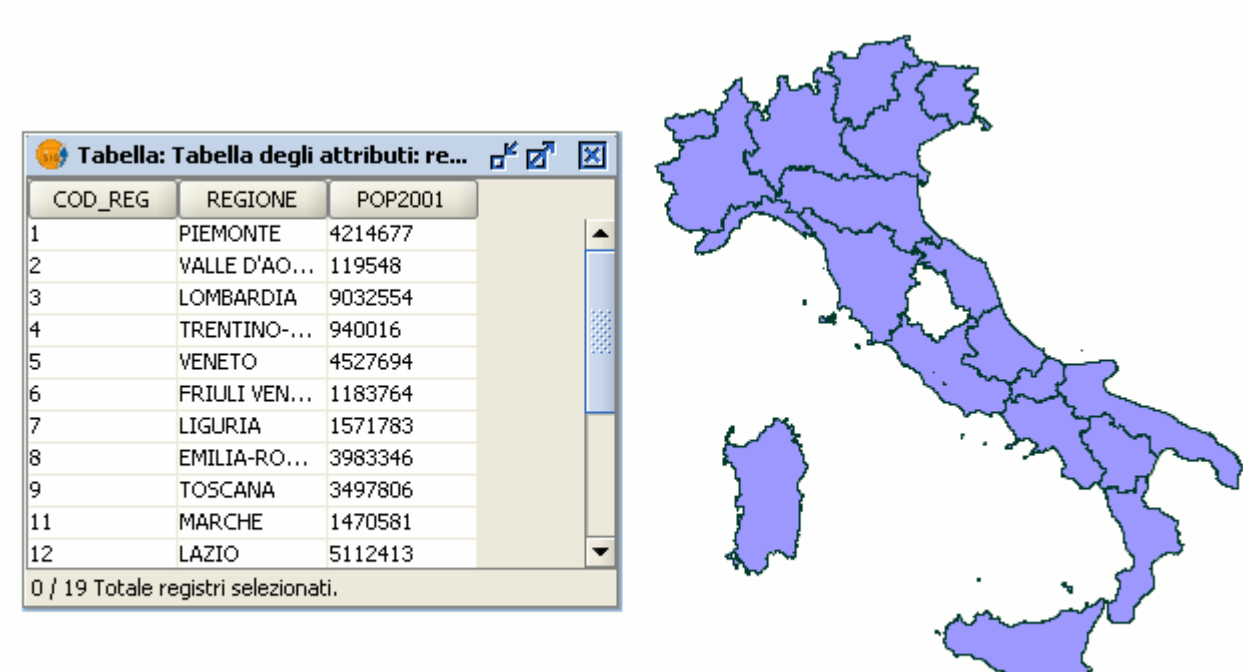

Esito della rimozione del record.

### *7.3.5 Modificare la struttura di una tabella*

Questo strumento permette di aggiungere, cancellare o rinominare campi. Per accedere a questo strumento, andare sul menù "Tabella" e selezionare "Modificare la struttura della tabella".

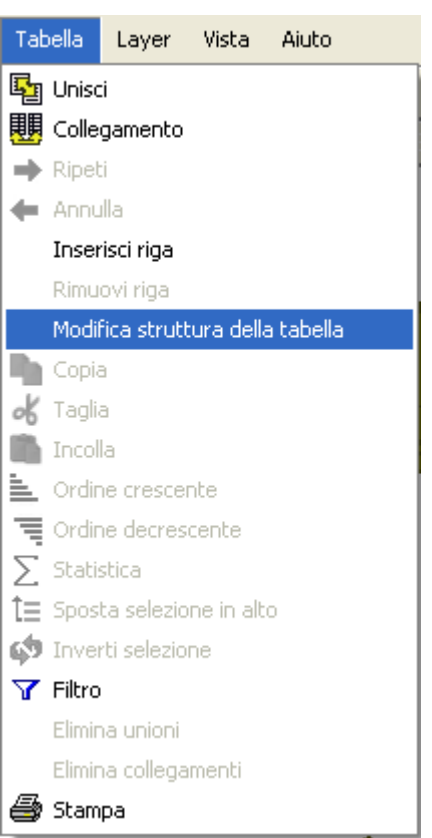

Menù Tabella. Modifica Struttura.

Selezionando quest'opzione, apparirà una finestra dove sono inclusi i campi della tabella selezionata ed i pulsanti per creare un nuovo campo o per cancellare o rinominare un campo esistente.

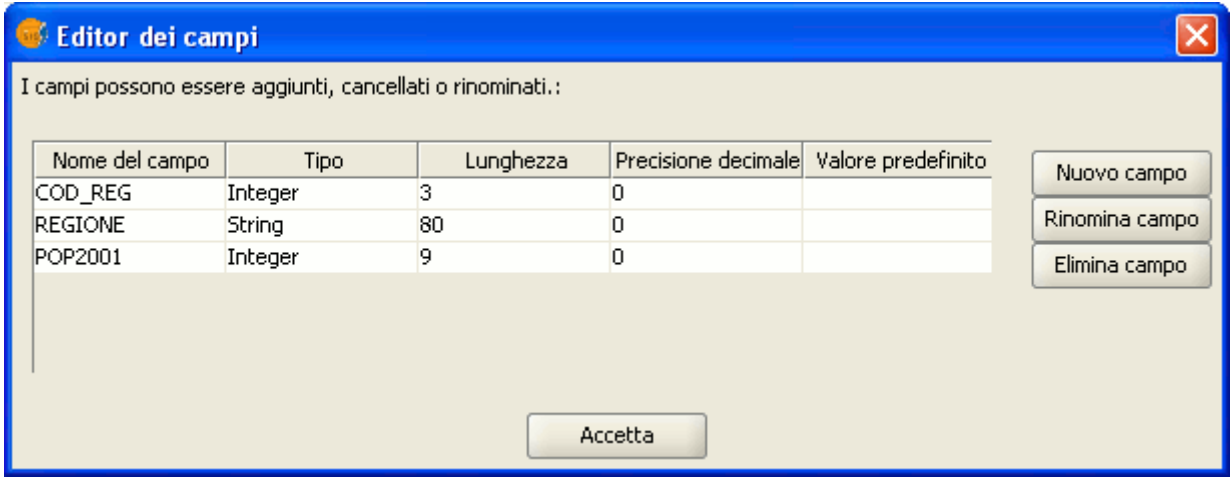

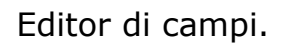

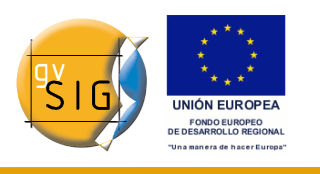

Cliccando su "Nuovo campo", apparirà una nuova finestra nella quale possono essere configurate alcune delle proprietà del nuovo campo.

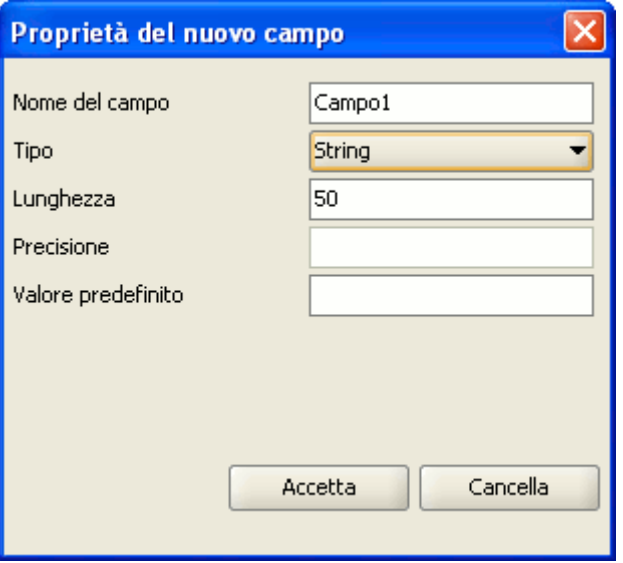

Proprietà del nuovo campo.

- **Nome del campo**: contiene il nome del campo da creare.
- **Tipo**: cliccando sulla freccia destra, apparirà un elenco a discesa dove configurare il tipo di dati del campo (string, double, ecc.).
- **Lunghezza**: indica la lunghezza richiesta del campo. Si tenga presente che la lunghezza massima di un campo di tipo string è 254.
- **Precisione**: indica il numero di cifre decimali che deve avere il campo (solo per campi di tipo numerico).
- **Valore predefinito**: indica il valore di default che assumerà il campo nel caso in cui non sia specificato nessun valore nella tabella.

Se si desidera eliminare un campo ("Elimina campo") o rinominarlo ("Rinomina campo") basterà semplicemente selezionarlo e cliccare poi sul pulsante corrispondente.

# *8 Geoprocessi*

# **8.1 Introduzione**

L'estensione dei geoprocessi di gvSIG consente l'applicazione di una serie di processi standard ai layer vettoriali caricati nella ToC di una vista di gvSIG,

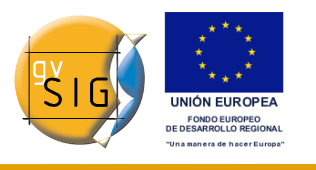

restituendo come risultato dei nuovi layer vettoriali che apporteranno ulteriori nuove informazioni ai layer di partenza.

Nella prima versione dell'estensione sono stati implementati i seguenti geoprocessi:

- **Area di influenza** (*buffer*)
- **Ritaglia** (*clip*)
- **Dissolvi** (*dissolve*)
- **Unione** (*merge*)
- **Intersezione** (*intersection*)
- **Unione** (*union*)
- **Connessione spaziale** (*spatial join*)
- **Perimetro Convesso** (*convex hull*)
- **Differenza** (*difference*)
- **Traslazione 2D**
- **Riproiezione**

Il formato del layer risultante dai geoprocessi in futuro sarà uno di quelli supportati in scrittura da gvSIG (attualmente, tale layer può essere salvato solamente nel formato shp).

L'applicazione di alcuni dei geoprocessi (ad esempio, Ritaglia o Clip) prevede la comparsa di una finestra mediante la quale è possibile creare un indice spaziale sul layer di partenza. Si tratta di un processo interno, che si esegue una volta sola per ogni layer e per ogni progetto nuovo, e che accelera i processi di intersezione spaziale.

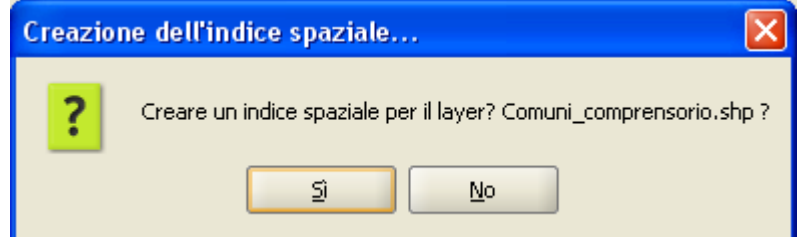

Finestra di conferma della creazione dell'indice spaziale.

Per creare un indice spaziale per il layer di partenza e affinché questo sia usato per i geoprocessi, cliccare sul pulsante "Si".

# **8.2 Accesso ai geoprocessi**

I geoprocessi disponibili in gvSIG possono essere eseguiti mediante il Gestore dei processi cliccando sul seguente pulsante presente nella barra degli

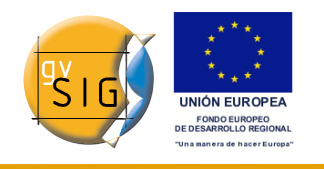

strumenti:

# Pulsante Gestore dei processi

Apparirà il "Gestore dei processi" dal quale si potrà selezionare il geoprocesso di interesse. Per accedere ai diversi geoprocessi occorre aprire il menù ad albero della finestra mostrata nel seguito (occorre cliccare sulla cartella "Geoprocessi" per far apparire il resto delle cartelle).

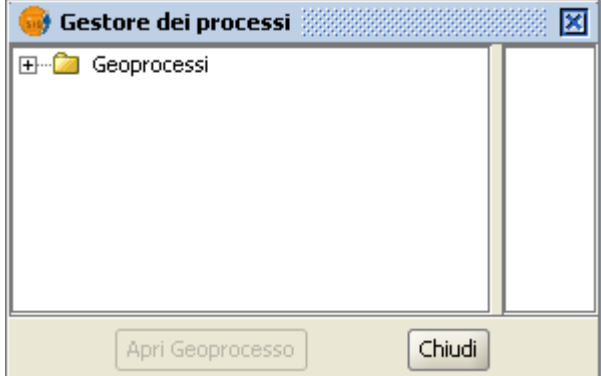

Finestra Gestore dei processi

Una volta individuato il geoprocesso che si desidera utilizzare, cliccare sul pulsante "Apri Geoprocesso".

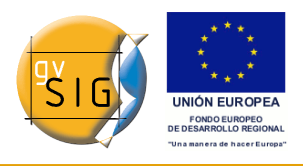

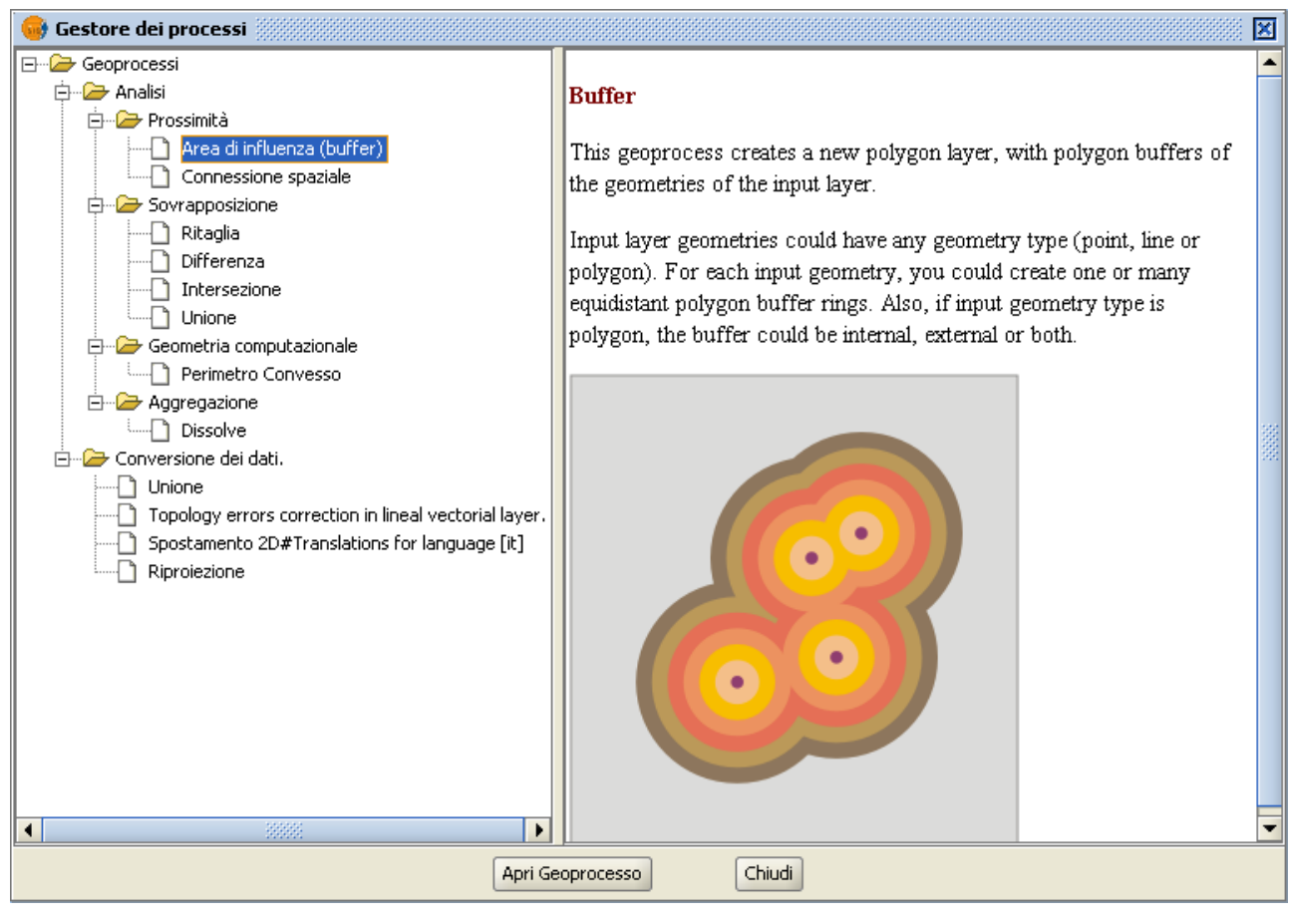

### Finestra Area di influenza

# **8.3 Area di influenza (Buffer)**

#### *8.3.1 Introduzione*

Questo geoprocesso genera "aree di influenza" (buffer) intorno alle geometrie degli elementi vettoriali (punti, linee e poligoni) di un "layer di partenza", creando un nuovo layer vettoriale di poligoni.

Si possono generare vari anelli concentrici equidistanti intorno alle geometrie di partenza. Nel caso in cui il layer di partenza sia poligonale, l'area d'influenza può essere creata esternamente al poligono, internamente al poligono, o sia internamente che esternamente.

Alcuni esempi di creazione di aree di influenza:

#### © 2009 Conselleria de Infraestructuras y Transporte Pagina 339 di 500

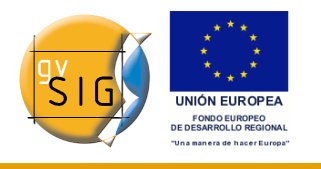

- Aree urbane che sono prive di scuole entro un raggio di 1000 m.
- Pozzi che violano la normativa non rispettando la distanza minima tra due consecutivi.
- Fasce di rispetto dei corsi d'acqua.

## *8.3.2 Creazione di un'area di influenza o buffer*

Cliccando sul pulsante "Gestore dei processi" comparirà la seguente finestra di dialogo:

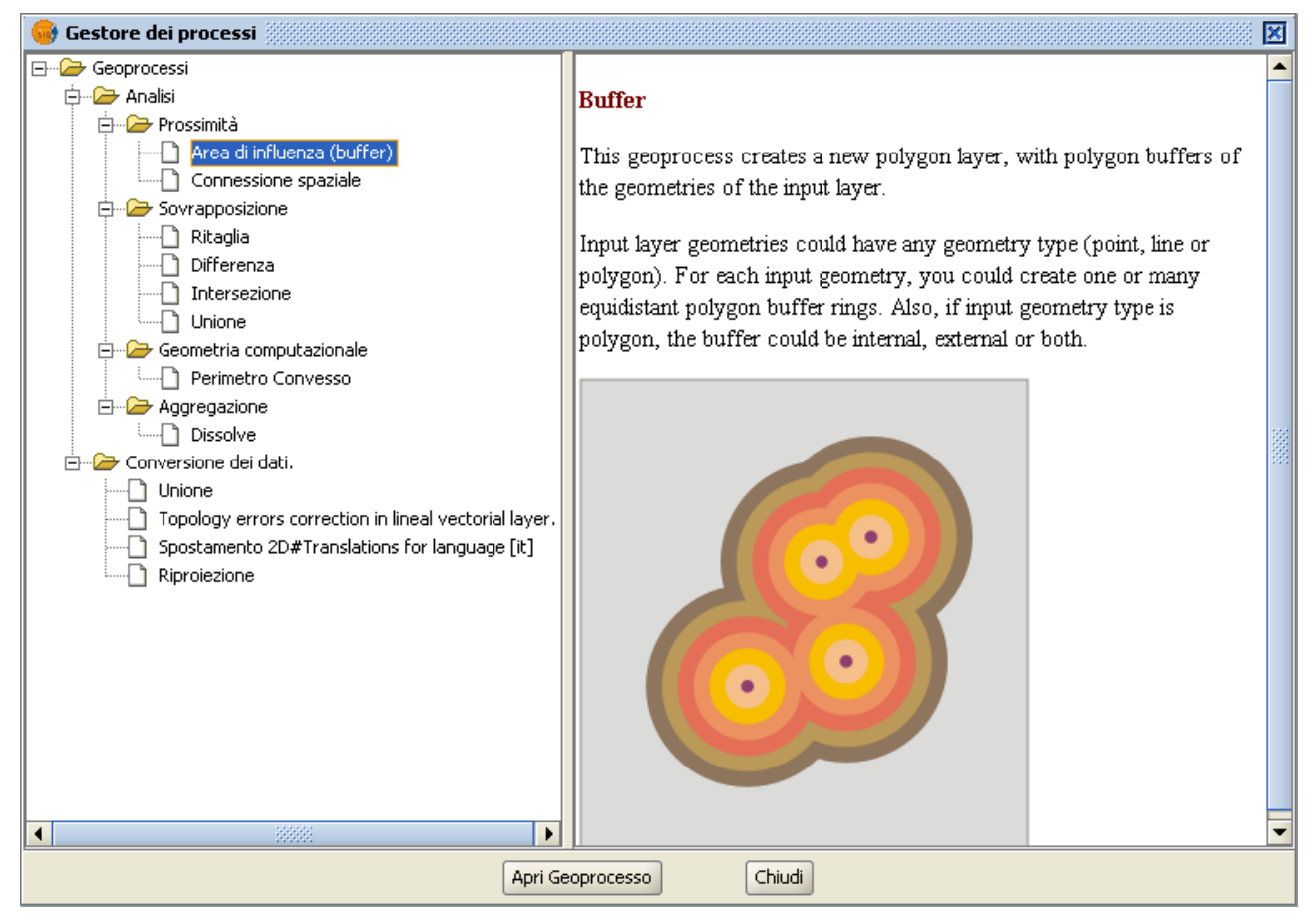

Selezionando "Area di influenza (Buffer)" e cliccando sul pulsante "Apri Geoprocesso", sarà mostrata la finestra di dialogo associata con questo geoprocesso:

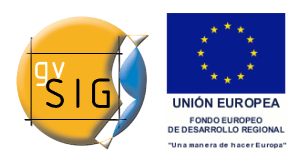

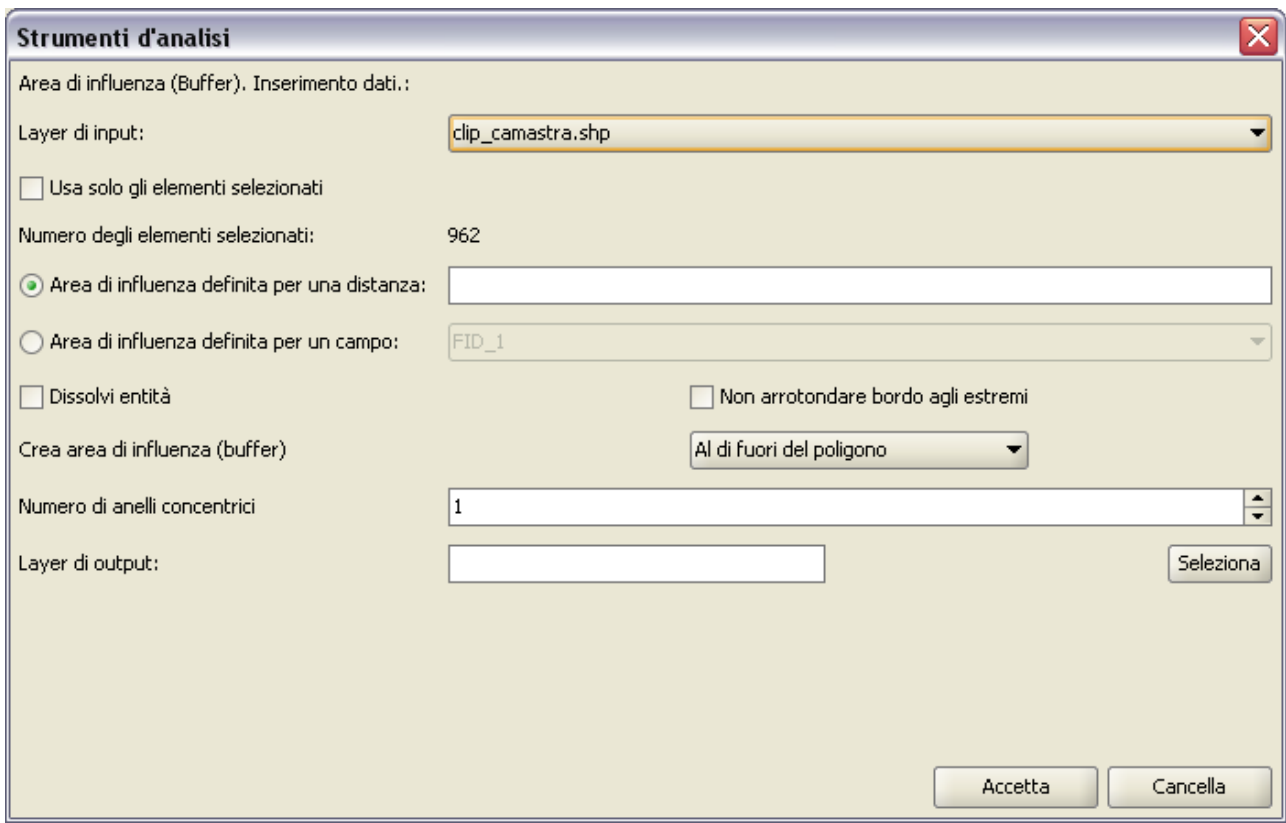

La finestra è divisa nelle seguenti sezioni:

• **Selezione degli elementi per i quali computare l'area di influenza** - Layer di input.

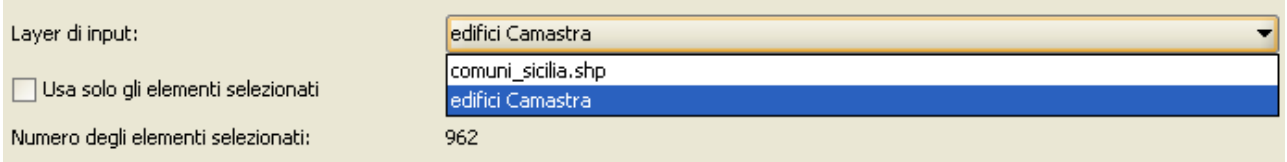

E' presente un elenco a discesa dal quale si seleziona il tema vettoriale sul quale si intende effettuare il calcolo del buffer. A scelta, è possibile abilitare l'opzione "Usa solo gli elementi selezionati" mediante l'apposita casella di controllo in modo che il buffer sia generato solo per gli elementi del tema specificato che risultino attualmente selezionati.

• **Inserimento delle caratteristiche geometriche dell'area di influenza da calcolare.**

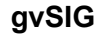

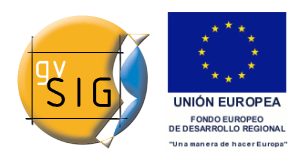

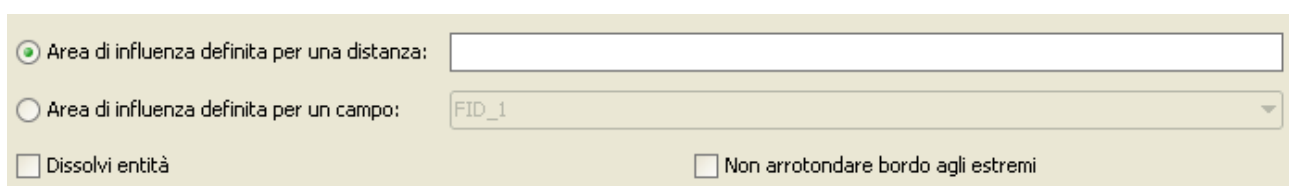

E' possibile scegliere tra due diverse opzioni:

- "Area di influenza definita per una distanza": il buffer viene calcolato su tutti gli elementi basandosi sul medesimo valore di distanza esplicitamente inserito nella relativa casella di input;
- "Area di influenza definita per un campo": il valore della distanza alla base del calcolo viene letto da un campo (di tipo numerico) scelto dall'utente dal relativo elenco a discesa. In tal modo, è possibile assegnare valori diversi della dimensione del buffer per ciascuno degli elementi vettoriali del tema (mentre con l'opzione precedente la stessa distanza esplicitamente assegnata è applicata indistintamente a tutti gli elementi).

Selezionando l'opzione "Dissolvi entità", è inoltre possibile dissolvere in un unico poligono diversi elementi che si sovrappongono tra di loro.

L'opzione "Non arrotondare bordi agli estremi" si applica solo agli elementi lineari, per i quali in corrispondenza di ciascun estremo (inizio e fine) la porzione di buffer generata ha forma semicircolare se l'opzione non è selezionata, mentre in caso contrario assume la forma rettangolare, circoscrivibile al semicerchio anzidetto.

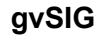

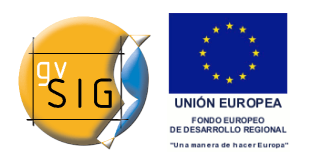

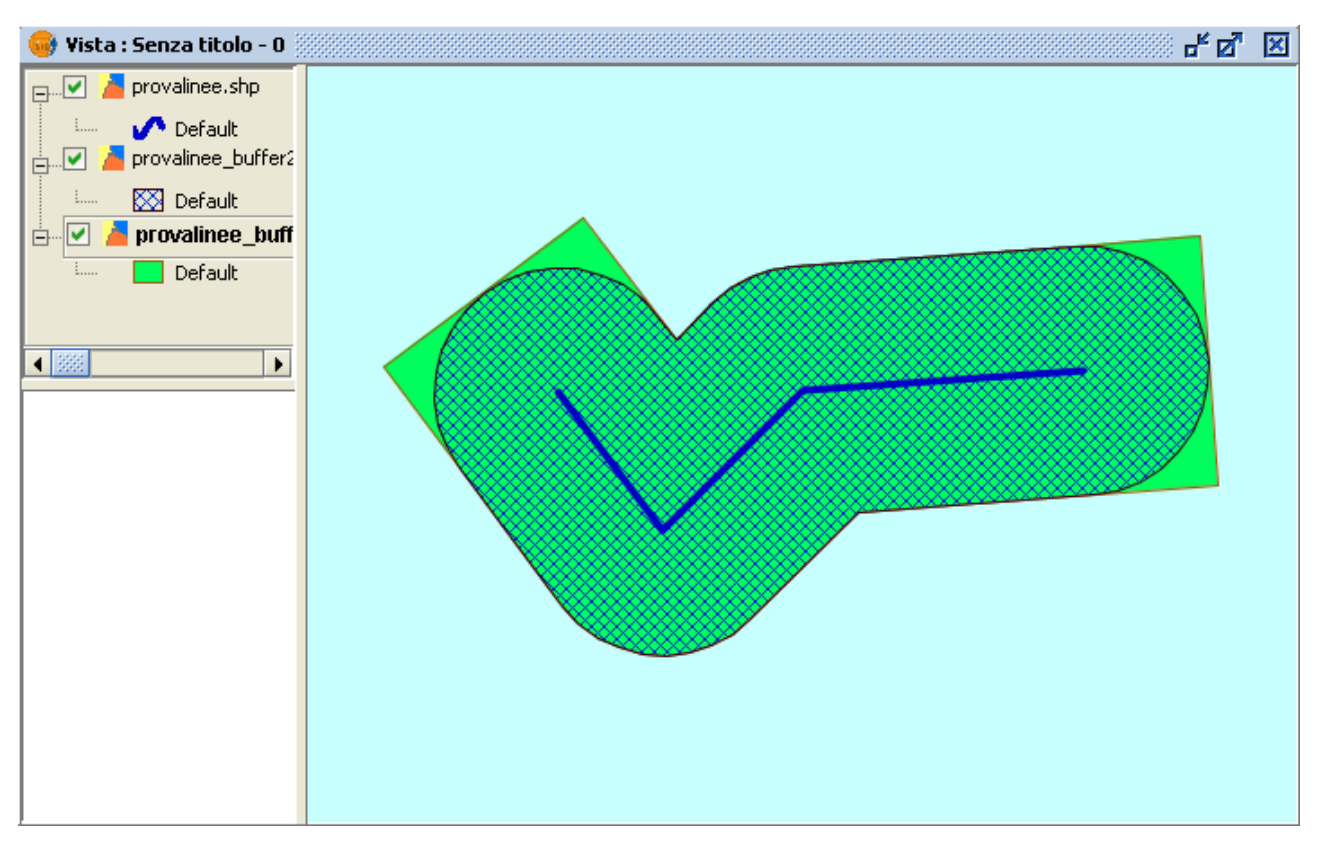

Nel caso in cui il layer vettoriale sul quale si sta lavorando sia di poligoni si attiverà l'opzione "Crea area di influenza (buffer)", permettendo all'utente che i buffers si generino al di fuori del poligono originale, all'interno, oppure sia al di fuori che all'interno.

Crea area di influenza (buffer)

Al di fuori del poligono

▾

• **Selezione del numero dei buffers concentrici e della posizione di questi rispetto alla geometria originale.**

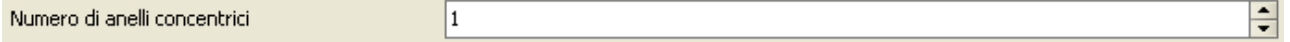

Il geoprocesso "Area d'influenza" di gvSIG permette di generare varie aree d'influenza equidistanti dalla geometria originale (per esempio, se la distanza del buffer da applicare è 200 m, e si sceglie di generare due anelli concentrici, il secondo anello starà ad una distanza di buffer fra 200 m e 400 m. Attualmente, per ragioni di efficienza, possono venir generati un massimo di tre anelli di buffer concentrici.

• **Denominazione del layer risultante.** Attualmente il risultato di un geoprocesso può essere salvato solamente nei file .shp. Per questa

ragione, gvSIG permette di selezionare un file .shp già esistente per sovrascriverlo, o specificarne uno nuovo.

Layer di output: Seleziona

Una volta inserite tutte le informazioni necessarie per il calcolo dell'area d'influenza e premuto il pulsante "Accetta", in primo luogo viene effettuato un controllo per verificare la correttezza delle informazioni inserite: il valore del raggio dev'essere numerico, il valore del campo del layer dal quale si prende il raggio d'influenza dev'essere numerico, dev'essere specificato il nome del layer da produrre. Se il controllo non è soddisfatto, appare una finestra di dialogo con informazioni per poter correggere i dati inseriti.

Se le informazioni inserite sono corrette, appare una finestra di dialogo con una barra di avanzamento, nella quale viene indicato il grado di avanzamento del lavoro di calcolo delle aree d'influenza.

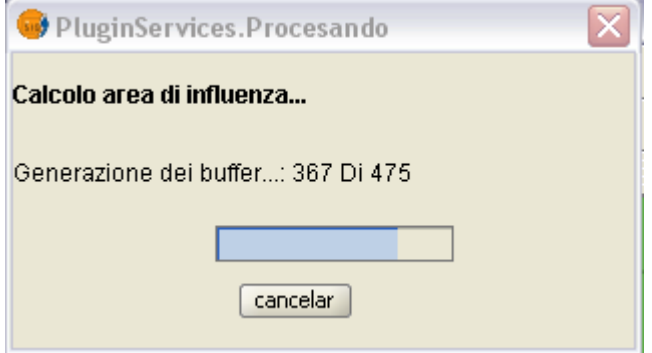

In qualsiasi momento si può annullare l'esecuzione del processo cliccando sul pulsante "Cancelar". In tale modo viene annullato il file dei risultati e qualunque altro prodotto intermedio frutto dell'esecuzione del processo.

Durante l'esecuzione del calcolo delle aree d'influenza si possono effettuare altri lavori, come cambiare il livello dello zoom, o aggiungere nuovi layers alla vista di gvSIG. Questo perché tutti i geprocessi vengono eseguiti in secondo piano.

Alla fine del processo viene aggiunto automaticamente alla vista attiva il nuovo layer prodotto dal geoprocesso, costituito dai poligoni con un dato raggio rispetto al layer originale.

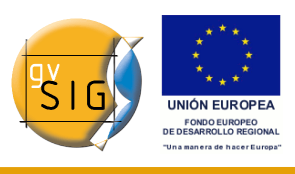

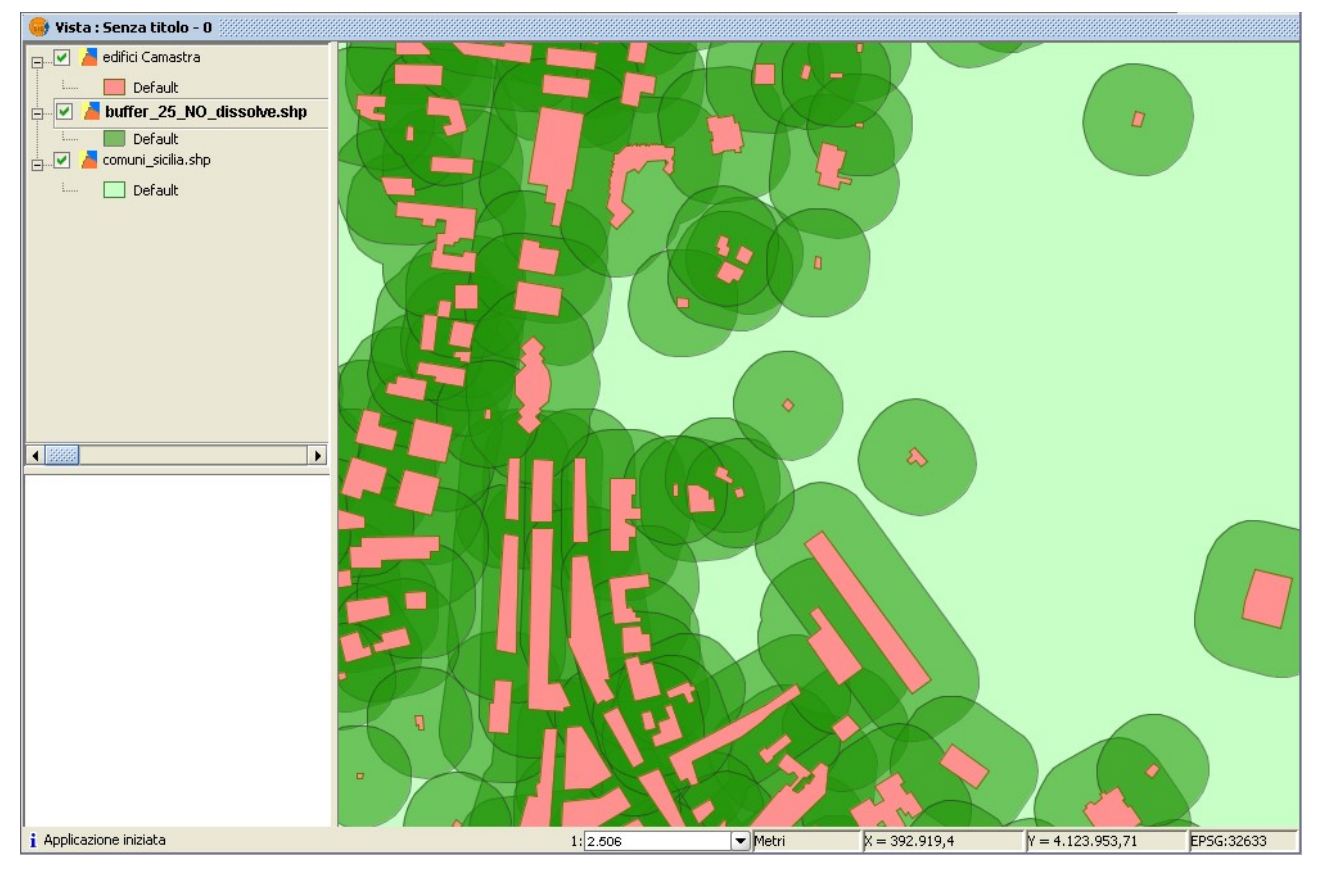

Nell'immagine soprastante, nella quale i poligoni sono stati resi parzialmente trasparenti per mostrarne la sovrapposizione, il geoprocesso è stato condotto senza aver attivato l'opzione "Dissolvi entità". In tal caso i poligoni possono risultare sovrapposti e non fusi. L'area totale interessata dal fenomeno non coincide con la somma delle aree individuali.

L'opzione "Dissolvi entità" può essere di grande utilità in determinate situazioni (per esempio quando lo scopo del calcolo dei poligoni d'influenza è di determinare la superficie totale interessata da un fenomeno: zone di rispetto, etc), giacché fondendo i poligoni generati la superficie coperta per quell'area d'influenza sarà una superficie reale, vale a dire, la somma delle due aree d'influenza non si sovrapporrà ma sarà il risultato di una fusione.

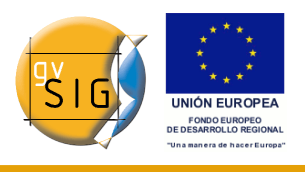

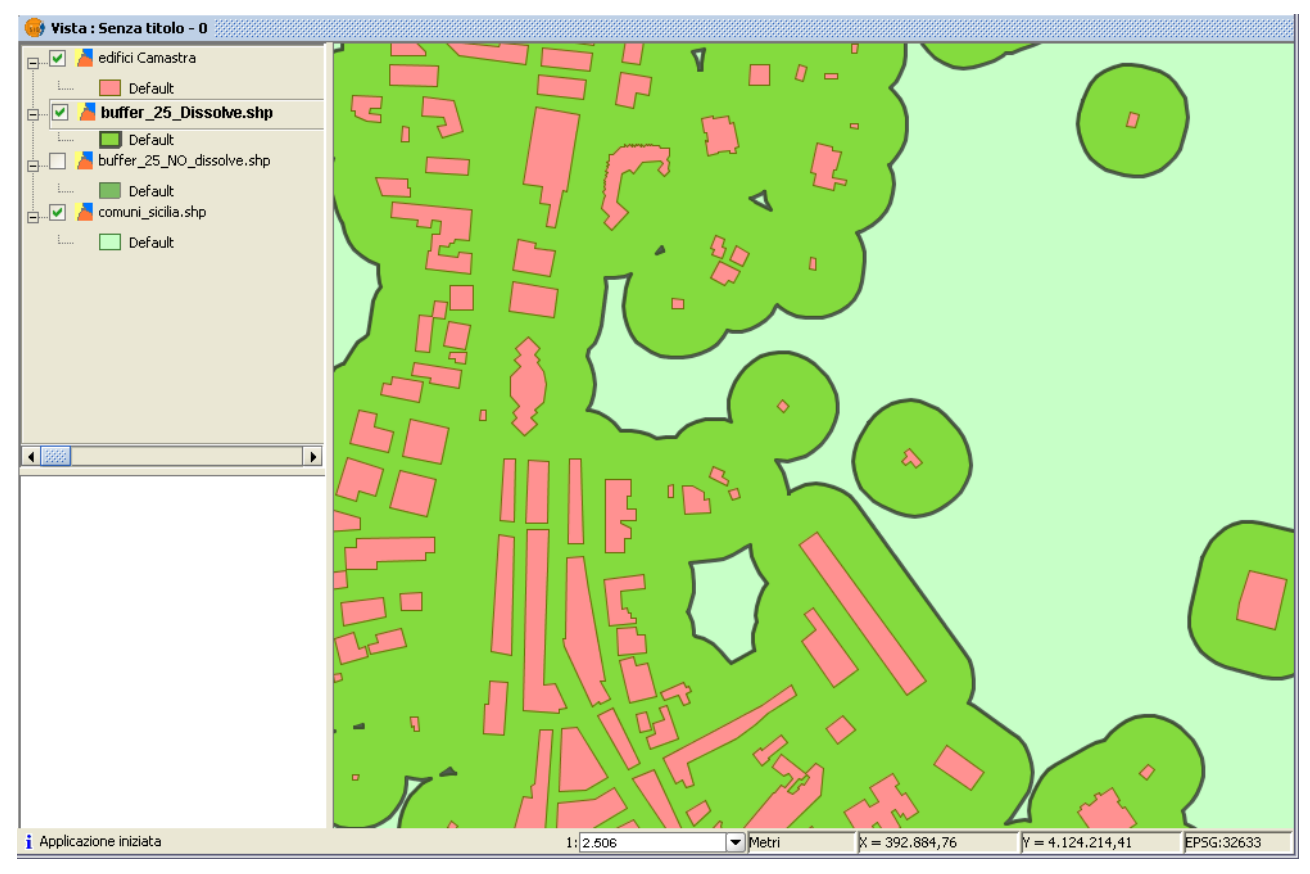

Nell'immagine soprastante, questa volta, i poligoni appaiono fusi e l'area totale interessata dal fenomeno è quella reale.

Il calcolo delle aree d'influenza, quando include la fusione delle aree sovrapposte (dissolvi) non può prevedere la durata esatta del processo (non si può sapere a priori quanti poligoni si intersecano tra di loro). Per questa ragione, l'estensione di geoprocesso di gvSIG non mostra una barra progressiva, ma una barra che scorre da sinistra a destra e viceversa fino al compimento del processo. Questo tipo di processo viene chiamato "indeterminato".

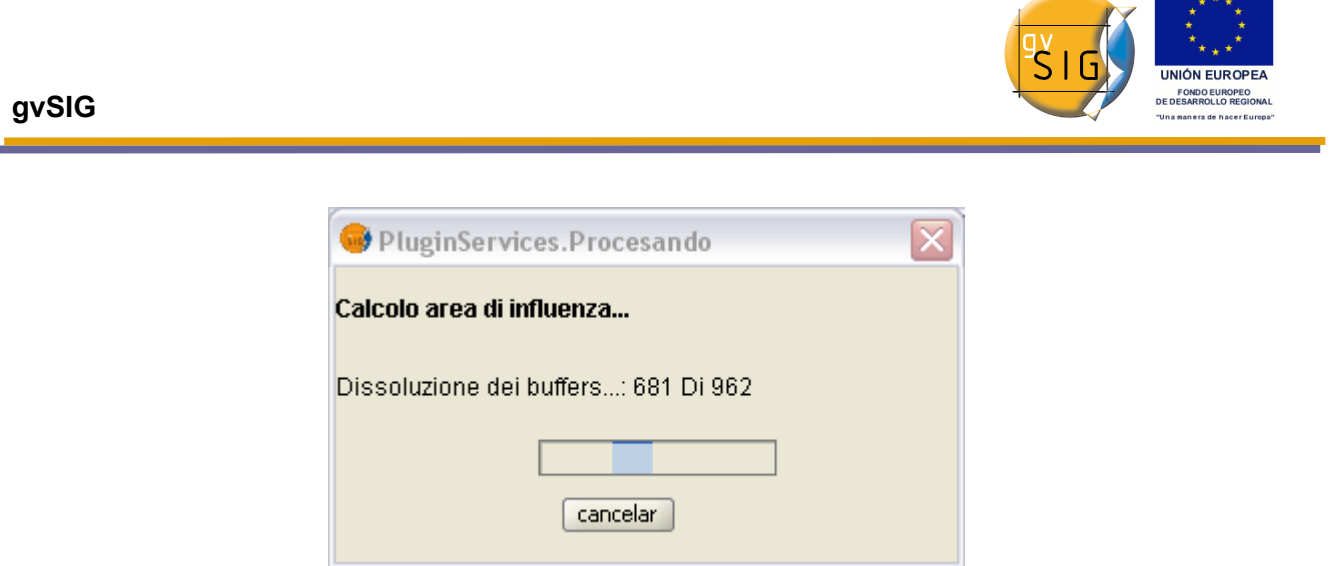

# **8.4 Ritaglia (Clip)**

### *8.4.1 Introduzione*

Questo geoprocesso permette di limitare l'ambito di lavoro di un layer vettoriale (punti, linee poligoni), estraendo da quest'ultimo solo gli oggetti contenuti in una zona di interesse.

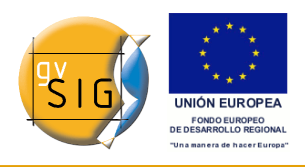

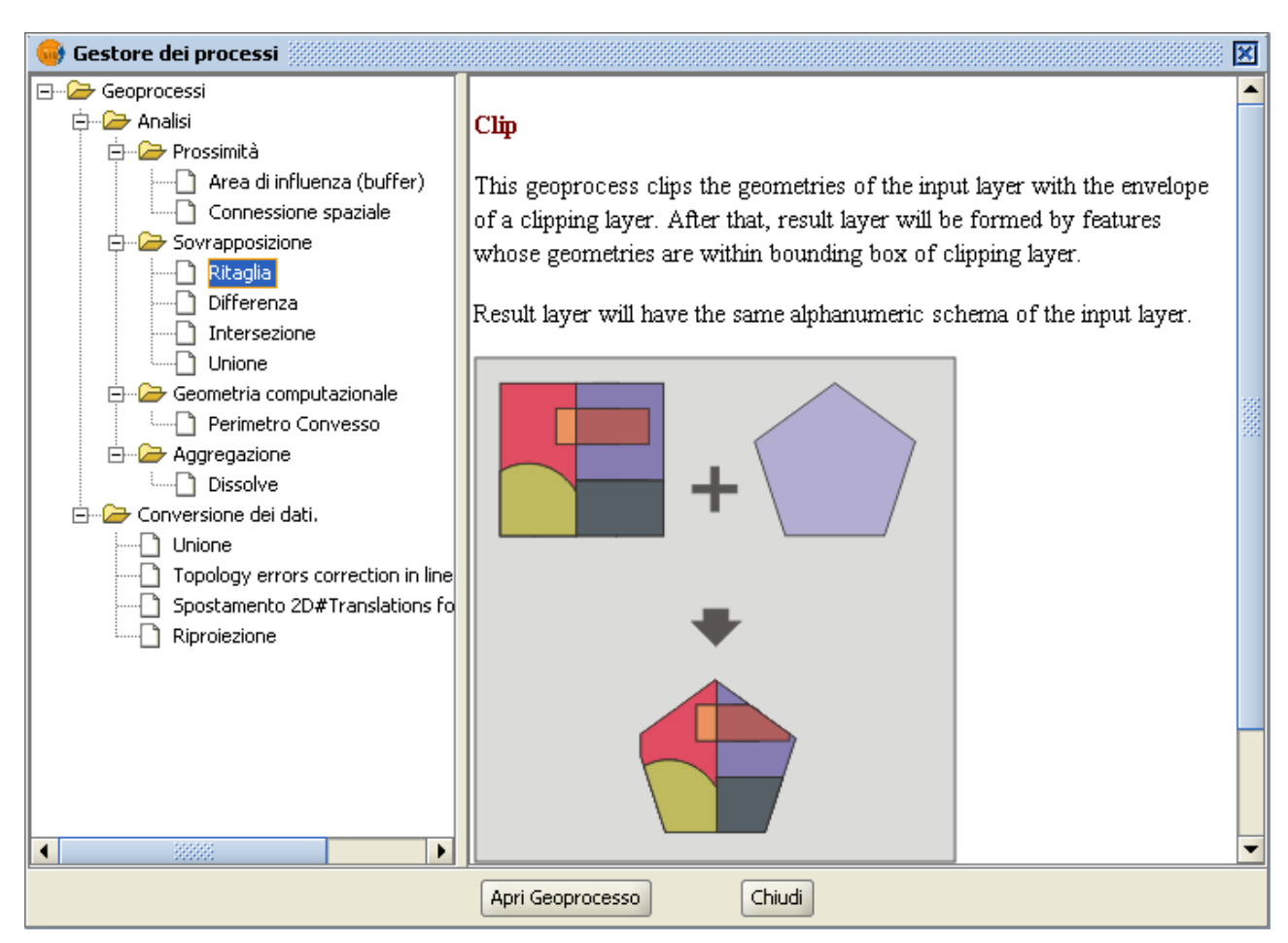

Per fare ciò, bisogna scegliere un "layer di input" (il layer dal quale si vuole estrarre una zona) e un "layer di confronto". L'insieme delle geometrie incluse nel "layer di confronto" costituisce l'ambito di lavoro.

Il geoprocesso controllerà tutti gli elementi vettoriali del "layer di input" e, per quelli che sono contenuti nell'ambito di lavoro definito dal "layer di confronto", calcolerà le loro intersezioni. In tal modo, nel "layer di output" saranno copiati solo gli elementi vettoriali del nostro ambito d'interesse. Le parti geometriche che ricadono al di fuori dell'ambito di lavoro saranno tagliate.

Lo schema alfanumerico del layer di partenza rimarrà intatto.

Nota: i campi contenenti valori di area e di lunghezza del layer di output devono essere ricalcolati.

Un esempio di utilizzo:

All'interno di un SIT comunale, sarà possibile includere cartografia di carattere

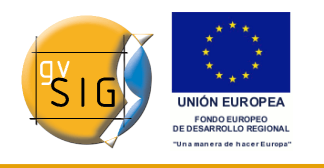

nazionale e/o regionale, limitandola all'ambito d'interesse del comune in esame.

## *8.4.2 Esecuzione di un "Ritaglia" o "Clip"*

Una volta selezionato il geoprocesso "Ritaglia" appare la finestra di inserimento dei dati, nella quale il tema da ritagliare va inserito come layer di input, mentre il tema che funge da maschera di ritaglio va inserito come layer di confronto. Prima di lanciare definitivamente il geoprocesso occorre anche indicare il nome ed il percorso del layer di output (al momento si può salvare solo nel formato shp).

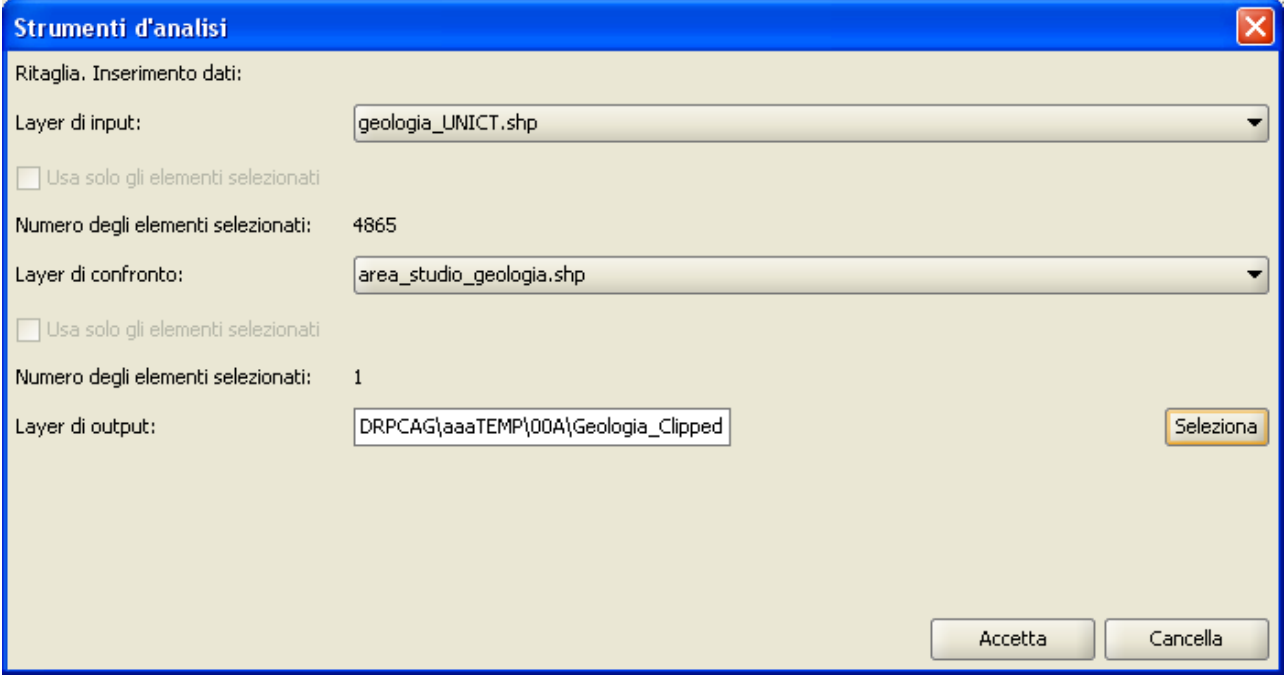

Finestra inserimento dati di input del geoprocesso "Ritaglia".

Nel layer di input si ha la possibilità di ritagliare solo gli elementi preliminarmente selezionati, così come nel layer di confronto è possibile utilizzare come poligono di ritaglio l'unione di tutti i poligoni del layer di confronto, o solamente gli elementi selezionati.

Il layer di input può avere indifferentemente geometria di tipo poligonale, lineare o puntuale, mentre la geometria del layer di confronto deve essere obbligatoriamente di tipo poligonale.

Nell'esempio che segue il layer di input è costituito dal tema delle unità litologiche di una determinata area geografica, mentre il tema di confronto

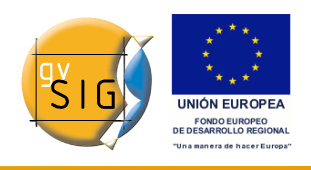

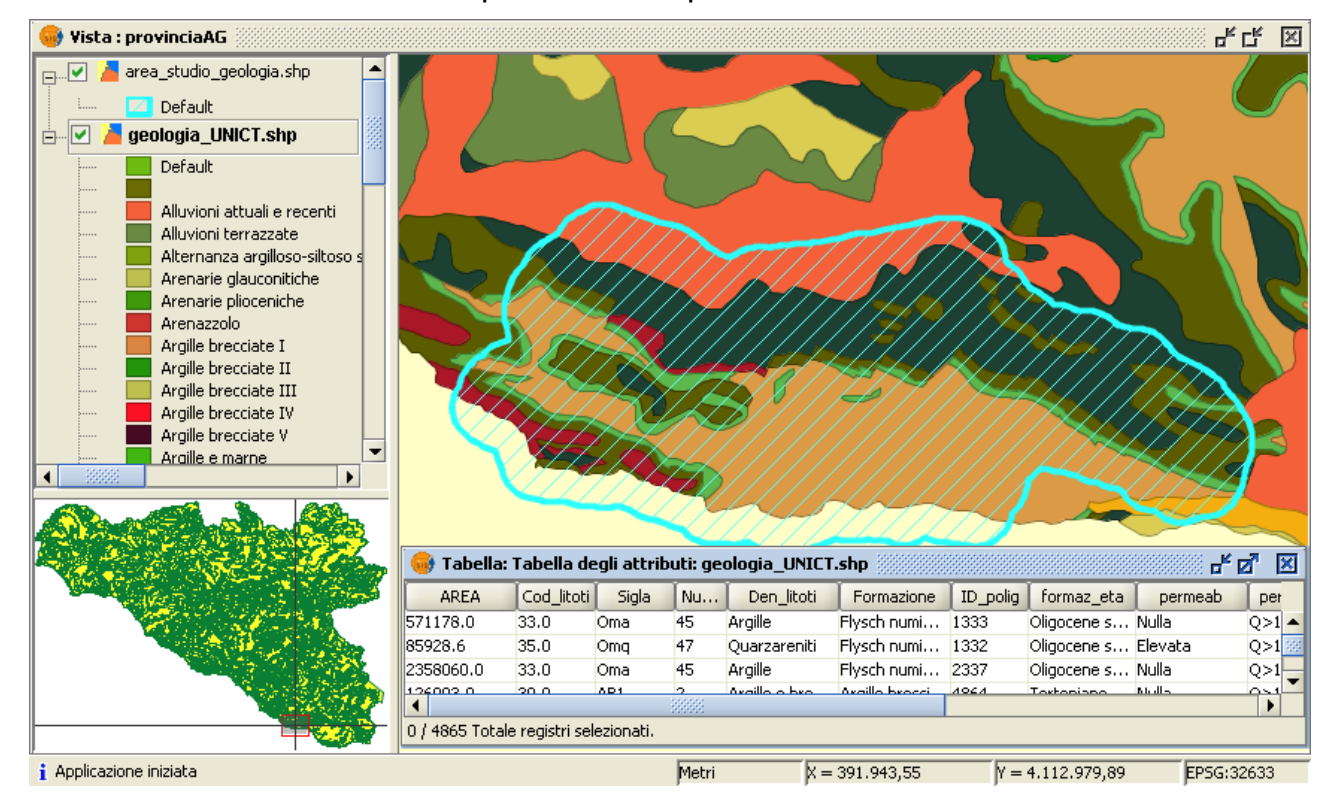

individua un'area di studio spazialmente più limitata.

Esempio del geoprocesso "Ritaglia" : temi di input e di confronto

Come risultato dell'esecuzione del geoprocesso si otterrà un nuovo layer nel quale saranno presenti solo le geometrie che ricadono all'interno dell'insieme delle geometrie del layer di ritaglio, come nella figura seguente (nella figura il tema risultante è stato già tematizzato usando la stessa legenda del tema di input; quest'ultimo, inoltre è stato reso non visibile per mostrare più chiaramente il risultato dell'operazione):

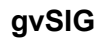

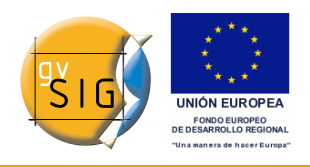

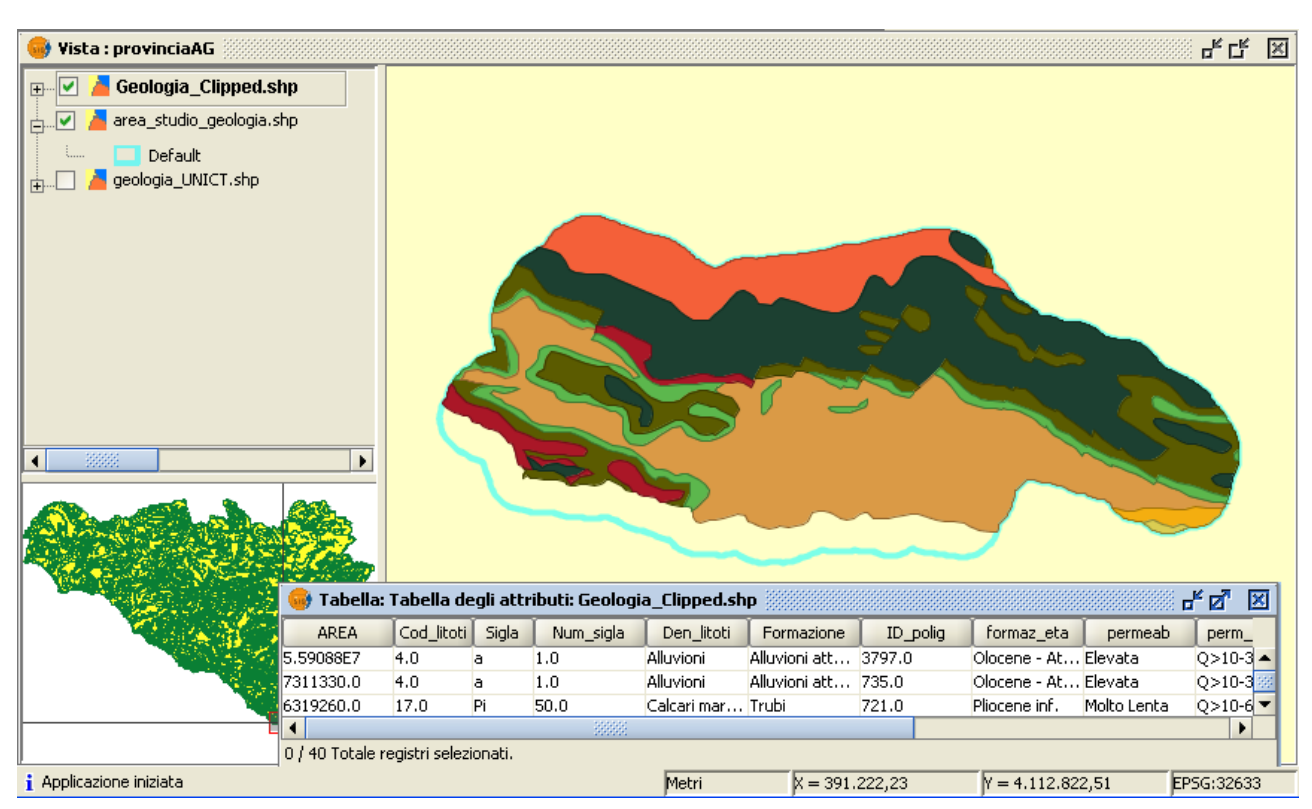

Esempio del geoprocesso "Ritaglia" : risultato del geoprocesso

### Avvertenza.

Talvolta può accadere che il geoprocesso, una volta avviato, non vada a buon fine e che venga mostrata la seguente finestra di dialogo:

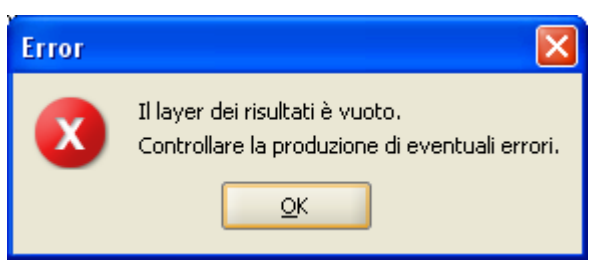

Finestra di dialogo che avvisa del non corretto esito del geoprocesso

In tali casi, per produrre un risultato corretto, occorre modificare le proprietà del layer di input, deselezionando la casella di selezione "Usa indice spaziale"

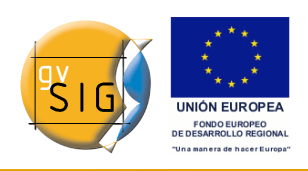

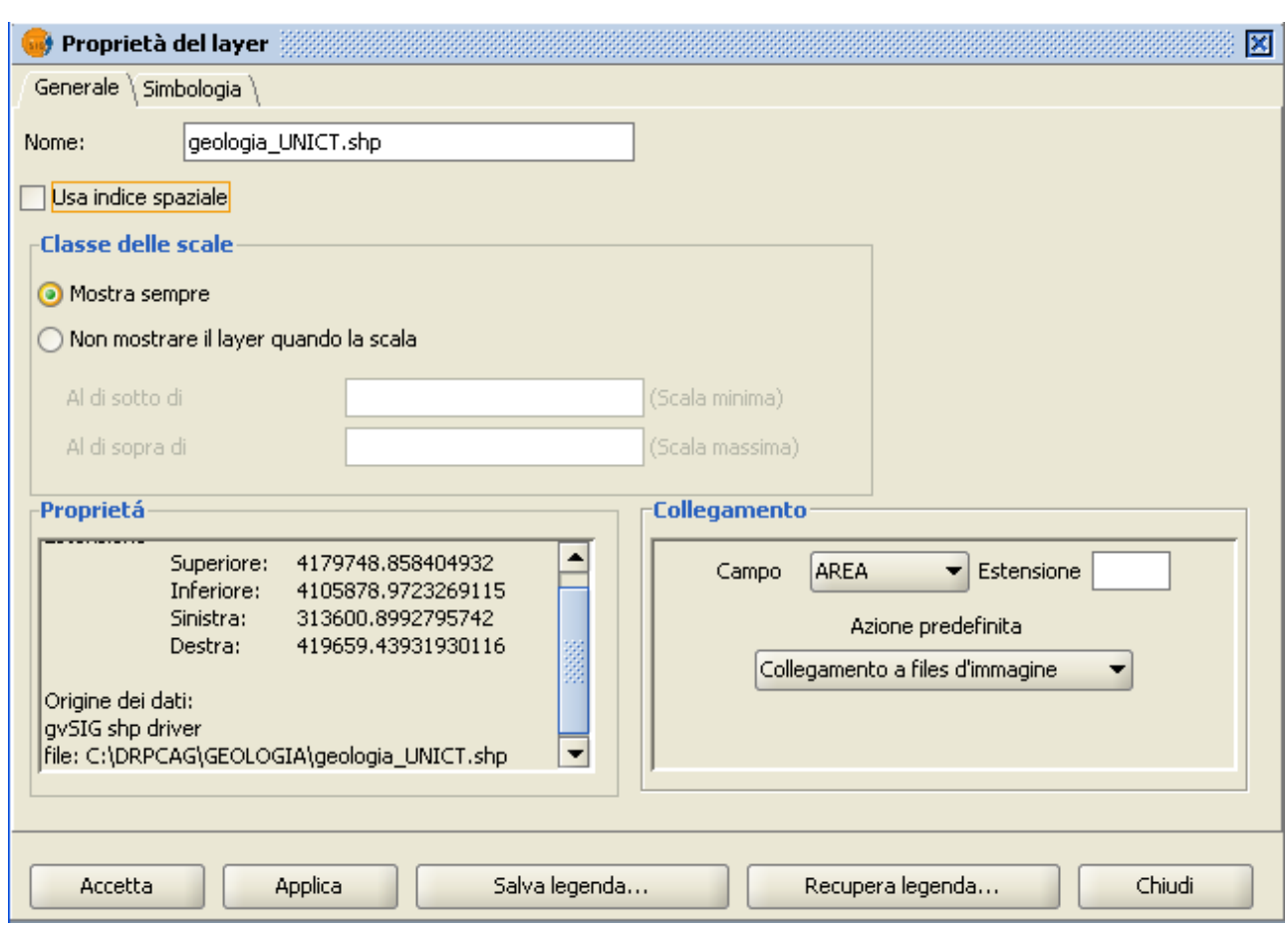

Soluzione al problema: modifica delle proprietà del tema di input

# **8.5 Dissolvi (Dissolve)**

#### *8.5.1 Introduzione*

Questo geoprocesso è eseguito su un unico "layer di input", il cui tipo di geometria deve essere necessariamente poligonale.

Il processo analizza ogni poligono del "layer di input" in modo da fondere in un solo poligono quelli che presentano un valore identico per uno specifico campo.

Inoltre, è possibile introdurre il criterio spaziale di adiacenza. In questo modo, saranno fusi solamente i poligoni che, oltre a possedere un valore identico per l'attributo specificato, sono spazialmente adiacenti.

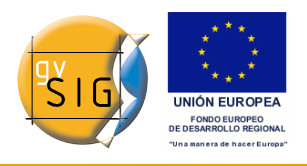

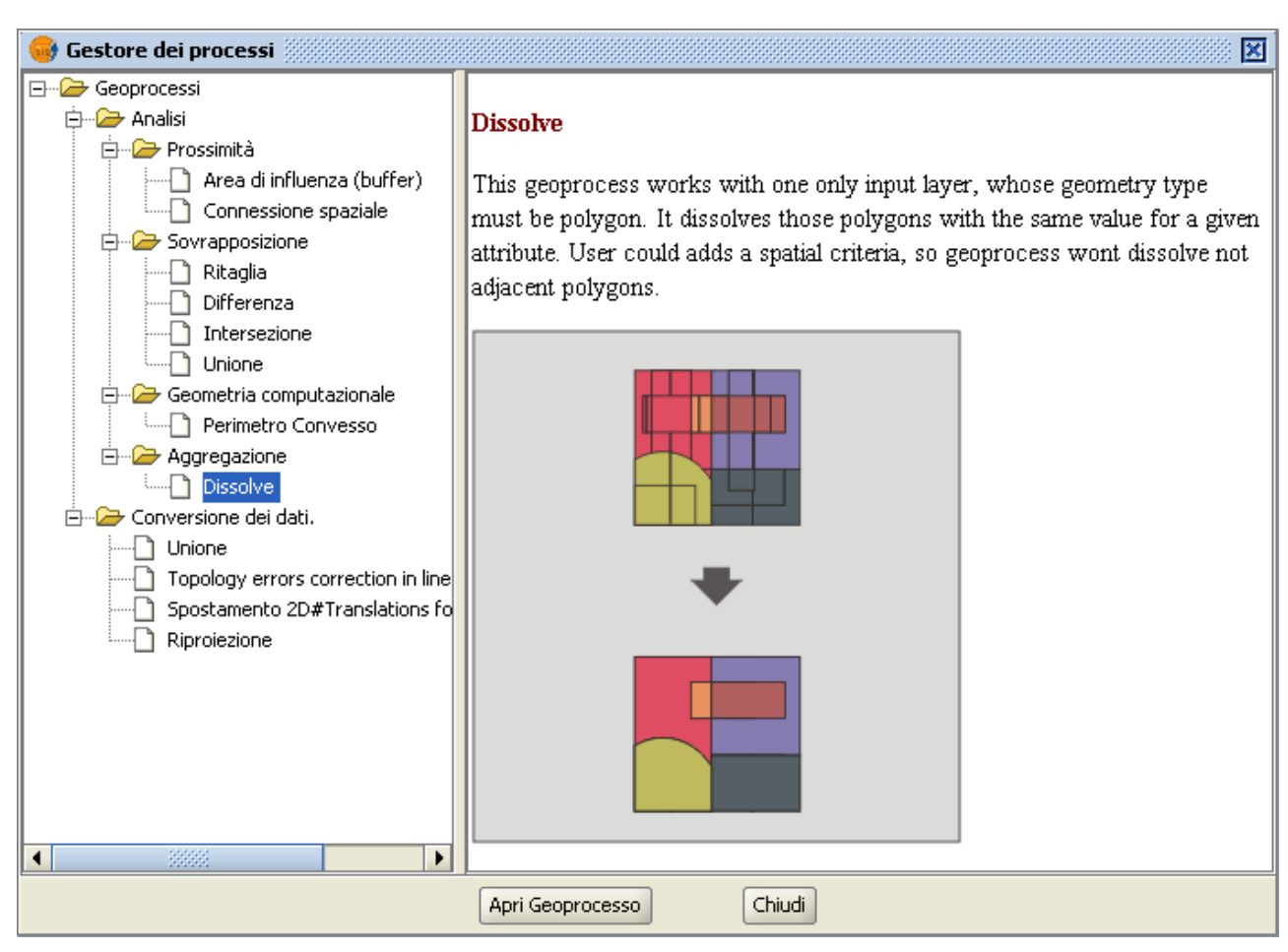

Descrizione del geoprocesso Dissolvi

Esempio di utilizzo:

Si dispone di un layer di poligoni che rappresentano i Comuni di una data Regione e si intende produrre un layer di poligoni con le Province che formano tale Regione.

È possibile generare un layer di Province eseguendo il geoprocesso "Dissolve", imponendo la fusione dei poligoni dei Comuni che possiedono uguale valore per il campo "SIGLA\_PROV", contenente la sigla automobilistica delle Province.

# *8.5.2 Esecuzione del geoprocesso "Dissolve"*

Tornando all'esempio precedente, partiamo da un "layer di comuni" che vogliamo convertire in un "layer di province".

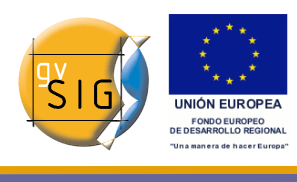

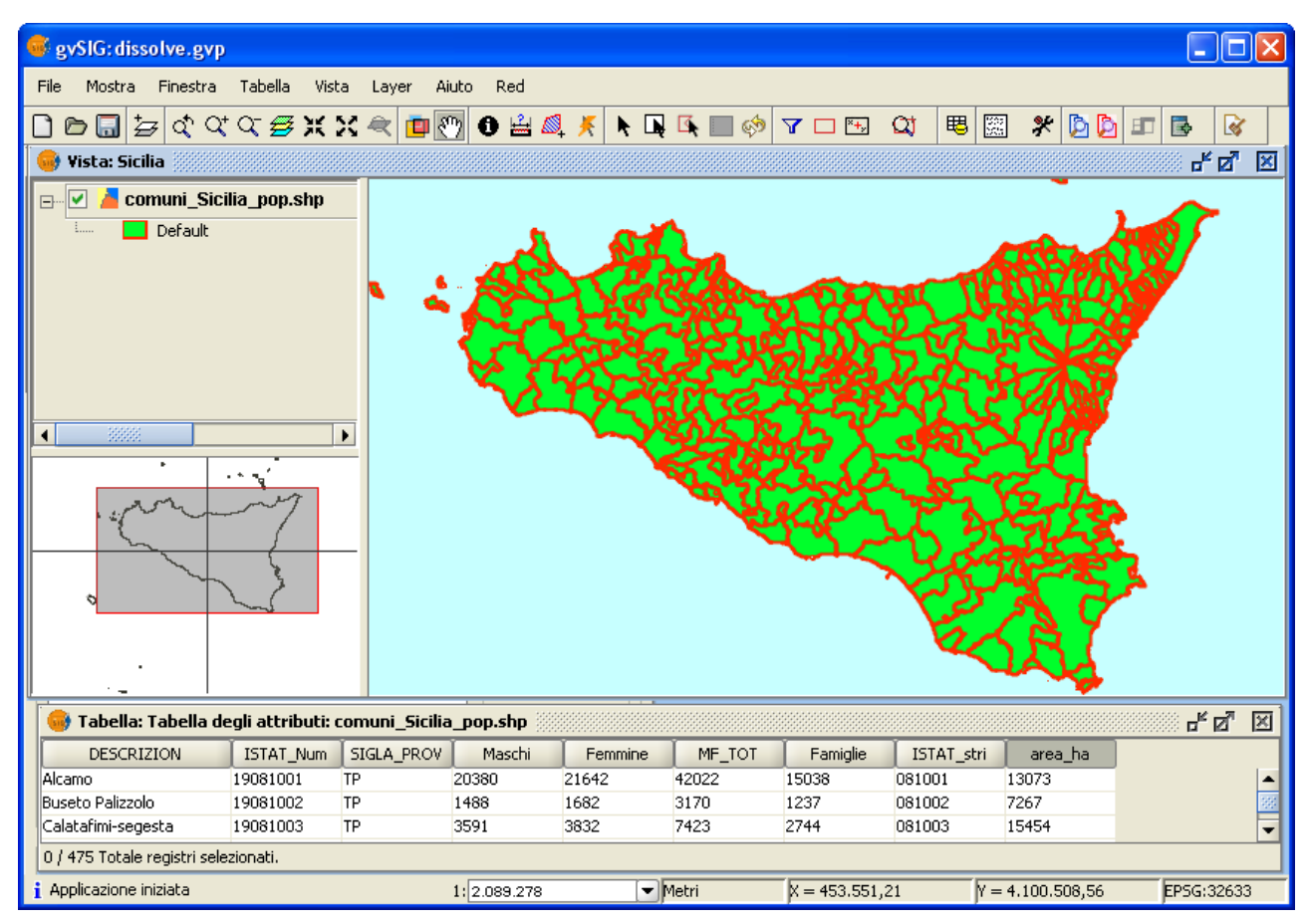

Esempio. Layer di Comuni.

Una volta selezionato il geoprocesso "Dissolve" apparirà la seguente finestra di dialogo:

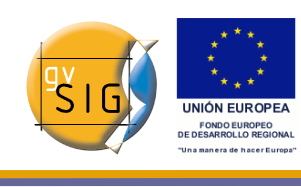

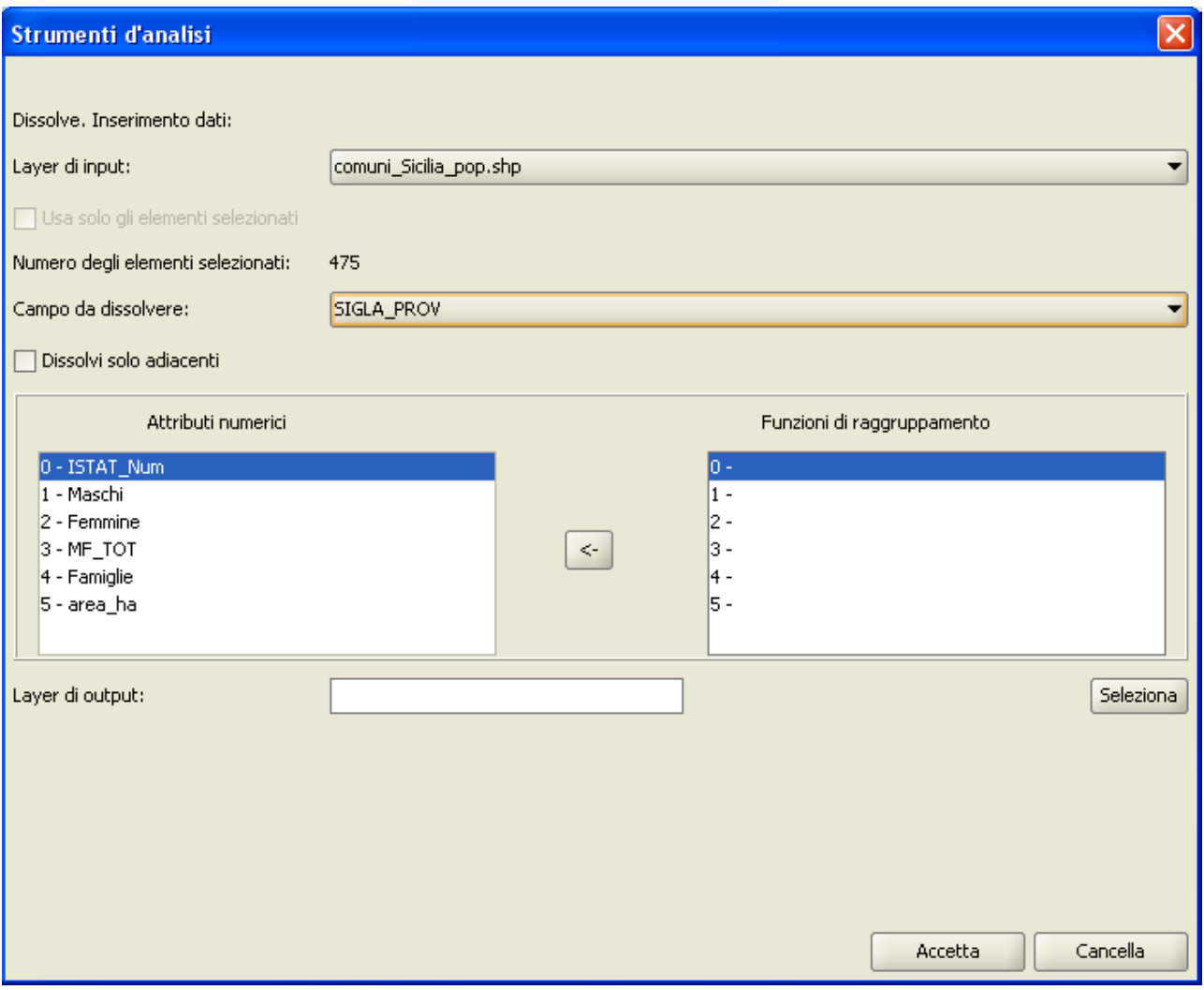

Finestra geoprocesso "Dissolve"

In primo luogo, occorre selezionare il layer che si desidera dissolvere (è consentito lavorare solamente con una selezione degli elementi di quel layer).

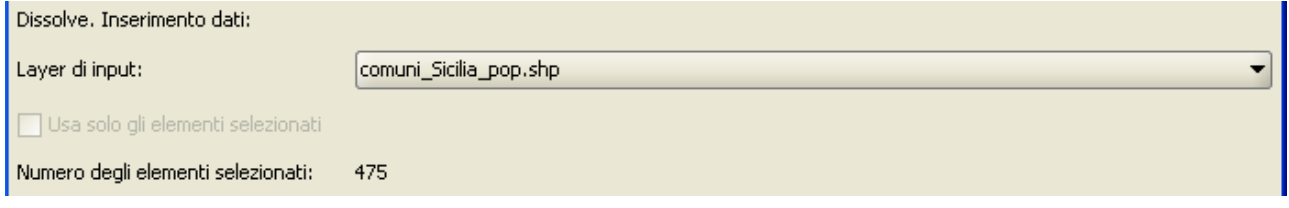

Dettaglio della finestra Dissolve.

In secondo luogo, specificare l'attributo del layer che viene impiegato come criterio per la fusione dei poligoni adiacenti. Nel caso dell'esempio proposto è

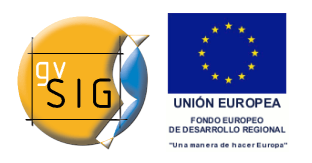

### stato scelto l'attributo "SIGLA\_PROV".

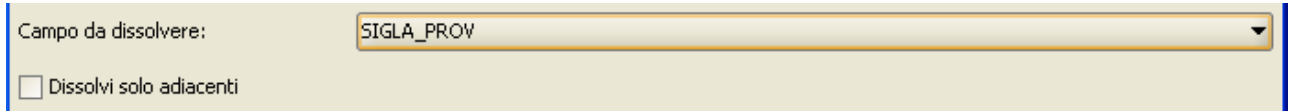

Dettaglio: selezione del campo in base al quale effettuare la fusione dei poligoni.

È possibile fare in modo che i poligoni che si fondono, oltre a possedere ugual valore per l'attributo di dissoluzione siano adiacenti (criterio spaziale), per fare ciò attivare l'opzione "Dissolvi solo adiacenti".

Il modulo di geoprocesso di gvSIG permette di generare, nel layer di output, dei campi numerici derivati dai campi del layer di partenza: per ciascun gruppo di poligoni che vengono fusi è possibile applicare delle funzioni di raggruppamento (massimo, minimo, somma, media) a scelta dell'utente, sui campi numerici el layer di partenza, sulla base di scelte operate esplicitamente dall'utente.

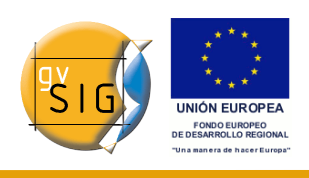

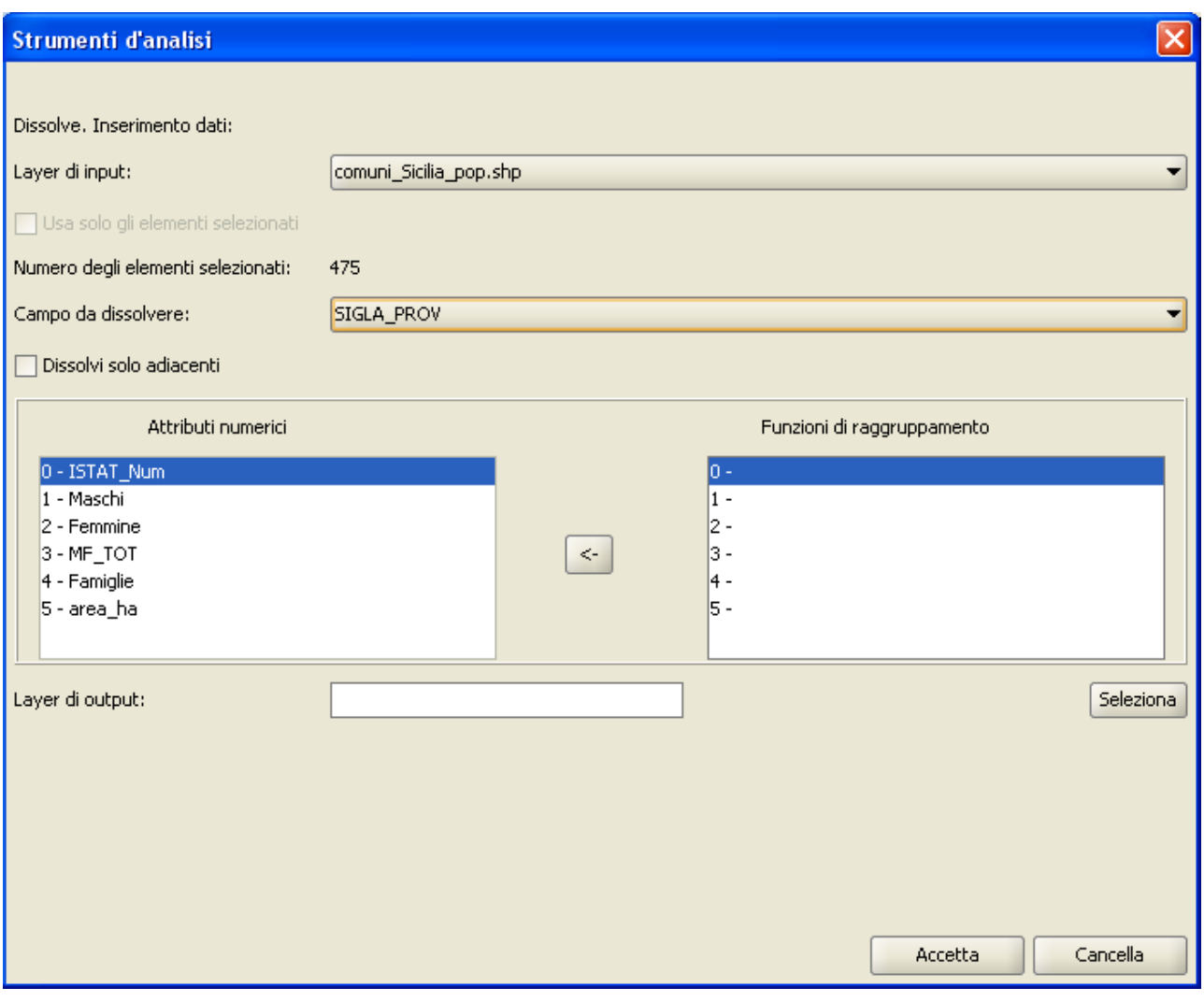

Finestra di impostazione delle Funzioni di raggruppamento per i campi numerici.

Cliccando il pulsante con l'icona "<-", appare una finestra nella quale si può scegliere una o più delle funzioni elencate per un attributo selezionato.

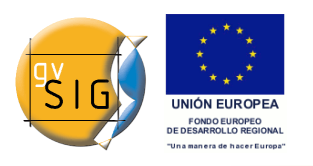

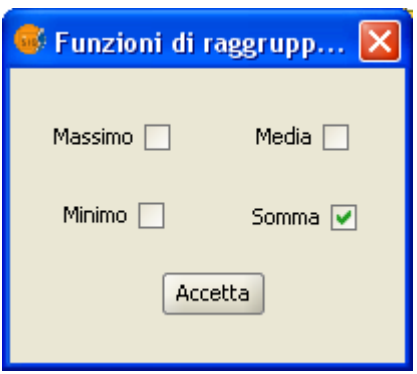

Selezione funzione di raggruppamento.

Le funzioni elencate supportate sono massimo, minimo, media e somma. Per gli attributi numerici per cui è stata selezionata almeno una delle funzioni elencate, verrà incluso un campo nel layer risultante per ogni funzione selezionata dall'elenco.

Una volta indicato il campo del quale si desidera operare la fusione e gli attributi numerici dai quali si vuole ottenere un valore raggruppato nel layer risultante, dopo aver indicato il nome ed il percorso dello shapefile di output, la finestra di dialogo apparirà come nella figura seguente, ove sono riepilogate le scelte operate dall'utente:

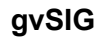

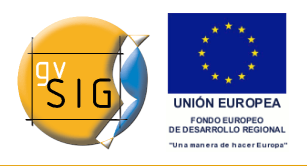

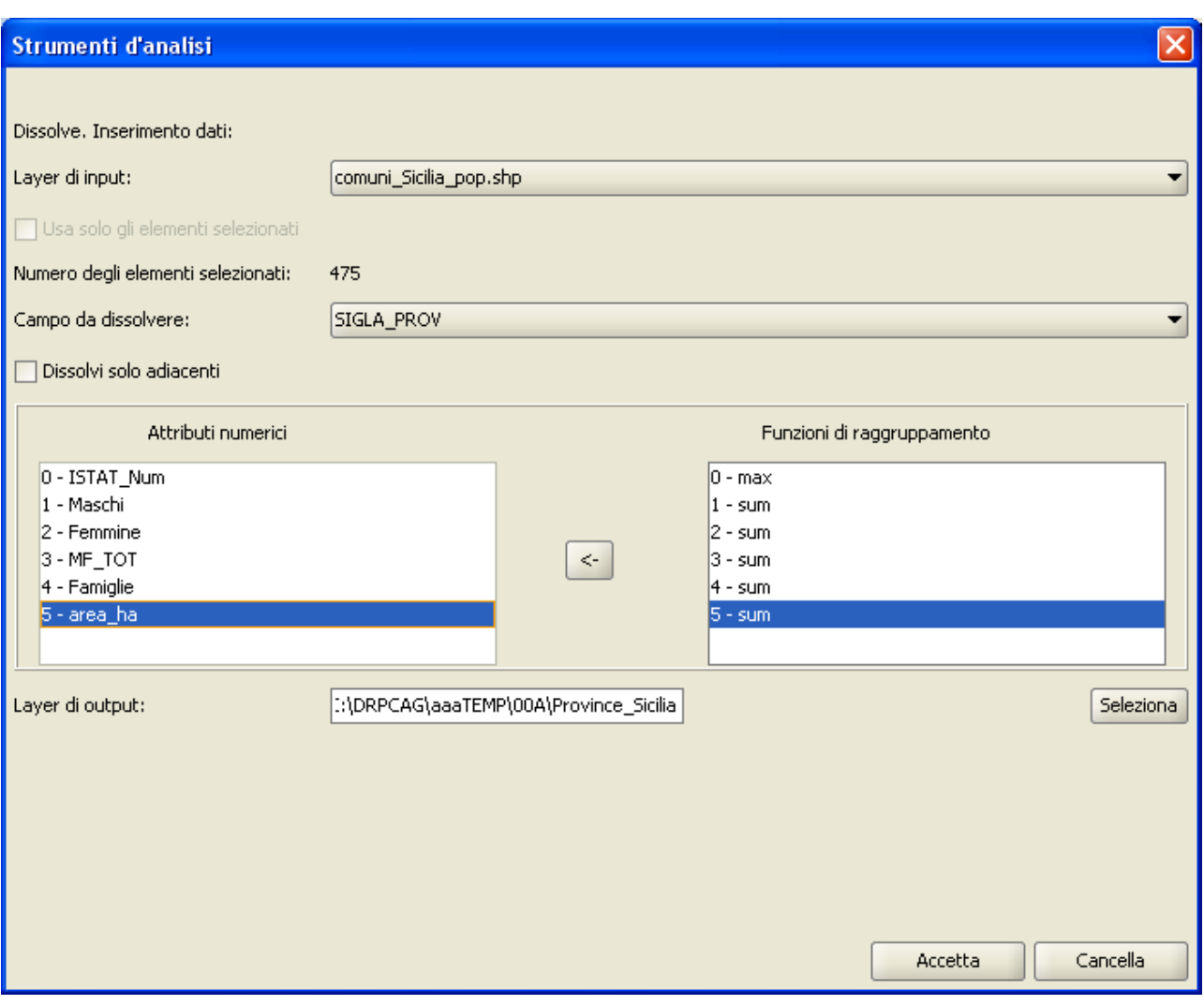

Finestra di impostazione delle Funzioni di raggruppamento, al termine dell'input.

Al termine della fase di input sarà possibile eseguire il geoprocesso.

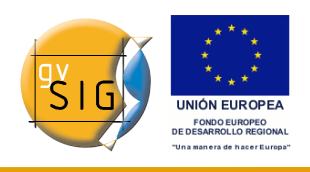

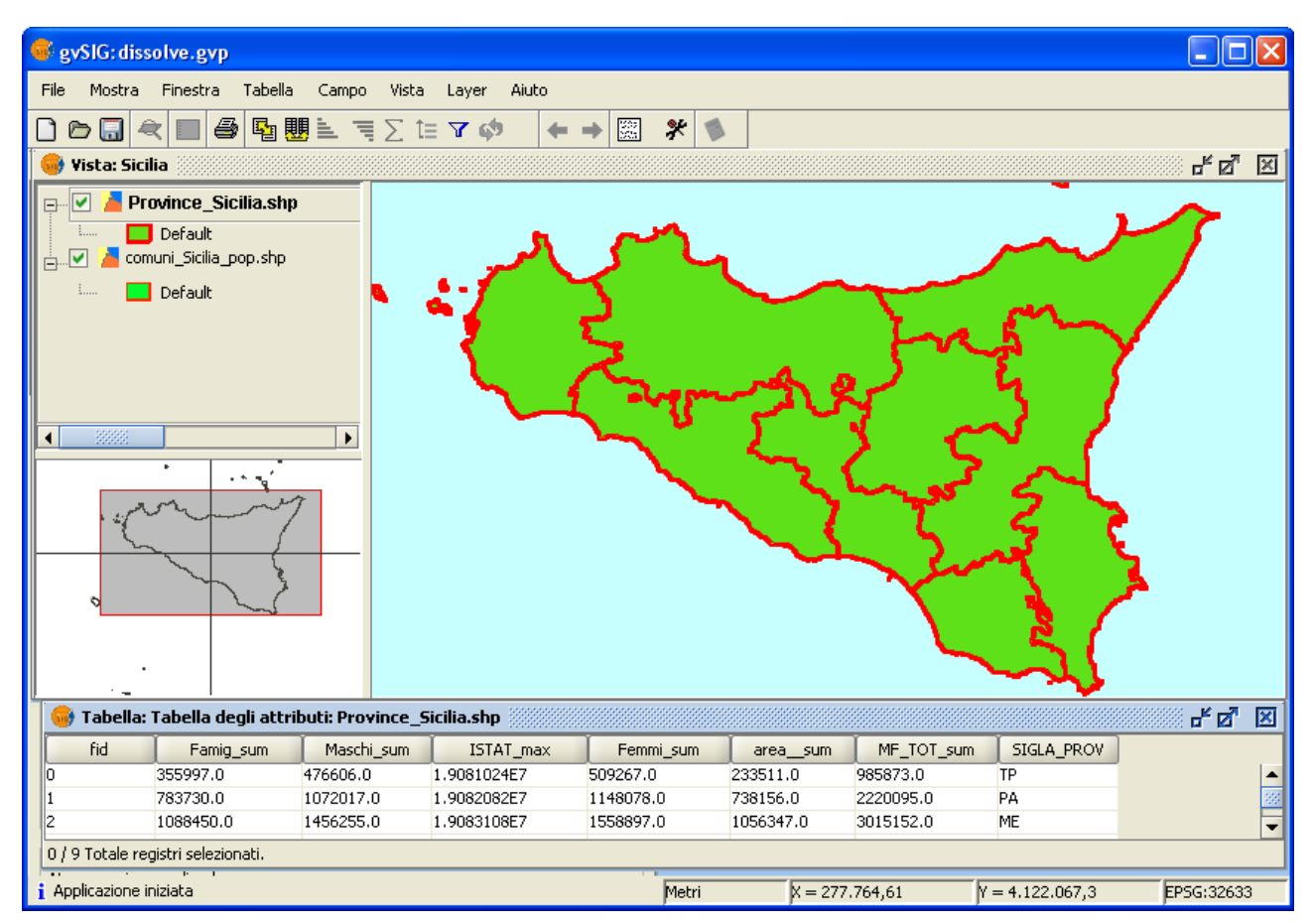

Risultato del geoprocesso "Dissolve".

Per quanto concerne gli attributi del layer risultante, occorre tenere conto che solo il campo utilizzato come criterio per la fusione dei poligoni può essere non numerico (è dello stesso tipo del campo del layer di partenza), mentre i campi derivati applicando le funzioni di raggruppamento sono di tipo numerico a virgola mobile (doppia precisione), anche nei casi in cui, ad esempio, il campo di partenza sia di tipo numerico intero.

# **8.6 Unione (Merge)**

## *8.6.1 Introduzione*

Questo geoprocesso agisce su uno o più layers, con la stessa tipologia geometrica. Il tema risultante contiene tutte le features dei temi di input ed
avrà lo schema degli attributi del "layer di input" scelto dall'utente. Dei rimanenti layers che vengono uniti si conserveranno quegli attributi il cui nome e tipo di dato coincidono con qualcuno di quelli del layer selezionato.

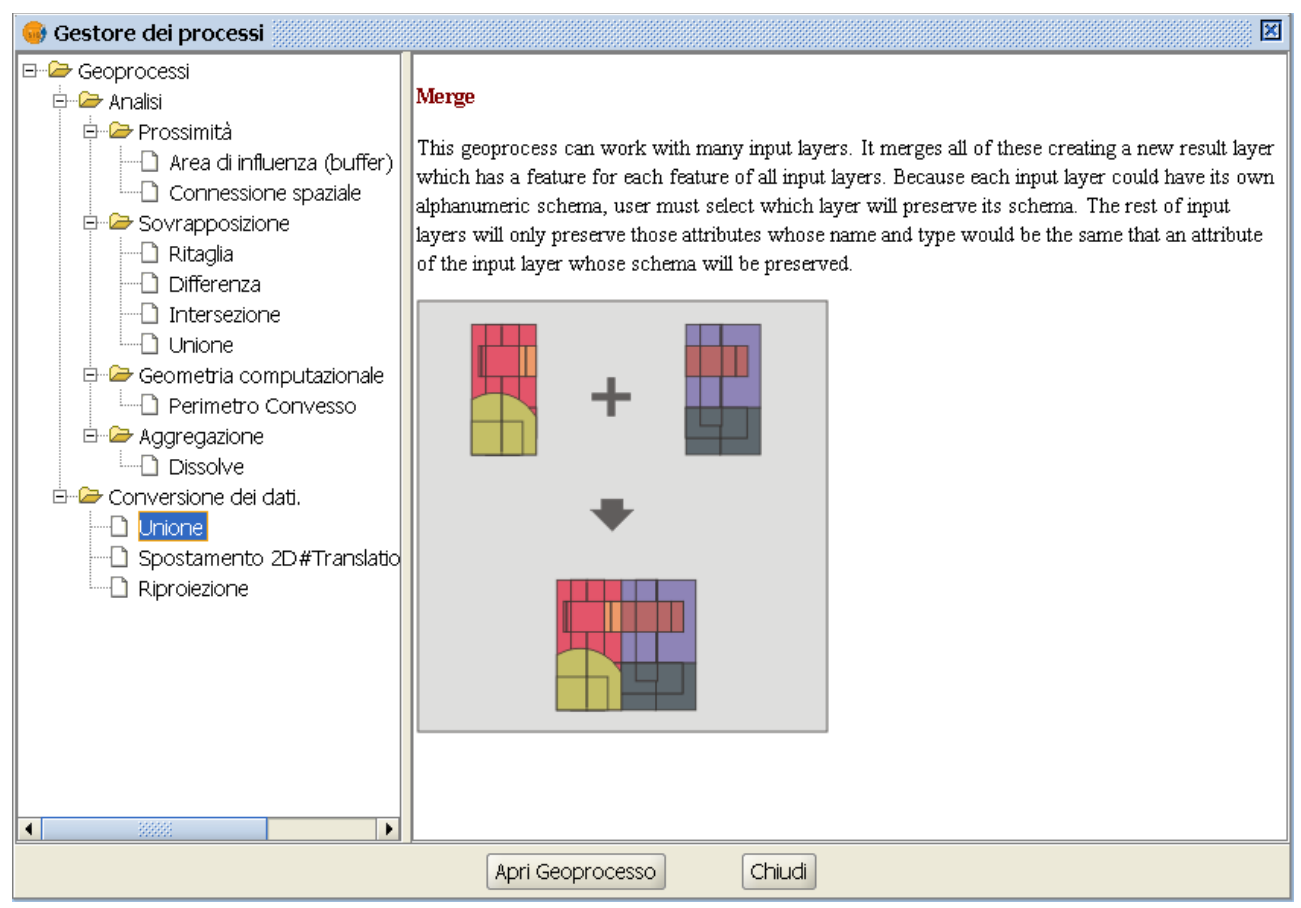

### **Alcuni esempi di utilizzo:**

In generale tale geoprocesso si applica a gruppi di temi che risultano omogenei sotto l'aspetto semantico e con quanti più possibili attributi in comune (stesso nome e stesso tipo di dato) nei rispettivi schemi. Un caso concreto è quello in cui si disponga del grafo del reticolo idrografico per un'intera regione, ma in files separati, uno per ciscun bacino idrografico. Il geoprocesso Unione (Merge) consente di ricavare il reticolo idrografico complessivo per un'intera regione in un unico tema.

Un altro esempio, nel quale i temi sono omogenei per tipologia geometrica, ma meno sotto l'aspetto semantico, è quello in cui si voglia riunificare uno strato informativo contenente il grafo dei trasporti su strada con un altro strato informativo relativo al grafo dele linee ferroviarie. Il tema risultante rappresenterà il grafo, di significato più generale, relativo al sistema

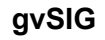

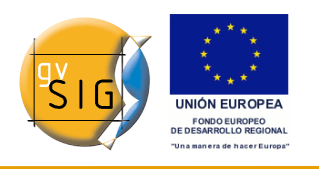

complessivo dei trasporti terrestri. In tali casi è opportuno modificare lo schema degli attributi di entrambi i layers, creando un attributo comune che consenta di identificare la tipologia di ciascun tratto(ferroviario o stradale) ed eventuali altri attributi che possano avere senso in entrambe le fattispecie (ad esempio "Ente proprietario", "anno di costruzione", etc.). In tal modo nel tema risultante dall'unione sarà possibile identificare immediatamente il tema di origine e saranno presenti il maggior numero possibile di valori significativi degli attributi.

## *8.6.2 Esecuzione del geoprocesso "Unione"*

Con riferimento ad uno degli esempi citati nell'introduzione, si considerino i temi lineari relativi al reticolo idrografico dei macrobacini di una regione:

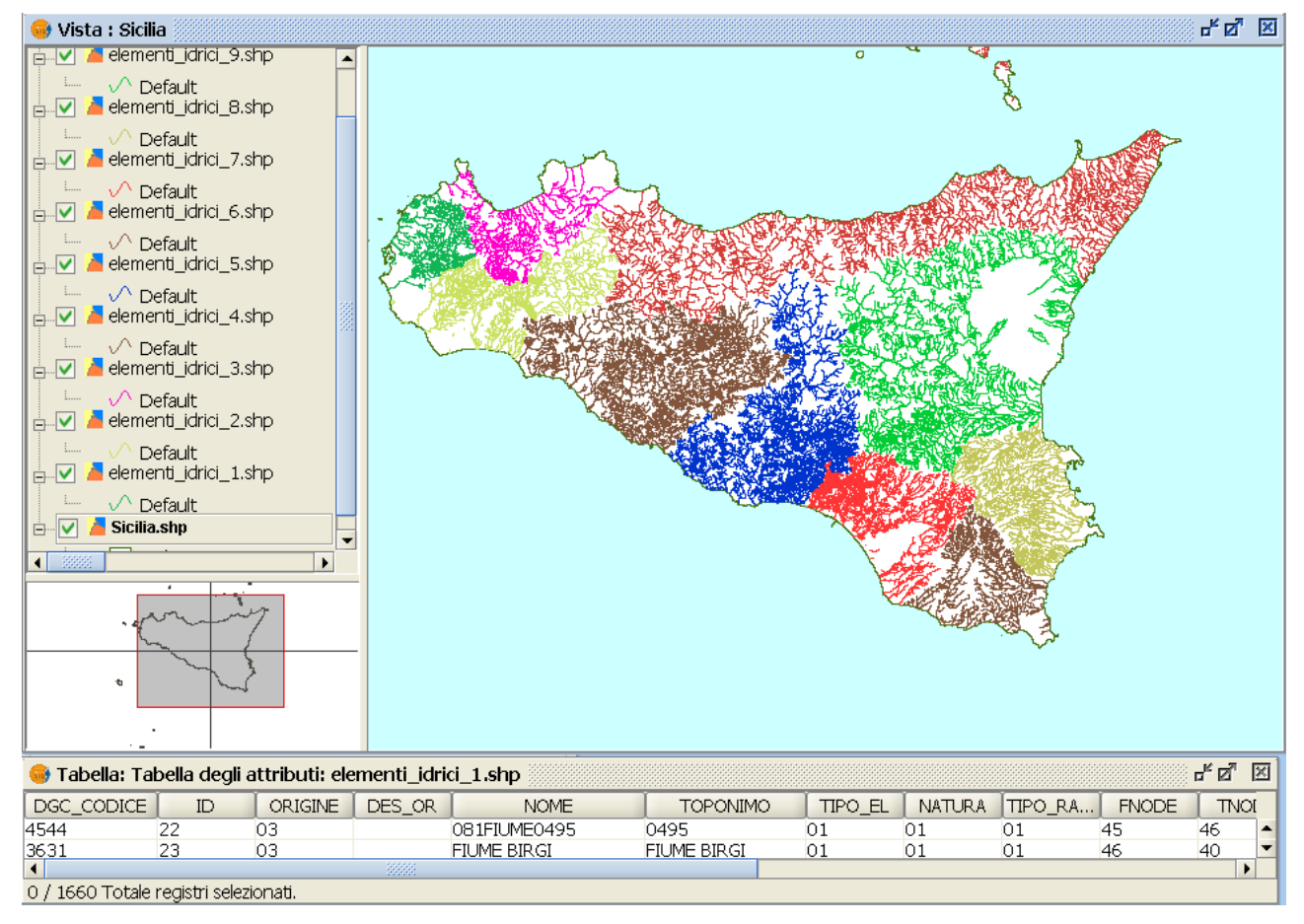

esempio di temi di input per il geoprocesso Unione("merge") Selezionando il geoprocesso "Unione" ("Merge") appare la finestra ove vanno

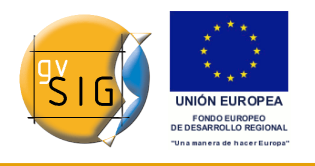

inseriti i dati di input del geoprocesso. Per eseguire il processo, in primo luogo occorre selezionare i layers che si desidera unire nel riquadro di testo "Layer di input". Il geoprocesso ammette come input qualunque tema caricato nell'elenco dei layers della vista attiva di gvSIG. Un requisito obbligatorio è che tutti i temi inseriti siano omogenei per tipologia (punti, linee o poligoni).

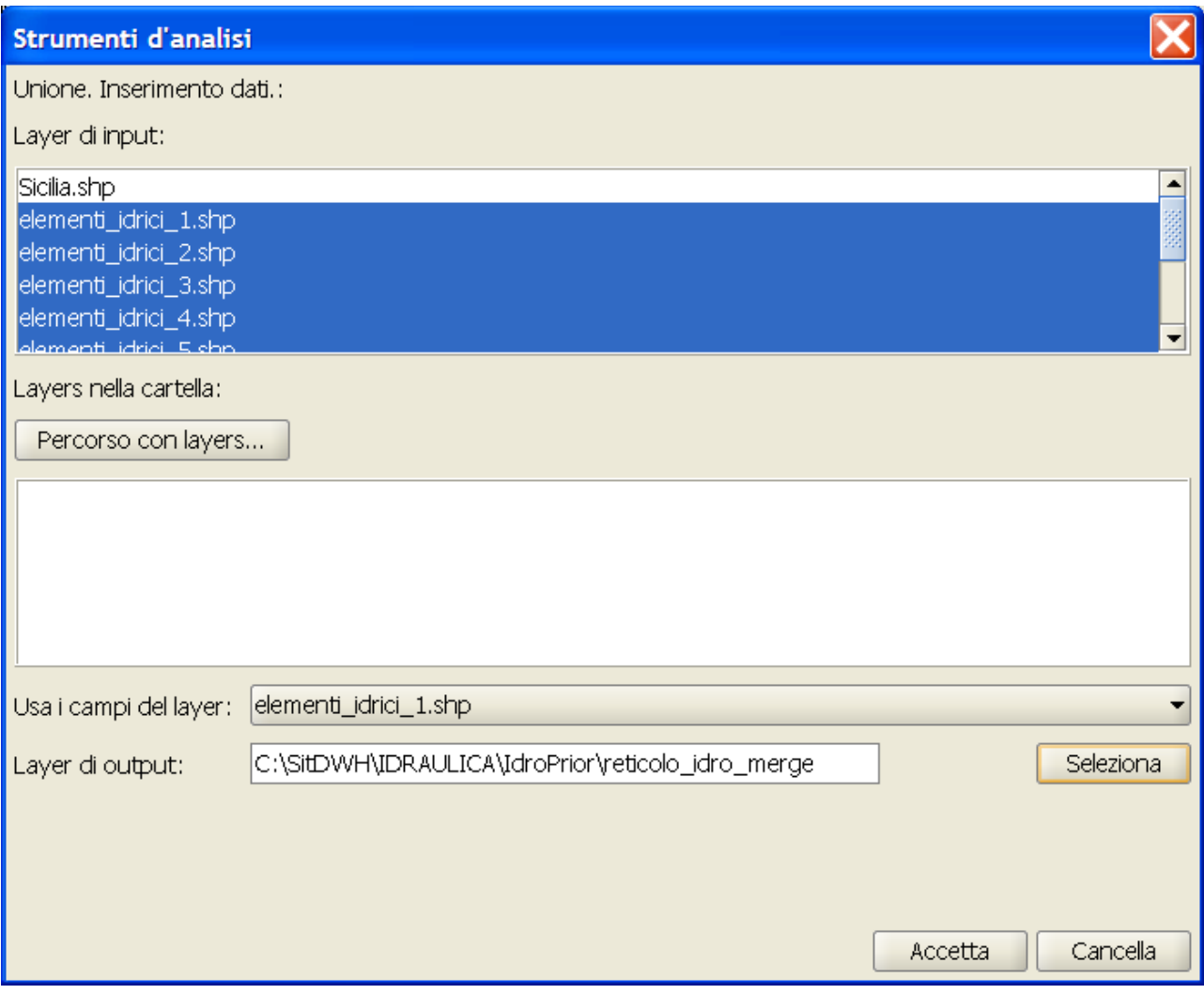

finestra di inserimento dei dati per il geoprocesso Unione ("merge")

E' anche possibile selezionare una cartella contenente layers che non sono caricati nella vista attiva. Dopo aver cliccato il pulsante "Percorso con layers..." compare una finestra che consente di scegliere dall'archivio la cartella desiderata. Nella casella di testo "nome file" deve comparire il nome della cartella e non il nome di un file da inserire.

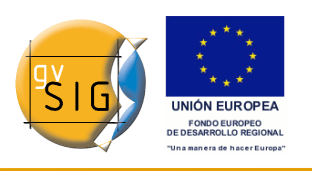

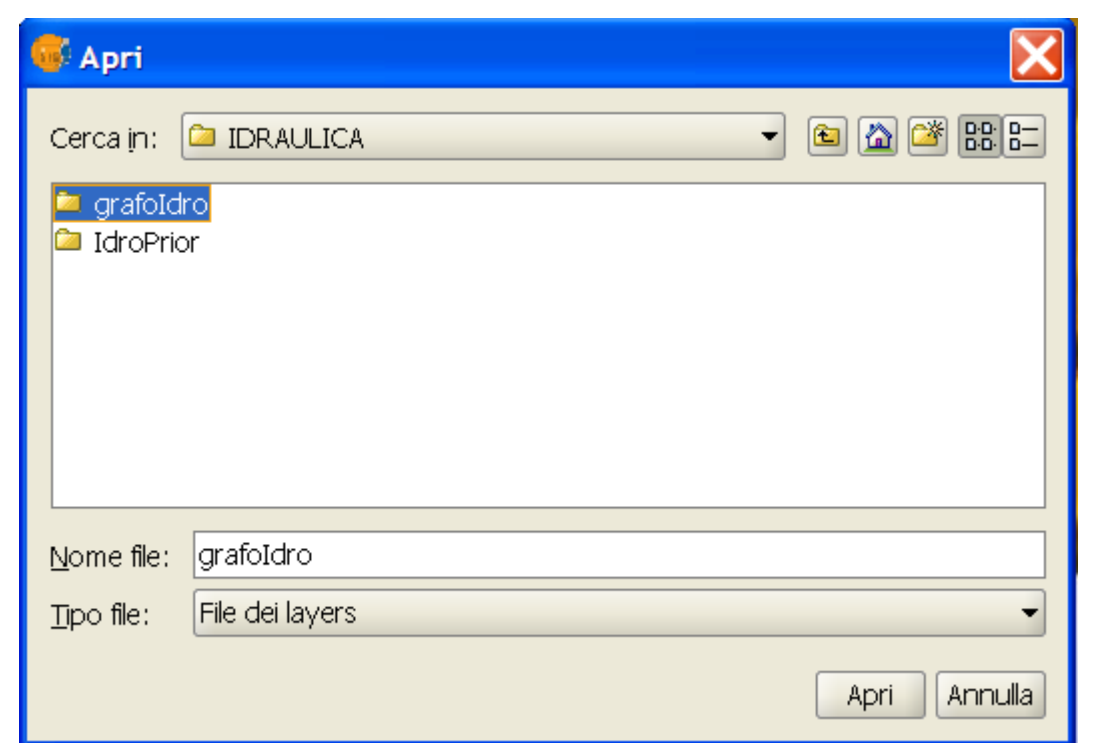

selezione di un insieme temi contenuti in una cartella dell'archivio di dati geografici

A questo punto i nomi dei layers (attualmente solo quelli in formato shapefile) contenuti nella cartella scelta verranno aggiunti riquadro di testo "Percorso con layers..." e potranno essere selezionati, al pari di quelli che compaiono nel riquadro di testo "Layer di input", per far parte della lista dei temi da unire.

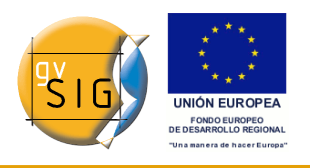

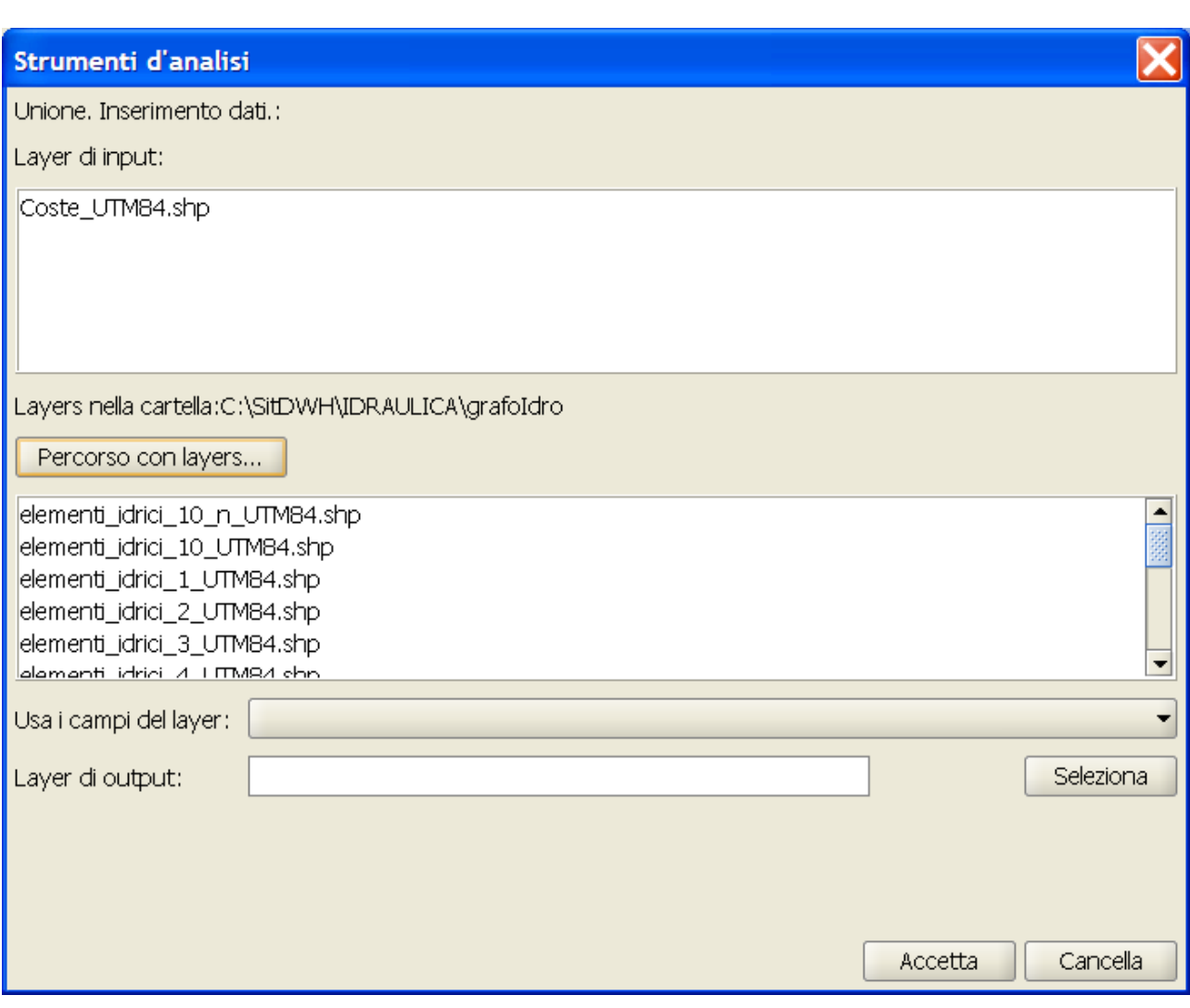

finestra di inserimento dati nella quale i layers sono stati selezionati direttamente da una cartella dell'archivio

Lo schema degli attributi da assegnare al layer risultante viene scelto dall'utente dopo aver cliccato il pulsante "Usa i campi del layer". Nel caso in esame i layers hanno tutti lo stesso schema, per cui la scelta dell'uno o dell'altro è indifferente. In generale, se non si verifica questa eventualità, è buona norma controllare preliminarmente ed eventualmente rinominare gli attributi analoghi (stesso significato, stessa tipologia, stesso formato) dei diversi layers; si possono anche aggiungere dei nuovi attributi nello schema del layer di riferimento che abbiano il nome e la tipologia di attributi presenti, invece, nello schema di altri layers, che non si vuole vengano persi nel processo di unione.

<sup>© 2009</sup> Conselleria de Infraestructuras y Transporte Pagina 365 di 500

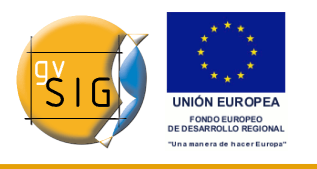

Cliccando quindi sul pulsante "Accetta", viene avviata la fase elaborativa del geoprocesso.

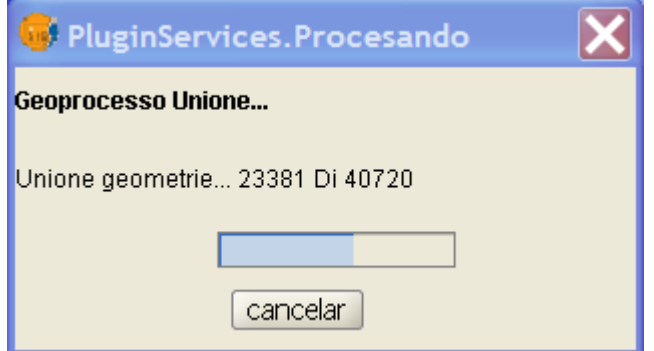

finestra che mostra l'avanzamento del processo di elaborazione

Al termine dell'elaborazione viene creato un nuovo layer che viene aggiunto alla vista:

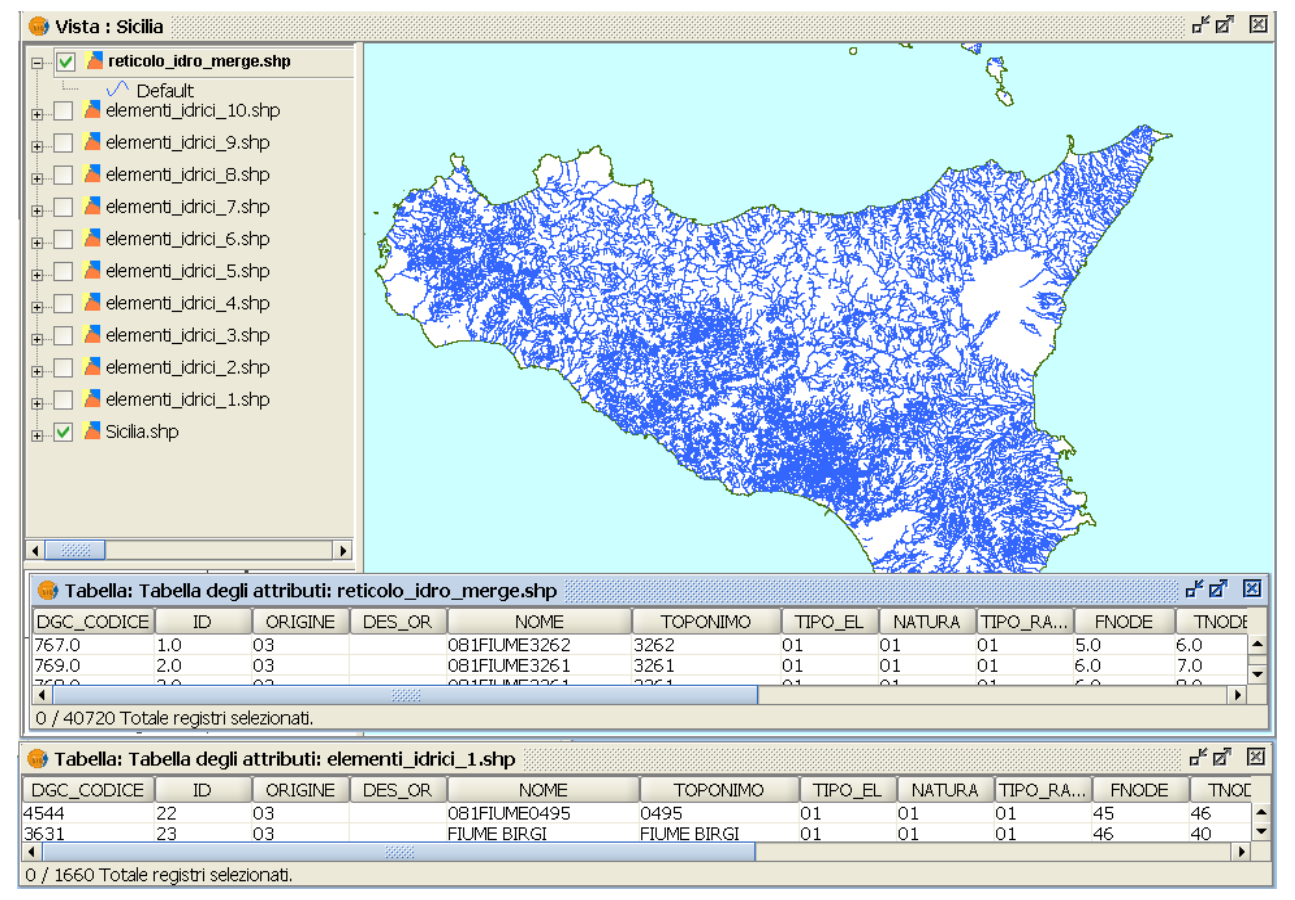

### Tema risultante dall'esecuzione del geoprocesso

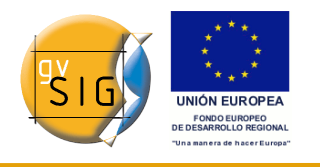

# **8.7 Perimetro Convesso (Convex Hull)**

## *8.7.1 Creazione di un "Perimetro Convesso" (Convex Hull)*

Nell'esempio utilizzato per mostrare il funzionamento e l'utilizzo del geoprocesso "perimetro convesso" si prende in considerazione un insieme di punti per i quali è stata effettuata una qualsiasi operazione di interpolazione basata su uno dei suoi attributi (ad esempio la quota, oppure la temperatura al suolo, etc.).

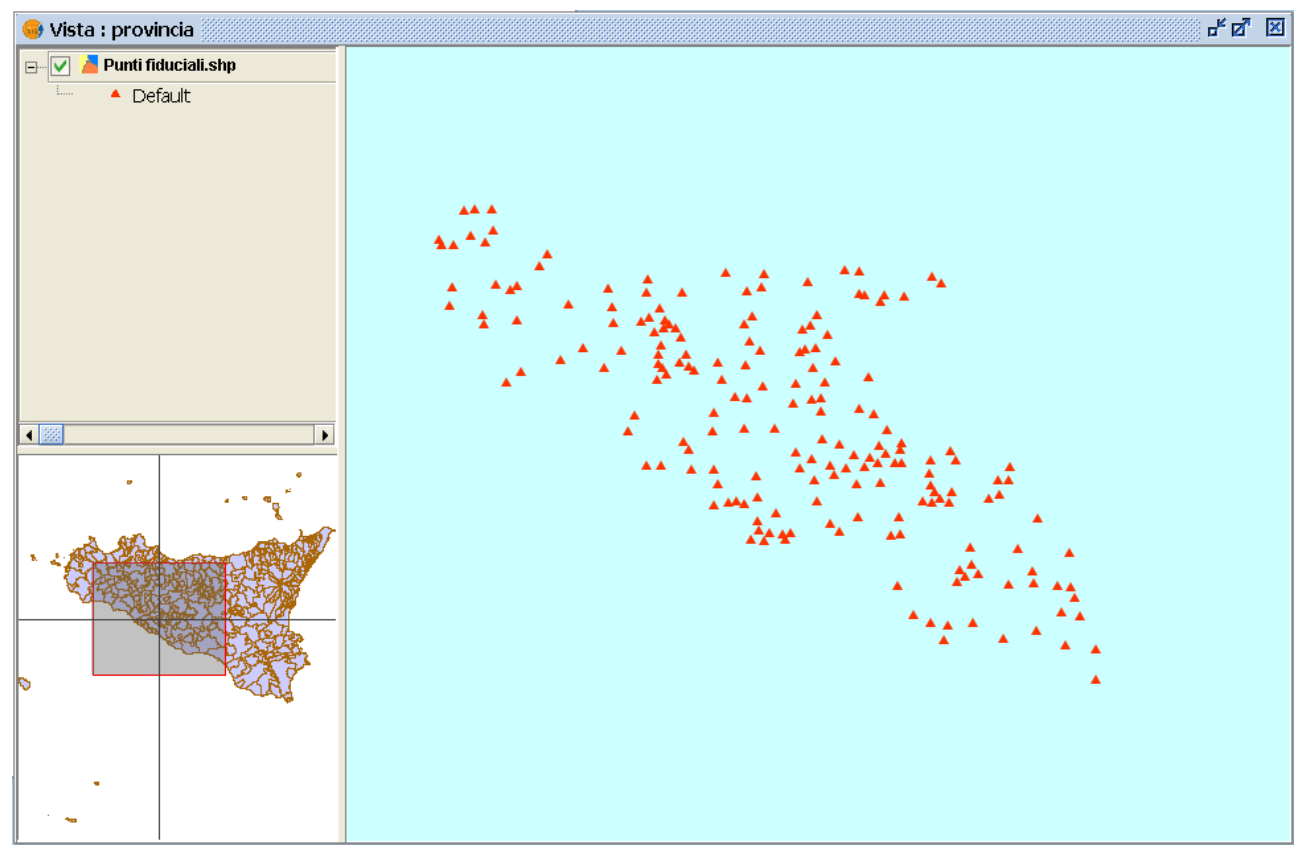

tema di input, del quale si vuole ricavare il perimetro convesso

Per il set di punti in questione si vuole determinare, tramite il geoprocesso, l'area entro la quale la formula che esplicita l'interpolazione è da considerarsi più attendibile, rispetto all'area esterna, per la quale, invece, i valori calcolati sono da considerarsi solo delle "estrapolazioni".

A tal fine, avviando il geoprocesso "Perimetro Convesso" apparirà la seguente

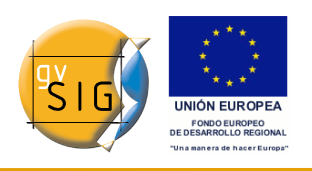

### finestra:

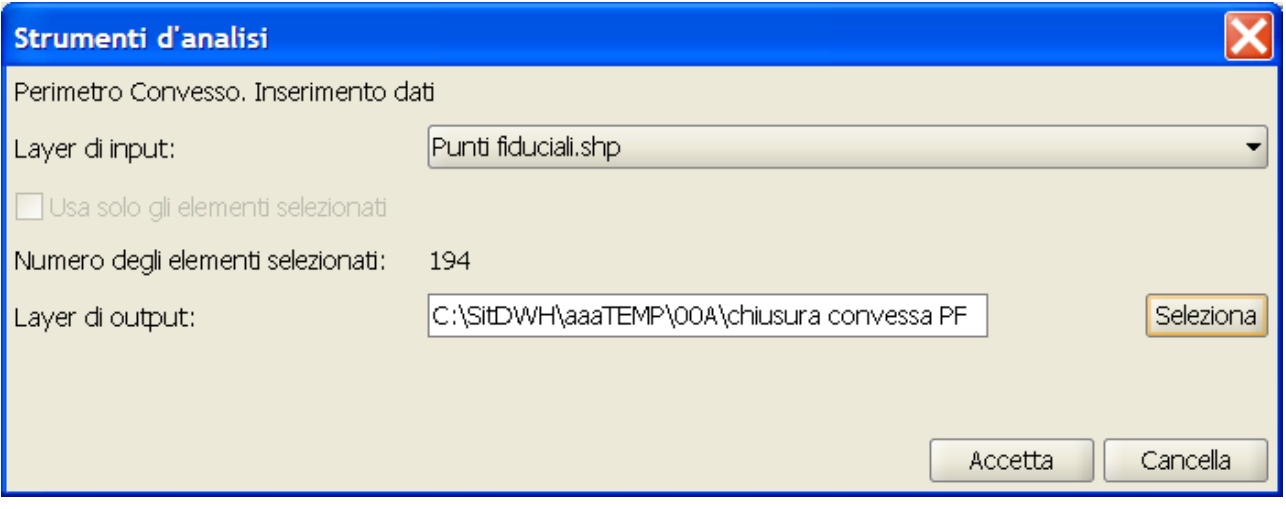

### finestra di inserimento dei dati

Dopo aver selezionato il layer di cui si vuole calcolare il "Perimetro Convesso", con la possibilità di specificare se si vogliono considerare tutte le geometrie o solo quelle eventualmente selezionate e specificato il percorso ed il nome del tema che verrà generato, è possibile lanciare la fase elaborativa del geoprocesso.

Nella seguente immagine viene visualizzato il poligono convesso appena creato che contiene tutti i punti del layer di input.

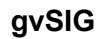

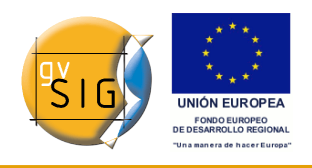

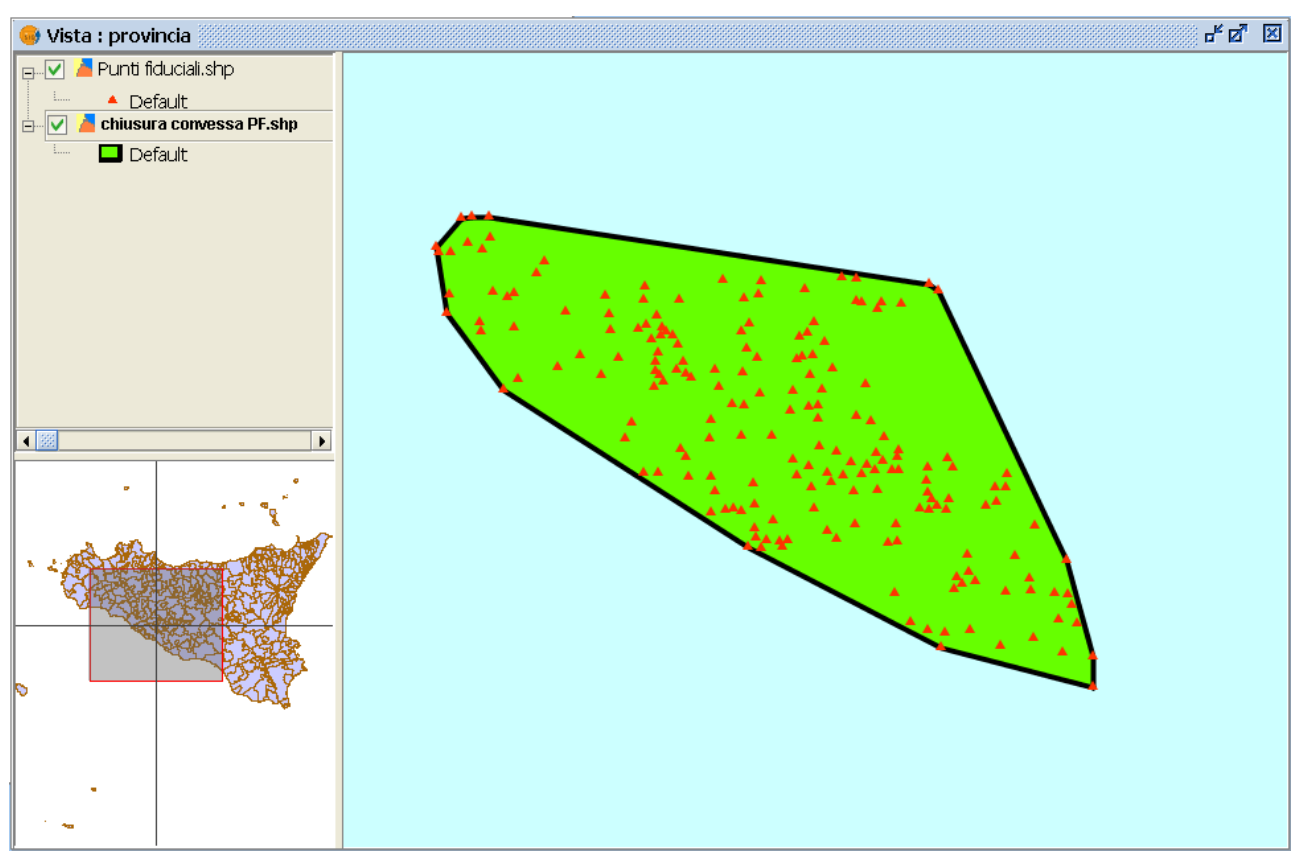

poligono creato mediante il geoprocesso "Perimetro convesso"

### *8.7.2 Introduzione*

Questo geoprocesso calcola il "Perimetro Convesso" ("Convex hull"), cioè il poligono convesso dalla minor area che contiene tutti gli elementi vettoriali di un "layer di input".

Lavora con un solo "layer di input" alla volta, la cui geometria può essere di qualsiasi tipo (punto, linea o poligono).

Esempi di utilizzo: Determinare l'area interessata da un dato fenomeno geografico. Calcolare il diametro dell'area interessata da una serie di geometrie, etc.

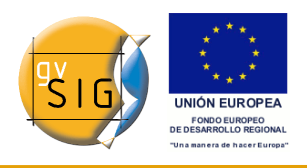

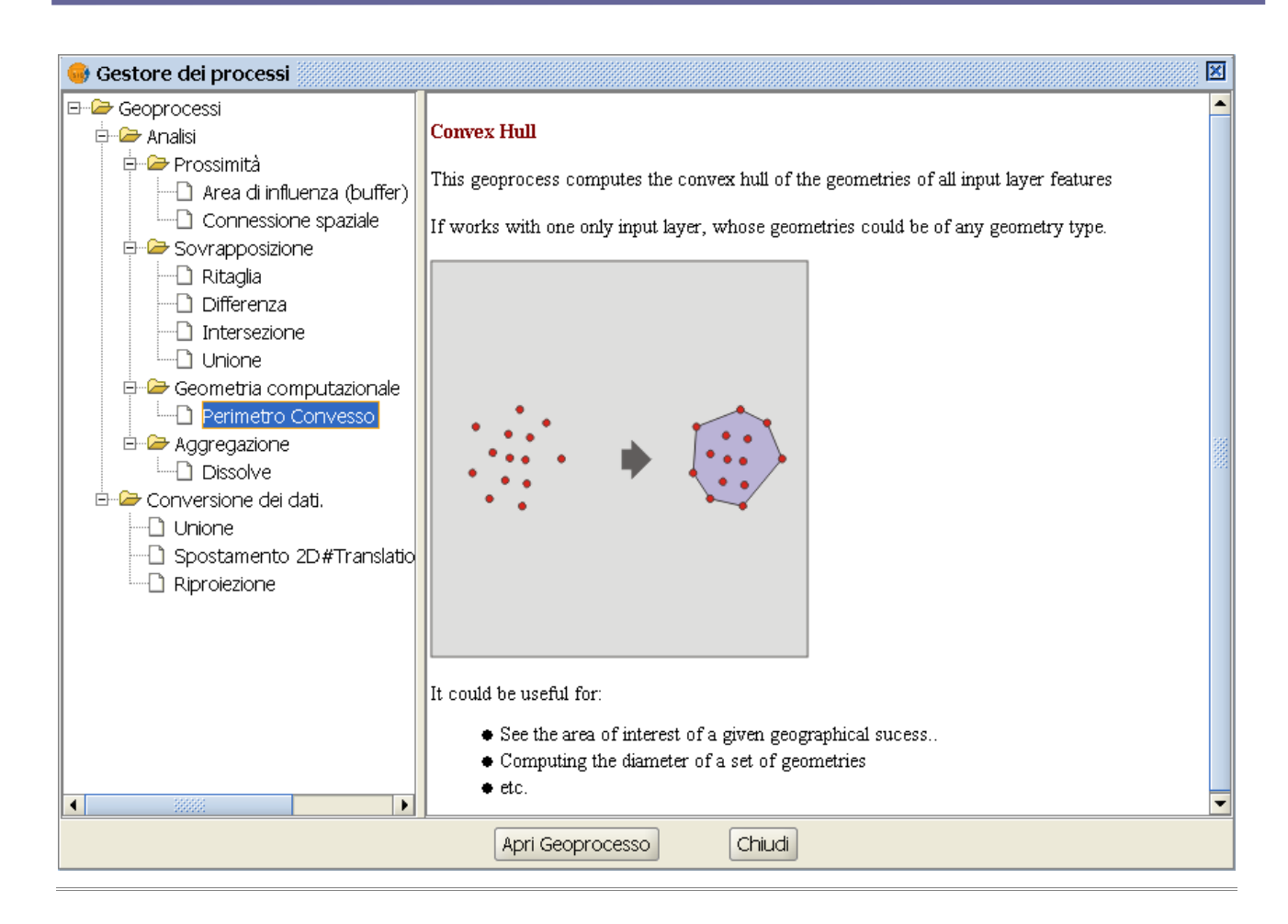

## **8.8 Intersezione (Intersect)**

### *8.8.1 Introduzione*

Questo geoprocesso opera su due layer, il "layer di input" ed il "layer di confronto", le cui geometrie devono essere per forza dei poligoni.

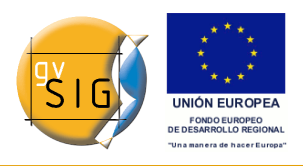

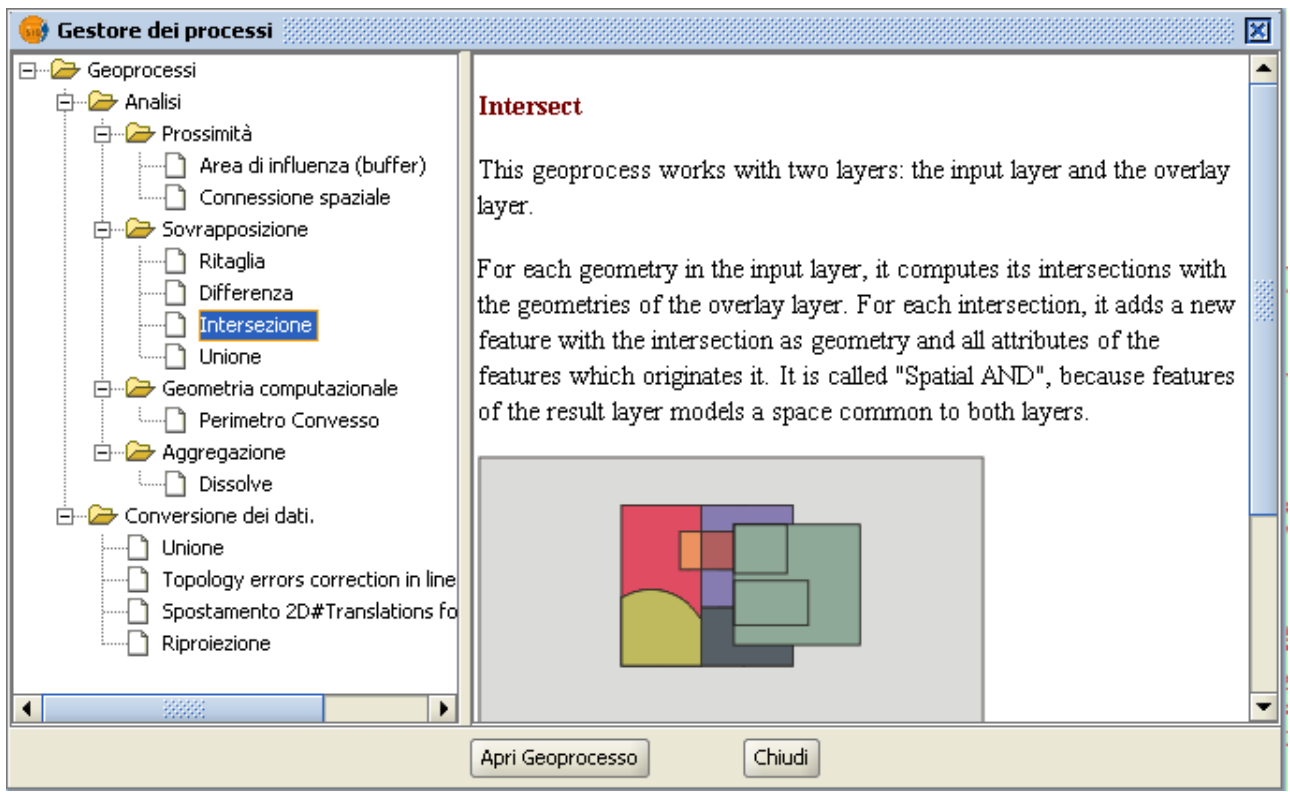

Descrizione del geoprocesso Intersezione.

Per ogni geometria del "layer di input" viene calcolata l'intersezione con le differenti geometrie del "layer di confronto", creando un nuovo elemento per ogni intersezione. Questo elemento prenderà tutti gli attributi alfanumerici delle geometrie che lo hanno originato (di input e confronto). Per questo motivo, considerando che vengono modellate le aree dello spazio che soddisfano la condizione di appartenenza ai due poligoni di origine, questo processo è conosciuto come operatore "Spatial AND".

Un esempio di utilizzo:

Dato un layer di uso del suolo (es. Corine2000) ed un layer della carta geologica nazionale, è possibile ottenere un layer di poligoni con informazioni omogenee sull'uso del suolo e sulla componente geologica.

### *8.8.2 Esecuzione del geoprocesso "Intersezione"*

Una volta selezionato il geoprocesso "Intersezione" appare la seguente finestra:

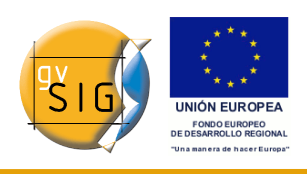

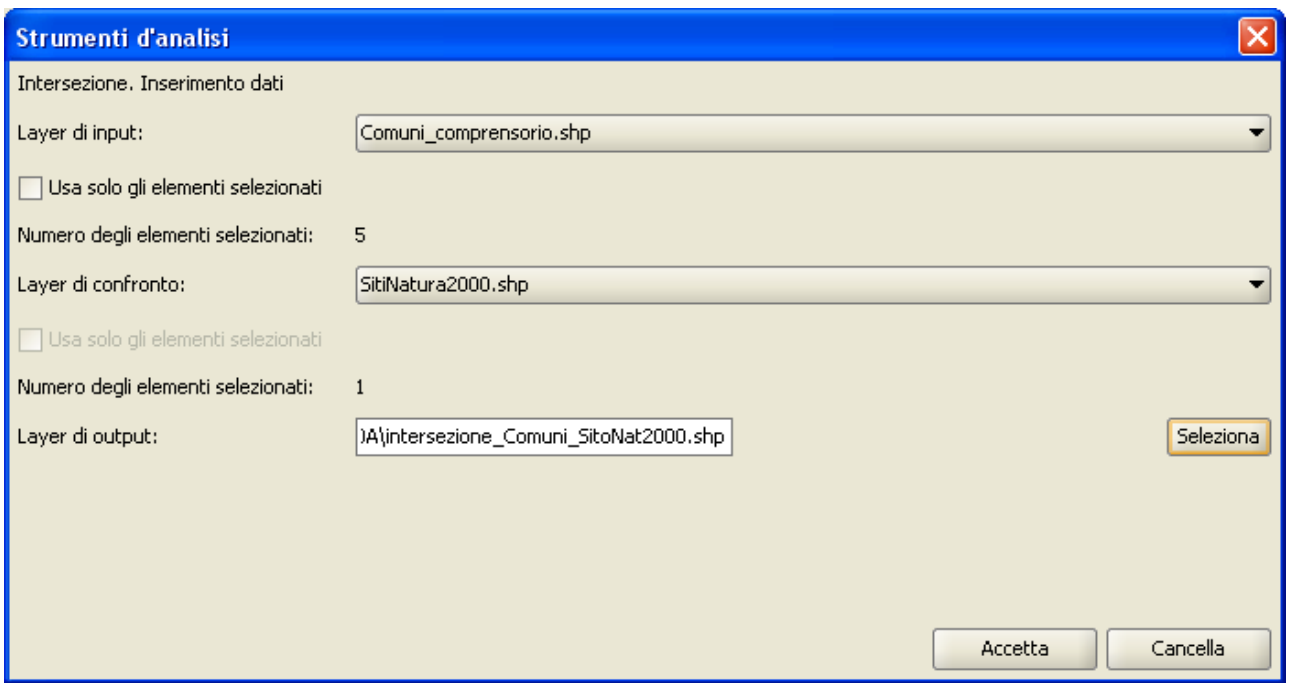

### Finestra geoprocesso intersezione.

In questa bisogna selezionare il "Layer di input" ed il "Layer di confronto", in seguito deve essere specificato il file di salvataggio e da ultimo bisogna premere il pulsante "Accetta" perché venga eseguito il geoprocesso.

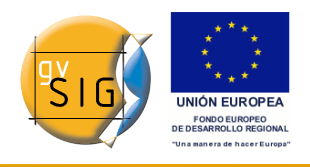

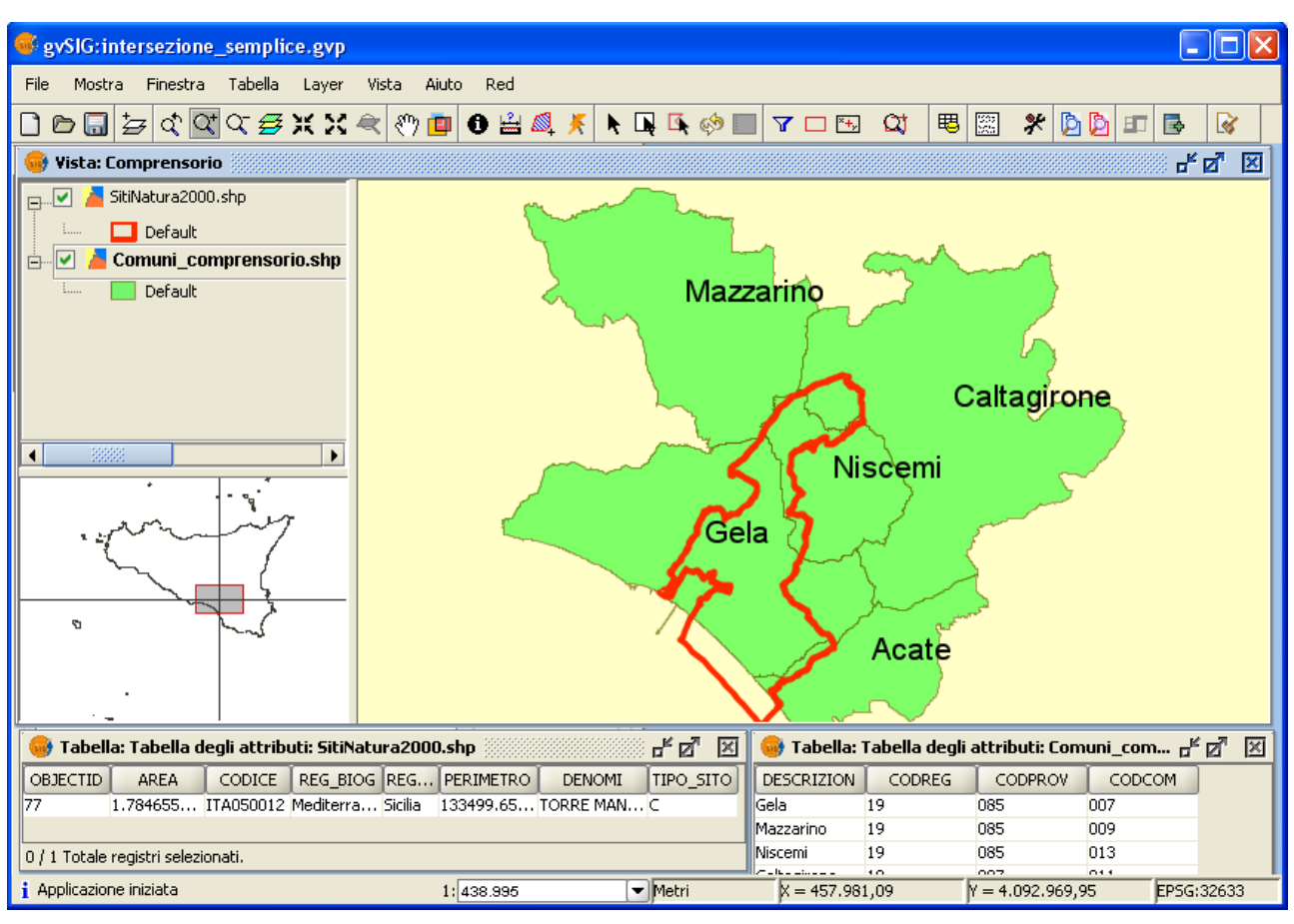

Esempio di intersezioni.

In questo caso, viene rappresentato un esempio reale, ma abbastanza semplice e significativo, al fine di comprendere meglio il funzionamento del geoprocesso. Nella figura soprastante si possono vedere due strati informativi parzialmente sovrapposti e le relative tabelle degli attributi: uno dei temi rappresenta i territori di alcuni Comuni di un certo comprensorio, l'altro tema rappresenta l'area (in questo caso un solo poligono) di un sito di interesse naturalistico, che si estende anche oltre il comprensorio. Avviando il geoprocesso "Intersezione" viene generato un nuovo tema, che comprende solo le zone di effettiva sovrapposizione tra i due temi. La tabella degli attributi del tema risultante avrà i campi di entrambi i temi di input. Nella figura seguente viene mostrato il risultato (nella figura il tema di output è già stato tematizzato differenziando le zone del sito che ricadono nel comprensorio in base al Comune di appartenenza) :

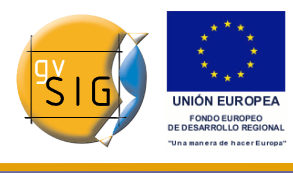

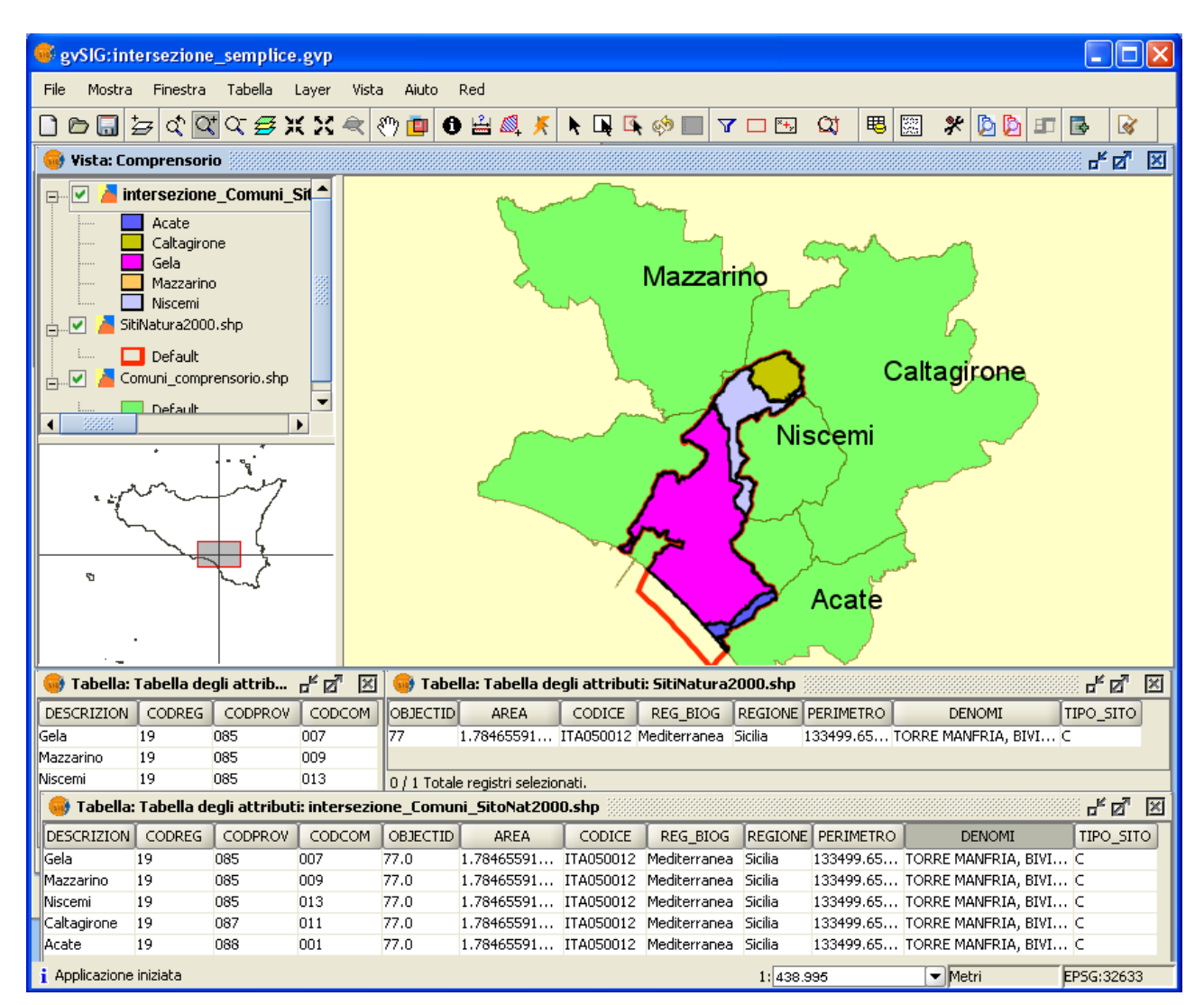

Risultato del processo di intersezione.

Si fa rilevare che i valori dei campi del tema risultante contenenti area e perimetro vengono semplicemente "ereditati" dai temi di input, per cui, nel caso in cui si tratti ad esempio di aree o perimetri, devono essere preventivamente ricalcolati per poterne fare un corretto uso.

Infine, al momento GVSIG non consente di effettuare l'intersezione tra temi di geometria diversa da quella poligonale, per cui non è possibile intersecare temi poligonali con temi lineari o puntuali. In tali casi, una volta avviato il geoprocesso, GVSIG mostra una finestra di dialogo che avvisa l'utente dell'errata geometria dei dati di input, come nella figura che segue:

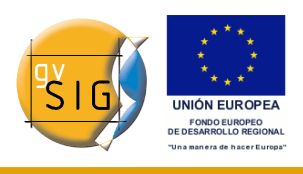

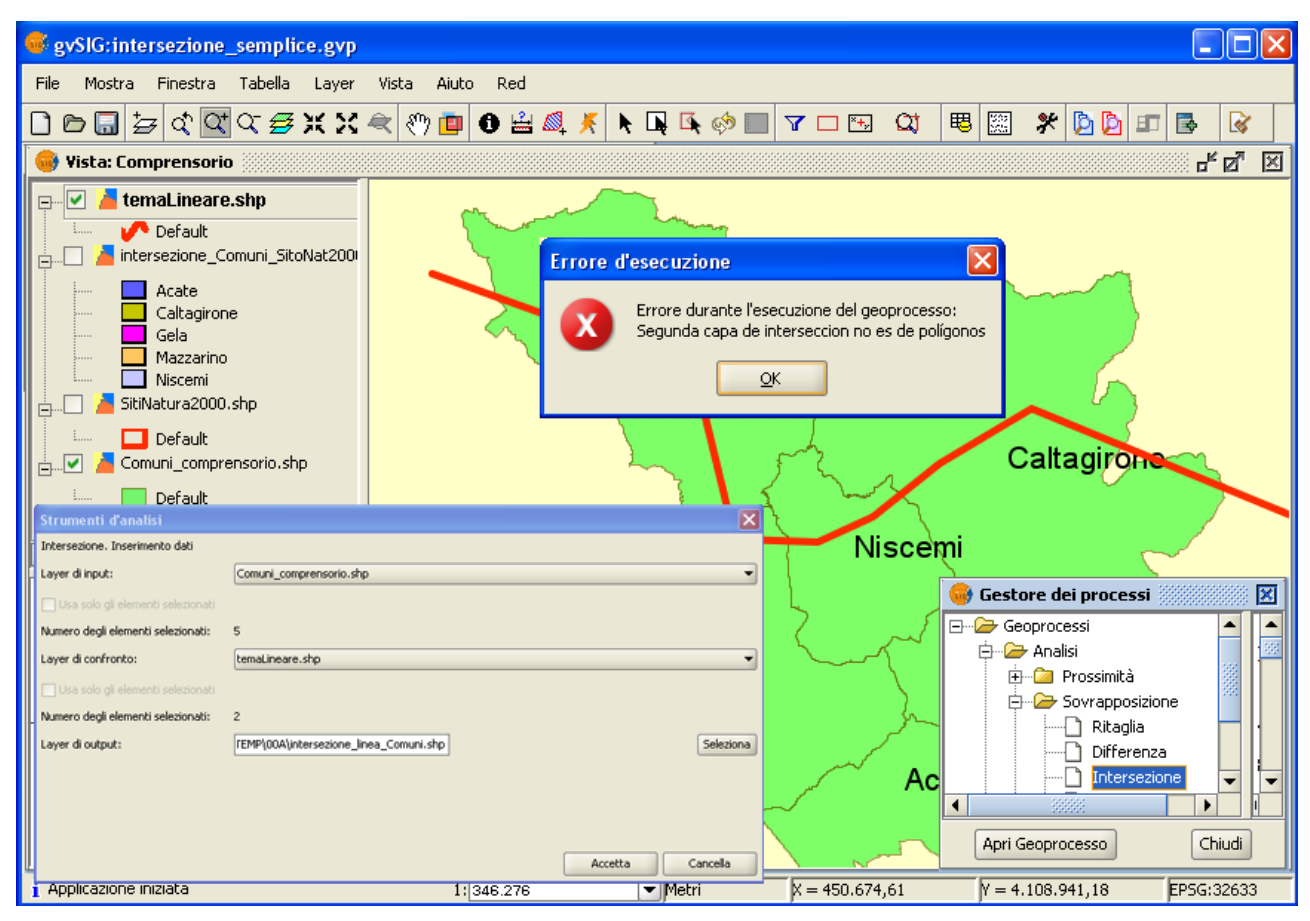

Geoprocesso di intersezione non consentito con temi non poligonali.

# **8.9 Differenza (Difference)**

### *8.9.1 Introduzione*

Il geoprocesso "Differenza" lavora con due layers: il "Layer di input" ed il "Layer di confronto". Questo geoprocesso è noto come "Spatial NOT" e permette di ottenere, a partire da due layer che risultano parzialmente sovrapposti, un layer risultante che contiene solo le aree (o porzioni di esse) del layer di input che non che non si sovrappongono alle aree del layer di confronto. Sia le geometrie del "Layer di input" che del "Layer di confronto" devono essere di poligoni. Il "Layer di output" manterrà intatto il diagramma alfanumerico del "Layer di input", ciò, alla fine ed all'inizio, dà più informazioni su quest'ultimo.

<sup>© 2009</sup> Conselleria de Infraestructuras y Transporte Pagina 375 di 500

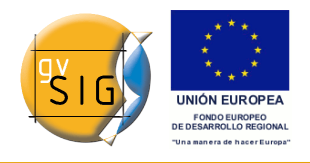

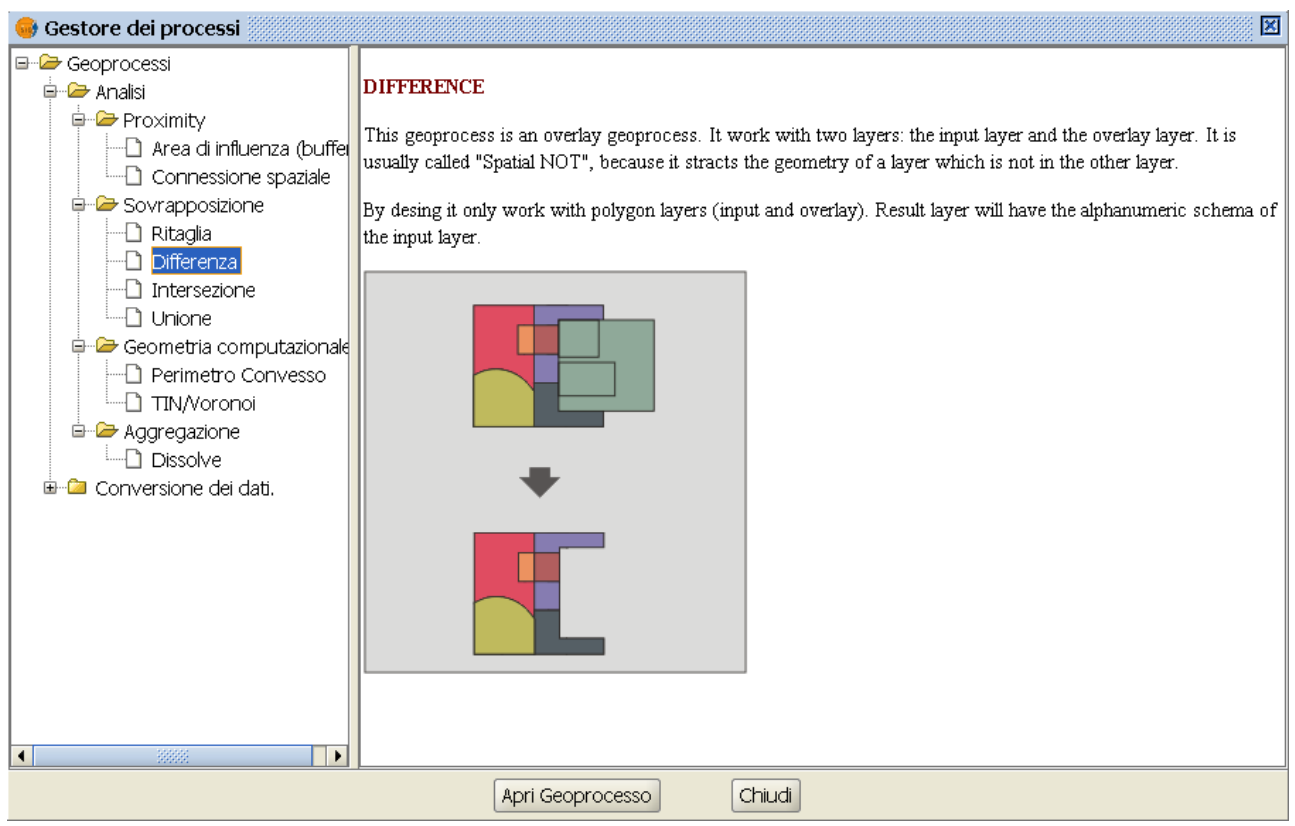

Questo geoprocesso può essere di grande utilità in numerose situazioni. Per esempio, può essere considerato come complementare al geoprocesso "Ritaglia/Clip". Se "Ritaglia" permette di escludere tutti gli elementi che non appartengono ad un' area geografica di studio, "Differenza" permette di effettuare esattamente il contrario, cioè escludere dal nostro layer di lavoro una determinata area.

Un esempio di utilizzo:

Trasferimento di competenze territoriali tra differenti Amministrazioni. Così, se un'Amministrazione Statale trasferisce determinate competenze ad una Regione, si può decidere di escludere dai suoi database l'area geografica oggetto del trasferimento.

## *8.9.2 Esecuzione del geoprocesso "Differenza" (Difference)*

La figura che segue mostra, all'interno di una vista, due strati informativi: un tema poligonale che rappresenta i territori comunali di una Provincia ed un tema poligonale che rappresenta delle aree sottoposte a vincolo.

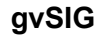

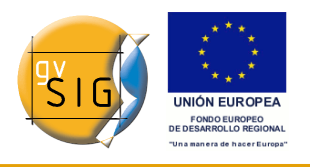

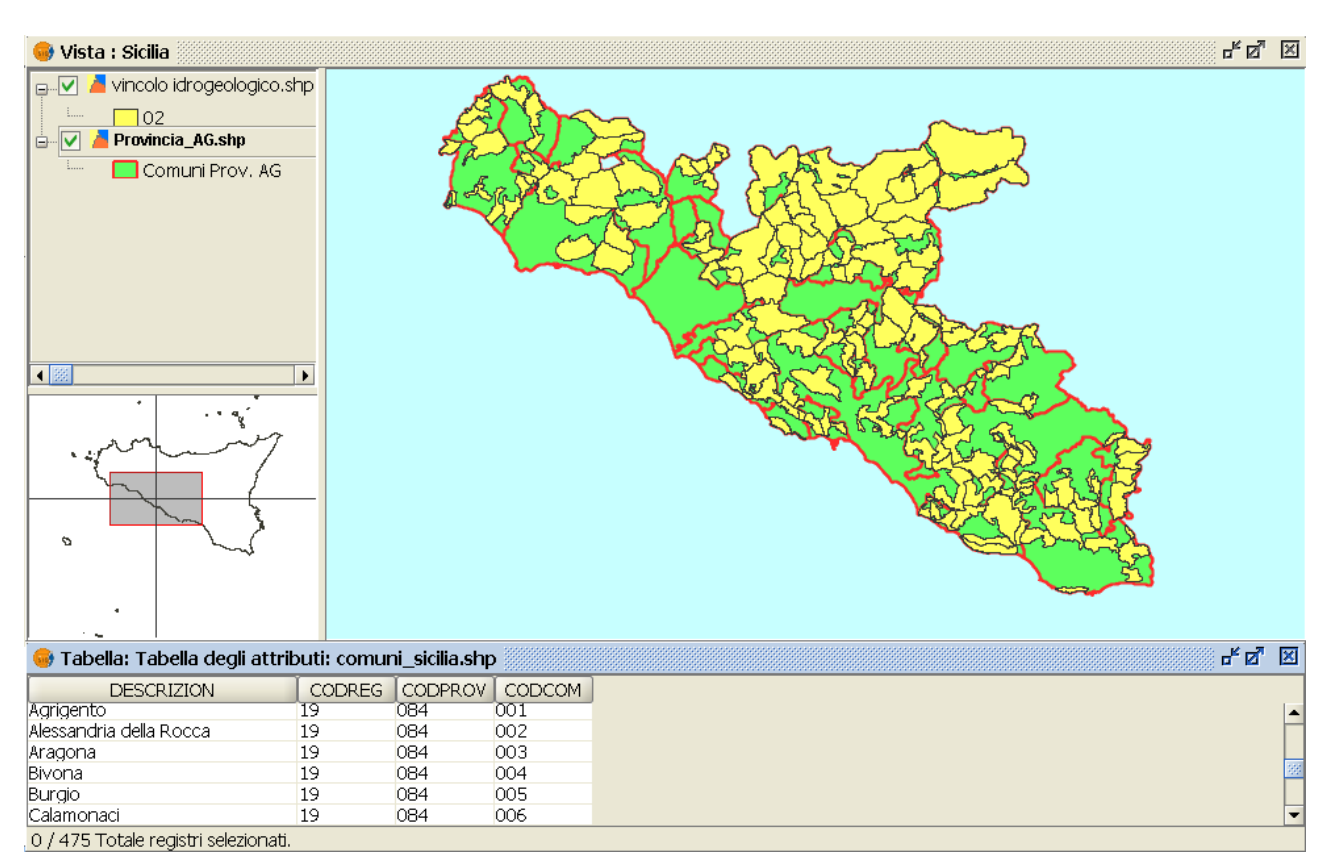

Temi di input e di confronto

In questo esempio si vogliono determinare le aree dei Comuni della provincia che non risultano soggette al vincolo.

Nella finestra che compare occorre scegliere il "layer di input" (quello dal quale sottrarre delle aree), il "layer di confronto" (contenente le aree da sottrarre), nonché il layer di output. Se sui layer di input e di confronto sono state attuate delle selezioni, si possono attivare le opzioni "Usa solo gli elementi selezionati". La figura seguente mostra la finestra di inserimento dei dati dopo che l'utente ha già operato le scelte necessarie.

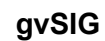

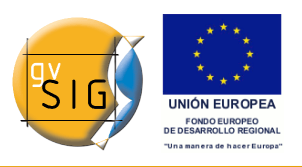

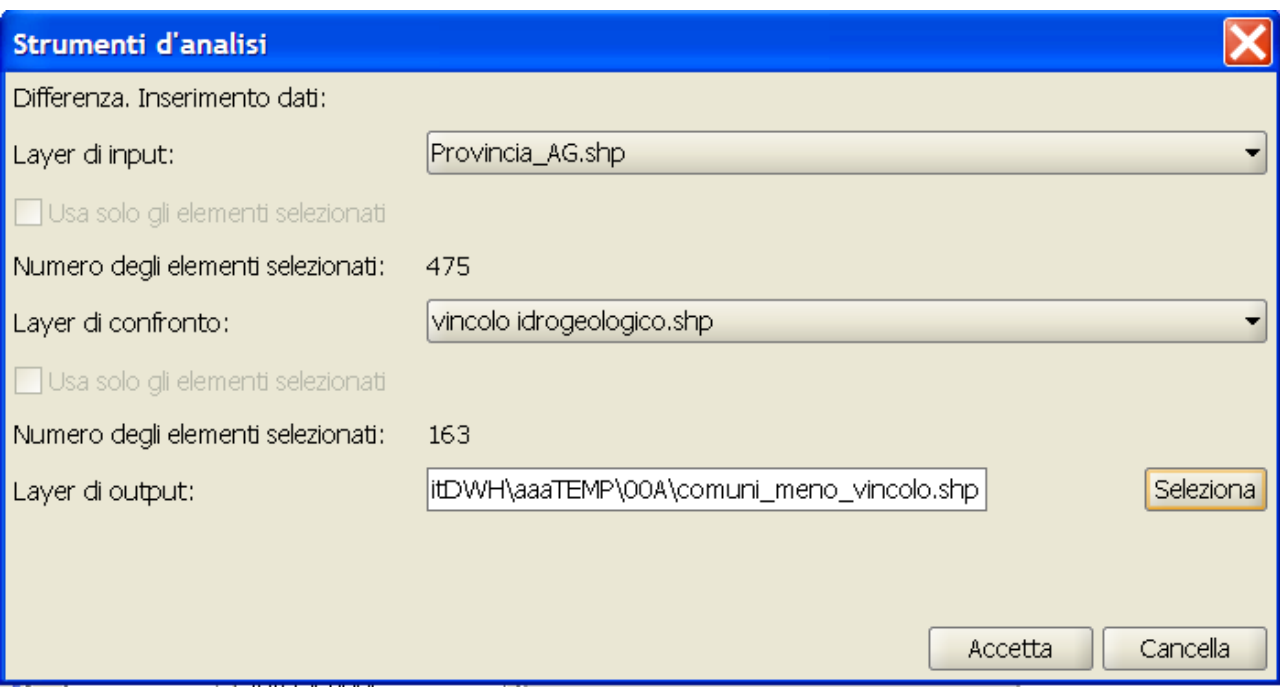

Finestra di inserimento dati del geoprocesso "Differenza"

Una volta avviato e portato a termine il geoprocesso, il tema risultante verrà caricato nella vista (a differenza della versione 1.1 di gvSIG, nella successiva - 1.9 alpha - viene aggiunto automaticamente dal programma il suffisso "\_POL", che sta ad indicare che si tratta di poligoni).

Il nuovo layer, risultante dal calcolo della differenza, possiederà il medesimo schema degli attributi alfanumerici del layer di input del geoprocesso.

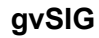

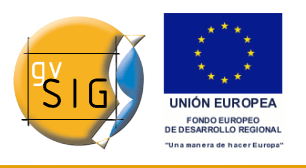

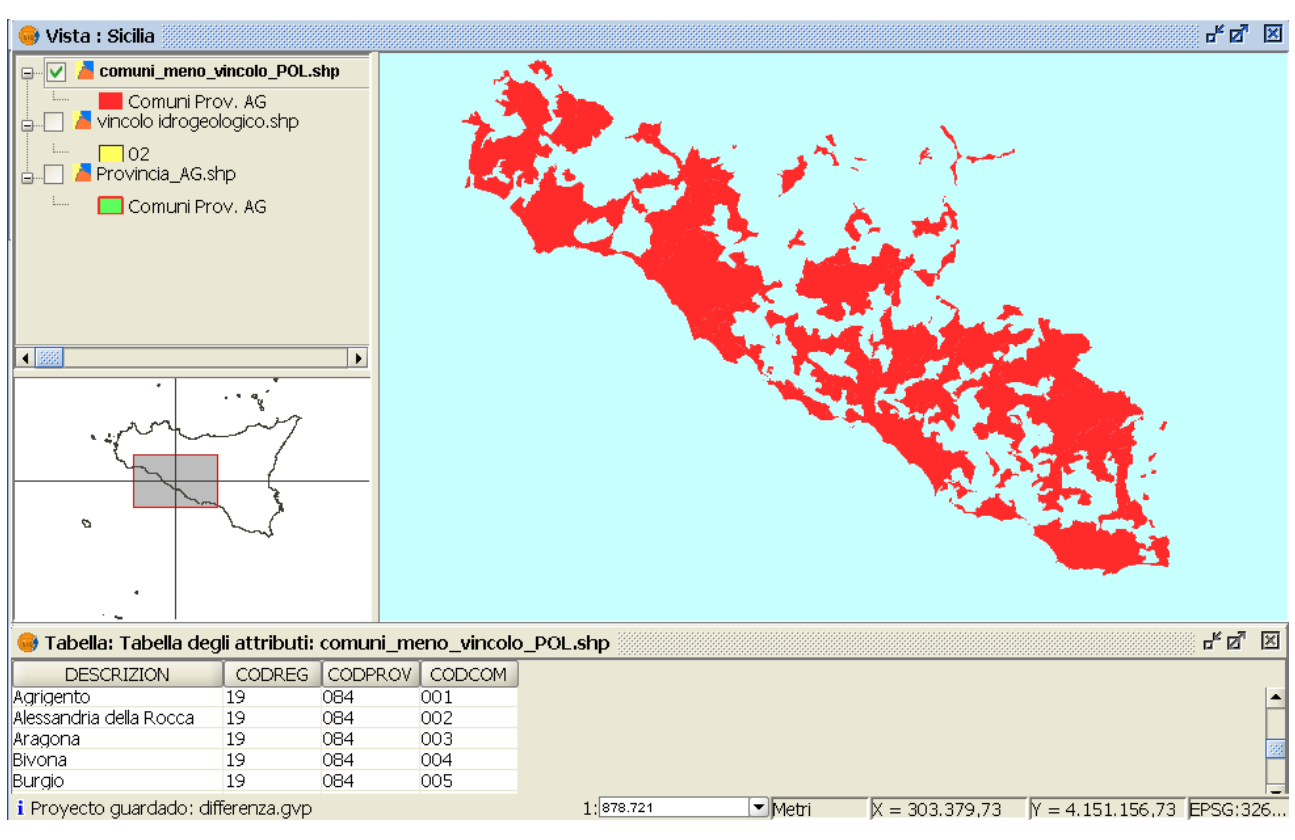

Risultato del geoprocesso "Differenza"

# **8.10 Unione (Union)**

### *8.10.1 Introduzione*

Questo geoprocesso, come i geoprocessi "Intersezione" e "Differenza", opera su due layer di poligoni, ottenendo la loro unione (per questo motivo questi tre geoprocessi sono noti come "geoprocessi di confronto").

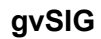

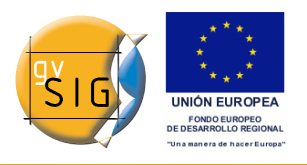

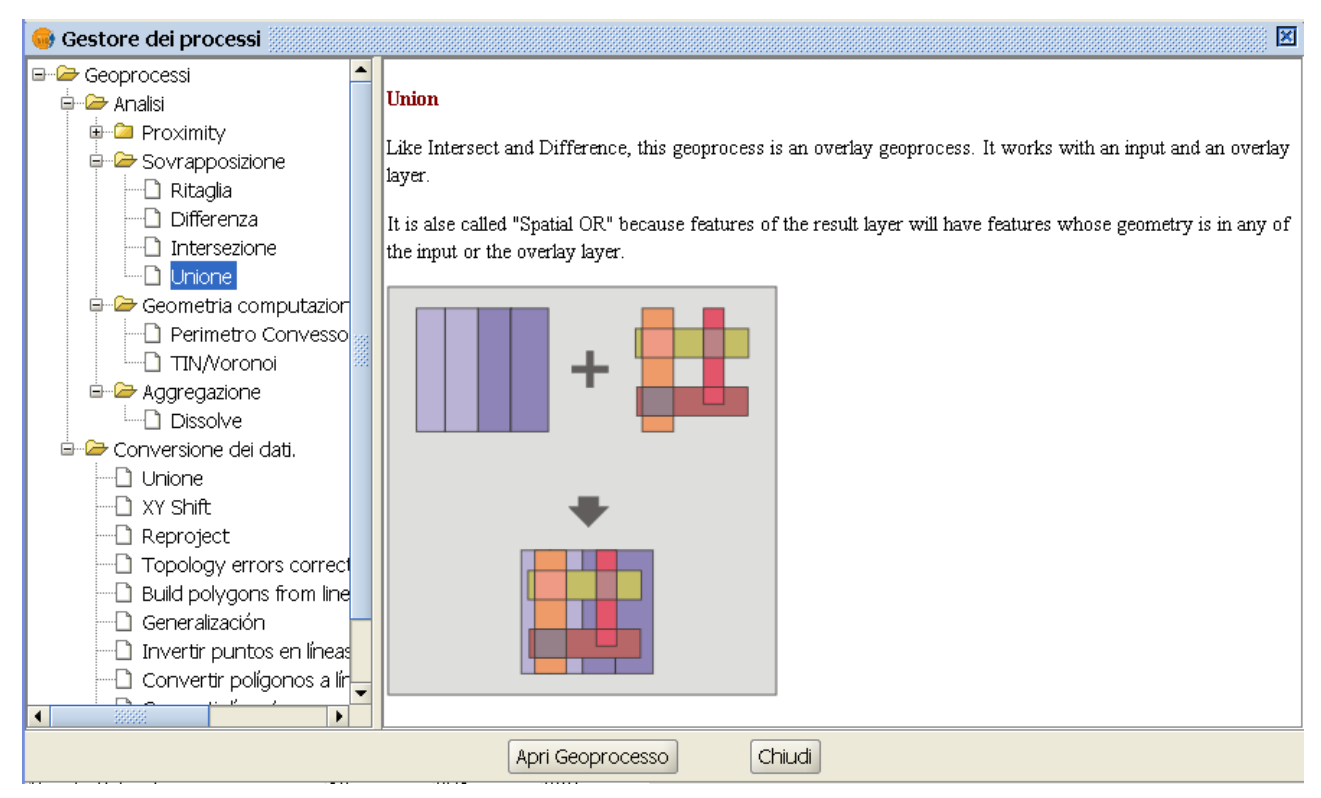

Il geoprocesso "Unione" è noto come "Spatial OR", in quanto il layer di output sarà costituito dalle geometrie che appaiono nei due layers (intersezione tra i due poligoni), più le geometrie che appaiono solamente ad uno o all'altro dei due layer posti in relazione. Questo si traduce nel fatto che il geoprocesso effettuerà tre passaggi: il primo per calcolare l'intersezione di entrambi i layers, il secondo per calcolare le differenze tra il primo ed il secondo, ed il terzo passaggio per calcolare le differenze del secondo layer con il primo.

Un esempio di utilizzo:

Può essere utile se, ad esempio, si desidera creare nuovi layers che considerino il possibile evento di due fenomeni, in modo tale che sia evidente l'effetto di uno dei due o di entrambi.

## *8.10.2 Esecuzione del geoprocesso "Unione" (Union)*

Per mostrare l'utilizzo del geoprocesso Unione (Union) può farsi riferimento ad un esempio pratico. Nella figura seguente sono mostrati due strati informativi: uno rappresenta l'area di un parco naturalistico, l'altro un'area di particolare importanza per la conservazione di popolazioni di uccelli (Important Bird Area):

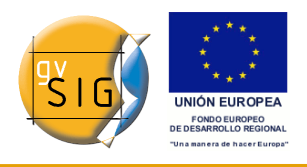

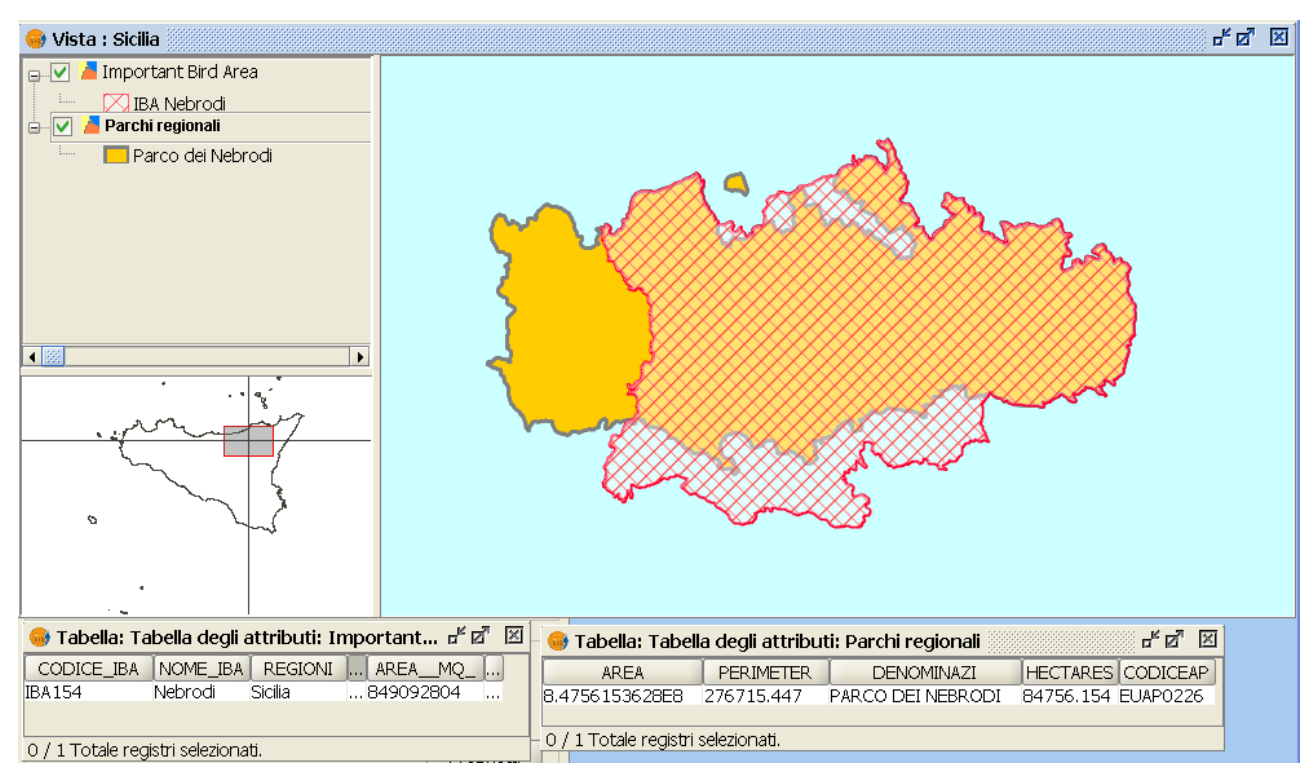

Esempio di temi di ingresso del geoprocesso Unione (Union)

Dopo aver avviato il geoprocesso Unione (Union) si apre la relativa finestra di inserimento dei dati, nella quale occorre selezionare il layer di input, il layer di confronto (i ruoli sono interscambiabili) ed un layer di output. Nella figura che segue viene mostrata la finestra di inserimento dati al termine dell'input.

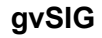

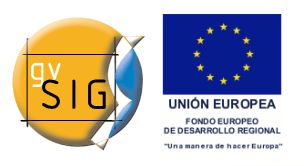

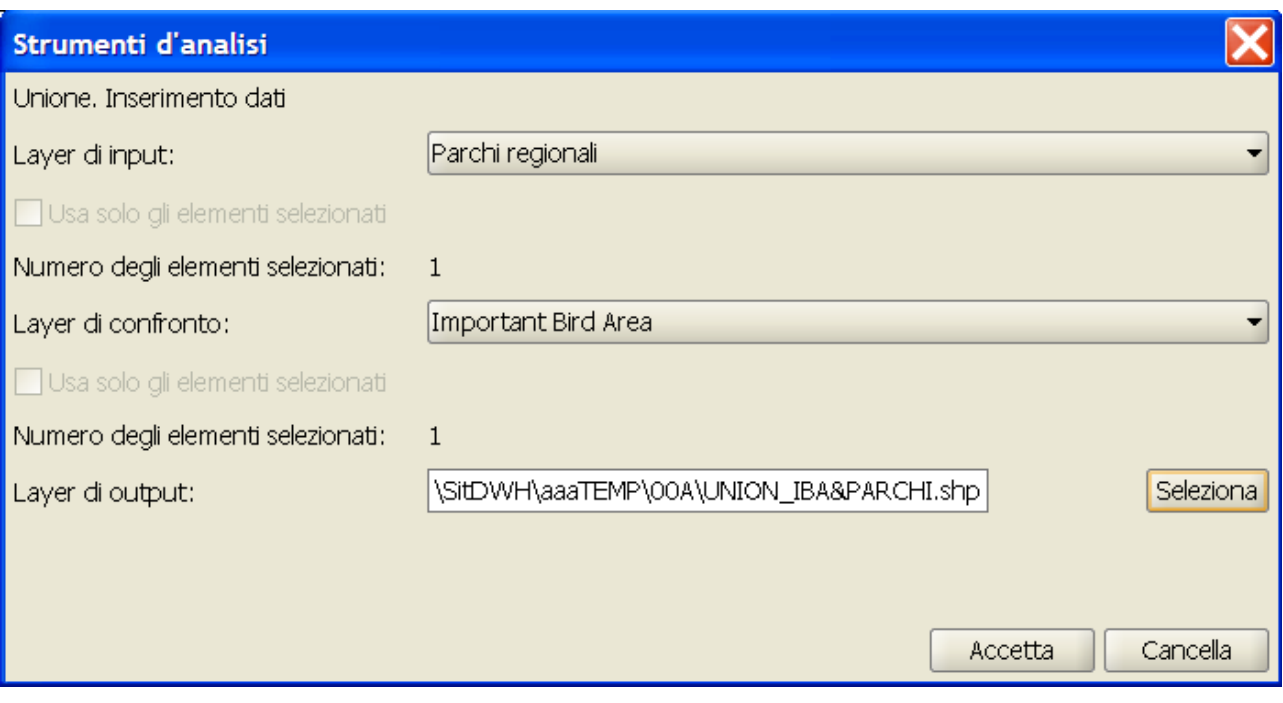

### finestra di inserimento dati

Cliccando sul pulsante "Accetta" viene avviata la fase finale del geoprocesso. Il risultato, che nell'esempio corrente potrebbe essere utilizzato a supporto di una proposta di estensione dell'area del parco, viene mostrato nella figura seguente:

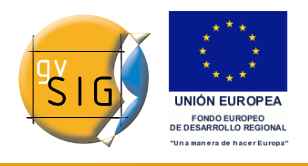

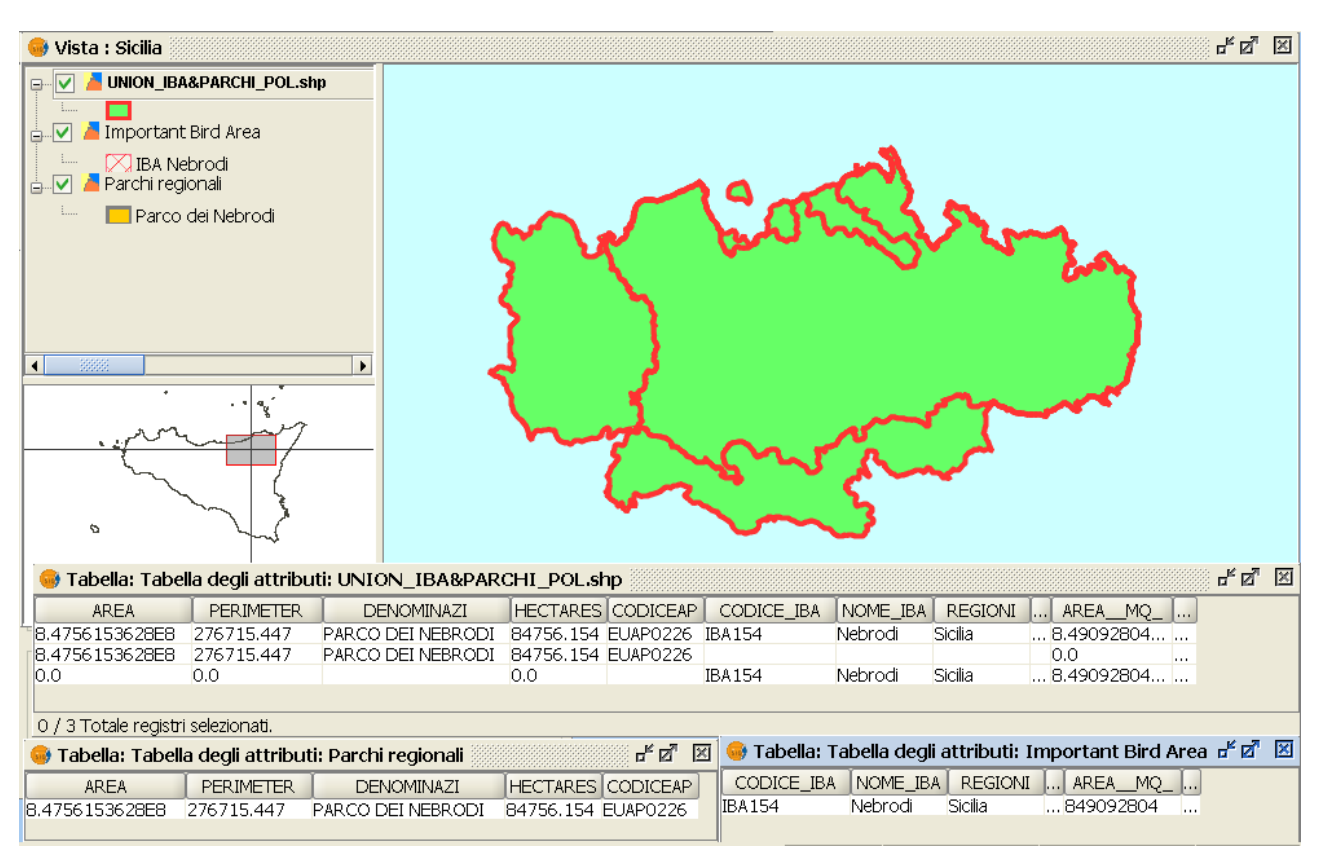

Risultato del geoprocesso Unione (Union)

Il layer di output possiederà tutte le intersezioni e le differenze tra i due layers di partenza. Lo schema della tabella degli attributi contiene tutti gli attributi di entrambi i temi di partenza. cliccando il pulsante "Informazione" e quindi cliccando sui differenti poligoni del layer di output, si nota che nelle intersezioni sono popolati gli attributi ereditati da entrambi i temi di partenza, mentre nelle differenze sono popolati solamente gli attributi del layer di origine.

# **8.11 Connessione spaziale (Spatial Join)**

### *8.11.1 Introduzione*

Questo geoprocesso permette di trasferire gli attributi da un layer ad un altro sulla base di una caratteristica comune. A differenza dell'unione (*join*) dei database relazionali, in questo caso la caratteristica comune non è un campo delle due tabelle con il medesimo valore, ma che gli elementi relazionati dei due layer siano rispondenti ad alcuni criteri spaziali.

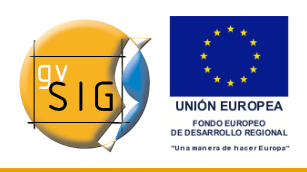

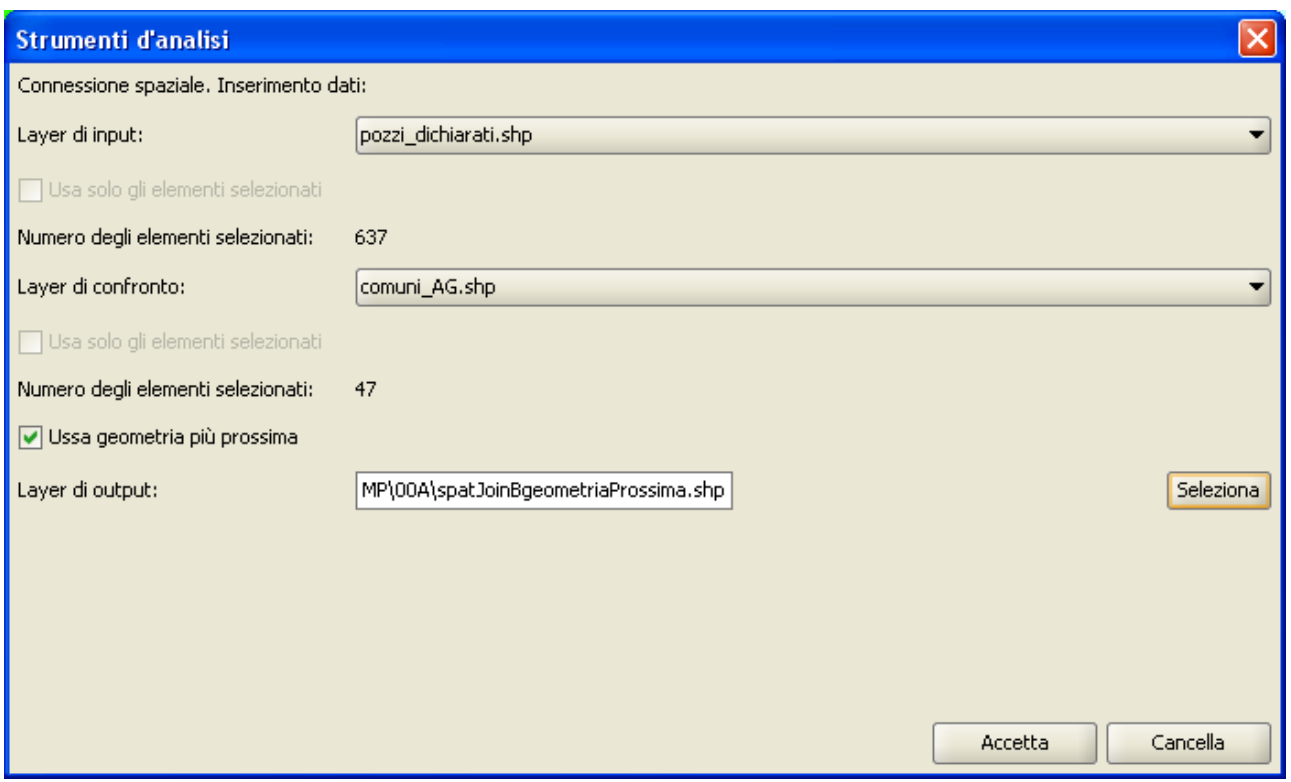

Il geoprocesso "Connessione Spaziale" permette di considerare due tipi di criteri spaziali per stabilire una connessione spaziale:

**Vicino più prossimo (relazione 1-1)**. Assegna ad un elemento del layer di origine gli attributi dell'elemento più vicino del layer relazionato. Nel caso l'elemento più vicino intersechi (o vi sia contenuto nel caso di poligoni) quello originale, l'algoritmo prenderà il primo elemento analizzato tra le possibili intersezioni.

**Contenuto in (relazione 1-N)**. Relaziona un elemento del layer d'origine con vari elementi del layer di destinazione (cioè con quelli che si intersecano). In questo caso il layer d'origine non erediterà gli attributi del layer relazionato, bensì l'operazione sarà molto simile a quella del geoprocesso "Dissolvi". Per gli N elementi relazionati con un elemento del layer d'origine, l'utente avrà la possibilità di scegliere una o più funzioni raggruppate (media, minimo, massimo, sommatoria) che saranno applicate agli attributi numerici del layer relazionato.

### *8.11.2 Esecuzione di una Connessione Spaziale (Spatial Join)*

Una volta selezionata l'opzione "Connessione Spaziale" appare una finestra di

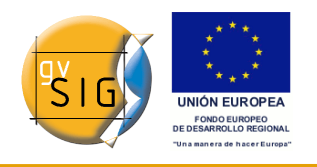

inserimento dati, praticamente uguale a quelle dei geoprocessi di confronto (Unione, Differenza, Intersezione) con un'eccezione, nel senso che permette di scegliere se eseguire una relazione 1-1 (tramite il criterio spaziale del "vicino più prossimo", selezionando l'opzione "Usa geometria più prossima") oppure una relazione 1-N (tramite il criterio spaziale "Intersecato" o "Contenuto in").

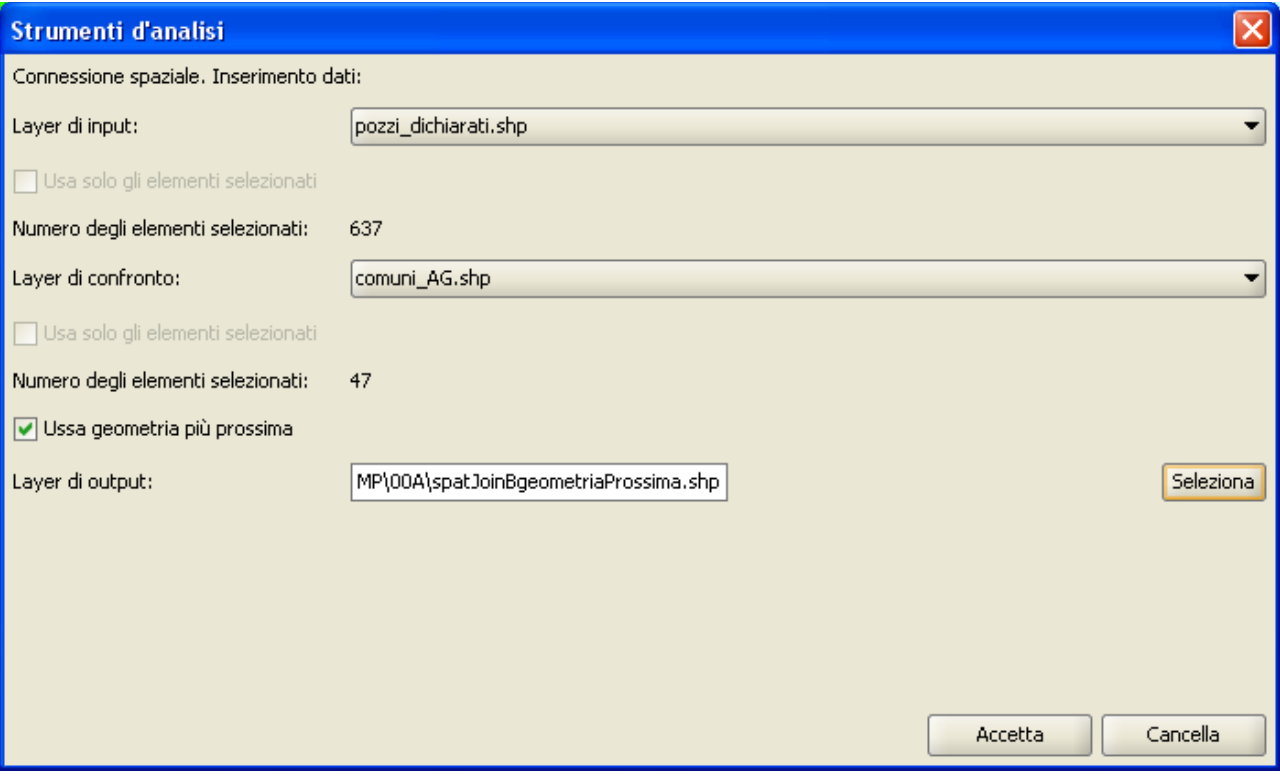

Il tema risultante avrà la stessa geometria del tema di input. Per quanto concerne lo schema della tabella degli attributi, il risultato dipenderà dall'aver selezionato o meno l'opzione l'opzione "Usa geometria più prossima".

Caso A: connessione spaziale 1-1 (uno-a-uno).

Per questo tipo di corrispondenza dev'essere selezionata l'opzione "Usa geometria più prossima". La tabella risultante conterrà tutti i campi, sia numerici che alfanumerici, di entrambe le tabelle (del tema di input e di quello di confronto), oltre ad un ulteriore campo che contiene il valore della distanza tra l'elemento del tema di input e l'elemento del tema di confronto che, in base al criterio della minima distanza euclidea, risulta spazialmente connesso.

Nella figura seguente viene mostrato un esempio di tale tipo di connessione spaziale:

<sup>© 2009</sup> Conselleria de Infraestructuras y Transporte Pagina 385 di 500

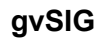

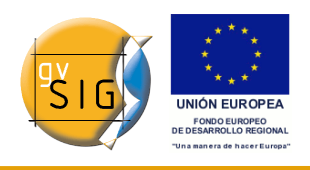

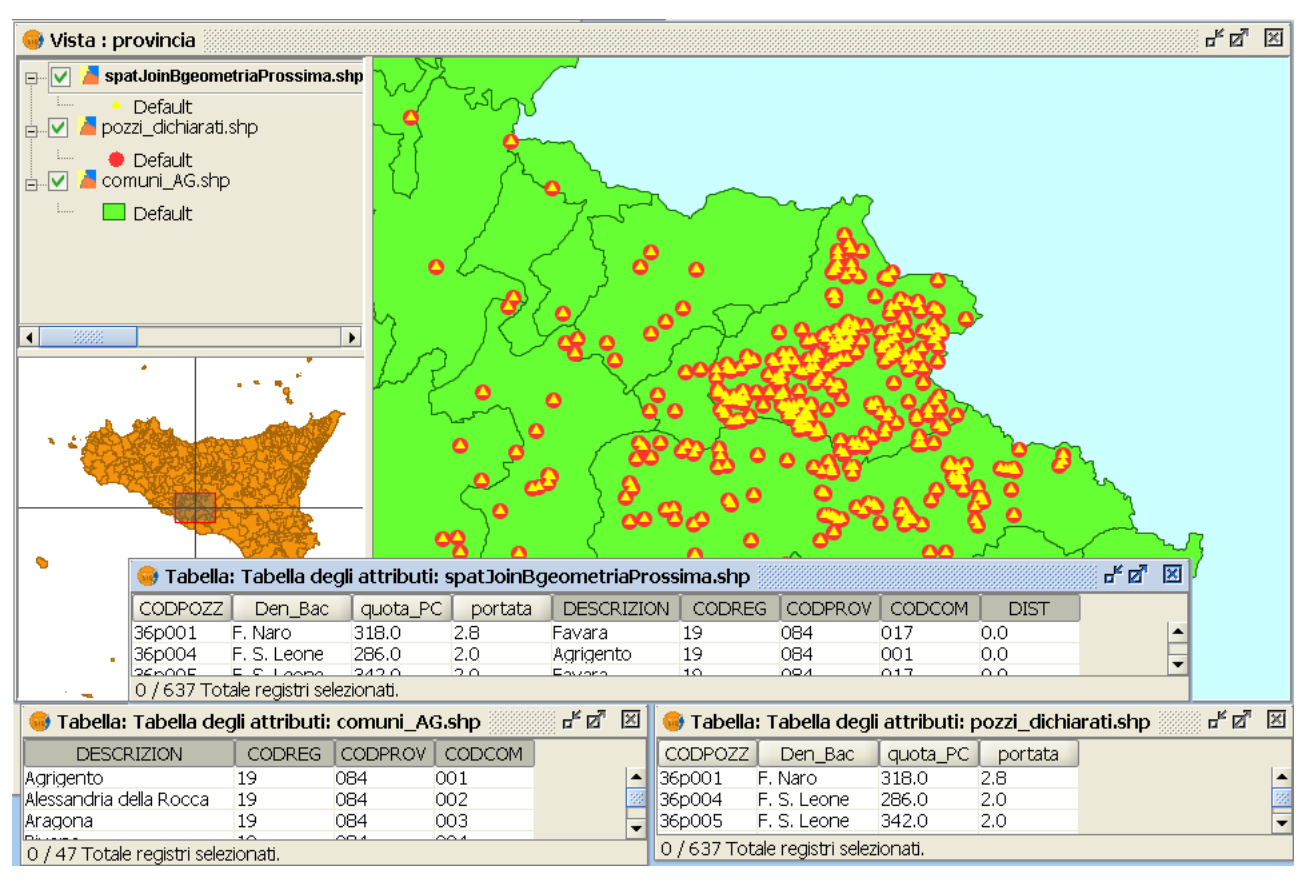

Nel caso specifico il tema di input è costituito dai punti relativi alla localizzazione di pozzi, per i quali si vogliono determinare, mediante connessione spaziale con il tema dei Comuni (layer di confronto), tutti i valori dei campi del poligono entro cui ciascun punto eventualmente ricade (distanza = 0). Per i punti che ricadono al di fuori dell'area, il campo "DIST" conterrà valori senz'altro positivi e verranno attribuiti i valori del poligono più vicino. Tali punti potranno, all'occorrenza, essere isolati mediante selezione sull'attributo "DIST" .

Caso B: connessione spaziale 1-N (uno-a-molti).

Per tale tipo di corrispondenza l'opzione "Usa geometria più prossima" NON deve essere selezionata. La geometria del tema risultante è, anche in questo caso, la stessa geometria del layer di input, mentre la struttura della tabella degli attributi comprende tutti i campi del tema di input, cui vengono aggiunti alcuni campi numerici, derivati dai campi di tipo numerico del tema di confronto, il cui significato è qui di seguito esplicitato.

A ciascun elemento del layer di input possono risultare connessi spazialmente

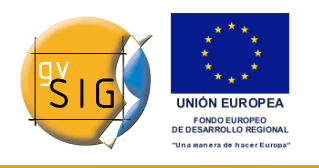

un certo numero di elementi del tema di confronto (eventualmente anche nessun elemento). Per ciascuno di questi gruppi vengono calcolate le funzioni di raggruppamento (massimo, minimo, media, somma) sui campi di tipo numerico. La scelta delle funzioni di raggruppamento da applicare e dei campi da prendere in considerazione è effettuata mediante scelte che vengono operate dall'utente.

L'esempio che segue vuole meglio esplicitare i concetti sopra esposti.

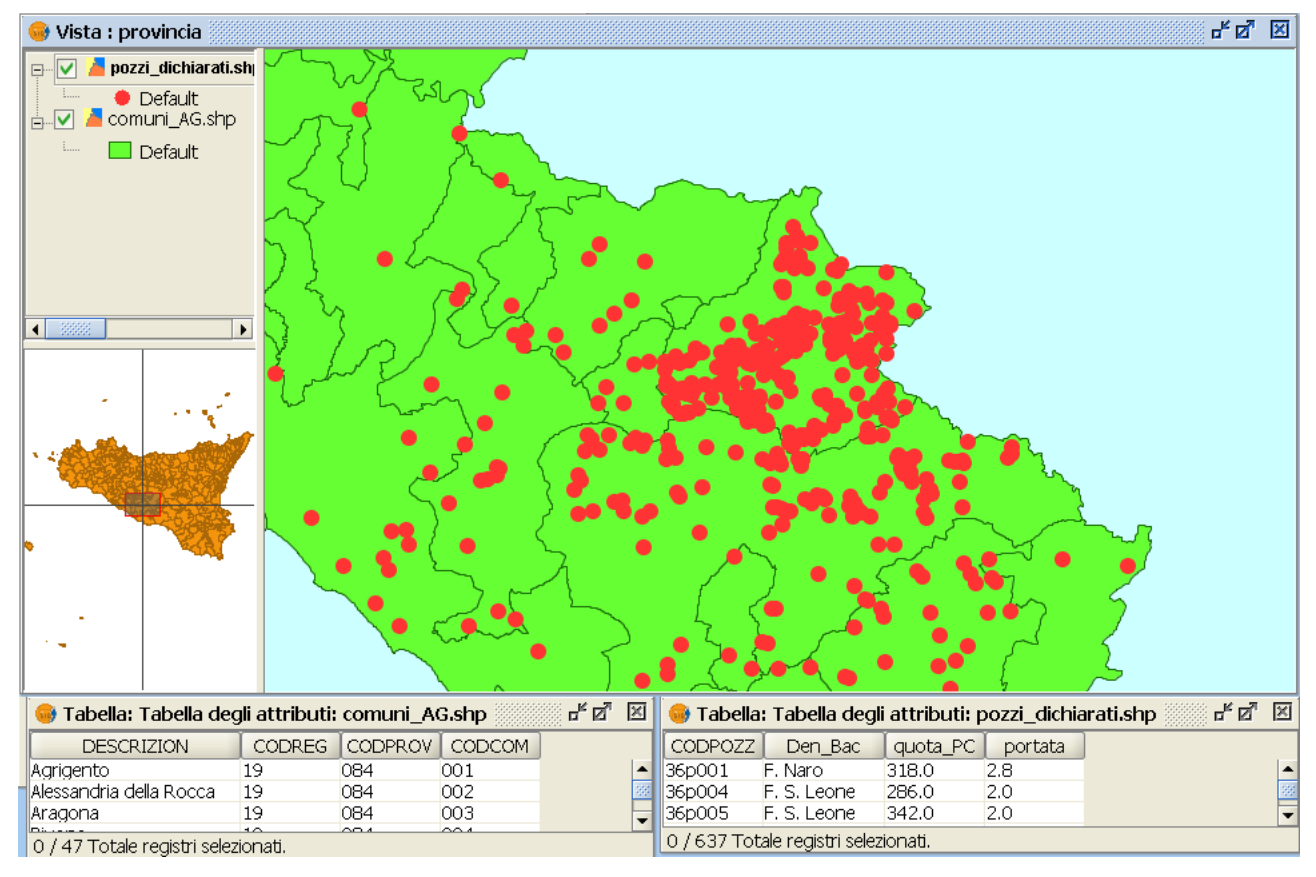

I temi che entrano in gioco nel geoprocesso sono gli stessi dell'esempio precedente. Questa volta si vuol determinare, per ciascun poligono (territorio comunale) il numero di pozzi in esso contenuti, nonché la portata complessiva, i valori massimo, minimo e medio di portata, i valori massimo, minimo e medio delle quote di piano di campagna, calcolati sul gruppo di pozzi ricadenti entro ciascun poligono. Il tema di input sarà, stavolta, quello dei territori comunali (comuni\_AG.shp), mentre il tema di confronto è quello dei pozzi (pozzi\_dichiarati.shp).

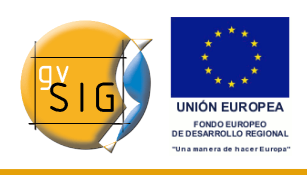

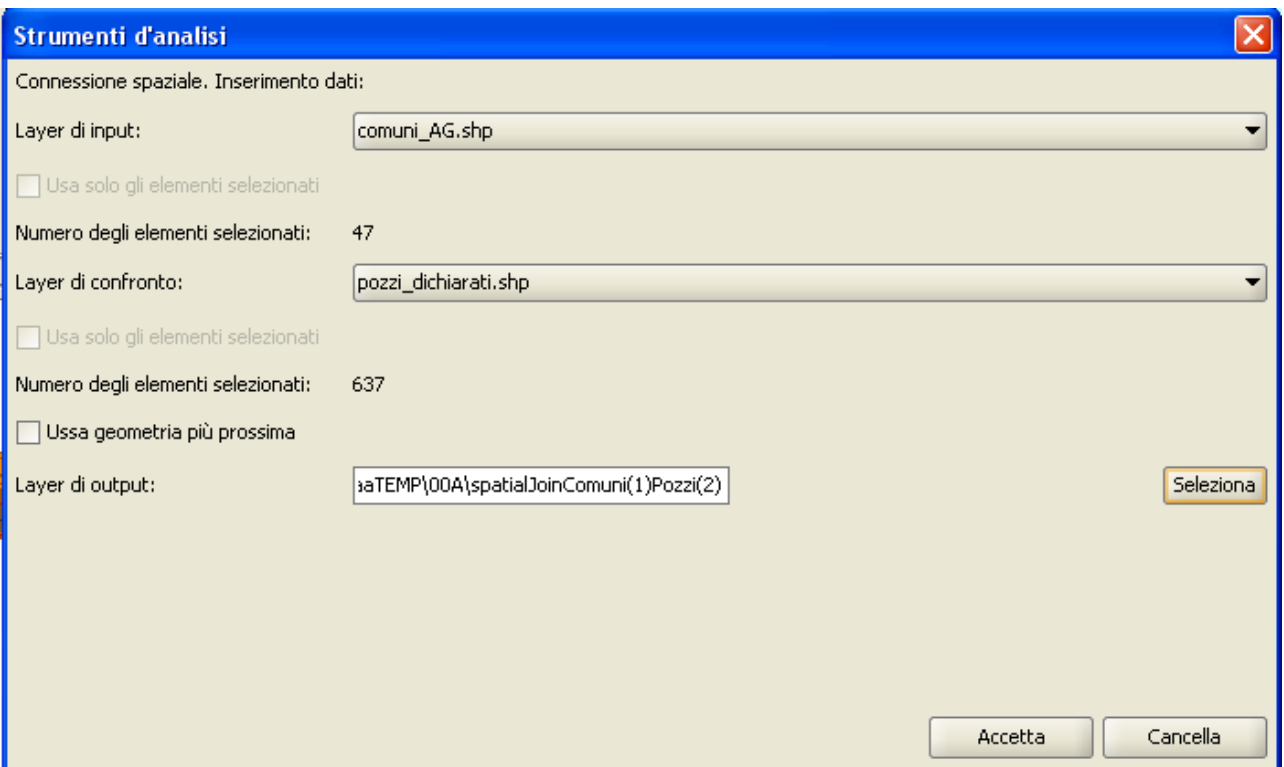

Cliccando su "accetta" comparirà una finestra nella quale si potranno selezionare, per ogni attributo numerico del layer di confronto, le funzioni raggruppate che si desidera applicare:

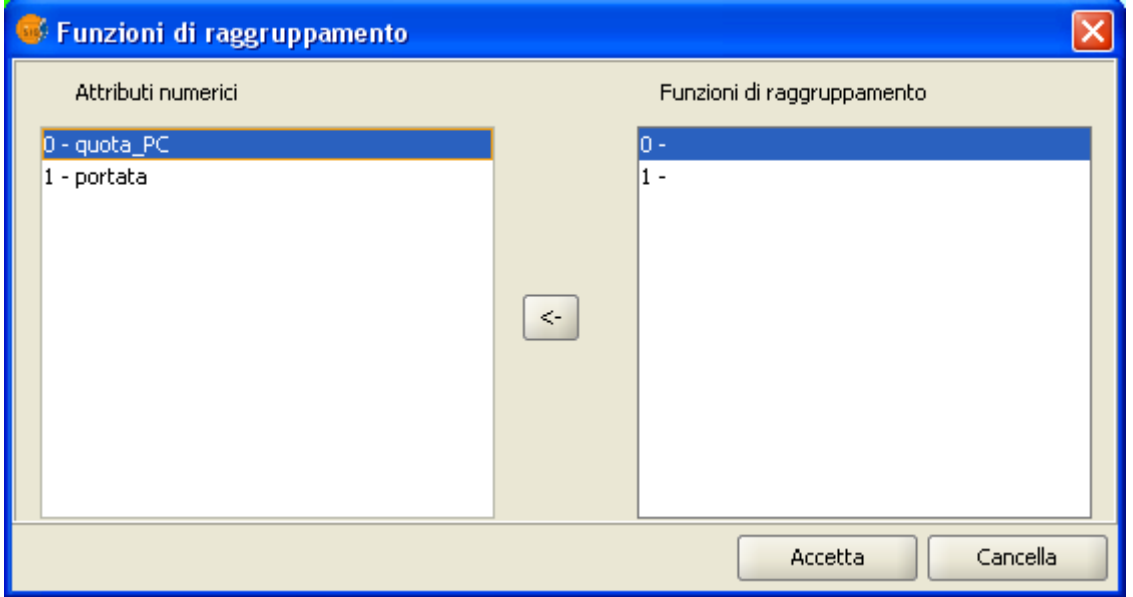

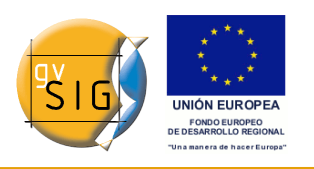

Inizialmente per ciascun attributo alfanumerico tra quelli disponibili (elencati nel riquadro nella parte sinistra della finestra) non è stata selezionata alcuna funzione di raggruppamento. Per effettuare la selezione del campo occorre attivare con un click del mouse il campo che interessa (che apparirà evidenziato), quindi cliccare sul bottone posto al centro della finestra, tra i due riquadri. La successiva finestra che compare consente all'utente di scegliere le funzioni di raggruppamento che ritiene opportune:

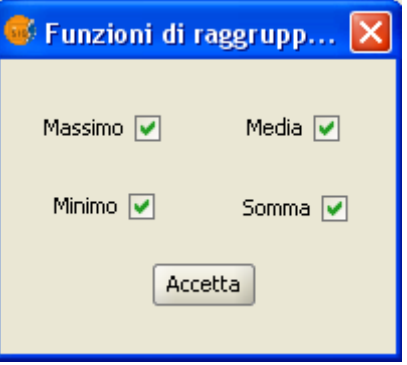

Una volta effettuata la scelta per tutti i campi numerici disponibili, o solo per quelli desiderati, la finestra di riepilogo dei campi e delle funzioni di raggruppamento apparirà come nella figura seguente, ove nel riquadro a destra vengono elencate le funzioni di raggruppamento scelte dall'utente per ciascun campo che compare nel riquadro a sinistra:

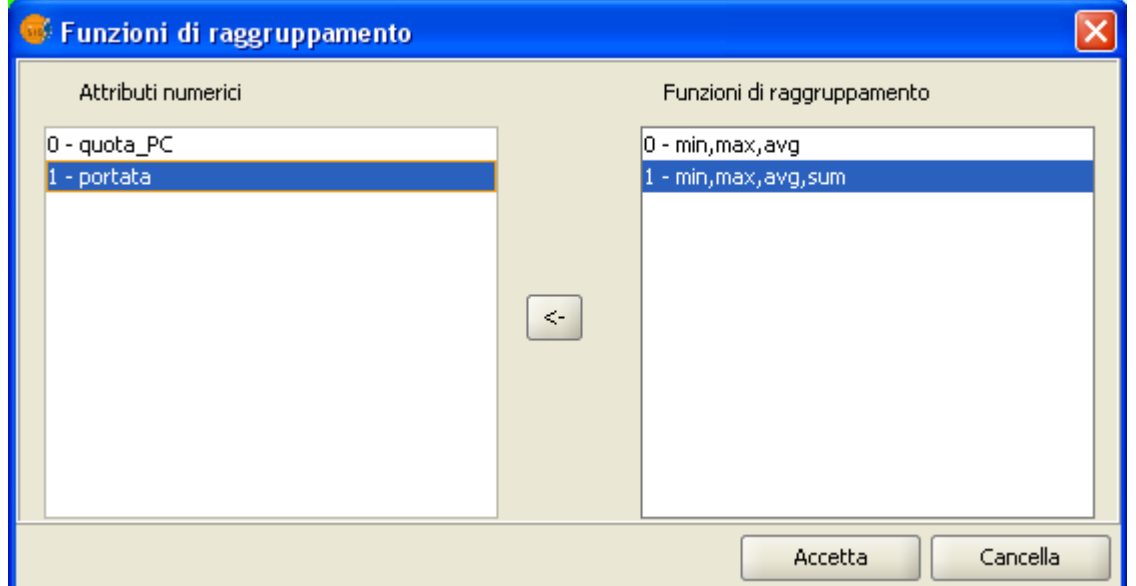

Accettando le opzioni definitivamente impostate il geoprocesso viene avviato. Nella figura seguente viene mostrato il risultato dell'esempio in questione:

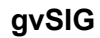

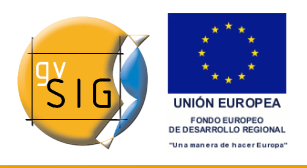

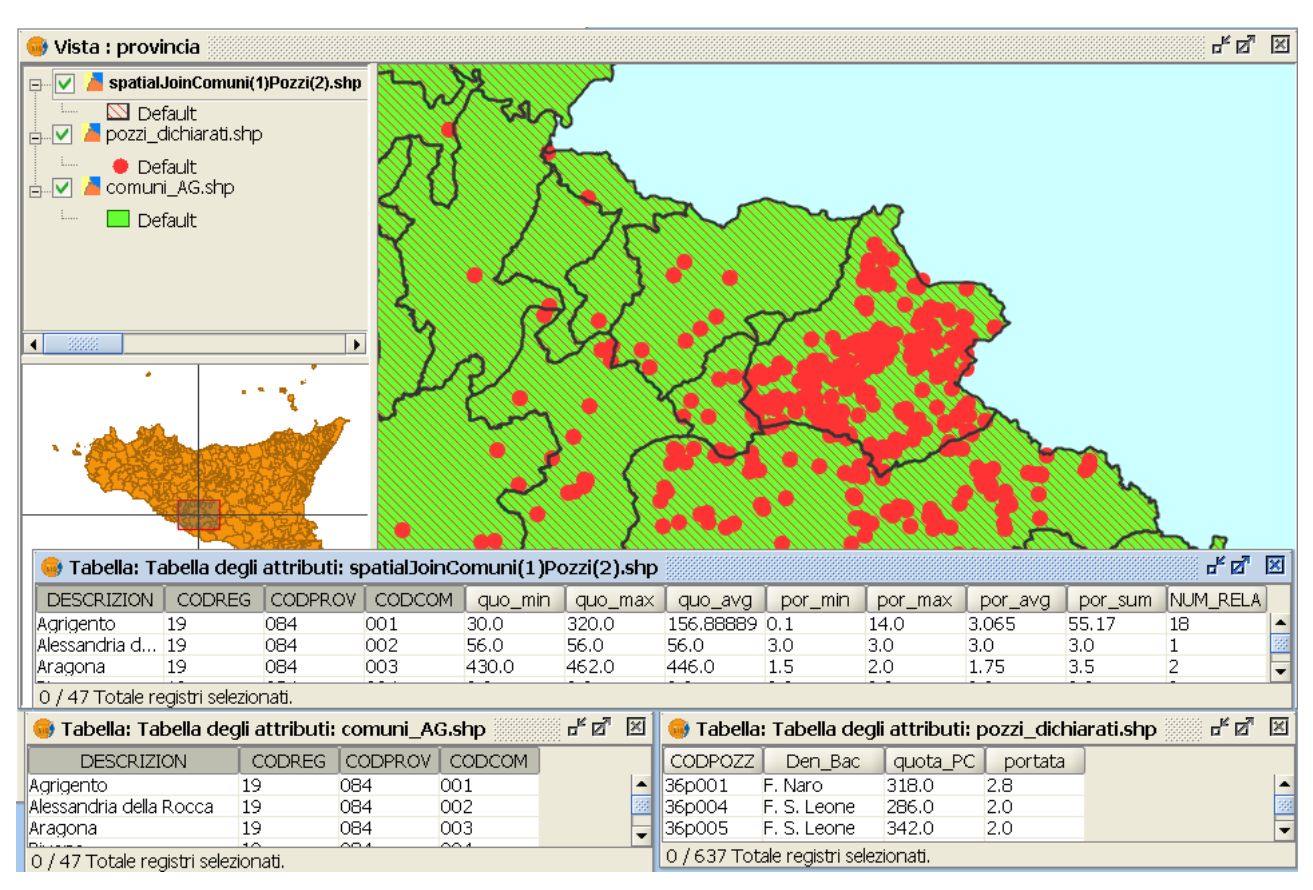

L'ultimo campo (NUM\_RELA) del tema risultante è creato dal programma a prescindere dalle scelte dei campi e delle funzioni di raggruppamento operate dall'utente e contiene, per ciascun record del tema risultante, il conteggio degli elementi del tema di confronto che risultano spazialmente relazionati (nel caso in esame il numero di pozzi contenuti all'interno del poligono.

Casi particolari in cui il geoprocesso non può essere avviato.

Quando si cerca di effettuare una connessione spaziale con l'opzione 1-N (opzione "Usa geometria più prossima" NON selezionata) e nel layer di confronto non vi sono campi numerici, il geoprocesso non viene avviato e compare una finestra che avvisa dell'errore:

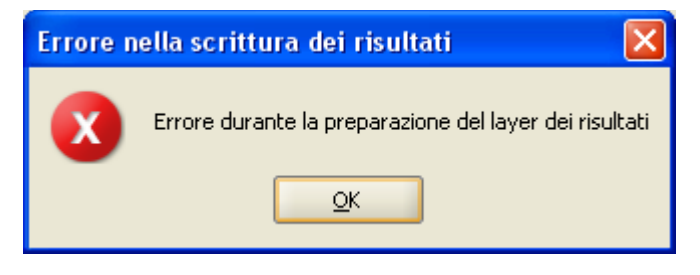

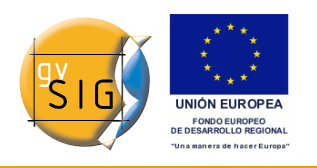

## **8.12 Spostamento 2D (XY Shift)**

### *8.12.1 Introduzione*

Questo geoprocesso permette di applicare una trasformazione di traslazione su tutti i punti, linee e poligoni delle geometrie del layer di input.

Il geoprocesso Spostamento 2D può rilevarsi utile in quei casi in cui si disponga di un layer vettoriale le cui coordinate planimetriche siano state originariamente riferite rispetto ad un sistema di rappresentazione che si possa considerare semplicemente traslato (senza rotazioni degli assi, né variazioni di scala) rispetto a quello della mappa.

Un esempio pratico in cui tale condizione può ritenersi approssimativamente soddisfatta è quello in cui si disponga di tema di partenza georiferito nel sistema di proiezione UTM-ED50 e lo si voglia riproiettare in maniera speditiva nel sistema di rappresentazione UTM-WGS84 (purché si tratti dello stesso fuso), a condizione che l'estensione geografica del tema sia tale che le variazioni dello scostamento delle coordinate all'interno dell'area siano inferiori alla tolleranza.

A tal fine bisogna preliminarmente conoscere lo spostamento da applicare sulla X e sulla Y.

Per avviare il geoprocesso, dopo aver aperto la finestra del Gestore dei processi, occorre selezionare l'opzione Spostamento 2D nella cartella Conversione dei dati.

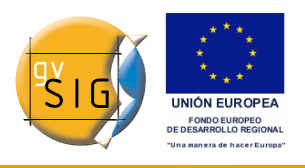

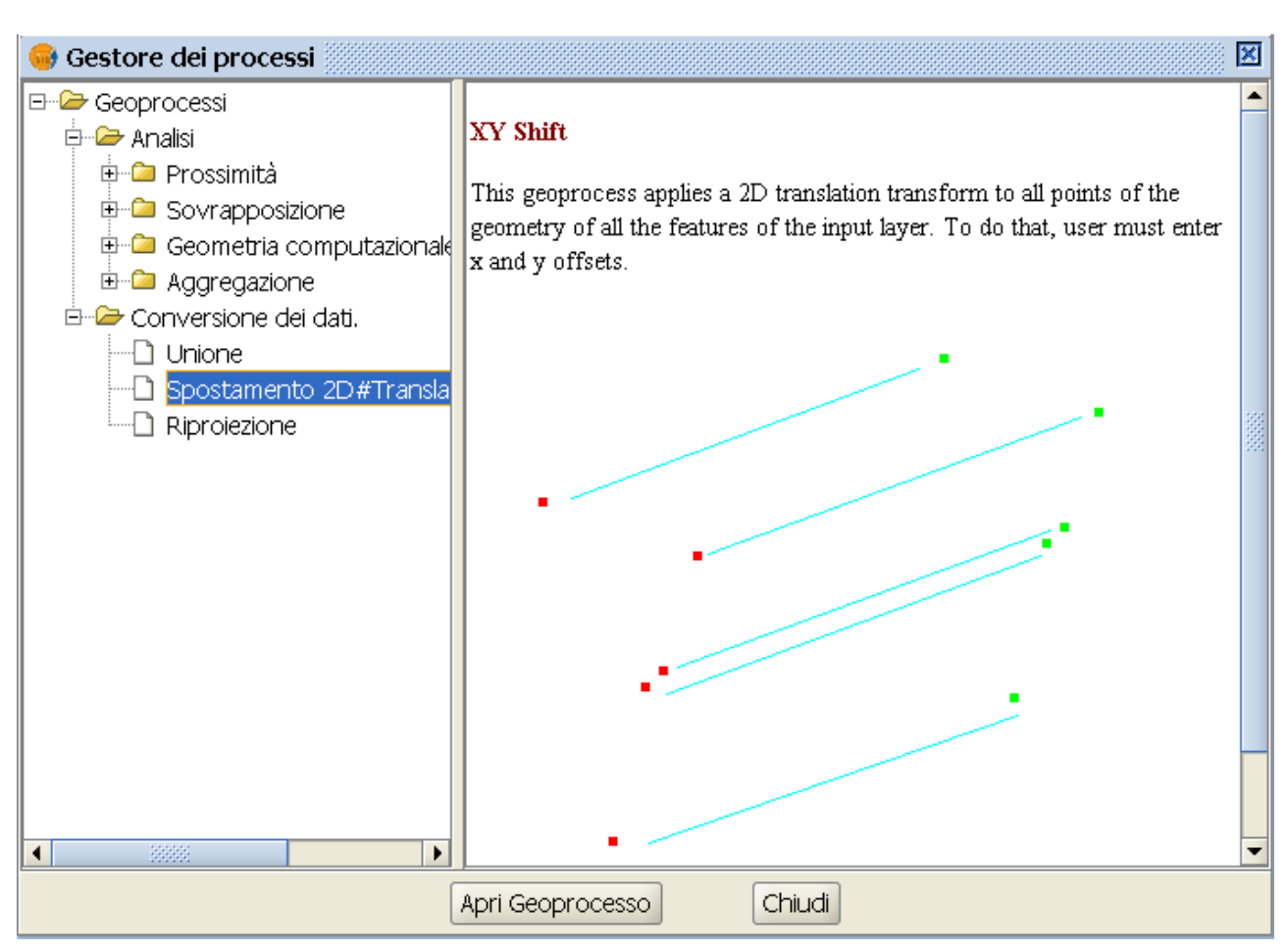

Finestra del gestore dei processi

Il geoprocesso accetta in input, oltre al formato shapefile, anche i formati di dati vettoriali tipici del mondo "CAD" riconosciuti da gvSIG (dwg, dxf, dgn), ma il il tema risultante è sempre in formato shapefile.

In tali casi, poiché in un disegno CAD possono coesistere elementi geometrici con tipologia puntuale, lineare e poligonale, verranno creati tre diversi temi traslati: uno shapefile di punti (riconoscibile per il suffisso "\_PT"), uno shapefile di linee (suffisso "\_LIN") ed uno shapefile di poligoni (suffisso "\_POL").

Nella tabella seguente sono riepilogate le differenze tra la tipologia geometrica ed il formato geografico nel layer di partenza quelle nel layer (o nei layers) risultato del geoprocesso di traslazione:

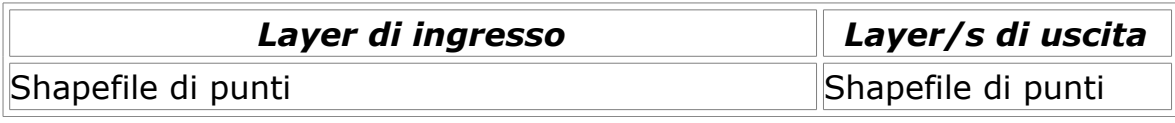

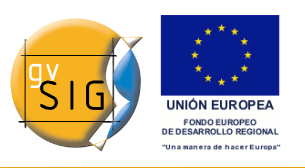

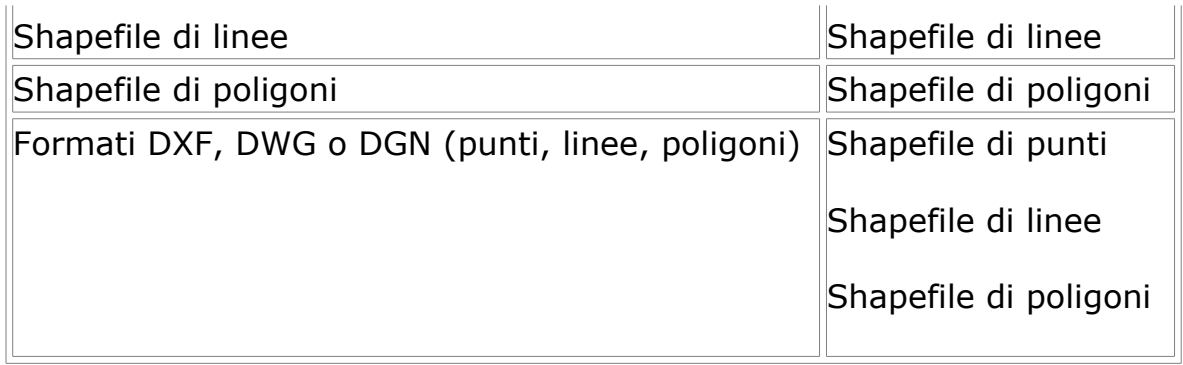

### *8.12.2 Traslazione di un layer vettoriale*

Per mostrare il funzionamento del geoprocesso "Spostamento 2D" si può fare riferimento al seguente esempio mostrato in figura, dove un grafo stradale (tema vettoriale di linee), in coordinate UTM-ED50, non si sovrappone correttamente alla base cartografica raster, che è invece georeferenziata in coordinate UTM-WGS84.

Nel caso in esame l'estensione geografica delle geometrie del layer è relativamente limitata, tale che le funzioni di trasformazione delle coordinate possono considerarsi costanti con l'approssimazione del metro, quest'ultima compatibile con la tolleranza che compete alla scala nominale adottata (1:10000).

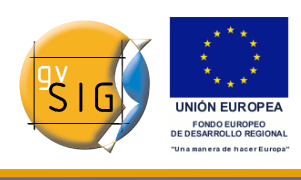

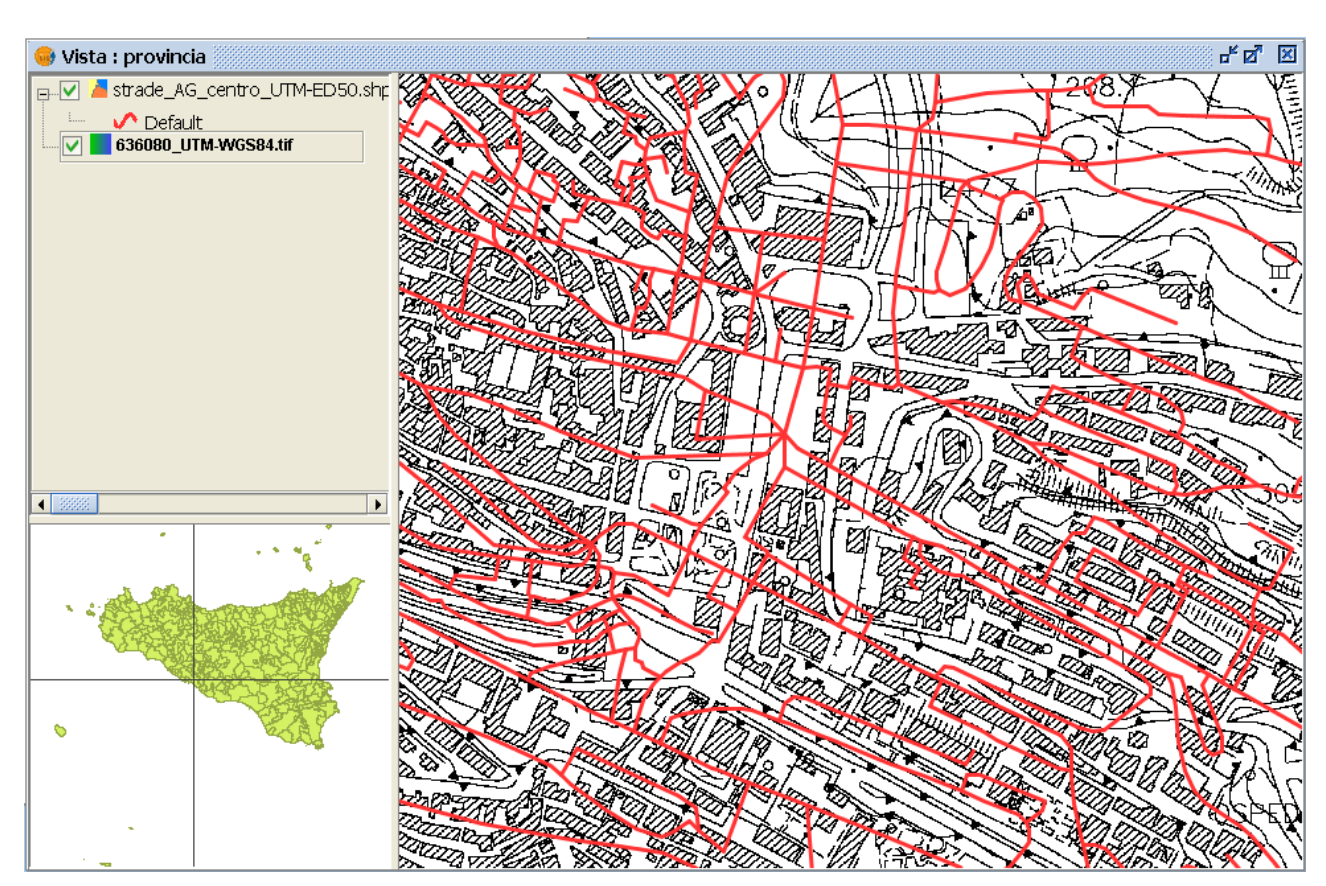

esempio: grafo stradale con sistema di riferimento delle coordinate diverso da quello della vista

In tal caso, scelto un punto all'incirca baricentrico e determinati per altra via i corrispondenti valori degli scostamenti dell'ascissa e dell'ordinata, li si potrà applicare, come costanti, a tutti i punti del layer di partenza

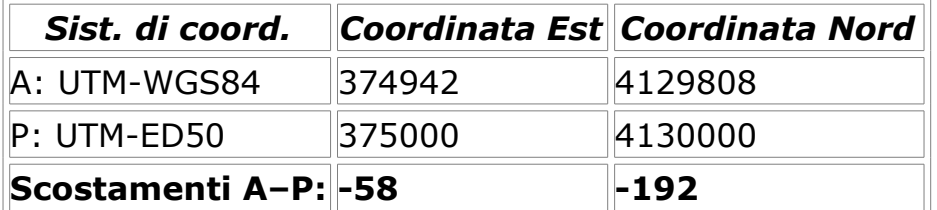

Pertanto, per ottenere le coordinate del sistema di arrivo (A) si dovranno applicare (sommare) alle coordinate del sistema di partenza (P) gli scostamenti sopra determinati.

Dopo aver selezionato la voce "Spostamento 2D" nella finestra del Gestore dei processi, si avvia il geoprocesso cliccando sul pulsante "Apri Geoprocesso".

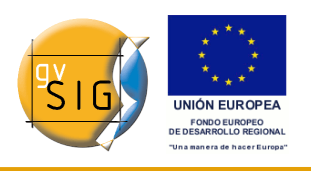

Nella finestra di input che compare devono essere inseriti i valori noti degli scostamenti dell'ascissa e dell'ordinata, nonché il nome ed il percorso del tema che verrà creato dal geoprocesso.

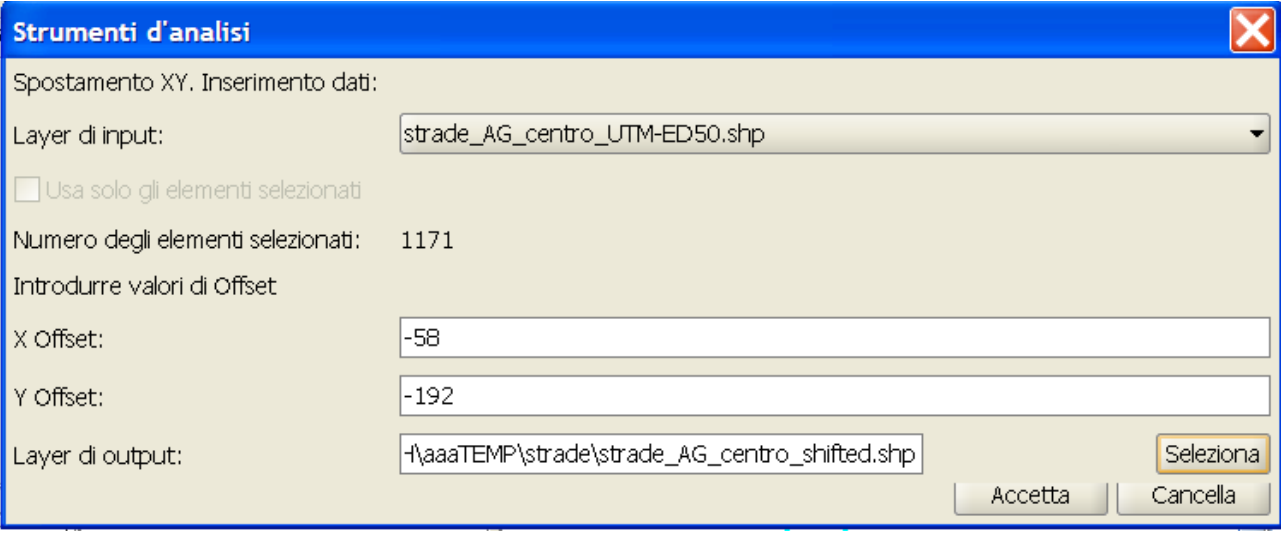

finestra di inserimento dei dati del geoprocesso "Spostamento 2D"

Una volta inseriti i dati, la fase di elaborazione viene lanciata cliccando sul pulsante "Accetta", a conclusione della quale il nuovo tema traslato verrà inserito nella vista corrente.

Nell'immagine seguente si può vedere il risultato dell'applicazione del processo di traslazione.

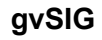

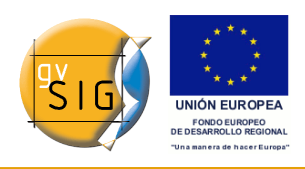

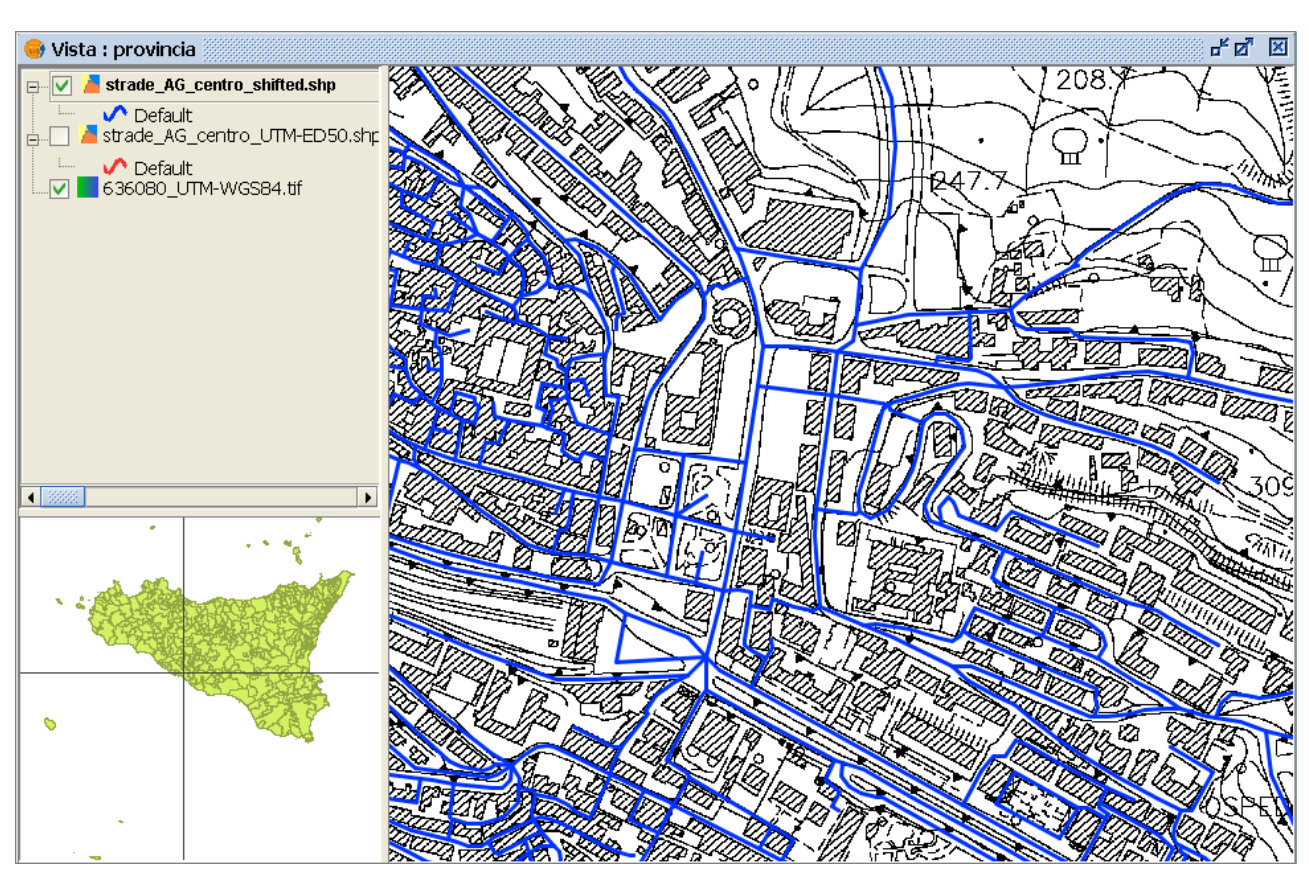

Risultato dell'elaborazione condotta con il geoprocesso "Spostamento 2D"

# **8.13 Riproiezione (Reproject)**

## *8.13.1 Introduzione*

Il geoprocesso "Riproiezione" consente, partendo da un tema vettoriale di input georeferenziato in un determinato sistema di riferimento, di generare un un nuovo layer vettoriale georeferenziato in un altro CRS (*Coordinate Reference System*).

Pertanto, differentemente dalla riproiezione "al volo" che viene realizzata caricando su una vista un tema con un un sistema di riferimento diverso (esplicitamente impostato nella fase di caricamento del dato), il geoprocesso consente di rendere "definitiva" la trasformazione di coordinate e può essere di grande utilità per creare un archivio di dati geografici contenente all'interno strati informativi vettoriali cui compete lo stesso CRS, disponendo in partenza
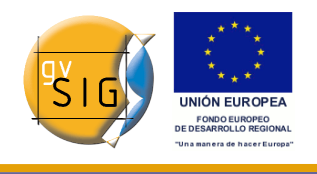

di layers con CRS diversi.

Il geoprocesso viene avviato dopo aver selezionato sulla finestra del gestore dei processi la voce "Riproiezione" dalla cartella "Conversione dei dati".

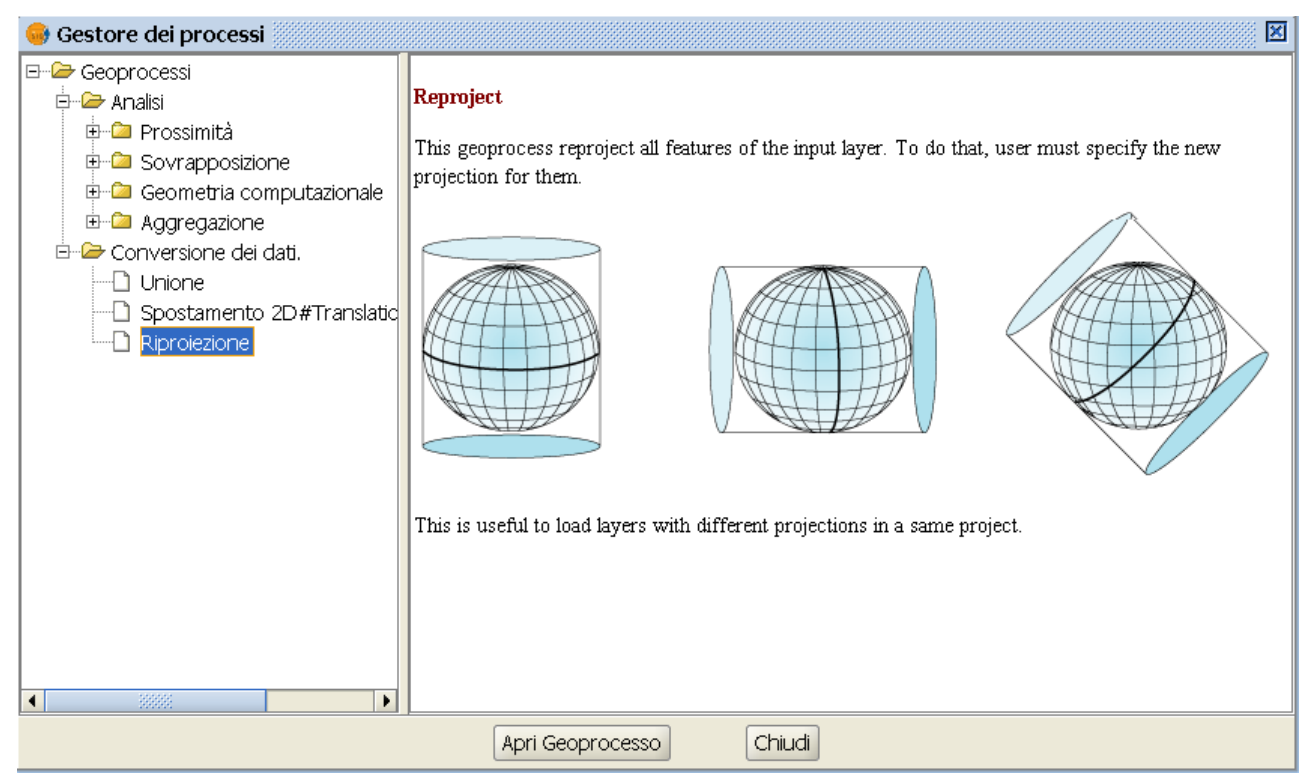

selezione del geoprocesso "Riproiezione" dall finestra del gestore dei processi

Non bisogna, tuttavia, mai perdere di vista il fatto che le conversioni di coordinate sono matematicamente esatte solo se effettuate **nell'ambito dello stesso datum** (cambiamento del fuso o del metodo di proiezione:UTM, LAMBERT, CASSINI-SOLDNER, etc.).

Se, invece, le conversioni vengono effettuate tra datum differenti, sovente le funzioni di trasformazione disponibili sono di tipo globale, o valide per vaste aree geografiche e non tengono conto delle "distorsioni" delle reti geodetiche, con conseguenti approssimazioni spesso incompatibili con la tolleranza ammissibile. In tali casi, può risultare più opportuno utilizzare l'apposita estensione JCRS di gvSIG, ed utilizzare metodi più sofisticati e precisi (ad esempio il metodo dei grigliati NTV2).

# *8.13.2 Riproiezione di un layer*

Per mostrare il funzionamento del geoprocesso "Riproiezione" si fa riferimento

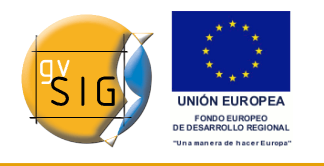

al seguente esempio.

Da un sito specializzato si è riusciti ad ottenere lo shapefile dei punti fiduciali di una Provincia, in coordinate UTM-WGS84, fuso 32.

Tuttavia in considerazione del fatto che in realtà l'area geografica in questione ricade interamente all'interno del fuso 33, si vuole riproiettare il layer in maniera definitiva nel medesimo fuso 33.

A tal fine si apre una nuova vista, nella quale viene impostato il sistema di riferimento uguale a quello del tema di partenza(cioè UTM-WGS84, fuso 32)

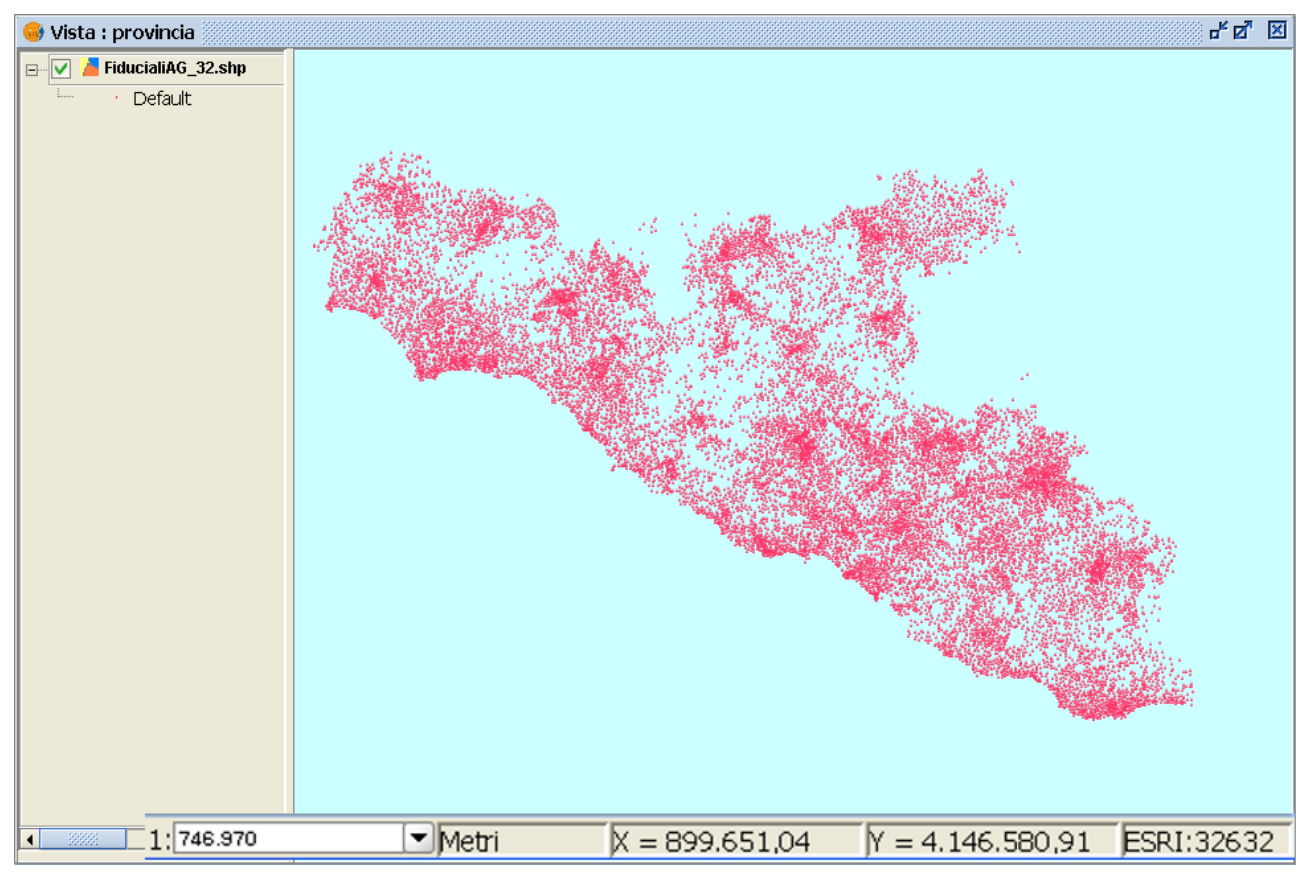

tema dei punti fiduciali di partenza

Come può osservarsi nella parte inferiore della figura, l'ingrandimento delle caselle di testo relative alle coordinate mostra valori dell'ascissa piuttosto elevati.

Ciò è dovuto al fatto che i punti in realtà si trovano nel fuso 33, mentre le loro coordinate sono riferite all'origine del fuso 32.

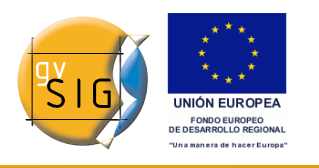

Per generare il nuovo tema riproiettato nel fuso 33 occorre avviare dalla finestra del gestore dei processi il geoprocesso "Riproiezione".

Premendo il pulsante Apri Geoprocesso apparirà la finestra di input dei dati del processo di riproiezione, nella quale vanno impostati il nome del layer di input, la proiezione di destinazione ed il layer di output:

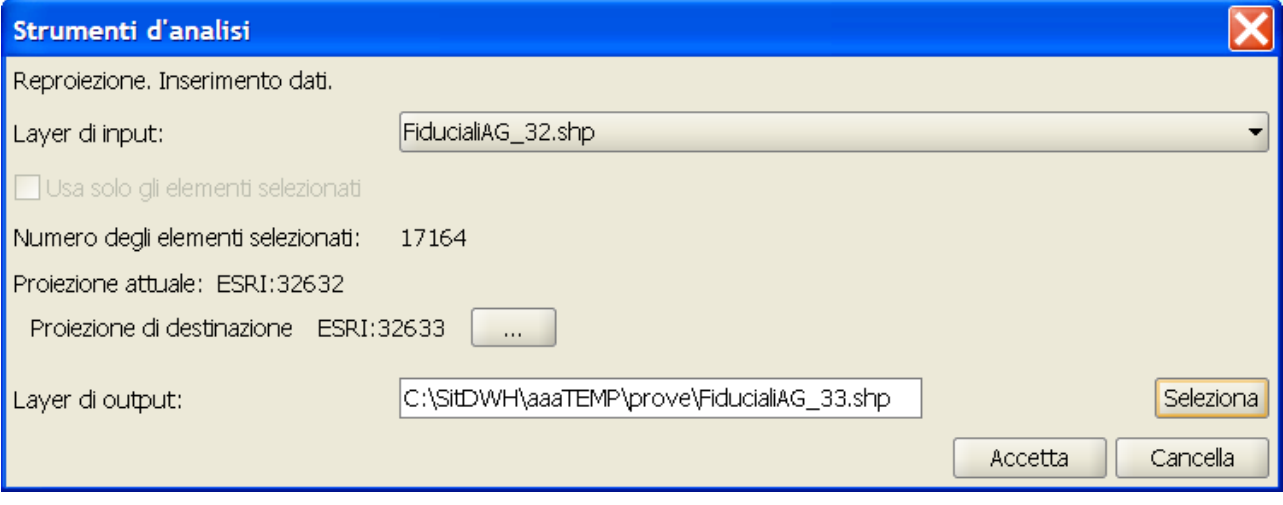

finestra di inserimento dati, con l'input già completato

La proiezione di destinazione viene impostata cliccando sul corrispondente pulsante, che a sua volta apre una finestra che consente di ricercare tra i sistemi di riferimento disponibili:

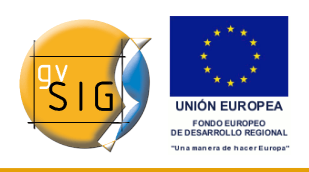

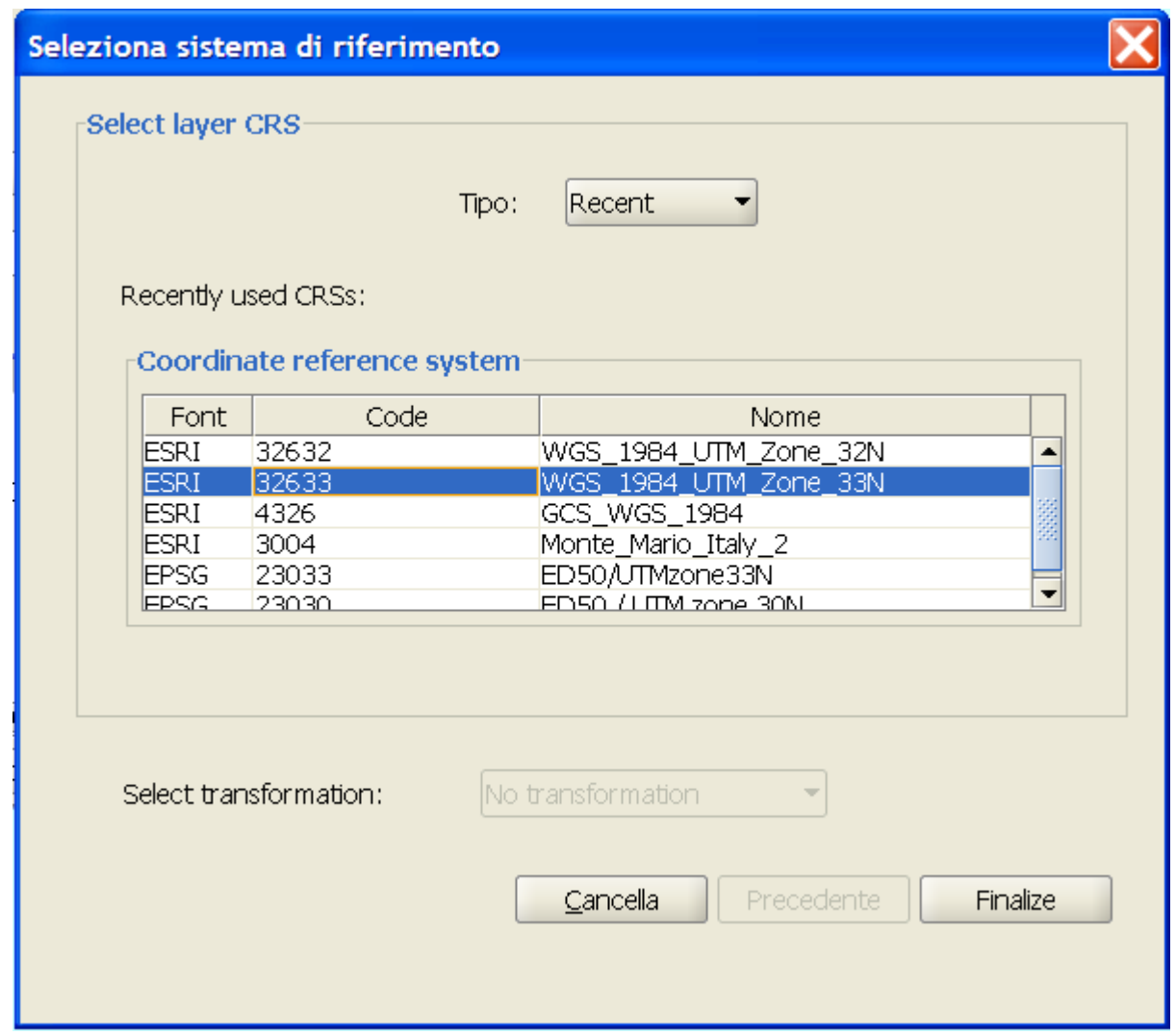

impostazione del sistema di riferimento di destinazione

Una volta completato l'input si può avviare la fase elaborativa del geoprocesso, al termine della quale viene creato un nuovo layer riproiettato:

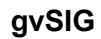

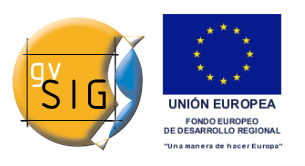

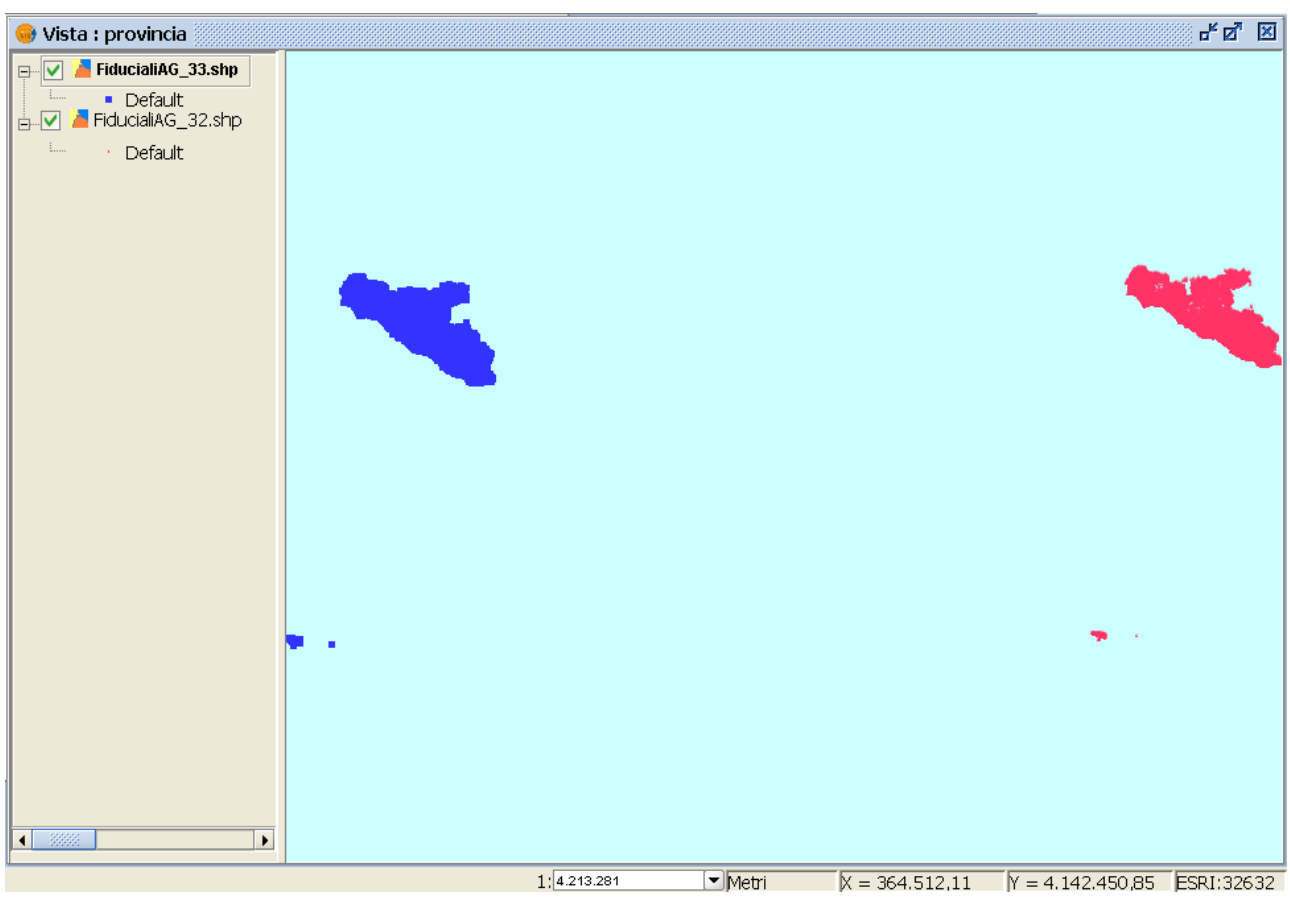

tema originario e tema riproiettato a confronto

Quando il layer viene aggiunto automaticamente all'interno della vista **non** gli viene assegnato il sistema di riferimento che realmente gli compete (relativo al fuso 33), ed esso, nel caso specifico, appare a sinistra del tema originario.

Ciò è dovuto al fatto che:

- non viene effettuata alcuna riproiezione al volo all'interno della vista, cui compete invece il fuso 32;
- le ascisse, stavolta, sono correttamente riferite all'origine del fuso 33, per cui risultano numericamente più piccole di **circa** 500 km.

Qualora si volesse avere conferma del corretto funzionamento del geoprocesso basterà ricaricare il tema sulla vista corrente, impostando però il sistema di riferimento del tema caricato a UTM-WGS84 fuso 33.

In tal caso i due temi (quello di partenza e quello di arrivo) risulteranno perfettamente sovrapposti.

Si lascia all'utente il compito di effettuare tale verifica.

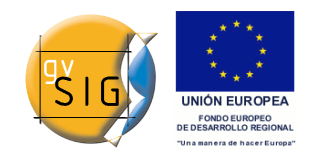

# *9 Mappe*

# **9.1 Introduzione**

I documenti di tipo "Mappa" permettono di disegnare e combinare in una pagina tutti quegli elementi che si desidera che appaiano in una mappa stampata.

# **9.2 Accesso ad una mappa**

L'accesso al tipo di documento "Mappa" avviene tramite il "Gestore di progetto" di gvSIG.

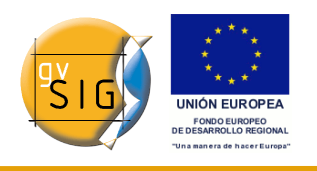

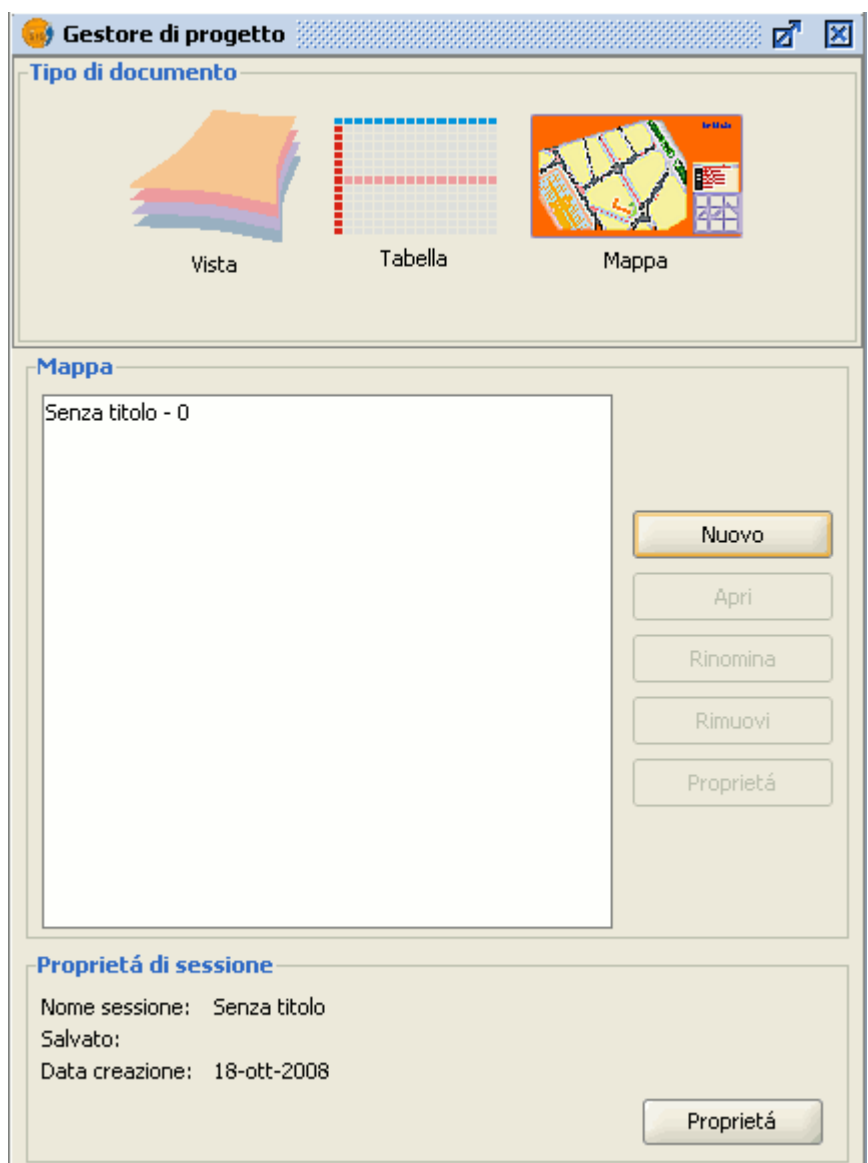

#### Gestore di progetto. Mappe.

Per creare una nuova mappa cliccare su "Nuovo". Creato il documento (per default apparirà come "Senza titolo – 0"), si potrà aprirlo per inserire gli elementi cartografici desiderati. Sarà inoltre possibile rinominare la mappa, eliminarla, accedere alle sue proprietà e modificarle. Aperta una mappa, questa apparirà in gvSIG come nella seguente immagine:

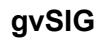

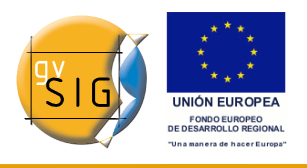

| SevSIG:Senza titolo<br>$\Box$ o $\times$                                                                                                    |
|----------------------------------------------------------------------------------------------------|
| File<br>Mostra Finestra Mappa<br>Aiuto                                                                                                    |
| □●圆西因<br>$\blacksquare$                                                                                                    |
| 15图点网关关图图                                                                                                    |
| 막 대 図<br>Mappa : Senza titolo - 0                                                                                                    |
| 41 141 140 139 139 137 138 139 140 141 14<br>31ן 30ן 32ן 32ן 27ן 26ן 24ן 24ן 23ן 24ן 22ן 21ן 10ן 19ן 18ן 17ן 16ן 15ן 14ן 13ן 12ן 11ן 11ן 10ן<br>15.<br>18<br>19.<br>ıU.<br>ΙZ.<br>13.<br>14<br>16.<br>Ħ |
| Þ                                                                                                    |
| ⊨                                                                                                    |
| Þ                                                                                                    |
| þ2<br>h.                                                                                                    |
|                                                                                                    |
| $\frac{1}{\sqrt{2}}$                                                                                                    |
| $\tilde{z}$                                                                                                    |
| $\frac{1}{2}$                                                                                                    |
|                                                                                                    |
|                                                                                                    |
|                                                                                                    |
|                                                                                                    |
|                                                                                                    |
|                                                                                                    |
|                                                                                                    |
|                                                                                                    |
|                                                                                                    |
| الا الله عنها عنها من الله العنها هذا الله العنه العنه العنه العنه العنه العنه العنه العنه العنه الع                                                                                                    |
|                                                                                                    |
|                                                                                                    |
| <i>i</i> Applicazione iniziata<br>Centimetri                                                                                                    |

Visualizzazione di una nuova mappa.

# **9.3 Proprietà della mappa**

Si può accedere alla finestra delle proprietà della mappa dal "Gestore di progetto" cliccando sul pulsante "Proprietà" o, dalla barra dei menù, mediante l'opzione "Mappa/Proprietà".

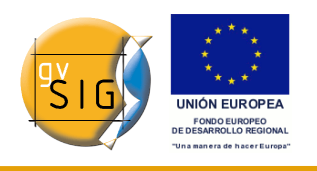

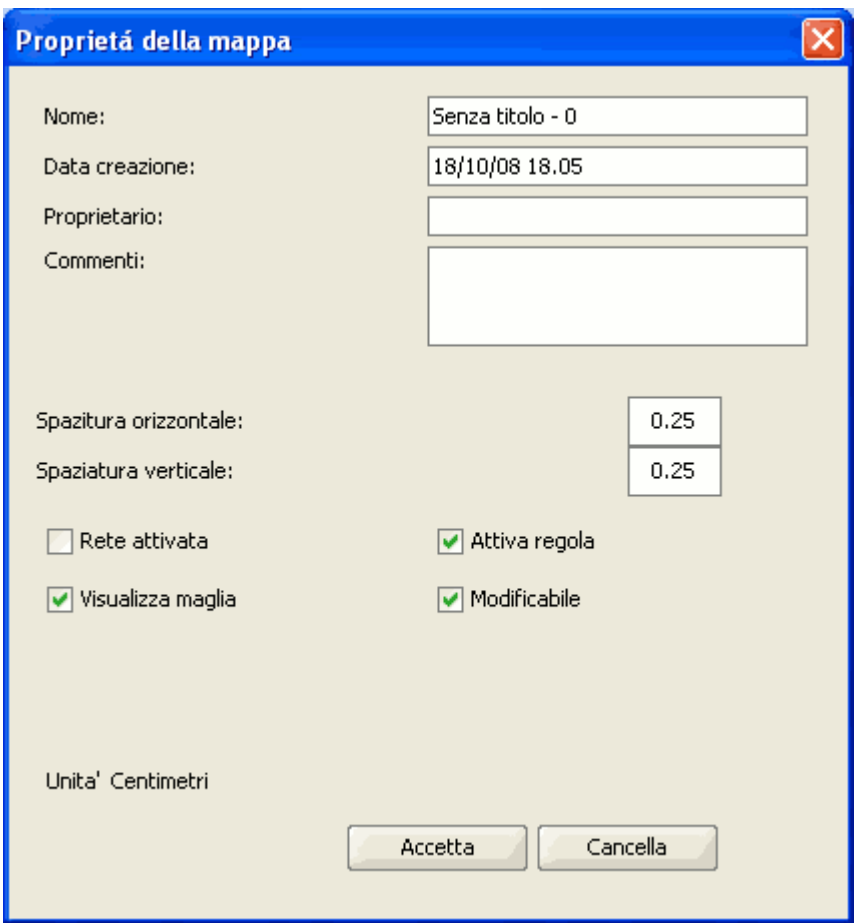

Finestra Proprietà della mappa.

Nella finestra "Proprietà della mappa" è possibile modificare il nome della mappa, la data di creazione, aggiungere il nome del proprietario e dei commenti.

All'interno di questa finestra è possibile selezionare alcune caratteristiche predefinite attivando le caselle di controllo corrispondenti:

- **Griglia attivata** (*Rete attivata*). Attivare le griglia significa che tutti gli elementi che saranno inseriti nella mappa si adatteranno alla griglia. Bisogna considerare due aspetti relativi all'attivazione della griglia:
	- 1. La spaziatura orizzontale e verticale della griglia determina la distanza tra i punti della griglia stessa. Detta spaziatura può essere modificata introducendo i valori desiderati nelle rispettive caselle di testo.
- La dimensione del documento prodotto scelto (A2, A3, A4,...), dato che forse dovranno essere utilizzati gli strumenti di zoom per poter

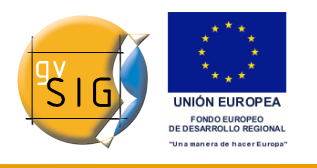

visualizzare la griglia all'apertura del documento.

- **Visualizza griglia** (*Visualizza maglia*): se la rispettiva casella è disattivata, la griglia non viene visualizzata all'apertura del documento che si sta producendo.
- **Attiva righello** (*Attiva regola*): spuntando la casella si visualizzerà un righello (in alto ed a sinistra) che può essere utilizzato come riferimento.
- **Modificabile**: se la casella è disattivata, si bloccano gli oggetti che formano la mappa, impedendone le modifiche.

# **9.4 Impostazione di pagina**

Con questo strumento può essere definito lo spazio di lavoro, cioè la dimensione e le proprietà della pagina sulla quale si realizzerà la composizione della mappa.

Si accede allo strumento cliccando sul pulsante "Imposta pagina" sulla barra degli strumenti o dalla barra dei menù selezionando l' opzione "Mappa/Imposta pagina".

Pulsante Imposta pagina.

Una volta selezionato lo strumento, apparirà una nuova finestra:

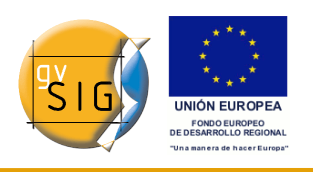

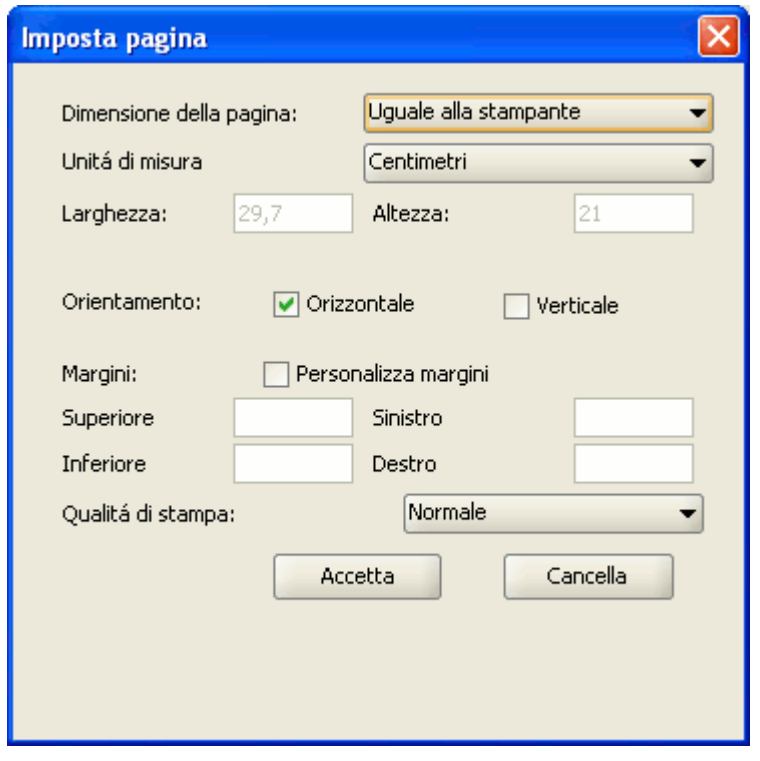

Finestra Imposta pagina.

**Dimensioni della pagina**: il menù a tendina permette di scegliere l'origine e le dimensioni del foglio su cui stampare. Può essere scelto un formato standard (A0, A1, A2, A3, A4) o definirne uno personalizzato.

**Unità di misura**: può essere scelta l'unità di misura per definire l'altezza e la larghezza della pagina.

**Orientamento**: stabilisce l'orientamento della pagina, orizzontale o verticale.

**Margini**: permette di definire i quattro margini del foglio. Essi vengono riferiti ai margini della pagina. I righelli si adatteranno ai margini personalizzati in automatico.

**Qualità di stampa**: può essere scelta tra alta, normale o bassa.

Per attivare le configurazioni scelte occorre cliccare sul pulsante "Accetta".

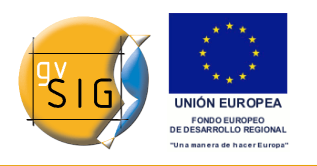

# **9.5 Elementi in una mappa**

## *9.5.1 Introduzione*

In gvSIG, è possibile inserire in una mappa i seguenti elementi cartografici:

- **Viste**
- **Immagini**
- **Barra di scala**
- **Legende**
- **Grafici**
- **Simbolo del Nord**
- **Testi**
- **Riquadri**

Molti di questi elementi cartografici sono strettamente collegati al modulo "Vista", pertanto le modifiche effettuate in quest'ultima sono realizzate automaticamente nella mappa (es. modifiche negli zoom, spostamenti, modifiche alle legende, organizzazione dei layer, ecc.).

Si può accedere alle diverse opzioni di inserimento degli elementi cartografici, sia dalla barra degli strumenti che dal menù "Mappa/Inserisci".

**gvSIG**

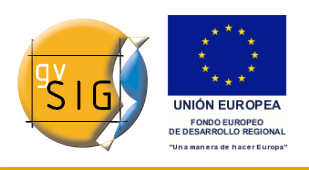

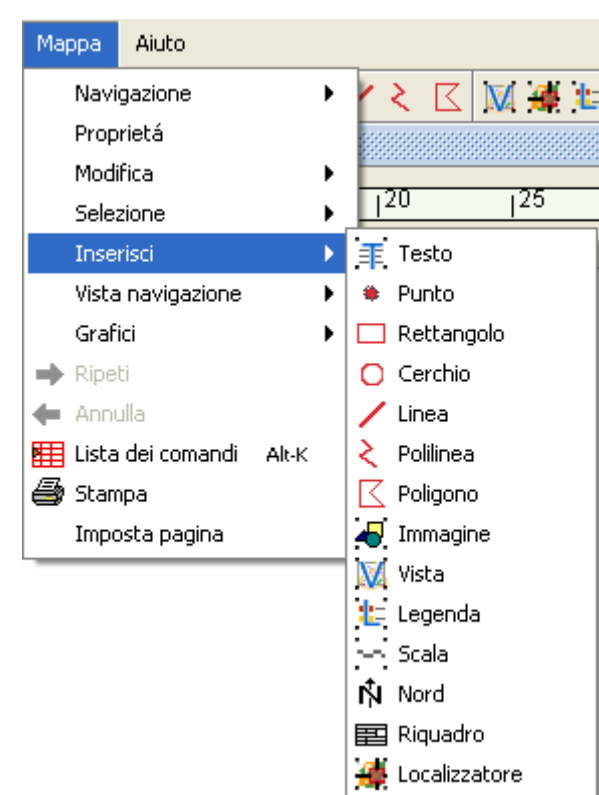

Menù per l'inserimento di elementi cartografici nella mappa.

## *9.5.2 Inserimento di una vista*

Cliccando sul pulsante "Inserisci Vista" della barra degli strumenti è possibile inserire una vista nella mappa.

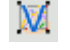

#### Pulsante Inserisci Vista.

Occorre quindi posizionare il puntatore del mouse, tenendo premuto il pulsante sinistro sulla mappa, all'estremità del rettangolo che si desidera sia occupato dalla vista. Mantenendo premuto il pulsante sinistro lo si deve spostare fino ad arrivare a definire l'ampiezza del rettangolo della vista, quindi, lo si rilascia.

Apparirà una finestra di dialogo nella quale si possono definire le proprietà della vista che si sta per inserire nella mappa.

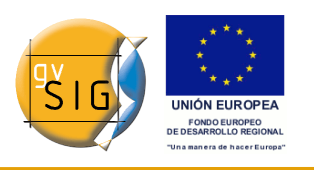

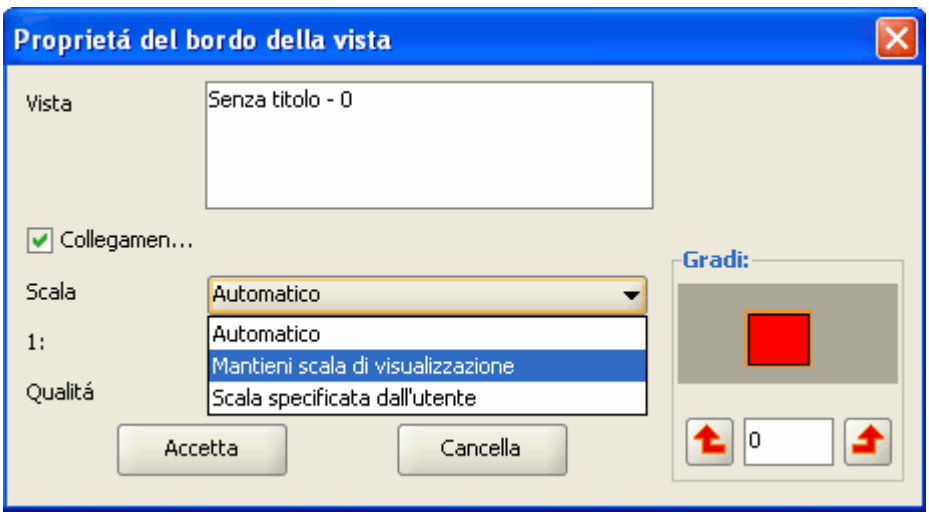

Finestra Proprietà del bordo della vista.

- **Vista**: selezionare nell'area di testo la vista che si desidera inserire nella mappa.
- **Collegamento**: se la relativa casella di controllo è attivata, qualsiasi modifica sia realizzata all'interno della vista (cambio di colore, aggiunta di layer, ecc.) si ripercuoterà anche sulla mappa. Occorre tenere presente che le variazioni di scala sono escluse da tale meccanismo, in quanto sono controllate direttamente tramite l'elenco a discesa della scala, di cui si dirà nel seguito.
- **Scala**: selezionare una delle tre tipologie di scala seguenti:
	- **Automatico**: in questo caso, qualunque variazione di scala abbia luogo nella vista sarà riprodotta automaticamente nella mappa.
	- **Mantieni scala di visualizzazione**: in questo caso, pur modificando il bordo della vista nella mappa, non si ridimensionerà il layer associato alla vista, che conserverà la stessa estensione che possiede nella vista.
	- **Scala specificata dall'utente**: questa opzione permette di inserire una determinata scala.
- **Qualità**: influisce sulla visualizzazione, può essere una presentazione o bozza.
- **Gradi**: consente di specificare una rotazione nell'inserimento della vista nella mappa. Questa opzione appare anche insieme al resto degli elementi che si possono inserire (immagini, scale, legende e testi).

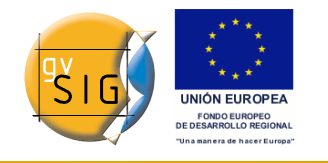

### *9.5.3 Legenda*

La legenda rappresenta i layer visibili nella ToC della vista selezionata. Inserendo una legenda, questa sarà aggiunta nello stesso ordine in cui appare nella ToC.

# 电。

#### Pulsante Inserisci legenda.

Selezionare nell'area di testo contenente le viste, quella che si intende associare con la legenda. Nella cornice a destra, è visualizzato l'ordine in cui saranno aggiunte le legende nella ToC.

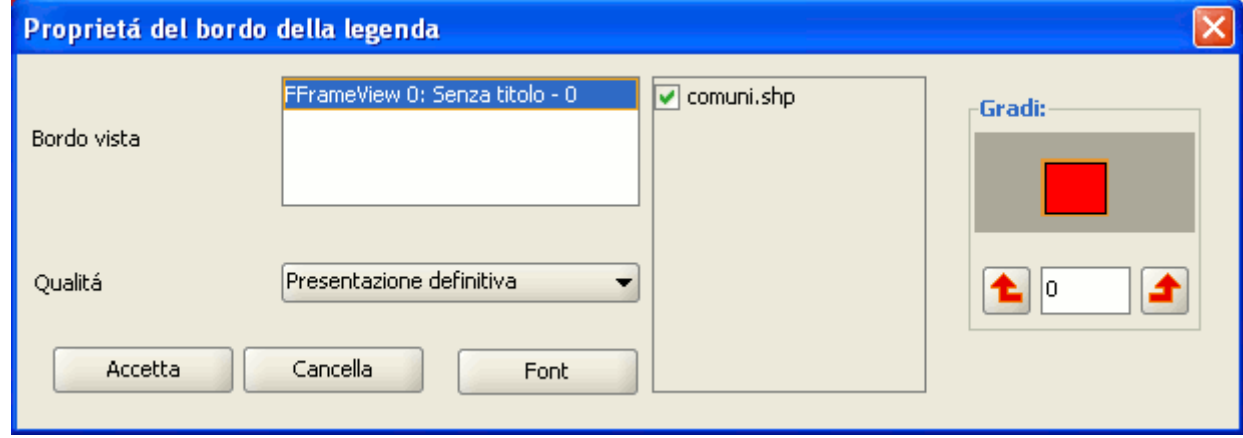

Finestra Proprietà della legenda.

## *9.5.4 Scala*

Questo strumento permette di inserire una barra di scala (associata ad una vista) all'interno di una mappa.

Pulsante Inserisci scala.

La finestra di dialogo con le proprietà della scala è la seguente:

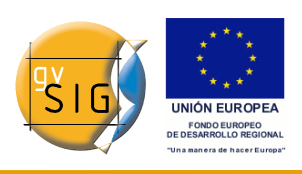

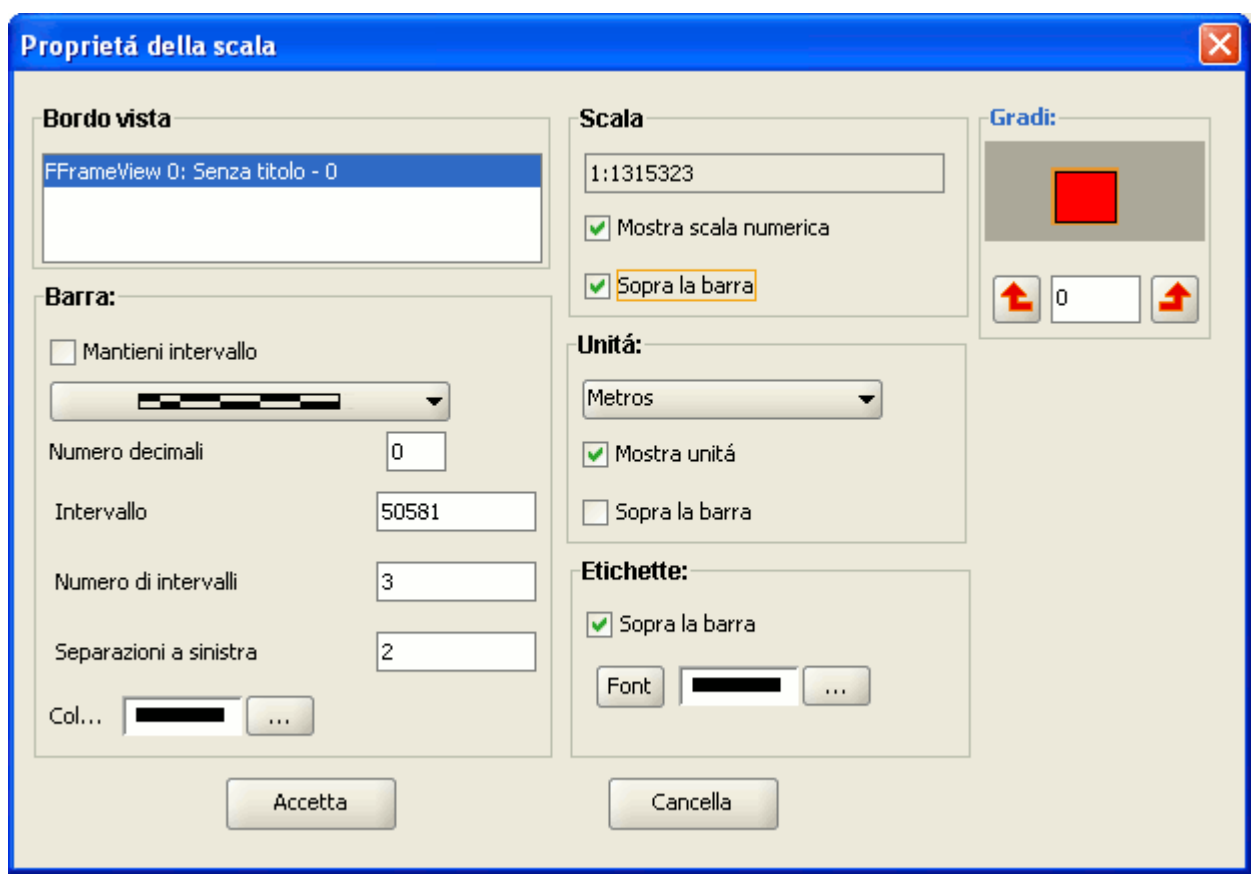

Finestra Proprietà della scala.

**Bordo vista**: selezionare, nel caso ce ne sia più di una, la vista a cui è associata la scala da inserire.

**Barra**: selezionare il tipo di scala da inserire, numerica o grafica. Cliccando sull'elenco a discesa compariranno le diverse opzioni di visualizzazione della scala da inserire nella mappa.

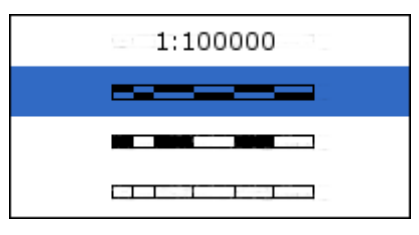

Tipi di scala.

**Intervalli**: selezionare il numero degli intervalli e delle separazioni a sinistra dello 0 che si desiderano.

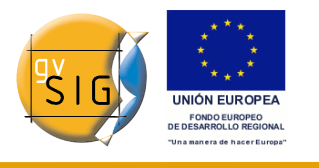

**Scala**: è possibile rappresentare la scala numerica sulla barra di scala grafica grazie a questa sezione.

**Unità**: definisce le unità di misura della scala grafica (metri, km, ecc.).

**Etichette**: da questo riquadro si può selezionare il colore, il carattere e la posizione delle etichette (scala numerica, unità, ecc.).

## *9.5.5 Simbolo del Nord*

Cliccando sul pulsante "Inserisci Nord" della barra degli strumenti è possibile inserire un simbolo del Nord nella mappa.

Ń.

## Pulsante Inserisci Nord.

Occorre collocare il puntatore del mouse, premendo il pulsante sinistro, su uno degli estremi del rettangolo che definisce l'area che sarà occupata dal simbolo e trascinarlo per poi rilasciarlo nell'estremo opposto. Appare quindi una finestra di dialogo nella quale è possibile scegliere tra vari simboli del Nord predefiniti. Si selezioni il simbolo desiderato e si clicchi su "Accetta".

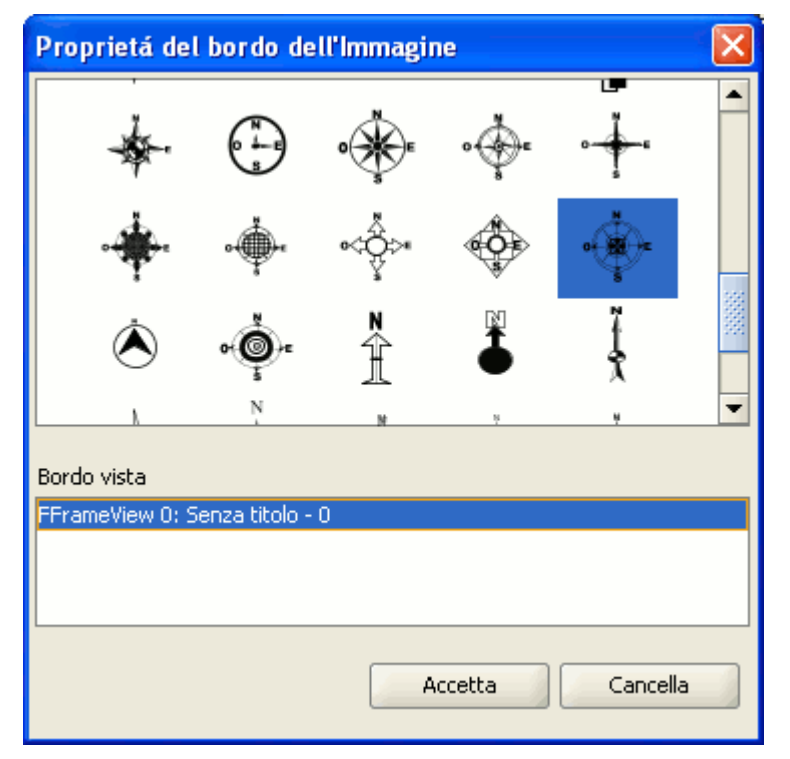

Finestra Proprietà del simbolo del Nord.

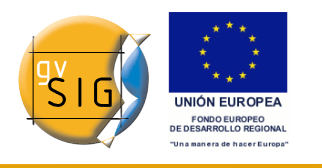

In Linux è possibile aggiungere nuovi simboli semplicemente copiandoli nella cartella

bin/gvSIG/extensiones/com.iver.cit.gvsig/northimages

#### mentre in Windows il percorso è:

bin\gvSIG\extensiones\com.iver.cit.gvsig\northimages

rispetto alla cartella di installazione di gvSIG. Il formato ammesso per i simboli del Nord è il SVG (Scalable Vector Graphics). Per aggiungere un nuovo simbolo del Nord, occorre crearlo mediante un'applicazione esterna a gvSIG (ad esempio Inkscape [http://www.inkscape.org\)](http://www.inkscape.org/). Inoltre, al fine di garantire che il nuovo simbolo del Nord sia utilizzato correttamente da gvSIG, è preferibile che quest'ultimo sia realizzato sulla base di qualcuno di quelli predefiniti di gvSIG. Più precisamente, è bene che il nuovo simbolo disegnato sia salvato in puro formato svg (non, quindi, il formato di Inkscape) e che gli eventuali fonts presenti siano trasformati da oggetti in tracciati (sempre tramite Inkscape). Le dimensioni della pagina devono essere di 450x500 pixel. Infine, affinché il simbolo sia visibile nella finestra delle frecce del Nord, è necessario editare il file ".svg" con un editor di testo inserendo, in particolare, la seguente riga: viewBox="0 0 450 500"

#### *9.5.6 Riquadro*

Nella barra degli strumenti di gvSIG è disponibile un pulsante che permette di inserire un riquadro nella mappa.

A tal fine occorre selezionare dalla barra degli strumenti questo pulsante:

Pulsante Inserisci riquadro.

囯

Con il pulsante principale del mouse creare sulla mappa il riquadro dove si desidera inserire l'oggetto.

Una volta rilasciato il pulsante del mouse, apparirà automaticamente una finestra di dialogo in cui poter impostare alcune proprietà del riquadro.

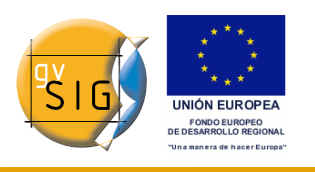

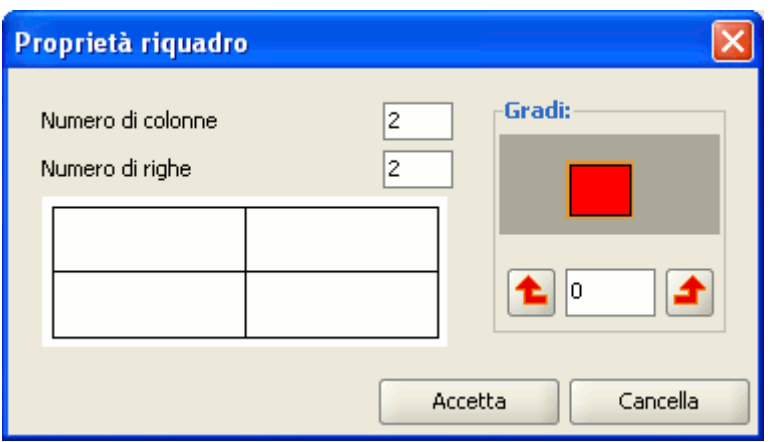

Finestra Proprietà del riquadro.

## *9.5.7 Immagini*

Per inserire immagini all'interno di una mappa occorre semplicemente cliccare sul pulsante "Inserisci immagine" oppure selezionare nella barra dei menù "Mappa/Inserisci/Immagine".

## Pulsante Inserisci immagine.

Se si attiva lo strumento e si crea il riquadro dove si desidera collocare l'immagine nella mappa (analogamente ad "Inserisci Vista") apparirà la seguente finestra:

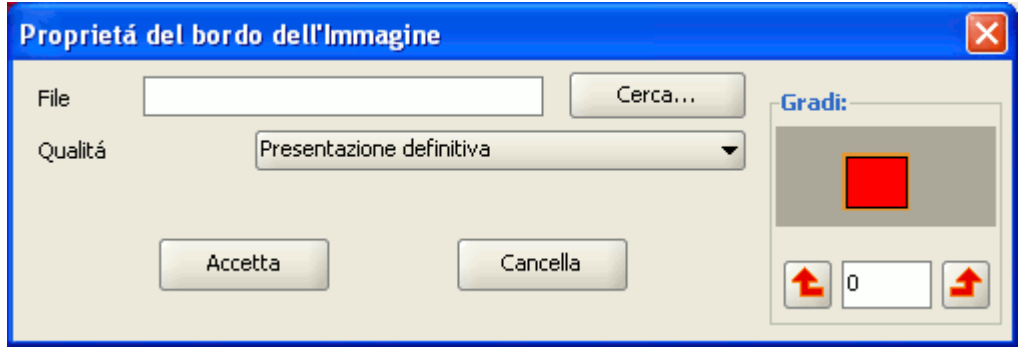

Finestra Proprietà della immagine.

Cliccando sul pulsante "Cerca..." è possibile selezionare il percorso dell'immagine da inserire. E' possibile inserire un'immagine nei formati: jpeg, jpg, gif, png e bmp.

Dalla versione 0.4 di gvSIG è possibile aggiungere alla mappa file vettoriali nel

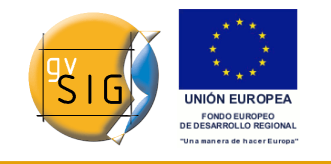

formato SVG.

## *9.5.8 Testo*

I testi possono essere inseriti, sia cliccando sul relativo pulsante della barra degli strumenti, sia scegliendo dalla barra dei menù "Mappa/Inserisci/Testo",

手

Pulsante Inserisci testo.

Le proprietà del testo sono definite nella successiva finestra di dialogo:

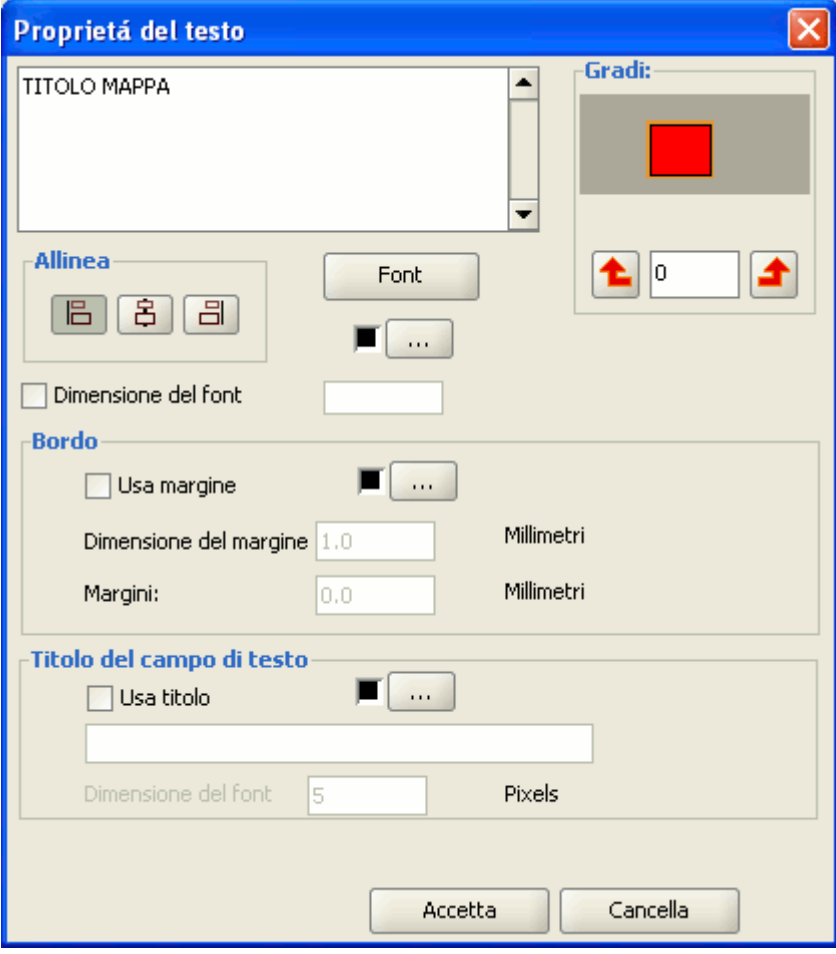

Finestra Proprietà del testo.

All'interno dell'area di testo è possibile digitare il testo che apparirà nella mappa.

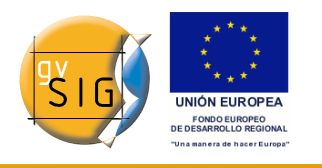

**Allinea**: seleziona il tipo di allineamento (a sinistra, centrato e a destra).

**Font**: seleziona il tipo di carattere. È possibile, inoltre, impostare la dimensione del carattere attivando l'opzione relativa e specificando nel riquadro di testo la dimensione desiderata.

**Gradi**: indica l'angolo di inclinazione dei testi rispetto all'orizzontale.

**Bordo**: è possibile impostare un bordo che incornicia il testo su cui si sta lavorando.

**Titolo del campo di testo**: si può anche impostare un titolo associato al bordo che incornicia il testo corrispondente.

## *9.5.9 Grafici*

#### *9.5.9.1 Inserimento di grafici*

È possibile inserire i seguenti tipi di elementi grafici:

- Punti;
- Rettangoli;
- Cerchi;
- Linee;
- Polilinee;
- Poligoni.

Tutti questi elementi possono essere inseriti scegliendo "Inserisci" dal menù "Mappa", o cliccando sul pulsante corrispondente dalla barra degli strumenti.

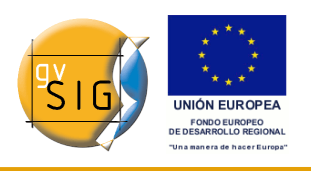

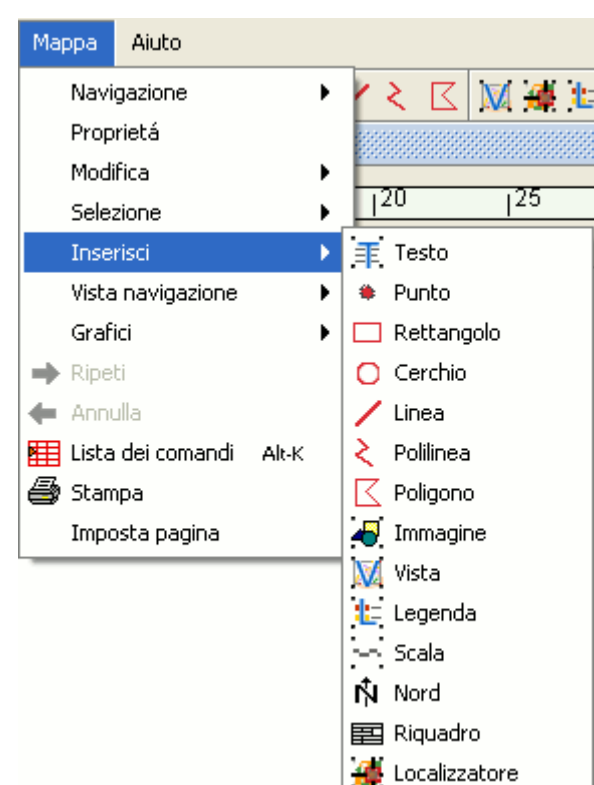

Menù Mappa/Inserisci.

Per inserire un elemento grafico utilizzare il pulsante sinistro del mouse cliccando sul punto della mappa dove si desidera posizionare tale elemento.

## *9.5.9.2 Editing di grafici*

Una volta inserito un elemento grafico, si possono editare i suoi vertici. E' possibile accedere a questo strumento dal menù "Mappa/Modifica/Modifica vertici" o dal seguente pulsante della barra degli strumenti:

Pulsante Modifica vertici.

Per editare uno dei vertici di un elemento grafico, selezionare l'elemento sulla mappa ed attivare lo strumento.

# **9.6 Annulla/Ripeti in una mappa**

Questi strumenti permettono di annullare le operazioni realizzate sulla mappa

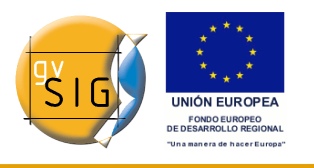

o ripetere quelle annullate precedentemente. Per accedere a questi strumenti premere il pulsante "Annulla" (freccia orientata verso sinistra) o "Ripeti" (freccia orientata verso destra)

Pulsanti Annulla/Ripeti.

oppure direttamente dal menù "Mappa".

Esiste anche la possibilità di annullare varie azioni utilizzando la lista dei comandi. La lista dei comandi è uno strumento che permette di visualizzare le operazioni effettuate sulla mappa e di decidere, a partire da una di quelle, da quale continuare il lavoro. Il vantaggio di questo strumento è quello di poter annullare o ripetere diverse operazioni in una sola volta, non permette però di cancellare una singola operazione intermedia dell'elenco. Per fare ciò, bisogna necessariamente cancellare tutte le operazioni che l'hanno seguita.

Si può accedere a questo strumento premendo il pulsante Lista dei comandi dalla barra degli strumenti

用

Pulsante Lista dei comandi.

oppure selezionando dalla barra dei menù "Mappa/Lista dei comandi".

# **9.7 Eliminare un elemento selezionato**

Per cancellare uno degli elementi selezionati nella mappa, occorre cliccare sul pulsante "Annulla/Elimina selezione" della barra degli strumenti.

Pulsante Annulla/Elimina selezione.

# **9.8 Definizione di una mappa**

## *9.8.1 Introduzione*

Con gvSIG si possono effettuare numerose operazioni di tipo grafico sulla mappa. Per accedere agli strumenti grafici è possibile selezionare gli elementi direttamente dalla barra degli strumenti. Un'altra possibilità equivalente è quella di selezionare il menù "Mappa" ed, in seguito, la voce grafici.

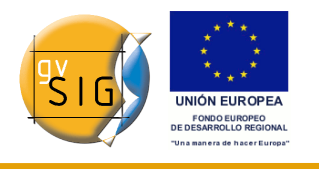

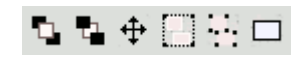

Pulsanti degli strumenti di definizione della mappa.

Tramite il menù "Grafici" è possibile accedere a numerose opzioni:

- **Proprietà**.
- **Allinea**.
- **Raggruppa/Separa**.
- **Colloca davanti e dietro**.
- **Dimensione e posizione**.
- **Bordo grafico**.
- **Semplifica legenda**.

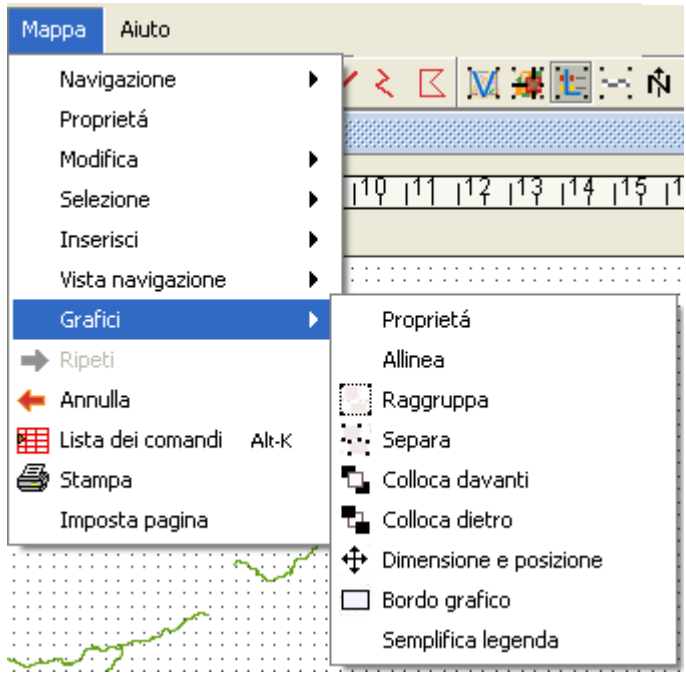

Menù Mappa/Grafici.

## *9.8.2 Proprietà di un elemento inserito nella mappa*

Una volta inseriti gli elementi cartografici in una mappa, è possibile accedere alle loro proprietà.

A tal fine, è necessario selezionare l'elemento, accedere al suo menù contestuale (tasto destro del mouse sull'elemento) e selezionare l'opzione "Proprietà".

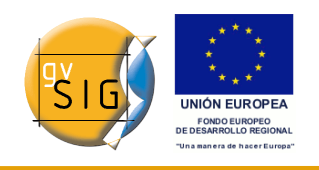

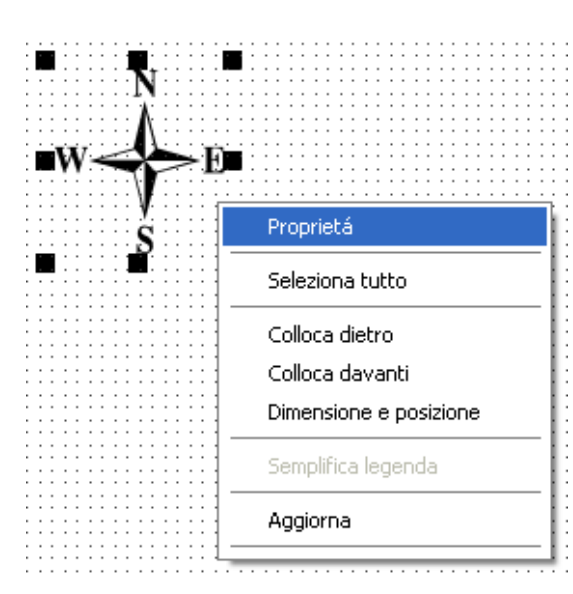

Menù contestuale di un elemento inserito nella mappa.

# *9.8.3 Allineare gli elementi grafici*

È possibile accedere a tale funzione tramite il menù: "Mappa/Grafici/Allinea".

Tale funzione permette di modificare l'allineamento, la distribuzione e la dimensione degli elementi selezionati.

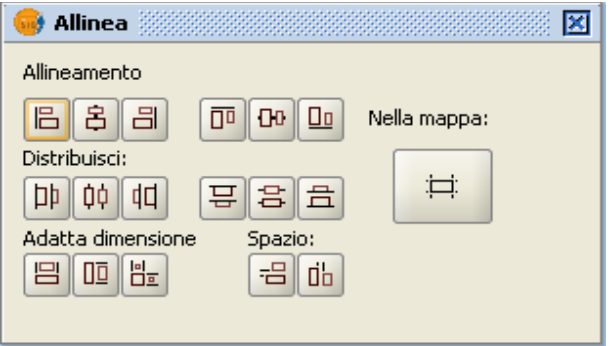

Finestra di dialogo per allineare gli elementi grafici.

**Nella mappa**: se tale elemento è selezionato, gli strumenti presenti all'interno della funzione allineamento utilizzeranno i bordi della mappa come limiti esterni per gli spostamenti su cui agire. Se, al contrario, il pulsante "Nella mappa" non è selezionato, i limiti esterni spaziali di spostamento su cui agire saranno quelli della selezione stessa.

**Allineamento**: tali strumenti permettono di allineare gli elementi grafici selezionati (posizionare una serie di oggetti sullo stesso asse) in funzione delle nostre necessità (a sinistra, centrato orizzontalmente, a destra, in alto, in

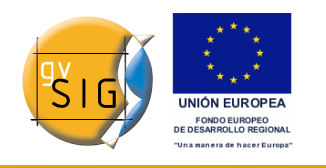

basso o centrato verticalmente).

**Distribuzione**: permette di distribuire gli elementi selezionati alla stessa distanza tra loro all'interno di una specifica area di interesse.

**Adatta dimensione**: permette di modificare la dimensione dell'oggetto selezionato mediante un secondo oggetto utilizzato come riferimento. La dimensione dei due oggetti può quindi essere fatta coincidere in larghezza, altezza o entrambe.

**Spazio**: permette di distribuire in modo uniforme gli oggetti selezionati.

Se, ad esempio, si decide di distribuire due elementi selezionati in precedenza nella mappa e si preme il primo pulsante (abilitando anche l'opzione "Nella mappa"), gli oggetti saranno distribuiti nella mappa alla stessa distanza tra loro, da sinistra a destra; inoltre, per tale spostamento, sarà tenuto conto anche dei limiti esterni della mappa.

Se, invece, si clicca sul secondo pulsante le immagini saranno collocate alla stessa distanza tra i margini superiore ed inferiore.

## *9.8.4 Raggruppa e separa*

Si può accedere a tali funzionalità cliccando nella barra degli strumenti sulle icone corrispettive.

## 김 규모

Pulsanti Raggruppa e Separa.

Oppure tramite il menù "Mappa/Grafici/Raggruppa" oppure "Separa" rispettivamente.

## *9.8.5 Collocare davanti e dietro*

Si può accedere a tali funzionalità cliccando nella barra degli strumenti sulle icone corrispettive oppure rispettivamente tramite il menù "Mappa/Grafici/Colloca davanti" oppure "Colloca dietro".

## оu

Pulsanti Colloca davanti/dietro.

Con tale opzione è possibile cambiare l'ordine di visualizzazione degli elementi selezionati nella mappa, collocandoli davanti o dietro.

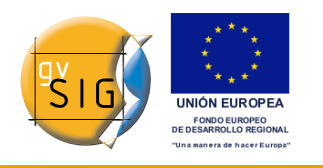

## *9.8.6 Delimitare gli elementi*

Questo strumento permette di disegnare una cornice intorno ad uno o più elementi selezionati.

Si può accedere allo strumento cliccando sul pulsante seguente presente nella barra degli strumenti:

> $\Box$ Pulsante Bordo grafico.

oppure tramite il menù "Mappa/Grafici/Bordo grafico".

Le opzioni disponibili sono visualizzate nella seguente finestra di dialogo:

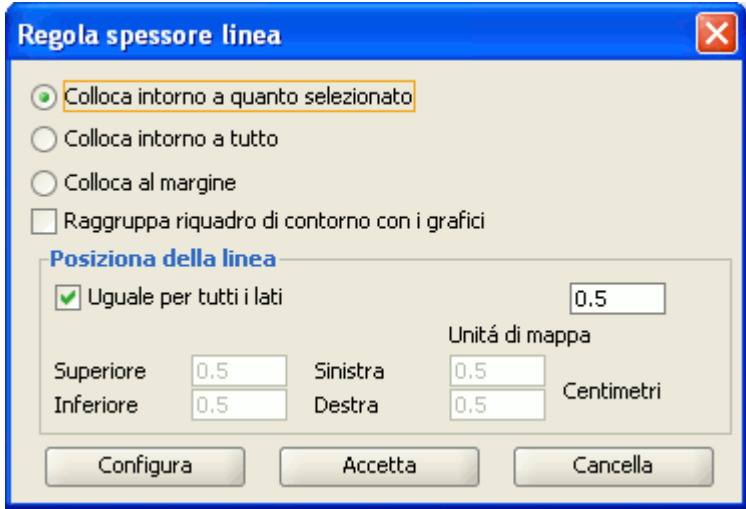

Finestra Regola spessore linea.

Tra le differenti opzioni è anche inclusa una casella di controllo che permette di raggruppare gli elementi selezionati con un bordo grafico, affinché costituiscano un unico gruppo, anziché delle entità separate.

Cliccando sul pulsante "Configura", comparirà un'altra finestra di dialogo. In tal modo è possibile modificare le proprietà del bordo grafico e degli altri elementi da modificare. Una volta effettuate le modifiche desiderate si può confermare la nuova configurazione premendo "Accetta" se si desidera effettuare il cambiamento o "Cancella" se si desidera annullare i cambiamenti.

**gvSIG**

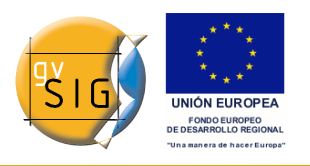

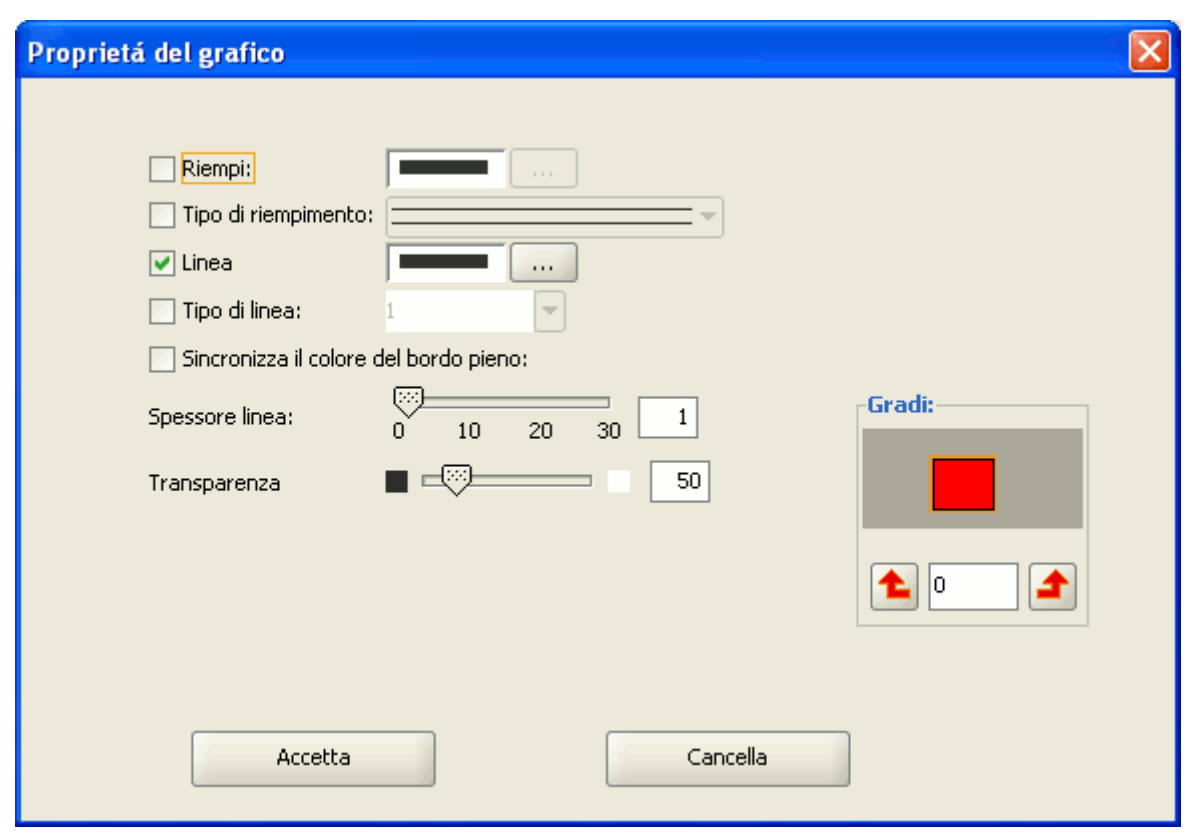

Finestra Proprietà del grafico.

# *9.8.7 Modificare dimensione e posizione*

Si può accedere allo strumento cliccando sul seguente pulsante presente sulla barra degli strumenti

 $\ddot{\mathrm{t}}$ 

Pulsante Modifica dimensione.

oppure tramite il menù "Mappa/Grafici/Dimensione e posizione".

Questo strumento permette di aprire una finestra di dialogo dove sono presenti numerose opzioni utili per configurare la dimensione e la posizione dell'oggetto selezionato.

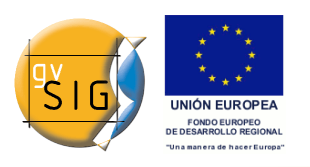

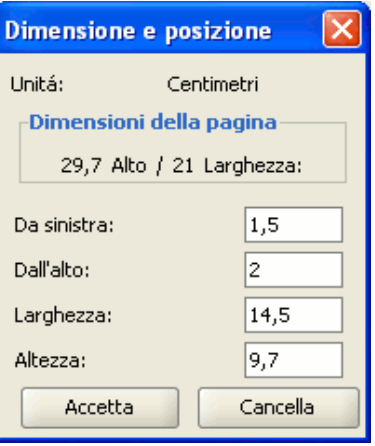

Finestra Dimensione e posizione.

È possibile modificare i diversi campi digitando i valori desiderati in modo da variare la posizione e la dimensione dell'oggetto.

# **9.9 Strumenti di navigazione nella mappa**

I seguenti strumenti possono essere utilizzati per spostarsi nella mappa oppure per ingrandire o diminuire la visualizzazione della pagina.

# $X \triangleq \boxtimes \boxtimes \boxtimes \boxtimes \cdots$

Pulsanti Strumenti di navigazione nella mappa.

Si può accedere a tali opzioni tramite la barra degli strumenti oppure posizionandosi nel menù "Mappa/Navigazione".

**Aumenta Zoom**: permette di aumentare lo zoom nella pagina.

যো

Pulsante Aumenta zoom.

**Diminuisci zoom**: permette di diminuire lo zoom nella pagina.

য

Pulsante Diminuisci zoom.

**Spostamento**: permette di spostare la pagina della mappa.

জ্জ

Pulsante Spostamento.

**Zoom Completo**: realizza uno zoom completo della pagina.

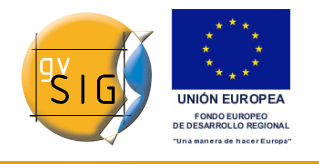

Pulsante Zoom completo.

**Zoom scala 1:1**: effettua un zoom "reale" della pagina configurata.

 $15<sub>1</sub>$ 

Pulsante Zoom scala 1:1.

**Zoom avvicina**: effettua un ingrandimento verso il centro della pagina.

## 景

Pulsante Zoom avvicina.

**Zoom allontana**: effettua un decremento dello zoom dal centro della pagina verso l'esterno.

## X

Pulsante Zoom allontana.

# **9.10 Strumenti di navigazione nella vista**

Mediante questo insieme di strumenti è possibile navigare in una vista inserita all'interno di una mappa, in modo del tutto analogo a come si procederebbe nel tipo di documento "Vista". Ad esempio, si potrà definire esattamente l'estensione di visualizzazione della vista all'interno della mappa, senza dover cambiare il tipo di documento.

Per accedere alle diverse opzioni, cliccare sui seguenti pulsanti presenti sulla barra degli strumenti:

# $\mathcal{B} \propto \propto \mathcal{D}$

Pulsanti degli Strumenti di navigazione nella vista.

Oppure tramite il menù "Mappa/Navigazione".

Nota: occorre tenere presente che, affinché sia possibile selezionare i pulsanti, è necessario che la vista inserita nella mappa sia selezionata.

**Zoom completo della vista**: realizza uno zoom sull'estensione totale di tutti i layer della vista.

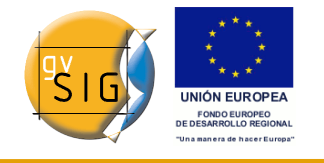

# 彛

Pulsante Zoom completo della vista.

**Aumenta zoom vista**: aumenta l'estensione della vista rispetto a quella attuale.

x

Pulsante Aumenta zoom vista.

**Diminuisci zoom vista**: riduce l'estensione della vista rispetto a quella attuale.

 $\alpha$ 

Pulsante Diminuisci zoom vista.

**Spostamento**: permette lo spostamento all'interno della vista.

₩

Pulsante Spostamento.

## **9.11 Creare una tavola**

gvSIG permette di conservare le configurazioni della mappa sotto forma di tavola al fine di poterle riutilizzare in seguito partendo da diverse origini di dati.

Gli elementi della mappa e le loro proprietà possono essere salvati.

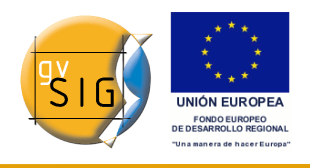

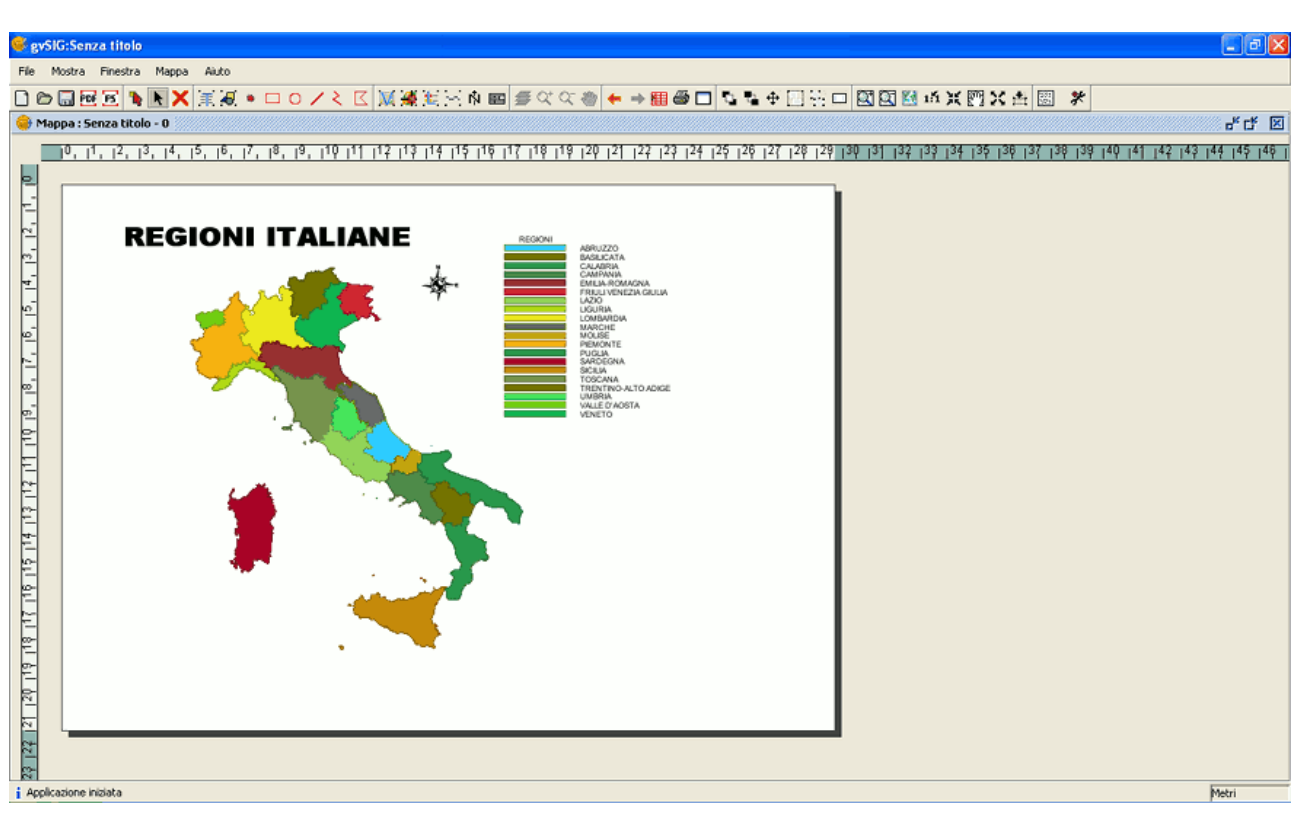

Esempio di una mappa in gvSIG.

Occorre cliccare sul pulsante "Salvare come tavola" presente nel menù File.

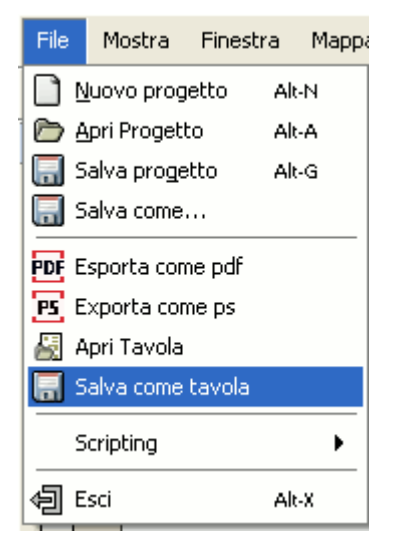

Menù Salva come tavola.

Apparirà quindi una finestra di dialogo tramite la quale è possibile indicare il

percorso della cartella in cui andare a salvare la tavola che avrà come formato l'estensione .gvt e potrà essere riutilizzata in seguito in modo da recuperare la configurazione della mappa.

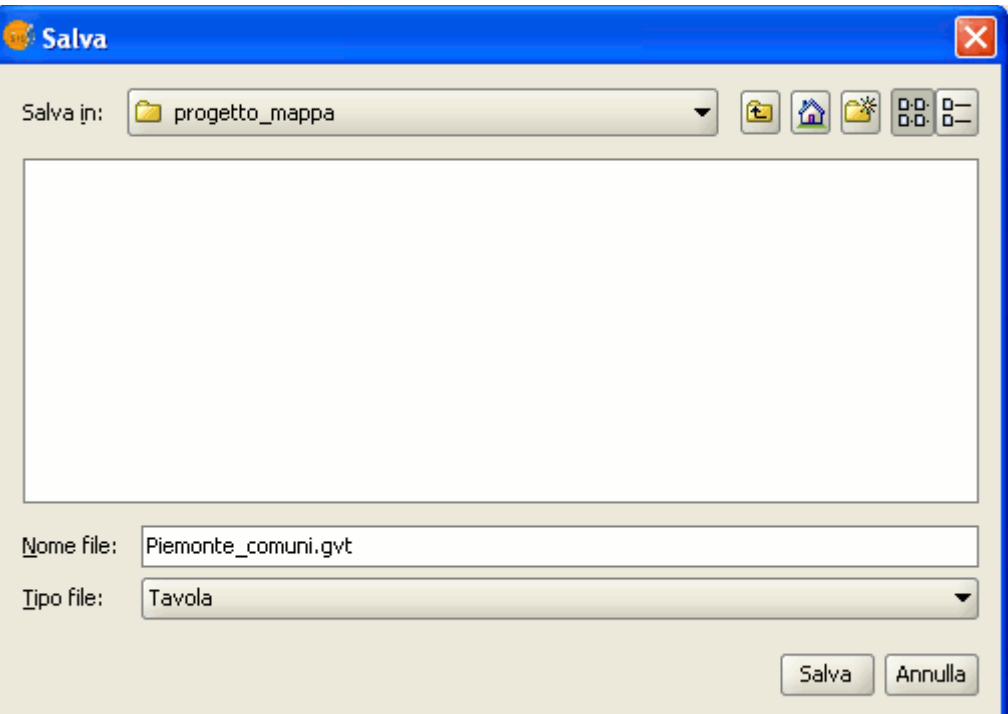

Finestra per esplorare le cartelle.

## **Aprire una Tavola**

Se si desidera riaprire una tavola per poterla utilizzare in un nuovo progetto occorre spostarsi nel menù "File" e quindi "Apri Tavola".

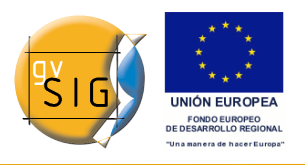

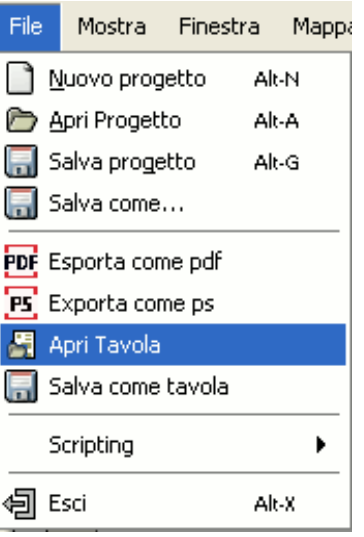

Menù Apri Tavola.

## **9.12 Strumenti di esportazione nel formato PostScript o PDF**

È possibile esportare la mappa nel formato PostScript e/o PDF spostandosi nel menù: "File/Esporta come ps" oppure "Esporta come pdf".

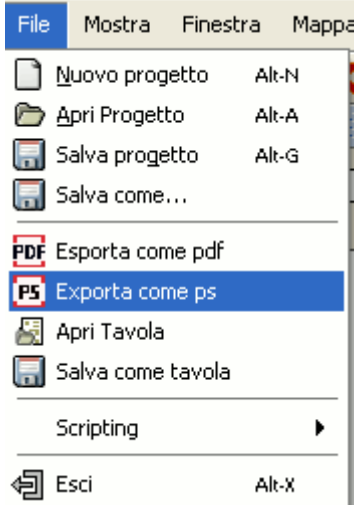

Menù File. Esporta come ps (PostScript).

È altresì possibile accedere a tale funzione selezionando i pulsanti presenti nella barra degli strumenti.

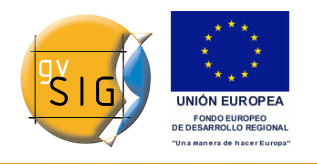

## π

## Pulsante Esporta come ps.

## For

Pulsante Esporta come pdf.

Dopo aver selezionato l'opzione desiderata comparirà una finestra di dialogo tramite la quale sarà possibile salvare la propria mappa come file PostScript (con estensione .ps) oppure come file PDF (con estensione .pdf). Una volta selezionato il percorso in cui si desidera salvare il proprio lavoro, occorre premere il pulsante "Salva".

## **9.13 Stampare una mappa**

Tramite tale strumento è possibile aprire una finestra con molte opzioni utili per la stampa (scegliere la stampante, la qualità, il numero di copie, ecc.).

# a Pulsante stampa.

**Nota**: le opzioni di stampa non attive possono dipendere dal tipo di stampante installata che si sta utilizzando.

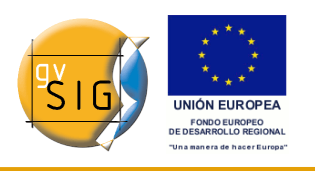

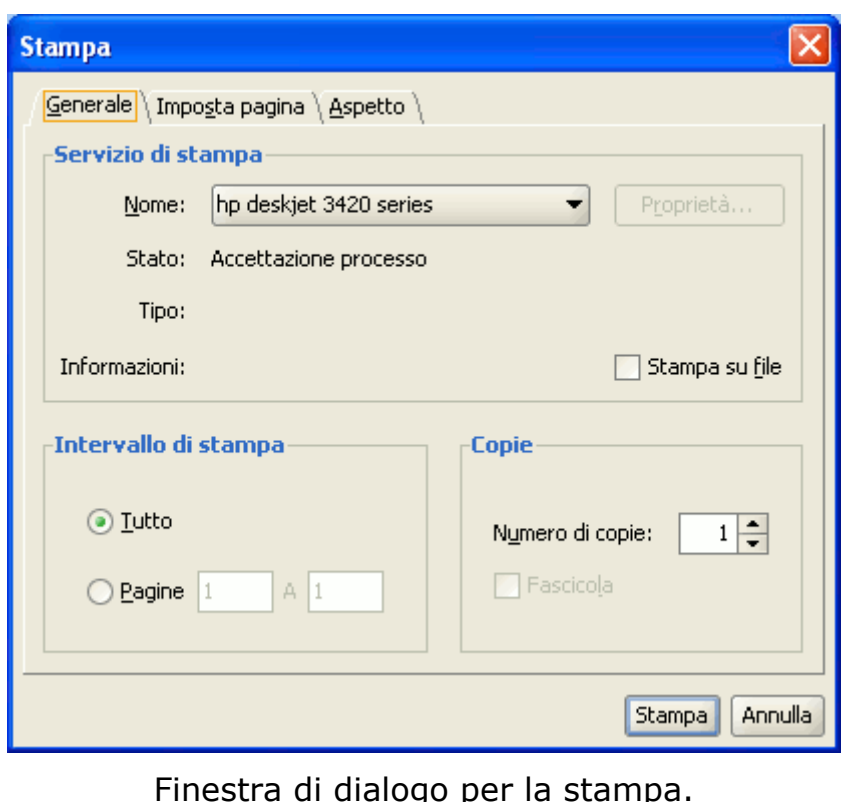

# *10 Estensione geoDB (gestione di basi di dati)*

# **10.1 Introduzione**

Questa estensione consente all'utente un accesso facile e standardizzato a basi di dati geografici provenienti da diverse sorgenti. Al momento gvSIG supporta i seguenti DBMS (*DataBase Management Systems*):

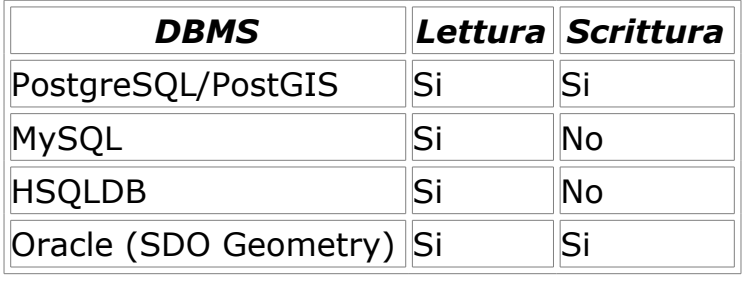

gvSIG memorizza le diverse connessioni realizzate durante le varie sessioni. Conseguentemente non dovremo inserire ogni volta i parametri di connessione
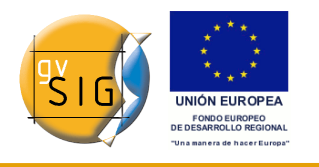

di ciascun DBMS a cui ci connettiamo. Allo stesso modo, se viene aperto un file di progetto che contiene una connessione ad una base dati, all'utente sarà richiesto semplicemente l'inserimento della password.

L'estensione dispone di due interfacce utente, una per gestire le basi di dati e l'altra per aggiungere gli strati informativi alla vista.

## **10.2 Introduzione**

Selezionare il menu "Mostra - Gestore di connessione a geo-DB" (Figura 1) per aprire la finestra di dialogo che consente di aggiungere, rimuovere, attivare e disattivare le connessioni ai diversi tipi di database contenenti informazioni geografiche. Nel caso in cui questo gestore sia stato già usato in una precedente sessione di gvSIG, saranno disponibili le connessioni precedentemente configurate (Figura 2). In caso contrario, la finestra di dialogo sarà vuota.

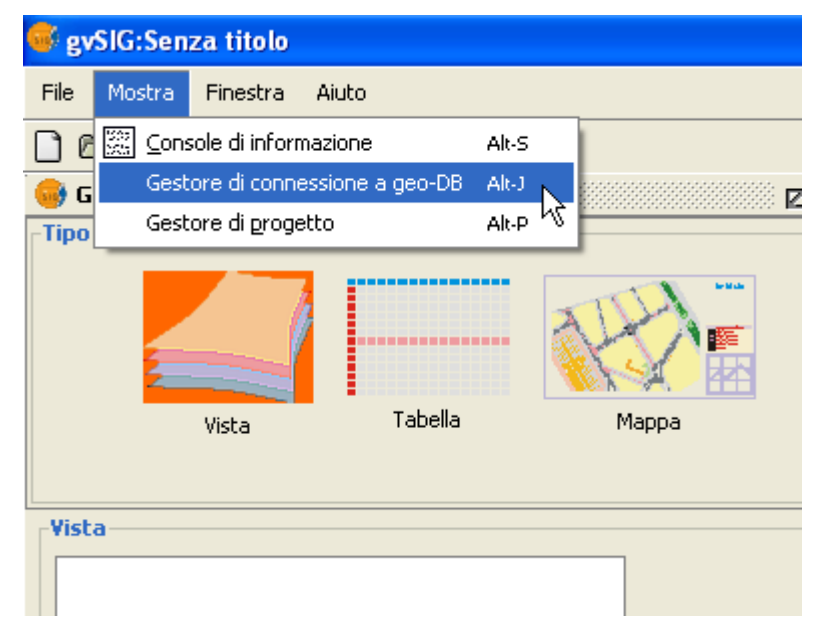

Figura 1. Accesso al gestore di connessione a geo-DB.

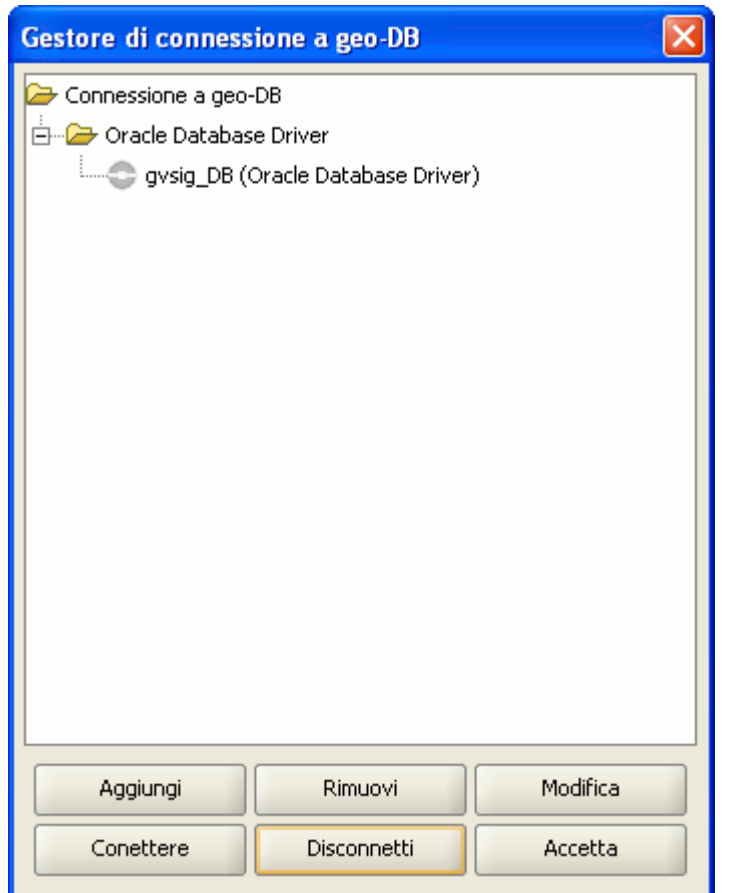

Figura 2. Gestore di connessione a geo-DB.

Cliccare su "Aggiungi" per inserire i parametri della nuova connessione (Figura 3).

**Nota**: a partire dalla versione 1.1 di gvSIG, bisogna scrivere correttamente il nome del database tenendo conto che è *case sensitive*. Se si desidera aprire un progetto, salvato mediante una versione precedente di gvSIG 1.1, che include strati informativi appartenenti ad un database le cui connessioni non hanno preso in considerazione questo aspetto, i dati devono essere recuperati ricollegandosi al database originale.

A questo punto è possibile effettuare la connessione o disconnettersi. Le connessioni aperte sono visualizzate con il loro nome preceduto da [C] (Figura 4). Se si desidera aprire una connessione, occorre selezionarla e cliccare su "Connettere". Sarà chiesto di inserire la password (Figura 5) e la connessione sarà attivata.

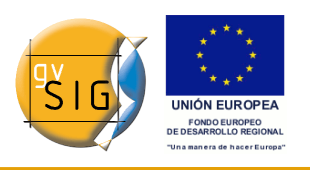

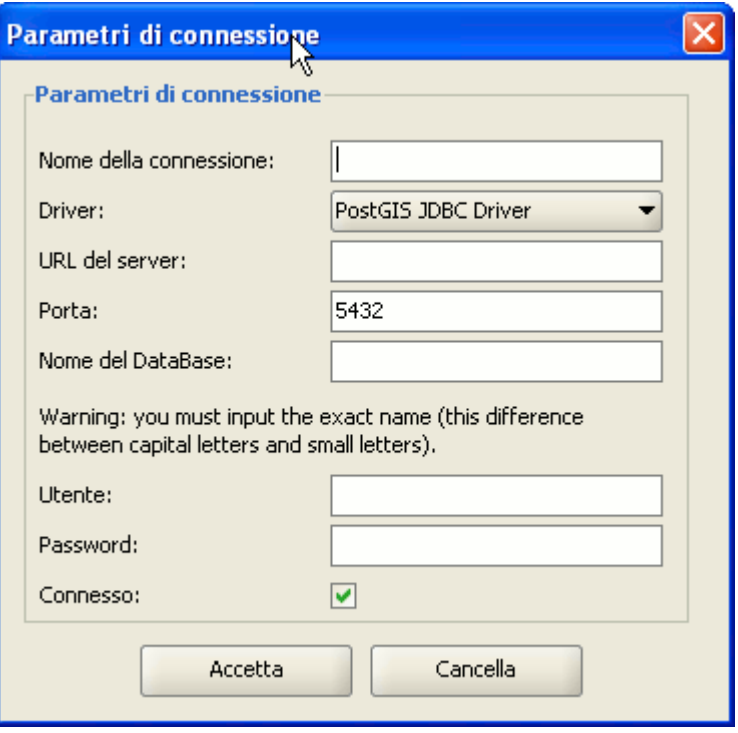

Figura 3. Aggiungere una nuova connessione.

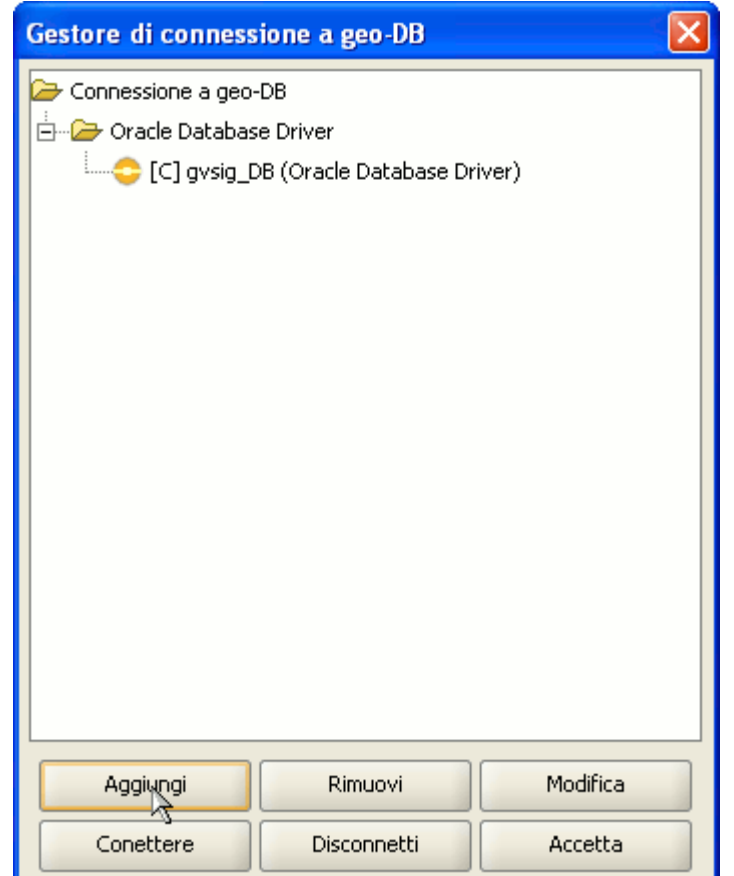

Figura 4. Connessione avvenuta.

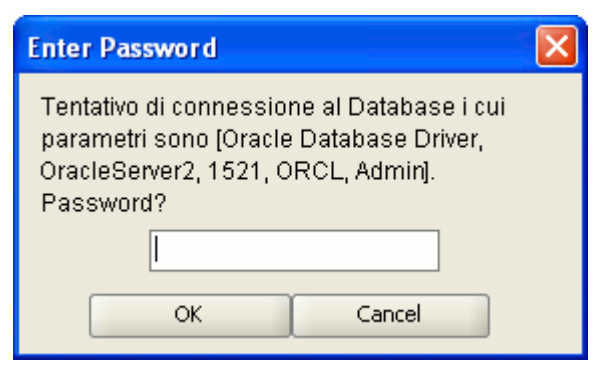

Figura 5. Richiesta della password.

# **10.3 Aggiungere un layer geoDB alla vista**

Nel Gestore di Progetto, creare una nuova vista ed aprirla cliccando rispettivamente sui tasti "Nuovo" e "Apri". Utilizzare l'icona Aggiungi Layer per

#### **gvSIG**

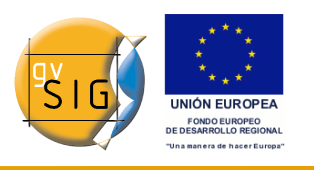

aggiungere un layer nella vista e posizionarsi nella scheda *GeoBD* della finestra di dialogo per aggiungere un nuovo layer di questo tipo (Figura 6).

Occorre selezionare una connessione (se inattiva sarà richiesto l'inserimento della password), selezionare una o più tabelle, i rispettivi attributi che si desidera scaricare da ogni layer e, come opzione, indicare una restrizione alfanumerica ed un'area di interesse. E' possibile assegnare ad ogni layer un nome differente da quello della tabella. Premere Accetta per visualizzare le geometrie della tabella nella vista.

Tale finestra offre anche la possibilità di definire una nuova connessione se il database non è registrato nel Gestore di connessione a geoDB. La restrizione alfanumerica deve essere inserita mediante un'espressione SQL valida preceduta dalla clausola WHERE ad ogni chiamata al database.

Dato che la tabella può richiedere alcuni secondi per essere caricata, una piccola icona apparirà vicino al nome della tabella ad indicare che il processo è in corso. Al termine del caricamento della tabella, la piccola icona blu scomparirà e la vista di gvSIG sarà aggiornata automaticamente per permettere la visione delle geometrie.

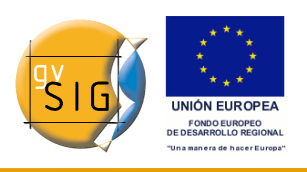

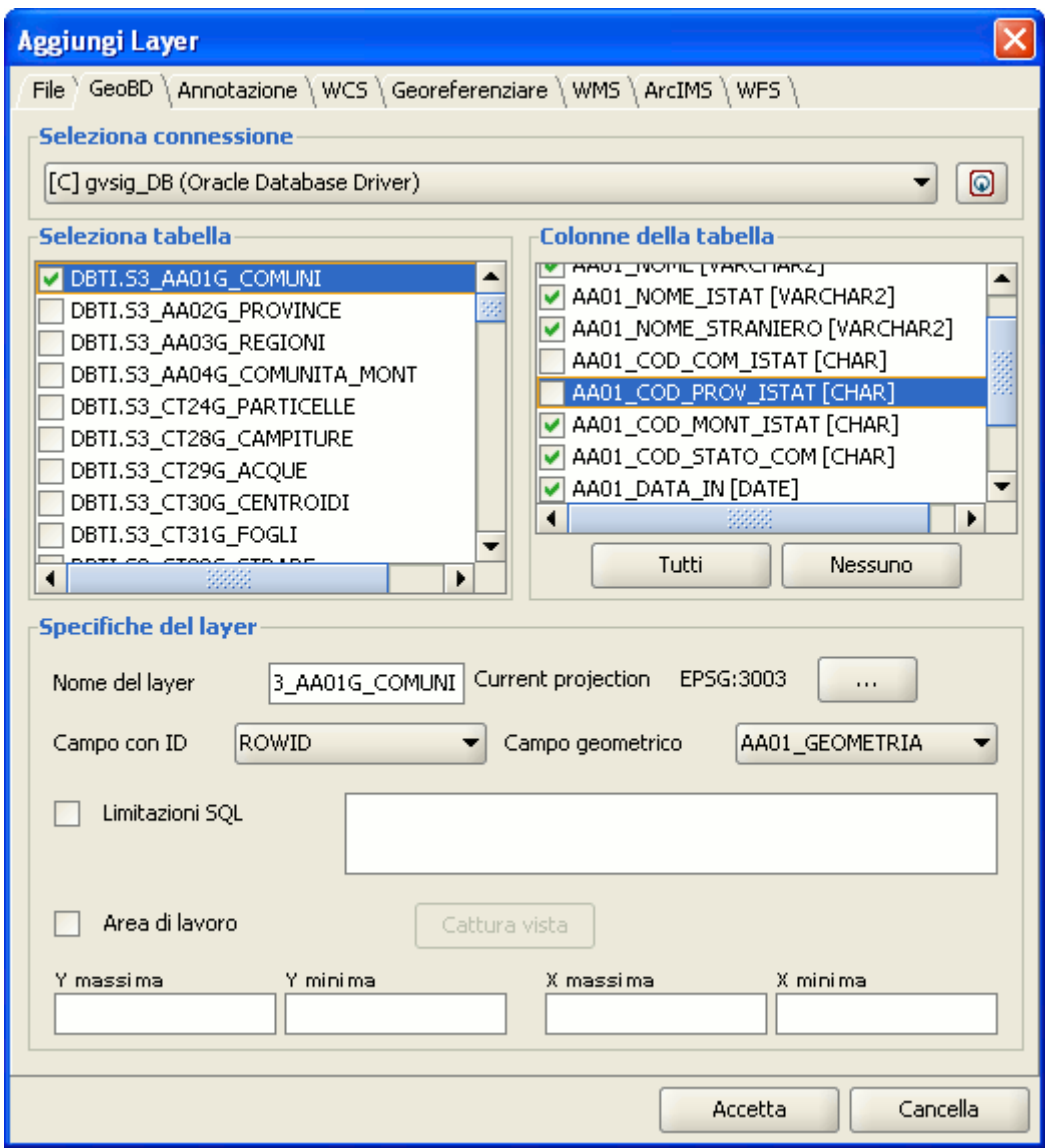

Figura 6. Aggiungi layer geoBD.

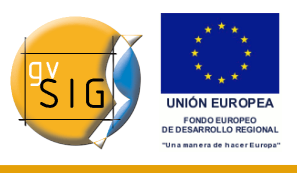

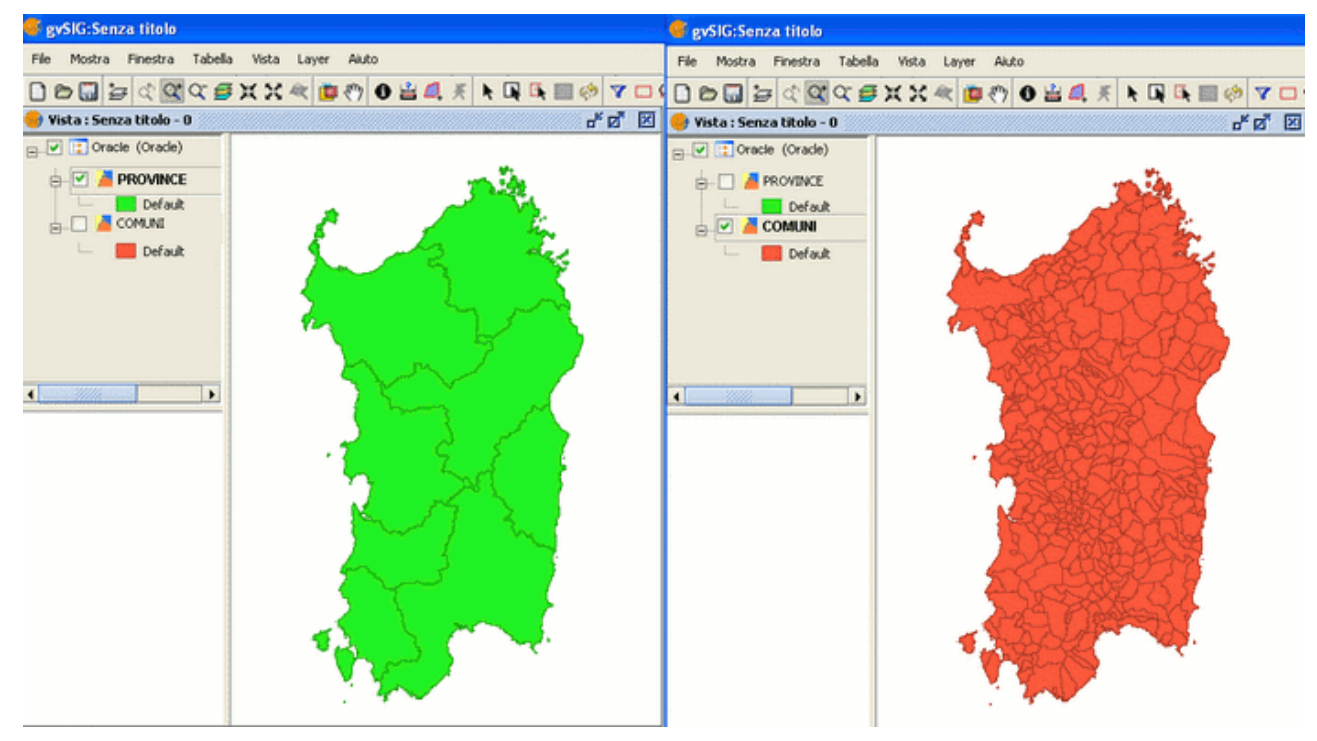

Figura 7. Vista con geometria di una base dati geografica

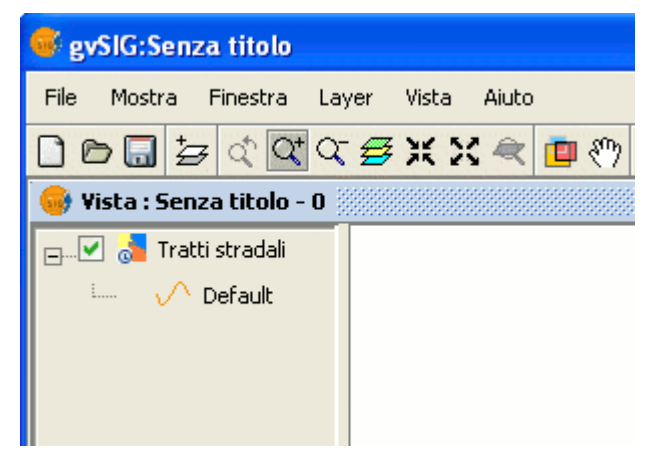

Figura 8. Mini-icona di caricamento del layer.

## **10.4 Introduzione**

Questa funzionalità permette la creazione di nuove tabelle all'interno di un database spaziale a partire da qualsiasi layer vettoriale di gvSIG. Le operazioni da eseguire sono le seguenti:

1. Creare un layer vettoriale di qualsiasi tipo. Ad esempio, aprire un file SHP usando il tasto Aggiungi Layer (Figura 9).

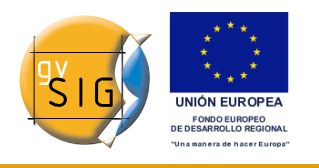

- 2. Selezionare il layer cliccando sul suo nome visualizzato nella ToC (Figura 10).
- 3. Dal menù "Layer/Esporta..." occorre selezionare il tipo di database verso cui si desidera esportare il layer. Nell'esempio è considerato un database Oracle (Figura 11).
- 4. Nel seguito sarà richiesto di indicare il nome della tabella da creare nel database (Oracle) e se si desidera o meno includere il layer appena creato nella vista corrente.

Se tutto procede correttamente, apparirà nella vista il nuovo layer vettoriale geoDB, con cui sarà possibile lavorare normalmente.

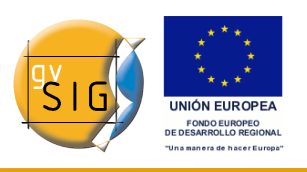

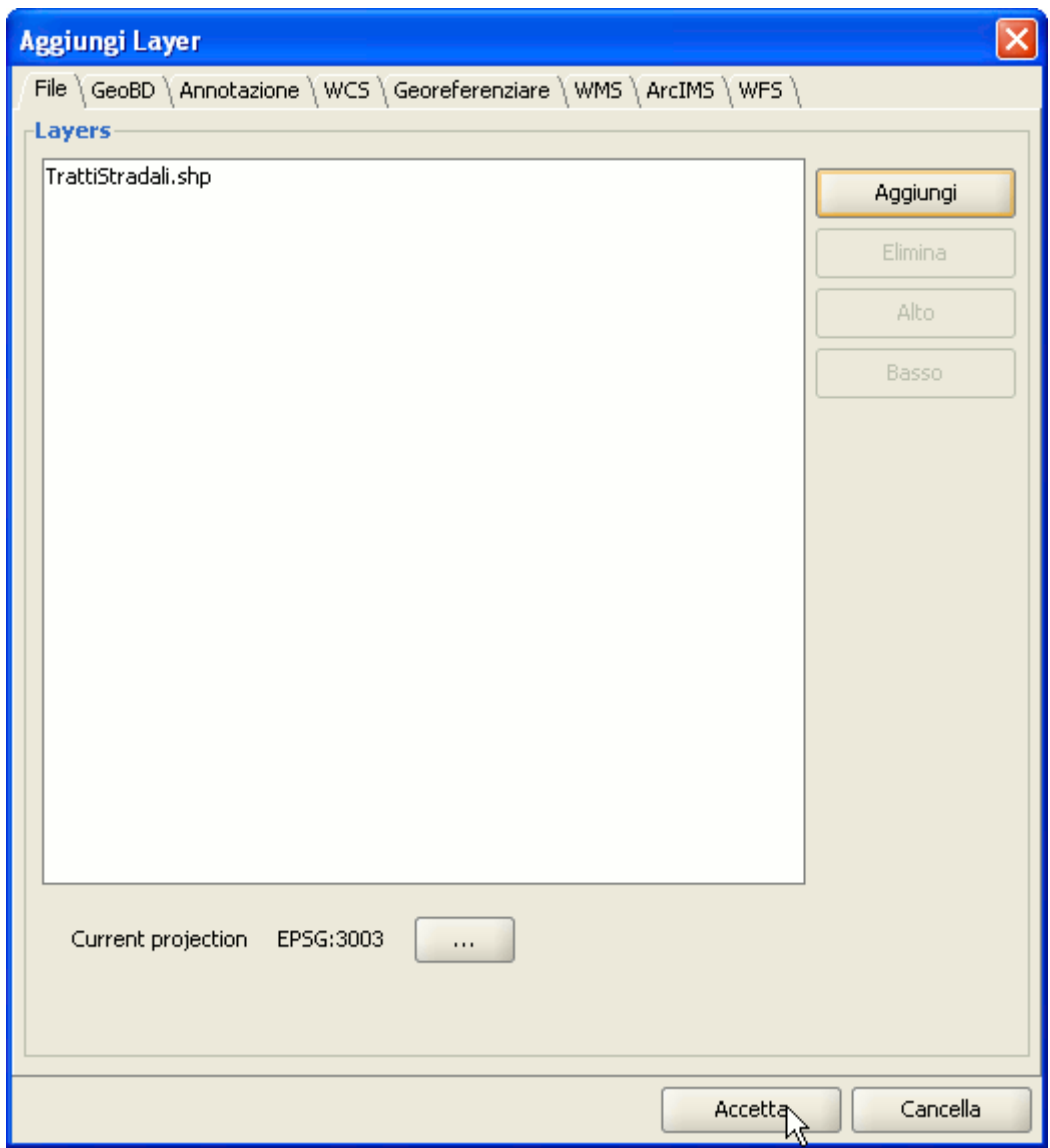

Figura 9. Aggiungi un layer vettoriale

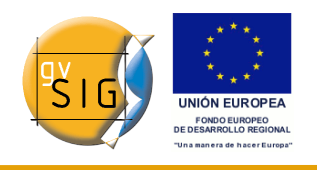

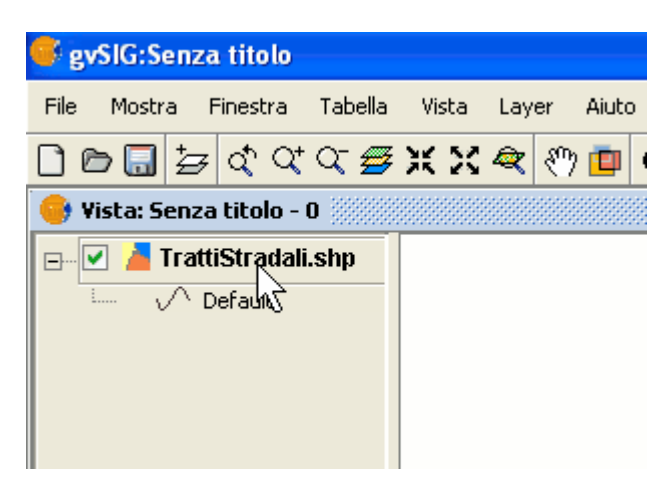

Figura 10. Selezione del layer da esportare

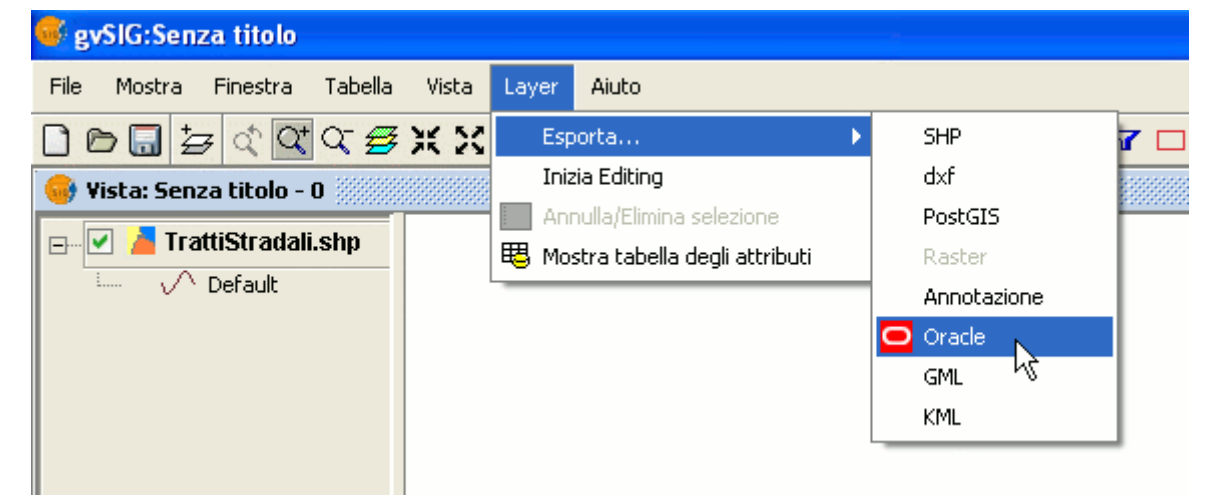

Figura 11. Esporta in Oracle Spatial

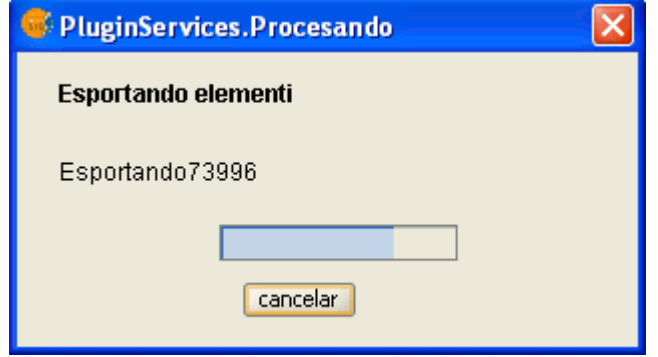

Figura 12. Barra di avanzamento dell'esportazione

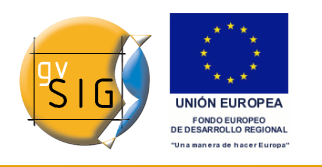

## **10.5 Oracle spatial**

#### *10.5.1 Introduzione*

Queste note completano la documentazione dell'estensione geoDB in riferimento al *driver* per *Oracle Locator*.

Questo driver consente l'accesso a qualunque tabella tramite un'installazione di Oracle Spatial oppure di Oracle Locator (in entrambi i casi a partire dalla versione 9i), purché essa presenti una colonna contenente geometrie di tipo SDO GEOMETRY.

#### *10.5.2 Metadati*

Il *driver* elenca solo le tabelle che possiedono i metadati geografici nella vista USER\_SDO\_GEOM\_METADATA.

Se i metadati di ciascuna tabella sono disponibili, l'interfaccia usa quesi dati e automaticamente presenta la colonna (o le colonne) delle geometrie. Allo stesso modo utilizza come codice univoco il campo ROWID per ciascuna riga usata internamente da Oracle assicurando un'identificazione corretta.

#### *10.5.3 Tipi di dati*

I tipi di dati a due o tre dimensioni supportati sono:

- 1. Punto e multipunto
- 2. Linea e multilinea
- 3. Poligono e multipoligono
- 4. Collezione

Al momento non viene supportato il formato LRS (*Linear Referencing System*).

#### *10.5.4 Sistemi di coordinate in Oracle*

Oracle dispone di un proprio sistema di catalogazione dei sistemi di riferimento di coordinate. L'Università Politecnica di Madrid, tramite Miguel Ángel Manso, ha definito le corrispondenze che intercorrono tra la codifica del sistema Oracle e quella dell'EPSG e che sono state incluse nel driver sotto forma di file DBF.

Le trasformazioni da un sistema di coordinate ad un altro sono eseguite da gvSIG, poiché è stato osservato un maggior rendimento in questo processo.

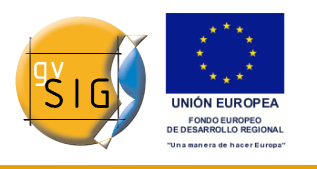

#### *10.5.5 Note sul caricamento delle geometrie*

Il *driver* esegue costantemente richieste geometriche (in altre parole calcola costantemente quali geometrie intersecano la vista corrente di gvSIG), perciò è essenziale che il database abbia un indice spaziale collegato alla colonna in questione. Se non esiste tale indice appare una finestra di errore (fig. 1) e la tabella o la vista non può essere aggiunta alla vista di gvSIG.

Inoltre, il *driver* ha bisogno di impostare un identificatore univoco per i record della tabella o della vista, e questo non è possibile per certi tipi di viste. In caso si presenti questo problema, sarà rilevato dal *driver* e apparirà un messaggio di errore (fig. 2), rendendo impossibile il caricamento della vista del database in gvSIG.

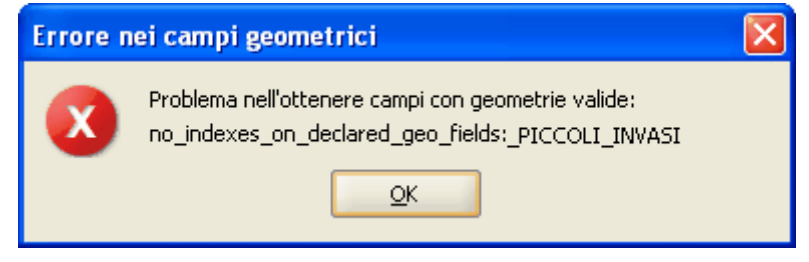

Figura 1. Messaggio per l'assenza dell'indice spaziale.

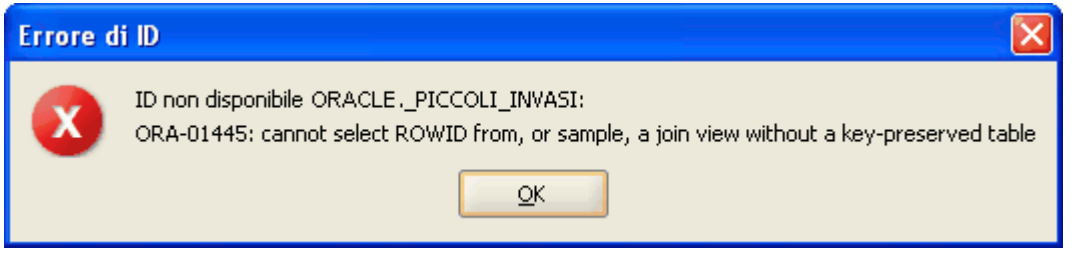

Figura 2. Messaggio per l'impossibilità a trovare un codice ROWID.

#### *10.5.6 Esportare un layer da gvSIG a Oracle*

Quando si esporta un layer in un database Oracle, alla fine del processo descritto nel manuale sarà richiesto se si desidera includere nella tabella Oracle il sistema di coordinate della vista corrente. Questo può essere utile nel caso in cui non si voglia includere questa informazione nella tabella per ragioni di compatibilità con altre applicazioni o sistemi informativi.

Per operare con due geometrie di Oracle (il caso più comune è l'intersezione), è necessario che le due geometrie abbiano lo stesso sistema di coordinate. Ogni geometria possiede un campo SRID che eventualmente può assumere il

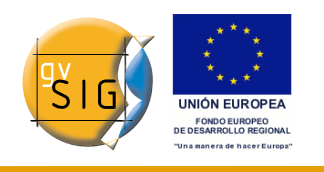

valore NULL.

Per esempio, se si ha una tabella Oracle con le geometrie in *EPSG:4326* (codifica Oracle 8307) e un'altra con le geometrie in *EPSG:4230* (codifica Oracle 8223), non sarà possibile eseguire istruzioni SQL per realizzare calcoli direttamente tra le geometrie di una o dell'altra tabella. Tuttavia, è chiaro che se le geometrie di queste tabelle non hanno un sistema di coordinate (ovvero lo SRID è pari a NULL), allora le operazioni tra le loro geometrie sono consentite, accettando comunque l'errore che viene compiuto realizzando intersezioni tra diversi sistemi di coordinate. Quando si legge una tabella le cui geometrie hanno un sistema di coordinate pari a NULL, è chiaro che l'utente si assicurerà che esse siano congruenti con la vista corrente, dal momento che non è possibile realizzare nessuna riproiezione (questo potrebbe cambiare con la nuova estensione di gvSIG per l'uso avanzato dei sistemi di coordinate).

In altre parole: il non memorizzare il sistema di coordinate consente un uso più flessibile delle geometrie.

## *11 Estensione JCRS (gestione dei Sistemi di Riferimento di Coordinate)*

## **11.1 Introduzione**

L'estensione JCRS abilita in gvSIG la gestione accurata dei Sistemi di Riferimento di Coordinate (CRS) e delle operazioni di coordinate. Inoltre, comprende al suo interno alcuni database standard di CRS e di tali operazioni, come EPSG, ESRI e IUA2000.

# **11.2 Selezione del CRS di default di una vista**

In gvSIG è possibile associare un CRS di default ad una vista all'atto della sua creazione. A tal fine, occorre aprire la finestra delle preferenze di gvSIG dal menù "Finestra/Preferenze" oppure cliccare sul relativo pulsante presente sulla barra degli strumenti:

#### ٩

Pulsante Preferenze.

Dal menù ad albero posto a sinistra nella finestra Preferenze, selezionare il menù "Vista" e la finestra assumerà il seguente aspetto:

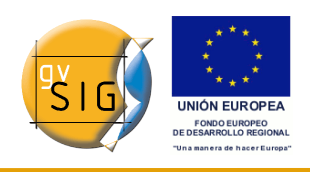

#### **gvSIG**

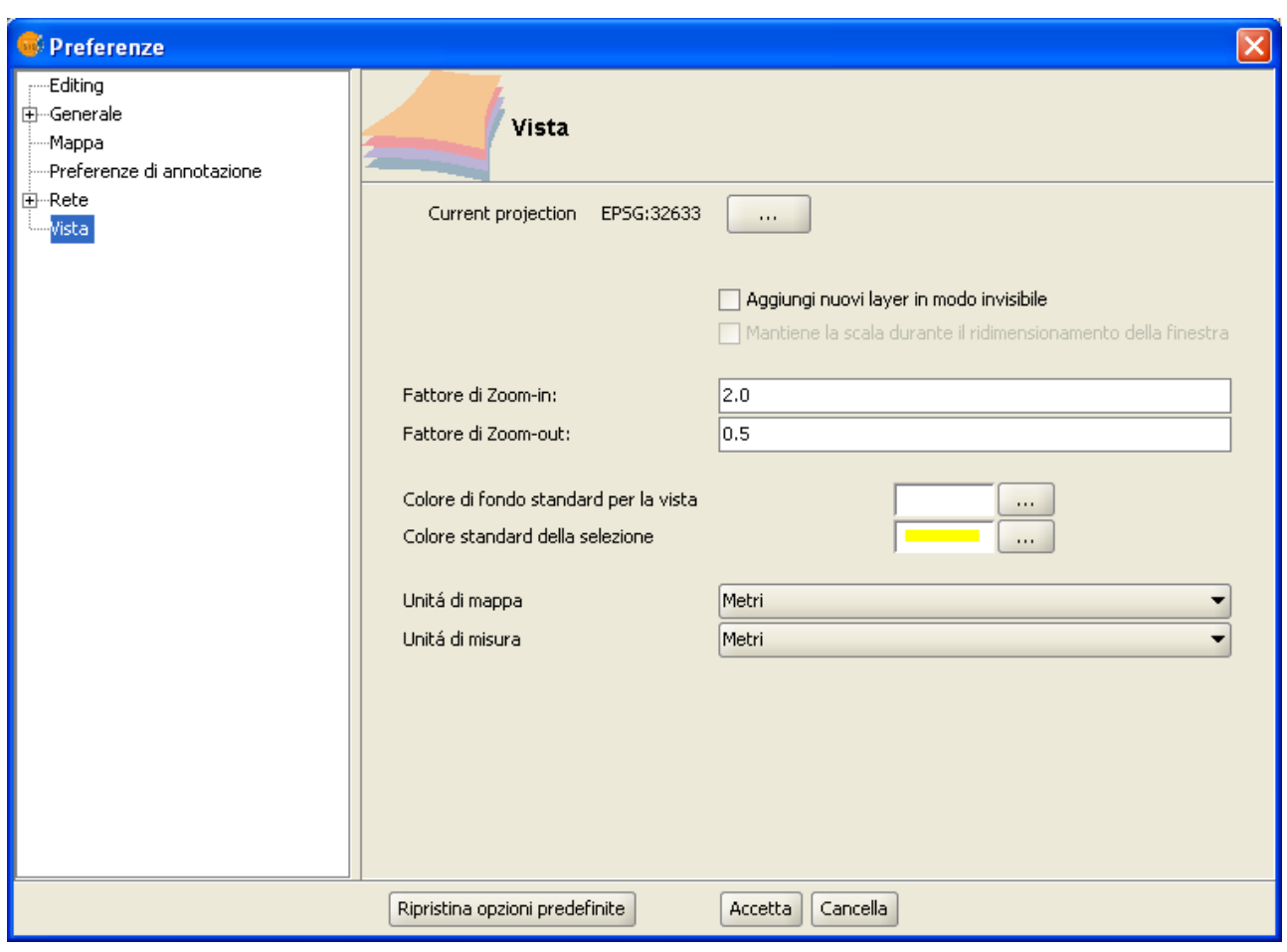

Finestra Preferenze della vista.

Cliccando sul pulsante relativo alla "Current projection" comparirà la finestra di dialogo per la ricerca e la selezione dei CRS:

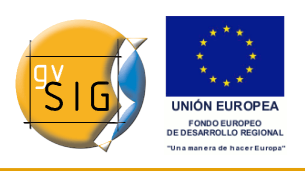

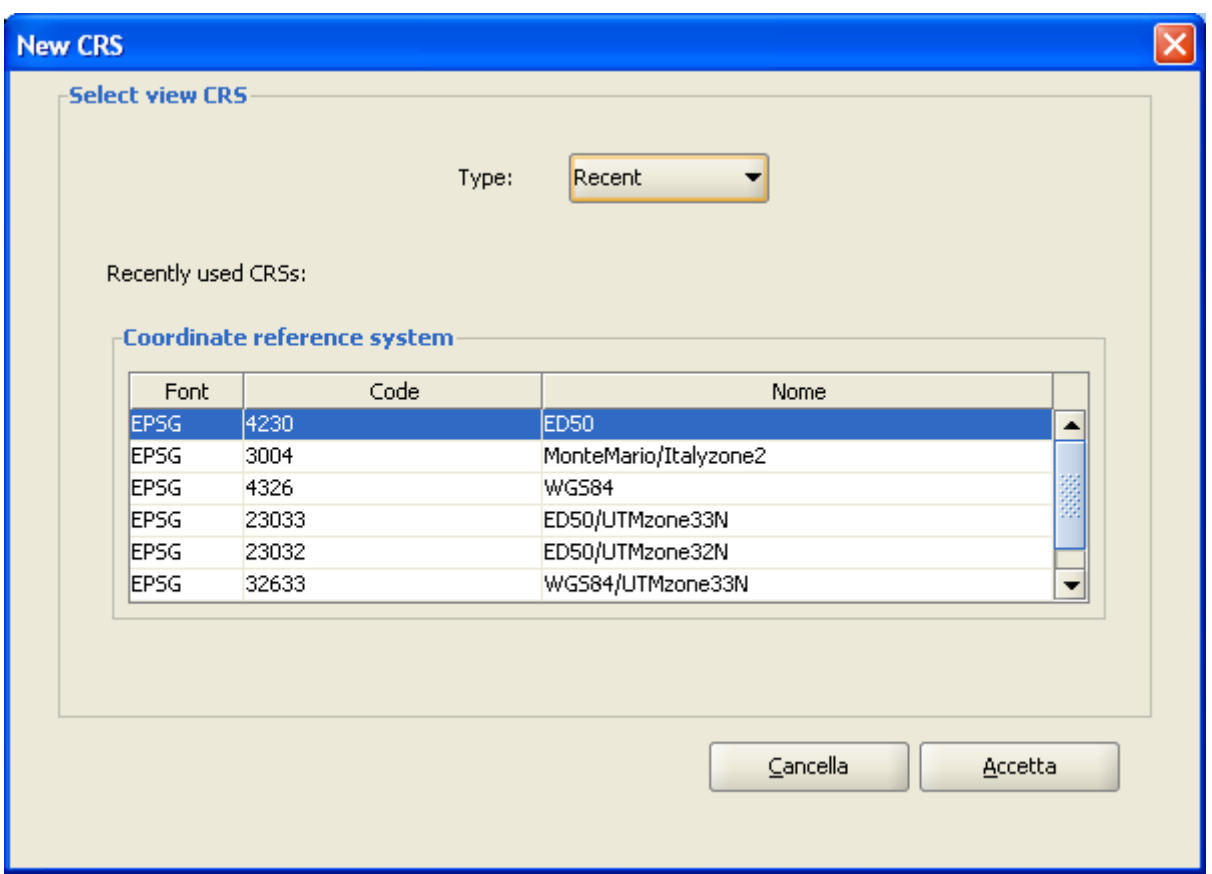

Selezione del sistema di riferimento. Recenti.

In questa finestra è possibile scegliere tra quattro possibili database di CRS:

**Recent**: sono mostrati i CRS utilizzati in precedenza (Figura 2). La lista dei CRS recenti sarà disponibile durante la sessione corrente e quelle future, tuttavia non sarà associata a nessun progetto in particolare.

**EPSG**: consente la ricerca e la selezione dei CRS presenti nel database EPSG (European Petroleum Survey Group).

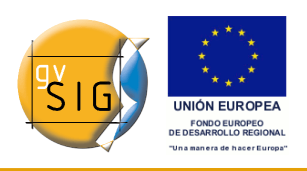

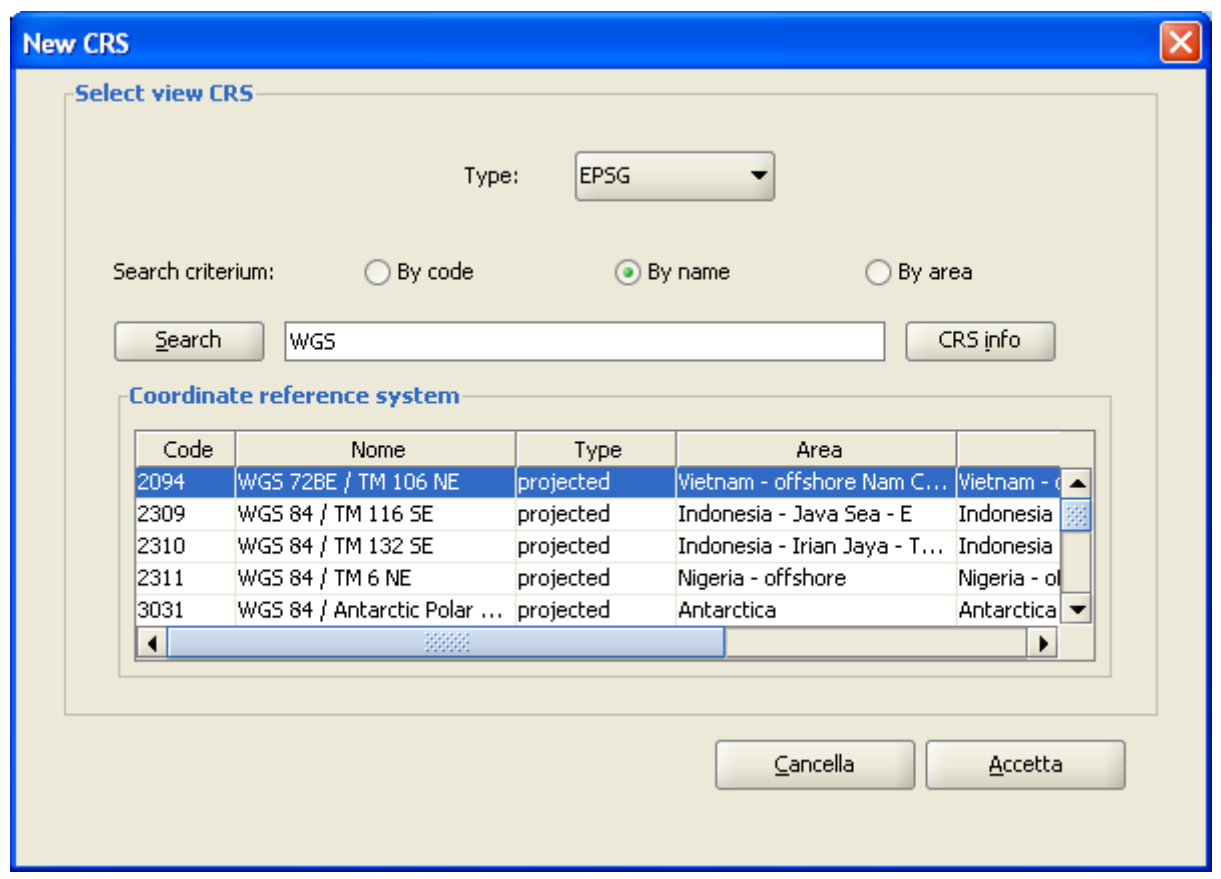

Selezione sistema di riferimento EPSG.

Per ricercare il CRS desiderato, occorre utilizzare uno dei seguenti criteri opzionali di ricerca:

- codice EPSG (es. 4326);
- nome del CRS (es. WGS 84);
- area geografica di interesse (es. Italy).

Per cambiare il criterio di ricerca occorre cliccare sulla corrispondente casella di opzione. Il tasto "CRS info" mostra informazioni dettagliate sul CRS attualmente selezionato in tabella:

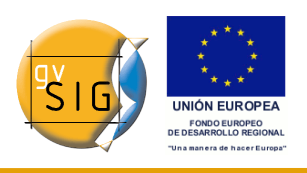

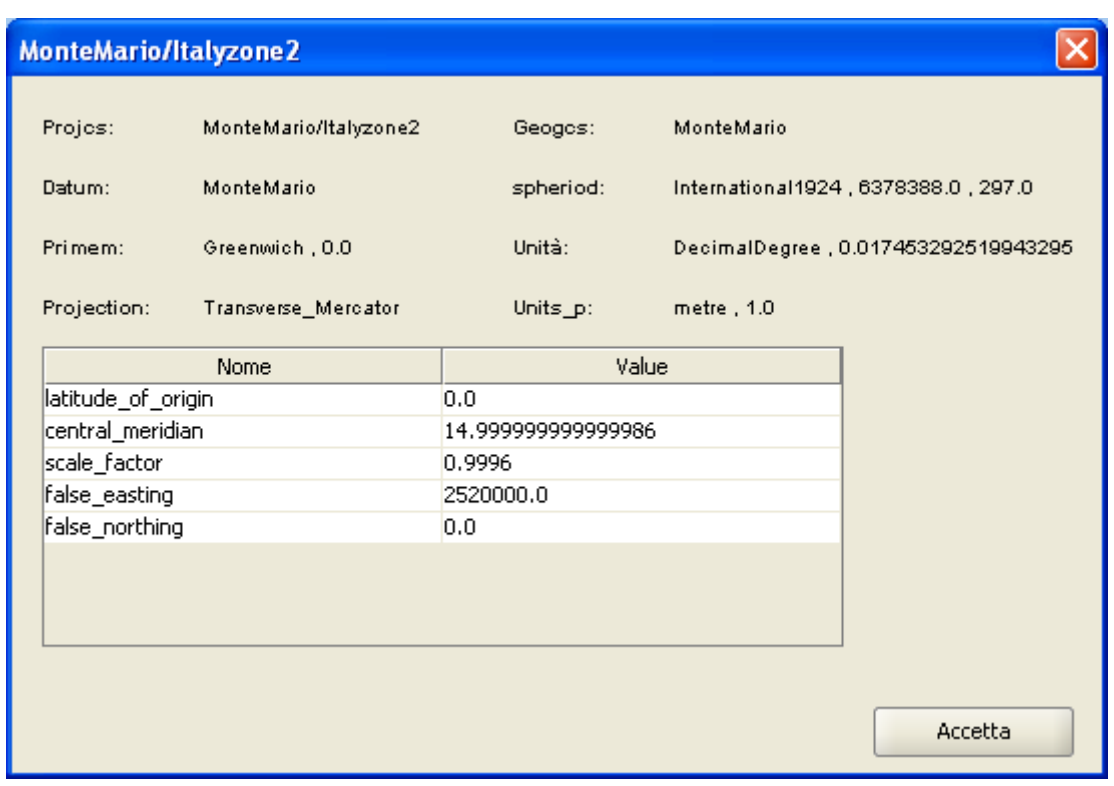

Informazioni sul sistema di riferimento.

**ESRI**: consente la ricerca e la selezione dei CRS presenti nel database ESRI. Cliccando sulla corrispondente casella di opzione è possibile ricercare sulla base dei criteri "By code" oppure "By name".

**IAU2000**: consente la ricerca e la selezione dei CRS presenti nel database IAU2000 (International Astronomical Union). Cliccando sulla corrispondente casella di opzione è possibile ricercare sulla base dei criteri "By code" oppure "By name".

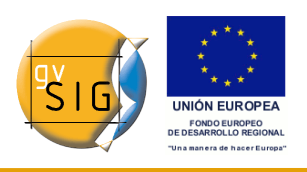

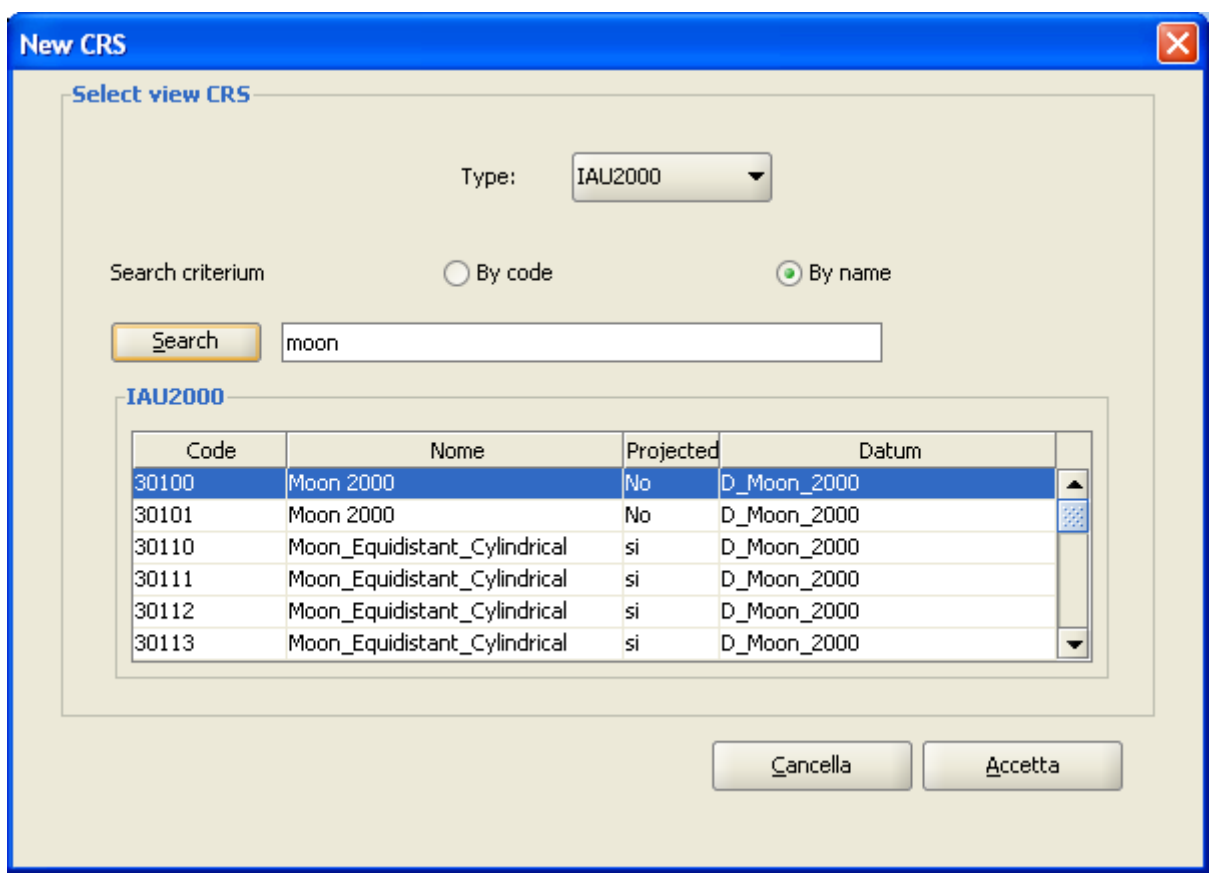

Selezione sistema di riferimento IAU2000.

# **11.3 Impostazione del CRS di una vista**

Per impostare il CRS da associare ad una vista, selezionare quest'ultima nel Gestore di progetto di gvSIG e cliccare su "Proprietà".

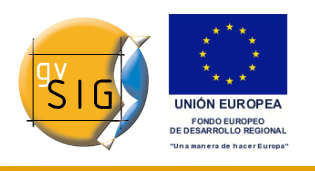

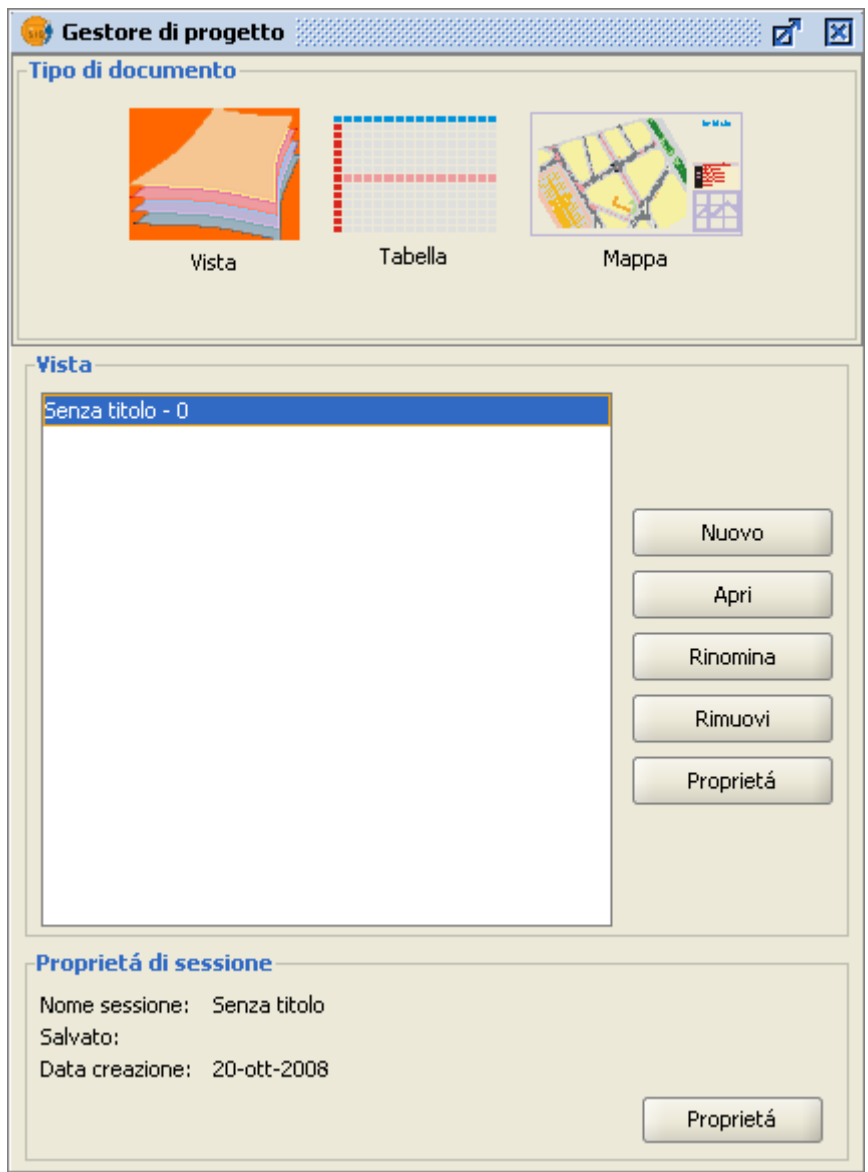

#### Finestra Gestore di Progetto.

Nella finestra di dialogo "Proprietà della vista", cliccare poi sul pulsante relativo a "Current projection".

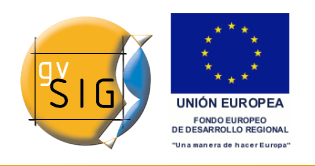

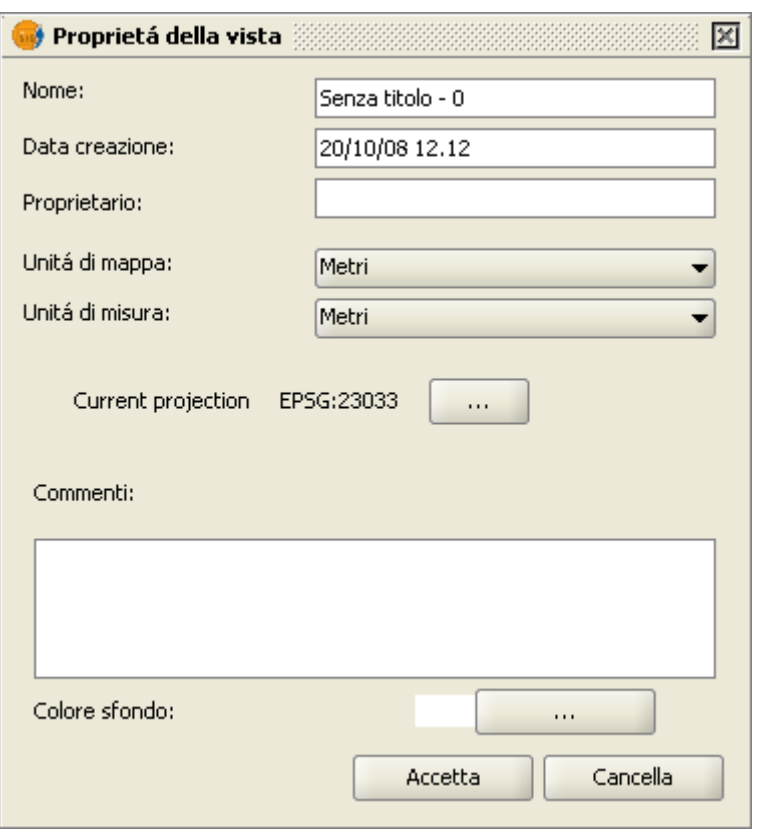

Proprietà della vista.

Si aprirà la finestra di dialogo di ricerca e selezione dei CRS, di cui si è già detto in precedenza.

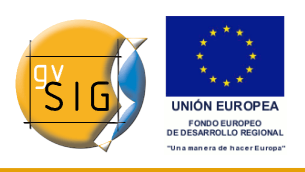

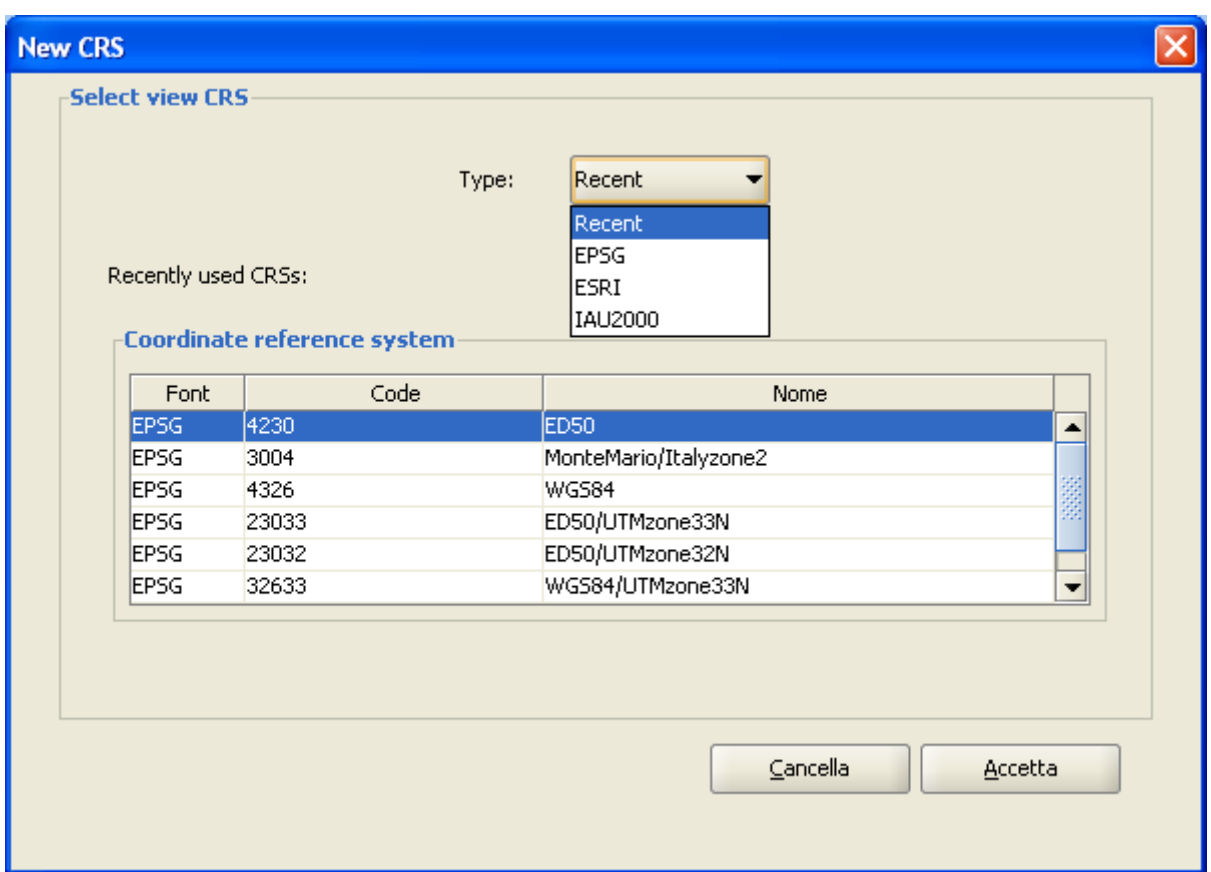

Selezione del sistema di riferimento.

## **11.4 Selezione del CRS associato ad un layer**

La selezione del CRS di un layer può essere realizzata all'atto del caricamento del layer nella vista mediante la finestra di dialogo "Aggiungi layer", cliccando sul pulsante corrispondente a "Current projection".

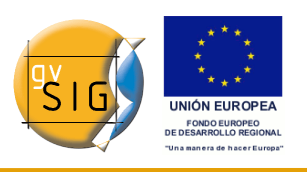

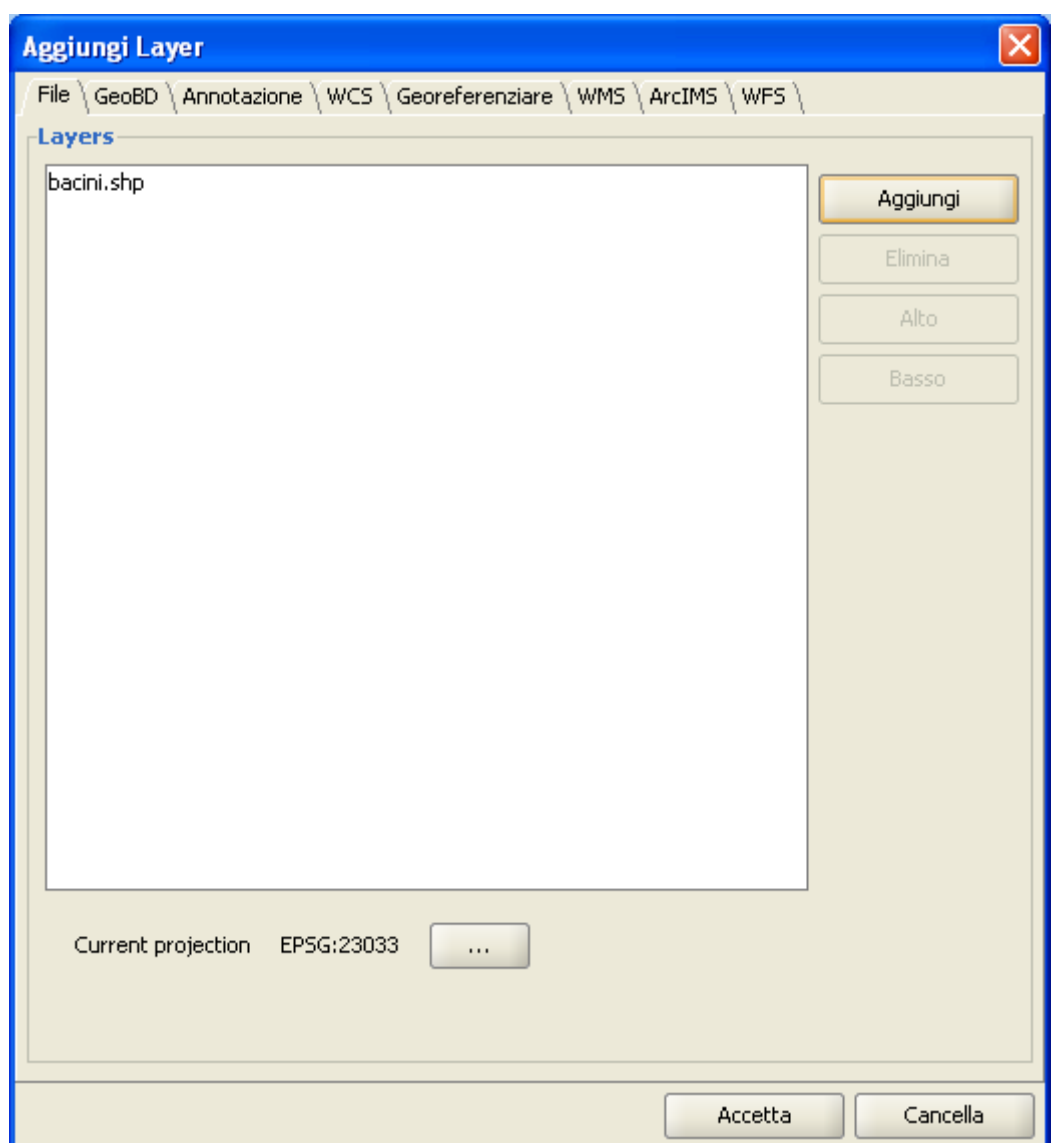

Finestra Aggiungi layer.

Successivamente comparirà una finestra di dialogo, simile a quella utilizzata per selezionare il CRS di una vista, con la differenza che in questa sarà presente un elenco a discesa che consentirà la selezione della trasformazione da applicare nella riproiezione del layer nella vista (nel caso in cui questa operazione sia necessaria).

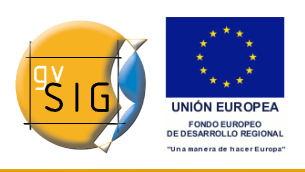

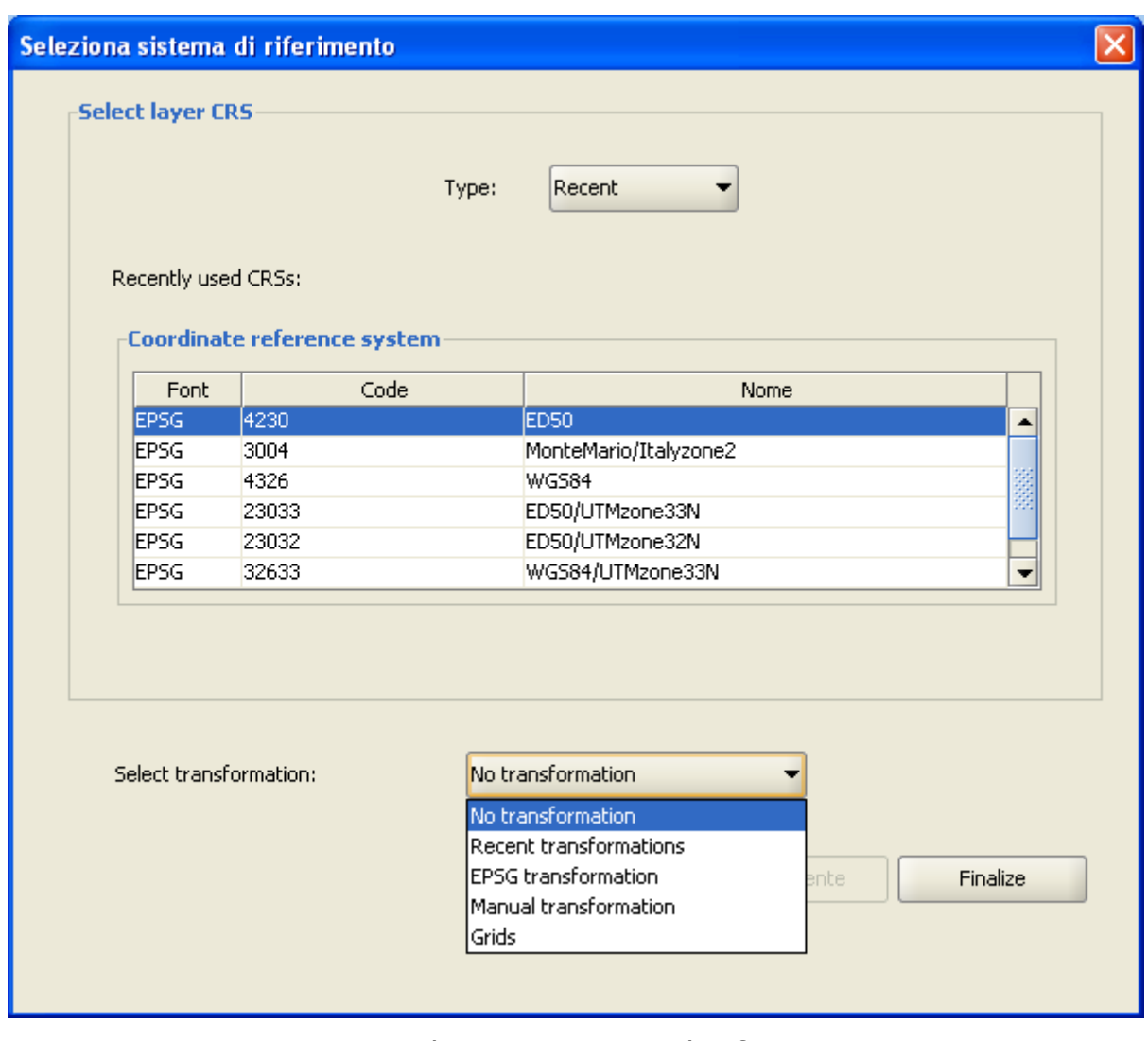

Finestra Seleziona sistema di riferimento.

# **11.5 Trasformazioni**

#### *11.5.1 Introduzione*

L'impostazione del CRS di un layer, differente da quello della vista, può richiedere o un'operazione di conversione, o un'operazione di trasformazione, o addirittura entrambe:

• Un'operazione di **conversione** di coordinate si applica quando il datum del CRS del layer coincide con il datum del CRS della vista. In altre

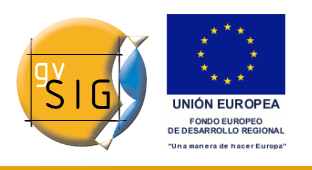

parole, entrambi i CRS adottano lo stesso sistema di riferimento geodetico (datum), ma utilizzano differenti sistemi di coordinate. In questo caso sceglieremo l'opzione "No transformation".

- Un'operazione di **trasformazione** di coordinate si applica, invece, quando il datum del CRS del layer non coincide con il datum del CRS della vista. In questo caso, invece, possono essere utilizzati due tipi di operazioni di coordinate:
	- **solo una trasformazione**, nel caso in cui il sistema di coordinate del CRS del layer e quello del CRS della vista coincidono, tuttavia utilizzano datum diversi.
	- **una trasformazione ed una conversione**, nel caso in cui né il datum e né il sistema di coordinate del CRS del layer e di quello della vista coincidono.

Se è necessaria un'operazione di trasformazione, occorre selezionarne il tipo dall'apposito elenco a discesa e cliccare sul pulsante "Successivo", accedendo così alla finestra di dialogo della trasformazione corrispondente. In particolare, sono disponibili tre differenti tipi di trasformazioni: **EPSG transformation**, **Manual transformation** e **Grids.**

## *11.5.2 Trasformazione EPSG*

Si tratta delle trasformazioni definite nel database EPSG, da utilizzarsi quando il CRS della vista e quello del layer sono definiti in base a questo database. Nella finestra di dialogo di questo tipo di trasformazioni compariranno solo le trasformazioni applicabili, assumendo come CRS di origine quello del layer e come CRS di destinazione quello della vista.

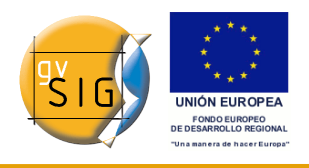

|                        | <b>Transformations</b>     |                     |      |                                |
|------------------------|----------------------------|---------------------|------|--------------------------------|
| Tran                   | <b>Transformation name</b> | Transformati Sour   | Targ | Area description               |
| 1091                   | Monte Mario to WGS 84 (8)  | transformation 4265 | 4326 | Italy - offshore - Otranto ( ▲ |
| 1092                   | Monte Mario to WGS 84 (9)  | transformation 4265 | 4326 | Italy - offshore - north Jor   |
| 1093                   | Monte Mario to WGS 84 (10) | transformation 4265 | 4326 | Italy - offshore - Strait of   |
| 1094                   | Monte Mario to WGS 84 (11) | transformation 4265 | 4326 | Italy - offshore - Strait of   |
| 1169                   | Monte Mario to WGS 84 (1)  | transformation 4265 | 4326 | Italy - Sardinia.              |
| 1660                   | Monte Mario to WGS 84 (4)  | transformation 4265 | 4326 | Italy - mainland including S   |
| 1662                   | Monte Mario to WGS 84 (2)  | transformation 4265 | 4326 | Italy - Sardinia.              |
| 1664                   | Monte Mario to WGS 84 (3)  | transformation 4265 | 4326 | Italy - Sicily.                |
| $\left  \cdot \right $ |                            | 3335                |      | ▶                              |
|                        |                            |                     |      |                                |
|                        |                            |                     |      |                                |

Selezione del sistema di riferimento. Trasformazione EPSG.

Occorre tenere presente che le operazioni di trasformazione di questo tipo si realizzano sempre tra CRS geografici, non proiettati. Di conseguenza, se il CRS della vista o del layer è di tipo proiettato, il corrispondente CRS geografico apparirà rispettivamente nel campo Source CRS oppure in Target CRS.

## *11.5.3 Trasformazione manuale*

In questo caso, l'operazione di trasformazione è definita introducendo manualmente i suoi sette parametri: le traslazioni di "x", "y", "z", le rotazioni di "x", "y", "z" ed un fattore di scala.

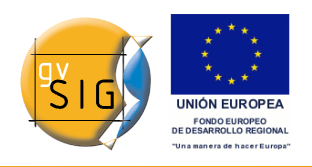

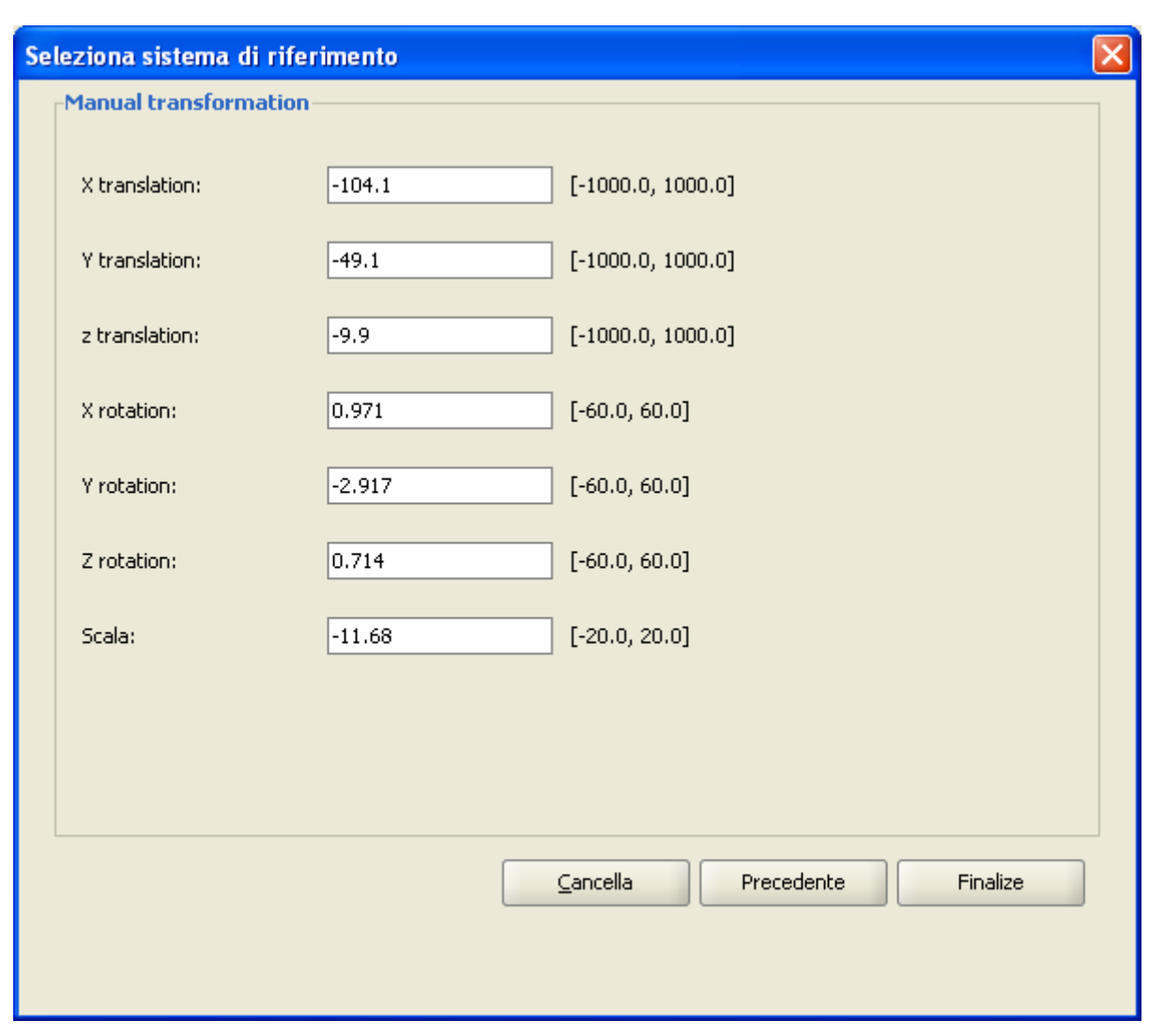

Selezione del sistema di riferimento. Trasformazione manuale.

#### *11.5.4 Trasformazione mediante grigliato*

In questo caso si applicherà una trasformazione basata su un grigliato in formato NTv2.

Occorre selezionare il file che si desidera utilizzare tra quelli disponibili nell'elenco a discesa "File di grigliato" (*Fichero nadgrids*). Se si desidera utilizzare un altro file con formato NTv2, occorre prima importarlo. Per importare un grigliato occorre cliccare sul tasto "Importa .gsb", accedendo così alla lista di file utilizzabili per la trasformazione.

#### **gvSIG**

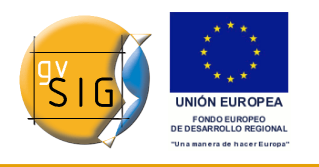

I grigliati sono calcolati per uno specifico CRS e per accedervi occorre scegliere una delle due opzioni disponibili sotto l'etichetta "File di grigliato calcolato in:" (*Grid file computed in:*).

**IMPORTANTE**: un file di grigliato è definito in una determinata area di applicazione, che può essere dedotta dalle informazioni mostrate nell'apposita area di testo. Al di fuori di questo ambito non è realizzata alcuna operazione di trasformazione e pertanto l'accuratezza in fase di riproiezione sarà visibilmente inferiore.

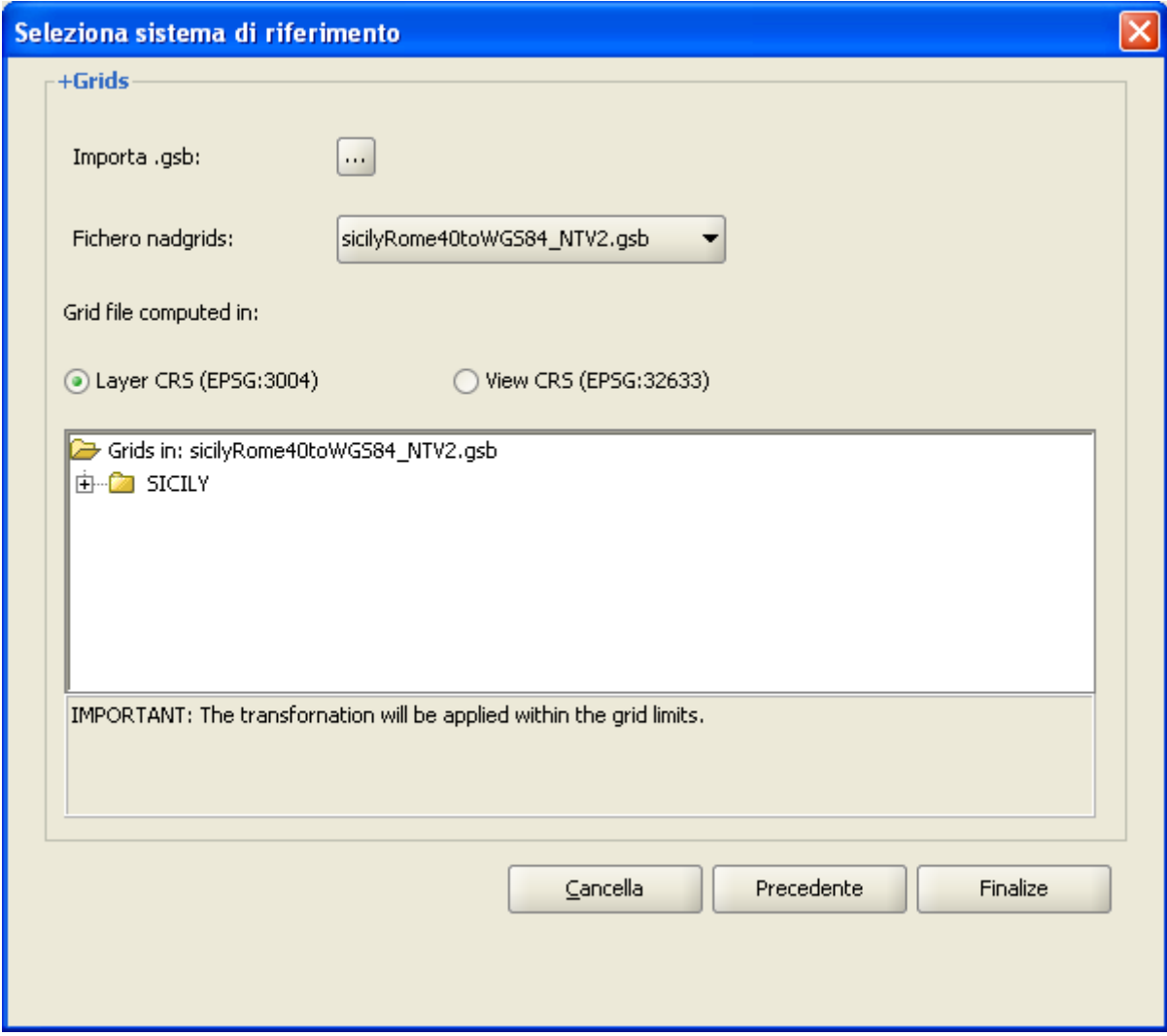

Selezione del sistema di riferimento. Trasformazione mediante grigliato.

#### • **Trasformazioni recenti**:

Questa funzione consente di selezionare una trasformazione usata in

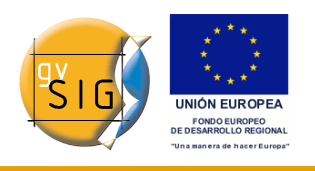

precedenza. La lista delle trasformazioni recenti è disponibile durante la sessione corrente e quelle future, e non è associata a nessun progetto in particolare.

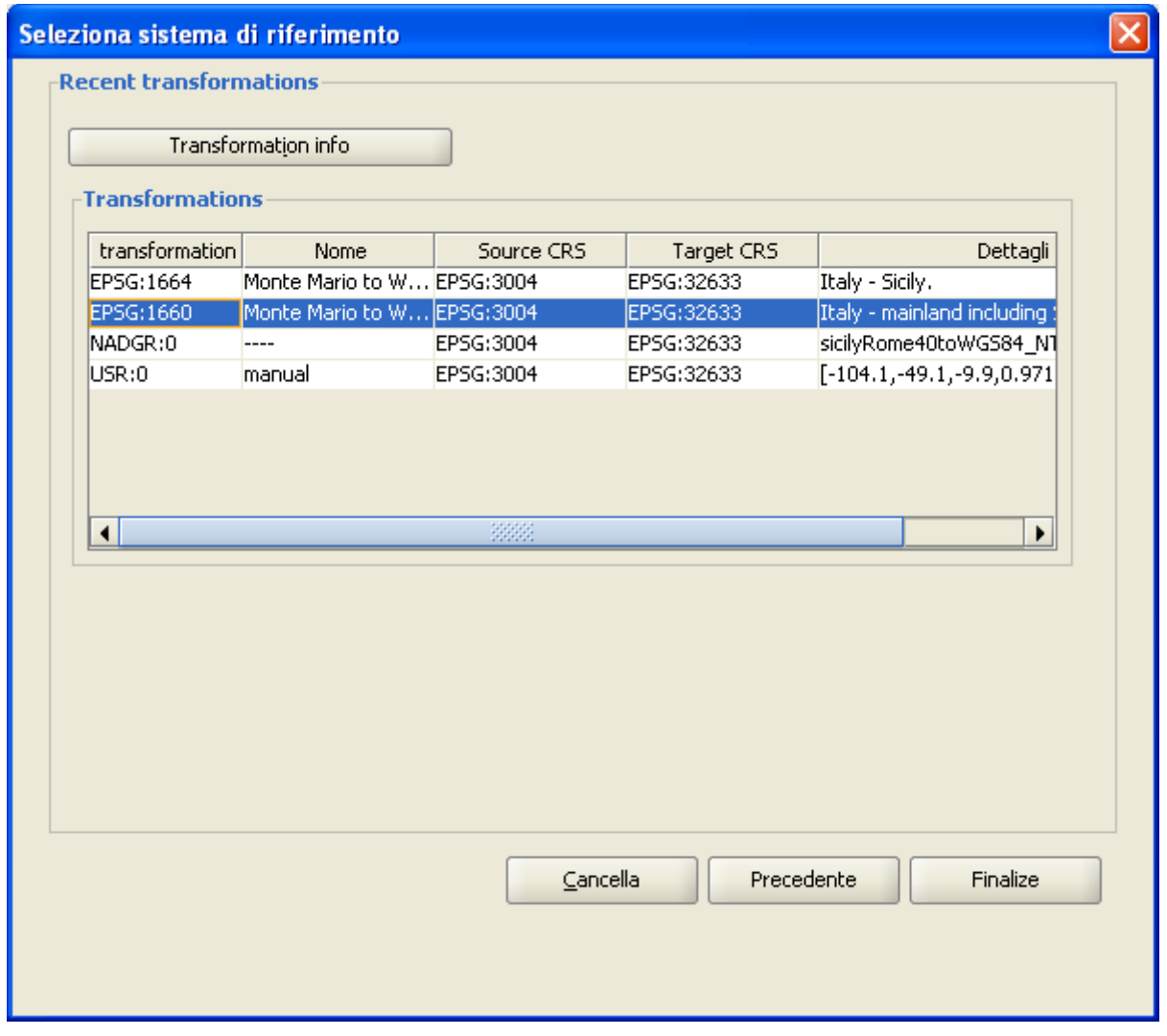

Selezione del sistema di riferimento. Trasformazioni recenti.

# *12 Estensione di scripting*

## **12.1 Introduzione**

gvSIG dispone di un'estensione che permette di realizzare dei propri script in

#### **gvSIG**

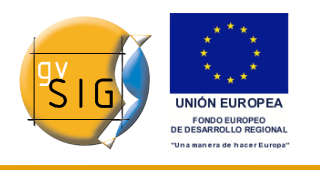

diversi linguaggi di programmazione, come Jython, Javascript, BeanShell o Groovy.

**Jython** è un'implementazione di alto livello basata sul linguaggio di programmazione Python, scritta in Java e integrata con la piattaforma Java. Essa permette di eseguire Python in qualunque piattaforma Java.

**BeanShell** è un interprete di codice Java con utilità di script orientato agli oggetti. Permette di eseguire espressioni e dichiarazioni standard proprie di Java, in aggiunta ai comandi e alla propria sintassi di scripting.

**Groovy** è un potente linguaggio di scripting per la macchina virtuale di Java che compila il bytecode di Java e implementa varie utilità di alto livello utili per gli sviluppatori di Java.

Esiste un tutorial riguardante l'estensione di scripting in www.gvsig.org.

## **12.2 Console di Jython**

gvSIG è provvisto di una console di comandi per il linguaggio Jython accessibile dal menù "File/Scripting/Console di Jython".

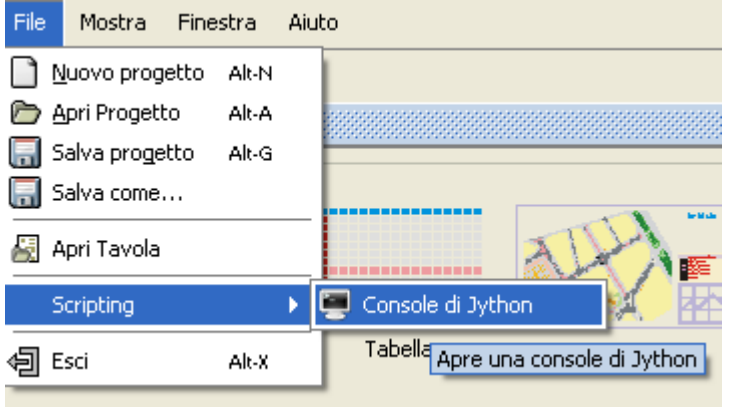

Menù Scripting. Console di Jython.

# *13 Allegati*

## **13.1 Glossario**

• **ADL Gazetteer Protocol**: standard che definisce come devono avvenire le comunicazioni tra un client e un server che offre un servizio di gazetteer ADL.

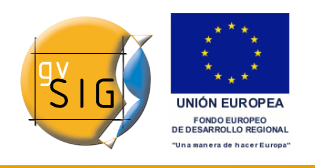

- **ADL GCS (ADL Gazetteer Content Standard)**: è uno standard *de facto* utilizzato per definire la relazione esistente tra un toponimo e le sue coordinate. Può fornire inoltre ulteriori attributi, quali la regione di appartenenza oppure la natura dei dati.
- **ANZLIC (Australian and New Zealand Land Information Council)**: è una organizzazione intergovernativa che opera nel campo delle informazioni geografiche. La strategia dell'ANZLIC è quelle di promuovere per l'Australia e le altre nazioni dell'area lo sviluppo di una infrastruttura di dati geografici a livello locale, la **ASDI** (*Australian Spatial Data Infrastructure*), sostenuta da tutti i governi partecipanti.
- **ArcIMS (servizi)**: servizi plone cartografici, di tipologia analoga a quella dei servizi *WMS*, ma forniti da un server ArcIMS in formato proprietario ESRI.
- **AZIMUT**: dato un punto o un oggetto da osservare, l'azimut è l'angolo con vertice nell'osservatore, formato dalla congiungente con il punto e l'osservatore rispetto al nord geografico (o cartografico, dipende dal contesto). Si misura in senso orario a partire dal Nord.
- **Banca dati**: una ben definita raccolta sistematica di dati, normalmente dello stesso genere. Tale archivio è gestito per mezzo di un sistema informatizzato, sia per estrarre informazioni, sia per aggiornarne il contenuto.
- **Banda**: intervallo di frequenze dello spettro elettromagnetico. Per esempio, la prima banda del sensore TM è definita nel range compreso tra 0.45-0.52 μm.
- **Base di dati (database)**: insieme di dati strutturati in modo tale da permetterne l'immagazzinamento, la consultazione e l'aggiornamento tramite l'utilizzo di un computer, mediante un DBMS (*Data Base Management System*: Sistema di Gestione di basi di Dati). La base di dati può essere strutturata secondo diversi modelli: relazionale, reticolare, ad oggetti. Nella pratica il modello relazionale (da *relation*: tabella) è quello utilizzato dai DBMS attualmente disponibili, sia commerciali che Open Source.
- **BIT**: unità elementare di informazione, abbreviazione dall'inglese "binary digit" (cifra binaria). In un sistema di numerazione che si serve solo di due cifre – per esempio 0 e 1 – il bit identifica uno o l'altro di tali simboli.
- **BMP**: acronimo per Bit Map Picture. È un formato semplice e piuttosto

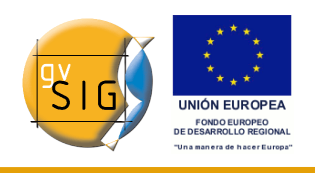

normalizzato; è un formato eccellente per scambiarsi dati e molto rapido se utilizzato in analisi ed elaborazioni di immagini, dato che la qualità non viene degradata. Tuttavia, dal momento che non è compresso, non permette miglioramenti nella sua trasmissione o nel numero di volte in cui il disco vi accede. BMP è spesso usato con RGB 24 bit.

- **Buffer:** aree che si estendono attorno agli oggetti e che individuano zone di prossimità; i buffer sono utili modelli di accessibilità o di impatto sullo spazio circostante.
- **CAD**: acronimo per Computer Aided Design. È un sistema automatizzato orientato al design, al disegno, alla visualizzazione grafica.
- **Carta**: rappresentazione piana e bidimensionale delle caratteristiche fisiche, geometriche, naturali e/o artificiali di parte o dell'intera superficie terrestre, secondo determinate modalità di rappresentazione.
- **Cartografia**: insieme di tecniche e metodi concernenti la rappresentazione su carta della superficie terrestre e dei fenomeni che su di questa si svolgono. Oggetto di studio della cartografia sono, tra l'altro, le tecniche di rappresentazione simbolica, nonché i metodi di rappresentazione su una superficie piana (reale o virtuale) di figure che giacciono sulla superficie terrestre e delle modalità che consentono il passaggio dalla rappresentazione geografica (riferita al sistema di riferimento geografico, o ellissoidico) alle diverse rappresentazioni proiettate sul piano (sistemi cartografici, secondo diverse modalità di rappresentazione o "proiezione": UTM, Lambert, Cassini, UPS, etc.).
- **Cartografia fotografica (fotocarte e ortofotocarte)**: prodotto cartografico in cui la rappresentazione del territorio avviene con lo stesso sistema di proiezione cartografica della carta tradizionale, mentre la rappresentazione al tratto è sostituita dall'immagine fotografica opportunamente corretta. La correzione avviene mediante tecniche di "raddrizzamento" o di "ortorettificazione" che tendono a realizzare la corretta georeferenziazione di tutti i punti dell'immagine, rispettando i limiti di tolleranza della scala nominale della carta stessa. La cartografia fotografica costituisce una rappresentazione più oggettiva e continua del territorio, rispetto agli altri tipi di cartografia, nella quale invece la rappresentazione è di tipo simbolico e discreto. Essa viene spesso utilizzata come base per l'estrazione di strati informativi mediante digitalizzazione a video (strade, edificato, reticolo idrografico, etc.), o mediante procedure di classificazione delle caratteristiche spettrali dei pixel (ad esempio carte d'uso del suolo), con procedure completamente

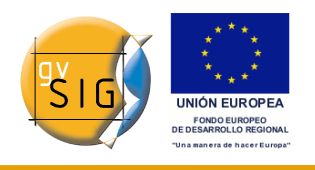

automatiche (unsupervised) o con tecniche semiautomatiche che coinvolgono attivamente le capacità discrezionali dell'operatore umano (supervised). La cartografia fotografica è anche, talvolta, utilizzata per dare un tocco "fotorealistico" alla elaborazioni tridimensionali tramite GIS.

- **Cartografia numerica**: prodotto cartografico in cui la rappresentazione delle entità del territorio avviene attraverso una serie di coordinate di punti, associate ad opportuni codici e memorizzate su supporti informatici. A seconda del procedimento utilizzato, si distingue la cartografia numerica rilevata dalla cartografia numerica digitalizzata (CND). La CND è realizzata mediante digitalizzazione e georeferenziazione di una cartografia tradizionale, detta "carta sorgente", per cui l'accuratezza geometrica di tale cartografia è, nella migliore delle ipotesi, pari all'accuratezza della carta da cui essa deriva, salvo che non vengano apportate correzioni supportate da rilievi integrativi sul campo. Il prodotto della digitalizzazione, inoltre, può essere in formato raster o vettoriale. La cartografia numerica rilevata, che ha ormai di fatto soppiantato la cartografia tradizionale, viene ottenuta con tecniche fotogrammetriche e/o rilievi topografici che consentono di memorizzare direttamente, senza passaggi intermedi, le coordinate dei punti, nelle tre dimensioni; alle informazioni geometriche è inoltre possibile associare dei codici identificativi che consentono di riconoscere le entità reali che esse rappresentano nel modello dei dati. Dalla cartografia numerica rilevata è possibile, inoltre, derivare con procedure semiautomatiche diversi modelli digitali delle elevazioni ed estrarre, mediante selezione dei codici, singoli strati informativi.
- **Cartografia tematica**: insieme di tecniche e metodi concernenti la rappresentazione su carta di un fenomeno specifico (tema) che si manifesta sulla superficie terrestre o che può essere riferito ad aree geograficamente identificate.
- **Cartografia tradizionale o disegnata**: prodotto cartografico il cui esito finale è una carta stampata al tratto, eventualmente integrata da sfumature ed altri elementi grafici accessori di vestizione, ottenuta tipicamente mediante restituzione di modelli fotogrammetrici, integrati da campagne di ricognizione supportate da rilievi topografici a terra.
- **Catalogo (Servizio di)**: permette la pubblicazione e la ricerca di informazioni (metadati) riguardanti dati (cartografia), servizi, applicazioni e altri tipi di risorse. I servizi di cataloghi sono necessari per permettere

#### **gvSIG**

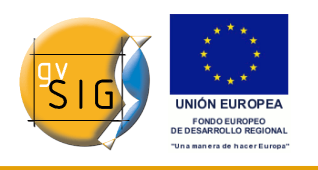

la ricerca presso risorse presenti in una SDI. L'Open Geospatial Consortium stabilisce le norme che riguardano un Servizio di Catalogo standard ed interoperabile.

- **CatMDEdit**: è un applicazione software utile per creare ed editare metadati geografici basata sulla norma "OSI19115. Geographic Information – Metadata". Tra le sue caratteristiche si può citare il fatto che sia un progetto open-source, multipiattaforma (Windows/UNIX) e multilingue (Spagnolo e Inglese).
- **CEN (European Committee of Standardization)**: è l'organizzazione ufficiale che stabilisce alcuni standard in Europa. Sostituisce alcune delle norme dei singoli paesi con delle regole comuni da adottare nell'intera Comunità Economica Europea. Per far ciò si appoggia a varie organizzazioni internazionali così come ai suoi membri in Europa (CENELEC per l'elettronica e ETSI per le telecomunicazioni).
- **CEN TC 287 (Technical Committee of Geographic Information)**: insieme di standards per utilizzare le informazioni geografiche (circa 20).
- **Centroide**: punto centrale di una figura geometrica. Dal punto di vista fisico corrisponde al centro di gravità. Esso è spesso utilizzato per trasformare un oggetto poligonale in un oggetto puntuale.
- **Classificazione**: aggregazione in classi qualitative ordinali di unità di osservazione, in base alla distribuzione di una variabile quantitativa.
- **Classificazione a intervalli costanti**: metodo di classificazione basato sulla assegnazione delle unità di osservazione a classi caratterizzate da un uguale intervallo dei valori di una variabile.
- **Classificazione Natural Break**: metodo di classificazione, ideato da Jenks, basato sullo studio della distribuzione di un variabile, ottenuto con l'applicazione di indicatori statistici.
- **Clearinghouse**: è un servizio rappresentato da un insieme di server che contengono dati da utilizzare per localizzazioni geospaziali. Tale servizio permette la ricerca sui servers che sono stati registrati nella rete Clearinghouse su Internet. Esso è il termine utilizzato dalla FGDC, la equivalente al servizio di catalogo dell'OGC (Open Geospatial Consortium).
- **CNIDR z39.50 Server (Clearinghouse for Networked Information Discovery and Retrieve)**: è il server z39.50, conosciuto anche come zDist.

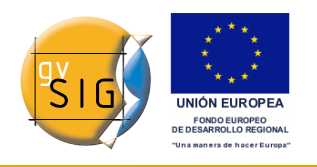

- **Compressione**: tecnica per ridurre il numero di bits necessari per l'immagazzinamento o la trasmissione di informazioni. Ci sono metodi di compressione senza perdita di informazioni (lossless) oppure con perdita di informazioni (destructive compression). Per esempio, GIF e JPG rispettivamente.
- **Coordinate**: insieme ordinato di valori che consentono di individuare la posizione di un punto una volta assegnato un sistema di riferimento.
- **Coordinate cartesiane geocentriche**: sono espresse in unità di misura metriche (generalmente metri) e sono riferite ad una terna cartesiana orientata nello spazio, solidale con la Terra. L'individuazione di un punto richiede sempre tre coordinate: X, Y e Z. Quest'ultima non costituisce la componente altimetrica della posizione e non va confusa con la *quota* del punto.
- **Coordinate geografiche (o ellissoidiche, o sferiche)**: sono espresse in unità di misura angolari ed identificano la posizione di un punto rispetto alla superficie di riferimento (ellissoide o sfera). Per un punto generico è frequente considerare separatamente la componente planimetrica (due coordinate: *latitudine* e *longitudine*, che individuano la proiezione del punto sulla superficie di riferimento) dalla componente altimetrica, talvolta riferita ad un sistema di riferimento appositamente definito (vedasi *quota*).
- **Coordinate piane (o cartografiche, o proiettate)**: sono espresse in unità di misura metriche (generalmente metri)e sono riferite ad un sistema di riferimento cartesiano sul piano della carta. Anche per le coordinate piane valgono le considerazioni già fatte per le coordinate geografiche che riguardano la componente planimetrica e quella altimetrica
- **CSDGM (Content Standard for Digital Geospatial Metadata)**: standard che stabilisce i metadati che esistono in una certa posizione geografica ed il modo in cui accedervi. Non spiega invece come organizzare i dati in un computer né quale software utilizzare.
- **CTS**: vedi *Sistema di riferimento - Sistema Terrestre Convenzionale (CTS)*.
- **Database topografico (DBT)** indicato talvolta come database territoriale, rappresenta l'evoluzione della cartografia numerica. In un DBT le entità del territorio sono organizzate in strati informativi che

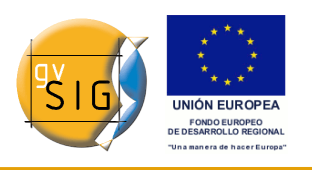

contengono sia le informazioni geometriche che una serie di attributi associati alle singole entità grafiche. I diversi strati informativi di un DBT coesistono rispettando vincoli topologici (per esempio le entità che compongono lo strato informativo degli "edifici" devono essere interamente contenuti all'interno delle entità che compongono lo strato informativo degli "isolati") e devono essere realizzati in maniera da permettere il collegamento con archivi esistenti (ad esempio toponomastica, numeri civici, anagrafe della popolazione, anagrafe delle utenze dei vari servizi).

- **Datum**: il complesso delle prescrizioni, dei parametri e delle misure che consentono di materializzare il sistema di riferimento geodetico, collegandosi a punti identificabili della superficie terrestre. In termini semplificati e sintetici un datum è descrivibile attraverso:
	- *un insieme di otto parametri*; due di forma dell'ellissoide, e sei di posizione e di orientamento, definiti in corrispondenza del punto di emanazione, dove viene imposta la tangenza tra l'ellissoide ed il geoide: latitudine e longitudine ellissoidica, altezza geoidica, due componenti di deviazione dalla verticale ed infine l'azimut ellissoidico (o geodetico) di una direzione che ha origine nel punto di emanazione. Le misure angolari vengono effettuate con riferimenti astronomici;
- *una rete compensata di punti*, estesa a tutta l'area di interesse, che materializza il datum e che consente di risalire, dalle misure effettuate rispetto ai punti della rete, alle coordinate del generico punto della superficie terrestre nella stessa area.
- **DublinCore**: è un sistema di metadati costituito da un nucleo di elementi essenziali ai fini della descrizione di qualsiasi materiale digitale accessibile via rete informatica.
- **ebRIM (ebXML Registry Information Model)**: specifica l'insieme di servizi utili per facilitare le comunicazioni tra imprese attraverso l'uso dell'ebXML.
- **ebR (ebXML Registry: Services and Protocols)**: stabilisce il tipo di servizi forniti dal registro ebXML e dai protocolli collegati.
- **ebXML (electronic Business XML)**: è lo standard che definisce il formato di un documento XML utilizzato per scambiare le informazioni tra vari soggetti.
- **ED50**: è un acronimo di European Datum 1950; è il datum comunemente usato nella cartografia dell'Europa; si basa sull'elissoide

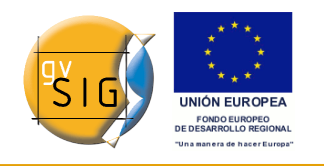

internazionale di Hayford.

- **Elemento di un metadato**: unità discreta di un metadato.
- **Entità di un metadato**: insieme degli elementi dei metadati che descrivono lo stesso tipo di dati.
- **Ellissoide**: descrizione semplificata della forma e delle dimensioni della terra; gli ellissoidi sono definiti in funzione di un raggio equatoriale e di uno polare.
- **Ellissoide (di rotazione)**: figura geometrica utilizzata in geodesia per approssimare la forma della Terra, trattabile matematicamente e pertanto utilizzata come sistema di riferimento per la componente planimetrica delle coordinate dei punti.
- **EPSG**: European Petroleum Survey Group.
- **Feature**: nel modello vettoriale, è un singolo elemento all'interno di un *tema*, rappresentabile mediante una primitiva grafica, sia elementare (punto, linea, poligono) che "multipart" (costituita da più primitive elementari, ad esempio "multipoint") a ciascuna delle quali sono associati un certo numero di attributi alfanumerici. Nella tabella degli attributi del tema di cui fa parte, ciascuna feature è rappresentata da un record.
- **FGDC (Federal Geographic Data Committee)**: ha lo scopo di coordinare il National Spatial Data Infrastructure (NSDI) degli Stati Uniti d'America.
- **Fuso**: parte di una sfera o di un ellissoide di rotazione limitata da due *meridiani* o cerchi massimi. Nella proiezione UTM ogni fuso è definito da due meridiani separati da una distanza di 6 gradi (a formare un cerchio totale di 360 gradi) e da due paralleli di latitudine 80 gradi Nord e Sud.
- **Gauss-Boaga**: si tratta del sistema di rappresentazione cartografico ufficiale per la nazione italiana, basato su una proiezione trasversa di Mercatore con datum Roma 1940. La rappresentazione di Gauss-Boaga è un caso particolare della rappresentazione di Gauss ed è caratterizzata da alcune proprietà, cioé, adotta l'Ellissoide Internazionale 1924 (proposto da Hayford nel 1909), caratterizzato da semiasse equatoriale a  $= 6378388$  metri e schiacciamento  $a = 1/297.00$ . Esistono due proiezioni distinte: fuso Ovest e fuso Est, che differiscono per la scelta dei meridiani di riferimento. Essi sono posti rispettivamente a 9° e a 15° ad Est di Greenwich. Ciascuna proiezione copre una zona di longitudine ampia 6°, separate dal meridiano posto a 12°. Per compensare la deformazione
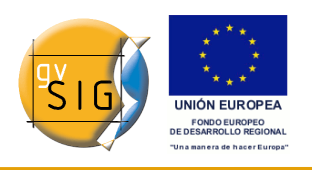

dovuta alla proiezione, si applica un fattore di scala pari a 0.9996 in corrispondenza del meridiano centrale di ciascun fuso. Le coordinate si esprimono in metri. Per evitare l'utilizzo di numeri negativi per la longitudine si impone al meridiano centrale del fuso Ovest una coordinata x pari a 1500000 (invece di zero), detta anche falso Est. Al meridiano centrale del fuso Est si impone invece un falso Est di 2520000. Questa convenzione impedisce che vi siano ambiguità nella localizzazione di un punto tra un fuso e l'altro, non essendoci sostanziale sovrapposizione dei valori. Il sistema proposto da Boaga utilizza il datum Roma 1940, definito dall'Ellissoide internazionale 1924 ed orientato in modo tale che la sua normale coincida con la verticale (indicata dal "filo a piombo") passante per il vertice geodetico di Roma Monte Mario. A tale punto, detto punto di emanazione del datum, vennero attribuite coordinate geografiche  $\Phi$  = 41° 55' 25" 51 e  $\lambda = 12^{\circ}$  27' 08" 40.

- **Geodesia**: è la scienza che studia la forma e le dimensioni della terra ed il campo gravitazionale terrestre. La geodesia si occupa anche dello studio e della definizione dei sistemi di riferimento terrestri.
- **Geoide**: è un sistema di riferimento per la definizione della componente altimetrica delle coordinate di punti della superficie terrestre, che utilizza un modello di tipo fisico. Esso riesce ad approssimare meglio rispetto ai modelli geometrici (ellissoide, sferoide) l'effettiva forma della Terra e, per il fatto che per la sua definizione si basa essenzialmente sul campo gravitazionale, può essere fisicamente determinabile con strumentazioni topografiche che utilizzano anche la forza di gravità per il loro orientamento: le superfici equipotenziali del campo gravitazionale terrestre, infatti, hanno la caratteristica di essere riproducibili in quanto perpendicolari in ogni punto alla direzione del filo a piombo. In particolare, il geoide è, tra le infinite superfici equipotenziali possibili, quella che meglio approssima la superficie media del mare, anche se non coincide perfettamente con essa. Tale superficie è "vincolata" fisicamente alla terra in corrispondenza dei mareografi, che misurano localmente il livello medio del mare, ubicati all'interno di alcuni porti (in Italia ad esempio vi è il mareografo di Genova) e che costituiscono la base per le misure dei dislivelli sulla superficie terrestre. Il geoide non è trattabile matematicamente, non essendo riconducibile ad alcuna superficie geometrica nota, ma per la sua significatività e riproducibilità a livello fisico, costituisce il riferimento fondamentale per la componente altimetrica (quota) delle coordinate.
- **Georeferenziare**: processo di trasformazione di un insieme di dati

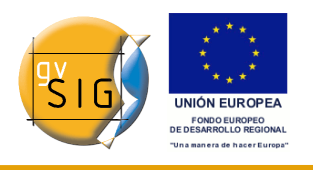

geografici, comunque strutturati (secondo modelli di tipo raster o vettoriali) che permette di assegnare ad ogni singolo elemento (*pixel* per i raster, *feature* per i vettoriali) le coordinate definite in un sistema di riferimento noto. In un dataset geografico georeferenziato,

- se trattasi di *immagine o generico modello digitale raster*, ogni cella (o pixel) sarà rappresentata nella medesima posizione che compete al punto reale che il pixel rappresenta, mediante una formula che consente di passare dalla posizione del pixel nella matrice alla corrispondente coordinata in mappa;
- se il dataset geografico è strutturato secondo il *modello vettoriale*, invece, le coordinate mappa sono assegnate esplicitamente ai singoli vertici o nodi che compongono le *features*. In molte applicazioni GIS è anche possibile applicare una trasformazione "al volo" ("on-the-fly") che consente di passare, in fase di rappresentazione, dalle coordinate effettivamente memorizzate nel file, alle coordinate espresse in un diverso sistema di riferimento utilizzato nella mappa, senza modificare il file di partenza.
- **GIF (Graphic Interchange Format)**: è un formato per immagini bitmap. Ai suoi albori è stato migliorato da CompuServe con lo scopo di avere un formato standard che fosse indipendente dal tipo di macchina su cui veniva usato. Il formato GIF è limitato ad un massimo di 256 colori, questo è abbastanza ragionevole dato che un display di un PC, in genere, supporta 256 colori come massimo. In generale, si raccomanda di usare tale formato per immagini semplici. Per le immagini con fondali texturizzati con pochi colori disponibili il computer può generare delle distorsioni tali per cui può essere difficile visualizzare adeguatamente il testo.
- **GIS**: Acronimo di "Geographic Information System" (vedi *SIG*).
- **GPS**: è l'acronimo di Global Positioning System. Si tratta di un sistema di posizionamento terrestre in grado di sfruttare i segnali trasmessi da una costellazione di 24 o più satelliti gestiti dal Dipartimento della Difesa degli Stati Uniti d'America. I ricevitori GPS restituiscono le coordinate native nel datum WGS 84.
- **Grid**: è la maglia composta da due o più curve in cui il membro di ogni serie si interseca con i membri delle altre serie attraverso un algoritmo.
- **gvSIG**: è uno strumento software per gestire le informazioni geografiche. Possiede una interfaccia amichevole, un agile accesso ai

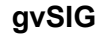

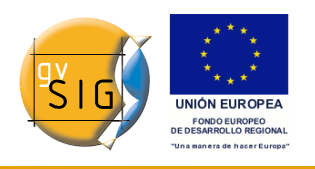

formati più comuni sia di tipo vettoriale che raster. Può integrare in una vista dati di origine locale oppure remoti (Internet) attraverso delle connessioni che seguono i protocolli indicati dall'Open Geospatial Consortium.

- **IDEE**: acronimo per Infraestructura de Datos Espaciales de Espańa (Infrastruttura di Dati Spaziali di Spagna). L'obiettivo dell'IDEE è quello di integrare attraverso Internet dati geografici, metadati, servizi ed informazioni prodotte in Spagna. Ogni utente può identificare, selezionare e accedere a queste risorse dal sito dell'IDEE il quale integra i nodi ed i siti delle informazioni geografiche in Spagna a livello locale, regionale o nazionale.
- **Immagine digitale**: è una rappresentazione grafica di un oggetto tramite una matrice regolare che rispecchia i valori di riflettanza. I valori di riflettanza sono misurati generalmente tramite sensori che hanno un range specifico di sensibilità ad una certa lunghezza d'onda della luce. Esempi di questi sensori sono quelli aereo-trasportati presenti negli aerei o nei satelliti oppure quelli integrati negli scanner usati per digitalizzare dei documenti stampati.
- **Immagine multispettrale**: struttura di dati formata da varie immagini digitali corrispondenti a differenti range di frequenza. In altri termini, un'immagine multispettrale non è un'immagine ma un insieme di esse, con le stesse proprietà geometriche, ognuna delle quali raccoglie la lunghezza d'onda in un certo range di lunghezza d'onda dello spettro elettromagnetico.
- **Indice data/Yaz Server**: server z39.50/SRW/SRU in licenza GPL scritto in linguaggio C/C++.
- **INSPIRE**: acronimo per Infrastructure for Spatial Information in Europe. È un'iniziativa recente intrapresa dalla Comunità Economica Europea in collaborazione con vari Stati membri ed alcuni paesi aderenti. Il fine è quello di formulare, attuare, monitorare e valutare le politiche comunitarie a vari livelli e di fornire informazioni ai cittadini. Tra gli obiettivi principali della direttiva INSPIRE figura la possibilità di rendere disponibile una quantità di dati maggiore e di qualità più elevata al fine di favorire l'elaborazione delle politiche comunitarie e la loro attuazione negli Stati membri a qualsiasi livello. La direttiva è incentrata in particolare sulla politica ambientale ma in futuro sarà estesa anche ad altri ambiti. Tra i vari scopi avrà anche quello di stabilire degli standard e protocolli di tipo tecnico, di gestire gli aspetti organizzativi e di

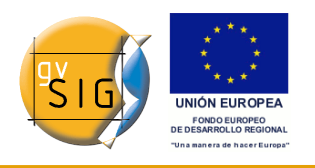

coordinazione così come le politiche relative all'accesso dei dati e alla creazione e mantenimento di informazioni spaziali.

- **ISO 19112 (Spatial referencing by geographic identifiers)**: stabilisce come deve essere definito e descritto un sistema di riferimento basato su identificatori geografici affinché possa essere utilizzato con tanto rigore ed efficacia come avverrebbe con un sistema di coordinate.
- **ISO 19115 (Metadata)**: definisce lo schema necessario per descrivere le informazioni ed i servizi geografici.
- **ISO 19119 (Services)**: definisce l'identificazione e la definizione delle interfacce dei servizi utilizzati per le informazioni geografiche.
- **ISO 19139 (Metadata – Implementation Specification)**: specifiche della posta in materia di ISO 19115.
- **ISO TC 211 (Technical Committee of Geographic Information, 1992)**: è il Comitato tecnico incaricato di promuovere degli standard di metadati.
- **JDBC**: è un'API utilizzata per effettuare delle connessioni ad un grande numero di database SQL oppure ad altre fonti di dati tabulari.
- **JPG (Joint Photographic Experts Group)**: è un formato standard che permette la compressione delle immagini, con maggiore o minore degradazione della qualità della stessa. È stato creato per permettere di comprimere le immagini a livello di tutti i colori o scale di grigi. Le immagini JPEG (di estensione JPEG o JPG) sono più piccole di quelle in GIF. Nel caso di immagini semplici o di pochi colori con il formato GIF si otterrà un risultato che garantirà una conservazione dei colori originali più accurata.
- **Latitudine**: dato un sistema di riferimento ellissoidico, è lo scostamento angolare tra la normale all'equatore e la normale sul punto, misurate sullo stesso meridiano.
- **Longitudine**: dato un sistema di riferimento ellissoidico, è l'angolo diedro formato tra un piano di riferimento, passante per l'asse di rotazione ed un punto di riferimento ed un altro piano passante per l'asse di rotazione ed il punto considerato.
- **Mappa**: modello grafico della superficie terrestre in cui sono rappresentati oggetti spaziali e le loro proprietà metriche, topologiche e attributive. Una mappa può essere analogica (impressa su carta) o

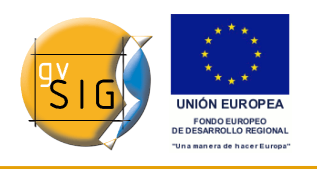

**gvSIG**

digitale (codificata in cifre all'interno di un processore). Ci sono mappe metriche disegnate per rappresentare distanze, superfici o angoli e mappe topologiche disegnate per rappresentare la vicinanza, l'inclusione, la connettività e l'ordine. Per quanto riguarda i SIG la mappa è la rappresentazione di qualunque struttura di dati usata per riflettere cartograficamente una variabile spaziale (nominale o quantitativa) indipendentemente dal modello di dati utilizzato (vettoriale o raster).

- **MetaD**: è un programma di edizione ed esportazione di metadati che segue lo standard IDEC (collegato a sua volta con l'ISO 19115).
- **Metadato**: letteralmente "dato su un (altro) dato", è l'informazione chedescrive un insieme di dati. Un esempio tipico di metadati è costituito dalla scheda del catalogo di una biblioteca, la quale contiene informazioni circa il contenuto e la posizione di un libro, cioè dati riguardanti i dati che si riferiscono al libro. Un altro contenuto tipico dei metadati può essere la fonte o l'autore dell'insieme di dati descritto oppure le modalità d'accesso, con le eventuali limitazioni. Tipicamente i metadati includono informazioni annesse al corpo di dati principali (per esempio, un modello digitale di elevazione) relative ad estensioni geografiche, statistiche ecc.
- **Modello di colore**: schema utilizzato per definire i colori senza ambiguità.
- **Modello di dati**: schema di dati per rappresentare la realtà tramite un modello.
- **Modello**: astrazione di alcuni aspetti relativamente ad un certa problematica.
- **Numeri geografici (toponimi)**: numeri delle zone, regioni, località, cittadine ecc di interesse pubblico o storico.
- **Nomenclatura (Servizio di)**: offre la possibilità di localizzare un fenomeno geografico di un determinato nome. È definito come un servizio che riceve un input che è il nome del luogo (toponimo) tramite una serie di possibilità: corrispondenza perfetta, iniziante con, contenente..., ecc. Fatto ciò esso restituisce la localizzazione tramite una serie di coordinate del posto. In più, tramite dei filtri è possibile gestire altri criteri come le estensioni spaziali in cui controllare il tipo di luogo (fiumi, montagne, città). Se uno o più corrispondenze sono trovate il servizio fornisce una lista di luoghi trovati con gli attributi addizionali che possono descriverlo in modo che l'utente possa scegliere quello che meglio gli si adatta. Esiste un Open Geospatial Consortium che stabilisce

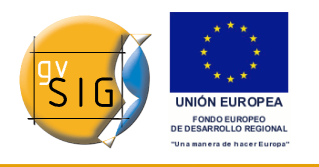

come debba essere un Servizio di Nomenclatura affinché sia standard ed interoperabile.

- **Ondulazione del geoide**: differenza tra la *quota ellissoidica* e la *quota ortometrica (o geoidica)* di un punto.
- **OPAC (Online Public Access Catalog)**: acronimo di catalogo in linea di accesso pubblico. Permette di consultare i cambi bibliografici più comuni come l'autore, la materia, il titolo etc.
- **Ortofoto**: fotografia aerea modificata geometricamente al fine di adattarla ad un sistema di proiezione geografico. In una ortofoto(grafia) si sono eliminate le distorsioni causate dalla prospettiva, dal movimento della camera e dal rilievo delle forme, in maniera da garantire le stesse proprietà metriche di una mappa cui compete lo stesso valore di *scala nominale*.
- **Ortoimmagine**: immagine georeferenziata della superficie della terra ottenuta da un satellite o tramite catture aeree.
- **Particella catastale**: area delimitata da dei limiti catastali e caratterizzata da una situazione specifica giuridica di proprietà.
- **Perfil GEO (Geospatial Metadata Profile)**: estensione del z39.50 realizzata per il FGDC per annidare attributi geospaziali non contemplati dalla norma.
- **Pixel**: è l'elemento discreto in cui si dividono le immagini digitali. È un tecnicismo di origine inglese che deriva dalla contrazione del termine picture element.
- **Proiezione**: insieme di trasformazioni metriche definite per rappresentare la superficie della terra sopra un piano. Esistono un gran numero di proiezioni, ognuna delle quali possiede proprietà differenti per quanto concerne i dati metrici dell'oggetto reale e della sua rappresentazione piana. Per esempio in una proiezione conforme vengono conservati gli angoli mentre in una proiezione equivalente si conservano le superfici. In cartografia, in realtà, la formule matematiche effettivamente utilizzate non corrispondono esattamente alle formule che si otterrebbero per realizzare una proiezione pura, per cui è più corretto parlare di *rappresentazione cartografica*.
- **Quota**: distanza assoluta di un punto rispetto ad una superficie di riferimento. Se la superficie di riferimento è il geoide, tale distanza è misurata lungo la linea di forza della gravità (direzione del filo a piombo)

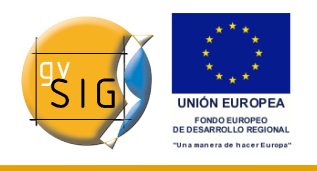

e si definisce quota *geoidica* o *ortometrica*. Se la superficie di riferimento è l'ellissoide la distanza è misurata lungo la perpendicolare alla superficie e si parla di quota *ellissoidica*. Pertanto la quota ellissoidica e quella ortometrica in genere non coincidono e la differenza tra rispettivi valori scalari è detta *ondulazione del geoide*.

- **Rappresentazione cartografica**: vedi *proiezione*.
- **Raster (modello)**: il modello raster comunemente utilizzato nei GIS, detto anche cellulare o a griglia, adotta una matrice bidimensionale, nella quale ciascun valore numerico viene identificato in base alla sua posizione (numero di colonna e numero di riga) all'interno della matrice. Volendo rappresentare graficamente una siffatta struttura, si può pensare la matrice come un rettangolo, a sua volta composto da una griglia di tasselli adiacenti (detti celle o pixel) allineati in riga e in colonna. A ciascuna cella viene associato quale attributo il valore che si trova memorizzato, nella stessa posizione di riga e colonna, nella matrice numerica. Gli attributi delle celle possono, di volta in volta, rappresentare proprietà specifiche dell'oggetto reale quale ad esempio la quota del terreno (numeri interi o reali) nel caso di modelli digitali delle elevazioni (DEM = Digital Elevation Model, oppure riprodurre il valore medio di una variabile rappresentata (altitudine, riflettanza ecc.). Esistono anche modelli raster con celle di forma diversa da quella quadrata (triangolari, esagonali...), nonché raster tridimensionali.
- **Scala**: relazione costante che esiste tra una distanza su una mappa e la corrispondente distanza reale del terreno rappresentato.
- **Scala nominale**: in una cartografia tradizionale il grado di risoluzione, cioè la dimensione lineare del particolare più piccolo rappresentabile sulla carta, si assume pari al minimo spessore del tratto grafico con cui la carta viene disegnata. Per convenzione si assume che tale dimensione, detta talvolta "errore di graficismo", sia pari a 0.2 mm grafici. Anche il dettaglio degli elementi presenti sulla carta è funzione della scala della carta, per cui, con riferimento ad esempio al tema dell'edificato, su una cartografia alla scala 1:10000 vengono rappresentati gli isolati, in una cartografia alla scala 1:2000 i singoli edifici con relative altezze medie, mentre in una cartografia alla scala 1:500 vengono rappresentate anche le falde dei tetti con le quote al colmo e alla gronda. Nell'estendere i concetti suesposti alla cartografia numerica occorre riflettere sul fatto che nella memoria del calcolatore la trasposizione degli oggetti del territorio viene effettuata come sequenza di coordinate reali, considerando gli oggetti nelle loro dimensioni reali, non ridotte secondo alcun rapporto di

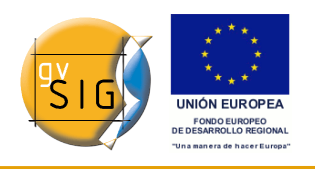

scala. Ciò non significa assolutamente che una cartografia numerica possa essere utilizzata a tutte le scale mantenendo sempre lo stesso livello di significatività. È stato pertanto introdotto il concetto di scala nominale, in base al quale si assume che una cartografia numerica, con un certo rapporto di scala nominale, abbia almeno le stesse caratteristiche di accuratezza posizionale, di risoluzione e di contenuti che ha la corrispondente cartografia tradizionale cui compete lo stesso rapporto di scala.

- **SDI (Spatial Data Infrastructure o Infrastruttura di Dati Spaziali)**: è un sistema informatico costituito da un insieme di risorse (cataloghi, server, programmi, dati, applicazioni, pagine plone e così via) utile per gestire informazioni geografiche (mappe, immagini satellitari, toponimi e così via); è disponibile su Internet e rispetta una serie di requisiti (regole, specifiche, protocolli, interfacce) per permettere ad un utente di accedervi tramite l'utilizzo di un browser adattandolo alle proprie esigenze.
- **Shapefile**: formato standard *de facto* utilizzato per la rappresentazione di dati geografici vettoriali in ambiente GIS. Il formato shapefile, messo a punto da ESRI, è stato reso pubblico e consiste, da un punto di vista concettuale, in una collezione di primitive grafiche dello stesso tipo (punti, linee, poligoni) sia elementari (una primitiva per ciascuna *feature*) che "multipart" (una *feature* costituita da più primitive elementari, ad esempio "multipoint")a ciascuna delle quali sono associati un certo numero di attributi alfanumerici. Fisicamente il formato shapefile consta di almeno tre files, il cui nome differisce solo nel suffisso di estensione: uno con estensione ".shp" che memorizza la componente grafica, uno con estensione ".dbf" che memorizza la componente alfanumerica, ed uno con estensione ".shx" che realizza il collegamento tra i primi due. Altri file con estensione diversa possono contenere indici spaziali, indici degli attributo, informazioni sulla proiezione "estensione ".prj") ecc.
- **SIT**: Acronimo di "Sistema Informativo Territoriale", utilizzato in Italia con lo stesso significato di *GIS* o di *SIG*. Alcuni autori attribuiscono al SIT un significato non coincidente con quello di *GIS*.
- **SIG (Sistema informativo geografico)**: sistema di gestione di base di dati (SGBD) con strumenti specifici per utilizzare informazioni geografiche e le loro rispettive proprietà. I tipi di dati che un SIG deve poter utilizzare sia in modo indipendente che congiuntamente sono tre: metrici, topologi, attributivi.

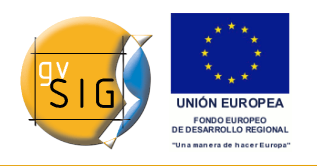

- **SISRI Unicorn Server**: Server z39.50/SRW/SRU commerciale scritto in Java. Sistema di coordinate di riferimento: sistema per referenziare in modo univoco l'informazione spaziale nello spazio tramite una serie di coordinate (x, y, z) e/o la latitudine e la longitudine e la quota, basandosi su un sistema di riferimento geodetico orizzontale e verticale.
- **Sistema di Riferimento**: si definisce sistema di riferimento l'insieme dei riferimenti utilizzati per individuare la posizione di un oggetto nello spazio. A seconda del numero di riferimenti usati si può parlare di:
	- *sistema di riferimento monodimensionale*: individua la posizione del punto vincolata su una linea orientata;
	- *sistema di riferimento bidimensionale*: individua la posizione del punto vincolata su una superficie;
	- *sistema di riferimento tridimensionale (3D)*: individua la posizione di un punto nello spazio a 3 dimensioni.

In funzione della tipologia della superficie di riferimento usata si può inoltre parlare di:

- *sistema di riferimento cartografico (o proiettato)* rispetto al quale sono riferite le coordinate dei punti su una superficie piana ottenuta per *proiezione* della superficie ellissoidica che costituisce il *sistema di riferimento ellissoidico* cui è collegato.
- *sistema di riferimento geografico (o ellissoidico)* rispetto al quale sono riferite le *coordinate geografiche (o ellissoidiche, o sferiche)* di un punto, espresse in valori angolari di *latitudine* e di *longitudine*.
- *sistema terrestre convenzionale (CTS)*: con tale definizione sono indicati i sistemi geocentrici solidali con la Terra e riferiti ad elementi convenzionalmente fissati (Polo medio, centro di massa della Terra, meridiano passante per Greenwich). Tra i CTS, il più utilizzato è WGS84. Esso è costituito da un riferimento cartesiano nello spazio, avente origine nel centro di massa della Terra, asse Z diretto verso il Polo Nord medio convenzionale (nella posizione riferita all'anno 1984), asse X sul piano equatoriale, passante per il meridiano di Greenwich al 1984 ed asse Y che completa la terna triassiale. Al riferimento cartesiano è associato un ellissoide, denominato anch'esso WGS84, avente gli assi ed il centro coincidenti con quelli della terna cartesiana.
- **SQL**: acronimo di Structured Query Language. È un linguaggio standard di gestione di base di dati. Esso permette di accedere a dei dati di provenienza diversa tramite l'utilizzo del linguaggio stesso.
- **SRU (Search Retrieve URL Service)**: interfaccia del protocollo z39.50

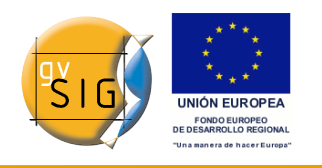

via plone (HTTP Get).

- **SRW (Search Retrieve Web Service)**: interfaccia del protocollo z39.50 via plone (SOAP).
- **Strato informativo**: raggruppamento di entità geografiche omogenee all'interno di una struttura di dati atto a descrivere un particolare aspetto del mondo reale. L'omogeneità è riferita non solo alla tipologia di primitive (ad esempio solamente linee), ma anche all'aspetto semantico, cioè al significato degli oggetti che vengono raggruppati in un tema: ad esempio, in uno strato informativo "assi stradali" verranno collezionate soltanto primitive di tipo lineare che rappresentano la mezzeria delle strade e non bordi di marciapiedi, corsi d'acqua o linee ferroviarie, pur rappresentabili con le stesse primitive; all'interno dello stesso strato informativo, tuttavia, è possibile differenziare mediante attributi di tipo qualitativo o quantitativo i singoli elementi, ad esempio gli assi stradali possono essere differenziati in base alla classificazione amministrativa (autostrade, strade statali, strade provinciali, etc.) o in base al tipo di pavimentazione e così via (vedi anche *tema o tematismo*).
- **Tabella**: uno dei 3 tipi di documenti con i quali è possibile lavorare dentro un progetto in gvSIG. La tabella contiene gli attributi dei dati.
- **Tema (o tematismo)**: vedi *Strato Informativo*.
- **TIFF (Tagged Image File Format)**. È un formato standard industriale di dati raster. Il TIFF supporta immagini in bianco e nero, scale di grigi, pseudocolori e colori veritieri.
- **TIN (modello)**: tale modello, analogamente al *modello vettoriale*, memorizza coordinate di punti per rappresentare entità geometriche, ma ne differisce per gli aspetti topologici. Esso è utilizzato per modellare superfici nello spazio tridimensionale, è il modello TIN (Triangulated Irregular Network) nel quale l'entità reale (ad esempio la superficie del terreno) viene approssimata da una superficie geometrica continua composta da elementi piani di forma triangolare (facce) identificate da terne di punti georeferenziati.
- **Topologia**: si riferisce alle proprietà metriche di una mappa. Per quanto riguarda i SIG si riferisce alle proprietà di vicinanza, inclusione ecc. Si dice che una struttura di dati è topologica quando include informazioni esplicite riguardo queste proprietà. In tal caso è possibile realizzare analisi e consultazioni topologiche nel caso sia necessario accedere alle tabelle di coordinate.

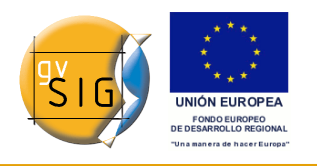

- **Toponimo**: numero di zona, località, città, periferia o qualunque riferimento geografico di interesse pubblico o storico, in forma di testo eventualmente georeferenziato.
- **UTM**: acronimo di Universal Transverse Mercator.
- **Vettoriale (modello)**: modello per la rappresentazione di entità spaziali (features) mediante primitive grafiche quali punti, linee o poligoni, definiti a partire da coppie di coordinate (ascissa e ordinata, o latitudine e longitudine) nello spazio a due dimensioni, o terne di coordinate (ascissa, ordinata e quota, o latitudine, longitudine e quota) nello spazio a tre dimensioni.
- **Vista**: è uno dei 3 tipi di documenti con cui si può lavorare all'interno di un progetto gvSIG. Una vista si può utilizzare per visualizzare, consultare e analizzare layers geografici. Una vista consiste di una tabella di coordinate che contiene tutti i temi geografici contenuti nella vista, l'area della mappa sopra cui è posizionato il layer geografico visualizzato.
- **WCS (Web Coverage Service)**: servizio WEB per accedere in modo rigoroso ad informazioni geospaziali raster. Permette di consultare i valori degli attributi presenti in ogni pixel. Una specifica dell'Open Geospatial Consortium stabilisce come deve essere un WCS standard ed interoperabile.
- **WFS-G (OGC Web Gazetteer Service)**: interfaccia che estende le specifiche del WFS v1.0.0 ad un servizio di nomenclatura o gazetteer. In breve, si tratta di un server WFS con un "well-known schema" che si usa per interrogare il server.
- **WFS (Web Feature Service)**: servizio plone per accedere in modo rigoroso ad informazioni geospaziali vettoriali. Permette di accedere e consultare tutti gli attributi di un fenomeno (feature) geografico come un canale, un fiume, un lago, rappresentati in modo vettoriale, con una geometria descritta con un insieme di coordinate. In genere, i dati sono in formato GML, anche se qualunque formato vettoriale può essere valido. WFS permette non solo di visualizzare le informazioni come fa anche il WMS ma anche di consultarle liberamente. Una specifica dell'Open Geospatial Consortium stabilisce come deve essere un WFS standard ed interoperabile.
- **WGS84**: acronimo di World Geodetic System 1984 (Sistema geodetico mondiale del 1984), è il datum globale attualmente più preciso e diffuso. E' il modello di riferimento utilizzato dal sistema di posizionamento

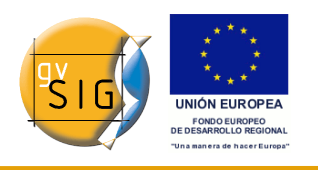

satellitare GPS.

- **WMS (Web Map Service)**: servizio plone per accedere ad informazioni geospaziali. Il suo obiettivo è quello di poter visualizzare informazioni geografiche. Fornisce una rappresentazione di un'immagine del mondo reale dell'area richiesta. Tale rappresentazione può derivare da una archivio di dati di un SIG, una mappa digitale, una ortofoto, una immagine satellitare, ecc. Il tutto è rappresentato in uno o più layer da visualizzare come meglio si desidera. Si possono consultare le informazioni disponibili e le caratteristiche dell'immagine della mappa. Una specifica dell'Open Geospatial Consortium (OGC) stabilisce come deve essere un WMS standard ed interoperabile che permetta l'utilizzo visivo di dati vettoriali, raster, in differenti formati, con distinti sistemi di riferimento e coordinate ed in server distinti tra loro.
- **Z39.50**: è un protocollo di rete che gestisce l'interconnessione di computer attraverso funzioni di ricerca e recupero. Ha la funzione di non rendere necessaria la conoscenza di tutte le interfacce OPACs tramite l'utilizzo di un traduttore universale.

# **13.2 Icone e cursori in gvSIG**

### *13.2.1 Icone della tabella dei contenuti*

La seguente tabella illustra le icone che appaiono nella tabella dei contenuti (ToC) alla sinistra del nome e che variano in base al tipo di layer.

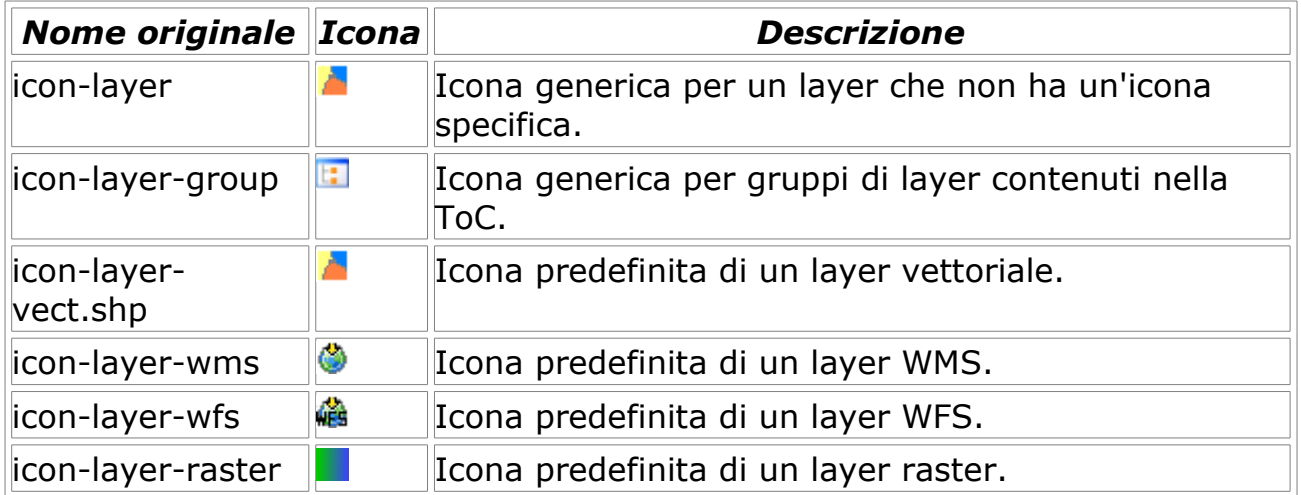

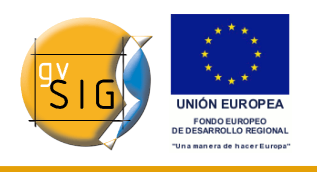

#### *13.2.2 Cursori*

Questi cursori sono usati dall'applicazione in base al tipo di strumento che è abilitato al momento.

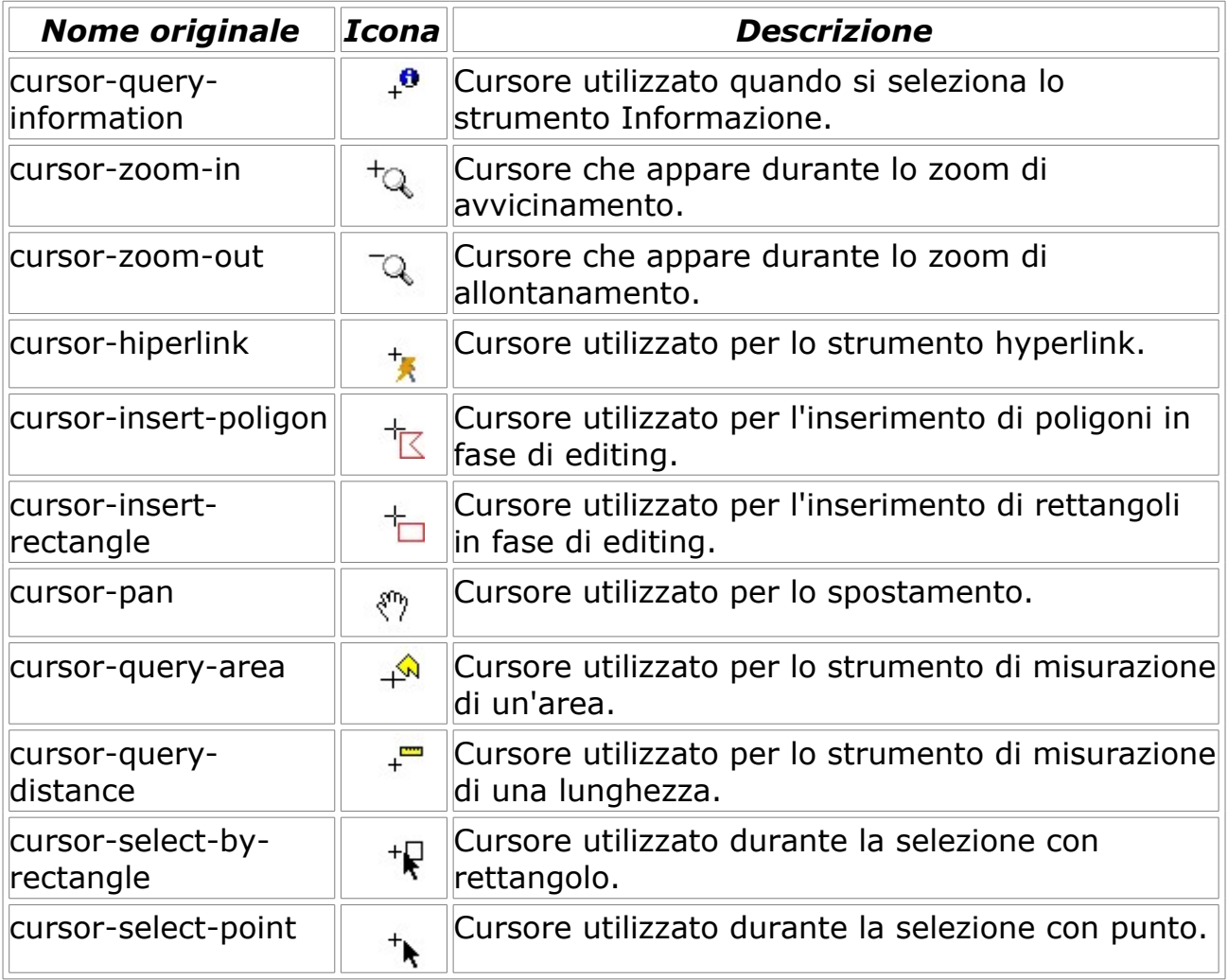

### *13.2.3 Azioni*

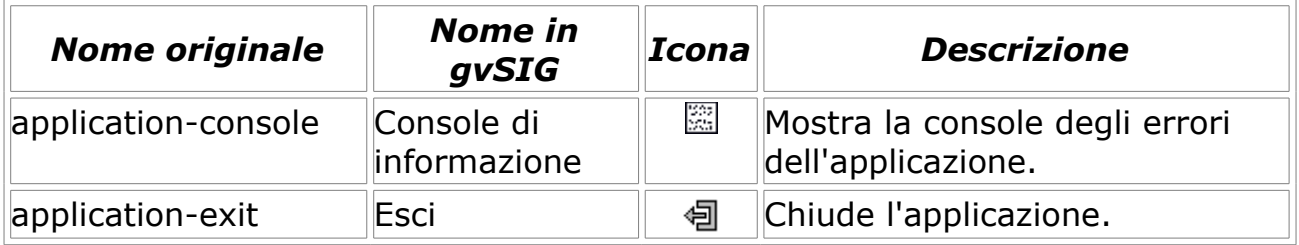

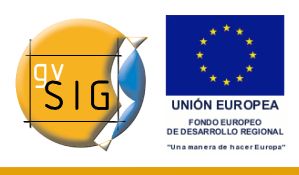

# applicationpreferences Preferenze  $\mathbb R$  **\*** Mostra la finestra di dialogo delle preferenze. edit-copy Copia Copia Copia documenti. edit-cut Taglia **Taglia** Taglia documenti. edit-delete Cancella | X Cancella documenti. edit-paste Incolla Incolla Incolla documenti. edit-redo Ripeti Ripeti Ripete l'ultima azione. progetto. layer-s table Mostra tabella attributi attributi. edition stack Lista dei

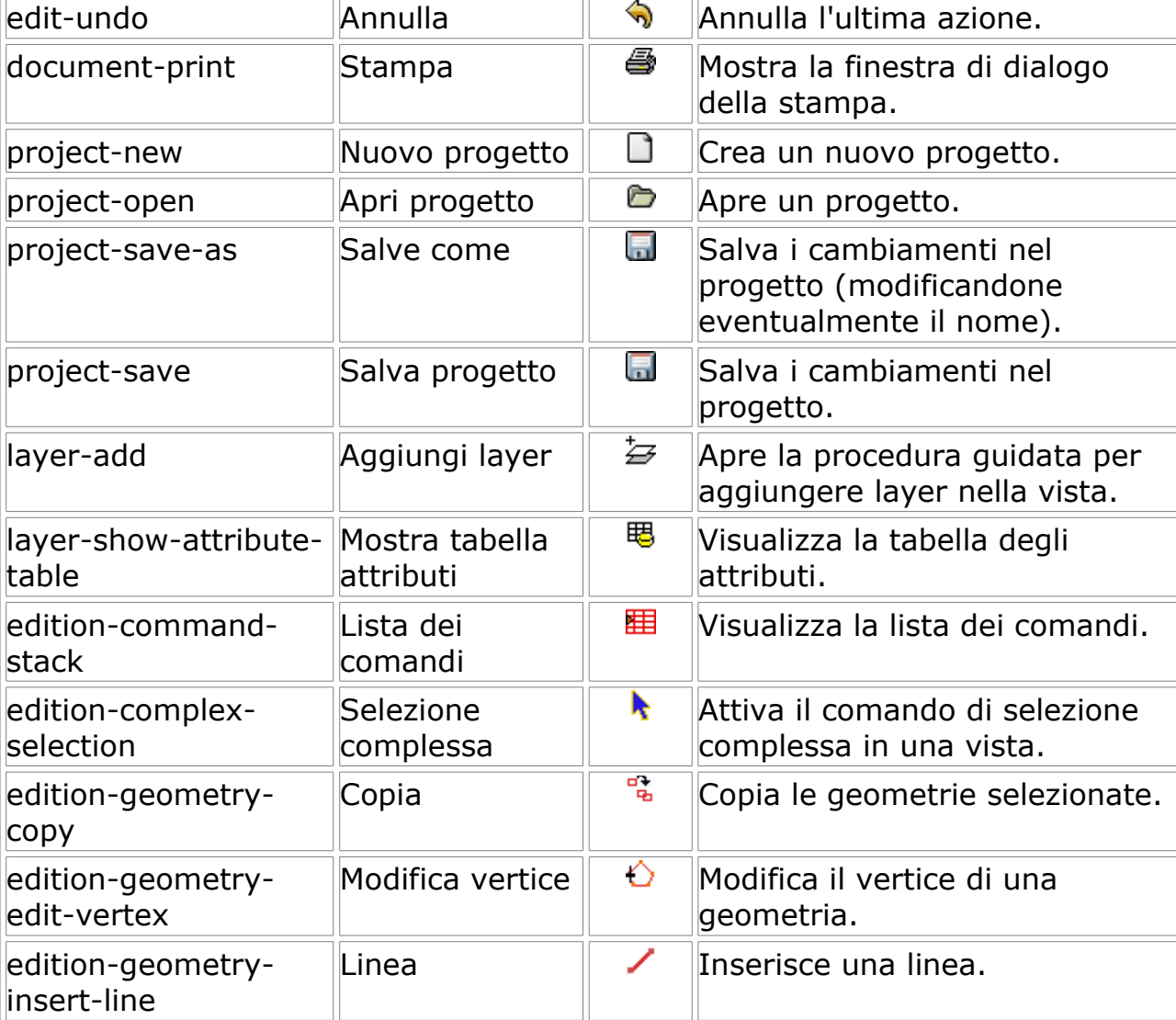

**gvSIG**

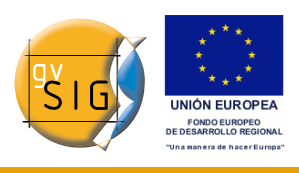

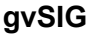

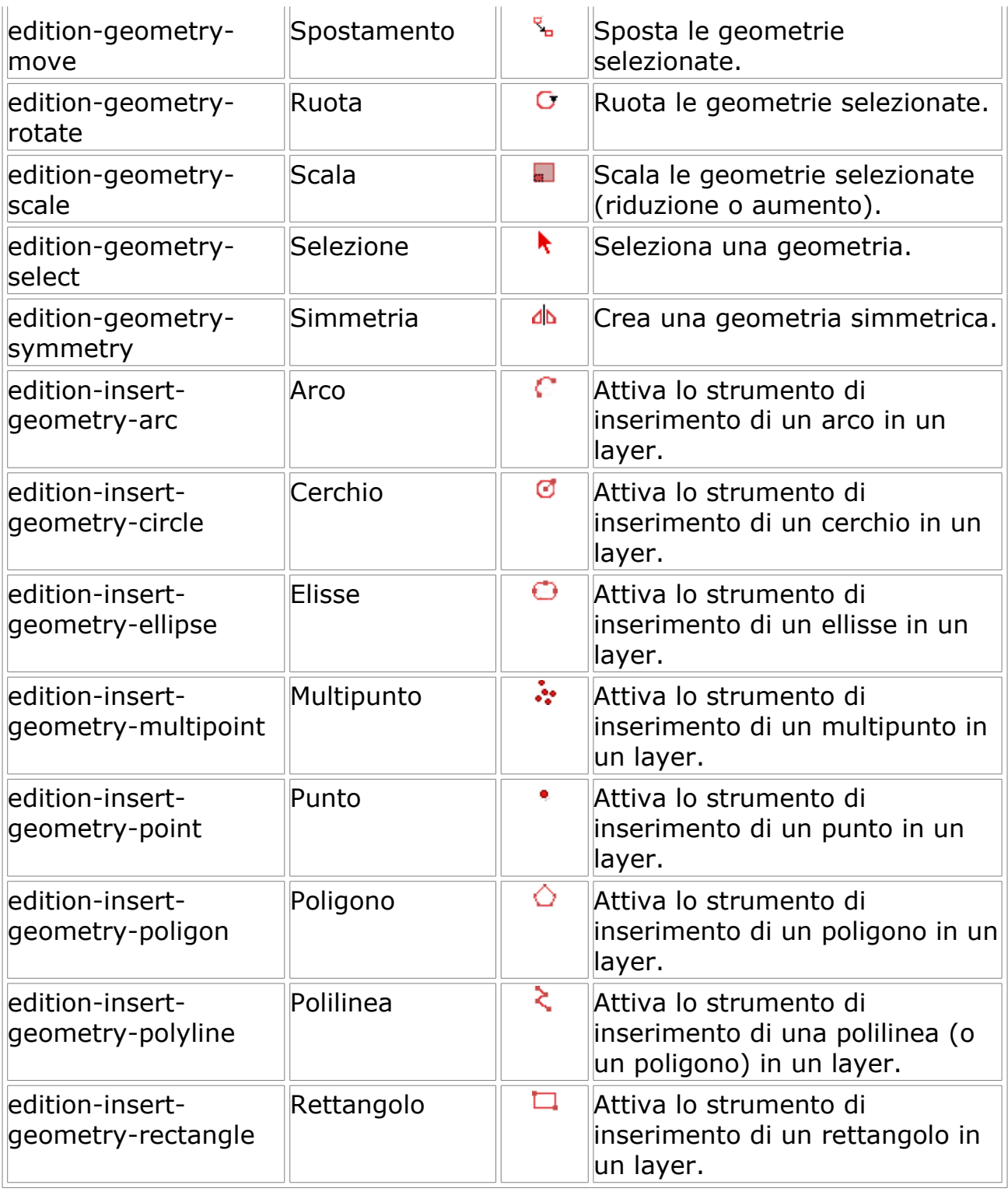

#### **gvSIG**

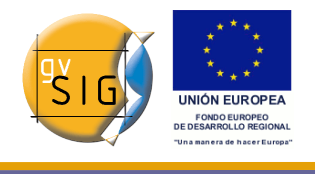

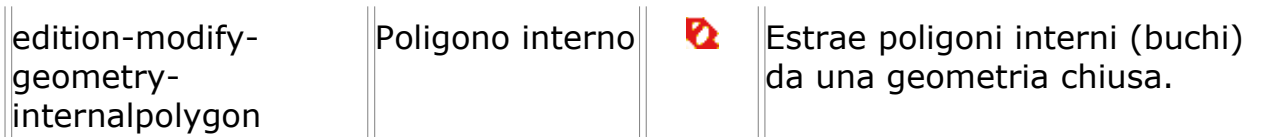

# *13.2.4 Mappe*

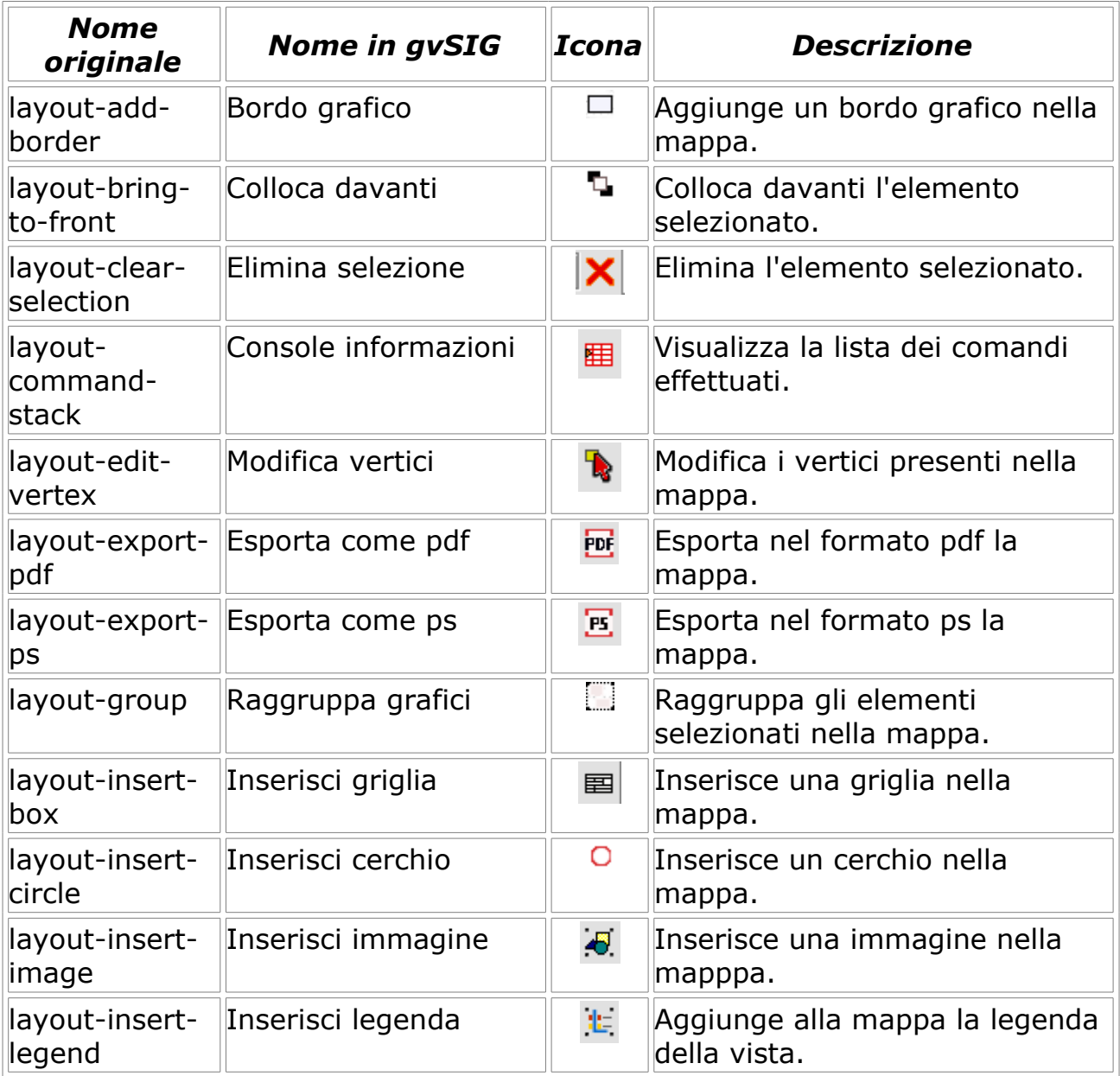

#### **gvSIG**

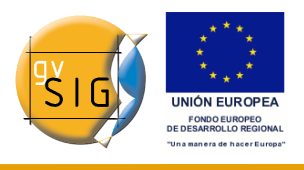

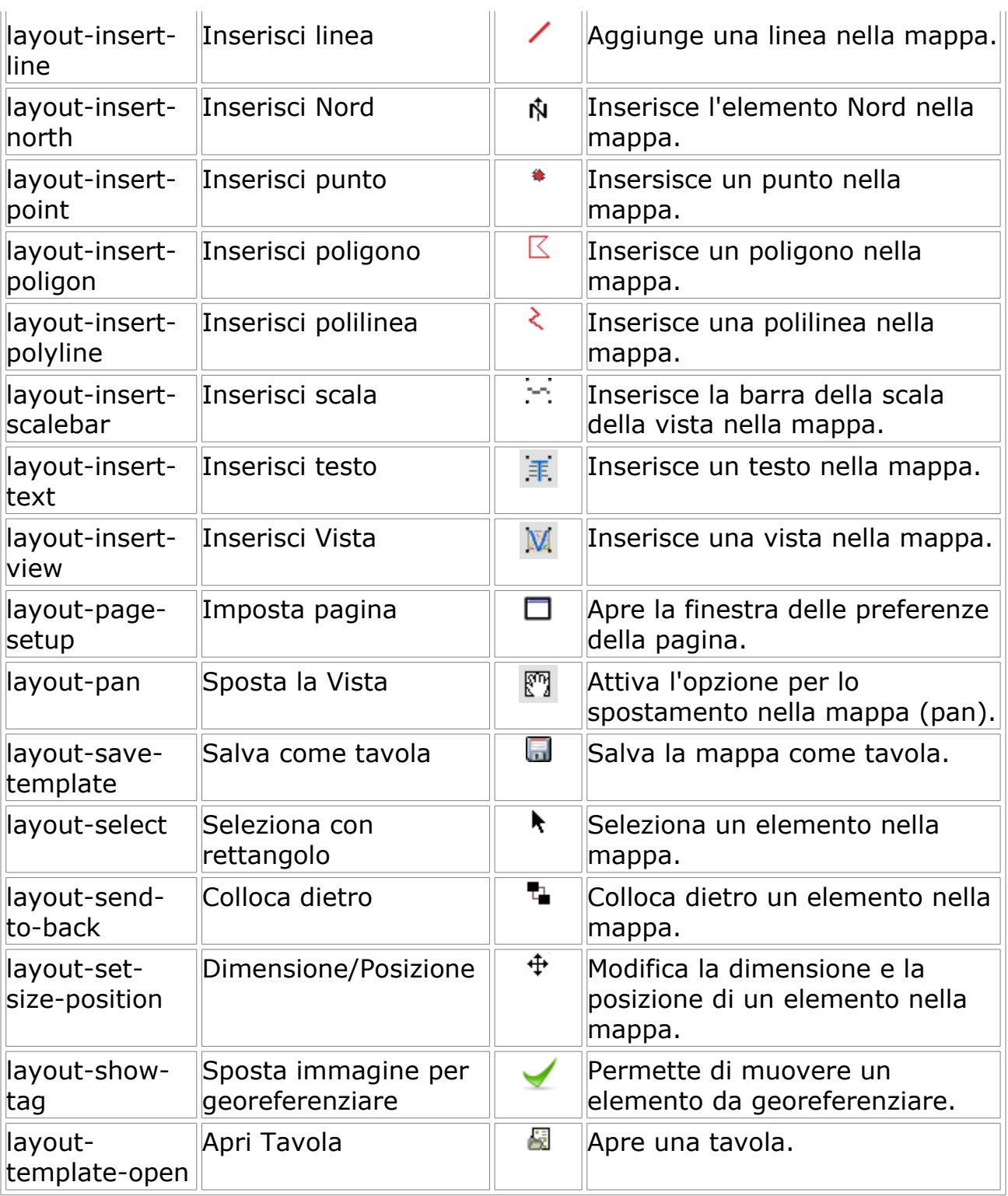

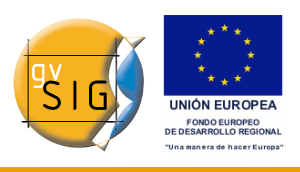

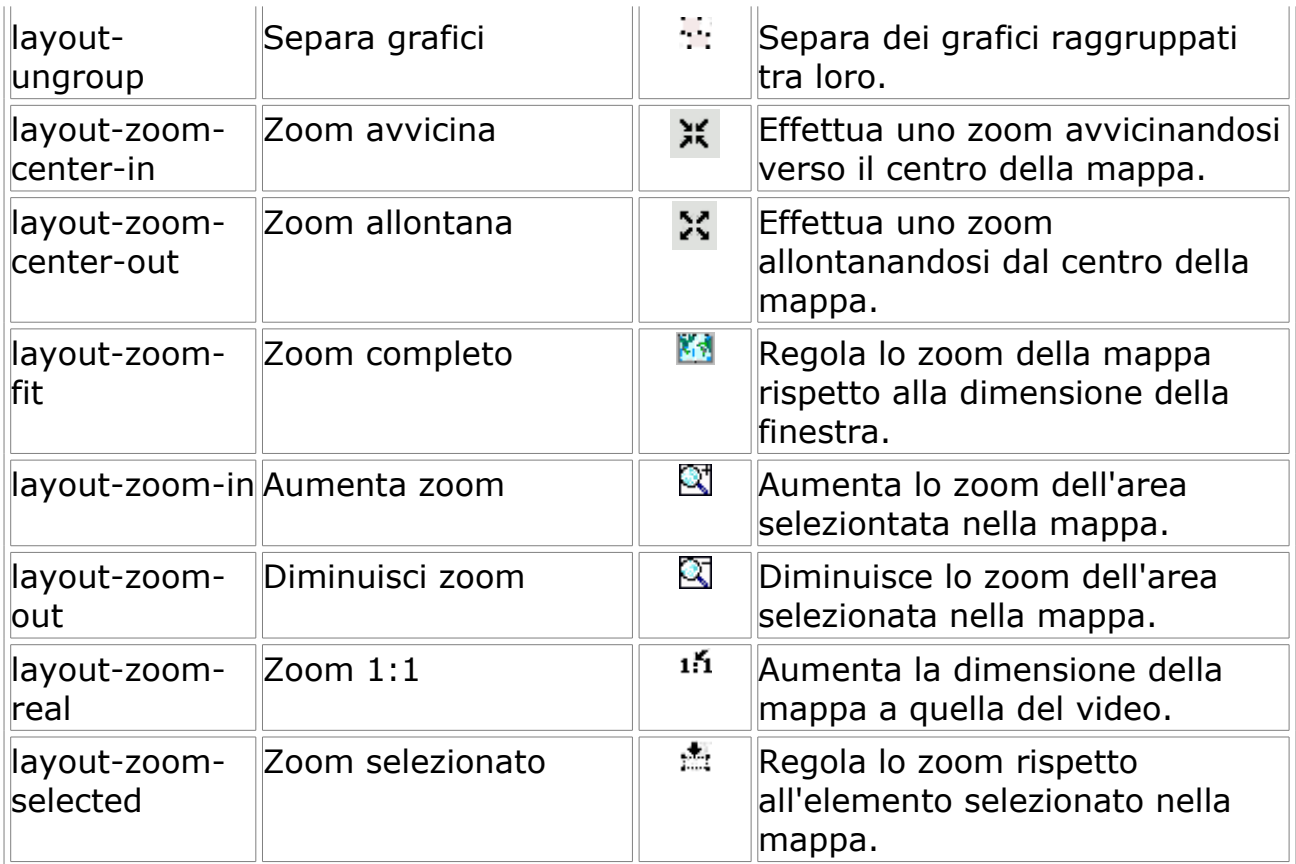

## *13.2.5 Tabelle*

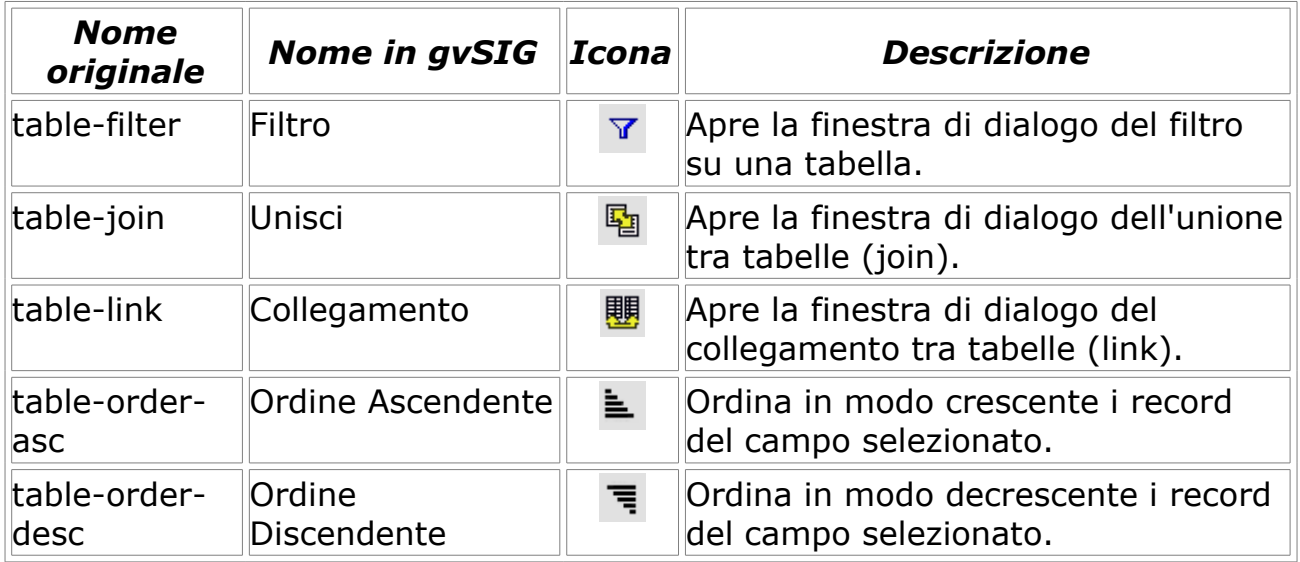

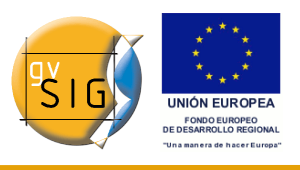

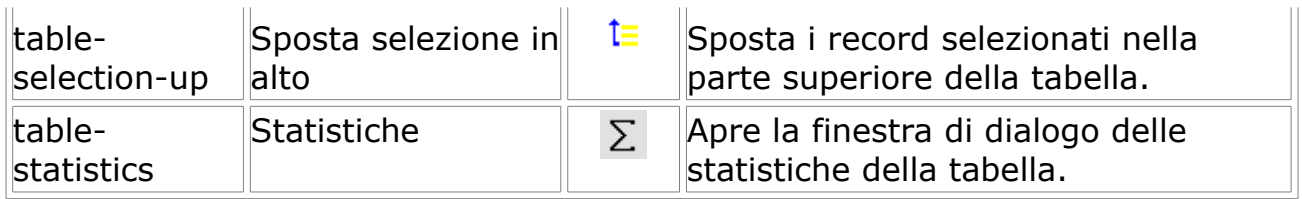

### *13.2.6 Viste*

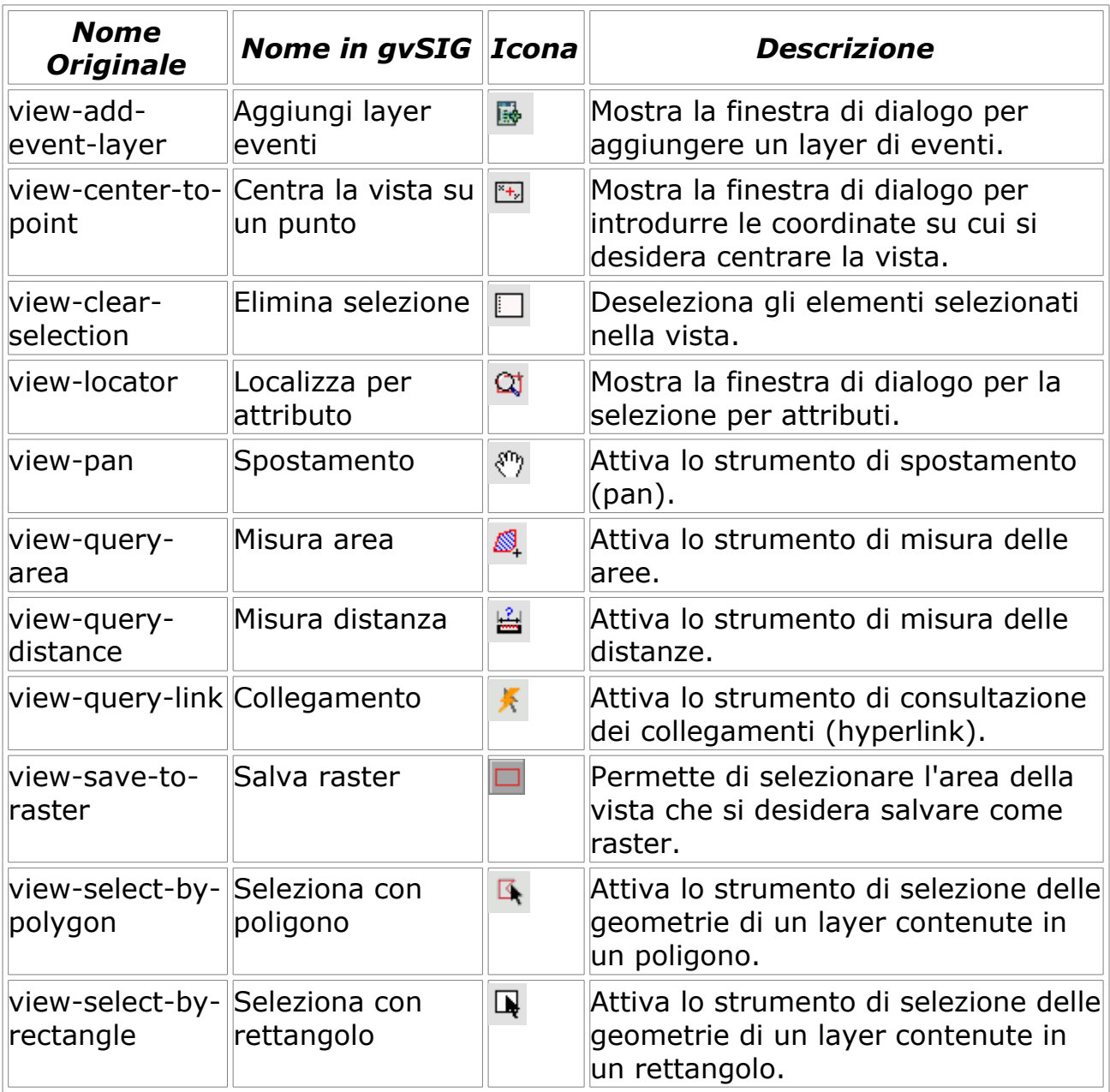

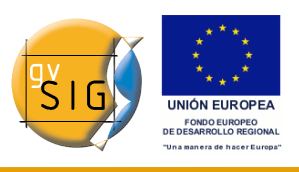

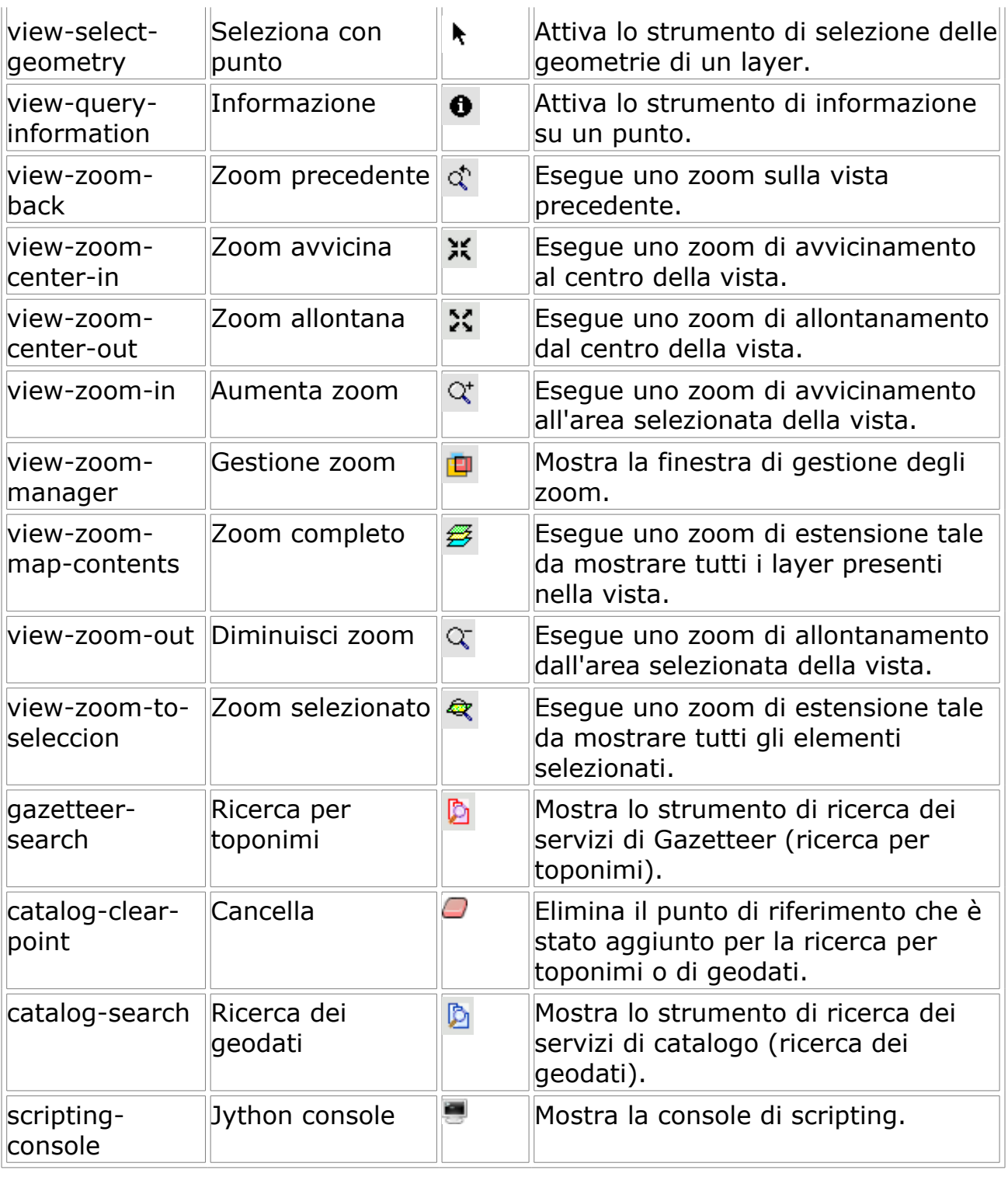

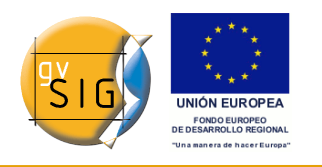

# **13.3 Bug noti di gvSIG 1.1**

#### *13.3.1 Finestra di dialogo dell'installazione e finestra dell'applicazione (solo Linux e KDE desktop)*

E' stato riscontrato un comportamento che incide sulla forma di visualizzazione delle finestre dell'applicazione e dell'installer di gvSIG. Ci sono situazioni in cui le finestre si replicano ed è visibile solo la barra del titolo. Per risolvere questo problema attenersi alla seguente procedura:

Aprire l'applicazione e posizionare il cursore sull'icona di gvSIG nell'angolo in alto a sinistra, quindi cliccare con il tasto destro del mouse.

Se si agisce su una finestra che è stata ridimensionata è opportuno che, prima di continuare, si ingrandisca di nuova questa finestra. Per effettuare questa operazione, fare clic con il tasto destro del mouse sulla barra del titolo della finestra e deselezionare l'opzione "Arrotola", in modo che la finestra appaia ingrandita.

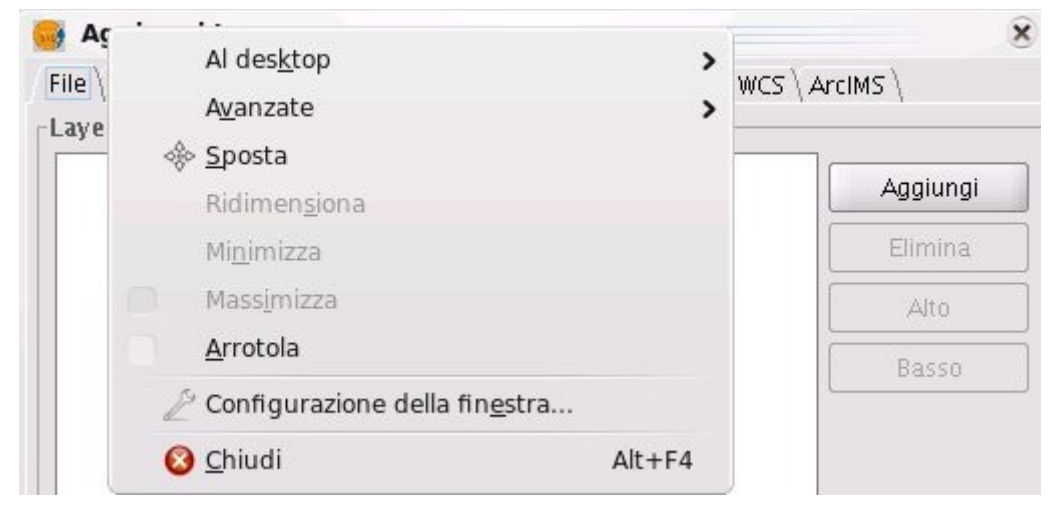

Menù contestuale della barra del titolo della finestra.

Selezionare dal menù contestuale l'opzione "Configurazione della finestra..."

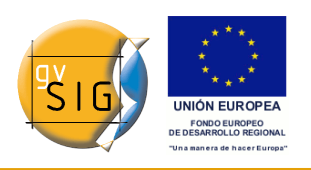

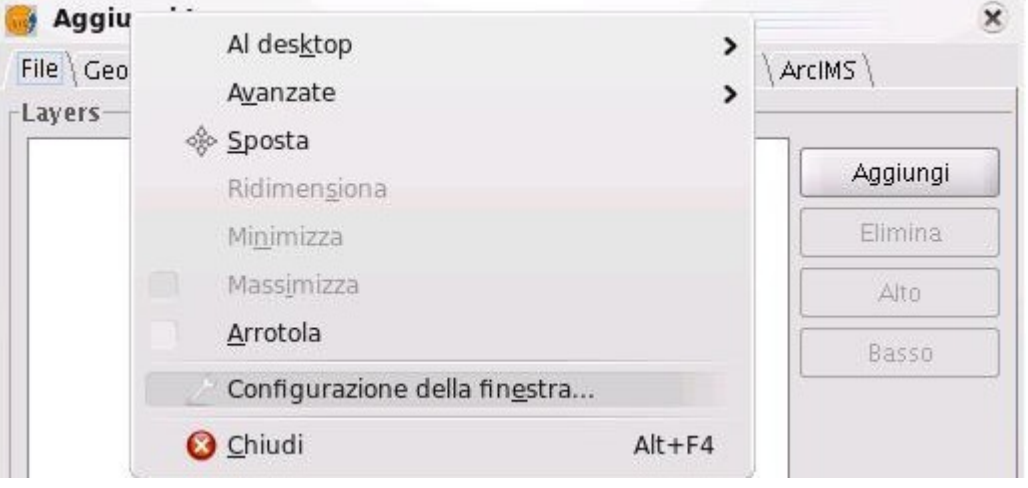

Opzione Configurazione della finestra.

Nella finestra che appare in seguito, selezionare l'opzione "Specifiche per la finestra" e cliccare sul pulsante "Nuovo...".

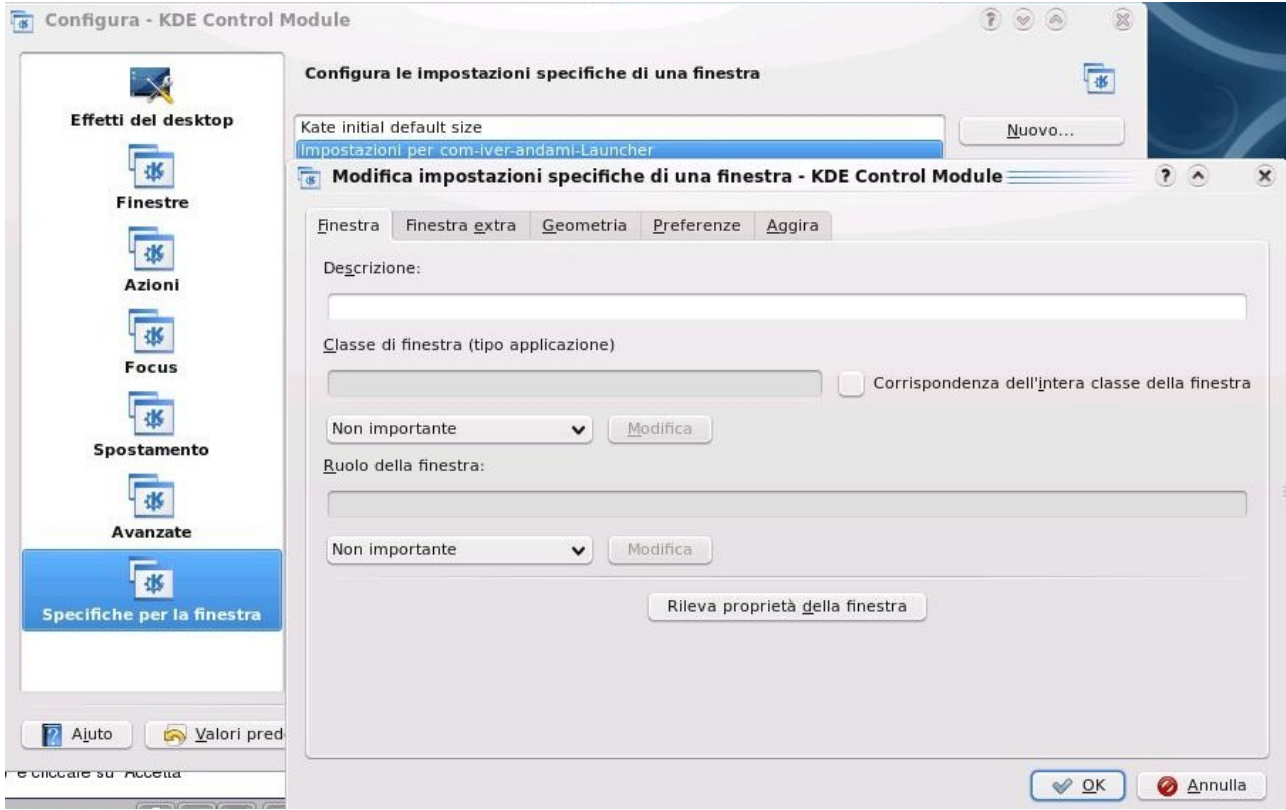

Finestra Configura KDE. Scelta delle opzioni.

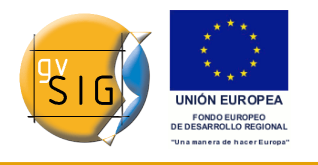

All'interno della nuova finestra che appare dopo l'azione precedente, cliccare prima sul pulsante "Rileva" e successivamente su qualsiasi parte della vista di gvSIG.

Nel seguito apparirà una nuova finestra e, in questo caso, selezionare "Utilizza la classe della finestra (applicazione intera)" e cliccare su "Accetta"

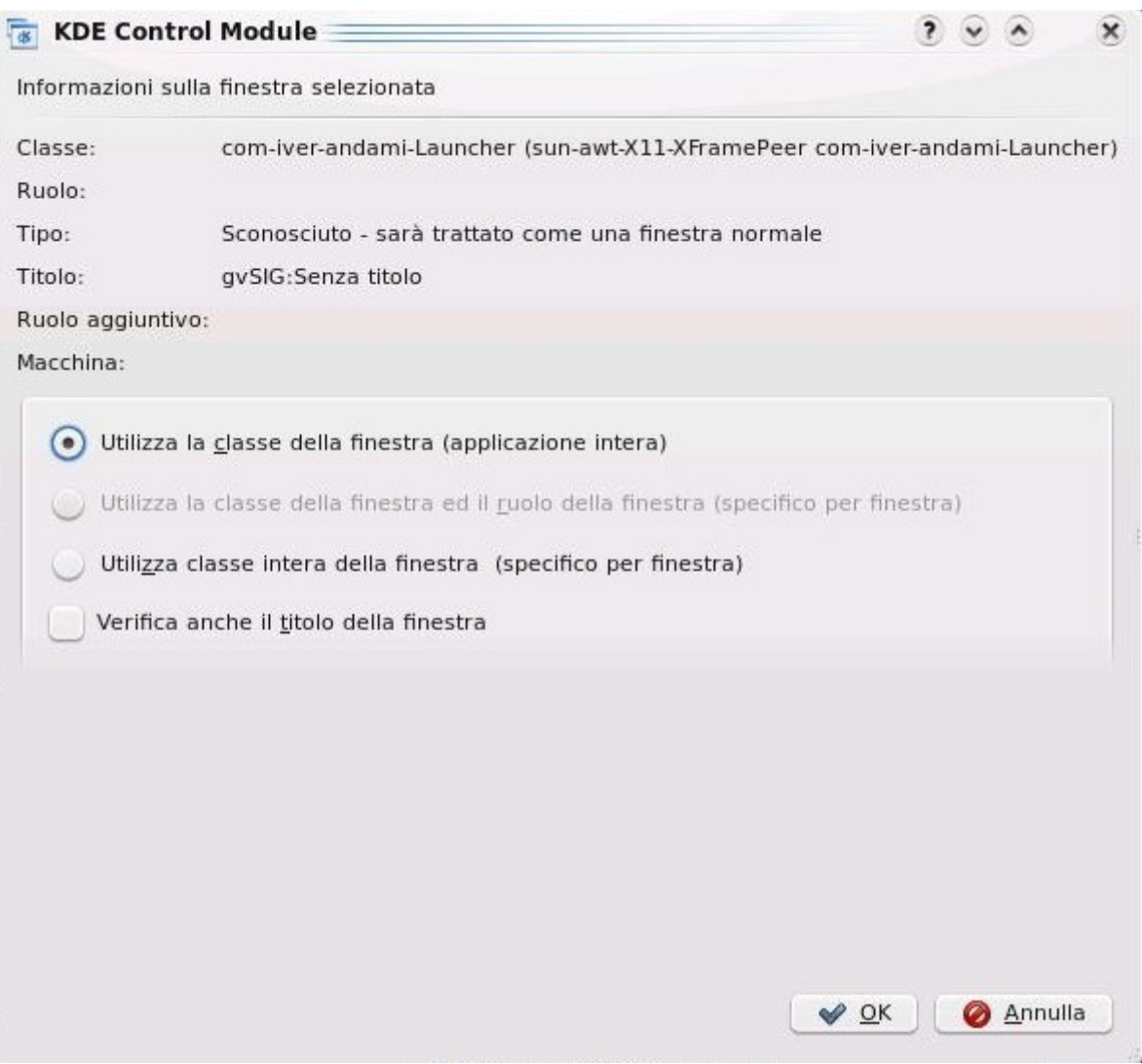

#### Preferenze della finestra.

Tornare alla finestra "Modifica impostazioni specifiche di una finestra": nella scheda "Geometria", selezionare l'opzione "Raccolta" e nell'elenco a discesa l'opzione "Forza".

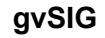

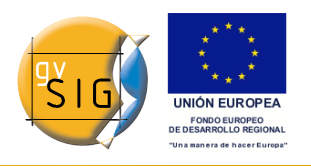

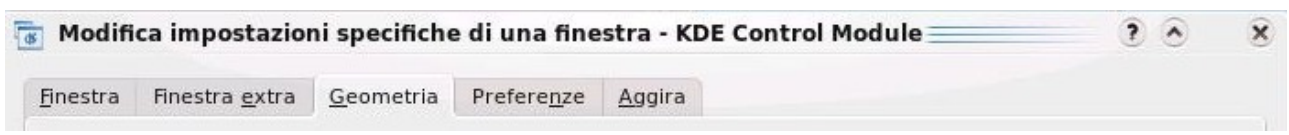

Modifica impostazioni specifiche di una finestra.

### *13.3.2 Errore nella gestione dei campi di tipo "Data" in gvSIG*

Attualmente non esiste un formato di data uniforme in gvSIG. Ovviamente, questo provoca dei problemi nella gestione di tali campi.

Sono stati riscontrati problemi di calcolo con i campi di tipo Data nel Calcolatore di campo.

#### *13.3.3 Errore al momento di unire due tabelle con il nome del campo accentato*

Attualmente non è possibile gestire correttamente le unioni di tabelle i cui nomi di campo contengano accenti.

#### *13.3.4 Errore durante la configurazione del browser web nelle preferenze (solo per Linux)*

Nel menù delle preferenze di gvSIG, l'opzione del browser plone nella sezione "Esegui un proprio comando" non funziona correttamente in questa versione.

#### *13.3.5 Non si possono etichettare i campi di una tabella dbf unita a un dxf*

Attualmente non si può visualizzare l'etichetta di un campo di una tabella dbf che è stata unita ad una tabella di un file dxf (tramite il processo di unione delle tabelle).

### *13.3.6 Errore durante la rotazione in una mappa di un grafico (errore in Windows XP)*

Attualmente non si può ruotare un grafico in senso orario in una mappa poiché la freccia di rotazione è assente nella finestra delle proprietà. Di conseguenza, se si desidera ruotare in senso orario un grafico, è necessario scrivere i gradi corrispondenti (con segno negativo) nel riquadro di testo apposito.

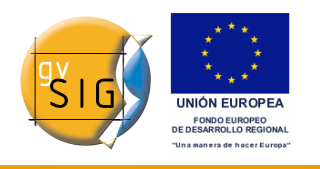

### *13.3.7 Errore durante l'utilizzo dello strumento simmetria in un layer di annotazioni*

Attualmente ci sono dei problemi durante l'utilizzo della opzione simmetria su un layer di annotazioni.

#### *13.3.8 Non si può variare il formato di un layer WMS una volta caricato*

Si è riscontrato un problema con alcuni server WMS. Più precisamente, quando si cerca di accedere nuovamente alle proprietà di un layer e si prova a cambiarne i formati di immagine questi non sono visualizzati correttamente.

### *13.3.9 Problemi nel riconoscimento della stampante (solo per Linux e Java 1.5)*

Se appare un messaggio di avviso di gvSIG che indica che non è presente nessuna stampante predefinita, ma si è certi che ne è stata configurata una, è necessario accedere al menù delle preferenze del Sistema per indicare una stampante come predeterminata.

### *13.3.10 Errore nei risultati della funzione di raggruppamento del geoprocesso "Dissolvi"*

Si è constatato che i risultati ottenuti dall'applicazione delle funzioni di raggruppamento del geoprocesso "Dissolvi" non sono corretti.

### *13.3.11 Errore presente nell'opzione "Esporta raster"*

Quando si cerca di effettuare il ritaglio di un layer nel formato JPG2000 o ECW, il risultato che si ottiene presenta le bande RGB scambiate tra loro.

**gvSIG**

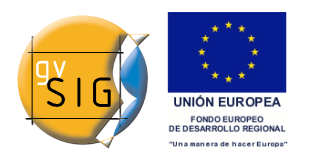

#### GNU GENERAL PUBLIC LICENSE Version 2, June 1991

 Copyright (C) 1989, 1991 Free Software Foundation, Inc., 51 Franklin Street, Fifth Floor, Boston, MA 02110-1301 USA Everyone is permitted to copy and distribute verbatim copies of this license document, but changing it is not allowed.

#### Preamble

 The licenses for most software are designed to take away your freedom to share and change it. By contrast, the GNU General Public License is intended to guarantee your freedom to share and change free software--to make sure the software is free for all its users. This General Public License applies to most of the Free Software Foundation's software and to any other program whose authors commit to using it. (Some other Free Software Foundation software is covered by the GNU Lesser General Public License instead.) You can apply it to your programs, too.

When we speak of free software, we are referring to freedom, not price. Our General Public Licenses are designed to make sure that you have the freedom to distribute copies of free software (and charge for this service if you wish), that you receive source code or can get it if you want it, that you can change the software or use pieces of it in new free programs; and that you know you can do these things.

 To protect your rights, we need to make restrictions that forbid anyone to deny you these rights or to ask you to surrender the rights. These restrictions translate to certain responsibilities for you if you distribute copies of the software, or if you modify it.

 For example, if you distribute copies of such a program, whether gratis or for a fee, you must give the recipients all the rights that you have. You must make sure that they, too, receive or can get the source code. And you must show them these terms so they know their rights.

We protect your rights with two steps: (1) copyright the software, and (2) offer you this license which gives you legal permission to copy, distribute and/or modify the software.

 Also, for each author's protection and ours, we want to make certain that everyone understands that there is no warranty for this free software. If the software is modified by someone else and passed on, we want its recipients to know that what they have is not the original, so that any problems introduced by others will not reflect on the original authors' reputations.

Finally, any free program is threatened constantly by software

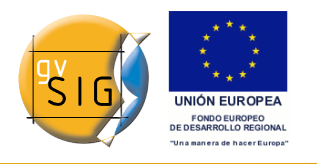

patents. We wish to avoid the danger that redistributors of a free program will individually obtain patent licenses, in effect making the program proprietary. To prevent this, we have made it clear that any patent must be licensed for everyone's free use or not licensed at all.

 The precise terms and conditions for copying, distribution and modification follow.

 GNU GENERAL PUBLIC LICENSE TERMS AND CONDITIONS FOR COPYING, DISTRIBUTION AND MODIFICATION

 0. This License applies to any program or other work which contains a notice placed by the copyright holder saying it may be distributed under the terms of this General Public License. The "Program", below, refers to any such program or work, and a "work based on the Program" means either the Program or any derivative work under copyright law: that is to say, a work containing the Program or a portion of it, either verbatim or with modifications and/or translated into another language. (Hereinafter, translation is included without limitation in the term "modification".) Each licensee is addressed as "you".

Activities other than copying, distribution and modification are not covered by this License; they are outside its scope. The act of running the Program is not restricted, and the output from the Program is covered only if its contents constitute a work based on the Program (independent of having been made by running the Program). Whether that is true depends on what the Program does.

 1. You may copy and distribute verbatim copies of the Program's source code as you receive it, in any medium, provided that you conspicuously and appropriately publish on each copy an appropriate copyright notice and disclaimer of warranty; keep intact all the notices that refer to this License and to the absence of any warranty; and give any other recipients of the Program a copy of this License along with the Program.

You may charge a fee for the physical act of transferring a copy, and you may at your option offer warranty protection in exchange for a fee.

 2. You may modify your copy or copies of the Program or any portion of it, thus forming a work based on the Program, and copy and distribute such modifications or work under the terms of Section 1 above, provided that you also meet all of these conditions:

 a) You must cause the modified files to carry prominent notices stating that you changed the files and the date of any change.

 b) You must cause any work that you distribute or publish, that in whole or in part contains or is derived from the Program or any part thereof, to be licensed as a whole at no charge to all third parties under the terms of this License.

#### **gvSIG**

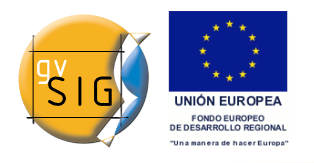

 c) If the modified program normally reads commands interactively when run, you must cause it, when started running for such interactive use in the most ordinary way, to print or display an announcement including an appropriate copyright notice and a notice that there is no warranty (or else, saying that you provide a warranty) and that users may redistribute the program under these conditions, and telling the user how to view a copy of this License. (Exception: if the Program itself is interactive but does not normally print such an announcement, your work based on the Program is not required to print an announcement.)

These requirements apply to the modified work as a whole. If identifiable sections of that work are not derived from the Program, and can be reasonably considered independent and separate works in themselves, then this License, and its terms, do not apply to those sections when you distribute them as separate works. But when you distribute the same sections as part of a whole which is a work based on the Program, the distribution of the whole must be on the terms of this License, whose permissions for other licensees extend to the entire whole, and thus to each and every part regardless of who wrote it.

Thus, it is not the intent of this section to claim rights or contest your rights to work written entirely by you; rather, the intent is to exercise the right to control the distribution of derivative or collective works based on the Program.

In addition, mere aggregation of another work not based on the Program with the Program (or with a work based on the Program) on a volume of a storage or distribution medium does not bring the other work under the scope of this License.

 3. You may copy and distribute the Program (or a work based on it, under Section 2) in object code or executable form under the terms of Sections 1 and 2 above provided that you also do one of the following:

 a) Accompany it with the complete corresponding machine-readable source code, which must be distributed under the terms of Sections 1 and 2 above on a medium customarily used for software interchange; or,

 b) Accompany it with a written offer, valid for at least three years, to give any third party, for a charge no more than your cost of physically performing source distribution, a complete machine-readable copy of the corresponding source code, to be distributed under the terms of Sections 1 and 2 above on a medium customarily used for software interchange; or,

 c) Accompany it with the information you received as to the offer to distribute corresponding source code. (This alternative is allowed only for noncommercial distribution and only if you received the program in object code or executable form with such an offer, in accord with Subsection b above.)

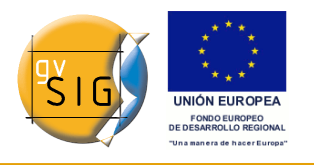

The source code for a work means the preferred form of the work for making modifications to it. For an executable work, complete source code means all the source code for all modules it contains, plus any associated interface definition files, plus the scripts used to control compilation and installation of the executable. However, as a special exception, the source code distributed need not include anything that is normally distributed (in either source or binary form) with the major components (compiler, kernel, and so on) of the operating system on which the executable runs, unless that component itself accompanies the executable.

If distribution of executable or object code is made by offering access to copy from a designated place, then offering equivalent access to copy the source code from the same place counts as distribution of the source code, even though third parties are not compelled to copy the source along with the object code.

 4. You may not copy, modify, sublicense, or distribute the Program except as expressly provided under this License. Any attempt otherwise to copy, modify, sublicense or distribute the Program is void, and will automatically terminate your rights under this License. However, parties who have received copies, or rights, from you under this License will not have their licenses terminated so long as such parties remain in full compliance.

 5. You are not required to accept this License, since you have not signed it. However, nothing else grants you permission to modify or distribute the Program or its derivative works. These actions are prohibited by law if you do not accept this License. Therefore, by modifying or distributing the Program (or any work based on the Program), you indicate your acceptance of this License to do so, and all its terms and conditions for copying, distributing or modifying the Program or works based on it.

 6. Each time you redistribute the Program (or any work based on the Program), the recipient automatically receives a license from the original licensor to copy, distribute or modify the Program subject to these terms and conditions. You may not impose any further restrictions on the recipients' exercise of the rights granted herein. You are not responsible for enforcing compliance by third parties to this License.

 7. If, as a consequence of a court judgment or allegation of patent infringement or for any other reason (not limited to patent issues), conditions are imposed on you (whether by court order, agreement or otherwise) that contradict the conditions of this License, they do not excuse you from the conditions of this License. If you cannot distribute so as to satisfy simultaneously your obligations under this License and any other pertinent obligations, then as a consequence you may not distribute the Program at all. For example, if a patent license would not permit royalty-free redistribution of the Program by

#### **gvSIG**

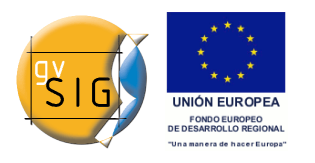

all those who receive copies directly or indirectly through you, then the only way you could satisfy both it and this License would be to refrain entirely from distribution of the Program.

If any portion of this section is held invalid or unenforceable under any particular circumstance, the balance of the section is intended to apply and the section as a whole is intended to apply in other circumstances.

It is not the purpose of this section to induce you to infringe any patents or other property right claims or to contest validity of any such claims; this section has the sole purpose of protecting the integrity of the free software distribution system, which is implemented by public license practices. Many people have made generous contributions to the wide range of software distributed through that system in reliance on consistent application of that system; it is up to the author/donor to decide if he or she is willing to distribute software through any other system and a licensee cannot impose that choice.

This section is intended to make thoroughly clear what is believed to be a consequence of the rest of this License.

 8. If the distribution and/or use of the Program is restricted in certain countries either by patents or by copyrighted interfaces, the original copyright holder who places the Program under this License may add an explicit geographical distribution limitation excluding those countries, so that distribution is permitted only in or among countries not thus excluded. In such case, this License incorporates the limitation as if written in the body of this License.

 9. The Free Software Foundation may publish revised and/or new versions of the General Public License from time to time. Such new versions will be similar in spirit to the present version, but may differ in detail to address new problems or concerns.

Each version is given a distinguishing version number. If the Program specifies a version number of this License which applies to it and "any later version", you have the option of following the terms and conditions either of that version or of any later version published by the Free Software Foundation. If the Program does not specify a version number of this License, you may choose any version ever published by the Free Software Foundation.

 10. If you wish to incorporate parts of the Program into other free programs whose distribution conditions are different, write to the author to ask for permission. For software which is copyrighted by the Free Software Foundation, write to the Free Software Foundation; we sometimes make exceptions for this. Our decision will be guided by the two goals of preserving the free status of all derivatives of our free software and of promoting the sharing and reuse of software generally.

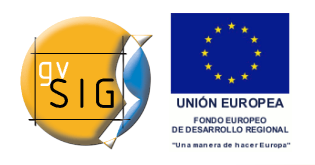

#### NO WARRANTY

 11. BECAUSE THE PROGRAM IS LICENSED FREE OF CHARGE, THERE IS NO WARRANTY FOR THE PROGRAM, TO THE EXTENT PERMITTED BY APPLICABLE LAW. EXCEPT WHEN OTHERWISE STATED IN WRITING THE COPYRIGHT HOLDERS AND/OR OTHER PARTIES PROVIDE THE PROGRAM "AS IS" WITHOUT WARRANTY OF ANY KIND, EITHER EXPRESSED OR IMPLIED, INCLUDING, BUT NOT LIMITED TO, THE IMPLIED WARRANTIES OF MERCHANTABILITY AND FITNESS FOR A PARTICULAR PURPOSE. THE ENTIRE RISK AS TO THE QUALITY AND PERFORMANCE OF THE PROGRAM IS WITH YOU. SHOULD THE PROGRAM PROVE DEFECTIVE, YOU ASSUME THE COST OF ALL NECESSARY SERVICING, REPAIR OR CORRECTION.

 12. IN NO EVENT UNLESS REQUIRED BY APPLICABLE LAW OR AGREED TO IN WRITING WILL ANY COPYRIGHT HOLDER, OR ANY OTHER PARTY WHO MAY MODIFY AND/OR REDISTRIBUTE THE PROGRAM AS PERMITTED ABOVE, BE LIABLE TO YOU FOR DAMAGES, INCLUDING ANY GENERAL, SPECIAL, INCIDENTAL OR CONSEQUENTIAL DAMAGES ARISING OUT OF THE USE OR INABILITY TO USE THE PROGRAM (INCLUDING BUT NOT LIMITED TO LOSS OF DATA OR DATA BEING RENDERED INACCURATE OR LOSSES SUSTAINED BY YOU OR THIRD PARTIES OR A FAILURE OF THE PROGRAM TO OPERATE WITH ANY OTHER PROGRAMS), EVEN IF SUCH HOLDER OR OTHER PARTY HAS BEEN ADVISED OF THE POSSIBILITY OF SUCH DAMAGES.

#### END OF TERMS AND CONDITIONS

How to Apply These Terms to Your New Programs

 If you develop a new program, and you want it to be of the greatest possible use to the public, the best way to achieve this is to make it free software which everyone can redistribute and change under these terms.

 To do so, attach the following notices to the program. It is safest to attach them to the start of each source file to most effectively convey the exclusion of warranty; and each file should have at least the "copyright" line and a pointer to where the full notice is found.

<one line to give the program's name and a brief idea of what it does.> Copyright (C) <year> <name of author>

This program is free software; you can redistribute it and/or modify it under the terms of the GNU General Public License as published by the Free Software Foundation; either version 2 of the License, or (at your option) any later version.

 This program is distributed in the hope that it will be useful, but WITHOUT ANY WARRANTY; without even the implied warranty of MERCHANTABILITY or FITNESS FOR A PARTICULAR PURPOSE. See the GNU General Public License for more details.

 You should have received a copy of the GNU General Public License along with this program; if not, write to the Free Software Foundation, Inc., 51 Franklin Street, Fifth Floor, Boston, MA 02110-1301 USA.

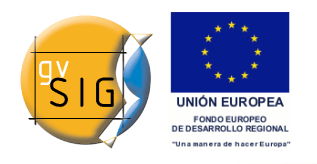

Also add information on how to contact you by electronic and paper mail.

If the program is interactive, make it output a short notice like this when it starts in an interactive mode:

 Gnomovision version 69, Copyright (C) year name of author Gnomovision comes with ABSOLUTELY NO WARRANTY; for details type `show w'. This is free software, and you are welcome to redistribute it under certain conditions; type `show c' for details.

The hypothetical commands `show w' and `show c' should show the appropriate parts of the General Public License. Of course, the commands you use may be called something other than `show w' and `show c'; they could even be mouse-clicks or menu items--whatever suits your program.

You should also get your employer (if you work as a programmer) or your school, if any, to sign a "copyright disclaimer" for the program, if necessary. Here is a sample; alter the names:

 Yoyodyne, Inc., hereby disclaims all copyright interest in the program `Gnomovision' (which makes passes at compilers) written by James Hacker.

 <signature of Ty Coon>, 1 April 1989 Ty Coon, President of Vice

This General Public License does not permit incorporating your program into proprietary programs. If your program is a subroutine library, you may consider it more useful to permit linking proprietary applications with the library. If this is what you want to do, use the GNU Lesser General Public License instead of this License.